**IBM Intelligent Transportation** 1.6 版

**IBM Intelligent** Transportation<br>產品說明文件

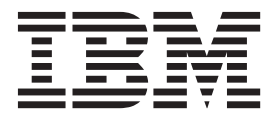

**IBM Intelligent Transportation** 1.6 版

**IBM Intelligent** Transportation<br>產品說明文件

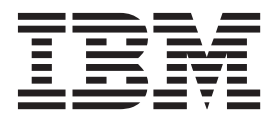

### 附註:

在使用本資訊及其支援的產品之前,請先閱讀第379頁的『注意事項』中的資訊。

這版適用於 IBM Intelligent Transportation 1.5.0。除非新版中另有指示,否則此版本適用於所有後續版本與修訂版。

# 目録

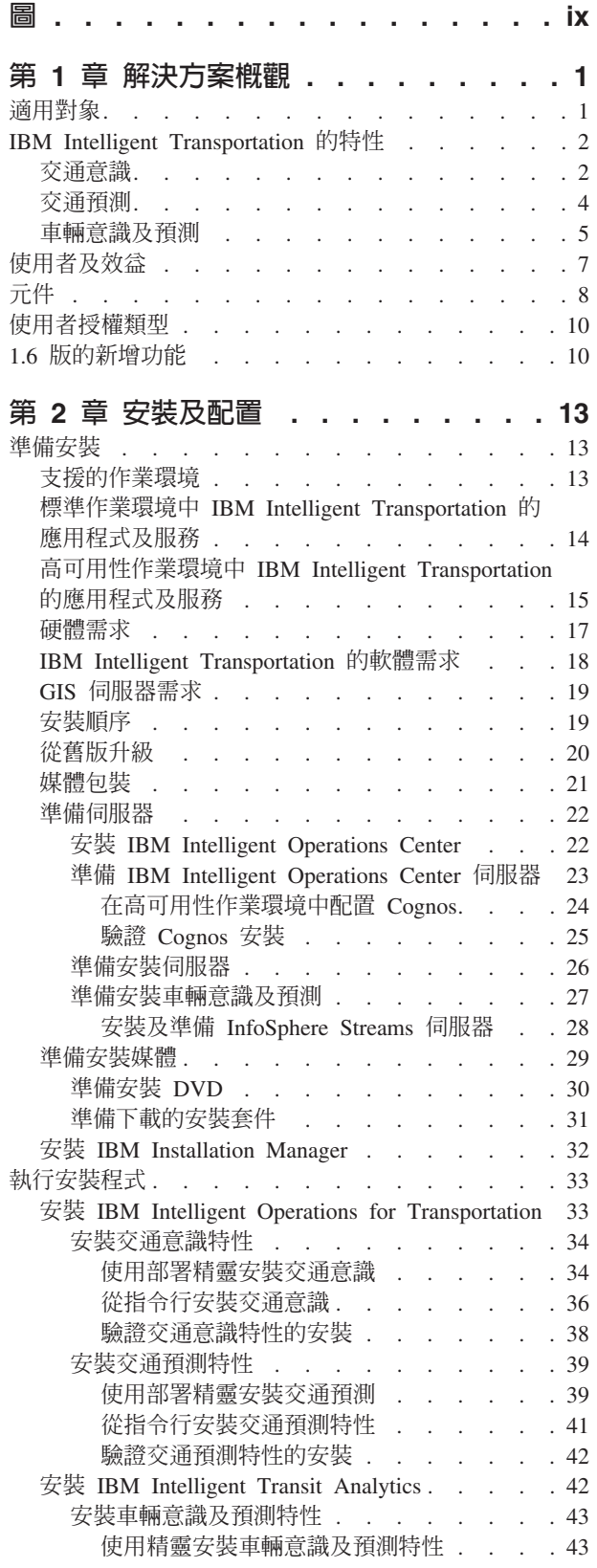

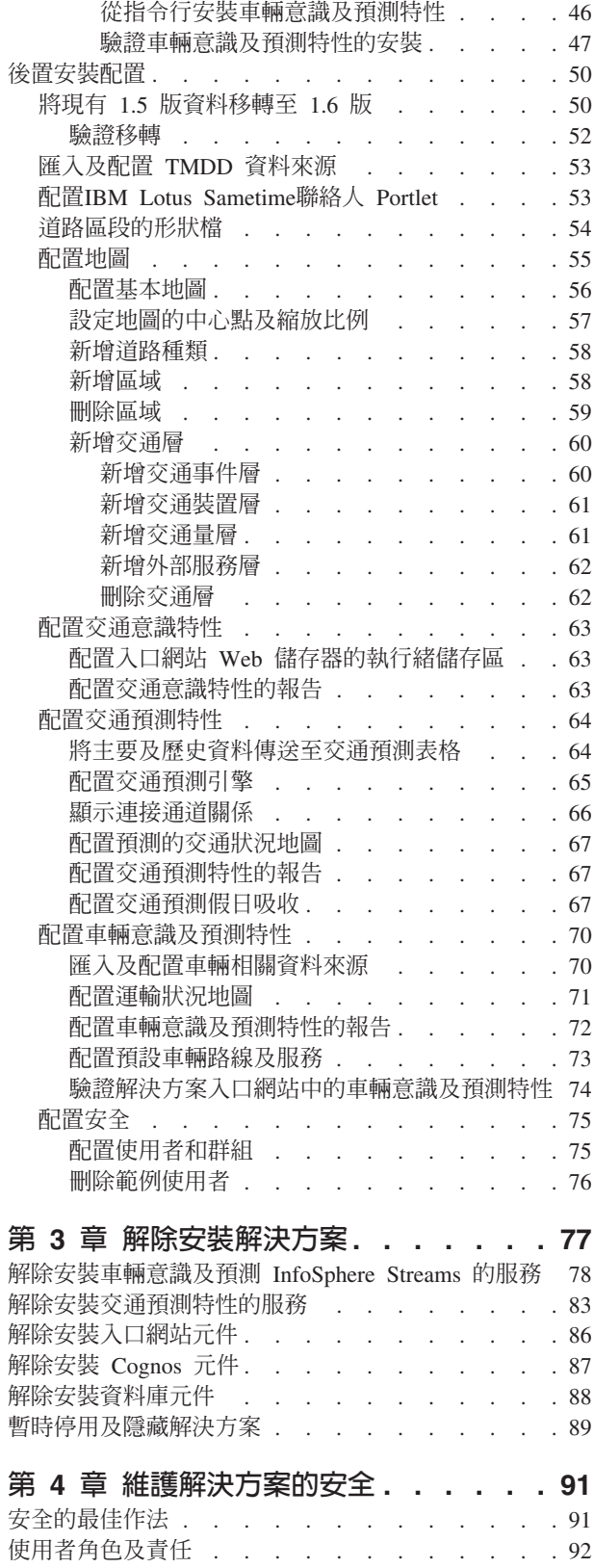

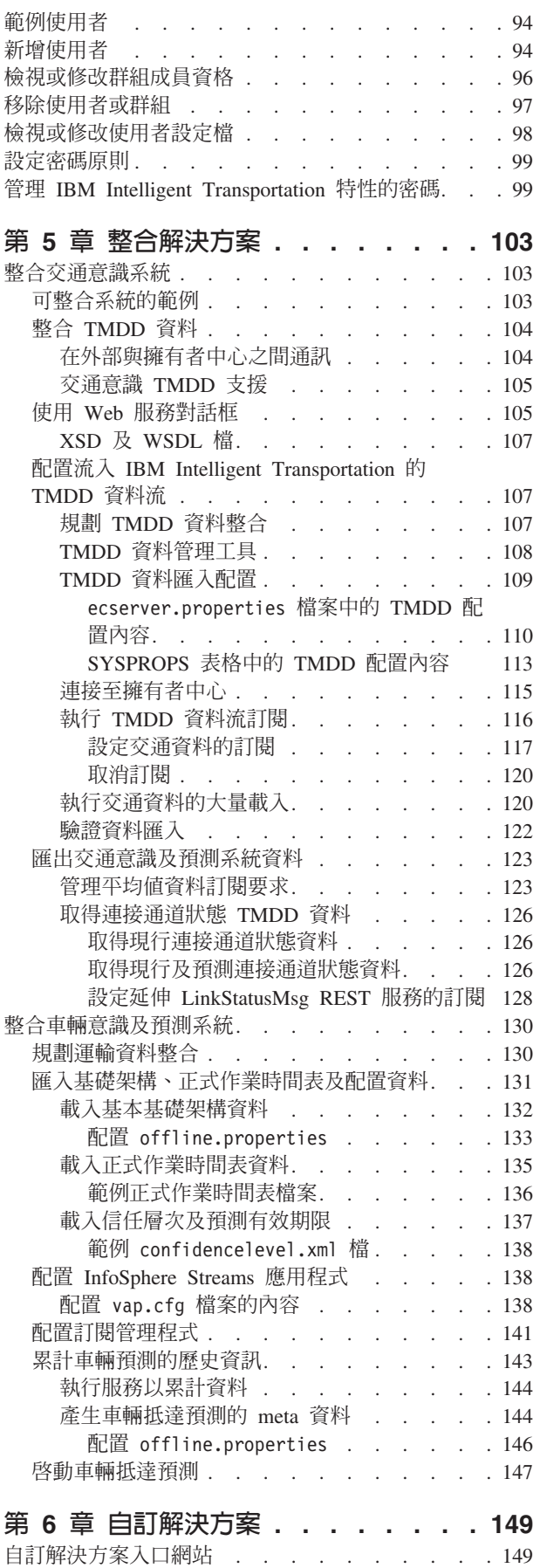

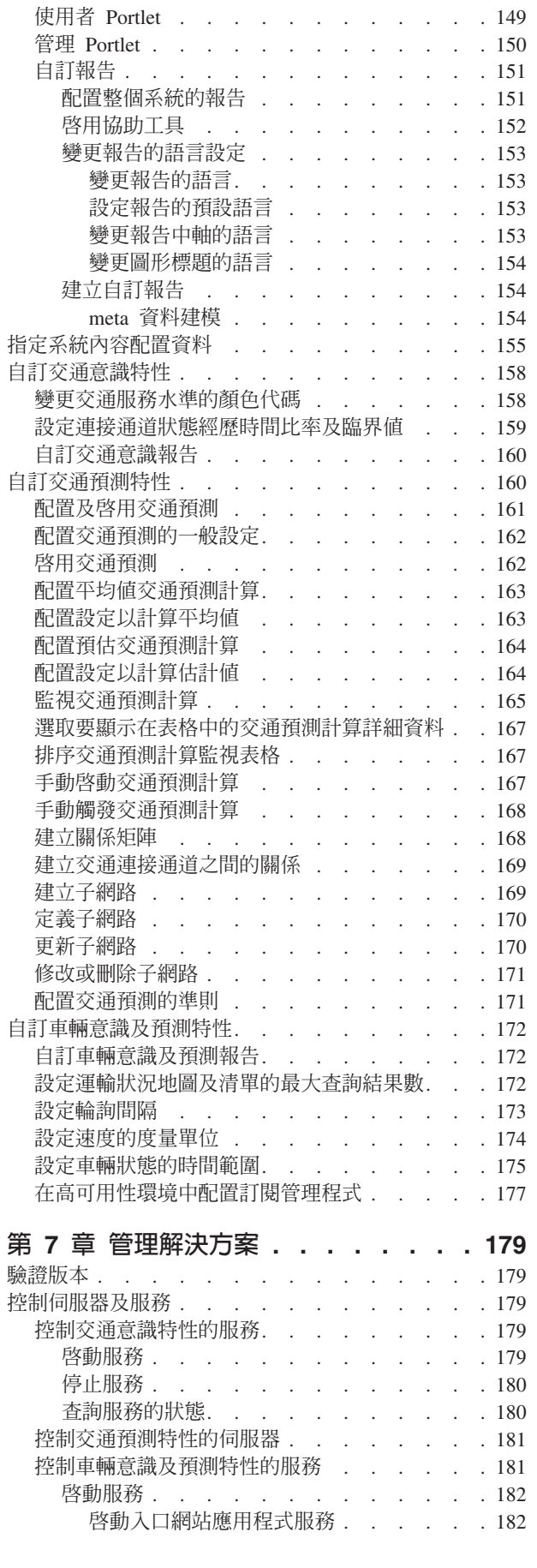

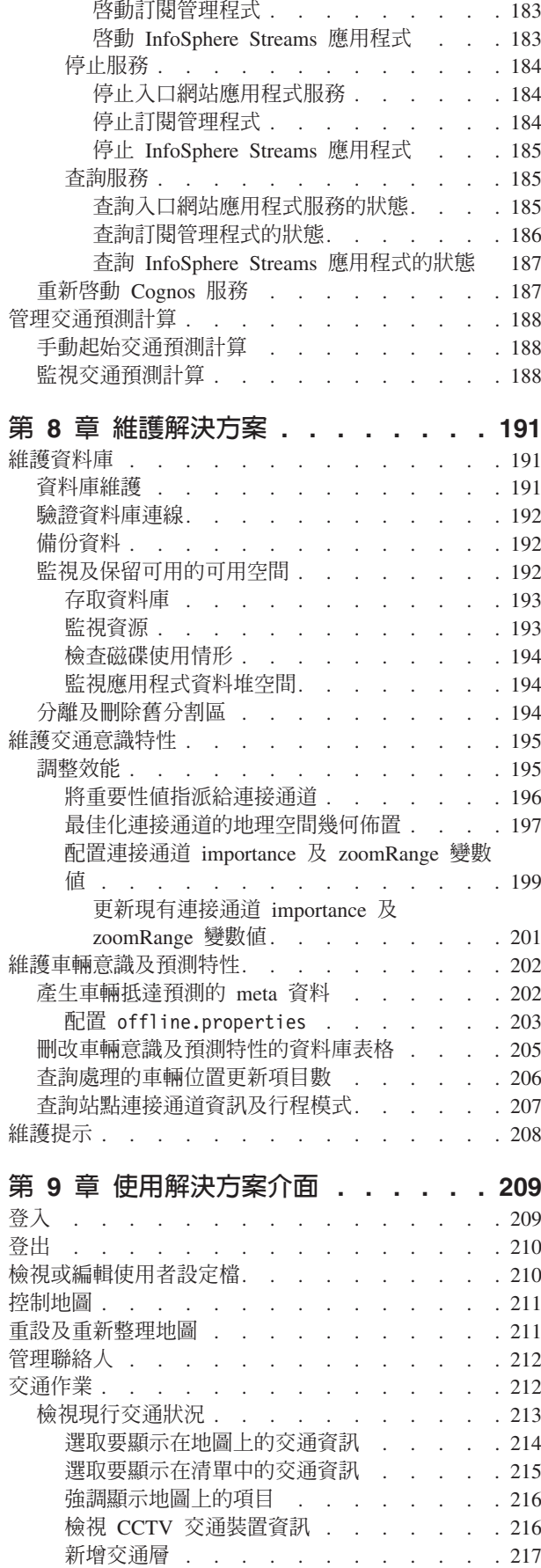

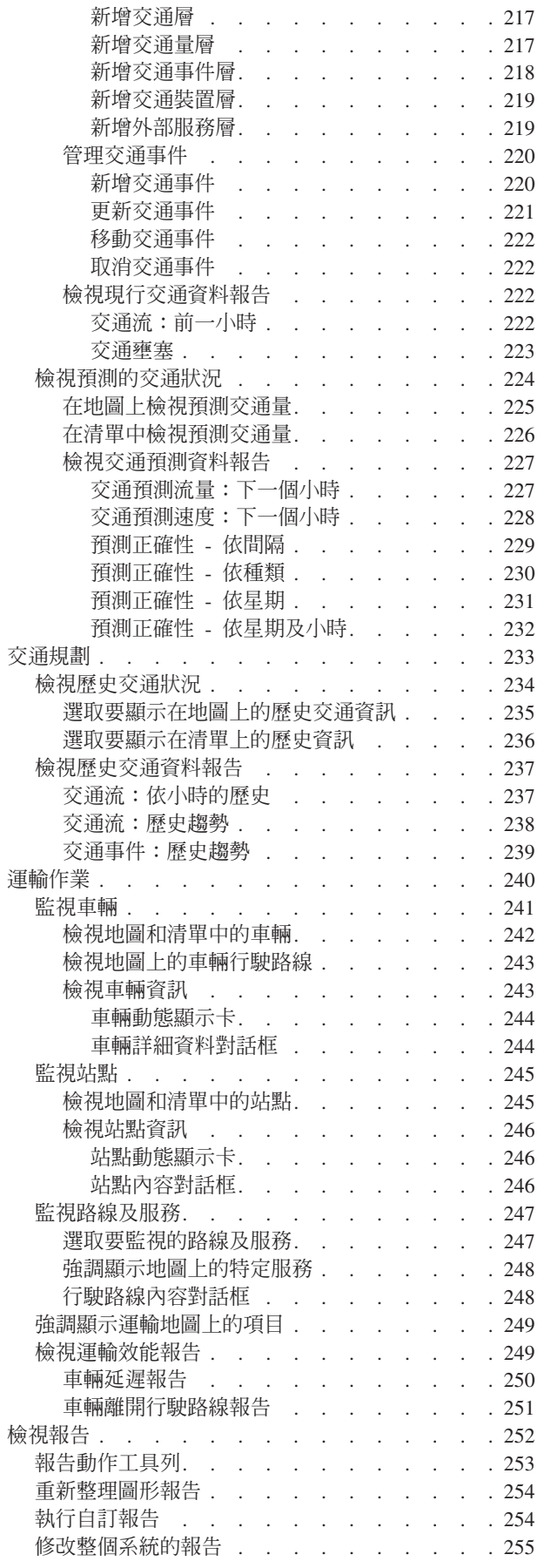

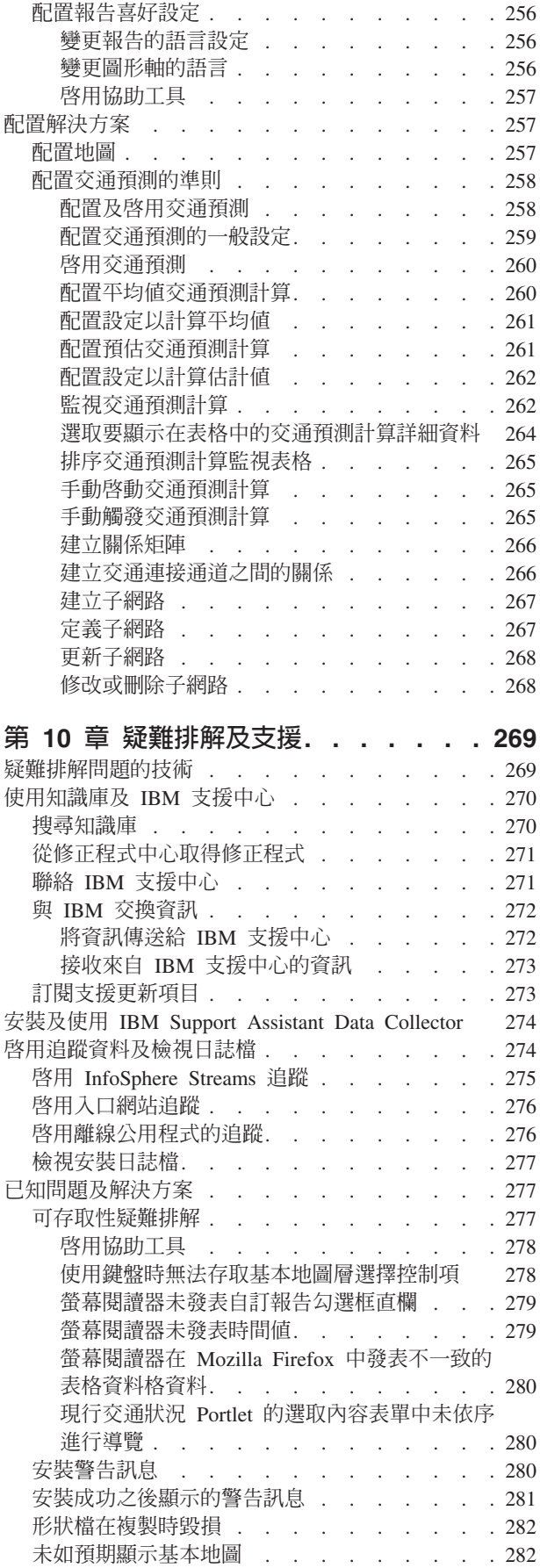

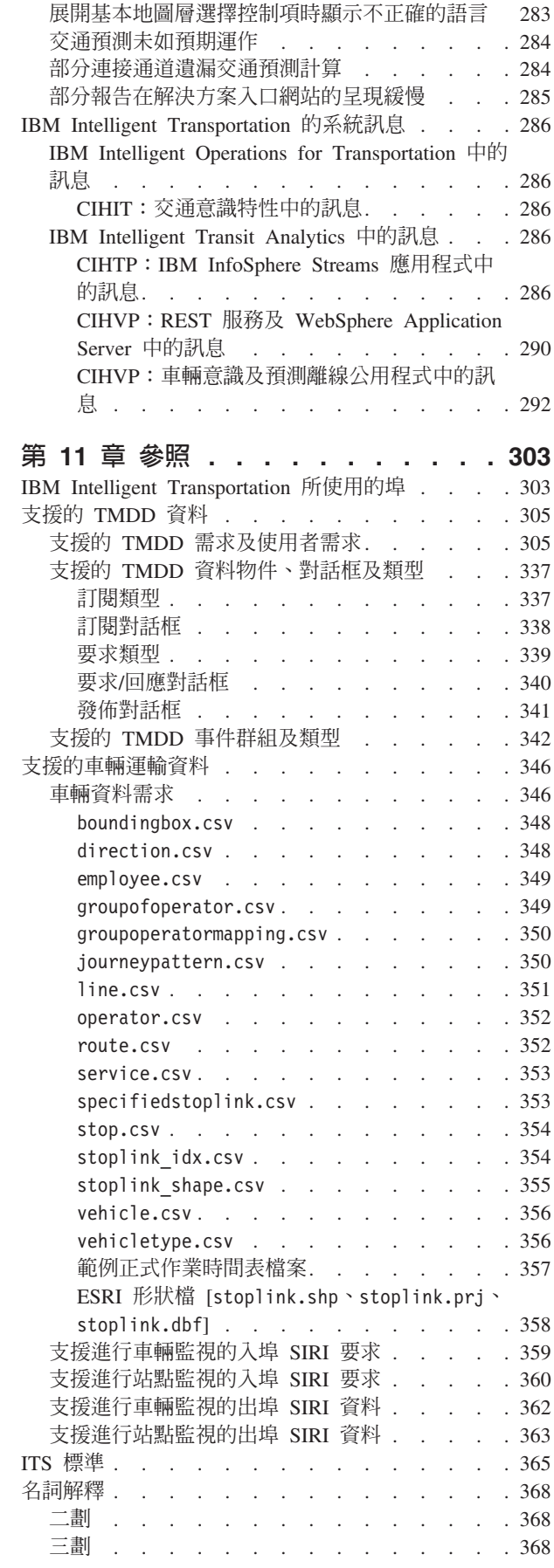

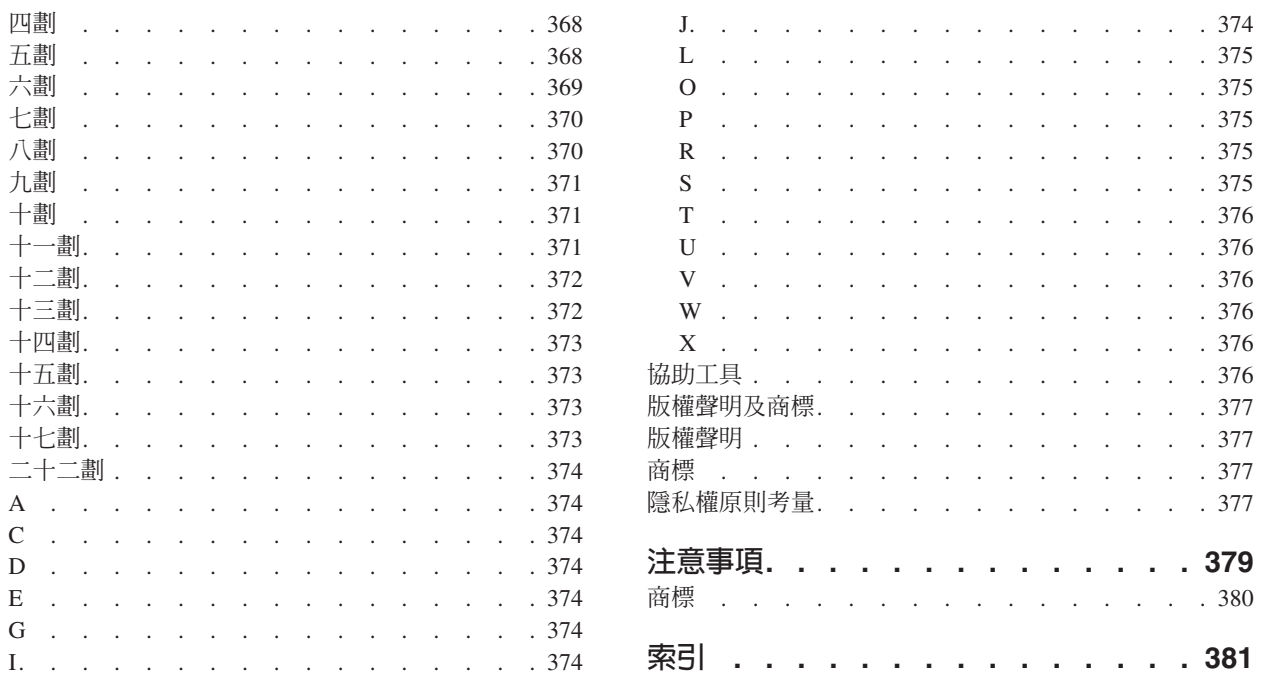

<span id="page-10-0"></span> $\boxdot$ 

# <span id="page-12-0"></span>第 1 章 解決方案概觀

交通運輸是連接人員、貨品及服務以維持文明的重要方法。交通運輸是經濟的重要部分。快速都市化的地球有 賴於在各地之間運送人們與物品。然而,許多現有交通運輸基礎架構不足以提供 21 世紀的需求。就全球而言, 運輸機構面臨類似的策略挑戰(例如增加中的環境問題、交通流量及壅塞)。

更具智慧的交通運輸可以驅使經濟更具活力,並改善生活品質。它可以更具效率、將較佳的服務提供給客戶及 委託人、保護環境,以及協助確保安全及安全性。

IBM® Intelligent Transportation 是交通運輸管理解決方案的綜合性可調式平台,可提供智慧、見解及整個系統 的資訊整合。它使用從地理位置的不同系統收集的資料,來集中管理交通及運輸作業。IBM Intelligent Transportation 增加狀況意識,以全面瞭解道路在任何給定時間的狀況。此解決方案可幫助城市主動地管理交通運輸 網路,以及改善通勤者的旅行經驗。特別的是,IBM Intelligent Transportation 可協助交通及運輸機構:

- 減少交通壅塞
- 提高事故在不同交通系統之間的可見度
- 改善事故回應及交通流
- 分析歷史資料以獲得效能見解,並瞭解交通和道路事故的行為模式
- 預測未來最多一小時的交通量
- 提高作用中運輸車輛及車隊服務及其相關聯問題的可見性
- 預測運輸車輛的抵達時間
- 分析運輸系統的效能及瓶頸

IBM Intelligent Transportation 架構的開發是根據交通運輸業中熟知的交通及車輛資料管理領域標準。IBM Intelligent Transportation 會聚集及正規化交通及車輛資料,且其格式遵循下列熟知的交通運輸工程標準及通訊協定:

- 智慧型交通運輸系統 (ITS)
- Traffic Management Data Dictionary (TMDD) 3.0 版
- Datex-II 標準交通資料模型
- Transmodel 5.0 版
- Service Interface for Real Time Information (SIRI) 1.3 版

IBM Intelligent Transportation 是 IBM Smarter Cities® Software Solutions 系列產品內整合至 IBM Intelligent Operations Center 的解決方案。

#### 適用對象

此產品文件適用於使用、安裝、管理及維護 IBM Intelligent Transportation 的人員。它也包含自訂解決方案以 及整合 IBM Intelligent Transportation 所需外部交通運輸資訊系統的實作文件。

此產品文件假設使用者已用過或熟知必備軟體。對於這些基本產品的訓練,不在本產品文件的範圍內。如果您 需要針對這些產品的訓練,請諮詢您的系統整合商或 IBM 業務代表,以獲得基本元件訓練機會的相關資訊。

您可以在參照 小節的其他產品資訊 頁面上找到元件產品文件鏈結。

如需管理及維護基本平台的詳細資料,另請參閱「IBM Intelligent Operations Center 產品文件」。

### <span id="page-13-0"></span>相關槪念:

其他產品資訊 可線上取得下列其他資源。

### 相關資訊:

IBM Intelligent Operatons Center 資訊中心

# **IBM Intelligent Transportation 的特性**

IBM Intelligent Transportation 提供交通作業及運輸車隊作業的意識、分析及預測功能。IBM Intelligent Transportation 使用全球交通運輸業可辨識的整合通訊協定,以整合來自不同交通運輸系統的交通及運輸資料。IBM Intelligent Transportation 提供交通及運輸資料的隨需應變地理可見性、分析及報告。

IBM Intelligent Transportation 是在 IBM Intelligent Operations Center 上執行的入口網站型解決方案。IBM Intelligent Transportation 利用 IBM Intelligent Operations Center 的基本架構及特性來啓用即時通訊,與其他城市 代理商協同作業,以有效地監督、協調動作,並且有效率地解決作業問題。IBM Intelligent Transportation 1.6 版 也提供高可用性功能,可協助交通組織在失敗安全環境中成為緊急任務作業中心。

IBM Intelligent Transportation 的部署方式有兩種:內部部署或 IBM SmartCloud® 上的雲端型供應項目。IBM Intelligent Transportation 也可以與 IBM Smarter Cities Software Solutions 資料夾中的其他產品整合。

IBM Intelligent Transportation 解決方案系列提供的兩個產品可提供交通作業及運輸車輛作業中的特性。

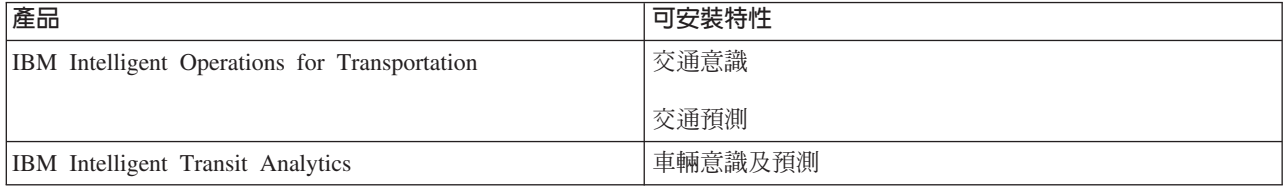

# 交通意識

「交通意識」是 IBM Intelligent Operations for Transportation 的基礎交通作業特性。它提供交通運輸資訊模型 及基本平台,以進行交通作業資料的視覺化及分析。「交通意識」特性使用全球交通運輸業可辨識的整合通訊 協定,以整合來自不同交通及道路資料擷取系統的資料。

「交通意識」特性提供隨需應變地理可見性,同時提供下列功能:

- 將多來源交通資料轉換爲集中式交通資訊系統
- 包括接近即時視覺化介面,以聚集交通資訊
- 「說明」提供平衡行駛路線交通所需的見解
- 以圖形方式、道路網路上的服務水準以及表狀視圖和報告視圖,提供交通狀況的即時顯示
- 提供連接通道壅塞時所需其他旅行時間的相關資訊
- 可透過即時、圖形方式以及表狀視圖,提供您對於網路上之交通事件的警示
- 可詢問交通相關裝置,以取得狀態及資訊來源
- 瞭解且可以分析網路中最重要連接通道之交通狀況的歷史模式
- 可以研究不同類型之交通事故與交通服務水準間的歷史相關性
- 即使基礎架構受限且無法選擇擴充,還是可以改善全市交通規劃及管理

「交通意識」特性分成兩個交通作業子系統,稱為現行交通管理子系統及歷史交通管理子系統。

# 現行交通管理子系統

現行交通管理子系統提供機能,用以監視及管理所服務區域中的交通流。此子系統可協助運輸機構及部門,確 保可以最有效率地使用地面街道及高速公路網路。「交通意識」特性處理交通資料,以及透過路邊和其他子系 統提供基本交通和事故管理服務。

下表說明「交通意識」特性的現行交通管理子系統特性。

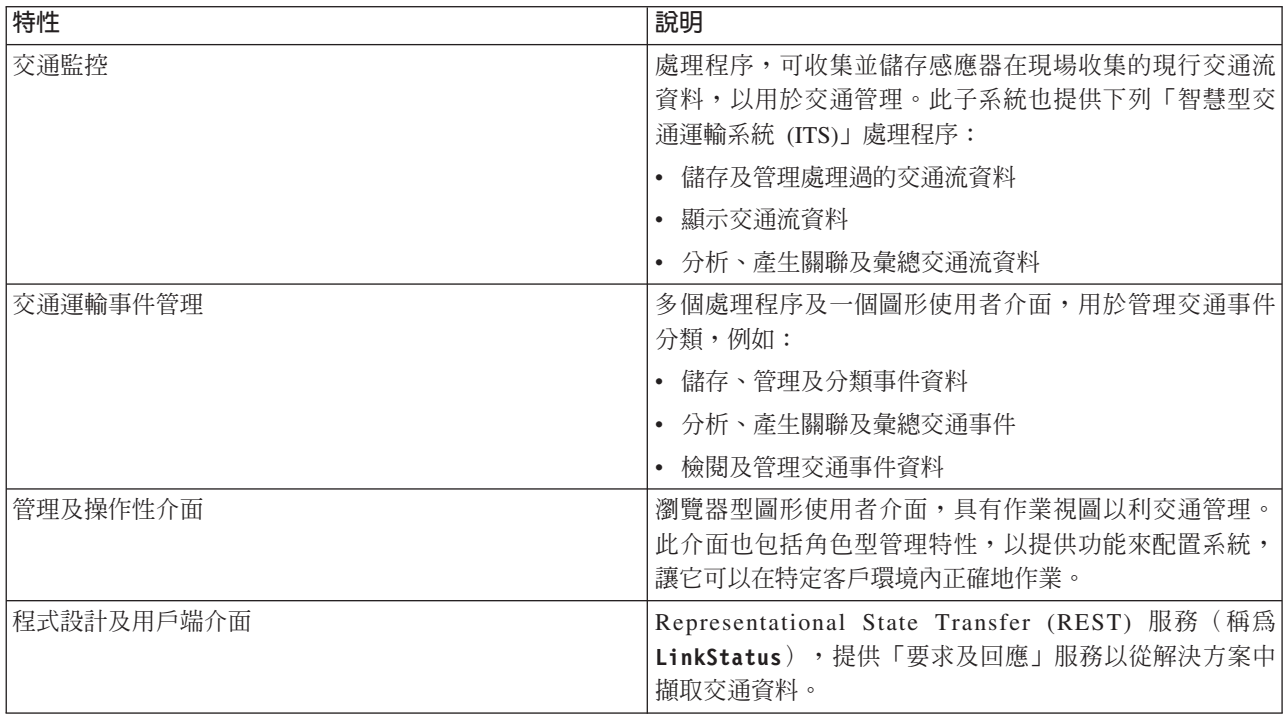

交通管理子系統中的資訊會呈現於「IBM Intelligent Transportation」入口網站解決方案介面。「操作員:交通」 視圖顯示現行交通狀況及效能層次。

# 歷史交通管理子系統

歷史交通管理子系統負責提供機能,以管理及分析所服務區域中的歷史交通效能資訊。作法是收集、儲存、管 理以及配送從「智慧型交通運輸系統 (ITS)」來源產生的歷史資料。此子系統會將下列交通運輸管理區域中的有 用資訊提供給運輸機構及部門:

- 管理
- 作業
- 效能監視
- 規劃
- 原則評估
- 計畫評量
- · 研究應用
- 安全

下表說明「交通意識」特性之歷史交通管理子系統所提供的特性。

<span id="page-15-0"></span>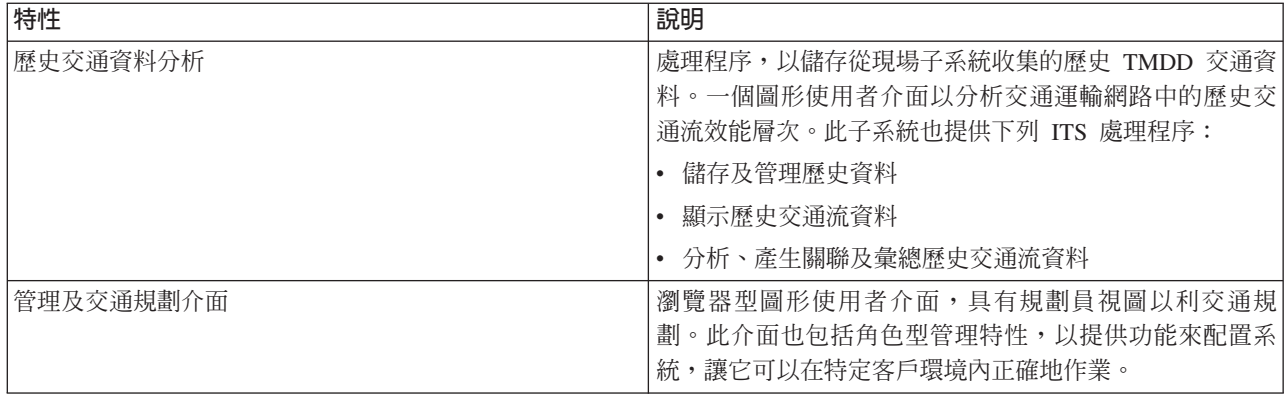

歷史管理子系統中的資訊會呈現於「IBM Intelligent Transportation」入口網站解決方案介面。「規劃員:交通」 視圖顯示歷史交通資料,讓您可以分析交通運輸網路的過去效能。

# 交通預測

### Ð

IBM Intelligent Operations for Transportation 的「交通預測」特性提供交通運輸管理中心的交通預測功能。「交 通預測」特性使用「交通意識」系統所收集的歷史及即時交通資料,來預測地理區域的未來交通量(最多一小 時)。

「交通預測」是加強 IBM Intelligent Transportation 解決方案的選用特性,好處如下:

- 以地理的角度,查看現行時間之前的選定時間間隔一直到現行時間之前一小時的預測交通量。例如,5、  $10 \cdot 15 \cdot 20 \cdot 25 \cdot 30 \cdot 35 \cdot 40 \cdot 45 \cdot 50 \cdot 55$  或 60 分鐘
- 以清單方式,檢視現行時間之前的選定時間間隔(使用**預測間隔**調節器所選取)的預測交通量相關詳細資 料。例如,5、10、15、30、45 或 60 分鐘
- 根據速度及流量之交通預測的主管人員報告
- 分析交通預測資料的正確性報告

「交通預測」預測分析會執行演算法產生接近未來交通量所需的估計値及平均値計算。需要有三個月的歷史交 通速度或流量資料,才能產生未來交通量。

下表說明「交通預測」特性所提供的詳細子系統。

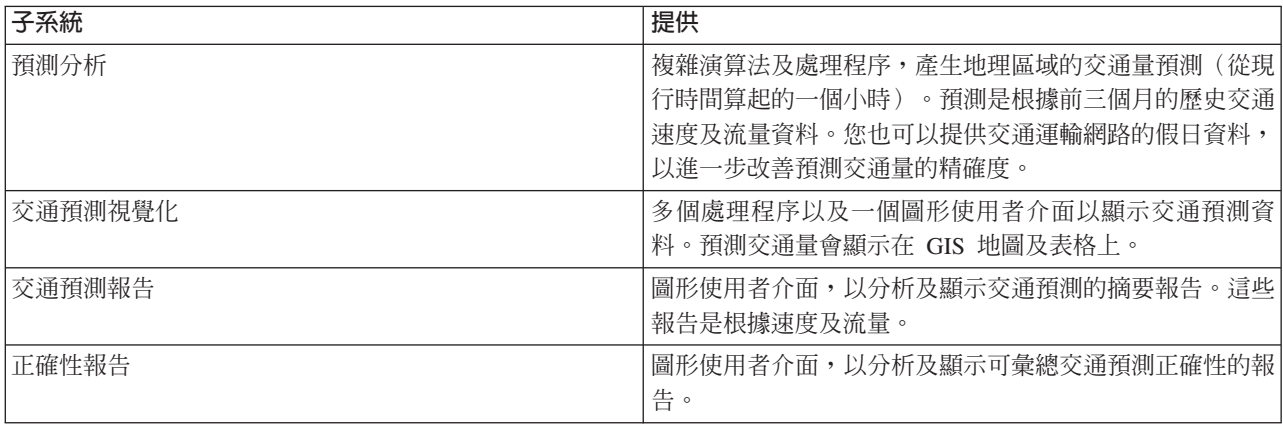

<span id="page-16-0"></span>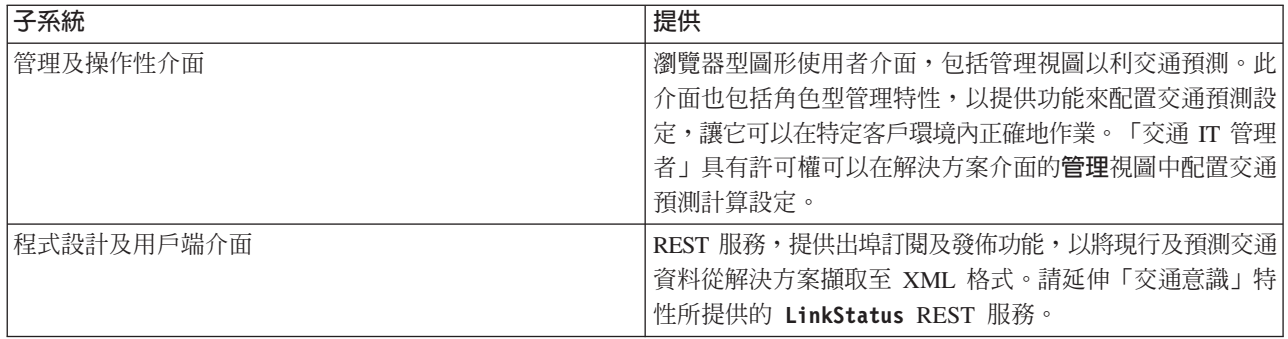

交通管理子系統中的資訊會呈現於「IBM Intelligent Transportation」入口網站解決方案介面。「操作員:交通」 視圖顯示現行及預測的交通狀況。

文件的各節會標上 ➡ 圖示,以指出資訊適用於 IBM Intelligent Operations for Transportation 的選用「交通 預測」特性。

# 車輛意識及預測

₽

車輛意識及預測 提供運輸系統的車輛意識及抵達時間預測功能。「車輛意識及預測」是 IBM Intelligent Transit Analytics 的基礎特性,可協助運輸作業部門及乘客瞭解交通運輸網路中的車輛服務。

「車輛意識及預測」特性會擷取及提供所監視運輸車輛的資料(例如其位置、速度,以及是否如期)。送入及 累計車輛資料是透過 Service Interface for Real Time Information (SIRI) 訊息在現場中擷取自外部系統。「車 輛意識及預測」特性也會產生車輛在即將抵達之規劃站點的抵達時間估計值。

「車輛意識及預測」是可安裝在現有 IBM Intelligent Transportation 部署上的選用特性。「車輛意識及預測」 特性會整合至「交通意識」系統及解決方案入口網站。

下表說明「車輛意識及預測」特性的子系統,以及它如何加強 IBM Intelligent Transportation 解決方案。

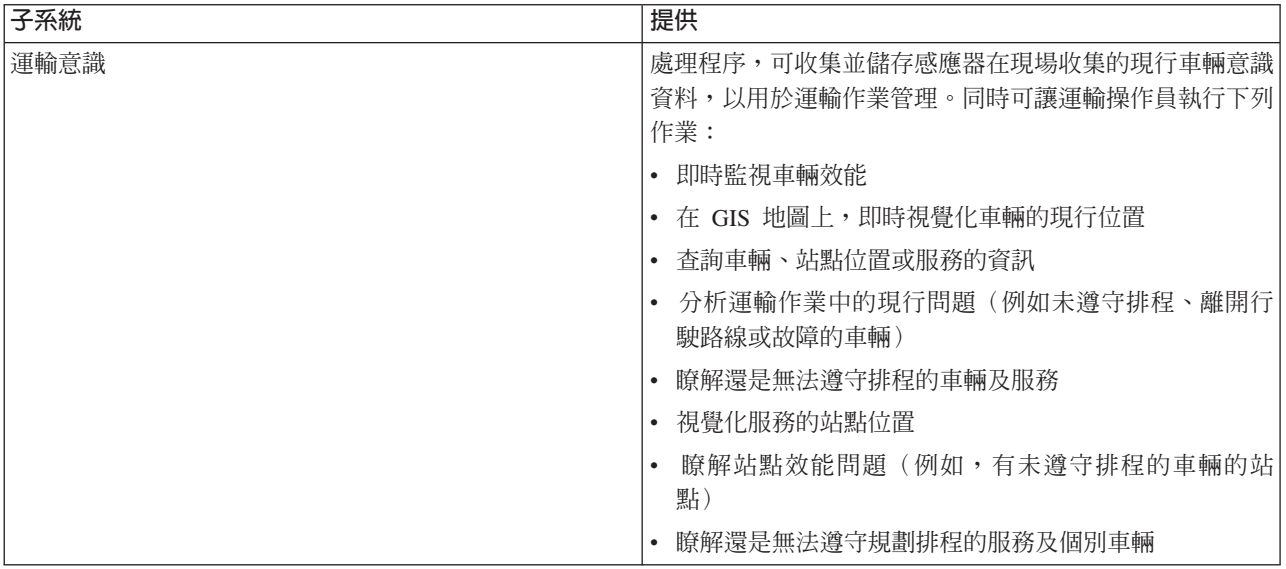

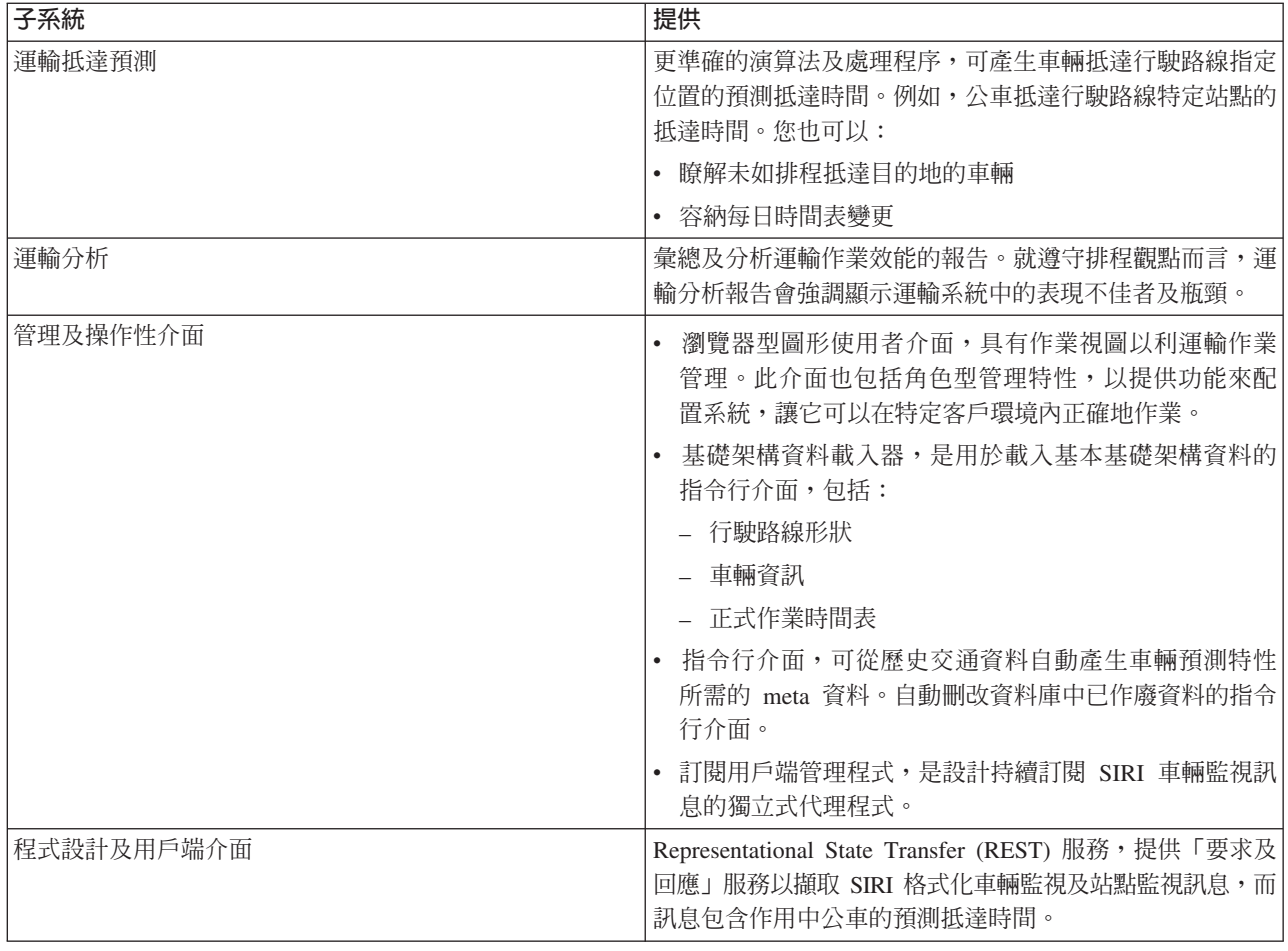

「車輛意識及預測」特性中的資訊會呈現於「IBM Intelligent Transportation」入口網站解決方案介面。「操作員: 運輸」視圖顯示現行及預測的交通狀況。

文件的各節會標上 ➡ 圖示,以指出資訊適用於 IBM Intelligent Transit Analytics 的選用「車輛意識及預測」 特性。

# <span id="page-18-0"></span>使用者及效益

IBM Intelligent Transportation 是設計供交通運輸機構、城市部門以及其他管理城市交通運輸的公司使用。

下表說明一些可使用 IBM Intelligent Transportation 的交通及運輸作業人員。

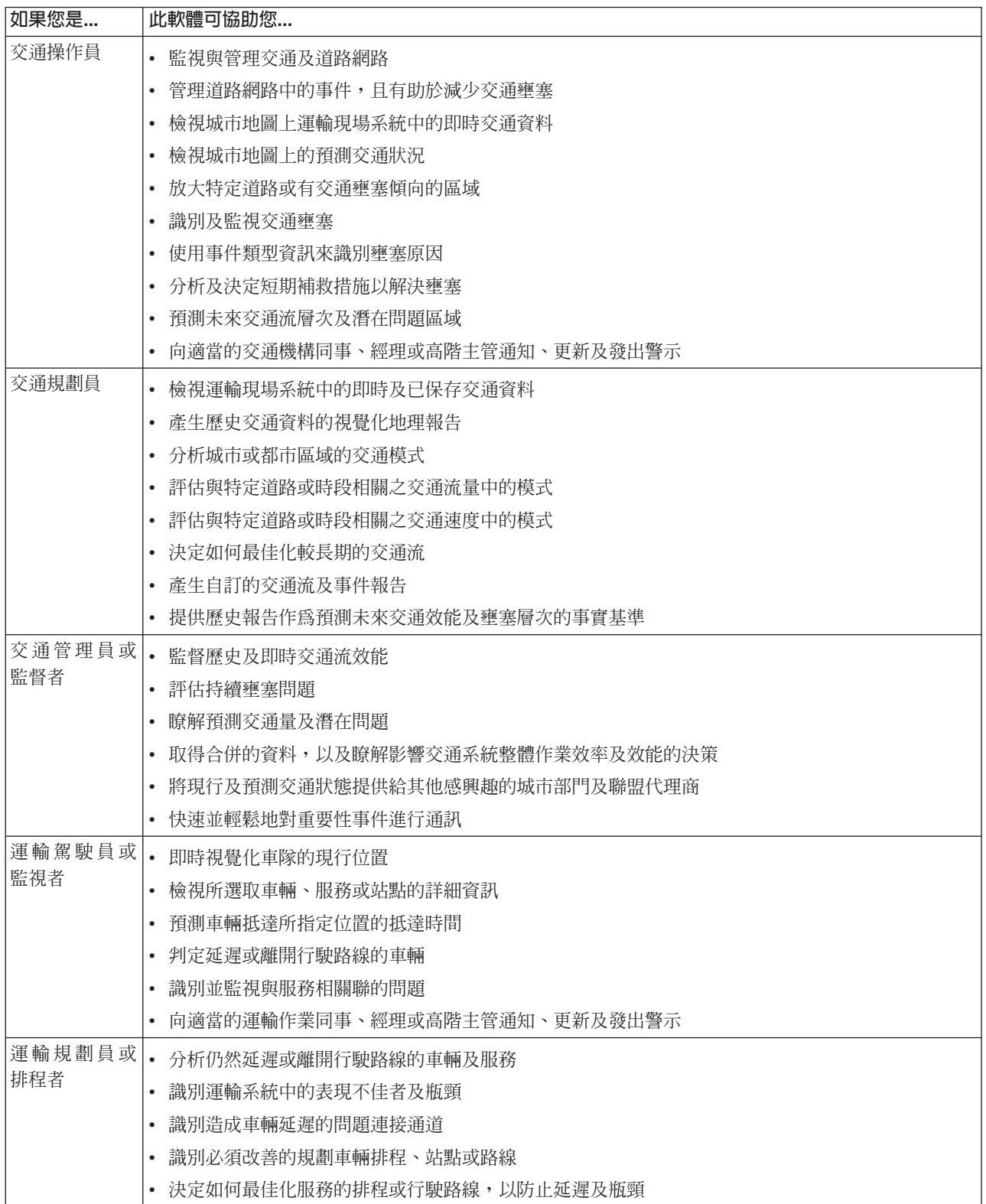

<span id="page-19-0"></span>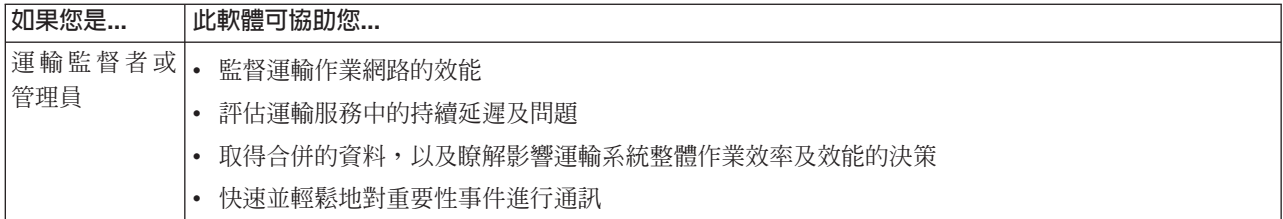

### 相關概念:

第 91 頁的第 4 章, 『維護解決方案的安全』

維護 IBM Intelligent Transportation 的安全是重要的考量。若要確定系統安全,您必須管理誰可以存取系統, 以及指派解決方案內的正確存取層次。

### 相關資訊:

將使用者及群組匯入至 IBM Intelligent Operations Center

# 元件

在高層次, IBM Intelligent Transportation 的結構可以分成主要元件、子系統及服務。

下圖顯示 IBM Intelligent Transportation 的高階視圖。

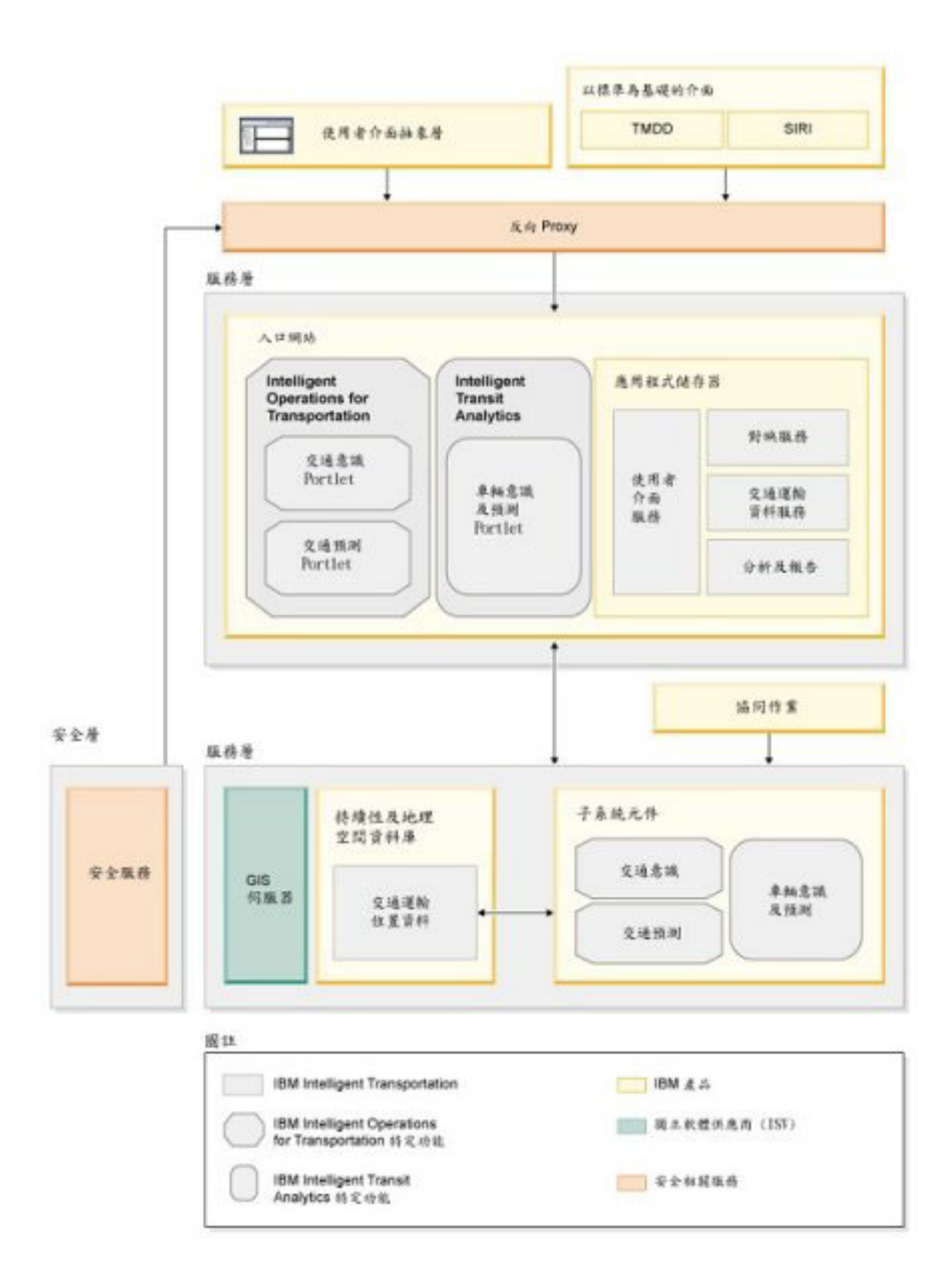

# <span id="page-21-0"></span>使用者授權類型

IBM Intelligent Transportation 1.6 版供應項目提供數個使用者授權類型,以符合您組織及部署的需求。您可以 透過內部部署來部署 IBM Intelligent Transportation 解決方案,或將它部署為 IBM SmartCloud 中的雲端型供 應項目。在安裝 IBM Intelligent Operations for Transportation 及 IBM Intelligent Transit Analytics 期間,請 檢閱所購買產品及使用者類型的授權資訊。

# 内部部署

IBM Intelligent Operations for Transportation 具有下列使用者授權類型:

- 1. IBM Intelligent Operations for Transportation Premium User
- 2. IBM Intelligent Operations for Transportation Standard User
- 3. IBM Intelligent Operations for Transportation Developer User

IBM Intelligent Transit Analytics 只具有一種使用者授權類型。

### 雲端實作

如果您是在 IBM SmartCloud 中實作 IBM Intelligent Transportation,則也會具有下列使用者授權類型:

- 1. IBM Intelligent Operations for Transportation Premium User on IBM SmartCloud
- 2. IBM Intelligent Operations for Transportation Standard User on IBM SmartCloud
- 3. IBM Intelligent Transit Analytics on IBM SmartCloud

如需 IBM Intelligent Transportation 1.6 版具有的使用者授權類型的相關資訊,請參閱正式產品資訊頁面。 相關資訊:

■ 產品資訊: IBM Intelligent Operations for Transportation

顾 產品資訊: IBM Intelligent Transit Analytics

# 1.6 版的新增功能

IBM Intelligent Transportation 1.6 版對解決方案入口網站的使用者介面,提供加強的系統可靠性及數個美學加 強功能,以協助您良好管理交通運輸網路。加強功能也新增至「交通預測」特性。

# 高可用性

IBM Intelligent Transportation 1.6 版建立高可用性功能,可協助交通組織在失敗安全環境中成為緊急任務作業 中心。這個新的高可用性功能支援 IBM Intelligent Operations for Transportation 元件的高可用性配置,以協助 改善可靠性及彈性。高可用性環境對待命伺服器提供失效接手支援。

IBM Intelligent Transportation 的兩個元件都可以安裝在標準或高可用性作業環境中,不過, IBM Intelligent Transit Analytics 不支援失效接手。IBM Intelligent Operations for Transportation 支援失效接手,但是下列功能不 是高可用性:

- 批次及指令行資料載入和配置 Script
- 報告功能
- 即時傳訊功能
- 與即時傳訊及協同作業功能相關聯的資料庫
- 安全身分管理功能

#### • 安裝及解決方案部署功能

進一步瞭解...

## 交通預測加強功能

#### 處理假日資料

若要改善 IBM Intelligent Transportation 所產生預測交通量的精確度,您現在可以匯入交通運輸網路的 特定假日資料。已加強交通預測演算法,以處理假日資料。假日資料需要與標準資料吸收不同的吸 收。

#### 進一步瞭解...

#### 處理平均值資料

應用程式現在將歷史交通狀況資料提供給發佈⁄訂閱模型中的消費端應用程式。此資料代表可在應用程 式(例如行程規劃員)中使用的星期幾的平均值交通資料。

淮一步瞭解...

# 使用者介面加強功能

#### 新的外觀與操作方式

在此版本中,有數個加強功能可改善解決方案入口網站的效能。使用者介面已改版,以符合基礎 IBM Intelligent Operations Center 1.6 版的新外觀與操作方式。

#### 已加強 GIS 地圖上的内容過濾器

在解決方案入口網站中選取要在 GIS 地圖上檢視的內容之後,當您重新整理瀏覽器頁面、從某個視圖 切換至另一個視圖,或調整 Portlet 大小時,都會保留您的內容選擇。

#### 進一步瞭解...

#### 取得說明

新的上下文相關說明功能表取代舊版中可用的個別 Portlet 說明。使用主要導覽列上的內嵌說明功能表 可存取上下文相關的說明,其說明如何使用解決方案入口網站使用者介面的現行視圖。

# 全球化加強功能

IBM Intelligent Transportation 1.6 版產品介面及內嵌說明已翻譯成下列語言:

- 巴西葡萄牙文
- · 法文
- 德文
- 義大利文
- $\cdot$   $\Xi \times$
- 韓文
- 俄文 (1.6 版新增)
- 簡體中文
- · 西班牙文
- 繁體中文

註:管理文件也已翻譯成之前清單中的部分群組 1 語言。如需產品文件翻譯語言的相關資訊,請參閱 [IBM Intel](http://www.ibm.com/support/entry/portal/overview/software/smarter_cities/ibm_intelligent_transportation)[ligent Transportation](http://www.ibm.com/support/entry/portal/overview/software/smarter_cities/ibm_intelligent_transportation) 支援入口網站。

# <span id="page-24-0"></span>第 2 章 安裝及<mark>配</mark>置

IBM Intelligent Transportation 是在 IBM Intelligent Operations Center 上執行的解決方案。已提供部署精靈及 指令行公用程式來安裝 IBM Intelligent Operations for Transportation 及 IBM Intelligent Transit Analytics。

# 準備安裝

部署 IBM Intelligent Transportation 的產品之前,請瞭解必要系統配置,並確定符合環境的必要條件。

### 相關概念:

第 33 頁的『安裝 [IBM Intelligent Operations for Transportation](#page-44-0)』

完成必備作業之後,您就可以將 IBM Intelligent Operations for Transportation 安裝至執行 IBM Intelligent Operations Center 1.6 版的現有環境。從 IBM Intelligent Operations Center 分析伺服器執行 GUI 部署精靈 或無聲自動安裝指令行程式, 即可安裝 IBM Intelligent Operations for Transportation。

# <span id="page-24-1"></span>支援的作業環境

您可以在標準或高可用性 (HA) 作業環境中部署 IBM Intelligent Transportation 的產品。基礎 IBM Intelligent Operations Center 環境必須支援相同的作業環境拓蹼,否則安裝會失敗。請在安裝 IBM Intelligent Operations for Transportation 及 IBM Intelligent Transit Analytics 期間指定作業環境。

# 標準拓蹼

如果基礎 IBM Intelligent Operations Center 是安裝在標準環境中,則 IBM Intelligent Operations for Transportation 及 IBM Intelligent Transit Analytics 也必須安裝在標準環境中。

# 高可用性拓蹼

如果基礎 IBM Intelligent Operations Center 環境是安裝在高可用性作業環境中,則可以將 IBM Intelligent Operations for Transportation 及 IBM Intelligent Transit Analytics 同時安裝在高可用性拓蹼中。

在高可用性作業環境中安裝 IBM Intelligent Transit Analytics 時,不會啓用它的高可用性功能。只會啓用 IBM Intelligent Operations for Transportation 的高可用性功能。因此,不論作業環境類型為何,部署 IBM Intelligent Transit Analytics 時都只需要一部 InfoSphere® Streams 伺服器。

IBM Intelligent Transportation 的兩個元件都可以安裝在標準或高可用性作業環境中,不過,IBM Intelligent Transit Analytics 不支援失效接手。IBM Intelligent Operations for Transportation 支援失效接手,但是下列功能不 是高可用性:

- 批次及指令行資料載入和配置 Script
- 報告功能
- 即時傳訊功能
- 與即時傳訊及協同作業功能相關聯的資料庫
- 安全身分管理功能
- 安裝及解決方案部署功能

註:如果您嘗試在標準 IBM Intelligent Operations Center 部署上執行的環境上安裝 IBM Intelligent Operations for Transportation 或 IBM Intelligent Transit Analytics 的高可用性功能,則安裝會失敗。

# <span id="page-25-0"></span>標準作業環境中 IBM Intelligent Transportation 的應用程式及服務

在標準作業環境中,IBM Intelligent Transportation 是安裝在基礎 IBM Intelligent Operations Center 環境所提 供的四部伺服器上。IBM Intelligent Transportation 使用 IBM Intelligent Operations Center 所提供的許多服務。 IBM Intelligent Transportation 也提供一些安裝至 IBM Intelligent Operations Center 伺服器的額外應用程式及 服務。如果您選擇部署選用的 IBM Intelligent Transit Analytics 可計費元件,則需要第五部伺服器。

如需 IBM Intelligent Operations Center 所提供核心服務的相關資訊,請參閱標準拓蹼中的 IBM Intelligent Operations Center 伺服器。

下列清單提供應用程式及服務的相關資訊,這些應用程式及服務由 IBM Intelligent Transportation 安裝在標準 作業環境中所需的每一部平台伺服器上。

#### **應用程式伺服器**

IBM Intelligent Operations Center 應用程式伺服器 提供下列應用程式及服務:

- 適用於交通意識及預測使用者介面 Portlet 的應用程式
- 適用於交通預測批次計算及預測計算的應用程式
- 適用於將 1.5 版資料移轉至 1.6 版的後置安裝 Script
- 適用於車輛意識及預測使用者介面 Portlet 及 SIRI 吸收的應用程式
- SIRI 訂閱管理程式
- 適用於交通及運輸資料的 REST 服務
- 使用者目錄整合,包括密碼同步化外掛程式服務

#### 資料伺服器

IBM Intelligent Operations Center 資料伺服器提供下列服務:

- 交通、運輸及系統配置資料儲存庫
- LDAP 及安全
- 「交通預測」特性的 Script 及工具:歷史資料載入;假日管理;主要資料
- 「車輛意識及預測」特性的 Script 及工具:資料載入;刪改;meta 資料產生

### 分析伺服器

IBM Intelligent Operations Center 分析伺服器是用來執行 IBM Intelligent Transportation 的安裝程式。 分析伺服器也提供下列服務:

- 預測分析應用程式
- 交通意識及預測資料摘要報告
- 車輛意識及預測資料摘要報告

### **Web** 伺服器

IBM Intelligent Operations Center Web 伺服器提供下列服務:

• 提供 Web 伺服器服務

#### **InfoSphere Streams 同服器**

只有在您部署 IBM Intelligent Transit Analytics 時,才需要 InfoSphere Streams 伺服器。此伺服器針 對「車輛意識及預測」特性的預測引擎,提供核心 InfoSphere Streams 應用程式。預測引擎會計算運輸 系統中的車輛預估抵達時間。

註: 這是唯一 IBM Intelligent Operations Center 未提供但 IBM Intelligent Transportation 需要的伺 服器。

<span id="page-26-0"></span>IBM Intelligent Operations Center 也提供選用的語意模型伺服器。 IBM Intelligent Transportation 未使用此伺 服器。

### 相關資訊:

標準拓蹼中的 IBM Intelligent Operations Center 伺服器

# 高可用性作業環境中 IBM Intelligent Transportation 的應用程式及服務

在高可用性環境中,IBM Intelligent Transportation 是安裝在基礎 IBM Intelligent Operations Center 環境所提 供的八部伺服器上。IBM Intelligent Transportation 使用 IBM Intelligent Operations Center 所提供的許多服務。 IBM Intelligent Transportation 也提供一些安裝至 IBM Intelligent Operations Center 伺服器的額外服務。如果 您選擇部署選用的 IBM Intelligent Transit Analytics 可計費元件,則需要第九部伺服器。不過,不會啓用 IBM Intelligent Transit Analytics 元件的高可用性功能。

如需 IBM Intelligent Operations Center 所提供核心服務的相關資訊,請參閱高可用性拓蹼中的 IBM Intelligent Operations Center 伺服器。

下列清單提供高可用性作業環境中所需的每一部平台伺服器上,IBM Intelligent Transportation 所安裝之服務的 相關資訊。

#### ${\sf f}$ 應用程式伺服器 1

IBM Intelligent Operations Center 應用程式伺服器 1 提供下列應用程式及服務:

- 適用於交通意識及預測使用者介面 Portlet 的應用程式
- 適用於交通預測批次計算及預測計算的應用程式
- 適用於將 1.5 版資料移轉至 1.6 版的後置安裝 Script
- 適用於車輛意識及預測使用者介面 Portlet 及 SIRI 吸收的應用程式
- SIRI 訂閱管理程式
- 適用於交通及運輸資料的 REST 服務
- 使用者目錄整合,包括密碼同步化外掛程式服務

#### 應用程式伺服器 2

IBM Intelligent Operations Center 應用程式伺服器 2 提供下列應用程式及服務:

- 適用於交通意識及預測使用者介面 Portlet 的應用程式
- 適用於交通預測批次計算及預測計算的應用程式
- 適用於將 1.5 版資料移轉至 1.6 版的後置安裝 Script
- 適用於車輛意識及預測使用者介面 Portlet 及 SIRI 吸收的應用程式
- SIRI 訂閱管理程式
- 適用於交通及運輸資料的 REST 服務
- 使用者目錄整合,包括密碼同步化外掛程式服務

註:「SIRI 訂閱管理程式」部署在這兩部「應用程式伺服器」上,但一次只能執行一個實例。因為不 會啓用 IBM Intelligent Transit Analytics 的高可用性功能,因此,如果主要應用程式伺服器變成無法 使用,則需要有人為介入,才能更新配置以及在其他應用程式伺服器主機上啓動「SIRI 訂閱管理程 式」。如需相關資訊,請參閱在高可用性環境中配置訂閱管理程式。

#### 資料伺服器 1

IBM Intelligent Operations Center 資料伺服器 1 提供下列應用程式及服務:

- 交通、運輸及系統配置資料儲存庫
- LDAP 及安全
- 「交通預測」特性的 Script 及工具:歷史資料載入;假日管理;主要資料
- 「車輛意識及預測」特性的 Script 及工具:資料載入;刪改;meta 資料產生

#### 資料伺服器 2

IBM Intelligent Operations Center 資料伺服器 2 提供下列應用程式及服務:

- 交通、運輸及系統配置資料儲存庫
- LDAP 及安全
- 「交通預測」特性的 Script 及工具:歷史資料載入;假日管理;主要資料
- 「車輛意識及預測」特性的 Script 及工具:資料載入;刪改;meta 資料產生

#### 分析伺服器 1

IBM Intelligent Operations Center 分析伺服器 1是用來執行 IBM Intelligent Transportation 的安裝程式。 此伺服器也提供下列應用程式及服務:

- 預測分析應用程式
- 交通意識及預測資料摘要報告
- 車輛意識及預測資料摘要報告

#### 分析伺服器 2

IBM Intelligent Operations Center 分析伺服器 2 提供下列應用程式及服務:

- 預測分析應用程式
- 交通意識及預測資料摘要報告
- 車輛意識及預測資料摘要報告

#### Web 伺服器 1

IBM Intelligent Operations Center Web 伺服器 1 提供下列應用程式及服務:

• 提供 Web 伺服器服務

#### Web 伺服器 2

IBM Intelligent Operations Center Web 伺服器 2提供下列服務:

• 提供 Web 伺服器服務

#### InfoSphere Streams 伺服器

只有在您部署 IBM Intelligent Transit Analytics 時,才需要 InfoSphere Streams 伺服器。此伺服器針 對「車輛意識及預測」特性的預測引擎,提供核心 InfoSphere Streams 應用程式。預測引擎會計算運輸 系統中的車輛預估抵達時間。

在高可用性作業環境中安裝 IBM Intelligent Transit Analytics 時,不會啓用它的高可用性功能。只會 啓用 IBM Intelligent Operations for Transportation 的高可用性功能。因此,不論作業環境類型為何, 部署 IBM Intelligent Transit Analytics 時都只需要一部 InfoSphere Streams 伺服器。 在伺服器或服務 失敗的事件中,需要有一些人爲介入,才能重新啓動 IBM Intelligent Transit Analytics 元件的服務及 應用程式。

註: 這是唯一 IBM Intelligent Operations Center 未提供但 IBM Intelligent Transportation 需要的伺 服器。InfoSphere Streams 伺服器是在獨立式配置中進行部署,因此不會啓用高可用性功能。

IBM Intelligent Operations Center 也提供選用的語意模型伺服器。 IBM Intelligent Transportation 未使用此伺 服器。

## <span id="page-28-0"></span>相關工作:

第177 頁的『在高可用性環境中配置訂閱管理程式』 當您在高可用性作業環境中安裝 IBM Intelligent Transit Analytics 時,您必須在主要的 IBM Intelligent Operations Center 應用程式伺服器 上,配置並啓動單一「訂閱管理程式」實例。如果常駐程序因故停止,您 必須同時在次要的 應用程式伺服器 上,手動重新配置設定,並啓動「訂閱管理程式」。然後,您必須據此修 改 SYSPROPS 表格。

#### 相關資訊:

高可用性拓蹼中的 IBM Intelligent Operations Center 伺服器 在高可用性環境中啓動元件

# 硬體需求

IBM Intelligent Transportation 所需要的大部分硬體是由必備的 IBM Intelligent Operations Center 環境所提供。 此環境必須符合針對 IBM Intelligent Transportation 及 IBM Intelligent Operations Center 指定的最低硬體需求。 根據系統的部署及使用方式而定,可能需要額外記憶體、處理器及資料儲存體資源。部署 IBM Intelligent Transportation 時需要額外伺服器,但只在您安裝 IBM Intelligent Transit Analytics 以取得車輛意識及車輛預測功能 時才需要。

# **IBM Intelligent Operations for Transportation** 硬體需求

IBM Intelligent Operations for Transportation 所需的所有伺服器都是由 IBM Intelligent Operations Center 所提 供。IBM Intelligent Transportation 可以安裝在標準或高可用性作業環境中。在 IBM Intelligent Operations Center 中,標準作業環境中需要四部伺服器,而高可用性環境中需要八部伺服器。如需必備軟體要求之硬體下限的 相關資訊,請參閱 IBM Intelligent Operations Center 產品文件中的下列主題:

- 標準環境的 IBM Intelligent Operations Center 硬體需求。
- 高可用性環境的 IBM Intelligent Operations Center 硬體需求。

根據使用的系統而定,可能需要額外實體記憶體、處理器及資料儲存體硬體,才能同時支援 IBM Intelligent Operations for Transportation  $\overline{\mathcal{R}}$  IBM Intelligent Operations Center  $\circ$ 

# **IBM Intelligent Transit Analytics 硬體需求**

若要安裝 IBM Intelligent Transit Analytics,執行 InfoSphere Streams 時需要額外一部伺服器。

在高可用性作業環境中安裝 IBM Intelligent Transit Analytics 時,不會啓用它的高可用性功能。只會啓用 IBM Intelligent Operations for Transportation 的高可用性功能。因此,不論作業環境類型為何,部署 IBM Intelligent Transit Analytics 時都只需要一部 InfoSphere Streams 伺服器。

如需在 IBM Intelligent Operations Center 需求之上,額外的 IBM Intelligent Operations for Transportation 及 IBM Intelligent Transit Analytics 需求相關資訊,請參閱 *IBM Intelligent Transportation 的詳細系統需求*。

# 用戶端硬體需求

若要存取 IBM Intelligent Transportation 解決方案入口網站,請確定用戶端系統符合 IBM Intelligent Operations Center 所支援 Web 瀏覽器的硬體需求。

### <span id="page-29-0"></span>相關資訊:

[IBM Intelligent Transportation](http://www.ibm.com/support/docview.wss?uid=swg27036222) 的詳細系統需求

# **IBM Intelligent Transportation** 的軟體需求

涉及部署 IBM Intelligent Transportation 的伺服器及用戶端必須符合最低軟體需求。IBM Intelligent Operations Center 伺服器提供 IBM Intelligent Operations for Transportation 及 IBM Intelligent Transit Analytics 所需的 基本軟體平台。IBM Intelligent Transit Analytics 必須安裝及配置額外軟體。

# **IBM Intelligent Operations for Transportation 同服器軟體需求**

已在其上安裝 IBM Intelligent Transportation 解決方案的 IBM Intelligent Operations Center 伺服器必須符合最 低軟體需求。如需相關資訊,請參閱 IBM Intelligent Operations Center 產品文件。

如需 IBM Intelligent Transportation 所提供產品及特性的詳細軟體需求,請參閱 IBM Intelligent Transportation 的詳細系統需求。

除了 IBM Intelligent Operations Center 伺服器之外,還需要有 GIS 伺服器,才能提供解決方案入口網站中顯 示的地圖。如需相關資訊,請參閱 GIS 伺服器需求。

# **IBM Intelligent Transit Analytics 同服器軟體需求**

如果您規劃安裝 IBM Intelligent Transit Analytics,則必須在額外伺服器上安裝及配置 InfoSphere Streams 3.1 版 Red Hat Enterprise Linux (RHEL) 6.1 版 64 位元。必須先安裝並執行 InfoSphere Streams,然後再開始安 裝 IBM Intelligent Transit Analytics。請使用與 IBM Intelligent Transportation 1.6 版一起提供的 InfoSphere Streams 3.1 版安裝媒體。

# ≡

在您開始安裝 IBM Intelligent Transportation 之前,請確定必要埠已開啓並可進行存取。如需 IBM Intelligent Transportation 及 IBM Intelligent Operations Center 所使用埠的相關資訊,請參閱相關鏈結。

# 用戶端軟體需求

若要存取 IBM Intelligent Transportation 解決方案入口網站,請使用 IBM Intelligent Operations Center 1.6 版 所支援的瀏覽器。

# <span id="page-30-0"></span>相關槪念:

『GIS 伺服器需求』

除了基礎 IBM Intelligent Operations Center 之外, IBM Intelligent Transportation 還需要存取地理資訊系統 (GIS) 基本地圖伺服器,才能顯示以地圖為基礎的資訊,以及啓用以地圖為基礎的互動。IBM Intelligent Transportation 1.6 版的設計旨在支援 Environmental Systems Research Institute (Esri) 的 ArcGIS 10.0 版。不 過,服務約定活動可用來啓用替代的 GIS 應用程式。

第 303 頁的『IBM Intelligent Transportation 所使用的埠』

解決方案伺服器在作業及安裝期間,會使用埠彼此進行通訊。維護 IBM Intelligent Transportation 埠的安全是 重要的考量。若要確保系統安全,以及避免潛在埠衝突,請參閱各種可計費元件、伺服器,以及標準和高可用 性部署中解決方案所使用的埠。

#### 相關資訊:

■ IBM Intelligent Transportation 的詳細系統需求

# GIS 伺服器需求

除了基礎 IBM Intelligent Operations Center 之外,IBM Intelligent Transportation 還需要存取地理資訊系統 (GIS) 基本地圖伺服器,才能顯示以地圖爲基礎的資訊,以及啓用以地圖爲基礎的互動。IBM Intelligent Transportation 1.6 版的設計旨在支援 Environmental Systems Research Institute (Esri) 的 ArcGIS 10.0 版。不過,服務 約定活動可用來啓用替代的 GIS 應用程式。

配置 ArcGIS 10.0 版地圖服務,以便與 IBM Intelligent Transportation 搭配使用時,請考量以下所有重點:

- 確定您已具備所需的 Esri 街道地圖檔,其涵蓋具有所需詳細程度的交通運輸網路的地理區域。
- 如 Esri 產品文件所述,部署地圖檔。
- 地理資料必須符合指定的地理座標系統。包括地理或位置資訊的資料可以使用緯度值及經度值或形狀檔。 空間資料必須使用 World Geodetic System GCS\_WGS\_1984 地理座標系統,透過 WGS84\_SRS\_1003 (ID 1003) 空間參照系統來參照。如果要匯入的資料不使用此座標系統,則在您嘗試匯入資料之前,請先轉換或重新 投射該資料。即使只定義特定區域的圖磚,座標還是必須涵蓋整個世界。
- 地圖伺服器必須投射至 EPSG:3857 (也稱為 EPSG:900913) 或 EPSG:4326。

• IBM Intelligent Transportation 需要 ArcGIS Online/Bing Maps/Google Maps 並排視窗外觀。 相關槪念:

第18頁的『IBM Intelligent Transportation 的軟體需求』

涉及部署 IBM Intelligent Transportation 的伺服器及用戶端必須符合最低軟體需求。IBM Intelligent Operations Center 伺服器提供 IBM Intelligent Operations for Transportation 及 IBM Intelligent Transit Analytics 所需的基本軟體平台。IBM Intelligent Transit Analytics 必須安裝及配置額外軟體。 相關資訊:

E Esri 網站

 $E^*$  Esri ArcGIS Help 10.1

### 安裝順序

您必須依特定順序來安裝 IBM Intelligent Transportation 的特性。「交通意識」是 IBM Intelligent Transportation 的基礎特性,必須先進行安裝及配置。部署「交通意識」特性之後,則可以依任何順序安裝「交通預測」 及「車輛意識及預測」特性。不論是在標準還是高可用性環境中安裝解決方案,安裝順序都相同。

# <span id="page-31-0"></span>**IBM Intelligent Operations for Transportation**

IBM Intelligent Operations for Transportation 提供「交通意識」及「交通預測」特性。因為「交通意識」及「交 通預測」特性共用相同的安裝程式,所以可以同時或個別進行安裝。您必須先安裝「交通意識」特性,再安裝 「交通預測」特性。

# **IBM Intelligent Transit Analytics**

IBM Intelligent Transportation 的 IBM Intelligent Transit Analytics 產品提供「車輛意識及預測」特性。安裝 IBM Intelligent Operations for Transportation 的 「交通意識」特性之前,不能安裝 「車輛意識及預測」特性。

「交通預測」及「車輛意識及預測」這兩個特性可以選擇性地部署,也可以與「交通意識」特性同時存在。

# 支援的順序

下表彙總 IBM Intelligent Transportation 特性支援的安裝順序及實務範例。

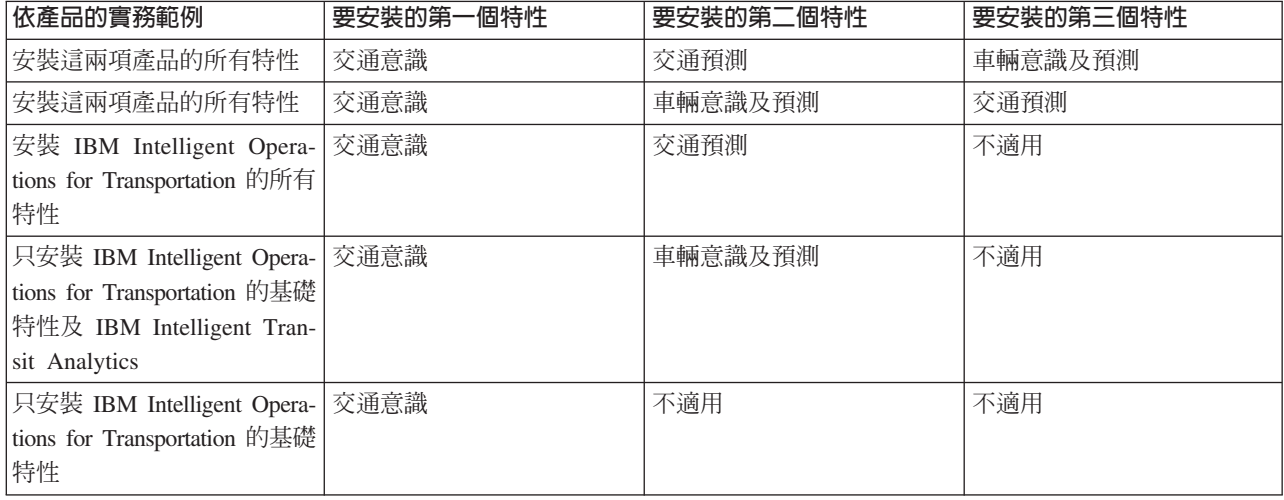

註:IBM Intelligent Transportation 的產品有時稱為可計費元件。

# 從舊版升級

此版本有重大產品設計變更。不支援從舊版 IBM Intelligent Transportation 升級至 1.6 版。如果您是執行 IBM Intelligent Transportation 1.5 版,則可以保留現有系統資料,並將其移轉至新的 IBM Intelligent Transportation 1.6 版安裝。在安裝 IBM Intelligent Transportation 1.6 之前及之後,需要進行數個資料移轉步驟。

註:當您將現有交通資料從 1.5 版移轉至 1.6 版時,不需要將形狀檔資料匯入及載入至資料庫。會保留 1.5 版 的形狀檔資料,並將其移轉至 1.6 版。

如需相關資訊,請參閱後置安裝小節中的*將現有 1.5 版資料移轉至 1.6 版*。

### <span id="page-32-0"></span>相關槪念:

第10頁的『1.6 版的新增功能』

IBM Intelligent Transportation 1.6 版對解決方案入口網站的使用者介面,提供加強的系統可靠性及數個美學 加強功能,以協助您良好管理交通運輸網路。加強功能也新增至「交通預測」特性。

#### 相關工作:

第 50 頁的『將現有 1.5 版資料移轉至 [1.6](#page-61-0) 版』

如果您是將資料從現有 IBM Intelligent Transportation 1.5 版解決方案移轉至 1.6 版,則在繼續進行後置安裝 作業之前,請先完成移轉程序。IBM Intelligent Operations for Transportation 提供 Script 以協助您移轉 交通 意識、交通預測 及 車輛意識及預測 資料,並且將資料庫的內部結構轉換為 IBM Intelligent Transportation 1.6 版所需的新綱目。

### 媒體包裝

您可以訂購 DVD 包裝的 IBM Intelligent Transportation 產品,或透過 Passport Advantage® 取得電子安裝媒 體。

IBM Intelligent Transportation 1.6 版的產品編號是 5725-D70。

IBM Intelligent Transportation 1.6 版供應項目包括下列產品的實體媒體:

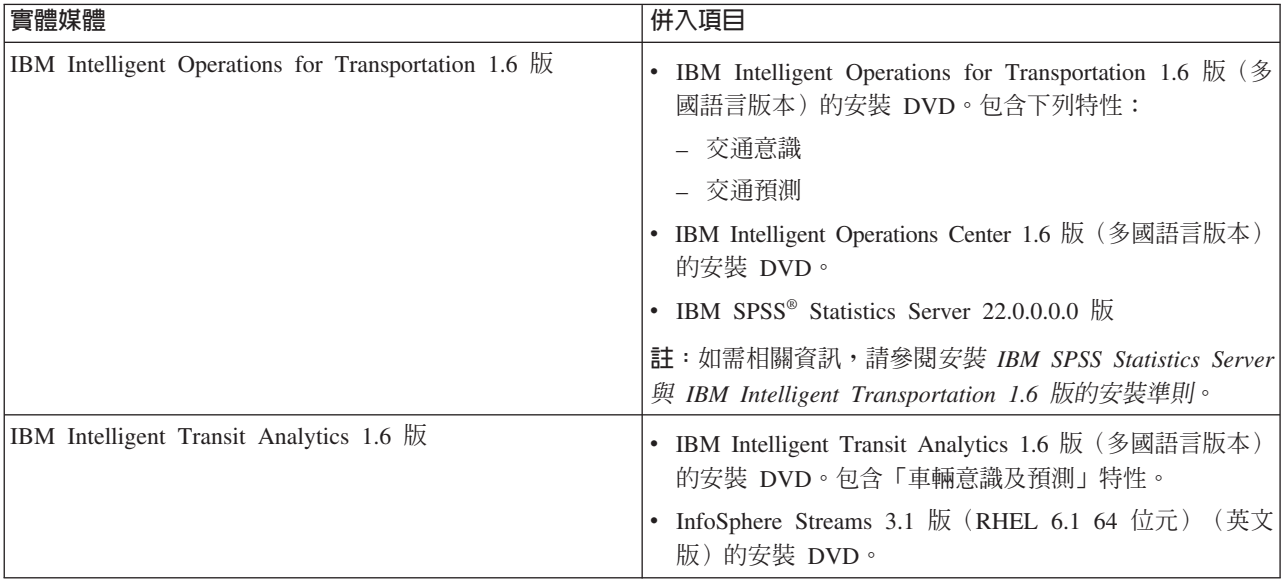

若要下載電子安裝媒體,請參閱每一個產品的 Passport Advantage® 下載文件的相關鏈結。下載文件提供可用安 裝媒體的相關資訊(包括產品編號及其所含產品安裝檔的詳細資料)。

### <span id="page-33-0"></span>相關工作:

第 29 頁的『準備安裝媒體』

您必須先取得及準備安裝媒體,然後再開始部署 IBM Intelligent Transportation 的可計費元件。

相關資訊:

[Passport Advantage](http://www.ibm.com/software/howtobuy/passportadvantage/) 首頁

**■** Passport Advantage - 下載 [IBM Intelligent Operations for Transportation 1.6](http://www.ibm.com/support/docview.wss?uid=swg24035673) 版映像檔

■ Passport Advantage - 下載 [IBM Intelligent Transit Analytics 1.6](http://www.ibm.com/support/docview.wss?uid=swg24035672) 版映像檔

安裝 IBM SPSS Statistics Server 與 [IBM Intelligent Transportation 1.6](http://www.ibm.com/support/docview.wss?uid=swg21647488) 版的安裝準則

# 準備伺服器

在您開始安裝 IBM Intelligent Operations for Transportation 及 IBM Intelligent Transit Analytics 之前,請準 備基礎平台伺服器、安裝伺服器及安裝媒體。

# **安裝 IBM Intelligent Operations Center**

您必須先安裝 IBM Intelligent Operations Center 1.6 版,然後再安裝 IBM Intelligent Transportation 1.6 版的 特性。如果您規劃在高可用性環境中安裝 IBM Intelligent Transportation,則必須確定高可用性環境中也已部署 IBM Intelligent Operations Center .

# 關於這項作業

IBM Intelligent Transportation 需要 IBM Intelligent Operations Center 1.6 版。您必須先部署及配置 IBM Intelligent Operations Center 1.6 版,才能安裝 IBM Intelligent Transportation 1.6 版。

# 程序

1. 根據 IBM Intelligent Operations Center 產品文件中的安裝及配置指示,來安裝、配置及驗證 IBM Intelligent Operations Center 1.6 版。

註:確定您使用與 IBM Intelligent Transportation 1.6 版一起提供的安裝媒體。

- 2. 檢查「IBM Intelligent Transportation 支援入口網站」中是否有 IBM Intelligent Transportation 所需的 IBM Intelligent Operations Center 1.6 版修正程式的最新資訊。
- 3. 確定已啓動基礎 IBM Intelligent Operations Center 環境的所有服務及元件。在 IBM Intelligent Operations Center 分析伺服器上使用平台控制工具 (IOCControl),即可啓動所有元件及服務。

如需在標準或高可用性作業環境中啓動 IBM Intelligent Operations Center 元件的相關資訊,請參閱 IBM Intelligent Operations Center 產品文件中的管理解決方案。

# 下一步

請先準備 IBM Intelligent Operations Center 伺服器,然後才開始安裝 IBM Intelligent Operations for Transportation 及 IBM Intelligent Transit Analytics。請參閱準備 IBM Intelligent Operations Center 伺服器。

### <span id="page-34-0"></span>相關資訊:

[IBM Intelligent Tranportation](http://www.ibm.com/support/entry/portal/overview/software/smarter_cities/ibm_intelligent_transportation) 支援入口網站 安裝及配置 IBM Intelligent Operations Center 管理 IBM Intelligent Operations Center 解決方案

# 準備 IBM Intelligent Operations Center 伺服器

在您開始部署 IBM Intelligent Transportation 之前,必須先準備在其上安裝解決方案的現有 IBM Intelligent Operations Center 環境。

### 開始之前

IBM Intelligent Operations Center 1.6 版不支援解除安裝。請確定已備份要在其中安裝 IBM Intelligent Transportation 的 IBM Intelligent Operations Center 環境。

### 關於這項作業

在安裝 IBM Intelligent Operations for Transportation 及 IBM Intelligent Transit Analytics 期間,必須執行 IBM Intelligent Operations Center 伺服器。如果未啓動任何 IBM Intelligent Operations Center 伺服器及服務,則 IBM Intelligent Transportation 的安裝無法順利完成。IBM Intelligent Transportation 的安裝公用程式會自動重新啓動 部分 IBM Intelligent Operations Center 服務。

若要避免服務毀壞,使用者不得在 IBM Intelligent Transportation 部署期間存取系統。

# 程序

- 1. 確定已啓動 IBM Intelligent Operations Center 伺服器。如果您是在高可用性環境中部署 IBM Intelligent Transportation, 請確定已啓動主要及次要 IBM Intelligent Operations Center 伺服器。否則,高可用性環境中的 IBM Intelligent Transportation 安裝會失敗。
- 2. 確定已根據 IBM Intelligent Transportation 的最小軟體需求,正確配置 IBM Intelligent Operations Center 應 用程式伺服器的 「Java™ 虛擬機器 (JVM)」設定。
- 3. 在 IBM Intelligent Operations Center 分析伺服器上使用平台控制工具 (IOCControl),以確定所有 IBM Intelligent Operations Center 伺服器及服務執行中。

如需在標準或高可用性作業環境中啓動 IBM Intelligent Operations Center 元件的相關資訊,請參閱 IBM Intelligent Operations Center 產品文件中的管理解決方案。

- 4. 完成 IBM Cognos® Business Intelligence 伺服器的必要配置及驗證,這是 IBM Intelligent Transportation 的 報告特性所需要。 請參閱這個主題結尾的相關鏈結。
- 5. 使用下列 URL,以登入解決方案入口網站:

https://*web\_hostname*/wps/portal

其中:

- 在標準作業環境中, web\_hostname 是 IBM Intelligent Operations Center Web 伺服器的主機名稱。
- 在高可用性環境中, web\_hostname 是下列其中一項的主機名稱:
	- IBM Intelligent Operations Center Web 伺服器 1
	- IBM Intelligent Operations Center Web 伺服器 2
	- 載入平衡器叢集的主機名稱或 IP 位址

# <span id="page-35-0"></span>結果

在解決方案入口網站中,您可以於頂端導覽列上看到 Intelligent Operations Center 鏈結。

# 下一步

配置必備環境且啓動並執行所有伺服器及服務之後,您就可以開始準備 安裝伺服器,以進行 IBM Intelligent Transportation 安裝。

## 相關槪念:

第18頁的『[IBM Intelligent Transportation](#page-29-0) 的軟體需求』

涉及部署 IBM Intelligent Transportation 的伺服器及用戶端必須符合最低軟體需求。IBM Intelligent Operations Center 伺服器提供 IBM Intelligent Operations for Transportation 及 IBM Intelligent Transit Analytics 所需的基本軟體平台。IBM Intelligent Transit Analytics 必須安裝及配置額外軟體。

### 相關工作:

第 25 頁的『驗證 [Cognos](#page-36-0) 安裝』

在您安裝 IBM Intelligent Transportation 之前,請確認 Cognos 應用程式伺服器在 IBM Intelligent Operations Center 分析伺服器上已啓動並執行。請確認您可以使用瀏覽器順利連接至 Cognos Dispatch 伺服器及 Cognos Gateway 伺服器。

## 相關資訊:

IBM Intelligent Operatons Center 資訊中心:備份資料

查詢 IBM Intelligent Operations Center 伺服器的狀態

管理 IBM Intelligent Operations Center 解決方案

### 在高可用性作業環境中配置 Cognos:

如果您正在高可用性作業環境中部署 IBM Intelligent Transportation,請確定解決方案報告所需的 Cognos 伺服 器在 Cognos Administration Console 中設為「叢集相容」負載平衡模式。Cognos 負載平衡模式配置必須先完 成,您才能啓動 IBM Intelligent Operations for Transportation 安裝程式。

### 關於這項作業

為了在 IBM Intelligent Operations for Transportation 安裝程式中順利安裝 Cognos 元件,Cognos 伺服器配置 必須從預設的**加權循環分配**模式切換爲**叢集相容**模式。

註:如果您是在標準作業環境中部署 IBM Intelligent Transportation,則不必完成下列程序。當部署中有多台 Cognos 伺服器時(高可用性環中的案例),才需要此程序。

### 程序

1. 使用下列 URL,以連接至 Cognos Gateway 伺服器:

http(s)://*ihs\_server1*/ServletGateway/servlet/Gateway

其中 *ihs\_server1* 是主要 IBM Intelligent Operations Center Web 伺服器, 也稱為 Web 伺服器 1。

- 2. 系統提示時,以 wpsadmin 使用者身分登入。
- 3. 在右上角按一下啓動 > IBM Cognos Administration。
- 4. 在狀態標籤上,按一下系統。
- 5. 按一下**系統**旁的**動作**功能表箭頭,再按一下**設定内容**。
- 6. 按一下設定標籤。
- 7. 從種類清單選取調整。
- 8. 必要性的: 在值直欄中,將負載平衡模式的預設值從加權循環分配變更爲叢集相容。
- 9. 按一下確定。
- 10. 停止所有應用中介軟體服務,並以 ibmadmin 使用者的身分重新啓動它們。 如需相關資訊,請參閱 IBM Intelligent Operations Center 產品文件中的在高可用性環境中啓動元件。
- 11. 確認 IBM Cognos Business Intelligence 伺服器正在執行中並可存取。如需相關資訊,請參閱 驗證 Cognos 安裝。

# 相關工作:

『驗證 Cognos 安裝』

在您安裝 IBM Intelligent Transportation 之前,請確認 Cognos 應用程式伺服器在 IBM Intelligent Operations Center 分析伺服器上已啓動並執行。請確認您可以使用瀏覽器順利連接至 Cognos Dispatch 伺服器及 Cognos Gateway 伺服器。

#### 相關資訊:

在高可用性環境中啓動元件

## 驗證 Cognos 安裝:

在您安裝 IBM Intelligent Transportation 之前,請確認 Cognos 應用程式伺服器在 IBM Intelligent Operations Center 分析伺服器上已啓動並執行。請確認您可以使用瀏覽器順利連接至 Cognos Dispatch 伺服器及 Cognos Gateway 伺服器。

#### 程序

- 1. 驗證 Cognos Dispatch 伺服器的連線功能。
	- a. 使用下列 URL,以連接至 Cognos Dispatch 伺服器: http://hostname:port/p2pd/servlet/dispatch/ext

其中:

- hostname 是 IBM Intelligent Operations Center 分析伺服器或 IBM Intelligent Operations Center Web 伺服器的主機名稱。
- port 是為此伺服器配置的已開啓埠 (例如, 9082)

註:在高可用性環境中,請針對主要及次要分析伺服器完成此步驟。

- b. 系統提示時,請使用 wpsadmin 使用者帳戶登入。
- c. 在頂端導覽列中, 按一下啓動。
- d. 按一下IBM Cognos Administration。

即會顯示 IBM Cognos Connection 管理主控台。

- 2. 驗證 Cognos Gateway 伺服器的連線功能。
	- a. 使用下列 URL,以連接至 Cognos Gateway 伺服器: http://hostname:port/ServletGateway/servlet/Gateway

其中:

- hostname 是 IBM Intelligent Operations Center 分析伺服器或 IBM Intelligent Operations Center Web 伺服器的主機名稱
- *port* 是為此伺服器配置的已開啓埠(例如,9081)
- 註: 在高可用性環境中,請針對主要及次要分析伺服器完成此步驟。
- <span id="page-37-0"></span>b. 系統提示時,請使用 wpsadmin 使用者帳戶登入。
- c. 在頂端導覽列中, 按一下啓動。

# d. 按一下IBM Cognos Administration。

即會顯示 IBM Cognos Connection 管理主控台。

3. 使用下列 URL,前往IBM Intelligent Operations Center 分析伺服器上的 IBM Cognos Content Manager: http://*analytics\_server*:*port*/p2pd/servlet

其中:

- analytics\_server 是IBM Intelligent Operations Center 分析伺服器的主機名稱
- *port* 是為此伺服器配置的已開啓埠(例如,9082)

註: 在高可用性環境中,請針對主要及次要分析伺服器完成此步驟。

如果 Content Manager 運作如預期,則狀態會設為<mark>執行中</mark>。在高可用性環境中,主要分析伺服器會顯示**執行** 中狀態,次要分析伺服器則顯示**執行為待命**。

# 相關工作:

第 24 頁的『在高可用性作業環境中配置 [Cognos](#page-35-0)』

如果您正在高可用性作業環境中部署 IBM Intelligent Transportation,請確定解決方案報告所需的 Cognos 伺 服器在 Cognos Administration Console 中設為「叢集相容」負載平衡模式。Cognos 負載平衡模式配置必須先 完成,您才能啓動 IBM Intelligent Operations for Transportation 安裝程式。

# 準備安裝伺服器

與舊版不同,執行 IBM Intelligent Transportation 的安裝程式時不再需要專用的安裝伺服器。請從 IBM Intelligent Operations Center 分析伺服器執行 IBM Intelligent Operations for Transportation 及 IBM Intelligent Transit Analytics 的安裝程式。需要進行一些準備步驟,以準備 IBM Intelligent Operations Center 分析伺服器來安 装 IBM Intelligent Transportation。

# 開始之前

在部署 IBM Intelligent Operations for Transportation 及 IBM Intelligent Transit Analytics 期間,安裝程式會 存取於安裝 IBM Intelligent Operations Center 期間所產生的拓蹼檔。如果安裝程式無法存取分析伺服器上的 IBM Intelligent Operations Center 拓蹼檔,則安裝會失敗。

如果您在其上安裝 IBM Intelligent Transportation 的解決方案是在高可用性環境中執行,則必須從 IBM Intelligent Operations Center 分析伺服器 1(另稱為主要分析伺服器)執行安裝。而且,必須先啓動高可用性環境 中的所有 IBM Intelligent Operations Center 伺服器,然後再開始安裝 IBM Intelligent Transportation。

# 程序

- 1. 確定分析伺服器可以與所有 IBM Intelligent Operations Center 伺服器節點通訊。
- 2. 在 IBM Intelligent Operations Center 分析伺服器上使用平台控制工具 (IOCControl),以確定所有 IBM Intelligent Operations Center 伺服器及服務執行中。

如需在標準或高可用性作業環境中啓動 IBM Intelligent Operations Center 元件的相關資訊,請參閱 IBM Intelligent Operations Center 產品文件中的管理解決方案。

3. 使用下列 URL,以登入解決方案入口網站:

https://*web\_hostname*/wps/portal

其中:

- <span id="page-38-0"></span>• 在標準作業環境中, web\_hostname 是 IBM Intelligent Operations Center Web 伺服器的主機名稱。
- 在高可用性環境中, web\_hostname 是下列其中一項的主機名稱:
	- IBM Intelligent Operations Center Web 伺服器 1
	- IBM Intelligent Operations Center Web 伺服器 2
	- 載入平衡器叢集的主機名稱或 IP 位址
- 4. 需要有 IBM Installation Manager,才能執行 IBM Intelligent Transportation 的安裝程式。IBM Installation Manager 預設會安裝在 IBM Intelligent Operations Center 分析伺服器上。如需相關資訊,請參閱安裝 IBM *Installation Manager*<sup>o</sup>
- 5. 取得並準備 IBM Intelligent Operations for Transportation 及 IBM Intelligent Transit Analytics 的安裝媒體。 如需詳細指示,請參閱準備安裝媒體。

# 相關概念:

第 17 頁的『硬體需求』

IBM Intelligent Transportation 所需要的大部分硬體是由必備的 IBM Intelligent Operations Center 環境所提 供。此環境必須符合針對 IBM Intelligent Transportation 及 IBM Intelligent Operations Center 指定的最低硬 體需求。根據系統的部署及使用方式而定,可能需要額外記憶體、處理器及資料儲存體資源。部署 IBM Intelligent Transportation 時需要額外伺服器,但只在您安裝 IBM Intelligent Transit Analytics 以取得車輛意 識及車輛預測功能時才需要。

第18頁的『[IBM Intelligent Transportation](#page-29-0) 的軟體需求』

涉及部署 IBM Intelligent Transportation 的伺服器及用戶端必須符合最低軟體需求。IBM Intelligent Operations Center 伺服器提供 IBM Intelligent Operations for Transportation 及 IBM Intelligent Transit Analytics 所需的基本軟體平台。IBM Intelligent Transit Analytics 必須安裝及配置額外軟體。

# 相關工作:

第 29 頁的『準備安裝媒體』

您必須先取得及準備安裝媒體,然後再開始部署 IBM Intelligent Transportation 的可計費元件。

第 32 頁的『安裝 [IBM Installation Manager](#page-43-0)』

在您啓動 IBM Intelligent Operations for Transportation 及 IBM Intelligent Transit Analytics 的安裝程式之

前,必須在從中執行安裝的 IBM Intelligent Operations Center 分析伺服器上安裝 IBM Installation Manager。

# 相關資訊:

管理 IBM Intelligent Operations Center 解決方案

# 準備安裝車輛意識及預測

# 国

在您部署 IBM Intelligent Transit Analytics 的 「車輛意識及預測」特性之前,請檢閱軟硬體需求,並完成必備 步驟。需要額外軟硬體。

# 軟硬體需求

「車輛意識及預測」特性是在提供 IBM Intelligent Transit Analytics 的必備平台的 IBM Intelligent Operations Center 伺服器上執行。

除了 IBM Intelligent Operations Center 伺服器之外,還需要有額外 Red Hat Enterprise Linux (RHEL) 6.1 版 64 位元伺服器,才能管理必備 InfoSphere Streams 3.1 軟體。若要在安裝「車輛意識及預測」特性之前設定所 需的其他軟硬體,請完成安裝及準備 InfoSphere Streams 伺服器 中的指示。

# **準備基礎 IBM Intelligent Operations Center 同服器**

在您開始安裝 IBM Intelligent Transit Analytics 之前, 必須執行 IBM Intelligent Operations for Transportation 及 IBM Intelligent Operations Center 環境的伺服器及服務。請完成準備 IBM Intelligent Operations Center 中 所述的步驟。

## 相關工作:

第43頁的『使用精靈安裝車輛意識及預測特性』

IBM Intelligent Transit Analytics 提供部署精靈,將「車輛意識及預測」特性安裝至執行 IBM Intelligent Operations for Transportation 1.6 版的「交通意識」特性的現有環境中。請從 IBM Intelligent Operations Center 分析伺服器中執行用來安裝 IBM Intelligent Operations for Transportation 的安裝程式。

第46頁的『從指令行安裝車輛意識及預測特性』

若要無聲自動部署「車輛意識及預測」特性,請從用來安裝「交通意識」特性的 IBM Intelligent Operations Center 分析伺服器執行 IBM Intelligent Transit Analytics 指令行安裝程式。您可以在指令上指定參數,以選 擇在標準或高可用性作業環境中安裝此特性。

## 相關資訊:

[IBM Intelligent Transportation](http://www.ibm.com/support/docview.wss?uid=swg27036222) 的詳細系統需求

# 安装及準備 InfoSphere Streams 伺服器 : 国

IBM Intelligent Transit Analytics 的「車輛意識及預測」特性需要將其他伺服器新增至 IBM Intelligent Transportation 的環境。除了 IBM Intelligent Operations Center 伺服器之外,還需要執行 InfoSphere Streams 3.1 版 的伺服器。請先安裝 InfoSphere Streams 3.1 版,然後才開始安裝 IBM Intelligent Transit Analytics。

#### 關於這項作業

完成下列必要步驟,以安裝及準備 InfoSphere Streams 伺服器來安裝 IBM Intelligent Transit Analytics。如果 未完成必要步驟,則安裝可能會失敗。

#### 程序

- 1. 取得與 IBM Intelligent Transit Analytics 1.6 版安裝媒體一起提供的 InfoSphere Streams 3.1 版安裝媒體。 如需如何取得安裝媒體的相關資訊,請參閱*媒體包裝*。
- 2. 針對 Red Hat Linux 6.1 64 位元作業系統,安裝及配置 InfoSphere Streams 3.1 版。 使用下列文件,即 可完成安裝:
	- InfoSphere Streams 3.1 版 Readme 檔
	- InfoSphere Streams 3.1 版產品文件

註:確定保留下列預設安裝結構:

• JVM 目錄設為 /opt/ibm/java-x86\_64-70。

註:InfoSphere Streams 安裝至 /opt/ibm/InfoSphereStreams 目錄。

- 3. 在您完成安裝之後,請記下 **streamsadmin** 帳戶認證。在安裝 IBM Intelligent Transit Analytics 期間,您 將需要此資訊。
- 4. 以 streamsadmin 使用者身分登入 InfoSphere Streams 伺服器。
- 5. 將下行新增至 streamsadmin 使用者的 .bashrc 檔案中,以確定已正確載入 Streams 環境: source /opt/ibm/InfoSphereStreams/bin/streamsprofile.sh
- 6. 建立 /opt/IBM 目錄:

<span id="page-40-0"></span>mdkir /opt/IBM

7. 確定 Streams Administrators 群組的所有成員都具有 /opt/IBM 目錄的寫入權。請輸入下列指令: chmod 775 /opt/IBM chgrp streamsadmin /opt/IBM

下一步

您現在已準備好繼續安裝 IBM Intelligent Transit Analytics。

# 相關概念:

第 21 頁的『媒體包裝』 您可以訂購 DVD 包裝的 IBM Intelligent Transportation 產品,或透過 Passport Advantage® 取得電子安裝媒 體。

# 相關資訊:

**■ [InfoSphere Streams 3.1](http://pic.dhe.ibm.com/infocenter/streams/v3r1/index.jsp) 版資訊中心** 

啤 Passport Advantage - 下載 [IBM Intelligent Transit Analytics 1.6](http://www.ibm.com/support/docview.wss?uid=swg24035672) 版映像檔

[IBM Passport Advantage](http://www.ibm.com/software/howtobuy/passportadvantage/)

## 準備安裝媒體

您必須先取得及準備安裝媒體,然後再開始部署 IBM Intelligent Transportation 的可計費元件。

# 開始之前

IBM Intelligent Transportation 的每一個可計費元件都提供不同的安裝媒體。

每一項產品的必備軟體也會隨安裝媒體一起提供,而且是安裝準備階段期間的必要項目。如需安裝媒體包裝中 所含產品的相關資訊,請參閱*媒體包裝*。

有兩種形式的安裝媒體可用於部署 IBM Intelligent Operations for Transportation 及 IBM Intelligent Transit Analytics:

- 產品安裝 DVD
- 授權客戶可以從 IBM Passport Advantage 網站下載的安裝套件

請先將 IBM Intelligent Transportation 及 IBM Intelligent Transit Analytics 安裝媒體複製到 IBM Intelligent Operations Center 分析伺服器,然後再部署解決方案。如果您在其上安裝 IBM Intelligent Transportation 的 IBM Intelligent Operations Center 是在高可用性環境中執行,則必須將檔案複製到 IBM Intelligent Operations Center 分 析伺服器 1。如需相關資訊,請參閱下列主題。

# 相關槪念:

第21頁的『媒體包裝』

您可以訂購 DVD 包裝的 IBM Intelligent Transportation 產品,或透過 Passport Advantage® 取得電子安裝媒 體。

# 相關工作:

第32頁的『安裝 IBM Installation Manager』

在您啓動 IBM Intelligent Operations for Transportation 及 IBM Intelligent Transit Analytics 的安裝程式之 前,必須在從中執行安裝的 IBM Intelligent Operations Center 分析伺服器上安裝 IBM Installation Manager。 第26頁的『準備安裝伺服器』 與舊版不同,執行 IBM Intelligent Transportation 的安裝程式時不再需要專用的安裝伺服器。請從 IBM Intelligent Operations Center 分析伺服器執行 IBM Intelligent Operations for Transportation 及 IBM Intelligent Transit Analytics 的安裝程式。需要進行一些準備步驟, 以準備 IBM Intelligent Operations Center 分析伺服器來安裝 IBM Intelligent Transportation。

# 準備安裝 DVD

IBM Intelligent Transportation 產品提供安裝 DVD。您必須先將安裝 DVD 裝載至必須從中執行安裝的 IBM Intelligent Operations Center 分析伺服器,才能執行每一項產品的安裝精靈。

## 關於這項作業

如果您已從 IBM® Passport Advantage® 網站下載安裝媒體,則不需要此作業。

若要將 DVD 裝載至安裝伺服器的 Linux 作業系統,您必須發出 mount 指令。根據您的系統配置,可能需要 此程序的 root 使用者權限。

請為每一個規劃安裝的 IBM Intelligent Transportation 產品執行此作業。

# 程序

- 1. 以 root 使用者身分登入 IBM Intelligent Operations Center 分析伺服器。
- 2. 將安裝 DVD 插入至磁碟機中,然後輸入下列指令:

mount -t iso9660 -o ro /dev/cdrom /cdrom

其中, cdrom 代表 DVD 的裝載點。

3. 將光碟放入光碟機,然後輸入下列指令,以檢視所裝載安裝 DVD 的內容:

cd /cdrom

其中, cdrom 代表裝載點目錄。

4. 在 IBM Intelligent Operations Center 分析伺服器上建立用來儲存安裝檔案的暫存安裝目錄。

註: 例如,/IOTimages 及 /ITAimages。請針對 IBM Intelligent Operations for Transportation 及 IBM Intelligent Transit Analytics 安裝媒體建立不同的安裝目錄。如果您稍後需要重新執行安裝公用程式,則將 IBM Intelligent Transit Analytics 媒體複製到與 IBM Intelligent Operations for Transportation 媒體相同的目錄可 能會導致問題。

5. 將安裝檔案從 DVD 複製到前一個步驟中所建立的目錄。

# 結果

您已備妥開始安裝準備要部署的 IBM Intelligent Transportation 產品。

# 下一步

請從將安裝套件解壓縮至其中的目錄,開始安裝所要安裝的產品。除非您完成部署,而且確定不再需要重新執 行安裝公用程式,否則請不要刪除該目錄。

註:「交通意識」特性是 IBM Intelligent Transportation 解決方案的基礎元件,因此必須先予以安裝。除非您 已安裝、配置及驗證基礎「交通意識」特性,否則請不要嘗試安裝「交通預測」或「車輛意識及預測」特性。

# 準備下載的安裝套件

IBM Intelligent Transportation 1.6 版的產品各有其專屬安裝套件。您必須先將必要的安裝檔案及目錄結構複製 並解壓縮至 IBM Intelligent Operations Center 分析伺服器,然後再開始部署。

## 開始之前

如果您是使用 IBM Intelligent Transportation 產品 DVD 執行安裝,則不需要此作業。

#### 關於這項作業

請為每一個規劃下載及安裝的 IBM Intelligent Transportation 產品執行此作業。

## 程序

- 1. 從 Passport Advantage 下載 IBM Intelligent Transportation 1.6 版的安裝套件。
- 2. 以 root 使用者身分登入 IBM Intelligent Operations Center 分析伺服器。
- 3. 在 IBM Intelligent Operations Center 分析伺服器上建立用來儲存安裝檔案的暫存安裝目錄,例如,/IOTimages 及 / ITAimages。

註:請針對 IBM Intelligent Operations for Transportation 及 IBM Intelligent Transit Analytics 安裝媒體建 立不同的安裝目錄。如果您稍後需要重新執行安裝公用程式,則將 IBM Intelligent Transit Analytics 媒體複 製到與 IBM Intelligent Operations for Transportation 媒體相同的目錄可能會導致問題。

- 4. 將安裝檔案從安裝套件複製到前一個步驟中所建立的目錄。
- 5. 使用下列指令,從安裝套件中解壓縮安裝 Tar 檔案:

#tar -zxvf installtarfilename

其中, installtarfilename 是安裝套件檔案名稱, 如下表所示:

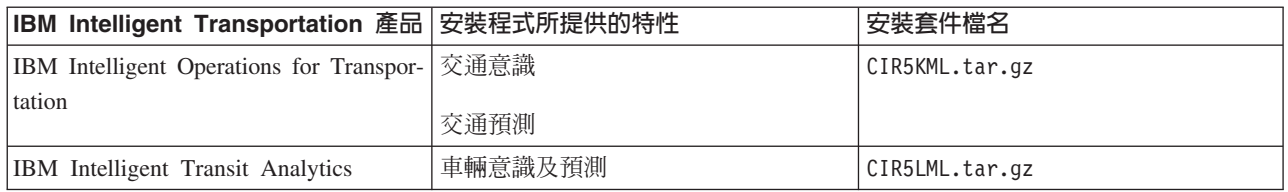

# 結果

您已準備好開始安裝 IBM Intelligent Transportation。

# 下一步

請從將安裝套件解壓縮至其中的目錄,開始安裝所要安裝的產品。除非您完成部署,而且確定不再需要重新執 行安裝公用程式,否則請不要刪除該目錄。

<span id="page-43-0"></span>註:「交通意識」特性是 IBM Intelligent Transportation 解決方案的基礎元件,因此必須先予以安裝。除非您 已安裝、配置及驗證基礎「交通意識」特性,否則請不要嘗試安裝「交通預測」或「車輛意識及預測」特性。 相關資訊:

[Passport Advantage](http://www.ibm.com/software/howtobuy/passportadvantage/) 首頁

 $\mathbb{R}$ Passport Advantage - 下載 [IBM Intelligent Operations for Transportation 1.6](http://www.ibm.com/support/docview.wss?uid=swg24035673) 版映像檔

■ Passport Advantage - 下載 [IBM Intelligent Transit Analytics 1.6](http://www.ibm.com/support/docview.wss?uid=swg24035672) 版映像檔

# 安裝 IBM Installation Manager

在您啓動 IBM Intelligent Operations for Transportation 及 IBM Intelligent Transit Analytics 的安裝程式之前, 必須在從中執行安裝的 IBM Intelligent Operations Center 分析伺服器上安裝 IBM Installation Manager。

## 開始之前

依預設, IBM Installation Manager 會在部署 IBM Intelligent Operations Center 期間安裝在 IBM Intelligent Operations Center 分析伺服器上。只有在部署 IBM Intelligent Operations Center 之後移除 IBM Installation Manager 時,才需要此作業。

您必須先將安裝媒體複製到 IBM Intelligent Operations Center 分析伺服器上,才能安裝 IBM Installation Manager。如需相關資訊,請參閱準備安裝媒體。

# 關於這項作業

若要安裝 IBM Installation Manager,請完成下列步驟:

# 程序

- 1. 以 root 使用者身分登入 IBM Intelligent Operations Center 分析伺服器。
- 2. 執行 *install home*/launchpad.sh 指令,以啓動 IBM Intelligent Operations for Transportation 安裝啓動程 式。
- 3. 按一下安装 IBM Installation Manager。
- 4. 按下一步。
- 5. 閱讀授權資訊。
- 6. 如果您同意授權條款,請選取我接受授權合約的條款,然後按下一步。 即會繼續安裝。
- 7. 如果您不同意授權條款,請選取我不接受授權合約的條款,然後按**下一步**。 即會終止安裝。
- 8. 選取將安裝 IBM Installation Manager 的位置。
- 9. 按下一步。
- 10. 按一下安装。
- 11. 安裝 IBM Installation Manager 之後,需要關閉並重新啓動 IBM Installation Manager。

# 結果

IBM Installation Manager 已安裝並備妥可進行 IBM Intelligent Transportation 部署。

# <span id="page-44-0"></span>相關工作:

第 29 頁的『準備安裝媒體』 您必須先取得及準備安裝媒體,然後再開始部署 IBM Intelligent Transportation 的可計費元件。 第 26 頁的『準備安裝伺服器』 與舊版不同,執行 IBM Intelligent Transportation 的安裝程式時不再需要專用的安裝伺服器。請從 IBM Intelligent Operations Center 分析伺服器執行 IBM Intelligent Operations for Transportation 及 IBM Intelligent Transit Analytics 的安裝程式。需要進行一些準備步驟,以準備 IBM Intelligent Operations Center 分析伺服器來安裝 IBM Intelligent Transportation。

# 執行安裝程式

安裝必備軟體以及準備安裝伺服器和媒體之後,即已備妥可安裝 IBM Intelligent Transportation 解決方案。必 須先在安裝伺服器上安裝 IBM Installation Manager,然後再繼續安裝 IBM Intelligent Operations for Transportation  $\overline{\mathcal{R}}$  IBM Intelligent Transit Analytics  $\circ$ 

如需如何疑難排解 IBM Intelligent Transportation 安裝程式問題的相關資訊,請參閱安裝日誌檔。

# 相關概念:

第 [277](#page-288-0) 頁的『檢視安裝日誌檔』 安裝日誌檔可以提供已完成安裝的有用資訊,或協助您識別失敗安裝嘗試的問題。

# 安裝 IBM Intelligent Operations for Transportation

完成必備作業之後,您就可以將 IBM Intelligent Operations for Transportation 安裝至執行 IBM Intelligent Operations Center 1.6 版的現有環境。從 IBM Intelligent Operations Center 分析伺服器執行 GUI 部署精靈或無聲 自動安裝指令行程式,即可安裝 IBM Intelligent Operations for Transportation。

# 必備資訊

必須先部署並執行 IBM Intelligent Operations Center 1.6 版,然後再安裝 IBM Intelligent Operations for Transportation。如果未安裝必備軟體,則安裝 IBM Intelligent Operations for Transportation 會失敗。如需相關資訊, 請參閱準備安裝。

如果您之前已嘗試在 IBM Intelligent Operations Center 1.6 版環境上安裝 IBM Intelligent Operations for Transportation 1.6 版,則在嘗試重新安裝產品之前,請先確定完成所有必要的手動解除安裝指示,否則重新安裝可能 會失敗。如需相關資訊,請參閱解除安裝解決方案。

# 特性

IBM Intelligent Operations for Transportation 安裝程式包括「交通意識」及「交通預測」特性。您可以同時安 裝這兩個特性。或者,您也可以先安裝基礎的「交通意識」特性,稍後再安裝「交通預測」特性。

# 作業環境

在安裝 IBM Intelligent Operations for Transportation 期間選取的作業環境,必須符合基礎 IBM Intelligent Operations Center 環境的作業環境。例如,如果高可用性作業環境中未部署基礎 IBM Intelligent Operations Center,則無法在高可用性環境中部署「交通意識」特性或「交通預測」特性。

# 配置作業

順利部署產品之後,也需要進行後置安裝配置。如需相關資訊,請參閱後置安裝配置 小節。

#### 相關槪念:

第 13 頁的『準備安裝』

部署 IBM Intelligent Transportation 的產品之前,請瞭解必要系統配置,並確定符合環境的必要條件。

第42 頁的『安裝 [IBM Intelligent Transit Analytics](#page-53-0)』

部署 IBM Intelligent Operations for Transportation 之後,您可以安裝 IBM Intelligent Transit Analytics。IBM Intelligent Transit Analytics 安裝程式包括「車輛意識及預測」特性。在從中安裝 IBM Intelligent Operations for Transportation 的 IBM Intelligent Operations Center 分析伺服器上,執行 GUI 部署精靈或無聲自動安裝 指令行程式,即可安裝 IBM Intelligent Transit Analytics。

## 相關工作:

第77 頁的第 3 章, 『解除安裝解決方案』

若要從現有的 IBM Intelligent Operations Center 環境中解除安裝 IBM Intelligent Transportation 1.6 版,您 必須完成一組手動步驟,以移除入口網站應用程式服務、資料庫、Cognos 報告及部署的其他部分。

# 安裝交通意識特性

「交通意識」是 IBM Intelligent Operations for Transportation 的基礎特性。使用 IBM Intelligent Operations for Transportation 1.6 版安裝套件,即可安裝「交通意識」特性。

#### 相關槪念:

第2頁的『交通意識』

「交通意識」是 IBM Intelligent Operations for Transportation 的基礎交通作業特性。它提供交通運輸資訊模 型及基本平台,以進行交通作業資料的視覺化及分析。「交通意識」特性使用全球交通運輸業可辨識的整合通 訊協定,以整合來自不同交通及道路資料擷取系統的資料。

#### 使用部署精靈安裝交通意識:

若要安裝「交通意識」特性,請在 IBM Intelligent Operations Center 分析伺服器上執行 IBM Intelligent Operations for Transportation 部署精靈。

#### 開始之前

請先準備安裝媒體,然後才啓動部署精靈。您也必須完成準備安裝 小節中所述的必備作業。必要條件包括部署 IBM Intelligent Operations Center 1.6 版,以及先確定所有伺服器及服務都已啓動並在執行中,然後再開始安 裝。如果在安裝「交通意識」特性期間未執行任何 IBM Intelligent Operations Center 服務,則稍後可能會發生 部署問題。

您也必須確定已安裝 IBM Installation Manager。IBM Installation Manager 預設會安裝在 IBM Intelligent Operations Center 分析伺服器上。如需相關資訊,請參閱安裝 IBM Installation Manager。

#### 關於這項作業

若要完成此作業,您需要下列部署資訊:

- IBM Intelligent Operations Center 安裝位置目錄
- IBM Intelligent Operations Center 拓蹼密碼
- Java 起始目錄
- InfoSphere Streams 伺服器的主機名稱
- · InfoSphere Streams 伺服器的 root 使用者名稱及密碼
- InfoSphere Streams 管理使用者

您也必須確定在安裝期間選取的作業環境符合基礎 IBM Intelligent Operations Center 的作業環境。除非 IBM Intelligent Operations Center 已部署為高可用性環境,否則您不得選擇在高可用性作業環境中安裝解決方案。

#### 程序

- 1. 以 root 使用者身分登入 IBM Intelligent Operations Center 分析伺服器。如果您是在高可用性環境中安裝 產品,請登入主要分析伺服器。
- 2. 當您準備好安裝媒體時,請移至在其中解壓縮 IBM Intelligent Operations for Transportation 安裝套件的暫 存目錄(例如,IOTInstall)。
- 3. 以 *root* 使用者身分執行下列指令,以啓動 IBM Intelligent Operations for Transportation 部署精靈: cd disk1

```
./launchpad.sh
```
- 4. 按一下安装 Intelligent Operations for Transportation。
- 5. 按一下安裝。
- 6. 在安裝標籤的安裝套件下,選取產品及 1.6.0.0 版,然後按下一步。
- 7. 閱讀授權資訊。
	- a. 如果您同意授權條款,請選取我接受授權合約的條款,然後按下一步。 繼續安裝。
	- b. 如果您不同意授權條款,請選取我不接受授權合約的條款,然後按一下**取消**。 終止安裝。
- 8. 在位置視窗上,保留預設套件群組名稱設定,然後按下一步。 請不要變更安裝目録或共用資源目録。請確 定指定的目錄有安裝程式所需的可用磁碟空間。
- 9. 在翻譯標籤上,按下一步。 即會自動安裝所有群組 1 語言。
- 10. 選取要安裝的 IBM Intelligent Operations for Transportation 特性。 預設會同時選取**交通意識及交通預測** 特性。如果您不想要立即安裝「交通預測」特性,請清除交通預測特性勾選框。您可於稍後安裝選用性的 交通預測特性。
- 11. 按下一步。
- 12. 完成使用者輸入畫面上的所有欄位,如下所示:

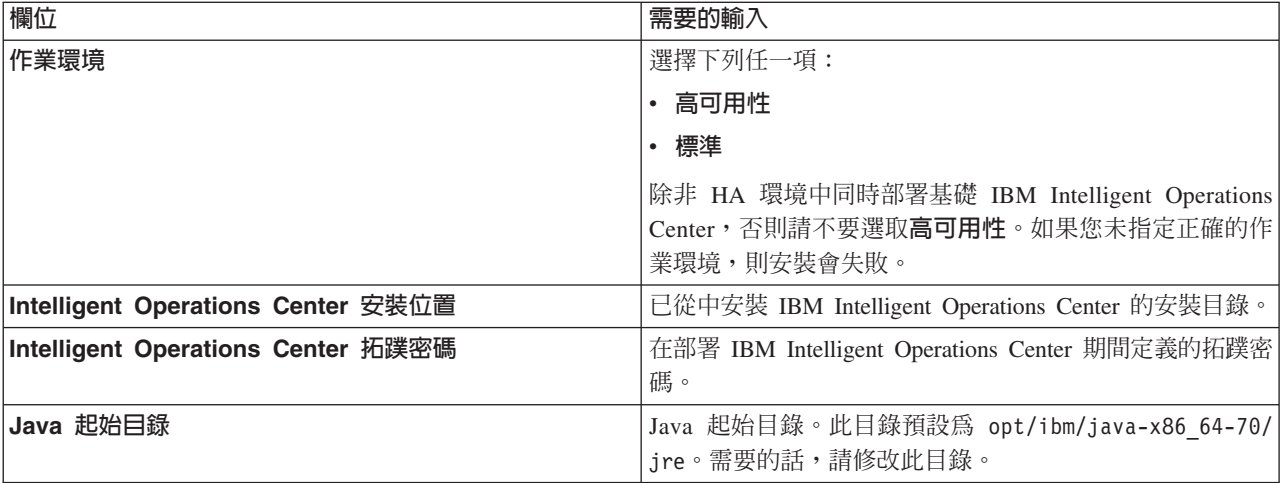

- 13. 按一下驗證。 除非已順利驗證 IBM Intelligent Operations Center 部署資訊,否則您無法繼續安裝的下一 個部分。如果**使用者輸入**畫面上輸入的任何詳細資料不正確,請重新輸入正確值,然後按一下**驗證**。
- 14. 已順利驗證所有欄位時,請按下一步。
- 15. 檢閱安裝選項,然後按一下安裝以開始安裝。 請容許大約 90 分鐘,讓安裝處理程序完成。此時間根據環 境及連線功能而有不同。

<span id="page-47-0"></span>16. 安裝完成之後,請關閉 IBM Installation Manager 及啓動程式。

#### 結果

IBM Intelligent Operations for Transportation 的「交通意識」特性已安裝至現有 IBM Intelligent Operations Center 伺服器叢集。

## 下一步

請驗證安裝,確定已正確地部署解決方案,並且搭配 IBM Intelligent Operations Center 運作中。請完成*配置交* 通意識特性 中所述的後置安裝配置步驟。

註:如果您是將交通意識資料從 IBM Intelligent Operations for Transportation 1.5 版移轉至 1.6 版,請先確定 完成移轉至 1.6 版 中所述的指示,然後再嘗試安裝 IBM Intelligent Transit Analytics。

如果您在安裝期間未選取安裝選用性的「交通預測」特性,則可以重新執行部署精靈,於稍後進行安裝。請參 閱安裝交通預測特性。除非您完成「交通預測」特性的安裝,否則請不要在 IBM Intelligent Operations Center 分析伺服器上移除或修改安裝媒體。

## 相關工作:

第 32 頁的『安裝 [IBM Installation Manager](#page-43-0)』

在您啓動 IBM Intelligent Operations for Transportation 及 IBM Intelligent Transit Analytics 的安裝程式之 前,必須在從中執行安裝的 IBM Intelligent Operations Center 分析伺服器上安裝 IBM Installation Manager。

#### 從指令行安裝交通意識:

若要執行「交通意識」特性的無聲自動安裝,請從分析伺服器執行 IBM Intelligent Operations for Transportation 指令行安裝程式。您也可以在安裝「交通意識」特性的同時,安裝選用性的「交通預測」特性。您可以選 擇在指令行上指定參數,以在標準或高可用性作業環境中安裝這些特性。

#### 開始之前

請先準備安裝媒體,然後才啓動安裝指令。您也必須完成準備安裝 小節中所述的必備作業。必要條件包括部署 IBM Intelligent Operations Center 1.6 版,以及先確定所有伺服器及服務都已啓動並在執行中,然後再開始安 裝。如果在安裝「交通意識」特性期間未執行任何 IBM Intelligent Operations Center 服務,則稍後可能會發生 部署問題。

#### 關於這項作業

若要完成此作業,您需要下列部署資訊:

- IBM Intelligent Operations Center 安裝位置目錄
- IBM Intelligent Operations Center 拓蹼密碼
- Java 起始目錄

您也必須確定在安裝期間選取的作業環境符合基礎 IBM Intelligent Operations Center 的作業環境。除非 IBM Intelligent Operations Center 已部署為高可用性環境,否則您不得選擇在高可用性作業環境中安裝解決方案。

#### 程序

- 1. 以 root 使用者身分登入 IBM Intelligent Operations Center 分析伺服器。如果您是在高可用性環境中安裝 產品,請登入主要分析伺服器。
- 2. 當您準備好安裝媒體時,請移至在其中解壓縮 IBM Intelligent Operations for Transportation 安裝套件的暫 存目錄(例如,IOTInstall)。

3. 以 *root* 使用者身分執行下列指令,以啓動 IBM Intelligent Operations for Transportation 無聲自動安裝程  $\pm$ 

```
cd disk1
```
./silent\_install.sh *IOC\_LOCATION IOCTP\_PASSWD JAVAHOME OP\_ENV\_TYPE OPERATION IM\_LOCATION INSTALL\_LOCATION*

其中:

- · *IOC\_LOCATION* 是 IBM Intelligent Operations Center 安裝目錄位置。
- *IOCTP\_PASSWD* 是 IBM Intelligent Operations Center 的拓蹼密碼。
- *JAVAHOME* 是 Java 起始目錄。此目錄預設為 opt/ibm/java-x86\_64-70/jre。需要的話,請修改此目錄。
- OP ENV TYPE 是作業環境類型。
	- 若要在標準作業環境中安裝產品,請指定値 STD
	- 若要在高可用性作業環境中安裝產品,請指定値 HA

註:您指定的 *OP\_ENV\_TYPE* 必須符合基礎 IBM Intelligent Operations Center 的作業環境。如果您未 指定正確的作業環境,則安裝會失敗。

- OPERATION 確認您想要安裝的特性。
	- 若只要安裝「交通意識」特性,請指定 installTA
	- 若只要安裝「交通預測」特性,請指定 installTP
	- 若要同時安裝「交通意識」及「交通預測」特性,請指定 installALL

註:除非已部署並執行「交通意識」特性,否則您不可以在此指令中使用 installTP 選項。

- IM\_LOCATION 是已安裝 IBM Installation Manager 的位置 (可以選擇性地指定) 。
- · INSTALL\_LOCATION 是安裝目錄, 而且是選用參數。如果您不是使用預設安裝, 而是在指令中指定安裝 位置,則必須確定也在指令中指定了 IM\_LOCATION。

# 「交通意識」特性的範例指令

若要在標準作業環境中無聲自動安裝「交通意識」特性,請輸入下列指令:

./silent install.sh /installHome/ioc16/tools/svc password /opt/ibm/java-x86 64-70/jre STD installTA

若要在高可用性作業環境中無聲自動安裝「交通意識」特性,請輸入下列指令:

./silent install.sh /installHome/ioc16/tools/svc password /opt/ibm/java-x86 64-70/jre HA installTA

#### 安裝「交通預測」特性的範例指令

若要在標準作業環境中無聲自動安裝「交通預測」特性,請輸入下列指令:

./silent install.sh /installHome/ioc16/tools/svc password /opt/ibm/java-x86 64-70/jre STD installTP

若要在高可用性作業環境中無聲自動安裝「交通預測」特性,請輸入下列指令:

./silent\_install.sh /installHome/ioc16/tools/svc password /opt/ibm/java-x86\_64-70/jre HA installTP

#### **安裝 IBM Intelligent Operations for Transportation** 的兩個特性的範例指令

若要在標準作業環境中無聲自動安裝「交通意識」及「交通預測」特性,請輸入下列指令:

./silent\_install.sh /opt/IBM/IOC/BA/ioc password /opt/ibm/java-x86\_64-70/jre STD installALL

若要在高可用性作業環境中無聲自動安裝「交通意識」及「交通預測」特性,請輸入下列指令:

./silent\_install.sh /opt/IBM/IOC/BA/ioc password opt/ibm/java-x86\_64-70/jre HA installALL

- 4. 選擇性的: 在系統提示時,請鍵入 y,以改寫現有目錄。
- 5. 遵循提示以完成安裝處理程序。 即會在指令行視窗中報告安裝進度。

# <span id="page-49-0"></span>結果

IBM Intelligent Operations for Transportation 的「交通意識」特性已安裝至現有 IBM Intelligent Operations Center 伺服器叢集。

下一步

請驗證安裝,確定已正確地部署解決方案,並且搭配 IBM Intelligent Operations Center 運作中。請完成*配置交* 通意識特性 中所述的後置安裝配置步驟。

註:如果您是將交通意識資料從 IBM Intelligent Operations for Transportation 1.5 版移轉至 1.6 版,請先確定 完成移轉至 1.6 版 中所述的指示,然後再嘗試安裝 IBM Intelligent Transit Analytics。

如果您規劃在後面的階段安裝選用性的「交通預測」特性,則可以重新執行指令行安裝公用程式,於稍後進行 安裝。請參閱安裝交通預測特性。除非您完成「交通預測」特性的安裝,否則請不要在 IBM Intelligent Operations Center 分析伺服器上移除或修改安裝媒體。

#### 驗證交通意識特性的安裝:

驗證「交通意識」特性的安裝,確定已正確部署,並且搭配 IBM Intelligent Operations Center 運作中。請檢閱 安裝程式所產生的日誌檔,來識別問題及潛在原因。

#### 程序

檢查安裝日誌檔

1. 登入 IBM Intelligent Operations Center 分析伺服器,並移至下列目錄:

/var/ibm/InstallationManager/logs/native/

日誌檔名稱的格式為 yyyymmdd\_hhmma.log (例如 20131031\_0836a.log) 。日誌檔指出安裝是否成功。如需 相關資訊,請參閱安裝日誌檔。

註:在高可用性環境中,登入從中執行安裝的 IBM Intelligent Operations Center 分析伺服器。 驗證您能以「交通 IT 管理者」 身分登入,以存取解決方案入口網站

2. 使用下列 URL,以登入解決方案入口網站:

https://*web\_hostname*/wps/portal

其中:

- 在標準作業環境中, web\_hostname 是 IBM Intelligent Operations Center Web 伺服器的主機名稱。
- 在高可用性環境中, web\_hostname 是下列其中一項的主機名稱:
	- IBM Intelligent Operations Center Web 伺服器 1
	- IBM Intelligent Operations Center Web 伺服器 2
	- 載入平衡器叢集的主機名稱或 IP 位址

#### 結果

在解決方案入口網站中,您可以於頂端導覽列上看到交通運輸鏈結。

# 下一步

IBM Intelligent Operations for Transportation 的「交通意識」特性現在已備妥可進行後置安裝配置。

# 相關槪念:

第 [277](#page-288-0) 頁的『檢視安裝日誌檔』 安裝日誌檔可以提供已完成安裝的有用資訊,或協助您識別失敗安裝嘗試的問題。

# 安裝交通預測特性

## e

「交通預測」是 IBM Intelligent Operations for Transportation 的選用特性,可加強「交通意識」特性。您可以 在安裝基礎「交通意識」特性的同時,安裝「交通預測」特性。也可以稍後安裝「交通預測」特性。

若要在安裝「交通意識」特性完成之後安裝「交通預測」特性,請完成下列其中一個安裝程序:

# 相關概念:

第4頁的『交通預測』

IBM Intelligent Operations for Transportation 的「交通預測」特性提供交通運輸管理中心的交通預測功能。 「交通預測」特性使用「交通意識」系統所收集的歷史及即時交通資料,來預測地理區域的未來交通量(最多 一小時)。

## 相關工作:

第 32 頁的『安裝 [IBM Installation Manager](#page-43-0)』

在您啓動 IBM Intelligent Operations for Transportation 及 IBM Intelligent Transit Analytics 的安裝程式之 前,必須在從中執行安裝的 IBM Intelligent Operations Center 分析伺服器上安裝 IBM Installation Manager。

#### 使用部署精靈安裝交通預測:

若要安裝「交通預測」特性,請在用來安裝「交通意識」特性的 IBM Intelligent Operations Center 分析伺服器 上執行 IBM Intelligent Operations for Transportation 1.6 版安裝部署精靈。

#### 開始之前

您必須先安裝「交通意識」特性,再安裝「交通預測」特性。

請確定所有伺服器及服務都已啓動並執行,然後再開始安裝。如果在安裝「交通預測」特性期間未執行任何 IBM Intelligent Operations Center 及「交通意識」服務,則稍後可能會發生部署問題。若要安裝「交通預測 1.6 版」 特性,您必須先安裝「交通意識 1.6 版」特性。

您也必須確定已安裝 IBM Installation Manager。如需相關資訊,請參閱*安裝 IBM Installation Manager*。

#### 關於這項作業

若要完成此作業,您需要下列部署資訊:

- IBM Intelligent Operations Center 安裝位置目錄
- IBM Intelligent Operations Center 拓蹼密碼
- Java 起始目錄位置

如果您規劃在安裝「交通意識」特性期間安裝「交通預測」特性,請跳過此作業。您也可以使用下列指示,於 稍後安裝「交通預測」特性:

#### 程序

1. 以 root 使用者身分登入 IBM Intelligent Operations Center 分析伺服器。

- 2. 當您準備好安裝媒體時,請移至在其中解壓縮 IBM Intelligent Operations for Transportation 安裝套件的暫 存目錄 (例如, IOTInstall) 。
- 3. 以 root 使用者身分執行下列指令,以啓動 IBM Intelligent Operations for Transportation 部署精靈:

cd disk1 ./launchpad.sh

- 4. 按一下安装 IBM Intelligent Operations for Transportation。
- 5. 按一下修改。
- 6. 在安装套件下,選取產品及 1.6.0.0 版,然後按下一步。
- 7. 閱讀授權資訊。
	- a. 如果您同意授權條款,請選取我接受授權合約的條款,然後按**下一步**。 繼續安裝。
	- b. 如果您不同意授權條款,請選取我不接受授權合約的條款,然後按一下**取消**。 終止安裝。
- 8. 在位置視窗上,保留預設**套件群組名稱**設定,然後按下一步。 請不要變更安裝目録或共用資源目録。請確 定指定的目錄有安裝程式所需的可用磁碟空間。
- 9. 在翻譯標籤上,按下一步。即會自動安裝所有群組 1 語言。
- 10. 選取交通預測特性。 預設會同時選取交通意識及交通預測特性。請清除交通意識特性(如果已選取此特 性)。
- 11. 按下一步。
- 12. 完成使用者輸入畫面上的所有欄位,如下所示:

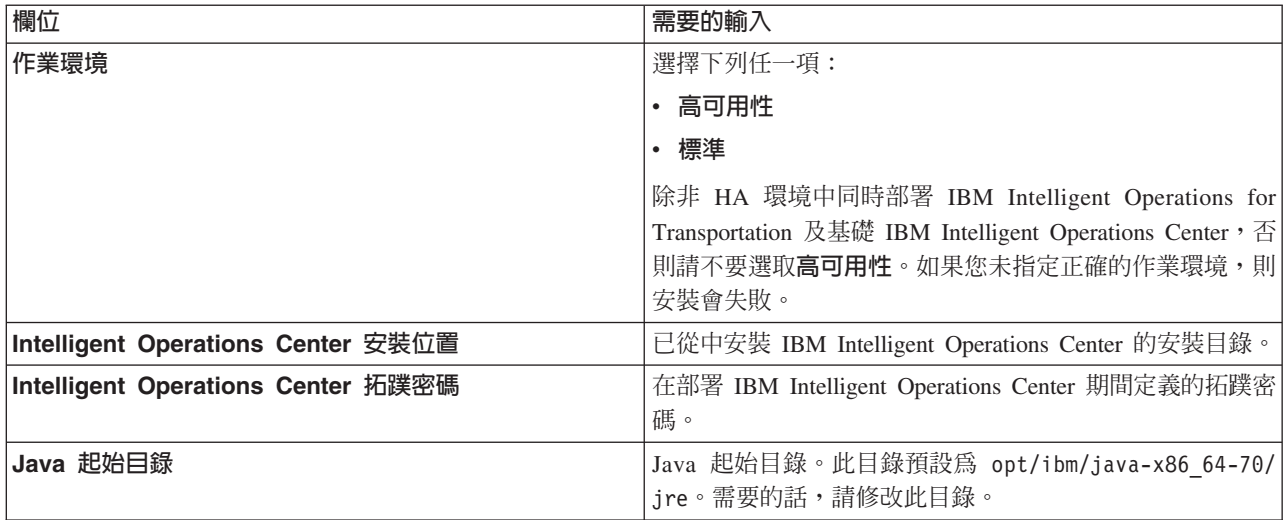

- 13. 按一下驗證。 除非已順利驗證 IBM Intelligent Operations Center 部署資訊,否則您無法繼續安裝的下一 個部分。如果使用者輸入畫面上輸入的任何詳細資料不正確,請重新輸入正確值,然後按一下驗證。
- 14. 已順利驗證所有欄位時,請按下一步。
- 15. 檢閱安裝選項,然後按一下安裝以開始安裝。 請容許大約 90 分鐘,讓安裝處理程序完成。此時間根據所 安裝的特性以及環境和連線功能而有不同。
- 16. 安裝完成之後,請關閉 IBM Installation Manager 及啓動程式。

#### 結果

「交通預測」特性會安裝在 IBM Intelligent Operations for Transportation 的現有「交通意識」特性上。

<span id="page-52-0"></span>下一步

確認安裝成功。請參閱驗證交通預測特性的安裝。

驗證安裝之後,請完成「交通預測」特性所需的後置安裝配置。

註:如果您是將交通預測資料從 IBM Intelligent Operations for Transportation 1.5 版移轉至 1.6 版,請先確定 完成移轉至 1.6 版 中所述的指示,然後再嘗試安裝 IBM Intelligent Transit Analytics 1.6 版。

#### 從指令行安裝交通預測特性: △

若要無聲自動部署「交通預測」特性,請執行 IBM Intelligent Operations for Transportation 1.6 版指令行安裝 公用程式。您可以在指令上指定參數,以選擇在標準或高可用性作業環境中安裝此特性。

#### 開始之前

您必須先安裝「交通意識」特性,才能安裝「交通預測」特性。請在用來安裝「交通意識」的 IBM Intelligent Operations Center 安裝伺服器上使用 IBM Intelligent Operations for Transportation 安裝媒體。

請確定所有伺服器及服務都已啓動並執行,然後再開始安裝。如果在安裝「交通預測」特性期間未執行任何 IBM Intelligent Operations Center 及「交通意識」服務,則稍後可能會發生部署問題。您必須先安裝「交通預測」特 性,才能安裝「交通意識」特性。

#### 關於這項作業

若要完成此作業,您需要下列部署資訊:

- IBM Intelligent Operations Center 安裝位置目錄
- IBM Intelligent Operations Center 拓蹼密碼
- Java 起始目錄

您可以在安裝「交通意識」特性期間安裝「交通預測」特性,並且跳過這整個作業。您也可以使用下列指示, 於稍後安裝「交通預測」特性:

#### 程序

完成第 36 頁的『從指令行安裝交通意識』主題中的步驟 1 到 6,不過,在步驟 4 中,您必須使用 installTP 選項只安裝「交通預測」特性。

#### 安裝「交通預測」特性的範例指令

若要在標準作業環境中無聲自動安裝「交通預測」特性,請輸入下列指令:

./silent install.sh /installHome/ioc16/tools/svc password /opt/ibm/java-x86 64-70/jre STD installTP

若要在高可用性作業環境中無聲自動安裝「交通預測」特性,請輸入下列指令:

./silent\_install.sh /installHome/ioc16/tools/svc password /opt/ibm/java-x86\_64-70/jre HA installTP

註:OP\_ENV\_TYPE 值必須符合「交通意識」特性及基礎 IBM Intelligent Operations Center 的作業環境。如果 您未指定正確的作業環境,則安裝會失敗。

#### 結果

「交通預測」特性會根據選取的作業環境,安裝在現有 IBM Intelligent Operations for Transportation 系統上。

<span id="page-53-0"></span>下一步

確認安裝成功。請參閱驗證安裝交通預測。

驗證安裝之後,請完成「交通預測」特性所需的後置安裝配置。

註:如果您是將交通預測資料從 IBM Intelligent Operations for Transportation 1.5 版移轉至 1.6 版,請先確定 完成移轉至 1.6 版 中所述的指示,然後再嘗試安裝 IBM Intelligent Transit Analytics。

## 相關工作:

『驗證交通預測特性的安裝』 檢查安裝日誌檔及解決方案入口網站,驗證已順利完成「交通預測」特性的安裝。

#### 驗證交通預測特性的安裝: A

檢查安裝日誌檔及解決方案入口網站,驗證已順利完成「交通預測」特性的安裝。

#### 程序

1. 完成第38頁的『驗證交通意識特性的安裝』中的步驟 1及 2。

- $2.$  按一下交通運輸。
- 3. 在**操作員:交通**標籤上,驗證您可以看到**預測的交通狀況** Portlet。 如果顯示**預測交通狀況** Portlet,這是安 裝成功的良好指示。

#### 下一步

若要開始使用交通資料來產生交通預測,請完成配置交通預測 中所述的後置安裝步驟。

## 相關概念:

第 [277](#page-288-0) 頁的『檢視安裝日誌檔』 安裝日誌檔可以提供已完成安裝的有用資訊,或協助您識別失敗安裝嘗試的問題。

## 相關工作:

第41頁的『從指令行安裝交通預測特性』 若要無聲自動部署「交通預測」特性,請執行 IBM Intelligent Operations for Transportation 1.6 版指令行安 裝公用程式。您可以在指令上指定參數,以選擇在標準或高可用性作業環境中安裝此特性。

# **安装 IBM Intelligent Transit Analytics**

## 靁

部署 IBM Intelligent Operations for Transportation 之後,您可以安裝 IBM Intelligent Transit Analytics。IBM Intelligent Transit Analytics 安裝程式包括「車輛意識及預測」特性。在從中安裝 IBM Intelligent Operations for Transportation 的 IBM Intelligent Operations Center 分析伺服器上,執行 GUI 部署精靈或無聲自動安裝指令 行程式, 即可安裝 IBM Intelligent Transit Analytics。

順利安裝產品之後,也需要進行後置安裝配置。

# 必備資訊

必須先部署並執行 IBM Intelligent Operations for Transportation 1.6 版的「交通意識」特性,然後再安裝 IBM Intelligent Transit Analytics • IBM Intelligent Operations for Transportation 也必須在 IBM Intelligent Opera<span id="page-54-0"></span>tions Center 1.6 版上執行。如果未安裝必備軟體,則安裝 IBM Intelligent Transit Analytics 會失敗。如需相關 資訊,請參閱安裝 IBM Intelligent Operations for Transportation。

如果您之前已嘗試在此環境上安裝 IBM Intelligent Transit Analytics,則在嘗試重新安裝產品之前,請先確定完 成所有必要的手動解除安裝指示,否則重新安裝可能會失敗。如需相關資訊,請參閱解除安裝解決方案。

#### 相關概念:

第 33 頁的『安裝 [IBM Intelligent Operations for Transportation](#page-44-0)』

完成必備作業之後,您就可以將 IBM Intelligent Operations for Transportation 安裝至執行 IBM Intelligent Operations Center 1.6 版的現有環境。從 IBM Intelligent Operations Center 分析伺服器執行 GUI 部署精靈 或無聲自動安裝指令行程式, 即可安裝 IBM Intelligent Operations for Transportation。

## 相關工作:

第77 頁的第 3 章, 『解除安裝解決方案』

若要從現有的 IBM Intelligent Operations Center 環境中解除安裝 IBM Intelligent Transportation 1.6 版,您 必須完成一組手動步驟,以移除入口網站應用程式服務、資料庫、Cognos 報告及部署的其他部分。

# 安裝車輛意識及預測特性

⊞

「車輛意識及預測」是 IBM Intelligent Transit Analytics 的基礎特性。使用 IBM Intelligent Transit Analytics 1.6 版安裝套件,即可安裝「車輛意識及預測」特性。

您可以在 IBM Intelligent Transportation 的標準作業環境或高可用性作業環境中部署 IBM Intelligent Transit Analytics。不過,不會啓用 IBM Intelligent Transit Analytics 的高可用性功能。只會啓用 IBM Intelligent Operations for Transportation 的高可用性功能。

在安裝 IBM Intelligent Transit Analytics 期間選取的作業環境,必須符合針對 IBM Intelligent Operations for Transportation 及基礎 IBM Intelligent Operations Center 選取的作業環境。例如,如果高可用性作業環境中未 部署 IBM Intelligent Operations for Transportation,則無法在高可用性環境中部署 IBM Intelligent Transit Analytics<sup>o</sup>

註:如果您規劃將 IBM Intelligent Operations for Transportation 資料從 1.5 版移轉至 1.6 版,請確定先在所 還原的 1.5 版系統資料庫上執行移轉公用程式,然後再啓動安裝程式。如果安裝 IBM Intelligent Transit Analytics 的「車輛意識及預測」特性之前,未將 IBM Intelligent Operations for Transportation 1.5 版資料庫移轉至 1.6 版的必要格式,則移轉處理程序會失敗。

# 相關概念:

第5頁的『車輛意識及預測』

車輛意識及預測 提供運輸系統的車輛意識及抵達時間預測功能。「車輛意識及預測」是 IBM Intelligent Transit Analytics 的基礎特性,可協助運輸作業部門及乘客瞭解交通運輸網路中的車輛服務。

# 使用精靈安裝車輛意識及預測特性:

IBM Intelligent Transit Analytics 提供部署精靈,將「車輛意識及預測」特性安裝至執行 IBM Intelligent Operations for Transportation 1.6 版的「交通意識」特性的現有環境中。請從 IBM Intelligent Operations Center 分 析伺服器中執行用來安裝 IBM Intelligent Operations for Transportation 的安裝程式。

# 開始之前

請完成準備安裝車輛意識及預測特性 中所述的必備步驟。

您也必須確定已安裝 IBM Installation Manager。IBM Installation Manager 預設會安裝在 IBM Intelligent Operations Center 分析伺服器上。如需相關資訊,請參閱安裝 IBM Installation Manager。

#### 關於這頂作業

若要完成此作業,您需要下列部署資訊:

- IBM Intelligent Operations Center 安裝位置目錄
- IBM Intelligent Operations Center 拓蹼密碼
- Java 起始目錄
- InfoSphere Streams 伺服器的主機名稱
- InfoSphere Streams 伺服器的 root 使用者名稱及密碼
- InfoSphere Streams 管理使用者

您也必須確定在安裝期間選取的作業環境符合基礎 IBM Intelligent Operations for Transportation 及 IBM Intelligent Operations Center 的作業環境。除非基礎平台已部署為高可用性環境,否則您不得選擇在高可用性作業環 境中安裝解決方案。

若要安裝 IBM Intelligent Transit Analytics 的 「車輛意識及預測」特性,請完成下列步驟:

#### 程序

- 1. 以 root 使用者身分登入 IBM Intelligent Operations Center 分析伺服器。如果您是在高可用性環境中安裝 產品,請登入主要 分析伺服器。
- 2. 當您準備好安裝媒體時,請移至已在其中解壓縮 IBM Intelligent Transit Analytics 安裝套件的暫存目錄(例 如, ITAInstall) 。
- 3. 以 *root* 使用者身分執行下列指令,以啓動 IBM Intelligent Transit Analytics 部署精靈:

cd disk1 /launchpad.sh

- 4. 按一下安装 Intelligent Transit Analytics。 即會載入 IBM Installation Manager。
- 5. 按一下**安装**。 請不要按**修改**,因為本版不支援此功能。
- 6. 在安装標籤的安装套件下,選取產品及 1.6.0.0 版,然後按下一步。
- 7. 閱讀授權資訊。
	- a. 如果您同意授權條款,請選取我接受授權合約的條款,然後按下一步。 即會繼續安裝程式。
	- b. 如果您不同意授權條款,請選取我不接受授權合約的條款,然後按一下取消。 即會終止安裝程式。
- 8. 在位置視窗上,保留預設套件群組名稱設定,然後按下一步。 請不要變更安裝目録或共用資源目録。請確 定指定的目錄具有完成安裝所需的可用磁碟空間。
- 9. 按下一步。
- 10. 在翻譯標籤上,按下一步。 即會自動安裝所有群組 1 語言。
- 11. 選取車輛意識及預測特性,然後按下一步。
- 12. 完成使用者輸入畫面上的所有欄位,如下所示:

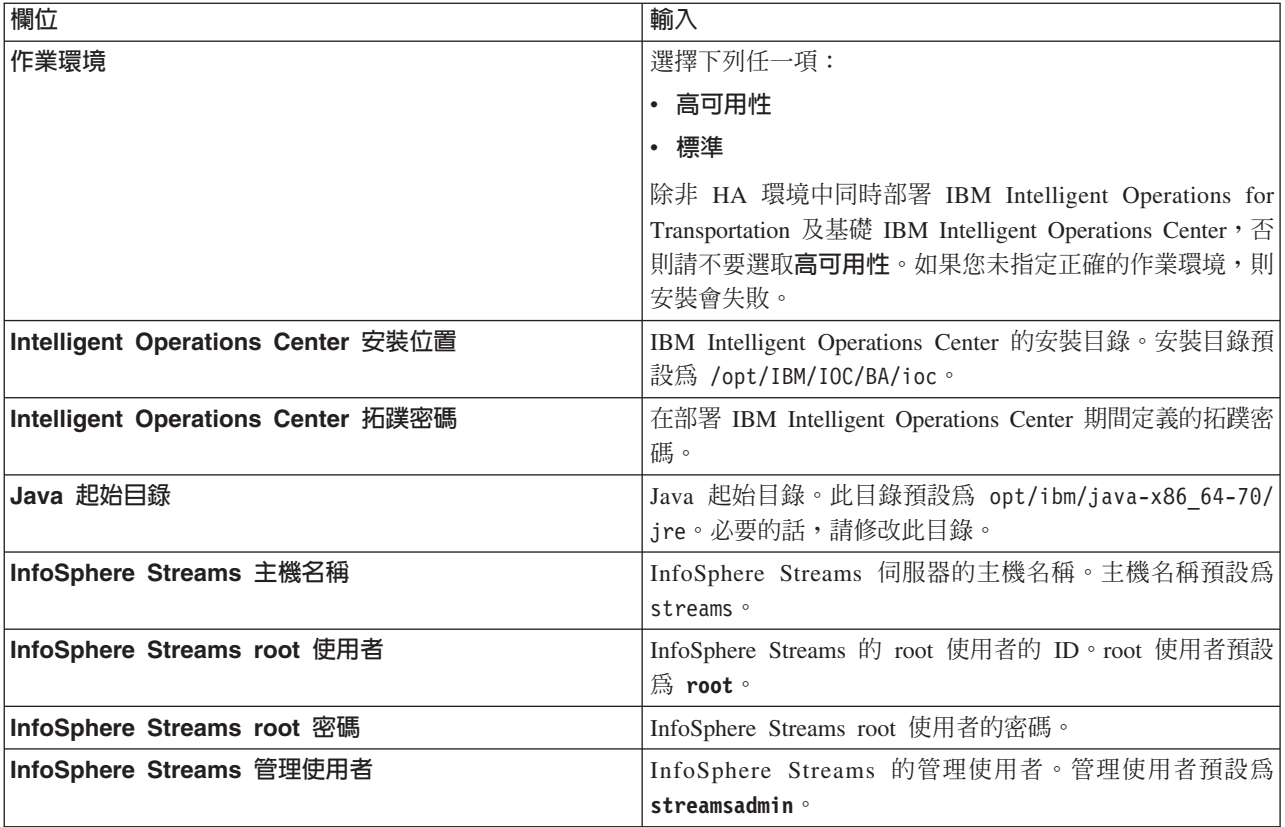

- 13. 按一下驗證。 即會顯示一則訊息,同時驗證欄位。除非已順利驗證 IBM Intelligent Operations Center 及 InfoSphere Streams 部署資訊,否則您無法繼續安裝的下一個部分。如果**使用者輸入**畫面上輸入的任何詳細 資料不正確,則請重新輸入正確値,然後重新按一下**驗證**。
- 14. 已順利驗證所有欄位時,請按下一步。
- 15. 檢閱安裝選項,然後按下一步以開始安裝。 請容許大約 90 分鐘,讓安裝處理程序完成。此時間根據環境 及連線功能而有不同。
- 16. 安裝完成之後,請關閉 IBM Installation Manager 及啓動程式。

#### 結果

IBM Intelligent Transit Analytics 的「車輛意識及預測」特性即會安裝在 IBM Intelligent Operations for Transportation  $\perp$   $\circ$ 

# 下一步

確認安裝成功。請參閱驗證安裝。

驗證安裝之後,請完成「車輛意識及預測」特性所需的後置安裝配置。

## <span id="page-57-0"></span>相關槪念:

第 27 頁的『準備安裝車輛意識及預測』 在您部署 IBM Intelligent Transit Analytics 的 「車輛意識及預測」特性之前,請檢閱軟硬體需求,並完成必 備步驟。需要額外軟硬體。

## 相關工作:

第 32 頁的『安裝 [IBM Installation Manager](#page-43-0)』

在您啓動 IBM Intelligent Operations for Transportation 及 IBM Intelligent Transit Analytics 的安裝程式之 前,必須在從中執行安裝的 IBM Intelligent Operations Center 分析伺服器上安裝 IBM Installation Manager。

### 從指令行安裝車輛意識及預測特性:

若要無聲自動部署「車輛意識及預測」特性,請從用來安裝「交通意識」特性的 IBM Intelligent Operations Center 分析伺服器執行 IBM Intelligent Transit Analytics 指令行安裝程式。您可以在指令上指定參數,以選擇在 標準或高可用性作業環境中安裝此特性。

#### 開始之前

請完成準備安裝車輛意識及預測特性 中所述的必備步驟。

#### 關於這項作業

若要完成此作業,您需要下列部署資訊:

- IBM Intelligent Operations Center 安裝位置目錄
- IBM Intelligent Operations Center 拓蹼密碼
- Java 起始目錄
- InfoSphere Streams 伺服器的主機名稱
- · InfoSphere Streams 伺服器的 root 使用者名稱及密碼
- InfoSphere Streams 管理使用者

若要無聲自動安裝 IBM Intelligent Transit Analytics 的 「車輛意識及預測」特性,請完成下列步驟:

#### 程序

- 1. 以 root 使用者身分登入 IBM Intelligent Operations Center 分析伺服器。 如果您是在高可用性環境中安裝 產品,請登入主要分析伺服器。
- 2. 當您準備好安裝媒體時,請移至已在其中解壓縮 IBM Intelligent Transit Analytics 安裝套件的暫存目錄(例 如,ITAinstall)。
- 3. 以 *root* 使用者身分執行下列指令,以啓動 IBM Intelligent Transit Analytics 無聲自動安裝公用程式: cd disk1 ./silent\_install.sh *IOC\_LOCATION IOCTP\_PASSWD JAVAHOME OP\_ENV\_TYPE STREAMS\_HOST STREAMS\_ROOT STREAMS\_RTPW STREAMS\_ADMIN IM\_LOCATION INSTALL\_LOCATION*

其中:

- · *IOC\_LOCATION* 是 IBM Intelligent Operations Center 安裝目錄位置。
- *IOCTP\_PASSWD* 是 IBM Intelligent Operations Center 的拓蹼密碼。
- *JAVAHOME* 是 Java 起始目錄。此目錄預設為 opt/ibm/java-x86\_64-60/jre。需要的話,請修改此目錄。
- OP ENV TYPE 是作業環境類型, 如下所示:
	- 若要在標準作業環境中安裝產品,請指定値 STD

- 若要在高可用性作業環境中安裝產品,請指定値 HA

註:您指定的 *OP\_ENV\_TYPE* 必須符合基礎 IBM Intelligent Operations Center 的作業環境。如果您未 指定正確的作業環境,則安裝會失敗。

- STREAMS\_HOST 是 InfoSphere Streams 伺服器的主機名稱。
- STREAMS\_ROOT 是 InfoSphere Streams root 使用者的名稱。
- STREAMS\_RTPW 是 InfoSphere Streams root 使用者的密碼。
- STREAMS\_ADMIN 是 InfoSphere Streams 管理使用者的名稱。
- IM\_LOCATION 是已安裝 IBM Installation Manager 的位置,而且是選用參數。
- INSTALL\_LOCATION 是安裝目錄, 而且是選用參數。如果您不是使用預設安裝, 而是在指令中指定安裝 位置,則必須確定也在指令中指定了 IM\_LOCATION。

#### 安裝「交通預測」特性的範例指令

若要在標準作業環境中無聲自動安裝 IBM Intelligent Transit Analytics 的 「車輛意識及預測」特性, 請輸入下列指令:

./silent install.sh /installHome/ioc16/tools/svc password /opt/ibm/java-x86 64-70/jre STD streams root passwo

若要在高可用性作業環境中無聲自動安裝 IBM Intelligent Transit Analytics 的 「車輛意識及預測」 特性,請輸入下列指令:

```
./silent_install.sh /installHome/ioc16/tools/svc password /opt/ibm/java-x86_64-70/jre HA streams root passwor
```
4. 遵循提示以完成安裝處理程序。 即會在指令行視窗中報告安裝進度。請容許等待足夠的時間,讓安裝處理 程序完成。

## 相關槪念:

第 27 頁的『準備安裝車輛意識及預測』

在您部署 IBM Intelligent Transit Analytics 的 「車輛意識及預測」特性之前,請檢閱軟硬體需求,並完成必 備步驟。需要額外軟硬體。

# 驗證車輛意識及預測特性的安裝:

驗證「車輛意識及預測」特性的安裝,確定已正確部署,並在 IBM Intelligent Transportation 解決方案上執行。

#### 關於這項作業

若要確認成功部署「車輛意識及預測」特性,請完成下列檢查。

# 程序

- 1. 確定已安裝並執行入口網站應用程式、InfoSphere Streams 應用程式及資料庫。
	- a. 完成第 48 頁的『驗證入口網站應用程式』中的步驟。
	- b. 完成第49頁的『驗證 [InfoSphere Streams](#page-60-0) 應用程式』中的步驟。
	- c. 完成第 49 頁的『驗證資料庫』中的步驟。
- 2. 檢查安裝日誌檔,以查看安裝是否成功。登入 IBM Intelligent Operations Center 分析伺服器,並移至下列 目錄:

/var/ibm/InstallationManager/logs/native/

日誌檔名稱的格式為 yyyymmdd hhmma.log (例如 20131031 0836a.log) 。日誌檔指出安裝是否成功。如需 相關資訊,請參閱安裝日誌檔。

<span id="page-59-0"></span>註:在高可用性環境中,登入從中執行安裝的 IBM Intelligent Operations Center 分析伺服器。

3. 檢查 /opt/IBM/iss/intelligentTransportation/intelligentTransitAnalytics/vap/tools 目錄的內容, 以驗證 IBM Intelligent Operations Center 應用程式伺服器上的「訂閱管理程式」。

如果安裝順利完成,則會列出下列檔案:

- · subscriptionCancelling.xml
- · subscription.properties
- · subscriptionRequest.xml
- trans vap httpd subscription mgr client.jar
- vap subscriptionmgr.sh
- 4. 檢查 /opt/IBM/iss/intelligentTransportation/intelligentTransitAnalytics/scripts/ 目錄的內容, 以驗證 IBM Intelligent Operations Center 資料伺服器上的資料庫工具。 如果安裝順利完成,則會列出下列 資料夾及檔案:
	- migration
	- confidencelevel.xml
	- importShape.sh
	- offline.properties
	- trans vap common resource.jar
	- trans\_vap\_offline\_base.jar
	- trans vap offline infrastructure.jar
	- trans vap offline metadata.jar
	- vapgenmetadata.sh
	- vap installdb.sh
	- vap\_loaddata.sh
	- vapprune.sh vap
	- QueryProcessingMsg.sh
	- vapQueryStopLinkUsedJP.sh

# 相關槪念:

第181頁的『控制車輛意識及預測特性的服務』 如果您已安裝 IBM Intelligent Transit Analytics 的「車輛意識及預測」特性,則其他服務需要在執行中,才 能收集車輛意識資訊以及產生抵達預測。

第 277 頁的『檢視安裝日誌檔』 安裝日誌檔可以提供已完成安裝的有用資訊,或協助您識別失敗安裝嘗試的問題。

# 驗證入口網站應用程式: 国

若要確認是否成功部署「車輛意識及預測」特性,請檢查已安裝並執行入口網站應用程式。數個入口網站應用 程式服務必須在 IBM Intelligent Operations Center Web 伺服器上執行。

# 程序

1. 以入口網站管理者身分登入解決方案入口網站中的管理主控台。

http://web\_hostname:9060/admin

<span id="page-60-0"></span>其中 web\_hostname 是 IBM Intelligent Operations Center Web 伺服器的主機名稱。

- 2. 從主控台功能表中,按一下應用程式 > 應用程式類型 > WebSphere 企業應用程式。
- 3. 在**搜尋詞彙**過濾器欄位中,輸入 \*vap\*。
- 4. 選取下列應用程式:
	- v **trans\_vap\_httpd\_web\_ear**
	- v **trans\_vap\_restservice\_ear**
	- v **trans\_vap\_ui\_restservices\_ear**
	- vap portlet ear

#### 結果

如果安裝成功,則四個「車輛意識及預測」特性入口網站應用程式的狀態都會設為 running。

# **驗證 InfoSphere Streams** 應用程式: 国

若要確認成功部署「車輛意識及預測」特性,請檢查已安裝並執行 InfoSphere Streams 應用程式。

## 程序

- 1. 以管理者身分 (例如 streamsadmin) 登入 InfoSphere Streams 伺服器。
- 2. 輸入下列指令:

streamtool lsinstance

#### 結果

如果已順利安裝「車輛意識及預測」特性所需的 InfoSphere Streams 應用程式,則此指令會顯示下列輸出:

trans vap@streamsadmin ·

# 驗證資料庫: H

若要確認是否成功部署 IBM Intelligent Transit Analytics 的 「車輛意識及預測」特性,請驗證系統資料庫已更 新成包括必要的綱目及表格。

#### 程序

- 1. 以 DB2<sup>®</sup> 資料庫管理者身分登入 IBM Intelligent Operations Center 資料伺服器。
- 2. 使用下列其中一種方法,連接至 TIH\_HS 資料庫:
	- 若要從 DB2 指令行中連接至資料庫,請輸入下列指令:db2 connect to TIH\_HS
	- 若要從 DB2 Data Studio 連接至資料庫,請在 TIH\_HS 上按一下滑鼠右鍵,然後按一下**連接**。
- 3. 確認已在 TIH HS 資料庫中建立 TRANSMODEL 綱目。
- 4. 確認已載入下列各表:

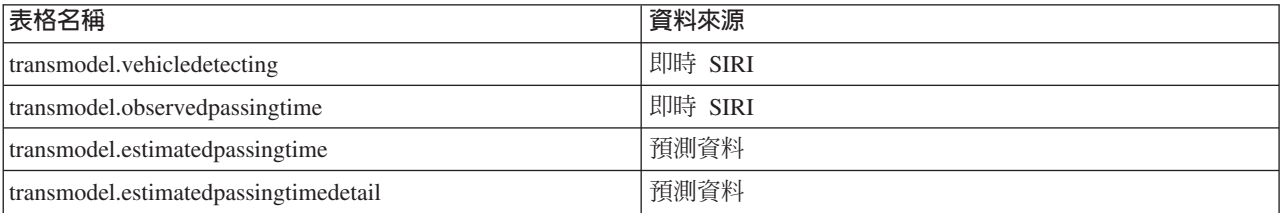

<span id="page-61-0"></span>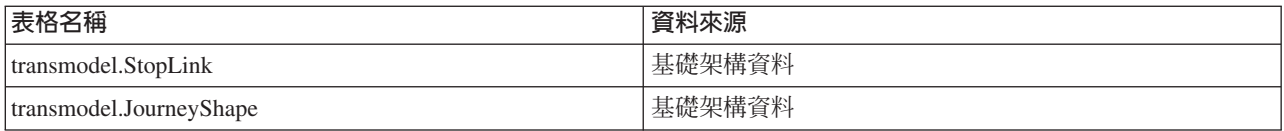

# 後置安裝配置

順利完成 IBM Intelligent Operations for Transportation 及 IBM Intelligent Transit Analytics 的安裝之後,需 要執行其他步驟才能完整部署解決方案的特性。

# **將現有 1.5 版資料移轉至 1.6 版**

如果您是將資料從現有 IBM Intelligent Transportation 1.5 版解決方案移轉至 1.6 版,則在繼續進行後置安裝 作業之前,請先完成移轉程序。IBM Intelligent Operations for Transportation 提供 Script 以協助您移轉 交通 意識、交通預測 及 車輛意識及預測 資料,並且將資料庫的內部結構轉換為 IBM Intelligent Transportation 1.6 版所需的新綱目。

# 開始之前

請檢閱從舊版升級 中的資訊。

除非已安裝 IBM Intelligent Operations for Transportation 1.6 版,否則請不要開始移轉 1.5 版資料庫。如果您 規劃安裝 IBM Intelligent Transit Analytics,請先完成將 1.5 版資料移轉至 1.6 版,然後再開始安裝。

註:資料移轉公用程式會將您載入至 1.5 版環境的形狀檔資料移轉至新版 1.6 環境。當您將資料從 1.5 版移 轉至新版 1.6 版部署時,並不需要匯入和載入形狀檔資料,以及*道路區段的形狀檔* 中所述的相關聯後置安裝程 序。

# 關於這項作業

移轉程序句含下列階段:

- 取得 IBM Intelligent Transportation 1.6 版所提供的移轉 Script (特別是從 1.5 版環境中移轉資料時) 。
- 將資料從 1.5 版環境的 IBM Intelligent Operations Center 資料伺服器上的來源資料庫匯出至暫存位置。
- 壓縮匯出的檔案,並將其從原始 1.5 版資料伺服器傳送至新的 1.6 版資料伺服器。
- 將 1.5 版來源資料匯入至 IBM Intelligent Transportation 1.6 版的目標 1.6 資料庫。

# 程序

取得 Script

- 1. 登入 IBM Intelligent Operations Center 資料伺服器。
- $2.$  移至 /opt/IBM/iss/intelligentTransportation/intelligentOperationsTransportation/scripts 目錄。 有兩個移轉 Script,如下所示:
	- export.sh Script 必須複製到 1.5 版環境,並從 1.5 版環境執行以匯出現有資料。
	- import.sh Script 必須從 1.6 版環境執行,以將匯出的 1.5 版資料移轉為 1.6 版所需的格式。

匯出

3. 登入 1.5 版資料伺服器。

註:您可能必須設定 *BA\_SERVER* Shell 變數,以指出 1.5 版應用程式伺服器的位置。依預設,此變數設為 ioc15app.ibmplatform.com。如果您的環境不同,請在執行 Script 之前,據此設定及匯出此值。

- 4. 將 export.sh Script 從 1.6 版 Script 目錄複製到 1.5 版 IBM Intelligent Operations Center 資料伺服器上 的暫存目錄 (例如,/tmp 或 /home/db2inst)。
- 5. 輸入下列資料匯出指令:

```
sh export.sh -d databaseName [-v] [tableSpec]*
```
其中

- - d 是加在 databaseName 之前的必要參數
- databaseName 是指定來源資料庫名稱的必要參數(例如 TIH HS)。
- -v 是要求詳細輸出的選用參數。
- tableSpec 是資料庫中要特別匯出之特定表格的名稱。如果您未指定表格名稱,則會匯出整個資料庫。

Script 完成時,會將 1.5 版的匯出資料檔案匯出至子目錄,子目錄的名稱會與資料庫名稱相符並且具有字首 export,例如 \export-TIH HS。匯出目錄中的匯出檔案預設限制為 50000 行,而且每一個檔名的語法都為 shemaName.tableName-DDDDD 。

- 將 1.5 版資料移動至 1.6 版伺服器
- 6. 壓縮匯出目錄。
- 7. 登入 1.6 版資料伺服器,並將壓縮檔複製到 1.6 版 「IBM Intelligent Operations Center 資料伺服器」的暫 存目錄中。
- 8. 從壓縮的匯出檔中解壓縮 1.5 版資料夾及檔案。

匯入

9. 下列指令是資料匯入指令的範例:

```
sh import.sh [-v] -d databaseName [-h exportDirectory] [tableSpec]*
```
其中

- -v 是要求詳細輸出的選用參數
- -d 是加在 databaseName 之前的必要參數
- databaseName 是指定目標資料庫名稱的必要參數(例如 TIH HS)。
- -h 是加在 exportDirectory 之前的必要參數。
- exportDirectory 是匯出 Script 所建立資料夾的名稱及路徑(例如, export-TIH HS)。
- tableSpec 是資料庫中要匯入之特定表格的名稱。如果您未指定表格名稱,則會匯入整個資料庫。 下列指令是匯入指令的範例:
- sh -x import.sh -v -d TIH HS -h export-TIH HS GEOSPATIAL.NODE

# 結果

# 下一步

重新執行匯入資料程序,會導致錯誤。如果您需要重複匯入程序,請確定已先清除資料庫,然後再重新執行 Script o

若要疑難排解與移轉 Script 相關聯的問題,請檢閱 /tmp/upgrade.trace 日誌檔,找出可能在匯入處理程序期 間發生的任何問題。一般而言,這些是因為連接通道 ID 遭到截斷而發生的問題,這可能導致主要索引鍵重複 的問題。請隔離、更新並重試這些匯入作業。匯入及匯出作業由資料庫執行。如果已匯出的資料庫包含「車輛 意識及預測」資料,且未安裝「車輛意識及預測」,則會顯示「車輛意識及預測」匯入錯誤。請忽略這些錯 誤。

#### 相關槪念:

第20頁的『從舊版升級』

此版本有重大產品設計變更。不支援從舊版 IBM Intelligent Transportation 升級至 1.6 版。如果您是執行 IBM Intelligent Transportation 1.5 版,則可以保留現有系統資料,並將其移轉至新的 IBM Intelligent Transportation 1.6 版安裝。在安裝 IBM Intelligent Transportation 1.6 之前及之後,需要進行數個資料移轉步 驟。

## 相關工作:

『驗證移轉』

在您從 1.5 版環境對所還原資料庫執行資料移轉 Script 之後,請檢查 TIH\_HS 資料庫,以驗證移轉已順利完 成。

## 驗證移轉

在您從 1.5 版環境對所還原資料庫執行資料移轉 Script 之後,請檢查 TIH\_HS 資料庫,以驗證移轉已順利完成。

## 關於這項作業

有兩種方式可以驗證資料移轉是否成功。首先,請驗證 TIH\_HS 資料庫中的記錄,然後登入解決方案入口網站, 並檢查所移轉的資料已如預期顯示在使用者介面中。

# 程序

驗證是否顯示資料庫內容

- 1. 以資料庫管理者身分(例如 db2inst1 使用者)登入 IBM Intelligent Operations Center 資料伺服器。
- 2. 輸入下列指令,以連接至最近移轉的資料庫: db2 connect to tih\_hs
- 3. 若要驗證資料庫中的 link 記錄數,請輸入下列指令: db2 "select count (\*) from tmdd.link"
- 4. 若要驗證資料庫中的 linkstatus 記錄數,請輸入下列指令:

db2 "select count (\*) from tmdd.linkstatus"

5. 比較指令的輸出,以及從 1.5 版資料庫移轉的資料。 每一個指令的輸出都會顯示資料庫中所儲存的記錄。 驗證資料顯示在解決方案入口網站中

6. 驗證您能以「交通 IT 管理者」身分登入下列 URL,以存取 IBM Intelligent Transportation 入口網站: http://*WebServer\_hostname*/wps/portal

其中:

- 在標準作業環境中, WebServer\_hostname 是 IBM Intelligent Operations Center Web 伺服器的主機名稱。
- 在高可用性環境中, WebServer\_hostname 是下列其中一項的主機名稱:
	- IBM Intelligent Operations Center Web 伺服器 1
	- IBM Intelligent Operations Center Web 伺服器 2
	- 載入平衡器叢集的主機名稱或 IP 位址
- 7. 移至「規劃員:交通」視圖上的「歷史交通狀況」Portlet。
- 8. 按一下**選取内容**。同時提交查詢,以顯示具有充足資料的時段的歷史交通資料。 資料會顯示在「規劃員: 交通」視圖的地圖及清單上。

# 相關工作:

第 50 頁的『將現有 [1.5](#page-61-0) 版資料移轉至 1.6 版』

如果您是將資料從現有 IBM Intelligent Transportation 1.5 版解決方案移轉至 1.6 版,則在繼續進行後置安裝 作業之前,請先完成移轉程序。IBM Intelligent Operations for Transportation 提供 Script 以協助您移轉 交通 意識、交通預測 及 車輛意識及預測 資料,並且將資料庫的內部結構轉換為 IBM Intelligent Transportation 1.6 版所需的新綱目。

# 匯入及配置 TMDD 資料來源

在您安裝 IBM Intelligent Operations for Transportation 之後,必須將系統配置成連接至一個以上的擁有者中心, 以將接近即時及歷史交通資料饋送給資料庫。資料來源的格式必須為 IBM Intelligent Transportation 設計支援 的必要 Traffic Management Data Dictionary (TMDD) 資料格式。

在您開始整合「交通意識」系統與擁有者中心,以及配置交通資料匯入處理程序之前,必須先進行一些規劃, 以確保能達成想要的結果。

需要執行下列步驟,以匯入及配置 TMDD 資料來源:

- 1. 第107 頁的『規劃 [TMDD](#page-118-0) 資料整合』.
- 2. 第115 頁的『連接至擁有者中心』.
- 3. 第[117](#page-128-0) 頁的『設定交通資料的訂閱』.
- 4. 第[120](#page-131-0)頁的『執行交通資料的大量載入』.
- 5. 第[122](#page-133-0) 頁的『驗證資料匯入』.

如需如何將 TMDD 資料來源整合至 IBM Intelligent Transportation 資料庫的詳細資訊,請參閱整合解決方案。 相關概念:

# 第 [103](#page-114-0) 頁的『整合交通意識系統』

IBM Intelligent Operations for Transportation 的「交通意識」特性使用「交通運輸工程師學會 (ITE) Traffic Management Data Dictionary (TMDD) 3.0 版」標準,以與「交通管理中心」及「進階交通管理系統 (ATMS)」互動。TMDD 標準化交通及事件資料的資料物件,以及定義在 「US ITS 國家架構中心與中心 (C2C)」模式的系統之間交換的訊息和對話框。

第 63 頁的『配置交通意識特性』

在您可以檢視解決方案入口網站中基礎「交通意識」特性的資料之前,必須先完成一些重要的後置安裝配置步 驟。

第[103](#page-114-0) 頁的第 5 章,『整合解決方案』

產品及服務可以與 IBM Intelligent Transportation 整合。

# **配置IBM Lotus Sametime** 腦絡人 Portlet

如果您已在高可用性環境中安裝 IBM Intelligent Transportation,則必須配置 IBM Lotus® Sametime® 聯絡人 Portlet,讓它指向您環境中負載平衡器的正確 URL。您可以更新 iocdb 資料庫的 SYSPROPS 表格,來配置 聯 絡人 Portlet。

# 關於這項作業

若要配置 聯絡人 Portlet,請完成下列步驟:

# 程序

1. 以 root 使用者身分登入 IBM Intelligent Operations Center 資料伺服器 1。

2. 在終端機主控台中連接至 iocdb 資料庫,並輸入下列指令更新 IBM Lotus Sametime 伺服器 URL:

su - db2inst2 db2 connect to iocdb db2 "UPDATE IOC.SYSPROP SET VALUE='http://load Balancer Name/stwebclient/popup.jsp' WHERE NAME='ContactsServiceURL'"

其中 load Balancer Name 是負載平衡器的主機名稱。

#### 道路區段的形狀檔

形狀檔是用來交換地理空間資訊的業界標準。若要完成資料匯入處理程序,必須將 Shape 檔載入至 IBM Intelligent Transportation 系統。形狀檔可用作系統所監視的 Traffic Management Data Dictionary (TMDD) 已定義 道路區段的基準。使用 DB2 Spatial Extender,透過資料交換檔將空間資料從外部來源匯入至資料庫。

# 形狀檔定義

形狀檔是 IBM Intelligent Transportation 定義 「地理資訊系統 (GIS)」地圖上道路區段所需的一種資料交換檔類 型。

形狀檔說明空間幾何佈置(例如點、折線及多邊形)。形狀檔包含檔名相同但副檔名不同的檔案集合。形狀檔 集合可以包括下列四個檔案:

- 含有形狀格式(ESRI 所開發的現有業界標準格式)的空間資料的檔案。這類資料通常稱為形狀資料,而且副 檔名為 .shp。
- 含有商業資料的檔案(副檔名為 .dbf),而商業資料與形狀資料所定義的位置相關。
- 含有形狀資料索引的檔案(副檔名爲 .shx)。
- 含有座標系統規格的檔案,而 .shp 檔中的資料是根據該系統。此檔案的副檔名為 .prj。

形狀檔資料必須為 World Geodetic System 1984 (WGS84) 座標系統格式。如果您的形狀檔資料不是 WGS84 座標系統格式,則可以在使用 DB2 Spatial Extender 所提供的功能匯入之後進行轉換。

DB2 Spatial Extender 是由 IBM Intelligent Operations Center 所提供,而且可以從資料伺服器進行存取及執行。 如需相關資訊,請參閱相關鏈結。

如果您是將現有 1.5 版資料移轉至新的 1.6 版部署,則不需要匯入及載入形狀檔資料,而且可以跳過此後置安 裝作業。當您執行移轉 Script 時,來自 1.5 版環境的形狀檔資料會自動移轉至 1.6 版環境的系統資料庫。

## 準備及匯入形狀檔

請將交通運輸網路地理區域的形狀檔複製到 IBM Intelligent Operations Center 資料伺服器上的目錄。

請使用 IBM Intelligent Operations Center 資料伺服器上的 DB2 控制中心應用程式匯入形狀檔。指定於匯入指 令時,形狀檔的檔名及副檔名會區分大小寫。若要順利匯入,需要進行一些配置來準備形狀檔。

註:為了避免形狀檔毀損,請先壓縮檔案,然後再將它複製到 IBM Intelligent Operations Center 資料伺服器。

您可以重複使用形狀檔中所包含的現有資訊(包括參照、連線功能及名稱)。

在起始部署及設定期間,必須匯入及載入形狀檔。如果在部署系統之後已將尚未在形狀檔中的額外連接通道新 增至地理區域,您可以重新載入已更新的形狀檔。如果在載入形狀檔之後已修改地理區域中現有連接通道的形 狀,則無法重新載入修改的資料,因此 IBM Intelligent Transportation 1.6 版中不支援此作法。

# 載入形狀檔

如需相關資訊,請參閱「IBM 支援中心入口網站」中的將鏈結資料及歷史交通資料吸收至 IBM Intelligent Transportation 的準則。

# 相關資訊:

將鏈結資料及歷史交通資料吸收至 [IBM Intelligent Transportation](http://www.ibm.com/support/docview.wss?uid=swg27039929) 的準則

**□ [DB2 Spatial Extender](http://publib.boulder.ibm.com/infocenter/db2luw/v9r5/topic/com.ibm.db2.luw.spatial.topics.doc/doc/db2sb03.html) 資訊中心** 

 $\Box$ [DB2](https://www-304.ibm.com/support/docview.wss?uid=swg1IC66825):疑難排解形狀檔匯入

# 配置地圖

配置及自訂解決方案入口網站中地圖 Portlet 的地理資訊系統 (GIS) 基本地圖服務及設定。

# **IBM Intelligent Transportation 的 GIS 地圖**

在 IBM Intelligent Transportation 的解決方案入口網站中,提供下列 GIS 地圖。

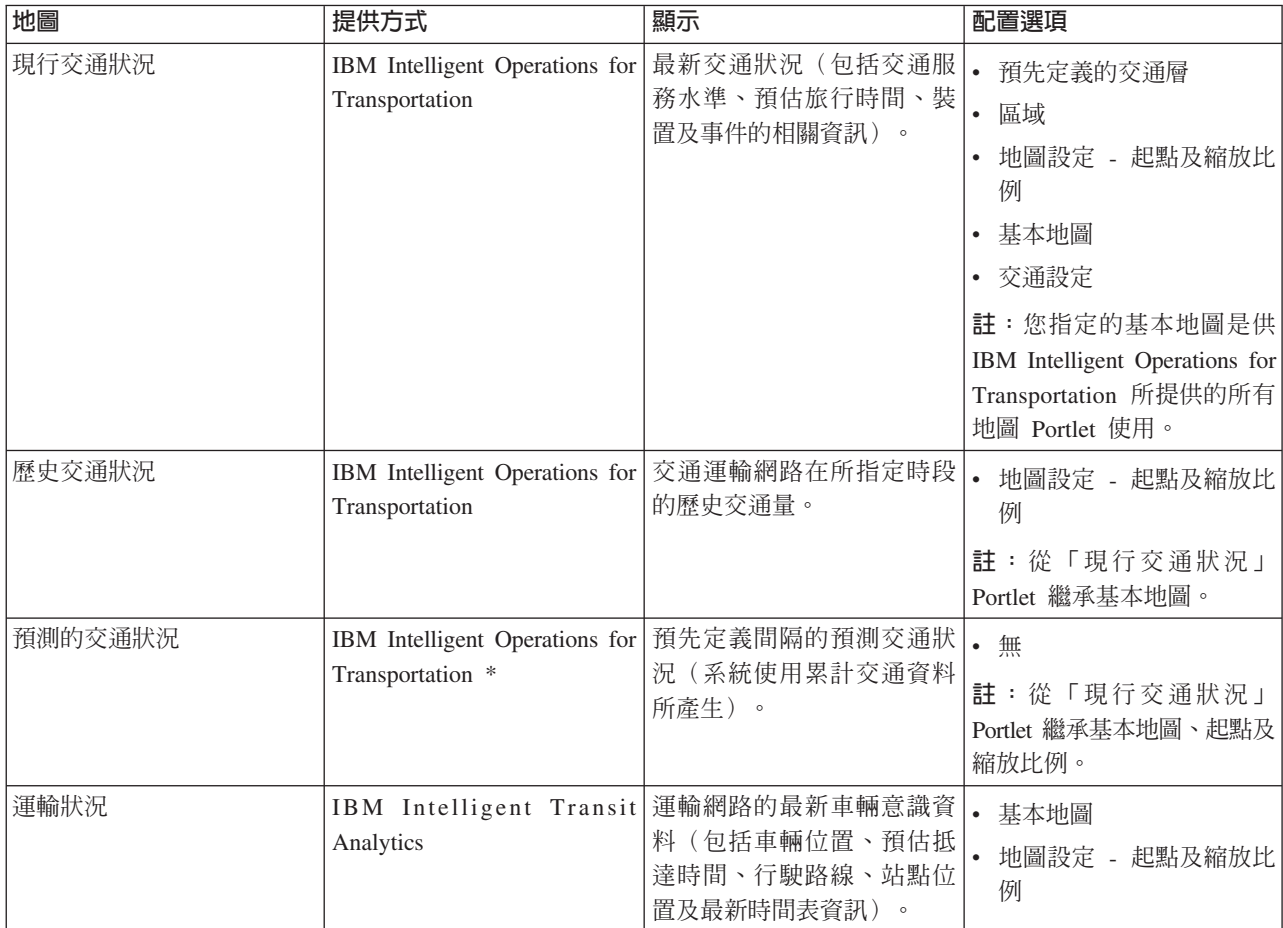

\* 需要安裝選用「交通預測」特性。

# 存取地圖配置介面

若要在解決方案入口網站中存取地圖配置介面,請完成下列步驟。

1. 以交通或運輸 IT 管理者身分登入交通運輸解決方案入口網站,網址為:

https://*web\_hostname*/wps/portal

其中:

- 在標準作業環境中, web\_hostname 是 IBM Intelligent Operations Center Web 伺服器的主機名稱。
- 在高可用性環境中, web\_hostname 是下列其中一項的主機名稱:
	- IBM Intelligent Operations Center Web 伺服器 1
	- IBM Intelligent Operations Center Web 伺服器 2
	- 載入平衡器叢集的主機名稱或 IP 位址
- 2. 若要存取地圖配置介面,請在 Portlet 右上角的 Portlet 顯示功能表中按一下**編輯共用設定**,將地圖 Portlet 切換成配置模式。
- 3. 在您完成地圖配置之後,請回到 Portlet 顯示功能表,然後按**上一步**。

# 配置步驟

下列主題概述如何配置 GIS 地圖,以在使用者介面中顯示交通運輸網路的交通及運輸資料。

## 配置基本地圖

您必須先配置基本地圖服務,才能在地圖上檢視使用者介面中的交通或運輸資料。您在配置中指定的基本地圖 服務必須符合 IBM Intelligent Transportation 1.6 版的最低支援需求。

#### 開始之前

IBM Intelligent Transportation 1.6 版的設計旨在支援 Environmental Systems Research Institute (Esri) 的 ArcGIS 10.0 版地圖服務。如需相關資訊,請參閱 GIS 伺服器需求。

# 關於這項作業

從地圖配置視圖的**基本地圖**標籤中,您可以新增、編輯或刪除基本地圖。您可以為解決方案配置多個基本地圖 層,但一次只有一個基本地圖可以顯示在地圖 Portlet 中。使用者可以根據其喜好設定從某個預先定義的基本地 圖切換至另一個預先定義的基本地圖。不過,當他們重新整理或重新啓動階段作業時,會顯示預設的基本地 圖。

# 程序

- 1. 以交通或運輸 IT 管理者身分登入解決方案入口網站,然後按一下交通運輸。
- 2. 移至「操作員:交通」視圖上的「現行交通狀況」Portlet。
- 3. 若要存取地圖配置介面,請在 Portlet 右上角的 Portlet 顯示功能表中按一下**編輯共用設定**,將地圖 Portlet 切換成配置模式。

註:如果您已安裝 IBM Intelligent Operations for Transportation 的選用「交通預測」特性,則必須從「現 行交通狀況」 地圖 Portlet 的配置介面,配置「預測的交通狀況」 地圖。「預測的交通狀況」 Portlet 會從「現 行交通狀況」地圖 Portlet 中繼承其基本地圖配置。

# 4. 按一下基本地圖。

- 5. 按一下新增地圖。
- 6. 完成下列基本地圖配置欄位:
	- a. 輸入基本地圖的**名稱**。
	- b. 輸入基本地圖的**說明**。
	- c. 選擇性的: 若要將此地圖設爲解決方案的預設地圖,請選取**預設地圖** ? 。 如果您已配置多個基本地圖, 請使用此選項來選取解決方案的偏好基本地圖。
	- d. 輸入 Esri ArcGIS 伺服器的 URL,如下所示:

http://map service URL/tile/\${z}/\${y}/\${x}

其中:

- map\_service\_URL 是管理圖磚之 GIS 地圖服務的 URL
- tile 是 GIS 地圖服務的圖磚路徑
- \$/z} 是層次
- *\${y}* 是列
- S/x/ 是直欄

確定您使用的是所支援 GIS 地圖服務的有效基本地圖 URL。 IBM Intelligent Transportation 需要 ArcGIS Online/Bing Maps/Google Maps 並排視窗外觀。如果您未使用有效的基本地圖 URL,則不會如預期顯 示基本地圖。如需設定基本地圖時可能發生之常見問題的相關資訊,請參閱產品文件的疑難排解小節。

註:如需 IBM Intelligent Transportation 所支援之地圖伺服器產品及服務的相關資訊,請參閱 GIS 伺服 器需求。

- e. 按一下確定。
- f. 若要回到地圖視圖,請移至 Portlet 顯示功能表,然後按上一步。

#### 結果

您可以從地圖上的基本地圖選取控制項,看到最沂配置的基本地圖。按一下地圖上的 + 圖示,以檢視爲解決方 案配置的可用基本地圖清單。

# 相關概念:

第19頁的『GIS 伺服器需求』

除了基礎 IBM Intelligent Operations Center 之外, IBM Intelligent Transportation 還需要存取地理資訊系統 (GIS) 基本地圖伺服器,才能顯示以地圖為基礎的資訊,以及啓用以地圖為基礎的互動。IBM Intelligent Transportation 1.6 版的設計旨在支援 Environmental Systems Research Institute (Esri) 的 ArcGIS 10.0 版。不 過,服務約定活動可用來啓用替代的 GIS 應用程式。

第277 百的『已知問題及解決方案』

問題解決主題中記載 IBM Intelligent Transportation 的一般問題。如果您發生產品的問題,請檢閱問題解決主 題,以判斷解決方案是否可用。問題解決主題是依問題分類。

# 相關資訊:

■ Esri 網站

Esri ArcGIS Help 10.1

#### 設定地圖的中心點及縮放比例

在您配置基本地圖服務之後,請為 IBM Intelligent Transportation 的解決方案入口網站中顯示的每一個地圖, 配置中心點及縮放比例。

#### 關於這頂作業

為解決方案所提供的每一個地圖 Portlet,完成此作業。

## 程序

1. 以交通或運輸 IT 管理者身分登入解決方案入口網站,然後按一下交通運輸。

2. 移至「操作員:交通」視圖上的「現行交通狀況」Portlet。

3. 若要存取地圖配置介面,請在 Portlet 右上角的 Portlet 顯示功能表中按一下**編輯共用設定**,將地圖 Portlet 切換成配置模式。

註:如果您已安裝 IBM Intelligent Operations for Transportation 的選用「交通預測」特性,則必須從「現 行交通狀況」 地圖 Portlet 的配置介面,配置「預測的交通狀況」地圖。「預測的交通狀況」Portlet 會從「現 行交通狀況」地圖 Portlet 中繼承其基本地圖配置。

- 4. 按一下**地圖設定**。 即會顯示現行地圖,並強調顯示中心點。
- 5. 使用地圖上的縮放控制項,以設定縮放比例。
- 6. 使用平移控制項,以將地圖置中。
- 7. 按一下儲存。
- 8. 按一下確定。
- 9. 若要回到地圖視圖,請移至 Portlet 顯示功能表,然後按**上一步**。

### 新增道路種類

建立道路種類,以定義使用者可以在您於「現行交通狀況」地圖 Portlet 上新增交通層時包括的連接通道類型。 道路種類是從地圖配置視圖的**交通設定**標籤中進行配置。

## 關於這項作業

此作業只適用於 IBM Intelligent Operations for Transportation 的 「交通意識」特性。

# 程序

- 1. 以交通或運輸 IT 管理者身分登入解決方案入口網站,然後按一下**交通運輸**。
- 2. 移至「操作員:交通」視圖上的「現行交通狀況」Portlet。
- 3. 若要存取地圖配置介面,請在 Portlet 右上角的 Portlet 顯示功能表中按一下**編輯共用設定**,將地圖 Portlet 切換成配置模式。

註:如果您已安裝 IBM Intelligent Operations for Transportation 的選用「交通預測」特性,則必須從「現 行交通狀況」 地圖 Portlet 的配置介面,配置「預測的交通狀況」 地圖。「預測的交通狀況」 Portlet 會從「現 行交通狀況」地圖 Portlet 中繼承其基本地圖配置。

- 4. 按一下交通設定。
- 5. 在**新建道路種類**欄位中,輸入道路種類名稱。
- 6. 在**資料庫中儲存的値**欄位中,輸入値名稱。
- 7. 按一下加入清單。
- 8. 若要回到地圖視圖,請移至 Portlet 顯示功能表,然後按**上一步**。

#### 結果

道路種類會新增至在新增交通層時可選取的可用道路種類清單。

註:預設道路種類値是「公路」。

# 新增區域

配置預先定義的區域,這些區域在交通運輸網路內定義感興趣的地理區域。使用跑馬燈選取工具,即可選取地 圖上的地理區域。

# 關於這項作業

此作業只適用於 IBM Intelligent Operations for Transportation 的 「交通意識」特性。

## 程序

- 1. 以交通或運輸 IT 管理者身分登入解決方案入口網站,然後按一下**交通運輸**。
- 2. 移至「操作員:交通」視圖上的「現行交通狀況」Portlet。
- 3. 若要存取地圖配置介面,請在 Portlet 右上角的 Portlet 顯示功能表中按一下**編輯共用設定**,將地圖 Portlet 切換成配置模式。

註:如果您已安裝 IBM Intelligent Operations for Transportation 的選用「交通預測」特性,則必須從「現 行交通狀況」 地圖 Portlet 的配置介面,配置「預測的交通狀況」 地圖。「預測的交通狀況」 Portlet 會從「現 行交通狀況」地圖 Portlet 中繼承其基本地圖配置。

- 4. 按一下區域。
- 5. 將地圖平移及縮放至要建立的新區域的某個區域。
- 6. 按一下**新建**。 即會啓動多邊形選取工具。
- 7. 若要建立跑馬燈選擇,請執行下列動作:
	- a. 在地圖上選取第一個點。
	- b. 按一下區域周邊的點,以畫出新區域。 即會在地圖上畫出新選取的區域。
	- c. 若要關閉跑馬燈,請在地圖中按兩下滑鼠。 即會顯示「建立區域」視窗。

註:必須使用 3 個以上的點來建立區域。

- 8. 在「建立區域」視窗中:
	- 若要將其他區域繪製為區域的一部分,請按一下**新增區域**。請如步驟 2-4 中所述新增其他區域。
	- 若要儲存現行區域,請在**新建區域**欄位中輸入新的區域名稱,然後按一下**確定**。

新的區域即會顯示在地圖上。新區域的詳細資料則會顯示在地圖旁邊。

9. 若要回到地圖視圖,請移至 Portlet 顯示功能表,然後按**上一步**。

# 刪除區域

如果您是「交通運輸 IT 管理者」,則可以從解決方案的地圖 Portlet 的「配置」視圖中刪除預先定義的區域。

#### 關於這項作業

若要刪除預先定義的區域,請使用下列程序。

#### 程序

- 1. 以交通或運輸 IT 管理者身分登入解決方案入口網站,然後按一下**交通運輸**。
- 2. 移至「操作員:交通」視圖上的「現行交通狀況」Portlet。
- 3. 若要存取地圖配置介面,請在 Portlet 右上角的 Portlet 顯示功能表中按一下**編輯共用設定**,將地圖 Portlet 切換成配置模式。

註:如果您已安裝 IBM Intelligent Operations for Transportation 的選用「交通預測」特性,則必須從「現 行交通狀況」 地圖 Portlet 的配置介面,配置「預測的交通狀況」 地圖。「預測的交通狀況」 Portlet 會從「現 行交通狀況」 地圖 Portlet 中繼承其基本地圖配置。

- 4. 按一下區域。
- 5. 按一下地圖上的區域,或按一下地圖旁邊的區域名稱,以選取要刪除的區域。
- 6. 按一下刪除。
- 7. 按一下確定。
- 8. 若要回到地圖視圖,請移至 Portlet 顯示功能表,然後按**上一步**。

# 新增交通層

交通層是地圖層,可提供 IBM Intelligent Operations for Transportation 的「交通意識」特性所擷取地理空間交 通資料的可見性。交通層疊加在「操作員:交通」視圖的「現行交通狀況」Portlet 的 GIS 地圖上。

如果您是「交通運輸 IT 管理者」,則可以配置下列預先定義的交通層:

- 事件
- 裝置
- 層次
- 外部服務

移至「操作員:交通」視圖上的「現行交通狀況」Portlet。若要存取地圖配置介面,請按一下 Portlet 顯示功能 表上的編輯共用設定(位於地圖 Portlet 的右上角), 以將 Portlet 切換至配置模式。

#### 新增交通事件層:

若要監視交通運輸網路中發生的特定交通事件,請將交通事件層新增至「操作員:交通」視圖的「現行交通狀 況」Portlet 中的地圖。

#### 程序

- 1. 按一下選取内容。 即會顯示地圖過濾器表單。
- 2. 在選擇表單上的**事件**下,按一下<mark>新層</mark>。
- 3. 在**新層**視窗的**名稱**欄位中,輸入一個名稱以識別事件層。
- 4. 選擇性的: 在**層說明**欄位中,輸入層的說明。
- 5. 必要性的: 選取事件**群組**。
- 6. 針對事件層,至少選取一個**嚴重性**。若要選取多個項目,請在按一下每一個項目的同時,按下 Ctrl 鍵。
- 7. 必要性的: 在**時間**區段中,選擇下列其中一個選項:
	- 若要檢視系統中可用的最新交通事件資料,請選取**現行值**,並完成必要的資訊:
		- a. 若要判定使用最新資料重新整理視圖的頻率,請在**輪詢更新項目**欄位中指定輪詢間隔。輪詢間隔可 以是從 20 至 600 秒之間的任何值。
		- b. 從清單中至少選取一個狀態。
	- 若要檢視過去特定時段的交通事件資訊,請選取**日期範圍**,並完成必要欄位:
		- a. 使用日期和時間選取器,輸入開始日期和時間。
		- b. 使用日期和時間選取器,輸入結束日期和時間。
		- c. 從清單中至少選取一個狀態。
- 8. 選擇性的: 在<mark>位置</mark>區段中,選擇預先定義的區域,或者選擇在地圖上繪製一個區域。 您可以在地圖上繪製 某區域,將層限制為選取的地理區域。
- 9. 按一下確定。
#### 結果

最近建立的層會顯示在**選取内容**過濾器表單的**事件**區段中。若選取該層,則會在地圖上載入並顯示該層特有的 內容。

更新「交通狀況 - 詳細資料」 Portlet 中的<mark>事件</mark>清單,以顯示地圖上所顯示交通資料的相關資訊。在地圖上繪製 地圖標記,以代表每一個事件。如果地圖上有許多事件的位置彼此接近,則會將這些事件分組為一個叢集。您 可以透過按一下事件叢集圖示,檢視叢集中事件的詳細資料。

#### 新增交通装置層:

若要監視交通運輸網路中的特定交通裝置,請使用「操作員:交通」視圖上的「現行交通狀況」Portlet,將交 通裝置層新增至地圖。

#### 程序

- 1. 按一下選取内容。
- 2. 在選擇表單上的**装置**下,按一下<mark>新層</mark>。 即會顯示「新建裝置層」視窗。
- 3. 在**層標籤**欄位中,輸入層的名稱。
- 4. 選擇性的: 在**層說明**欄位中,輸入層的說明。
- 5. 在**内容**區段中,選取要顯示在層中的裝置的類型及狀態。
- 6. 選擇性的: 若要判定使用最新資料重新整理視圖的頻率,請在**輪詢更新項目**欄位中指定輪詢間隔。 輪詢間 隔可以是從 20 至 600 秒之間的任何值。
- 7. 選擇性的: 在**位置**區段中,選擇預先定義的區域,或者選擇在地圖上繪製一個區域。 在地圖上繪製一個區 域可讓您將層限制在該區域中。
- 8. 按一下確定。

#### 結果

最近建立的層會顯示在**選取内容**過濾器表單的**装置**區段中。若選取該層,則會在地圖上載入並顯示該層特有的 內容。在地圖上繪製地圖標記,以代表每一個裝置。如果地圖上有許多裝置的位置彼此接近,則會將這些裝置 分組為一個叢集。您可以透過按一下裝置叢集圖示,檢視叢集中裝置的詳細資料。

更新「交通狀況 - 詳細資料」 Portlet 中的**装置**清單,以顯示地圖上所顯示交通資料的相關資訊。

#### 新增交诵量層:

若要監視交通運輸網路中特定連接通道或區域的交通量,請從「操作員:交通」視圖上的「現行交通狀況」 Portlet 新增交通量層。依預設,有數個預先定義的交通量層可供選取。您也可以自行建立預先定義的交通量層。

#### 關於這項作業

預先定義的**交通連接通道和旅行時間**層是互斥的。如果您選取**旅行時間**交通量層,則在您清除**旅行時間**層選擇 之前,無法選取及檢視任何其他「交通量」層。

如果您想要變更系統層面的預先定義層,請通知您的系統管理者。若要自行建立預先定義的交通量層,請使用 下列步驟:

#### 程序

#### 1. 按一下選取内容。

2. 在**交通量**區域中的選擇表單上,按一下**新層**。

- 3. 在新建交通量層視窗中,在層標籤欄位中輸入層的名稱。
- 4. 選擇性的: 在**層說明**欄位中輸入層的說明。
- 5. 選擇性的: 如果您要監視特定連接通道的交通量,請在**道路名稱**欄位中輸入連接通道名稱。
- 6. 從**道路種類**清單中至少選取一個項目。 若要選取多個項目,請在按一下每一個項目的同時,按下 Ctrl 鍵。
- 7. 選擇性的: 若要判定使用最新資料重新整理視圖的頻率,請在**輪詢更新項目**欄位中指定輪詢間隔。 輪詢間 隔可以是從 20 至 600 秒之間的任何值。
- 8. 選擇性的: 在**位置**區段中,選擇預先定義的區域,或者選擇在地圖上繪製一個區域。 您可以在地圖上繪製 某區域,將層限制為該區域。
- 9. 按一下確定。

#### 結果

最近建立的層會顯示在**選取内容**過濾器表單的**交通量**區段中。若選取該層且狀態資料可供使用,則會在地圖上 載入並顯示該層特有的內容。

「交通狀況 - 詳細資料」 Portlet 中的**交通量**清單會更新,以顯示地圖上所顯示交通資料的相關資訊。

#### 新增外部服務層:

請從「操作員:交通」視圖上的「現行交通狀況」Portlet,將外部服務層新增至地圖。

#### 程序

- 1. 按一下選取内容。
- 2. 在外部服務區段中的選擇表單上,按一下新層。
- 3. 在層標籤欄位中輸入層的名稱。
- 4. 選擇性的: 在**層說明**欄位中輸入層的說明。
- 5. 選取必要的**服務類型**。
- 6. 在**服務 URL**欄位中,輸入必要外部服務的 URL。

註: 如果服務位於不同的網域上,則配置應用程式伺服器的廣域 Proxy,以處理該 URL 的 Proxy 要求。

 $7.$  按一下確定。

#### 結果

最近建立的外部服務層顯示在**選取内容**過濾器表單的**外部服務**區段中。若選取該層,則會在地圖上載入並顯示 該層特有的內容。

#### 删除交通層:

如果您是「交通運輸 ID 管理者」,則可以從解決方案入口網站的地圖中移除預先定義的交通層。

#### 關於這項作業

此作業可以在「操作員:交通」視圖的「現行交通狀況」Portlet 上執行。

#### 程序

- 1. 若要存取地圖配置介面,請在 Portlet 右上角的 Portlet 顯示功能表中按一下編輯共用設定,將地圖 Portlet 切換成配置模式。
- 2.按一下**顯示層**。 即會顯示「層選項」視窗。
- **62** IBM Intelligent Transportation: IBM Intelligent Transportation 產品說明文件

3. 找到要刪除的層,然後按一下此層旁邊的 X 圖示。 即會刪除該層。

### 配置交通意識特性

在您可以檢視解決方案入口網站中基礎「交通意識」特性的資料之前,必須先完成一些重要的後置安裝配置步 驟。

需要與 Traffic Management Data Dictionary (TMDD) 3.0 版擁有者中心連線,才能提供交通資料給 IBM Intelligent Operations for Transportation。如需相關資訊,請參閱匯入及配置 TMDD 資料來源。

### 相關概念:

第 53 頁的 『匯入及配置 [TMDD](#page-64-0) 資料來源』

在您安裝 IBM Intelligent Operations for Transportation 之後,必須將系統配置成連接至一個以上的擁有者中 心,以將接近即時及歷史交通資料饋送給資料庫。資料來源的格式必須為 IBM Intelligent Transportation 設計 支援的必要 Traffic Management Data Dictionary (TMDD) 資料格式。

# 配置入口網站 Web 儲存器的執行緒儲存區

安裝「交通意識」特性之後,請增加入口網站伺服器的 Web 儲存器所使用的執行緒儲存區中容許的執行緒數目 上限。預設執行緒數目上限是 50,但如果超過 30 位並行使用者連接至 IBM Intelligent Transportation 解決方 案,則此值必須增加為 100。

### 關於這項作業

在 IBM Intelligent Operations Center 應用程式伺服器中, 使用下列程序來增加 WebContainer 的大小上限欄 位。

註:如果未執行此程序,則使用者可能會在登入解決方案時發生問題。

#### 程序

- 1. 若要登入 WebSphere® Portal Server 的管理主控台,請按一下**管理**。
- 2. 在拓蹼樹狀結構中,展開**伺服器 > 伺服器類型 > WebSphere application Servers**。
- 3. 按一下入口網站伺服器 > 執行緒儲存區 > WebContainer。
- 4. 在**大小上限**中,輸入 100。 此值限制應用程式伺服器可以同時處理的要求數目。預設值是 50。
- 5. 按一下儲存。
- 6. 重新啓動 IBM Intelligent Operations Center 應用程式伺服器。

# 配置交通意識特性的報告

在您安裝 IBM Intelligent Operations for Transportation 的「交通意識」特性之後,請配置解決方案的報告,讓 它們顯示您想要檢視的必要交通及事件資料。

### 關於這項作業

在解決方案入口網站的「交通自訂報告」Portlet 的 TIH 套件中,配置及自訂「交通意識」報告。

您必須以具有「交通 IT 管理者」許可權的使用者身分登入,來執行下列作業:

#### 程序

1. 必要性的: 第[151](#page-162-0)頁的『配置整個系統的報告』.

- 2. 選擇性的: 第 [257](#page-268-0) 頁的『啓用協助工具』
- 3. 選擇性的: 第 [256](#page-267-0) 頁的『變更報告的語言設定』

第 [151](#page-162-0) 頁的『自訂報告』

IBM Intelligent Transportation 提供一組預先定義的報告,以彙總每一個所安裝特性的系統資料。您可以自訂 報告,以符合組織的需求。您也可以修改解決方案入口網站中所提供的 Portlet,讓它們顯示您最感興趣的報 告資訊。

## <span id="page-75-0"></span>配置交诵預測特性

順利完成選用性的「交通預測」特性安裝之後,需要進行其他配置步驟。

### 將主要及歷史資料傳送至交通預測表格

e

在您安裝「交通預測」特性之後,必須配置系統,才能將主要及歷史交通資料提供給資料庫。資料來源必須可 供「交通預測」特性使用,且其格式為系統設計支援的必要 Traffic Management Data Dictionary (TMDD) 資 料格式。

#### 關於這項作業

使用下列程序,將主要及歷史交通資料提供給「交通預測」資料庫表格。

### 程序

- 1. 以 *root* 使用者身分登入 IBM Intelligent Operations Center 資料伺服器。
- 2. 鍵入 su db2inst2。
- 3. 開啓下列目錄:/opt/IBM/iss/intelligentTransportation/transportationPrediction/scripts
- 4. 在 TP\_Historic\_Data.sh 及 TP\_Master\_Data.sh 範本 Script 檔中,編輯可配置的查詢、日誌檔名稱及日 誌檔路徑。
- 5. 執行修改過的 Script 檔,以將資料載入至交通預測表格。使用下列指令來執行 TP\_Master\_Data.sh Script, 以載入進行預測計算所需的主要資料:

./TP\_Master\_Data.sh *database\_name database\_username database\_password*

其中:

- database\_name 是「交通意識」歷史資料庫的名稱(例如 TIH\_HS)。
- database\_username 及 database\_password 是資料庫實例的帳戶認證。
- 6. 如配置及啓用交通預測校準步驟中所定義,在引擎參數視窗中設定預測頻率參數(如果預測頻率不是 15 分 鐘)。然後,由預測演算法視需要傳送歷史資料。
- 7. 執行 TP\_Historic\_Data.sh Script,透過使用下列指令,將資料載入至 link\_report 表格中:

其中:

- database\_name 是「交通意識」歷史資料庫的名稱(例如 TIH\_HS)。
- database\_username 及 database\_password 是資料庫實例的帳戶認證。
- *current\_date\_time* 是格式為 YYYY-MM-DD-HH.MM.SS 的現行日期和時間。
- older\_date\_time 是進行平均値及估計値批次計算所需歷史資料的開始日期和時間。日期和時間的格式為 YYYY-MM-DD-HH.MM.SS .

<sup>./</sup>TP\_Historic\_Data.sh *database\_name database\_username database\_password current\_date\_time older\_date\_time*

- 8. 若要從 TMDD.LINKSTATUS 表格中擷取 current\_date\_time 及 older\_date\_time 值(如前一個步驟中所述), 請執行下列動作:
	- a. 連接至 TIH HS 資料庫。
	- b. 若要取得最舊日期時間,請輸入下列查詢:SELECT MIN(LASTUPDATETIME) FROM TMDD.LINKSTATUS
	- c. 若要取得現行或最新日期時間,請輸入下列查詢:SELECT MAX(LASTUPDATETIME) FROM TMDD.LINKSTATUS

註:如果資料庫交易日誌不夠大,則歷史資料載入作業可能會失敗。請在載入失敗時增加資料庫的交易日 誌限制。請刪除 link report 表格中的內容,或捨棄並重建 link report 表格,然後將歷史資料重新移入 表格。

- 9. 對下列「交通預測」 資料庫表格執行 REORG 資料庫維護指令 :
	- v tptool.LINK\_REPORT
	- tmdd.LINKSTATUS
	- datex II.TRAFFICSPEED
	- v datex\_II.TRAFFICFLOW

如需資料庫維護指令及其運作方式的相關資訊,請參閱「DB2 資訊中心」。

#### 結果

即會載入「交通預測」配置的歷史資料及預設値。

#### 配置交通預測引擎

#### ๑

順利安裝「交通預測」特性之後,「交通運輸 IT 管理者」必須登入入口網站,並使用解決方案介面的**管理**視 圖中可用的管理 Portlet 第一次配置交通預測。若為較新的配置,您可以視需要配置個別管理 Portlet。

#### 開始之前

在您執行此作業之前,必須先將主要及歷史資料傳送至「交通預測」表格。

#### 關於這項作業

完成下列作業,以配置「交通預測」特性。

#### 程序

- 1. 遵循第 [258](#page-269-1) 頁的『配置及啓用交通預測』中的指示,在「配置及啓用交通預測」Portlet 中配置交通預測的一 般設定。 確定清除下列勾選框,以停用交通預測:
	- 啓用流量預測
	- 啓用基於速度的預測
	- 啓用基於容量的預測
- 2. 依預設,會透過「交通預測」後置安裝 Script 建立稱為 Zonel 且具有所有可用連接通道的子網路。
	- a. 在**解決方案管理 > 建立交通預測子網路 Portlet** 中檢視子網路。
	- b. 從交通預測 建立子網路 Portlet 複製連接通道,以建立多個子網路。交通預測 建立子網路 Portlet 會 防止連接通道 ID 存在於多個子網路中。
	- c. 若要取得預測連接通道數目上限,請建立具有適當連接通道關係的子網路。請使用交通預測 <mark>- 更新子網</mark> 路 Portlet 來編輯及刪除子網路。

d. 在建立一個以上的子網路之後產生關係。您可以針對每一個個別子網路或所有子網路產生關係。

- 3. 遵循第 [266](#page-277-0) 頁的『建立關係矩陣』中的指示,指定建立子網路 ID 所需的詳細資料,以及產生「建立交通預 測關係矩陣」Portlet 中交通連接通道之間的關係。
- 4. 遵循第 [260](#page-271-0) 頁的『配置平均値交通預測計算』中的指示,在「配置交通預測計算 平均値」Portlet 中配置 交通預測平均值計算設定。
- 5. 遵循第 [261](#page-272-0) 頁的『配置預估交通預測計算』中的指示,在「配置交通預測計算 預估値」Portlet 中配置交 通預測預估値計算設定。
- 6. 遵循第 188 頁的『手動起始交通預測計算』中的指示,在「手動起始計算」Portlet 中觸發所有交通預測計算。 在先觸發平均值計算的情況下,建議第一次手動觸發所有平均值及估計值交通預測計算。請先觸發及完成 任何一天的平均值計算,然後再觸發同一天的估計值計算。稍後預設會依排定時間執行計算。
- 7. 遵循第 [188](#page-199-0) 頁的『監視交通預測計算』中的指示,在「交通預測計算監視」Portlet 中監視所有交通預測計算。 您可以在選擇表單中自訂查詢,以監視特定計算。
- 8. 遵循第 [258](#page-269-1) 頁的『配置及啓用交通預測』中的指示,在「配置及啓用交通預測」Portlet 中啓用交通預測。 確 定已選取**啓用流量預測**勾選框。也請選取**啓用基於速度的預測**勾選框及(或)**啓用基於容量的預測**勾選 框。
- 9. 完成配置交通預測中的「交通預測」配置指示。

#### 結果

若要驗證結果,請執行下列動作:

- 1. 從資料庫伺服器中,使用 DB2 連接至 TIH\_OP。
- 2. 輸入 SELECT \* FROM CACHE.JOB\_TRIGGERS,以驗證 CACHE.JOB\_TRIGGERS 表格中的記錄數。

註:對於預設配置,這會產生 22 筆記錄,其中 1 個工作適用於預測,而 21 個工作適用於平均値及估計 值計算。根據從「配置交通預測計算」Portlet 配置的日種類而定,平均値及估計値工作數會不同。

#### 相關概念:

第 [160](#page-171-0) 頁的『自訂交通預測特性』 您可以自訂選用「交通預測」特性,以提供從現行時間算起 1 小時以外的交通預測詳細資料、提供自訂的報 告,以及在管理 Portlet 中配置資料收集、啓用及計算。

#### 顯示連接通道關係

#### Ð

如需成功的交通預測,您需要有連接通道之間具有關係或連線的已連接道路網路。

#### 關於這項作業

使用下列指示,可以顯示連接通道之間的關係。顯示的第一欄是連接通道 ID,而顯示的第二欄則指出連接通道 ID 擁有的關係數目。理論上,每一個連接通道會透過它們在道路網路上共用的節點,至少連接至一個其他連接 通道。

### 程序

- 1. 以 DB2 資料庫管理者身分登入 IBM Intelligent Operations Center 資料伺服器。
- 2. 在命令提示字元中, 執行下列 SQL 指令:

select *link\_id*,count(*link\_id*) from tptool.link\_subnet group by *link\_id* order by count(*link\_id*) asc

其中:

#### *link id* 是連接通道 ID。

# 結果

預期輸出是顯示連接通道 ID 及其擁有的關係數目的清單。

# 配置預測的交通狀況地圖

### ₿

當您安裝選用的「交通預測」特性時,會將額外的地圖 Portlet 新增至解決方案入口網站的「操作員:交通」視 圖中。「預測的交通狀況」地圖會繼承「現行交通狀況」Portlet 的設定。

### 程序

如需如何配置「預測的交通狀況」地圖的相關資訊,請參閱配置地圖。

### 相關概念:

第55頁的『配置地圖』 配置及自訂解決方案入口網站中地圖 Portlet 的地理資訊系統 (GIS) 基本地圖服務及設定。

# 配置交诵預測特性的報告

### ₿

在您安裝 IBM Intelligent Operations for Transportation 的「交通預測」特性之後,請配置解決方案的報告,讓 它們顯示您想要檢視的必要交通預測資料。

### 關於這項作業

在解決方案入口網站的「交通預測自訂報告」Portlet 的 TP 套件中,配置及自訂「交通預測」報告。

若要執行下列程序中的作業,您必須以具有「交通 IT 管理者」許可權的使用者身分登入。

### 程序

1. 必要性的: 第 [151](#page-162-0) 頁的『配置整個系統的報告』.

- 2. 選擇性的: 第 [257](#page-268-0) 頁的『啓用協助工具』
- 3. 選擇性的: 第 [256](#page-267-0) 頁的『變更報告的語言設定』

# 相關概念:

第 [151](#page-162-0) 頁的『自訂報告』

IBM Intelligent Transportation 提供一組預先定義的報告,以彙總每一個所安裝特性的系統資料。您可以自訂 報告,以符合組織的需求。您也可以修改解決方案入口網站中所提供的 Portlet,讓它們顯示您最感興趣的報 告資訊。

## 配置交通預測假日吸收

### ₿

在您安裝 IBM Intelligent Operations for Transportation 的「交通預測」特性之後,可以選擇性地配置解決方案, 讓交通運輸網路的預測交通量納入會影響交通模式的國定假日。您可以在系統中配置假日。您可以使用 REST 服 務,針對假日種類來新增、更新、讀取及刪除假日日期。執行 Script 並搭配可包括輸入檔路徑的已定義引數, 即可呼叫 REST 服務。定義交通運輸網路的假日資訊,可改善 IBM Intelligent Transportation 系統所產生預測 交通量的精確度。

# 關於這項作業

您可以配置多種假日種類,例如:國定假日(共和日、獨立紀念日)或節日(復活節、聖誕節)。每一種假日 種類都可以分開對待,而且列在相同種類下的每一個假日日期都有類似的交通模式。此交通模式與任何其他現 有種類不同。您可以擷取解決方案中的假日及對應的假日種類。您也可以將假日新增至任何現有種類、刪除種 類中的假日,以及刪除個別種類。您可以只指定或擷取尖峰時間;該日的所有其他時間則視爲離峰。

註:如果您嘗試擷取或配置不存在的元素,則解決方案會傳回錯誤。 請使用下列指示,來管理解決方案中的假日及關聯的種類:

#### 程序

- 1. 以資料庫管理者身分 (例如 db2inst2) 登入 IBM Intelligent Operations Center 資料伺服器。
- 2. 開啓下列目錄:/opt/IBM/iss/intelligentTransportation/transportationPrediction/scripts
- 3. 執行 holidayAdmin.sh Script 並搭配下列其中一個指示,以管理解決方案中的假日種類及假日:
	- 若要新增假日,請執行下列指令:

./holidayAdmin.sh *UserID Password* https://*host\_name*:*port*/ibm/iss/trans/forecast/service/ holidayrest/tpt\_holidayadmin/addHoliday ADD\_HOLIDAY *INPUT\_FILE\_PATH*

其中:

- *host\_name* 是所使用 IHS 的主機名稱。
- port 是 IHS 上使用的埠號。
- INPUT\_FILE\_PATH 是具有已定義結構之純文字檔的位置。

註 : 如果新增的假日存在於種類中, 則會使用新的詳細資料來更新現有假日詳細資料。

• 若要從種類中刪除假日,請執行下列指令:

./holidayAdmin.sh *UserID Password* https://*host\_name*:*port*/ibm/iss/trans/forecast/service/ holidayrest/tpt\_holidayadmin/deleteHoliday DELETE\_HOLIDAY *CATEGORY\_NAME HOLIDAY\_NAME*

• 若要新增假日種類,請執行下列指令:

./holidayAdmin.sh *UserID Password* https://*host\_name*:*port*/ibm/iss/trans/forecast/service/ holidayrest/tpt\_holidayadmin/addCategory ADD\_CATEGORY *INPUT\_FILE\_PATH*

• 若要刪除假日種類,請執行下列指令:

./holidayAdmin.sh *UserID Password* https://*host\_name*:*port*/ibm/iss/trans/forecast/service/ holidayrest/tpt\_holidayadmin/deleteCategory DELETE\_CATEGORY *CATEGORY\_NAME CATEGORY\_KEY*

註:假日種類索引鍵的値為 20 - 99。

• 若要從種類中擷取假日,請執行下列指令:

./holidayAdmin.sh *UserID Password* https://*host\_name*:*port*/ibm/iss/trans/forecast/service/ holidayrest/tpt\_holidayadmin/holidayCategory READ\_HOLIDAY *CATEGORY\_NAME*

例如,若要擷取 National 種類中的所有假日,請執行下列指令:

```
./holidayAdmin.sh user1 password1 https://iop20ihs
/ibm/iss/trans/forecast/service/holidayrest/tpt_holidayadmin/holidayCategory
READ_HOLIDAY National
```
此外,如果您執行假日 REST 服務 Script 以使用 CATEGORY\_NAME 值來顯示所有種類中的所有假日,則 會在命令提示字元中顯示下列輸出與下列結構。若要顯示此輸出,請執行下列 REST 服務指令:

```
./holidayAdmin.sh user1 password1 https://iop20ihs
/ibm/iss/trans/forecast/service/holidayrest/tpt_holidayadmin/holidayCategory
READ_HOLIDAY ALL
```

```
註:下列輸出會顯示在命令提示字元中。
{
    "Holidays": {
        "Category": [
            {
                "CategoryName": "Public Holiday",
                "CategoryNumber": "30",
"PeakTime": "8:00 AM - 8:30 AM,8:30 AM - 9:00 AM,9:00 AM - 9:30 AM,9:30 AM -
10:00 AM,5:30 PM - 6:00 PM,6:00 PM - 6:30 PM,6:30 PM - 7:00 PM",
                "Holiday": [
                    {
                        "HolidayName": "Republic Day",
                        "HolidayDate": "2013-01-26"
                    },
                    {
                        "HolidayName": "Independence Day",
                        "HolidayDate": "2013-08-15"
                    }
                ]
            },
            {
                "CategoryName": "Festival Holiday",
                "CategoryNumber": "40",
"PeakTime": "8:00 AM - 8:30 AM,8:30 AM - 9:00 AM,9:00 AM - 9:30 AM,9:30 AM -
10:00 AM,5:30 PM - 6:00 PM,6:00 PM - 6:30 PM,6:30 PM - 7:00 PM",
                "Holiday": [
                    {
                        "HolidayName": "ChristmasDay",
                        "HolidayDate": "2013-12-25"
                    },
                    {
                        "HolidayName": "Easter",
                        "HolidayDate": "2013-04-06"
                    }
                ]
           }
       ]
   }
}
```
例如,如果您執行假日 REST 服務 Script 以使用 *INPUT\_FILE\_PATH* 目錄路徑值將假日新增至 Festival\_Holiday 種類,請配置具有下列檔案結構的輸入檔內容,然後使用下列範例指令的語法:

```
./holidayAdmin.sh UserID Password https://host_name:port
/ibm/iss/trans/forecast/service/holidayrest/tpt_holidayadmin/addHoliday ADD_HOLIDAY
/home/tmp/FestivalHoliday
```
其中:

```
• /home/tmp/FestivalHoliday 檔案包含下列結構:
{
  "Holidays": {
    "Category": {
"CategoryName": "Festival Holiday",
       "CategoryNumber": "60",
           "PeakTime": "8:00 AM - 8:30 AM,8:30 AM - 9:00 AM,9:00 AM -
9:30 AM,9:30 AM - 10:00 AM,5:30 PM - 6:00 PM,6:00 PM - 6:30 PM,6:30 PM - 7:00 PM",
"Holiday": [
```

```
{
         "HolidayName" : "Christmas Day",
         "HolidayDate" : "2013-12-25"
       },
       {
         "HolidayName" : "Easter",
         "HolidayDate" : "2013-04-06"
       }
     ]
   }
 }
}
如果您執行假日 REST 服務 Script 以使用 INPUT_FILE_PATH 目錄路徑值來新增稱為 Religious_Holiday
的種類,請配置具有下列檔案結構的輸入檔內容:
{
 "Holidays": {
   "Category": {
"CategoryName": "Religious Holiday",
      "CategoryNumber": "50",
           "PeakTime": "8:00 AM - 8:30 AM,8:30 AM - 9:00 AM,9:00 AM -
9:30 AM,9:30 AM - 10:00 AM,5:30 PM - 6:00 PM,6:00 PM - 6:30 PM,6:30 PM - 7:00 PM",
   }
 }
}
```
# 下一步

在您執行 holidayAdmin.sh Script 來更新假日資料之後,請從 WebSphere Application Server 主控台重新啓動 trans\_tptool\_batch\_ear 應用程式,以納入變更。

註:在您執行 holidayAdmin.sh Script 的 READ\_HOLIDAY 指令之後,不需要重新啓動 trans\_tptool\_batch\_ear 應用程式。

### 相關工作:

第 [181](#page-192-0) 頁的『控制交通預測特性的伺服器』

如果您使用「IBM Intelligent Operations Center」控制 Script 來啓動「交通意識/交通預測」特性,則會自動 啓動已部署的應用程式。請先確定 IBM Intelligent Operations Center 及基礎 「交通意識」伺服器在執行中, 然後再啓動「交通預測」特性。

# 配置車輛意識及預測特性

# ₽

在 IBM Intelligent Transportation 1.6 版解決方案上順利安裝「車輛意識及預測」之後,需要進行其他配置步驟。 需要與 Service Interface for Real-Time Information (SIRI) 訊息來源連線,才能提供運輸資料給 IBM Intelligent Transit Analytics .

# 匯入及配置車輛相關資料來源

# ⊞

在您安裝 IBM Intelligent Transit Analytics 的 「車輛意識及預測」特性之後,請設定及配置運輸網路的必要車 輛資料。「車輛意識及預測」特性提供一個資料載入公用程式,以協助您將所需的資料匯入至 IBM Intelligent Transportation 的現有 TIH\_HS 資料庫。車輛資料來源的格式必須為 IBM Intelligent Transportation 設計支援的 必要 Service Interface for Real Time Information (SIRI) 資料格式。

<span id="page-82-0"></span>在您執行「車輛意識及預測」資料載入公用程式之前,必須執行一些規劃,才能確保達到正確的結果。

若要匯入及配置 IBM Intelligent Transportation 所需的資料,請完成下列程序中的步驟:

- 1. 第130頁的『規劃運輸資料整合』
- 2. 第131頁的『匯入基礎架構、正式作業時間表及配置資料』
- 3. 第 138 頁的 『配置 InfoSphere Streams 應用程式』 及 vap.cfg 配置內容檔。
- 4. 第141頁的『配置訂閱管理程式』
- 5. 第143 頁的『累計車輛預測的歷史資訊』
- 6. 第147 百的『啓動車輛扺達預測』

如需如何將運輸系統的車輛意識資料整合至 IBM Intelligent Transportation 的詳細資訊,請參閱產品文件的整 合解決方案 小節。您也可以在參照 小節中找到其他支援資訊。

在您完成將基本基礎架構資料及正式作業時間表資料載入至系統的指示之後,即準備好完成解決方案入口網站 使用者介面的配置。如果資料匯入順利完成,則會在解決方案入口網站的使用者介面中顯示車輛資料。

# 相關概念:

第130百的『整合車輛意識及預測系統』

IBM Intelligent Transit Analytics 的「車輛意識及預測」特性會使用運輸網路中子系統所提供的送入及累計車 輛位置資料。子系統所提供資料的格式為 Service Interface for Real Time Information (SIRI) 資料標準格式。

第138 頁的『配置 vap.cfg 檔案的內容』

vap.cfg 檔案包含可針對「車輛意識及預測」特性設定的配置選項。

#### 相關工作:

第144頁的『執行服務以累計資料』

「車輛意識及預測」特性必須執行較長的一段時間,以在資料庫中累計足夠的歷史車輛監視資訊。這確保車輛 抵達預測更為正確。

第73頁的『配置預設車輛路線及服務』

將資料載入至系統而且 InfoSphere Streams 伺服器為執行中之後,您可以選擇性地在解決方案入口網站介面 中配置地圖中想要預設顯示的路線及服務。

#### 配置運輸狀況地圖

### ₽

在您安裝 IBM Intelligent Transit Analytics 的 「車輛意識及預測」特性之後,請配置解決方案入口網站 「操作 員:運輸」視圖上的「運輸狀況」地圖。

#### 開始之前

您必須先定義 GIS 基本地圖服務,才能配置 IBM Intelligent Transit Analytics 特性所提供地圖 Portlet 的設定。 如需相關資訊,請參閱配置 ESRI ArcGIS 伺服器。如果您已定義「交通意識」地圖 Portlet 的 GIS 基本地圖 服務,則可以跳過此步驟。

#### 關於這頂作業

您必須具有「渾輪 IT 管理者」入口網站安全許可權,才能完成此作業。

# 程序

1. 使用下列 URL,以登入解決方案入口網站:

https://*web\_hostname*/wps/portal

其中:

- 在標準作業環境中, web\_hostname 是 IBM Intelligent Operations Center Web 伺服器的主機名稱。
- 在高可用性環境中, web\_hostname 是下列其中一項的主機名稱:
- IBM Intelligent Operations Center Web 伺服器 1
- IBM Intelligent Operations Center Web 伺服器 2
- 載入平衡器叢集的主機名稱或 IP 位址
- 2. 移至「操作員:運輸」視圖上的「運輸狀況」Portlet。
- 3. 若要存取地圖配置介面,請在 Portlet 右上角的 Portlet 顯示功能表中按一下**編輯共用設定**,將地圖 Portlet 切換成配置模式。
- 4. 配置下列地圖配置設定:
	- 基本地圖
	- 地圖設定 起點及縮放比例

# 下一步

如需可爲解決方案的每一個地圖 Portlet 配置的每一個選項的相關資訊,請參閱配置地圖。

# 相關概念:

第 55 頁的『配置地圖』

配置及自訂解決方案入口網站中地圖 Portlet 的地理資訊系統 (GIS) 基本地圖服務及設定。

# 配置車輛意識及預測特性的報告

# ⊞

在您安裝 IBM Intelligent Transit Analytics 的 「車輛意識及預測」特性之後,請配置報告,讓它們顯示您想要 檢視的必要運輸資料。

### 關於這項作業

在解決方案入口網站的「運輸自訂報告」Portlet 的 VAP 套件中,配置及自訂「車輛意識及預測」報告。

您必須以具有「交通 IT 管理者」許可權的使用者身分登入,來執行下列作業:

# 程序

- 1. 必要性的: 第[151](#page-162-0)頁的『配置整個系統的報告』.
- 2. 選擇性的: 第 [257](#page-268-0) 頁的『啓用協助工具』
- 3. 選擇性的: 第 [256](#page-267-0) 頁的『變更報告的語言設定』

<span id="page-84-0"></span>第 [151](#page-162-0) 頁的『自訂報告』

IBM Intelligent Transportation 提供一組預先定義的報告,以彙總每一個所安裝特性的系統資料。您可以自訂 報告,以符合組織的需求。您也可以修改解決方案入口網站中所提供的 Portlet,讓它們顯示您最感興趣的報 告資訊。

# 配置預設車輛路線及服務

# ₽

將資料載入至系統而且 InfoSphere Streams 伺服器為執行中之後,您可以選擇性地在解決方案入口網站介面中 配置地圖中想要預設顯示的路線及服務。

# 開始之前

您必須先將運輸資料載入至系統,並配置「運輸狀況」地圖 Portlet,才能配置預設車輛路線及服務。除非現行 日期的車輛基礎架構資料及正式作業時間表已順利載入至系統,否則運輸網路的路線及服務不會顯示在使用者 介面中。如需相關資訊,請參閱匯入及配置車輛相關資料來源。

# 程序

1. 使用下列 URL,以登入解決方案入口網站:

https://*web\_hostname*/wps/portal

其中:

- 在標準作業環境中, web\_hostname 是 IBM Intelligent Operations Center Web 伺服器的主機名稱。
- 在高可用性環境中, web\_hostname 是下列其中一項的主機名稱:
	- IBM Intelligent Operations Center Web 伺服器 1
	- IBM Intelligent Operations Center Web 伺服器 2
	- 載入平衡器叢集的主機名稱或 IP 位址
- 2. 移至「操作員:運輸」視圖上的「運輸狀況」Portlet。
- 3. 按一下 Portlet 顯示功能表上的個人化 (位於 Portlet 的右上角) , 以將 Portlet 切換至配置模式。
- 4. 選取在地圖過濾器畫面上依預設要選取的車輛路線及服務。

### 5. 按一下儲存。

### 結果

開啓「運輸狀況」Portlet 的地圖上的過濾器畫面時,預設會選取預先定義的路線及服務。

第70頁的『匯入及配置車輛相關資料來源』

在您安裝 IBM Intelligent Transit Analytics 的 「車輛意識及預測」特性之後,請設定及配置運輸網路的必要 車輛資料。「車輛意識及預測」特性提供一個資料載入公用程式,以協助您將所需的資料匯入至 IBM Intelligent Transportation 的現有 TIH\_HS 資料庫。車輛資料來源的格式必須為 IBM Intelligent Transportation 設計支援的必要 Service Interface for Real Time Information (SIRI) 資料格式。

### 相關工作:

第 71 頁的『配置運輸狀況地圖』

在您安裝 IBM Intelligent Transit Analytics 的 「車輛意識及預測」特性之後,請配置解決方案入口網站 「操 作員:運輸」視圖上的「運輸狀況」地圖。

# 驗證解決方案入口網站中的車輛意識及預測特性

# ₽

在您完成「車輛意識及預測」特性的安裝及配置之後,請驗證解決方案入口網站使用者介面顯示運輸網路的車 輛資料。

#### 開始之前

除非車輛資料已順利載入至系統而且「訂閱管理程式」執行中,否則不會在使用者介面中顯示車輛資料。在您 驗證解決方案入口網站結果之前,請完成匯入及配置車輛相關資料來源 中所述的所有作業。

### 關於這項作業

「車輛意識及預測」特性提供入口網站頁面,以視覺化方式運輸地圖、結構化清單及報告圖形中的資料。若要 檢視「操作員:運輸」入口網站頁面,請以具有「運輸操作員」存取權的使用者身分登入解決方案。

# 程序

1. 使用下列 URL,以登入解決方案入口網站:

```
https://web_hostname/wps/portal
```
其中:

- 在標準作業環境中, web\_hostname 是 IBM Intelligent Operations Center Web 伺服器的主機名稱。
- 在高可用性環境中, web\_hostname 是下列其中一項的主機名稱:
	- IBM Intelligent Operations Center Web 伺服器 1
	- IBM Intelligent Operations Center Web 伺服器 2
	- 載入平衡器叢集的主機名稱或 IP 位址
- 2. 按一下**交通運輸**,然後開啓「操作員:運輸」入口網站頁面。
- 3. 按一下**選取内容**。 載入至系統的運輸路線及服務會顯示於可供選取的路線及服務清單中。
- 4. 在過濾器畫面上,至少選取一個路線或服務,同時至少選取下列其中一個勾選框:
	- 如果您想要檢視所選取路線或服務的車輛,請選取**車輛**。
	- 如果您想要檢視所選取路線或服務的站點,請選取**站點**。
	- 如果您想要檢視所選取路線或服務的行駛路線輪廓,請選取**行駛路線**。
- 5. 等待數分鐘,然後確認車輛變更位置。

第70頁的『匯入及配置車輛相關資料來源』

在您安裝 IBM Intelligent Transit Analytics 的 「車輛意識及預測」特性之後,請設定及配置運輸網路的必要 車輛資料。「車輛意識及預測」特性提供一個資料載入公用程式,以協助您將所需的資料匯入至 IBM Intelligent Transportation 的現有 TIH\_HS 資料庫。車輛資料來源的格式必須為 IBM Intelligent Transportation 設計支援的必要 Service Interface for Real Time Information (SIRI) 資料格式。

# 配置安全

確保部署安全,不會受到未獲授權的存取或惡意活動,是一個考量重點。維護系統安全有許多層面需要考量。 大部分的安全配置是在部署 IBM Intelligent Operations Center 期間執行。同時還有其他方法可以讓 IBM Intelligent Transportation 解決方案更加安全。

部署 IBM Intelligent Transportation 並熟悉解決方案入口網站之後,要採取的第一個安全步驟就是刪除解決方 案所提供的範例使用者。範例使用者是在部署 IBM Intelligent Transportation 期間建立,具有解決方案入口網 站介面的存取權。其提供目的是協助您開始使用及熟悉解決方案與解決方案的不同角色。

如需如何維護 IBM Intelligent Transportation 安全的所有其他相關資訊,請參閱維護解決方案的安全 小節中的 安全的最佳作法。

### 相關工作:

第91 頁的『安全的最佳作法』 遵循最佳作法,以確保 IBM Intelligent Transportation 解決方案的安全。

# 配置使用者和群組

若要使用解決方案,您的入口網站使用者帳戶必須已指派給解決方案入口網站中 IBM Intelligent Transportation 的必要群組及角色。

使用者鑑別與授權權限相關聯,而授權權限可將適當特性及資料的存取權授與使用者。IBM Intelligent Transportation 利用 IBM Intelligent Operations Center 基本平台所提供的使用者及群組管理介面。它也會與現有安全 基礎架構整合,以進行單一登入。

使用者存取權是由管理 IBM Intelligent Operations Center 及 IBM Intelligent Transportation 解決方案的 WebSphere Portal 所管理。「入口網站」伺服器使用 Tivoli® Directory Server 作為 IBM Intelligent Transportation 及 IBM Intelligent Operations Center 的 「輕量型目錄存取通訊協定 (LDAP)」資料庫。

### 入口網站管理者

在起始部署 IBM Intelligent Operations Center 期間建立的 WebSphere Portal 管理者,可以將使用者指派給 IBM Intelligent Transportation 群組及角色。您可以依需要將其他使用者新增至管理者群組。

### 指派許可權

如果您的使用者是 IBM Intelligent Operations Center 的現有使用者,則他們已具備使用者 ID 及密碼,只需要 將他們新增至 IBM Intelligent Transportation 解決方案的必要群組及角色即可。群組及角色決定您的使用者可 存取的 IBM Intelligent Transportation 解決方案入口網站的視圖。

如需相關資訊,請參閱維護解決方案的安全。

# <span id="page-87-1"></span>匯入使用者和群組

如果您的使用者不是 IBM Intelligent Operations Center 的現有使用者,您可以將使用者從外部 LDAP 目錄來 源匯入至解決方案。如需相關資訊,請參閱 IBM Intelligent Operations Center 產品文件中標題為匯入使用者和 群組 的主題。

### 相關概念:

第91頁的第 4章, 『維護解決方案的安全』

維護 IBM Intelligent Transportation 的安全是重要的考量。若要確定系統安全,您必須管理誰可以存取系統, 以及指派解決方案內的正確存取層次。

### 相關資訊:

IBM Intelligent Operations Center: 維護解決方案的安全

# <span id="page-87-0"></span>删除範例使用者

IBM Intelligent Transportation 包含範例使用者。基於安全考量,請在部署解決方案並熟悉如何使用解決方案入 口網站之後,刪除範例使用者。

### 關於這項作業

WebSphere Portal 管理者可在管理視圖中管理使用者帳戶。使用下列程序,可以刪除解決方案所提供的範例使 用者。

如需 IBM Intelligent Transportation 所提供的範例使用者清單,請參閱範例使用者。

### 程序

- 1. 以系統管理者身分,或屬於 wpsadmin 安全群組成員的使用者身分,登入入口網站。
- 2. 按一下管理。
- 3. 按一下存取 > 使用者和群組。
- 4. 選取當您安裝產品時 IBM Intelligent Transportation 所提供的所有範例使用者。

重要:請不要刪除下列必要使用者。如果刪除他們,IBM Intelligent Transportation 及 IBM Intelligent Operations Center 將無法正常運作。

- wpsadmin
- wasadmin
- wpsbind
- $\cdot$  admin
- notesadmin

您也不得刪除與 IBM Intelligent Operations for Transportation 及 IBM Intelligent Transit Analytics 一起安 裝的入口網站安全群組。如果您刪除一組預先定義的解決方案,則會引起問題。

### 相關概念:

第94頁的『範例使用者』 部署 IBM Intelligent Transportation 期間,會建立具有對應責任及存取權的範例使用者。

# 第 3 章 解除安裝解決方案

若要從現有的 IBM Intelligent Operations Center 環境中解除安裝 IBM Intelligent Transportation 1.6 版,您必 須完成一組手動步驟,以移除入口網站應用程式服務、資料庫、Cognos 報告及部署的其他部分。

# 開始之前

請使用本手冊中的資訊, 從您的 IBM Intelligent Operations Center 環境中解除安裝 IBM Intelligent Transportation 1.6 版。或者,如果您想要從 IBM Smarter Cities 解決方案入口網站中,暫時解除安裝 IBM Intelligent Transportation, 則可以透過完成暫時停用及隱藏解決方案 中的步驟, 來停止服務及隱藏 IBM Intelligent Transportation<sup>o</sup>

# 關於這項作業

從現有的 IBM Intelligent Operations Center 環境中解除安裝 IBM Intelligent Transportation 時,需要執行下列 步驟。

# 程序

- 1. 完成解除安裝車輛意識及預測 InfoSphere Streams 服務 中所概述的步驟。
- 2. 完成解除安裝交通預測特性的服務 中所概述的步驟。
- 3. 完成解除安裝入口網站元件 中所概述的步驟。
- 4. 在 IBM Intelligent Operations Center 應用程式伺服器上,刪除解決方案入口網站中所提供的範例使用者。 如需相關資訊,請參閱刪除範例使用者。
- 5. 完成下列子步驟,以停止 IBM Intelligent Operations Center 環境的所有服務:
	- 輸入下列指令,變更使用者為 ibmadmin: su ibmadmin
	- 使用 IBM Intelligent Operations Center 分析伺服器上的 「平台控制工具」,前往下列位置: /opt/IBM/ISP/mgmt/scripts/
	- 輸入下列指令: IOCControl -a stop -c all -p password 其中, password 是安裝「平台控制工具」時所定義的「平台 控制工具」的密碼。

註:如果您在高可用性環境上解除安裝「IBM Intelligent Transportation」,您必須輸入下列指令: IOCControl.sh -a 091 -p password

- 6. 完成解除安裝 Cognos 元件 中所概述的步驟。
- 7. 在 IBM Intelligent Operations Center 分析伺服器、IBM Intelligent Operations Center 資料伺服器及 IBM Intelligent Operations Center 應用程式伺服器上, 刪除 /opt/IBM/iss/intelligentTransportation 使用的指令為:

#rm -rf /opt/IBM/iss/intelligentTransportation

註:如果您在高可用性環境上解除安裝「IBM Intelligent Transportation」,您必須在下列節點上完成此步驟: IBM Intelligent Operations Center 分析伺服器 1 IBM Intelligent Operations Center 分析伺服器 2 IBM Intelligent Operations Center 資料伺服器 1

<span id="page-89-0"></span>IBM Intelligent Operations Center 資料伺服器 2 IBM Intelligent Operations Center 應用程式伺服器 1 IBM Intelligent Operations Center 應用程式伺服器 2

8. 完成解除安裝資料庫元件 中所概述的步驟。

# 結果

IBM Intelligent Transportation 1.6 版已從現有的 IBM Intelligent Operations Center 環境中移除。

# 相關概念:

第 277 頁的『已知問題及解決方案』 問題解決主題中記載 IBM Intelligent Transportation 的一般問題。如果您發生產品的問題,請檢閱問題解決主 題,以判斷解決方案是否可用。問題解決主題是依問題分類。

第 277 頁的『檢視安裝日誌檔』

安裝日誌檔可以提供已完成安裝的有用資訊,或協助您識別失敗安裝嘗試的問題。

第280頁的『安裝警告訊息』

當您使用 IBM Installation Manager 安裝任何產品時,可能會顯示警告訊息。此訊息的結構如下所示:

第281頁的『安裝成功之後顯示的警告訊息』

當您順利安裝 IBM Intelligent Transportation 的任何特性時,可能會顯示警告訊息。

# 解除安裝車輛意識及預測 InfoSphere Streams 的服務

若要解除安裝 IBM Intelligent Transit Analytics 的 「車輛意識及預測」特性,請解除安裝不再需要的 InfoSphere Streams 服務。

# 程序

- 1. 以 Streams 管理者身分 (例如, streamsadmin) 登入 InfoSphere Streams 伺服器。您可以 root 使用者身 分登入,然後執行 su streamsadmin。
- 2. 移至下列目錄: /opt/IBM/iss/intelligentTransportation/intelligentTransitAnalytics
- 3. 執行下列指令,以停止應用程式:

./stopper.sh -i trans\_vap

即會顯示下列訊息:

trans vap@streamsadmin 實例的工作 ID 0 已取消。 輸入下列指令,即可檢視執行中的處理程序:

```
- streamtool lspes -i trans vap
```
4. 執行下列指令,以停止在安裝 IBM Intelligent Transit Analytics 期間所建立的 Streams 實例: streamtool stopinstance -i trans vap

即會顯示下列訊息:

trans vap@streamsadmin 實例已停止。

5. 選擇性的: 執行下列指令,以移除 IBM Intelligent Transit Analytics 安裝程式所插入的 Streams 主機標 籤:

streamtool rmhosttag -i trans vap --noprompt ingest, dbclient, main, siriHost, siriGzipHost

6. 選擇性的: 執行下列指令,以刪除 Streams 實例:

streamtool rminstance -i trans vap

7. 刪除下列目錄:

/opt/IBM/iss/intelligentTransportation/intelligentTransitAnalytics

- 8. 選擇性的: 使用 InfoSphere Streams 資訊中心 中所提供的解除安裝資訊, 來解除安裝 InfoSphere Streams。 按一下此主題底端的相關鏈結,即可存取 InfoSphere Streams資訊中心。
- 9. 以入口網站管理者身分登入 IBM Intelligent Operations Center 應用程式伺服器,然後開啓下列管理主控台: https://APPLICATION SERVER HOST:9044/ibm/console 其中 APPLICATION SERVER HOST 為 IBM Intelligent Operations Center 應用程式伺服器 = iop20app 的主機 名稱,或高可用性環境中的 IBM Intelligent Operations Center 應用程式伺服器 1 = iop20apppri 的主機 名稱。
- 10. 從主控台功能表中,按一下應用程式 > 應用程式類型 > WebSphere 企業應用程式。
- 11. 選取下列應用程式,其為「車輛意識及預測」特性的服務:
	- trans\_vap\_httpd\_web\_ear
	- · trans vap restservice ear
	- · trans\_vap\_ui\_restservices\_ear
	- vap\_portlet\_ear

註:若要快速尋找 IBM Intelligent Transportation 的服務,請使用**搜尋詞彙**過濾器欄位,並輸入 \***vap**\*。

- 12. 按一下解除安裝。系統提示時,請選擇直接儲存至主要配置。
- 13. 在 IBM Intelligent Operations Center 應用程式伺服器上,完成下列子步驟。

註:在高可用性環境上解除安裝「車輛意識及預測」時,請在 IBM Intelligent Operations Center 應用程式 伺服器 1 完成下列作業。

a. 移除下列檔案:

/opt/IBM/WebSphere/AppServer/profiles/dmgr/config/cells/cell1/nodes/ihsnode1/servers/ ihsserver1/plugin-cfg.xml

- b. 移除下列檔案: /opt/IBM/WebSphere/AppServer/profiles/dmgr/config/cells/plugin-cfg.xml
- c. 若要針對 IBM Intelligent Operations Center Web 伺服器 1 重新產生第一個 plugin-cfg.xml,請從主 控台功能表,按一下伺服器 > Web 伺服器 > 產生外掛程式。
- d. 若要重新產生第二個 plugin-cfg.xml,請從「主控台」功能表中,按一下環境 > 更新廣域 Web 伺服 器外掛程式配置 > 改寫。
- e. 使用指令行介面連接至 IBM Intelligent Operations Center Web 伺服器,並從下列位置中刪除 plugincfg.xml 檔案:

/opt/IBM/WebSphere/Plugins/config/ihsserver1/plugin-cfg.xml

f. 從下列位置複製 ihsserver1 plugin-cfg.xml 檔案:

/opt/IBM/WebSphere/AppServer/profiles/dmgr/config/cells/cell1/nodes/ihsnode1/servers/ ihsserver1/plugin-cfg.xml 到下列位置: iop20ihs:/opt/IBM/WebSphere/Plugins/config/ihsserver1/plugin-cfg.xml

您可能需要先移除目的地檔案。

g. 輸入下列 scp 指令:

[root@iop20app ihsserver1]# scp plugin-cfg.xml root@iop20ihs://opt/IBM/WebSphere/Plugins/config/ihsserver1/plugin-cfg.xml

h. 使用下列指令,在 IBM Intelligent Operations Center Web 伺服器 上重新啓動 http 伺服器:

```
cd /opt/IBM/HTTPServer/bin/
ps
-eo pid,args | grep httpd | grep -v grep | cut -c1-6 | xargs kill sleep 10
apachectl -k restart
```
- 14. 以 db2inst2 使用者身分登入 IBM Intelligent Operations Center 資料伺服器。
- 15. 在IBM Intelligent Operations Center 資料伺服器上開啓終端機,然後發出下列 DB2® 指令:

```
#su – db2inst2
#db2 force application all
db2 connect to tih hsdb2 drop TABLE transmodel.DatedVehicleJourney;
db2 drop TABLE transmodel.Direction;
db2 drop TABLE transmodel.EstimatedPassingTimeDetail;
db2 drop TABLE transmodel.EstimatedPassingTime;
db2 drop TABLE transmodel.JourneyPattern;
db2 drop TABLE transmodel.JourneyShape;
db2 drop TABLE transmodel.JourneyShapeDetail;
db2 drop TABLE transmodel.JourneyShapeInJourneyPattern;
db2 drop TABLE transmodel.Line;
db2 drop TABLE transmodel.MonitoredVehicleJourney;
db2 drop TABLE transmodel.ObservedPassingTime;
db2 drop TABLE transmodel.Point;
db2 drop TABLE transmodel.RecordedStop;
db2 drop TABLE transmodel.Route;
db2 drop TABLE transmodel.RouteLink;
db2 drop TABLE transmodel.RouteLinkInStopLinkSequence;
db2 drop TABLE transmodel.StopLink;
db2 drop TABLE transmodel.StopLinkWithJourneyPattern;
db2 drop TABLE transmodel.StopPoint;
db2 drop TABLE transmodel.StopPointInJourneyShapeInJP;
db2 drop TABLE transmodel.TargetPassingTime;
db2 drop TABLE transmodel.VPCachedEstimatedPassingTime;
db2 drop TABLE transmodel.VPCachedEstimatedPassingTimeDetail;
db2 drop TABLE transmodel.VPCachedRecordedStop;
db2 drop TABLE transmodel.VPCachedVehicleLocation;
db2 drop TABLE transmodel.VPCachedJourneyPatternShape;
db2 drop TABLE transmodel.VPConfiguration;
db2 drop TABLE transmodel.VPForecastMetaData;
db2 drop TABLE transmodel.VPForecastMetaDataDetail;
db2 drop TABLE transmodel.VPMilestoneInJourneyShapeInJP;
db2 drop TABLE transmodel.VPUpdatingRecord;
db2 drop TABLE transmodel.Vehicle;
db2 drop TABLE transmodel.VehicleDetecting;
db2 drop TABLE transmodel.VehicleType;
db2 drop TABLE transmodel.GroupOfOperator;
db2 drop TABLE transmodel.Operator;
db2 drop TABLE transmodel.GroupOfOperator Operator Mapping;
db2 drop TABLE transmodel.Employee;
db2 drop TABLE transmodel.Service;
db2 drop TABLE transmodel.RouteDetail;
db2 drop TABLE transmodel.VehicleDetectingCalculation;
db2 drop TABLE transmodel.Fare;
db2 drop TABLE transmodel.Range;
db2 drop TABLE transmodel.Service_Fare_Mapping;
db2 drop TABLE transmodel.Timeplan;
db2 drop TABLE transmodel.TimeplanDetail;
db2 drop function transmodel.getConfidenceLevel;
db2 drop function transmodel.getValidDuration;
db2 drop function transmodel.TimestampFormatWithTimezone;
db2 drop function transmodel.fun getJourneyDestination;
db2 drop function transmodel.fun getJourneyShape;
db2 drop function transmodel.fun_getJourneyShapeCross;
db2 drop function transmodel.queryProcessingCount;
db2 drop procedure transmodel.getDirection;
db2 drop procedure transmodel.getJourneyShapeInJourneyPattern;
```

```
db2 drop procedure transmodel.getObservedPassingTime;
db2 drop procedure transmodel.getPoints;
db2 drop procedure transmodel.getPointsOfStopLink;
db2 drop procedure transmodel.getProductionTimetable;
db2 drop procedure transmodel.getRouteLinkInStopLink;
db2 drop procedure transmodel.getStopLinkInJourneyShape;
db2 drop procedure transmodel.getStopLinks;
db2 drop procedure transmodel.getStopLinksByStops;
db2 drop procedure transmodel.getStopLinkWithJourneyPattern;
db2 drop procedure transmodel.getStopMonitoringXml;
db2 drop procedure transmodel.getStopPoints;
db2 drop procedure transmodel.getVehicleMonitoringXml;
db2 drop procedure transmodel.getVPForecastMetaData;
db2 drop procedure transmodel.getVPForecastMetaDataUpdateID;
db2 drop procedure transmodel.pruneCacheTable;
db2 drop procedure transmodel.pruneTable;
db2 drop procedure transmodel.reorgTable;
db2 drop procedure transmodel.putDatedVehicleJourneyShape;
db2 drop procedure transmodel.putEstimatedPassingTime;
db2 drop procedure transmodel.putEstimatedPassingTimeDetail;
db2 drop procedure transmodel.putJourneyShape;
db2 drop procedure transmodel.putJourneyShapeDetail;
db2 drop procedure transmodel.putMilestone;
db2 drop procedure transmodel.initMonitoredVehicleJourney;
db2 drop procedure transmodel.putObservedPassingTime;
db2 drop procedure transmodel.putStopPointInJourneyShapeInJP;
db2 drop procedure transmodel.putVehicleDetecting;
db2 drop procedure transmodel.putVPCachedEstimatedPassingTime;
db2 drop procedure transmodel.putVPCachedEstimatedPassingTimeDetail;
db2 drop procedure transmodel.putVPCachedVehicleLocation;
db2 drop procedure transmodel.putVPForecastMetaData;
db2 drop procedure transmodel.putVPForecastMetaDataDetail;
db2 drop procedure transmodel.queryVPForecastMetaData;
db2 drop procedure transmodel.queryVPForecastMetaDataUpdateID;
db2 drop procedure transmodel.refreshJourneyPattern;
db2 drop procedure transmodel.getMonitoredVehicleJourney;
db2 drop procedure transmodel.InitVPCachedEstimatedPassingTime;
db2 drop tablespace ts vapdata01;
db2 drop tablespace ts_vapdata02;
db2 drop tablespace ts_vapdata03;
db2 drop tablespace ts_vapdata04;
db2 drop tablespace ts vapindex;
db2 drop tablespace ts_vaptemp;
db2 drop tablespace ts vapusrtemp;
db2 drop bufferpool vapbufferpool1;
db2 drop bufferpool vapbufferpool2;
db2 drop bufferpool vapbufferpool3;
db2 drop bufferpool vapbufferpool4;
db2 drop xsrobject transmodel.confidencelevelxsd;
db2 drop xsrobject transmodel.stopmonitoringRequestxsd;
db2 drop xsrobject transmodel.vehiclemonitoringRequestxsd;
db2 drop schema transmodel restrict;
可能會顯示錯誤訊息,例如:
DB21034E 將指令當成 SQL 陳述式來處理,因為它不是有效的「指令行處理器」指令。在 SQL 處理期間傳回了:
SQL0478N 在物件類型 "SCHEMA" 上,DROP、ALTER、TRANSFER OWNERSHIP 或 REVOKE
無法處理,因為有一個物件
"TRANSMODEL.STOPLINKWITHJOURNEYPATTERN" (類型為 "TABLE") 與其相依。
```
如果顯示此訊息,請刪除訊息中所提到的表格。例如: db2 drop table transmodel.stoplinkWithJourneyPattern . 然後嘗試: db2 drop schema transmodel restrict; db2 connect to IOCDB db2 "delete from IOC.SysProp where name like 'Transit%' and group like 'TransportCognos%'" 註: 如果您在高可用性環境上解除安裝「車輛意識及預測」, 然後嘗試: db2 drop schema transmodel restrict; db2 connect to IOCDB db2 "delete from IOC.SysProp where name like 'Transit%' and group like 'TransportCognos%'"db2 "delete from IOC.SysProp where group = 'VAP' and name in ('HTTPD\_CONFIGURATION','SUBSCRIPTION\_MANAGER\_HOST')" 16. 在 WebSphere Console 中,移至**使用者和群組 > 管理群組**。按一下 TransitITAdministrator,再按一下 成員標籤,然後選取 "asullivan",再按一下**移除**。接下來,按一下 **TransitOperator**,再按一下**成員**標籤, 然後選取 "asullivan",再按一下移除。 17. 在 IBM Intelligent Operations Center 分析伺服器上, 以 gedit 文字編輯器開啓下列檔案:

/installHome/ioc16/tools/svc/topology/vap\_std.xml 或者,如果您在高可用性環境上解除安裝「車輛意識及預測」; /installHome/ioc16/tools/svc/topology/vap\_ha.xml 將每一個 "Ready" 實例取代為 "New"(區分大小寫)。針對 xml 中的每一個元件元素,將 status 屬性 移至 id 屬性之前。例如,將下列內容: component package="BASE" type="generic" id="VALIDATE\_SIGNATURE" status="New" 變更爲 component package="BASE" type="generic" status="New" id="VALIDATE\_SIGNATURE"

- 18. 在 IBM Intelligent Operations Center 分析伺服器上,開啓下列檔案: /var/ibm/InstallationManager/installRegistry.xml 然後移除下列設定檔: **profile id=**'**IBM Intelligent Transit Analytics**'
- 19. 在 IBM Intelligent Operations Center 分析伺服器、IBM Intelligent Operations Center 資料伺服器及 IBM Intelligent Operations Center 應用程式伺服器上,刪除下列檔案: /opt/IBM/iss/intelligentTransportation/intelligentTransitAnalytics 使用下列指令: #rm -rf /opt/IBM/iss/intelligentTransportation/intelligentTransitAnalytics 並在 streams 節點上刪除下列目錄: #rm -rf /opt/IBM/

註: 如果您在高可用性環境上解除安裝「車輛意識及預測」, 您必須使用下列節點完成此步驟: IBM Intelligent Operations Center 分析伺服器 1 IBM Intelligent Operations Center 分析伺服器 2 IBM Intelligent Operations Center 資料伺服器 1 IBM Intelligent Operations Center 資料伺服器 2 IBM Intelligent Operations Center 應用程式伺服器 1 IBM Intelligent Operations Center 應用程式伺服器 2

20. 在 IBM Intelligent Operations Center 分析伺服器上,開啓 Installation Manager,作法爲按一下應用程式 > **Installation Manager**<sup>®</sup> 移至**檔案 > 喜好設定**。

```
按一下儲存庫,然後清除所有勾選框。
按一下套用,然後按一下確定。
關閉 Installation Manager。
```
### 相關工作:

『解除安裝交通預測特性的服務』

如果您已安裝 IBM Intelligent Operations for Transportation 的選用「交通預測」特性,請解除安裝此特性所 提供的 WebSphere Application Server 服務。

### 相關資訊:

**■ [InfoSphere Streams 3.1](http://pic.dhe.ibm.com/infocenter/streams/v3r1/index.jsp) 版資訊中心** 

# 解除安裝交通預測特性的服務

### e

如果您已安裝 IBM Intelligent Operations for Transportation 的選用「交通預測」特性,請解除安裝此特性所提 供的 WebSphere Application Server 服務。

# 開始之前

在程序中,同時適用於標準及高可用性拓蹼解除安裝的步驟會包含每個拓蹼的指示。

# 程序

1. 以入口網站管理者身分登入 IBM Intelligent Operations Center 應用程式伺服器,然後使用下列 URL 開啓 WebSphere Application Server 管理主控台:

http://APP\_SERVER\_HOST:9061/admin

其中:

APP\_SERVER\_HOST 是 IBM Intelligent Operations Center 應用程式伺服器。

註:對於高可用性拓蹼, APP\_SERVER\_HOST 是 IBM Intelligent Operations Center 應用程式伺服器 1。

- 2. 在 WebSphere Application Server 主控台中,按一下**資源 > 工作管理員**,然後刪除 TPtoolWorkManager。
- 3. 從 WebSphere Application Server 主控台功能表中,按一下應用程式 > 應用程式類型 > WebSphere 企 業應用程式。
- 4. 在**搜尋詞彙過濾器**欄位中,鍵入 \*trans\*,然後選取下列應用程式:
	- trans tpt admin portlet ear
	- trans tpt mean messages rest ear
	- trans\_tpt\_messages\_rest\_ear
	- trans tpt report portlet ear
	- trans tptool batch ear
	- trans\_tptool\_forecast\_ear
	- trans forecast rest ear
	- trans forecaster portlet ear
- 5. 按一下<mark>解除安装</mark>,然後按一下**直接儲存至主要配置**。
- 6. 若要移除 交通預測 的資料庫元件 (標準拓蹼), 請以 db2inst2 身分登入 IBM Intelligent Operations Center 資料伺服器。對於高可用性拓蹼,請登入 IBM Intelligent Operations Center 資料伺服器 1。
	- a. 開啓終端機,然後鍵入下列 DB2 指令:

su – db2inst2 db2 force application all db2 connect to tih\_hsdb2 DROP TABLE TPTOOL.TRAFFIC\_STATUS db2 DROP TABLE TPTOOL.TRAFFIC\_USER db2 DROP TABLE TPTOOL.TRAFFIC\_STATISTICS db2 DROP TABLE TPTOOL.LINK db2 DROP TABLE TPTOOL.TRAFFIC\_SUBNET; db2 DROP TABLE TPTOOL.ACTIVE\_LINKS; db2 DROP TABLE TPTOOL.TRAFFIC\_INCIDENT; db2 DROP TABLE TPTOOL.TPTOOL\_CONFIG; db2 DROP TABLE TPTOOL.LINK\_SUBNET\_WEIGHTS; db2 DROP TABLE TPTOOL.TRAFFIC\_WEIGHTS; db2 DROP TABLE TPTOOL.FORECAST\_NOTE; db2 DROP TABLE TPTOOL.FORECAST\_TYPES; db2 DROP TABLE TPTOOL.LINK\_FORECAST\_NOTE; db2 DROP TABLE TPTOOL.LINK\_REPORT\_HIST; db2 DROP TABLE TPTOOL.TRAFFIC\_FORECAST; db2 DROP TABLE TPTOOL.WORKING\_LK\_SUBNET; db2 DROP TABLE TPTOOL.WORKING\_TR\_SUBNET; db2 DROP TABLE TPTOOL.LINK\_FORECAST; db2 DROP TABLE TPTOOL.LINK\_STATS; db2 DROP TABLE TPTOOL.ACCURACY\_REPORT; db2 DROP TABLE TPTOOL.TPTOOL\_PROCESS\_LOG; db2 DROP TABLE TPTOOL.MEAN DAY CATEGORY; db2 DROP TABLE TPTOOL.LINK\_REPORT; db2 DROP TABLE TPTOOL.LINK\_TMC\_LKUP; db2 DROP TABLE TPTOOL.LINK\_INRIX; db2 DROP TABLE TPTOOL.EST\_DAY\_CATEGORY; db2 DROP TABLE TPTOOL.EST\_DAY\_SUB\_CATEGORY; db2 DROP TABLE TPTOOL.REPORTS\_PERIOD; db2 DROP TABLE TPTOOL.HOLIDAY\_LIST; db2 DROP TABLE TPTOOL.HOLIDAY\_CATEGORY; db2 DROP TABLE TPTOOL.HOLIDAY\_EST\_SUB\_CATEGORY; db2 DROP TABLE TPTOOL.HOLIDAY\_MEANS\_CATEGORY; db2 DROP TABLE TPTOOL.TPT\_SCHEDULER\_JOBS; db2 DROP TABLE TPTOOL.LINK\_SUBNET; db2 DROP TABLE TPTOOL.LINK\_WEIGHTS; db2 DROP TABLE TPTOOL.GIS TRAFFIC FORECAST; db2 DROP TABLE TPTOOL.FREQUENCY; db2 DROP TABLE TPTOOL.qrtz simprop triggers; db2 DROP TABLE TPTOOL.MESSAGE\_SUBSCRIPTIONS; db2 DROP TABLE TPTOOL.PROCESSING\_REQUESTS; db2 DROP TABLE TPTOOL.qrtz\_job\_details db2 DROP TABLE TPTOOL.qrtz\_triggers db2 DROP TABLE TPTOOL.qrtz\_simple\_triggers db2 DROP TABLE TPTOOL.qrtz\_cron\_triggers db2 DROP TABLE TPTOOL.qrtz\_blob\_triggers db2 DROP TABLE TPTOOL.qrtz\_calendars db2 DROP TABLE TPTOOL.qrtz\_fired\_triggers db2 DROP TABLE TPTOOL.qrtz\_paused\_trigger\_grps db2 DROP TABLE TPTOOL.qrtz\_scheduler\_state db2 DROP TABLE TPTOOL.qrtz\_locks db2 DROP TABLE TPTOOL.job\_triggers db2 DROP SEQUENCE TPTOOL.FORMULA\_FORCAST\_ID\_SEQ db2 DROP SEQUENCE TPTOOL.TPTOOL\_PROCESS\_ID\_SEQ db2 DROP SEQUENCE TPTOOL.TPTOOL\_PROCESS\_LOG\_ID\_SEQ db2 DROP SEQUENCE TPTOOL.TRAFFIC FORECAST ID SEQ db2 DROP SEQUENCE TPTOOL.TRAFFIC\_REPORT\_ID\_SEQ db2 DROP SEQUENCE TPTOOL.TRAFFIC\_STATISTIC\_ID\_SEQ db2 DROP SEQUENCE TPTOOL.TRAFFIC WEIGHT ID SEQ db2 DROP procedure TPTOOL.getTransPredMeanXml db2 DROP procedure TPTOOL.purgeTransPredData.sql

db2 DROP procedure TPTOOL.purgeTransPredForecastReportData.sql db2 connect to TIH\_OP db2 DROP TABLE CACHE .qrtz\_job\_details db2 DROP TABLE CACHE .qrtz\_triggers db2 DROP TABLE CACHE .qrtz\_simple\_triggers db2 DROP TABLE CACHE .qrtz\_cron\_triggers db2 DROP TABLE CACHE .qrtz blob triggers db2 DROP TABLE CACHE .qrtz\_calendars db2 DROP TABLE CACHE .qrtz\_fired\_triggers db2 DROP TABLE CACHE .qrtz\_paused\_trigger\_grps db2 DROP TABLE CACHE .qrtz scheduler state db2 DROP TABLE CACHE .qrtz\_locks db2 DROP TABLE CACHE .job\_triggers db2 DROP TABLE CACHE.TRAFFIC\_PREDICTED db2 DROP TABLE CACHE.qrtz\_simprop\_triggers db2 DROP procedure CACHE.getTransPredXml.sql

- 7. 若要移除 交通預測 J2C 鑑別資料,請完成下列步驟:
	- a. 在 WebSphere Application Server 主控台中,按一下安全 > **廣域安全 > JAAS J2C** 鑑別資料。
	- b. 删除 Prediction\_Messages\_Auth\_Alias。
- 8. 若要移除標籤檔並重新整理 XML 安裝檔案,請在文字編輯器中開啓 IBM Intelligent Operations Center 分 析伺服器上的下列檔案:

/installHome/ioc16/tools/svc/topology/tp\_std.xml

註:對於高可用性拓蹼,請開啓檔案:

/installHome/ioc16/tools/svc/topology/tp\_ha.xml

- 9. 在 XML 檔案中,將術語 Ready 的每一個實例取代為術語 New。
- 10. 在文字編輯器中,開啓 IBM Intelligent Operations Center 分析伺服器上的下列檔案:

註:對於高可用性拓蹼,請開啓 IBM Intelligent Operations Center 分析伺服器 1 上的檔案。

/var/ibm/InstallationManager/installRegistry.xml

11. 移除 XML 檔案中的下列這幾行:

<feature id='optional.feature'/> <iu id='optional.install' version='999.999.999.-917800354'/>

- 12. 按一下儲存,然後關閉檔案。
- 13. 在下列節點上,刪除下列檔案:
	- a. 對於標準拓蹼,請在 IBM Intelligent Operations Center 分析伺服器/IBM Intelligent Operations Center 應用程式伺服器及 IBM Intelligent Operations Center 資料伺服器節點上輸入下列指令:

rm -rf /opt/IBM/iss/intelligentTransportation/transportationPrediction/

- b. 對於高可用性拓蹼,請在 IBM Intelligent Operations Center 分析伺服器 1/IBM Intelligent Operations Center 分析伺服器 2、IBM Intelligent Operations Center 應用程式伺服器 1/IBM Intelligent Operations Center 應用程式伺服器 2 及 IBM Intelligent Operations Center 資料伺服器 1/IBM Intelligent Operations Center 資料伺服器 2 節點上輸入相同指令:
- 14. 在 IBM Intelligent Operations Center 分析伺服器上,按一下應用程式 > Installation Manager > 檔案  $>$  喜好設定。

註:對於高可用性拓蹼,請在 IBM Intelligent Operations Center 分析伺服器 1 上進行相同動作。

- 15. 清除儲存庫區段中的所有勾選框。
- 16. 按一下套用,然後按一下確定。
- 17. 關閉 Installation Manager。

### 相關工作:

第78頁的『解除安裝車輛意識及預測 [InfoSphere Streams](#page-89-0) 的服務』 若要解除安裝 IBM Intelligent Transit Analytics 的 「車輛意識及預測」特性,請解除安裝不再需要的 InfoSphere Streams 服務。

# 解除安裝入口網站元件

若要解除安裝 IBM Intelligent Transportation,您必須解除安裝 IBM Intelligent Operations for Transportation 入 口網站元件。

# 關於這項作業

請完成下列程序, 以解除安裝 IBM Intelligent Transportation 的 IBM Intelligent Operations for Transportation 入口網站元件。

# 程序

1. 以入口網站管理者身分登入 IBM Intelligent Operations Center 應用程式伺服器,然後使用下列 URL 開啓 管理主控台:

https://APPLICATION\_SERVER\_HOST:9044/ibm/console

其中:

APPLICATION\_SERVER\_HOST 爲 IBM Intelligent Operations Center 應用程式伺服器 = iop20app 的主機名稱。

- 2. 從「主控台」功能表中,按一下應用程式 > 應用程式類型 > WebSphere 企業應用程式。
- 3. 選取下列應用程式。

「交通意識」特性的服務:

- v **trans\_demo\_restservices\_ear**
- v **trans\_forecast\_rest\_ear**
- v **trans\_forecaster\_portlet\_ear**
- v **trans\_portal\_101\_ear**
- v **trans\_portlet\_ear**
- trans reports portlet ear
- v **trans\_restservices\_ear**
- v **trans\_tmddecserver\_ear**
- v **trans\_tmddpublish\_ear**

「交通預測」特性的服務:

註:唯有在您已安裝 IBM Intelligent Operations for Transportation 的選用性「交通預測」特性,且未遵循 解除安裝交通預測特性的服務 中的指示時,才選取這些服務。

- v **trans\_tptool\_batch\_ear**
- v **trans\_tptool\_ear**
- v **trans\_tpt\_admin\_portlet\_ear**
- v **trans\_tpt\_messages\_rest\_ear**
- v **trans\_tpt\_report\_portlet\_ear**

```
• trans forecast rest ear
```
註:若要快速尋找 IBM Intelligent Transportation 的服務,請使用搜尋詞彙過濾器欄位,並輸入 \*trans\*。

- 4. 按一下解除安装。 系統提示時,請選擇直接儲存至主要配置。
- 5. 在 IBM Intelligent Operations Center 應用程式伺服器上,完成下列作業:
	- 移除下列檔案:

/opt/IBM/WebSphere/AppServer/profiles/dmgr/config/cells/cell1/nodes/ihsnode1/servers/ihsserver1/ plugin-cfg.xml

- 移除下列檔案: /opt/IBM/WebSphere/AppServer/profiles/dmgr/config/cells/plugin-cfg.xml
- 若要為 ihsserver1 重新產生第一個 plugin-cfg.xml,請從「主控台」功能表中,按一下伺服器 > Web 伺服器 > 產生外掛程式。
- 若要重新產生第二個 plugin-cfg.xml,請從「主控台」功能表中,按一下**環境 > 更新廣域 Web 伺服** 器外掛程式配置 > 改寫。
- 使用指令行介面連接至 IBM Intelligent Operations Center Web 伺服器,並從下列位置中刪除 plugincfq.xml 檔案:

rm /opt/IBM/WebSphere/Plugins/config/ihsserver1/plugin-cfg.xml

- 使用指令行介面連接至 IBM Intelligent Operations Center 應用程式伺服器。
- 將 ihsserver1 plugin-cfg.xml 從 /opt/IBM/WebSphere/AppServer/profiles/dmgr/config/cells/cell1/nodes/ihsnode1/servers/ihsserver1/ plugin-cfg.xml 複製到下列位置: iop20ihs/opt/IBM/WebSphere/Plugins/config/ihsserver1/plugin-cfg.xml o
- 輸入下列 scp 指令:

/opt/IBM/WebSphere/AppServer/profiles/dmgr/config/cells/cell1/nodes/ihsnode1/servers/ihsserver1/plugin-cfg.xml root@iop20ihs://opt/IBM/WebSphere/Plugins/config/ihsserver1/plugin-cfg.xml

- 使用指令行介面連接至 IBM Intelligent Operations Center Web 伺服器。
- 使用下列指令,在 IBM Intelligent Operations Center Web 伺服器 上重新啓動 http 伺服器:

```
cd /opt/IBM/HTTPServer/bin/
ps -eo pid, args | grep httpd | grep -v grep | cut -c1-6 | xargs kill
sleep 10 cd /opt/IBM/HTTPServer/bin/
apachectl -k restart
```
# 解除安裝 Cognos 元件

若要解除安裝 IBM Intelligent Transportation,您必須解除安裝產品的 Cognos 元件。

# 程序

1. 登入 Cognos 主控台,網址為:

https://iop20ihs.ibmplatform.com/ServletGateway/servlet/Gateway 或

http://iop20ihspri.ibmplatform.com/ServletGateway/servlet/Gateway

- 2. 在「公用資料夾」標籤中,選取您要解除安裝的產品(TIH、TPT 及 VAP),然後按一下 X 按鈕。
- 3. 以 root 使用者身分登入 iop20ana 伺服器。
- 4. 開啓 /opt/IBM/cognos/c10 64/ 部署資料夾。

5. 下列檔案包含 IBM Intelligent TransportationCognos 報告。將您在步驟 2 中選取要解除安裝之產品的對應 檔案刪除。

# 解除安裝資料庫元件

完成下列程序,以解除安裝 IBM Intelligent Transportation 的 TIH\_HS 及 TIH\_OP 資料庫。

# 關於這項作業

儲存 IBM Intelligent Transportation 資料庫,以防稍後需要進行還原及使用。

# 程序

1. 以 db2inst2 使用者身分登入 IBM Intelligent Operations Center 資料伺服器。

註:如果您在高可用性環境上解除安裝資料庫元件,您必須以 db2inst2 使用者身分登入 IBM Intelligent Operations Center 資料伺服器 1。

2. 在IBM Intelligent Operations Center 資料伺服器上開啓終端機,然後發出下列 DB2® 指令:

```
su – db2inst2
db2 force application all
db2 stop hadr on database TIH_HS
db2 deactivate database TIH_HS
db2 drop database TIH_HS
db2 uncatalog db TIH_HS
(如果 uncatalog 指令沒有傳回成功訊息,則重新安裝作業會失敗。)
```

```
db2 stop hadr on database TIH_OP
db2 deactivate database TIH_OP
db2 drop database TIH_OP
db2 uncatalog db TIH_OP
db2 Stop DBM
```

```
db2 Start DBM
db2 connect to IOCDB
db2 "delete from IOC.SysProp where name like 'TMDD%'"
```

```
註:如果 uncatalog 指令沒有傳回成功訊息,則重新安裝作業會失敗。
執行 DB2 清單資料庫目錄,確定 TIH_HS 及 TIH_OP 都已解除安裝。
如果資料庫還在,可能是因為:
```
- 型錄已快取,需要更多時間來重新整理。
- 資料庫連線花費較長的時間來重設。

如果您無法完整取消編目這兩個資料庫,請與資料庫管理者聯絡。

註 : 如果您在高可用性環境上解除安裝資料庫元件, 您也必須完成下列子步驟 :

- a. 在 IBM Intelligent Operations Center 資料伺服器 2 上執行步驟 2 所列出的所有指令。
- b. 從 TSA 叢集中移除所有對應的 TIH 物件。
- 3. 在 IBM Intelligent Operations Center 分析伺服器上,開啓下列檔案: /installHome/ioc16/tools/svc/topology/tih\_std.xml 然後將每一個 "Ready" 實例取代為 "New"
- 4. 在 IBM Intelligent Operations Center 應用程式伺服器 1 上,刪除下列目錄: /opt/IBM/iss/intelligentTransportation
- 5. 在 IBM Intelligent Operations Center 應用程式伺服器 1 上,刪除下列檔案: /opt/IBM/iss/intelligentTransportation/intelligentOperationsTransportation/properties/version/ Traffic Information Hub-1.6.0. swtag
- 6. 在 IBM Intelligent Operations Center 分析伺服器上,以文字編輯器開啓下列檔案: /var/ibm/InstallationManager/installRegistry.xml 移除下列設定檔: profile id='IBM Intelligent Operations for Transportation' 儲存並關閉檔案。
- 7. 在 IBM Intelligent Operations Center 分析伺服器上,開啓 Installation Manager,作法為按一下**應用程式>Instal**lation Manager of 移至檔案>喜好設定。 按一下**儲存庫**,然後清除所有勾選框。 按一下套用,然後按一下確定。 關閉 Installation Manager。

# 暫時停用及隱藏解決方案

您可以暫時停用 IBM Intelligent Transportation 1.6 版解決方案,而不需將它移除,即可維持部署,但 IBM Smarter Cities 使用者在解決方案入口網站中看不見。當您停用 IBM Intelligent Transportation 1.6 版時,解決 方案會繼續使用 IBM Intelligent Operations Center 的系統資源。

### 關於這項作業

在 IBM Intelligent Operations Center 環境中停用 IBM Intelligent Transportation 時,需要執行下列步驟。

# 程序

- 1. 停止 IBM Intelligent Transportation 的入口網站服務。
- 2. 以入口網站管理者身分登入 IBM Intelligent Operations Center 應用程式伺服器,然後開啓管理主控台 http://APPLICATION SERVER HOST:9060/admin 其中 APPLICATION SERVER HOST 爲 IBM Intelligent Operations Center 應用程式伺服器 = iop20app 的主機名

稱。

- 3. 從「主控台」功能表中,按一下應用程式 > 應用程式類型 > WebSphere 企業應用程式。
- 4. 選取下列應用程式:

「交通意識」特性的服務:

- v trans portal 101 ear
- v trans\_portlet\_ear
- v trans\_reports\_portlet\_ear
- v trans restservices ear
- v trans tmddecserver ear
- v trans\_tmddpublish\_ear

「交通預測」特性的服務:

註:只有在您已安裝 IBM Intelligent Operations for Transportation 的「交通預測」特性時,才適用下列應 用程式。

- v trans\_tpt\_admin\_portlet\_ear
- v trans\_tpt\_messages\_rest\_ear
- v trans\_tpt\_report\_portlet\_ear
- v trans\_forecast\_rest\_ear

「車輛意識及預測」特性的服務:

註:只有在您已安裝 IBM Intelligent Transit Analytics 的「車輛意識及預測」特性時,才適用下列應用程 式。

- v trans\_vap\_httpd\_web\_ear
- v trans vap restservice ear
- v trans\_vap\_ui\_restservices\_ear
- v vap\_portlet\_ear

註:若要快速尋找 IBM Intelligent Transportation 的服務,請使用**搜尋詞彙**過濾器欄位,並輸入 \***vap**\* 或 \*trans\* ·

- 5. 按一下停止。隱藏交通運輸入口網站導覽鏈結。
- 6. 以入口網站管理者身分登入 IBM Intelligent Operations Center 應用程式伺服器的「入口網站管理」頁面。
- 7. 按一下入口網站使用者介面 > 管理頁面。
- 8. 在管理頁面標籤上,搜尋標題為内容根目錄的頁面。
- 9. 按一下内容根目錄。
- 10. 在内容根目録中,於頁面下的清單中,找出標題為交通運輸的頁面。
- 11. 移至交通運輸列的狀態直欄,按一下作用中,然後按一下確定,以進行確認。
- 12. 開啓下列目錄: /opt/IBM/iss/intelligentTransportation/intelligentTransitAnalytics
- 13. 若要停止 Streams 應用程式,請輸入下列指令:

stopper.sh -i trans vap

註:若要重新啓動 Streams 應用程式,請輸入下列指令:

launcher.sh -i trans vap

# <span id="page-102-0"></span>第 4 章 維護解決方案的安全

維護 IBM Intelligent Transportation 的安全是重要的考量。若要確定系統安全,您必須管理誰可以存取系統, 以及指派解決方案內的正確存取層次。

# 維護基本架構的安全

因為 IBM Intelligent Transportation 是在 IBM Intelligent Operations Center 上執行的解決方案,所以請透過 IBM Intelligent Operations Center 來設定高階安全設定。如需各種可用選項的詳細資料,請參閱「IBM Intelligent Operations Center 資訊中心」的安全小節。

# 維護資料匯入的安全

將資料匯入 IBM Intelligent Transportation 的這項作業是在資料伺服器上執行。請確定用來將資料連接及傳送 至此伺服器的方法安全。如需相關資訊,請參閱位於本主題尾端的相關鏈結。

# 維護入口網站的安全

下列主題說明如何維護解決方案的安全,以及管理使用者對 IBM Intelligent Transportation 入口網站的存取。

#### 相關概念:

第7頁的『使用者及效益』

IBM Intelligent Transportation 是設計供交通運輸機構、城市部門以及其他管理城市交通運輸的公司使用。

### 相關工作:

第 [269](#page-280-0) 頁的第 10 章, 『疑難排解及支援』

您可以使用提供的疑難排解及支援資訊,來隔離及解決 IBM 產品問題。此資訊包含使用 IBM 產品(包括 IBM Intelligent Transportation) 所提供問題判斷資源的指示。

#### 相關資訊:

網路防禦概觀

# 安全的最佳作法

遵循最佳作法,以確保 IBM Intelligent Transportation 解決方案的安全。

## 程序

- 1. 變更預設密碼。
- 2. 刪除範例使用者。
- 3. [TMDD](#page-130-0) 資料載入會變模糊。
- 4. 如果您懷疑 IBM Intelligent Transportation 中有安全侵害(因為異常行為,例如,非預期地修改或刪除層、 事件或個人喜好設定),請執行下列子步驟:
	- a. 聯絡系統管理者,以及變更所有使用者密碼。
	- b. 檢查日誌中是否有展示非預期行為的特性。特性日誌稱為 SystemOut.log,而且大小可能相當大,以讓 系統管理者執行此工作。

註:如需 SystemOut.log 解決方案記載的詳細資料,請參閱「IBM Intelligent Transportation 資訊中心」及 「IBM Intelligent Operations Center 資訊中心」的疑難排解支援 小節中的啓用追蹤資料及檢視日誌檔。

<span id="page-103-0"></span>5. 維護任何必要埠的安全。如需要維護安全的埠的相關資訊,請參閱「IBM Intelligent Transportation 資訊中 心」的「參照」小節中的 IBM Intelligent Transportation 所使用的埠及元件。

## 相關概念:

第 303 頁的『[IBM Intelligent Transportation](#page-314-1) 所使用的埠』

解決方案伺服器在作業及安裝期間,會使用埠彼此進行通訊。維護 IBM Intelligent Transportation 埠的安全是 重要的考量。若要確保系統安全,以及避免潛在埠衝突,請參閱各種可計費元件、伺服器,以及標準和高可用 性部署中解決方案所使用的埠。

第 [274](#page-285-0) 頁的『啓用追蹤資料及檢視日誌檔』

若要在 IBM Intelligent Transportation 中疑難排解問題,您可能需要分析數個系統中的日誌檔。下列主題提供 如何存取日誌檔的指引。

#### 相關資訊:

在 IBM Intelligent Operations Center 中啓用追蹤資料及檢視日誌檔

# 使用者角色及責任

IBM Intelligent Transportation 會根據使用者角色來限制特性及資料的存取權,以實作安全。

IBM Intelligent Transportation 的安全模型及使用者存取角色與 IBM Intelligent Operations Center 及其他 IBM Smarter Cities Software Solutions  $-\mathbb{X}\mathbb{R}$ 

若要使用 IBM Intelligent Transportation 入口網站的特定特性,則您必須是提供必要存取層次的使用者角色群 組成員。若要管理交通使用者及群組安全,您必須具有「交通 IT 管理者」許可權,而若要管理運輸使用者及 群組安全,則必須具有「運輸 IT 管理者」許可權。

請不要刪除與 IBM Intelligent Operations for Transportation 及 IBM Intelligent Transit Analytics 一起安裝的 入口網站安全群組。如果您刪除預先定義的解決方案群組,可能會引起問題。

表 1 顯示解決方案之使用者角色的授權頁面、Portlet 及責任。

表 1. IBM Intelligent Transportation 的角色。

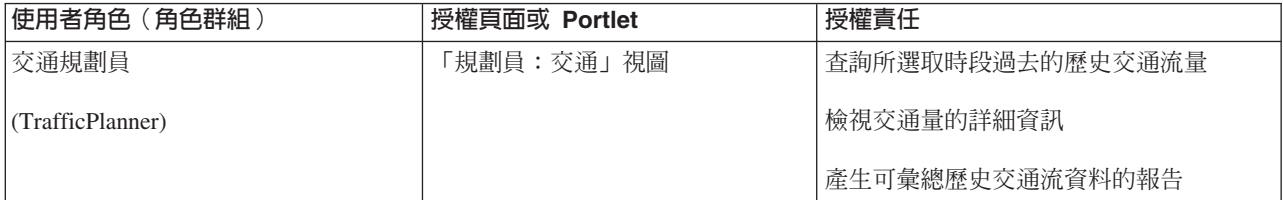

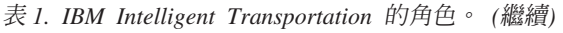

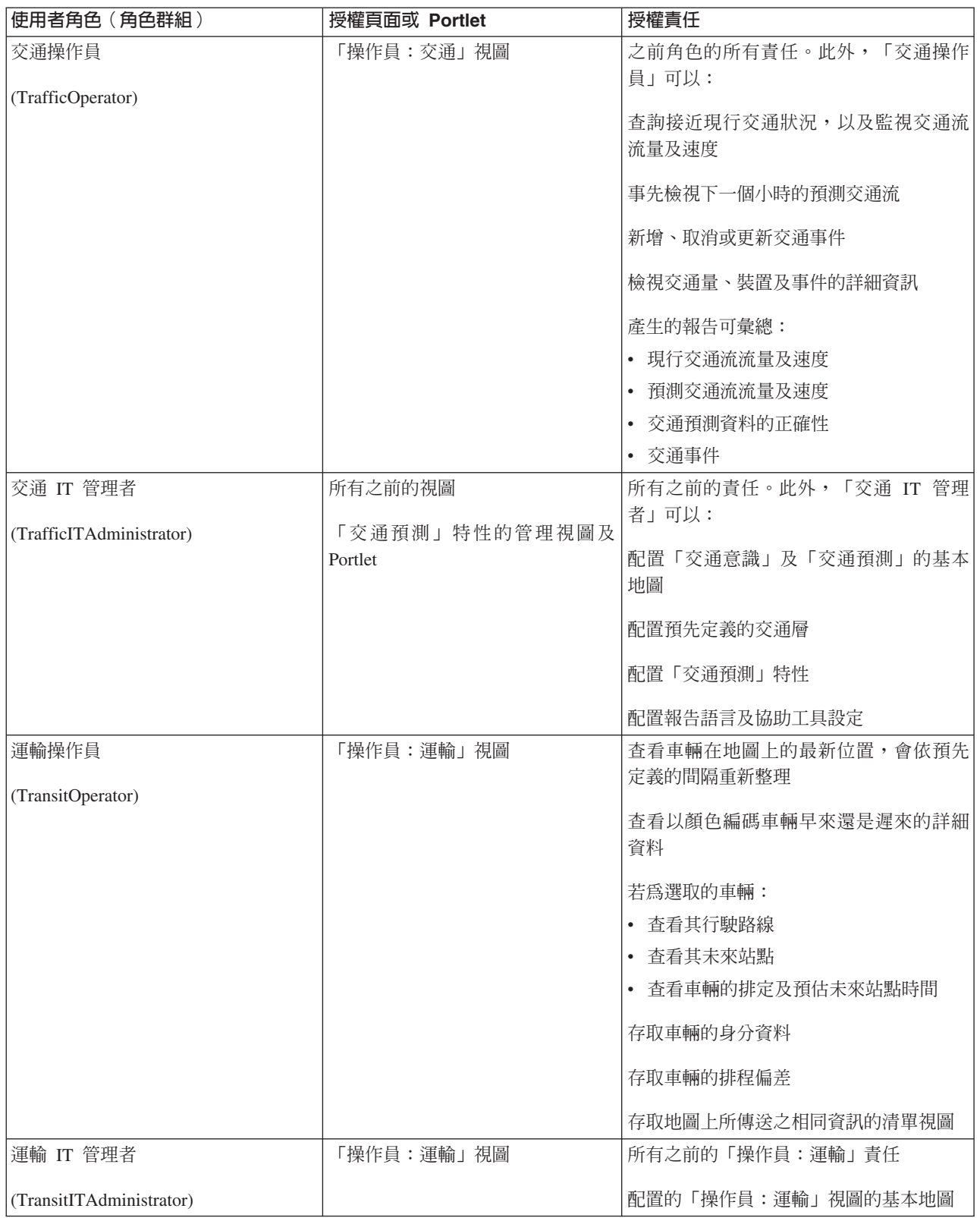

註:TransitPlanner 是也包括在 IBM Intelligent Transportation 的入口網站安全中的其他角色。您可以選擇性地 使用 TransitPlanner 角色,來保護運輸規劃區域中任何可能新增至解決方案入口網站的自訂特性。

### <span id="page-105-0"></span>相關工作:

第 96 頁的『檢視或修改群組成員資格』

從**管理**視圖管理 IBM Intelligent Transportation 使用者。角色群組成員資格讓使用者可以存取該角色適用之解 決方案的各部分。從某個角色群組中移除使用者,並將該使用者新增至另一個群組,即可變更使用者的存取層 次。您也可以從 IBM Intelligent Transportation 中移除使用者。請不要刪除與 IBM Intelligent Operations for Transportation 及 IBM Intelligent Transit Analytics 一起安裝的入口網站安全群組。如果您刪除預先定義的解 決方案群組,可能會引起問題。

第 97 頁的『移除使用者或群組』

如果使用者或群組不再需要存取解決方案,則您可以從 IBM Intelligent Transportation 中移除它們。您也可以 從整個解決方案中移除使用者或群組 (包括 IBM Intelligent Operations Center 以及環境中部署的任何其他 IBM Smarter Cities Software Solutions) 。請不要刪除與 IBM Intelligent Operations for Transportation 及 IBM Intelligent Transit Analytics 一起安裝的入口網站安全群組。如果您刪除一組預先定義的解決方案,則會 引起問題。

『新增使用者』 您可以將使用者新增至 IBM Intelligent Transportation。

# 範例使用者

部署 IBM Intelligent Transportation 期間,會建立具有對應責任及存取權的範例使用者。

IBM Intelligent Transportation 解決方案包括下列範例使用者。所有範例使用者的預設密碼是 passw0rd。

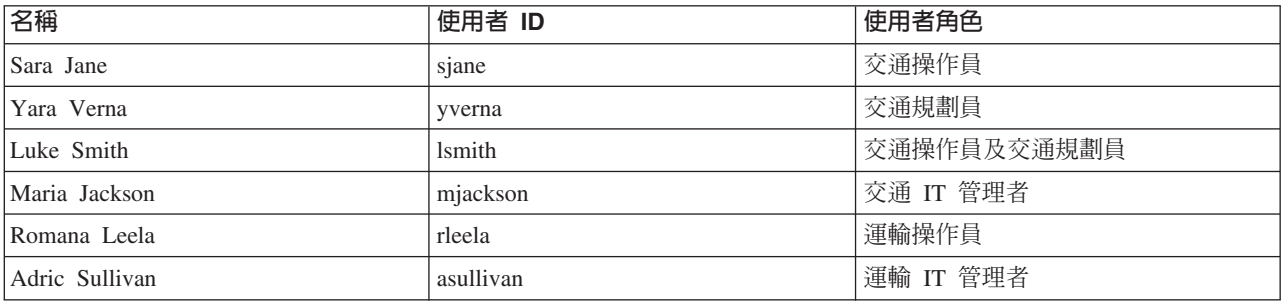

範例使用者預設只能存取 IBM Intelligent Transportation 解決方案。

如果範例使用者需要存取 IBM Intelligent Operations Center 以及此環境中安裝的其他 IBM Smarter Cities Software Solutions,您必須將範例使用者新增至那些解決方案的相關使用者角色中。如需相關資訊,請參閱「IBM Intelligent Operations Center 資訊中心」的安全小節。

### 相關工作:

新增使用者及群組

若要使用 IBM Intelligent Transportation 解決方案入口網站的特定特性,則使用者必須是提供使用該特性之必 要存取層次的使用者角色群組成員。使用**管理**視圖,即可授與使用者及群組對 IBM Intelligent Transportation 解決方案介面的存取權。

第 76 頁的『刪除範例使用者』

IBM Intelligent Transportation 包含範例使用者。基於安全考量,請在部署解決方案並熟悉如何使用解決方案 入口網站之後,刪除範例使用者。

# 新增使用者

您可以將使用者新增至 IBM Intelligent Transportation。

# 開始之前

從提供使用者或群組所需存取層次的下列其中一個 IBM Intelligent Transportation 角色群組中進行選擇:

- TrafficOperator
- TrafficPlanner
- TrafficITAdministrator
- TransitOperator
- TransitITAdministrator
- TransitPlanner

註:TransitPlanner 是也包括在 IBM Intelligent Transportation 的入口網站安全中的其他角色。您可以選擇性地 使用 TransitPlanner 角色,來保護運輸規劃區域中任何可能新增至解決方案入口網站的自訂特性。

如需 IBM Intelligent Transportation 角色的相關資訊,請參閱這個主題結尾的相關鏈結。

# 程序

- 1. 以入口網站管理者身分登入解決方案入口網站。 例如, wpsadmin, 或屬於 wpsadmins 入口網站群組成員的 另一個使用者。
- 2. 在視圖頂端的主要導覽列上,按一下**管理 > 入口網站管理**。
- 3. 在資訊看板功能表上,按一下**存取 > 使用者和群組**。
- 4. 按一下**所有入口網站使用者群組**。 即會顯示 IBM Intelligent Transportation 以及此環境中安裝的任何其他 IBM Smarter Cities Software Solutions 的角色群組清單。
- 5. 捲動清單,以尋找想要指派給使用者的使用者角色群組。
- 6. 選取 IBM Intelligent Transportation 的角色群組。 即會列出現有群組成員的 ID。
- 7. 使用下列其中一個步驟,以新增使用者:
	- 若要新增使用者,請按一下**新增使用者**,然後完成必要的**設定檔管理**欄位。

註 : 若要節省時間, 您可以複製以現有使用者為基礎的新使用者的群組指派。選取新使用者, 然後按一 下**複製群組指派**圖示。選取您要複製其群組成員資格的現有使用者。

• 若要新增現有使用者或使用者群組,請按一下**新增成員**,然後從清單中選取一個以上的使用者或群組。

8. 按一下確定。

# 結果

即會出現一則訊息,確認提交是否順利完成。如果您已新增使用者,則會建立使用者設定檔,並在群組清單中 顯示它。根據指派給所選取角色群組的許可權,新使用者將獲授權來存取 IBM Intelligent Transportation。

<span id="page-107-0"></span>第92頁的『使用者角色及責任』 IBM Intelligent Transportation 會根據使用者角色來限制特性及資料的存取權,以實作安全。

# 檢視或修改群組成員資格

從**管理**視圖管理 IBM Intelligent Transportation 使用者。角色群組成員資格讓使用者可以存取該角色適用之解 決方案的各部分。從某個角色群組中移除使用者,並將該使用者新增至另一個群組,即可變更使用者的存取層 次。您也可以從 IBM Intelligent Transportation 中移除使用者。請不要刪除與 IBM Intelligent Operations for Transportation 及 IBM Intelligent Transit Analytics 一起安裝的入口網站安全群組。如果您刪除預先定義的解決方案 群組,可能會引起問題。

# 關於這項作業

使用下列程序,可以新增或移除 IBM Intelligent Transportation 使用者角色群組中的現有使用者。已從 IBM Intelligent Transportation 使用者角色群組中移除的使用者,還是可以繼續存取 IBM Intelligent Operations Center 及 任何其他 IBM Smarter Cities Software Solutions。如需如何完整刪除使用者以及撤銷其對整個入口網站和此環 境中執行之所有解決方案的存取權的相關資訊,請參閱相關鏈結。

# 程序

- 1. 以入口網站管理者身分登入解決方案入口網站。 例如,wpsadmin,或屬於 wpsadmins 入口網站群組成員的 另一個使用者。
- 2. 在視圖頂端的主要導覽列上,按一下**管理 > 入口網站管理**。
- 3. 在資訊看板功能表上,按一下**存取 > 使用者和群組**。
- 4. 按一下**所有入囗網站使用者群組**。 即會顯示 IBM Intelligent Transportation 以及此環境中安裝的任何其他 IBM Smarter Cities Software Solutions 的角色群組清單。
- 5. 按一下下列其中一個想要檢視或修改的 IBM Intelligent Transportation 使用者角色群組。您可以捲動至下一 頁,以尋找感興趣的必要使用者角色群組。
	- v **TrafficOperator**
	- v **TrafficPlanner**
	- v **TrafficITAdministrator**
	- v **TransitOperator**
	- v **TransitITAdministrator**
	- v **TransitPlanner**

註:如果您計劃自訂解決方案並新增規劃類型特性,則請包括 TransitPlanner 角色。

- 6. 顯示含有所有已指派給使用者角色之使用者及群組的表格。按一下特定使用者之每一列結尾的圖示,即可 執行這些動作:
	- 若要移除使用者或群組,請按一下該使用者之列上的**刪除**圖示。
	- 若要檢視已指派所選取使用者或群組的所有其他角色,請按一下該使用者之列上的**檢視成員資格**圖示。
	- 若要將現有入口網站使用者或群組新增至此角色,請按一下**新增成員**,然後選取要新增的使用者或群 組。
	- 若要建立新的入口網站使用者,並將該使用者新增至角色,請按一下**新增使用者**,然後完成必要欄位。
	- 若要建立新的入口網站群組,並將該群組新增至此角色,請按一下**新建群組**,然後完成必要欄位。
<span id="page-108-0"></span>7. 若要完成並回到 IBM Intelligent Transportation 解決方案介面,請在入口網站頂端的主要導覽列上按一下**其** 他,然後選取 Intelligent Transportation。

## 相關概念:

第92頁的『使用者角色及責任』

IBM Intelligent Transportation 會根據使用者角色來限制特性及資料的存取權,以實作安全。

## 相關工作:

新增使用者及群組

若要使用 IBM Intelligent Transportation 解決方案入口網站的特定特性,則使用者必須是提供使用該特性之必 要存取層次的使用者角色群組成員。使用**管理**視圖,即可授與使用者及群組對 IBM Intelligent Transportation 解決方案介面的存取權。

『移除使用者或群組』

如果使用者或群組不再需要存取解決方案,則您可以從 IBM Intelligent Transportation 中移除它們。您也可以 從整個解決方案中移除使用者或群組 (包括 IBM Intelligent Operations Center 以及環境中部署的任何其他 IBM Smarter Cities Software Solutions) 。請不要刪除與 IBM Intelligent Operations for Transportation 及 IBM Intelligent Transit Analytics 一起安裝的入口網站安全群組。如果您刪除一組預先定義的解決方案,則會 引起問題。

# 移除使用者或群組

如果使用者或群組不再需要存取解決方案,則您可以從 IBM Intelligent Transportation 中移除它們。您也可以 從整個解決方案中移除使用者或群組 (包括 IBM Intelligent Operations Center 以及環境中部署的任何其他 IBM Smarter Cities Software Solutions) 。請不要刪除與 IBM Intelligent Operations for Transportation 及 IBM Intelligent Transit Analytics 一起安裝的入口網站安全群組。如果您刪除一組預先定義的解決方案,則會引起問題。

# 程序

1. 若要只要從 IBM Intelligent Transportation 入口網站解決方案中移除使用者或群組,請參閱這個主題結尾的 鏈結。

註:從 IBM Intelligent Transportation 使用者角色群組中移除使用者,並不會影響使用者可能具有的 IBM Intelligent Operations Center 以及此環境中所安裝的任何其他 IBM Smarter Cities Software Solutions 的任 何存取權。

2. 若要從整個系統中完全移除使用者或群組,請參閱「IBM Intelligent Operations Center 產品文件」的安全小 節。

註:移除預先定義的群組,可能會無法存取 IBM Intelligent Transportation 應用程式的某些部分。

第92頁的『使用者角色及責任』

IBM Intelligent Transportation 會根據使用者角色來限制特性及資料的存取權,以實作安全。

#### 相關工作:

第 96 頁的『檢視或修改群組成員資格』

從**管理**視圖管理 IBM Intelligent Transportation 使用者。角色群組成員資格讓使用者可以存取該角色適用之解 決方案的各部分。從某個角色群組中移除使用者,並將該使用者新增至另一個群組,即可變更使用者的存取層 次。您也可以從 IBM Intelligent Transportation 中移除使用者。請不要刪除與 IBM Intelligent Operations for Transportation 及 IBM Intelligent Transit Analytics 一起安裝的入口網站安全群組。如果您刪除預先定義的解 決方案群組,可能會引起問題。

『檢視或修改使用者設定檔』

檢視或編輯使用者設定檔,以設定或重設任何使用者設定檔屬性(包括密碼、名稱、電子郵件及語言)。您不 可以修改使用者 ID。

## 檢視或修改使用者設定檔

檢視或編輯使用者設定檔,以設定或重設任何使用者設定檔屬性(包括密碼、名稱、電子郵件及語言)。您不 可以修改使用者 ID。

## 關於這項作業

入口網站管理者可以使用**管理**視圖來檢視或編輯使用者設定檔。請從鑑別入口網站使用者清單中選取使用者以 開啓使用者設定檔,以及變更設定檔詳細資料。

註 : 使用者也可以按一下入口網站頂端導覽列上的**編輯我的設定檔**,來變更其專屬設定檔。

# 程序

- 1. 以入口網站管理者身分 (例如, wpsadmin) 或隸屬於 wpsadmins 入口網站群組的另一位使用者身分,登入 解決方案入口網站。
- 2. 在頁面頂端的主要導覽列上,按一下**管理**。
- 3. 在資訊看板功能表上,展開**存取**子功能表,然後按一下**使用者和群組**。
- 4. 按一下**所有已鑑別的入口網站使用者**。 即會顯示含有所有現有使用者的表格。
- 5. 尋找使用者,然後按一下該使用者之列的編輯圖示,以顯示其**設定檔管理**頁面。 即會顯示使用者設定檔的 屬性欄位。
- 6. 選擇性的: 若要變更使用者的密碼,請在**新密碼**及**確認密碼**欄位中輸入新的密碼。
- 7. 新增、編輯或刪除任何其餘欄位中的資訊。
- 8. 若要提交您進行的變更,請按一下**確定**。

# 結果

即會使用您提交的變更來更新使用者設定檔。

## 相關工作:

#### 第97頁的『移除使用者或群組』

如果使用者或群組不再需要存取解決方案,則您可以從 IBM Intelligent Transportation 中移除它們。您也可以 從整個解決方案中移除使用者或群組 (包括 IBM Intelligent Operations Center 以及環境中部署的任何其他 IBM Smarter Cities Software Solutions) 。請不要刪除與 IBM Intelligent Operations for Transportation 及 IBM Intelligent Transit Analytics 一起安裝的入口網站安全群組。如果您刪除一組預先定義的解決方案,則會 引起問題。

## 設定密碼原則

安裝在 IBM Intelligent Operations Center 的應用程式伺服器上的 IBM Security Identity Manager,提供密碼在 必須變更之前可以使用多久的預設值。如果不接受預設值,請使用密碼管理工具來設定不同的密碼原則。

## 程序

如需詳細資料,請參閱 [IBM Intelligent Operations Center](http://www-01.ibm.com/support/docview.wss?uid=swg27039388) 密碼管理文件。

#### 相關資訊:

IBM Intelligent Operations Center: 維護解決方案的安全

## 管理 IBM Intelligent Transportation 特性的密碼

IBM Security Identity Manager (安裝在 IBM Intelligent Operations Center 應用程式伺服器上) 提供適用於 IBM Intelligent Transportation 的密碼管理工具。如果您變更 IBM Intelligent Operations Center 中介軟體密碼,也會 一併變更已安裝之 IBM Intelligent Transportation 特性的密碼。

# 關於這項作業

如果您變更 IBM Intelligent Operations Center 1.6 基本架構伺服器的中介軟體密碼,請完成下列步驟,以與 IBM Intelligent Transportation 1.6 進行密碼同步化。如果已修改基本架構中介軟體密碼,請遵循適當的程序以進行 IBM Intelligent Transportation 安裝。例如,伺服器密碼、解決方案管理者密碼、WebSphere Application Server 管理 者密碼或資料庫密碼。

# 程序

- 如果已修改基本架構伺服器密碼,請完成下列步驟,以與 IBM Intelligent Transportation 進行密碼同步化:
	- 1. 在所有伺服器的 /installHome/ioc16/topology 目錄中,修改 iop.ha.targets.xml 檔案中的 root 密碼。 移除 defaultValue 欄位中的已加密密碼,新增純文字密碼,然後將 encryption 欄位從 encrypted 變更為 *Required*  $\circ$

```
<component package="BASE" type="host" id="DMZ_HOST_1" status="Ready" description="**
Web Server (primary) **">
           <property name="CPUArch" defaultValue="EM64T"/>
           <property name="OSBit" defaultValue="64"/>
           <property name="OSType" defaultValue="Linux"/>
           <property name="hostname" defaultValue="iop20ihspri.ibmplatform.com"/>
           <property name="account" defaultValue="root"/>
           <property name="password" defaultValue="pmgP3MhME99kg/E4o9Xkqtcaep9n
uqB3qsMJ4fiA9Tc=" encryption="Encrypted"/>
```
2. 輸入下列指令,以加密檔案: ./ba.sh encryptTopology -t iop.ha.targets -p ibmioc16

輸出如下所示:

CIYBA0233I: Current topology is "iop.ha.targets".

[hh:mm:ss] CIYBA0240I: Command completed successfully.

CIYBA0239E: If you want more detailed operation messages, check /installHome/ioc16/log/ encryptTopology\_iop.ha.targets\_*yyyymmdd\_hhmm*.log

- 如果已修改 wpsadmin 密碼,請完成下列步驟,以與 IBM Intelligent Transportation 進行密碼同步化:
	- 1. 修改 *wpsadmin* 密碼,如 [IBM Intelligent Operations Center](http://www-01.ibm.com/support/docview.wss?uid=swg27039388) 密碼管理文件中所述。
	- 2. 針對所有元件,修改 iop.ha.coreconfig.xml 中的 w*psadmin* 密碼,作法是移除 *defaultValue* 欄位中的 已加密密碼。新增純文字密碼,然後將 encryption 欄位從 encrypted 修改為 Required。

```
<component package="PORTAL" type="tds_config" id="portal_tds_config_1" status="Ready" description="** Configure Portal LDAP **">
                <connection role="tds" id="tds_instance_d1"/>
               <connection role="portal" id="portal_base_a1"/>
               <property name="baseEntry" reference="tds_user_registry_1.baseEntry"/>
               <property name="LDAP_UserDN" reference="tds_user_registry_1.userEntry"/>
               <property name="LDAP_GroupDN" reference="tds_user_registry_1.groupEntry"/>
               <property name="LDAP_Admin_Uid" defaultValue="wpsadmin"/>
               <property name="LDAP_Admin_Password" defaultValue="jRyjCeEalomrHMW97QEFog==" encryption="Encrypted"/>
           </component>
```
- 3. 鍵入下列指令,以加密檔案:./ba.sh encryptTopology -t iop.ha.coreconfig -p ibmioc16
- 如果已修改 *db2inst1* 或 *db2inst2* 密碼,請完成下列步驟,以與 IBM Intelligent Transportation 進行密碼同 步化:
	- 1. 使用「Identity Manager 工具」來更新 *db2inst1* 或 *db2inst2* 的密碼。請參閱 [IBM Intelligent Operations](http://www-01.ibm.com/support/docview.wss?uid=swg27039388) [Center](http://www-01.ibm.com/support/docview.wss?uid=swg27039388) 密碼管理文件中的使用 Identity Manager 工具來管理密碼。
	- 2. 使用 [IBM Intelligent Operations Center](http://www-01.ibm.com/support/docview.wss?uid=swg27039388) 密碼管理文件中表格的 db2inst1/db2inst2 的 Application User 直 欄,利用密碼管理程式工具來更新 db2inst1 或 db2inst2 密碼。
	- 3. 更新 Cognos 配置檔的資料庫密碼,如 [IBM Intelligent Operations Center](http://www-01.ibm.com/support/docview.wss?uid=swg27039388) 密碼管理文件中所述。
	- 4. 以新的純文字密碼更新現有拓蹼的 XML 檔,並加密該檔案。

註:

- 對於高可用性拓蹼,XML 檔是 *iop20anapri* 伺服器上 /installHome/ioc16/topology 目錄中的 iop.ha.coreinst.xml o
- 對於標準拓蹼,XML 檔是 *iop20ana* 伺服器上 /installHome/ioc16/topology 目錄中的 iop.std.coreinst.xml。
- 5. 在 XML 檔中:package="DB2" 含有 type="db2\_instance" 及 name="instancePassword"。對於 db2inst1、 *name="instanceUser"*,值爲 db2inst1。對於 db2inst2、name="instanceUser",值爲 db2inst2。
- 6. 將已加密的 defaultValue 值更新為新的一般密碼。將 encryption 參數修改為 Required,然後儲存 XML 檔。
- 7. 從 ANA 節點鍵入下列指令,以執行加密:/installHome/ioc16/tools/svc/bin/ba.sh encryptTopology -t iop.<topology>.coreinst -p <topology password>, 其中 <topology> 是 ha 或 std。 ha 或 std 值 指出是高可用性或標準拓蹼。
- 如果已修改 WebSphere Application Server 管理者密碼,請完成下列步驟,以與 IBM Intelligent Transportation 進行密碼同步化:
	- 1. 使用 WebSphere Application Server 主控台, 變更 WebSphere Application Server 管理者密碼。
	- 2. 開啓 WebSphere Application Server 主控台,其位於:http://*<appServer*>:9061/ibm/console,然後使 用現有的管理者密碼來登入,其中 <appserver> 是 應用程式伺服器 主機名稱。
	- 3. 按一下**使用者和群組 > 管理使用者**,然後選取管理者使用者。
	- 4. 在**密碼編輯**欄位中,鍵入新密碼。在**確認密碼**欄位中,鍵入密碼,然後按一下**確定**。
- 5. 登出 WebSphere Application Server 主控台。
- 6. 使用 [IBM Intelligent Operations Center](http://www-01.ibm.com/support/docview.wss?uid=swg27039388) 密碼管理文件中的 WAS admin 的密碼管理程式工具來更新密碼。 請參閱 admin (non IBM Security Identity Manager)(WebSphere Application Server 8) 表格中的 Applica*tion User* 直欄。
- 7. 以新的純文字密碼更新現有拓蹼的 XML 檔,並加密該檔案。

註:

- 對於高可用性拓蹼,XML 檔是 *iop20anapri* 伺服器上 /installHome/ioc16/topology 目錄中的 iop.ha.coreconfig.xml o
- 對於標準拓蹼,XML 檔是 *iop20ana* 伺服器上 /installHome/ioc16/topology 目錄中的 iop.std.coreconfig.xml。
- 8. 在 XML 檔中, name="account" defaultValue="admin", name="password" 的 package="WAS" *type="was\_dmgr\_profile"* °
- 9. 將已加密的 defaultValue 密碼更新為新的一般密碼,並將 encryption 參數修改為 Required。
- 10. 從 ANA 節點鍵入下列指令,以執行加密:/installHome/ioc16/tools/svc/bin/ba.sh encryptTopology -t iop.<topology>.coreconfig -p <topology password>,其中 <topology> 是 ha 或 std <sup>o</sup> ha 或 std 值指出是高可用性或標準拓蹼。

### 相關資訊:

**■ [IBM Intelligent Operations Center](http://www-01.ibm.com/support/docview.wss?uid=swg27039388) 密碼管理文件** 

# 第 5 章 整合解決方<mark>案</mark>

產品及服務可以與 IBM Intelligent Transportation 整合。

需要與 Traffic Management Data Dictionary (TMDD) 3.0 版擁有者中心連線,才能提供交通資料給 IBM Intelligent Operations for Transportation  $\circ$ 

需要與 Service Interface for Real-Time Information (SIRI) 訊息來源連線,才能提供運輸資料給 IBM Intelligent Transit Analytics ·

# 整合交通意識系統

IBM Intelligent Operations for Transportation 的「交通意識」特性使用「交通運輸工程師學會 (ITE) Traffic Management Data Dictionary (TMDD) 3.0 版」標準,以與「交通管理中心」及「進階交通管理系統 (ATMS)」互 動。TMDD 標準化交通及事件資料的資料物件,以及定義在「US ITS 國家架構中心與中心 (C2C)」模式的系 統之間交換的訊息和對話框。

TMDD 定義擁有者中心與外部中心之間的抽象介面。擁有者中心是可擷取、處理與擁有原始交通及事件資料的 組織或系統。外部中心是接收來自擁有者中心之交通及事件資料的組織或系統。IBM Intelligent Transportation 是 將資料提供給「交通意識」系統資料庫之組織及系統的外部中心。將資料提供給 IBM Intelligent Transportation 的組織及系統會提供擁有者中心的角色。

IBM Intelligent Transportation 的一般部署會想要整合來自多個系統或中心的資料及事件。作法是將多個擁有者 中心連接至 IBM Intelligent Transportation (外部中心)。擁有者中心可能會從城市、州或國家領域特定部分的 裝置及偵測器收集事件及資料。多個擁有者中心連接至 IBM Intelligent Transportation 時,「交通意識」特性 提供擁有者中心所監視交通運輸網路之交通狀況及事件的合併視圖。

## 相關概念:

第53頁的『匯入及配置 [TMDD](#page-64-0) 資料來源』

在您安裝 IBM Intelligent Operations for Transportation 之後,必須將系統配置成連接至一個以上的擁有者中 心,以將接近即時及歷史交通資料饋送給資料庫。資料來源的格式必須為 IBM Intelligent Transportation 設計 支援的必要 Traffic Management Data Dictionary (TMDD) 資料格式。

#### 相關資訊:

[US ITS](http://www.iteris.com/itsarch/html/standard/ntcipc2c.htm) 國家架構中心與中心 (C2C) 標準

Traffic Management Data Dictionary (TMDD) 及 [Message Sets for External Traffic Management Center](http://www.ite.org/standards/tmdd/) [Communications \(MS/ETMCC\) 3.0](http://www.ite.org/standards/tmdd/) 版

## 可整合系統的範例

擁有者中心將資料提供給 IBM Intelligent Transportation。這些擁有者中心可以是使用 TMDD 通訊協定與 「交 通意識」系統通訊的任何系統。

擁有者中心所提供的範例資料包括:

- 道路控制及信號系統
- 事件

# <span id="page-115-0"></span>整合 TMDD 資料

IBM Intelligent Transportation 在下列兩者之間支援三個對話框:連接至現場裝置的擁有者中心與解決方案之「交 通意識」特性所提供的外部中心。

**這些對話框句含:** 

- 要求/回應
- 訂閱
- 發佈

在要求/回應對話框中,IBM Intelligent Transportation 會將要求傳送給擁有者中心。根據要求的物件,也可以要 求過濾。每一個要求都會預期有來自擁有者中心的個別回應。

在訂閱對話框中,IBM Intelligent Transportation 會將訂閱要求傳送給擁有者中心。根據要求的物件,也可以要 求過濾。終止訂閱之前,此要求預期來自符合要求準則之擁有者中心的回應。

發佈對話框是擁有者中心對 IBM Intelligent Transportation 訂閱的回應。發佈與要求/回應對話框中的回應相同, 但是會根據訂閱中指定的頻率及端點來進行傳送。

Traffic Management Data Dictionary (TMDD) 資料物件將由 IBM Intelligent Transportation 分類為不同的種類, 例如:

- 連線管理。
- 中心作用中驗證。
- 交通資料。
- 代表道路基礎架構中任意點的節點。節點一般是交叉口。
- 代表道路基礎架構中任意區段的連接通道。連接通道會連接節點。
- 與節點或連接通道相關聯的交通偵測器。
- 事故或事件。

# 在外部與擁有者中心之間通訊

IBM Intelligent Transportation 所提供的外部中心與擁有者中心之間的通訊(稱為「中心與中心 (C2C)」通訊) 需要對等式網路連線。這些連線一般是透過區域或廣域網路。

可以使用搭配使用 TCP/IP 及 UDP/IP 通訊協定與足夠頻寬之任何類型的通訊鏈結。定義網路以取得想要的作 業效能時,應該考慮下列各項:

- 訊息的交換頻率
- 訊息的交換大小
- C2C 系統之間的延遲

IBM Intelligent Transportation 使用 XML 應用程式設定檔,根據 NTCIP 標準進行 C2C 通訊。C2C XML 的 應用程式設定檔是根據「全球資訊網協會 (W3C)」Web 服務架構訊息編碼及傳輸規則。XML 透過「Web 服務 定義語言 (WSDL)」提供使用 XML 綱目及對話框的訊息定義。WSDL 使用超文字傳送通訊協定 (HTTP) 所 傳送的「簡易物件存取通訊協定 (SOAP)」訊息,以提供要求/回應及訂閱/發佈的訊息編碼及傳輸。

『使用 Web 服務對話框』

IBM Intelligent Transportation 提供「Web 服務定義語言 (WSDL)」對話框,以在 IBM Intelligent Transportation 與其他產品及服務之間傳遞資料。

第107 頁的『XSD 及 [WSDL](#page-118-0) 檔』

「IBM Intelligent Operations for Transportation」提供要在整合擁有者中心與「交通意識」特性時使用的 XSD 及 WSDL 檔。這些檔案可以用來解決擁有者中心與外部中心之間的不相容性。

# $\overline{\mathrm{X}}$ 通意識 TMDD 支援

IBM Intelligent Transportation 支援 Traffic Management Data Dictionary 第 3 版標準子集。

如需 IBM Intelligent Transportation 的 TMDD 支援的相關資訊,請參閱下列主題。

# 相關參考:

第 305 頁的『支援的 [TMDD](#page-316-0) 需求及使用者需求』 IBM Intelligent Transportation 支援 TMDD 第 3 版的一組特定 TMDD 需求及使用者需求。 第 337 頁的『支援的 [TMDD](#page-348-0) 資料物件、對話框及類型』 IBM Intelligent Transportation 實作 TMDD 資料物件、對話框以及訂閱和要求類型的子集。 第 342 頁的『支援的 [TMDD](#page-353-0) 事件群組及類型』 IBM Intelligent Transportation 支援 TMDD 事件群組及類型的子集。 相關資訊:

Traffic Management Data Dictionary (TMDD) 及 [Message Sets for External Traffic Management Center](http://www.ite.org/standards/tmdd/) [Communications \(MS/ETMCC\) 3.0](http://www.ite.org/standards/tmdd/) 版

# 使用 Web 服務對話框

IBM Intelligent Transportation 提供「Web 服務定義語言 (WSDL)」對話框,以在 IBM Intelligent Transportation 與其他產品及服務之間傳遞資料。

表 2 說明「交通意識」特性中可用的對話框。

表 2. 交通意識特性提供的 WSDL 對話框

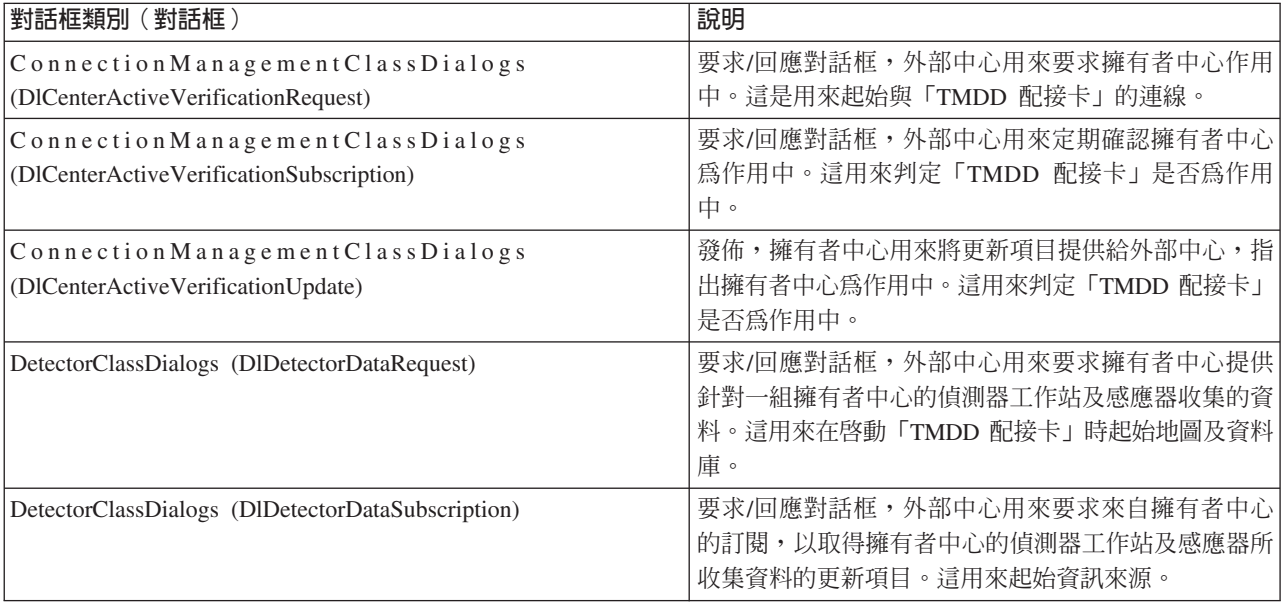

表 2. 交通意識特性提供的 WSDL 對話框 (*繼續)* 

| 對話框類別 (對話框)                                                                       | 說明                                                                       |  |
|-----------------------------------------------------------------------------------|--------------------------------------------------------------------------|--|
| DetectorClassDialogs (DlDetectorDataUpdate)                                       | 發佈對話框,擁有者中心用來將擁有者中心的偵測器工<br>作站及感應器所收集資料的更新項目提供給外部中心。<br>這用來設定偵測器資訊來源。    |  |
| DetectorClassDialogs (DlDetectorInventoryRequest)                                 | 要求/回應對話框,外部中心用來要求擁有者中心偵測<br>器工作站及感應器的庫存。這用來在啓動「TMDD 配接<br>卡」時起始設定地圖及資料庫。 |  |
| DetectorClassDialogs (DlDetectorInventoryUpdate)                                  | 發佈對話框,擁有者中心用來將擁有者中心的偵測器工<br>作站及感應器的庫存更新項目提供給外部中心。                        |  |
| DetectorClassDialogs (DlDetectorStatusUpdate)                                     | 發佈對話框,擁有者中心用來將擁有者中心的偵測器工<br>作站及感應器的狀態更新項目提供給外部中心。                        |  |
| DeviceClassDialogs (DlDeviceInformationSubscription)                              | 要求/回應對話框,外部中心用來要求來自擁有者中心<br>的訂閱,以取得其裝置庫存、狀態及控制排程的更新項<br>目。               |  |
| EventClassDialogs (DlActionLogSubscription)                                       | 要求/回應對話框,外部中心用來要求來自擁有者中心<br>的訂閱,以取得其動作日誌的更新項目。                           |  |
| EventClassDialogs (DlActionLogUpdate)                                             | 發佈對話框,擁有者中心用來將其動作日誌的更新項目<br>提供給外部中心。                                     |  |
| EventClassDialogs (DIEventIndexSubscription)                                      | 要求/回應對話框,外部中心用來訂閱擁有者中心事件<br>索引更新項目。                                      |  |
| EventClassDialogs (DlEventIndexUpdate)                                            | 發佈對話框,擁有者中心用來將事件索引狀態更新項目<br>提供給外部中心。                                     |  |
| EventClassDialogs (DIFullEventUpdateUpdate)                                       | 發佈對話框,擁有者中心用來將事件更新項目提供給外<br>部中心。                                         |  |
| LinkClassDialogs (DlLinkInventoryRequest)                                         | 要求/回應對話框,外部中心用來要求擁有者中心交通<br>網路連接通道的庫存。這用來在啓動「TMDD 配接卡」<br>時起始設定地圖及資料庫。   |  |
| LinkClassDialogs (DlLinkInventoryUpdate)                                          | 發佈對話框,擁有者中心用來將交通網路連接通道庫存<br>更新項目提供給外部中心。                                 |  |
| LinkClassDialogs (DlLinkStatusUpdate)                                             | 發佈對話框,擁有者中心用來將交通網路連接通道狀態<br>更新項目提供給外部中心。                                 |  |
| NodeClassDialogs (DlNodeInventoryRequest)                                         | 要求/回應對話框,外部中心用來要求擁有者中心交通<br>網路節點的庫存。這用來在啓動「TMDD 配接卡」時起<br>始設定地圖及資料庫。     |  |
| NodeClassDialogs (DlNodeInventoryUpdate)                                          | 發佈對話框,擁有者中心用來將交通網路節點庫存更新<br>項目提供給外部中心。                                   |  |
| NodeClassDialogs (DlNodeStatusUpdate)                                             | 發佈對話框,擁有者中心用來將交通網路節點狀態更新<br>項目提供給外部中心。                                   |  |
| Transportation Network Class Dialogs<br>(DITrafficNetworkInformationSubscription) | 要求/回應對話框,外部中心用來訂閱擁有者中心交通<br>網路節點、連接通道及行駛路線更新項目。                          |  |

<span id="page-118-0"></span>第104 頁的『在外部與擁有者中心之間通訊』

IBM Intelligent Transportation 所提供的外部中心與擁有者中心之間的通訊(稱為「中心與中心 (C2C)」通 訊)需要對等式網路連線。這些連線一般是透過區域或廣域網路。

# 相關參考:

第 337 頁的『支援的 [TMDD](#page-348-0) 資料物件、對話框及類型』

IBM Intelligent Transportation 實作 TMDD 資料物件、對話框以及訂閱和要求類型的子集。

# **XSD WSDL**

「IBM Intelligent Operations for Transportation」提供要在整合擁有者中心與「交通意識」特性時使用的 XSD 及 WSDL 檔。這些檔案可以用來解決擁有者中心與外部中心之間的不相容性。

安裝「交通意識」特性之後,這些檔案會位於 IBM Intelligent Operations Center 應用程式伺服器的 /opt/IBM/ iss/intelligentTransportation/intelligentOperationsTransportation/ 目錄中。

## 相關槪念:

第104 頁的『在外部與擁有者中心之間通訊』

IBM Intelligent Transportation 所提供的外部中心與擁有者中心之間的通訊(稱為「中心與中心 (C2C)」通 訊)需要對等式網路連線。這些連線一般是透過區域或廣域網路。

# 配置流入 IBM Intelligent Transportation 的 TMDD 資料流

安裝「交通意識」特性之後,必須將系統配置成連接至一個以上的擁有者中心,以將接近即時交通資料提供給 資料庫。資料來源必須可供「交通意識」特性使用,且其格式為系統設計支援的必要 TMDD 資料格式。

# 開始之前

嘗試完成下面的作業之前,您必須規劃 IBM Intelligent Transportation 與其他交通系統的整合方式,以及要匯 入的交通資料類型。資料來源必須先備妥並轉換為 TMDD 格式,才能供系統使用。

# 關於這項作業

需要有下列作業,才能將接近即時及歷史交通資料匯入至 IBM Intelligent Transportation。

# 規劃 TMDD 資料整合

在您整合 IBM Intelligent Transportation 與擁有者中心之前,必須先執行適當的規劃,以確保已正確配置您的 系統,從路邊交通子系統擷取所需的資訊。

## 關於這項作業

下列程序包含重要的問題,供您在計劃 TMDD 資料整合時考量。

## 程序

- 1. 哪個擁有者中心將提供 IBM Intelligent Transportation 所需的資料?需要擁有者中心的 WSDL 埠, 以及 IBM Intelligent Transportation 所要連接的外部中心 URL。
- 2. 是否有額外擁有者中心連接至 IBM Intelligent Transportation?
- 3. 將哪些 Traffic Management Data Dictionary (TMDD) 資料類型饋送給 IBM Intelligent Transportation?例 如:
	- 事件庫存
	- 交通流庫存
- <span id="page-119-0"></span>• 交通裝置庫存
- 連接通道庫存
- 4. 如何將資料提供給 IBM Intelligent Transportation?
	- 需要哪些訂閱及頻率為何?
	- 是否需要執行大量資料匯入才能饋送歷史資料?
- 5. 您是否規劃安裝 IBM Intelligent Operations for Transportation 的選用「交通預測」特性?

如果是這樣,請確定 TMDD 資料來源中具有最低數目的屬性。如果您要系統產生預測的交通量,則需要 TMDD 的下列屬性:

- v *tmdd:link-id*
- v *tmdd:speed-average*
- v *tmdd:last-update-time*

#### 相關工作:

第[120](#page-131-0) 頁的『執行交通資料的大量載入』

部署 IBM Intelligent Transportation 之後,您可以將現有交通資料匯入至系統中。大量載入是從擁有者中心匯 入 TMDD 交通資料。這與一般 TMDD 資料送入不同,後者是用來依特定間隔將資料提供給 IBM Intelligent Transportation。大量載入一般是在第一次安裝「交通意識」特性時完成。您可以從「操作員:交通」及「規劃 員:交通」視圖分析交通資料。

### 相關參考:

第 342 頁的『支援的 [TMDD](#page-353-0) 事件群組及類型』 IBM Intelligent Transportation 支援 TMDD 事件群組及類型的子集。

# **TMDD 資料管理工具**

部署 IBM Intelligent Operations for Transportation 的 「交通意識」特性時,會將一組 「TMDD 資料管理」工 具安裝至 IBM Intelligent Operations Center 應用程式伺服器。

需要有工具,才能移入位於 IBM Intelligent Operations Center 資料伺服器上的系統資料庫。

TMDD 資料管理工具是用來將 TMDD 資料從一個以上的擁有者中心匯入至系統資料庫中。它們包括下列項目:

- TMDD 訂閱管理工具
- TMDD 大量載入管理工具

這兩個工具都是使用 ecserver.properties 檔(位於與工具相同的目錄中)進行配置。 「TMDD 資料管理」 工具會讀取 ecserver.properties 檔,以決定將資料匯入至「交通意識」的方式。

## **TMDD 訂閱資料管理工具**

「TMDD 訂閱資料管理」工具包含的 Shell Script 可執行從擁有者中心到 IBM Intelligent Transportation 的連 線及資料擷取。

此工具位於 IBM Intelligent Operations Center 應用程式伺服器上,路徑及檔名如下:

/opt/IBM/iss/intelligentTransportation/intelligentOperationsTransportation/scripts/ createSubscriptions.sh

## <span id="page-120-0"></span>**TMDD** 大量載入資料管理工具

與 「TMDD 訂閱資料管理」 工具相同, 「TMDD 大量載入資料管理」 工具包含的 Shell Script 可執行從擁有 者中心到 IBM Intelligent Transportation 的已保存交通資料的大量資料匯入。

「TMDD 大量載入資料管理」工具位於 IBM Intelligent Operations Center 應用程式伺服器上,路徑及檔名如  $\top$ :

/opt/IBM/iss/intelligentTransportation/intelligentOperationsTransportation/scripts/bulkLoad.sh 相關概念:

# 『TMDD 資料匯入配置』

透過將所需的設定套用至 SYSPROPS 資料庫表格並編輯 ecserver.properties 檔來配置 TMDD 資料匯 入。TMDD 資料匯入 Script 會讀取 ecserver.properties 檔及 SYSPROPS 資料庫,以判定將資料匯入 IBM Intelligent Transportation 的方式。

## 相關工作:

第[120](#page-131-0) 頁的『執行交通資料的大量載入』

部署 IBM Intelligent Transportation 之後,您可以將現有交通資料匯入至系統中。大量載入是從擁有者中心匯 入 TMDD 交通資料。這與一般 TMDD 資料送入不同,後者是用來依特定間隔將資料提供給 IBM Intelligent Transportation。大量載入一般是在第一次安裝「交通意識」特性時完成。您可以從「操作員:交通」及「規劃 員:交通」視圖分析交通資料。

# **TMDD 資料匯入配置**

透過將所需的設定套用至 SYSPROPS 資料庫表格並編輯 ecserver.properties 檔來配置 TMDD 資料匯入。 TMDD 資料匯入 Script 會讀取 ecserver.properties 檔及 SYSPROPS 資料庫,以判定將資料匯入 IBM Intelligent Transportation 的方式。

#### ecserver.properties 檔配置

ecserver.properties 檔 位於 IBM Intelligent Operations Center 應用程式伺服器的下列目錄中: /opt/IBM/iss/intelligentTransportation/intelligentOperationsTransportation/

ecserver.properties 檔區分大小寫,且需要管理者存取權才能進行編輯。

對於大量載入,則要將所有必要引數指定為指令行的一部分。只有在您建立擁有者中心的訂閱時,才配置 ecserver.properties 檔。若要執行此作業,您需要配置擁有者中心及訂閱設定。

如需配置選項及建議値的詳細清單,請參閱 ecserver.properties 檔案中的 TMDD 配置內容。

## **SYSPROPS** 資料庫表格配置

配置特定的配置參數,以支援 IBM Intelligent Operations for Transportation 元件起始及耗用 TMDD 發佈。如 需如何修改 SYSPROPS 資料庫値的相關資訊,請參閱 IBM Intelligent Operations Center 產品文件中的配置系統 內容。如需 TMDD 配置選項及建議値的詳細清單,請參閱 SYSPROPS 表格中的 TMDD 配置內容。

<span id="page-121-0"></span>第108 頁的『[TMDD](#page-119-0) 資料管理工具』

部署 IBM Intelligent Operations for Transportation 的 「交通意識」特性時,會將一組 「TMDD 資料管理」工 具安裝至 IBM Intelligent Operations Center 應用程式伺服器。

## 相關工作:

第115 頁的『連接至擁有者中心』

IBM Intelligent Transportation 必須配置成至少連接至一個擁有者中心。擁有者中心提供 TMDD 交通流及事 件資料。

第[117](#page-128-0) 頁的『設定交通資料的訂閱』

訂閱是對擁有者中心提出的要求,以要求將資料定期傳送給外部中心 (IBM Intelligent Transportation)。封裝 傳送給外部中心之資料的訊息就是發佈。在取消訂閱之前,會將發佈傳送給外部中心。

第[120](#page-131-0) 頁的『執行交通資料的大量載入』

部署 IBM Intelligent Transportation 之後,您可以將現有交通資料匯入至系統中。大量載入是從擁有者中心匯 入 TMDD 交通資料。這與一般 TMDD 資料送入不同,後者是用來依特定間隔將資料提供給 IBM Intelligent Transportation。大量載入一般是在第一次安裝「交通意識」特性時完成。您可以從「操作員:交通」及「規劃 員:交通」視圖分析交通資料。

 $\emph{escerver.properties$  檔案中的 <code>TMDD</code> 配置内容:

ecserver.properties 檔案列出可針對 IBM Intelligent Transportation 使用標準編輯器來設定的配置選項。

ecserver.properties 檔案位於 IBM Intelligent Operations Center 應用程式伺服器上的下列目錄中:

/opt/IBM/iss/intelligentTransportation/intelligentOperationsTransportation/

ecserver.properties 檔中包括其他內容。下表列出可配置以符合 IBM Intelligent Transportation 部署的內容。 不得變更表 3 中未列出的任何內容。部分內容與 SYSPROPS 檔案共用,而且如果這些內容共用,請確定 ecserver.properties 檔案以及 SYSPROPS 表格中使用相同的值。

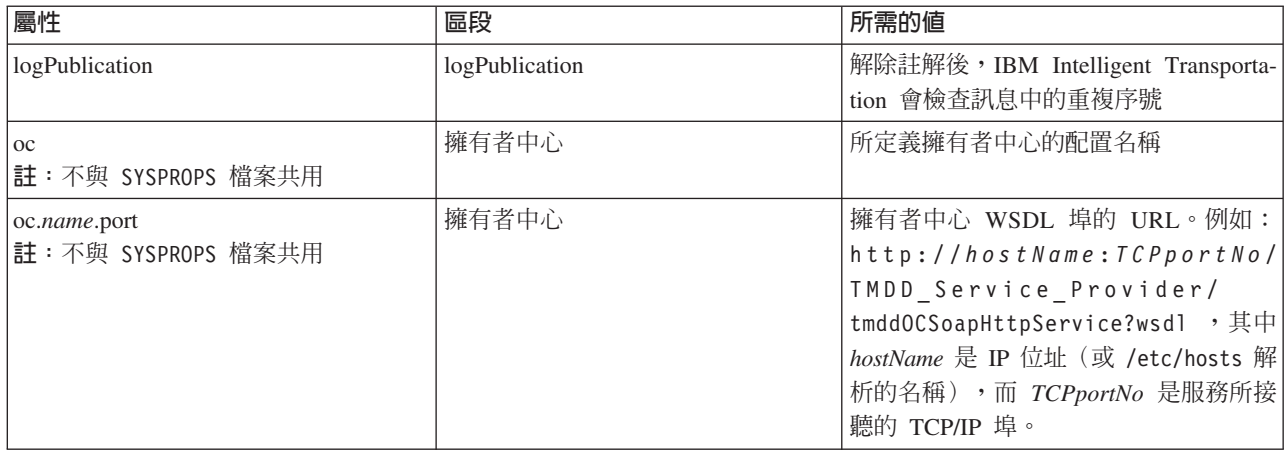

表 3. ecserver.properties 配置選項的清單

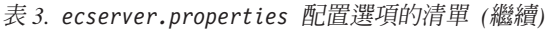

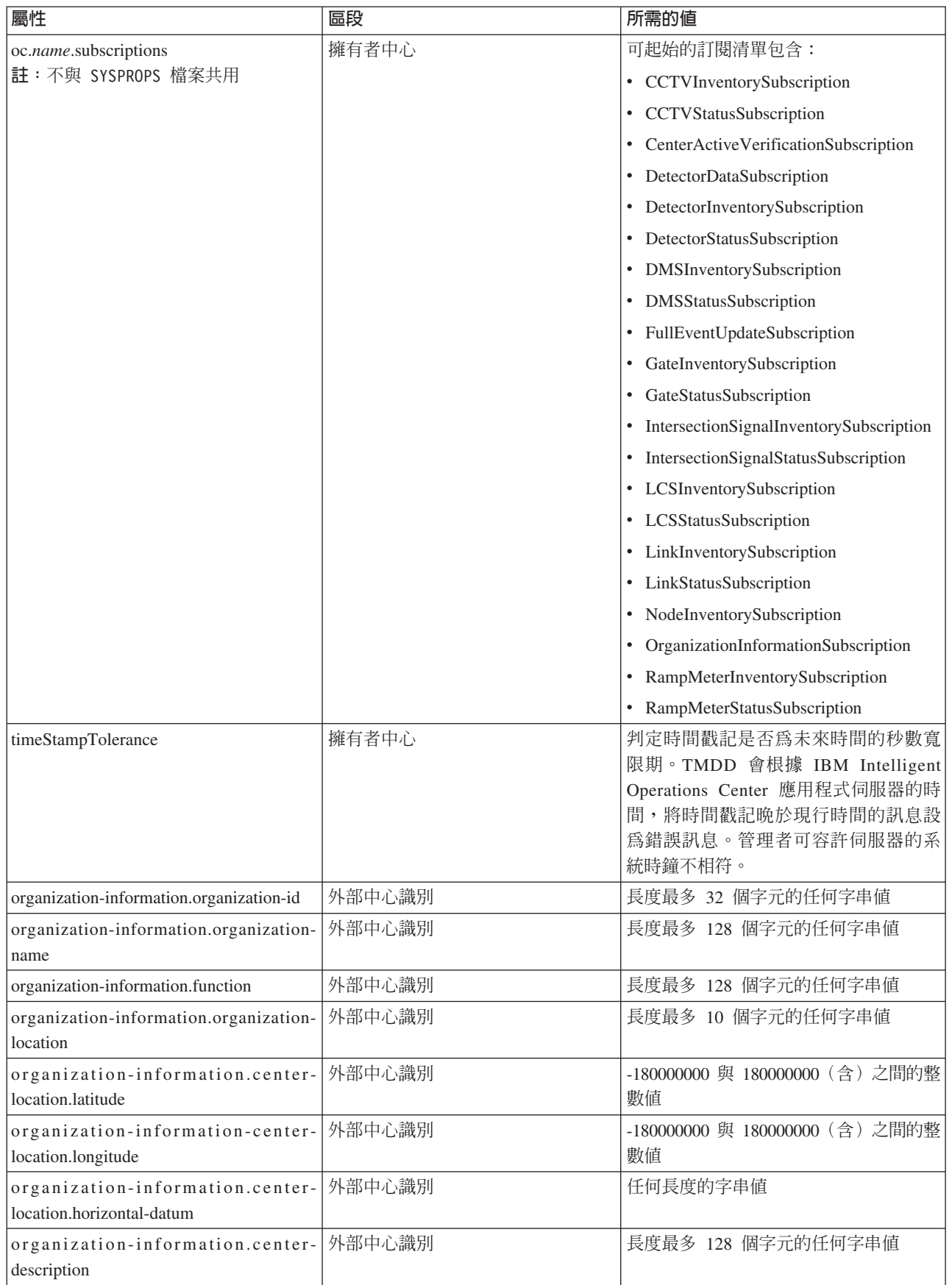

表 3. ecserver.properties 配置選項的清單 (繼續)

| 屬性                                                                      | 區段      | 所需的值                                                   |
|-------------------------------------------------------------------------|---------|--------------------------------------------------------|
| organization-information.center-type                                    | 外部中心識別  | 定義為 String[fixed, mobile] 的字串值                         |
| organization-information.center-contact-<br>details.contact-id          | 外部中心識別  | 長度最多 32 個字元的任何字串値                                      |
| organization-information.center-contact-                                | 外部中心識別  | 長度最多 32 個字元的任何字串値                                      |
| details.person-name                                                     |         |                                                        |
| organization-information.center-contact-<br>details.person-title        | 外部中心識別  | 長度最多 32 個字元的任何字串値                                      |
| organization-information.center-contact-<br>details.phone-number        | 外部中心識別  | 長度最多 32 個字元的任何字串値                                      |
| organization-information.center-contact-<br>details.phone-alternate     | 外部中心識別  | 長度最多 32 個字元的任何字串値                                      |
| organization-information.center-contact-<br>details.mobile-phone-number | 外部中心識別  | 長度最多 32 個字元的任何字串値                                      |
| organization-information.center-contact-<br>details.mobile-phone-id     | 外部中心識別  | 長度最多 32 個字元的任何字串値                                      |
| organization-information.center-contact-<br>details.fax-number          | 外部中心識別  | 長度最多 32 個字元的任何字串値                                      |
| organization-information.center-contact-<br>details.pager-number        | 外部中心識別  | 長度最多 32 個字元的任何字串値                                      |
| organization-information.center-contact-<br>details.pager-id            | 外部中心識別  | 長度最多 32 個字元的任何字串値                                      |
| organization-information.center-contact-<br>details.email-address       | 外部中心識別  | 長度最多 128 個字元的任何字串値                                     |
| organization-information.center-contact-<br>details.radio-unit          | 外部中心識別  | 長度最多 32 個字元的任何字串値                                      |
| organization-information.center-contact-<br>details.address-line1       | 外部中心識別  | 長度最多 32 個字元的任何字串値                                      |
| organization-information.center-contact-<br>details.address-line2       | 外部中心識別  | 長度最多 32 個字元的任何字串値                                      |
| organization-information.center-contact-<br>details.state               | 外部中心識別  | 長度最多 2 個字元的任何字串値                                       |
| organization-information.center-contact-<br>details.city                | 外部中心識別  | 長度最多 32 個字元的任何字串値                                      |
| organization-information.center-contact-<br>details.zip-code            | 外部中心識別  | 長度最多 32 個字元的任何字串値                                      |
| schemaFile                                                              | TMDD 綱目 | 解除註解後, IBM Intelligent Transporta-<br>tion 會檢查所接收訊息的語法 |
| ec.obfuscation-arg                                                      | 訂閱機密    | 指定的值是用來編碼訊息 ID 及名稱,以<br>確保它們彼此相依。可以指定任何値。              |

如需相關資訊,另請參閱 SYSPROPS 表格中的 TMDD 配置內容。

『SYSPROPS 表格中的 TMDD 配置內容』

配置特定的配置參數,以支援 IBM Intelligent Operations for Transportation 元件起始及耗用 TMDD 發佈。 編輯 IBM Intelligent Operations Center SYSPROPS 表格的參數,以配置 trans\_tmddecserver Web 應用程式 的耗用。

## 相關工作:

第 [117](#page-128-0) 頁的『設定交通資料的訂閱』

訂閱是對擁有者中心提出的要求,以要求將資料定期傳送給外部中心 (IBM Intelligent Transportation)。封裝 傳送給外部中心之資料的訊息就是發佈。在取消訂閱之前,會將發佈傳送給外部中心。

第 [119](#page-130-0) 頁的『配置模糊金鑰』

如需額外安全,您可以配置「IBM Intelligent Transportation TMDD 外部中心」的模糊金鑰,以將 TMDD 資 料訂閱的名稱及 ID 鏈結在一起,來保護通訊串流。如果配置模糊金鑰,則「IBM Intelligent Transportation TMDD 外部中心」會拒絕任何看不到名稱及 ID 的鏈結的出版品。配置模糊金鑰之後,請與各方溝通必要資 訊,而各方在 TMDD 擁有者中心上起始發佈,但由這個「TMDD 外部中心」訂閱。外部方必須更新其 TMDD 資料訂閱配置,才能順利傳送或接收擁有者中心與外部中心之間的 TMDD 資料。

#### **SYSPROPS 表格中的 TMDD 配置内容:**

配置特定的配置參數,以支援 IBM Intelligent Operations for Transportation 元件起始及耗用 TMDD 發佈。編 輯 IBM Intelligent Operations Center SYSPROPS 表格的參數,以配置 trans\_tmddecserver Web 應用程式的耗 用。

部分內容與 ecserver.properties 檔案共用,而且如果這些內容共用,請確定 ecserver.properties 及 SYSPROPS 檔案中使用相同的值。使用標準編輯器來編輯 ecserver.properties 檔案。儲存在 SYSPROPS 表格 中的值,其 GROUP 值為 Transport,NAME 值等於內容再加上字首 TMDD,。若要修改 SYSROPS 表格中的項 目,請連接至 IBM Intelligent Operations Center 資料伺服器,然後更新相關的表格項目。例如,若要將 SYSPROPS 表格中的 organization-id 內容修改為 US Highway,請執行下列步驟:

- 1. 以管理者身分登入 IBM Intelligent Operations Center 資料伺服器。例如,db2inst2。
- 2. 輸入下列 DB2 指令:

db2 connect to iocdb db2 " update ioc.sysprop set VALUE='US Highway' where (GROUP='Transport') and (NAME='TMDD,organization-information.organization-id')"

3. 重新啓動 TMDD Web 應用程式,以讀取已更新的資料庫項目。

如需相關資訊,另請參閱 ecserver.properties 檔案中的 TMDD 配置內容。**附註**:您也可以從**解決方案入囗** 網站的解決方案管理視圖中,檢視、建立、修改及刪除系統內容。如需相關資訊,請參閱 IBM Intelligent Opera*tions Center 產品文件* 

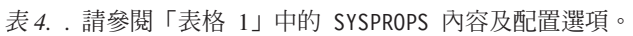

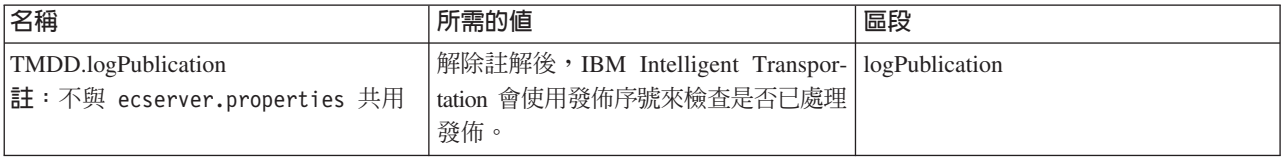

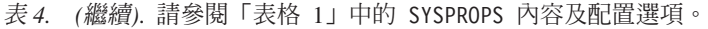

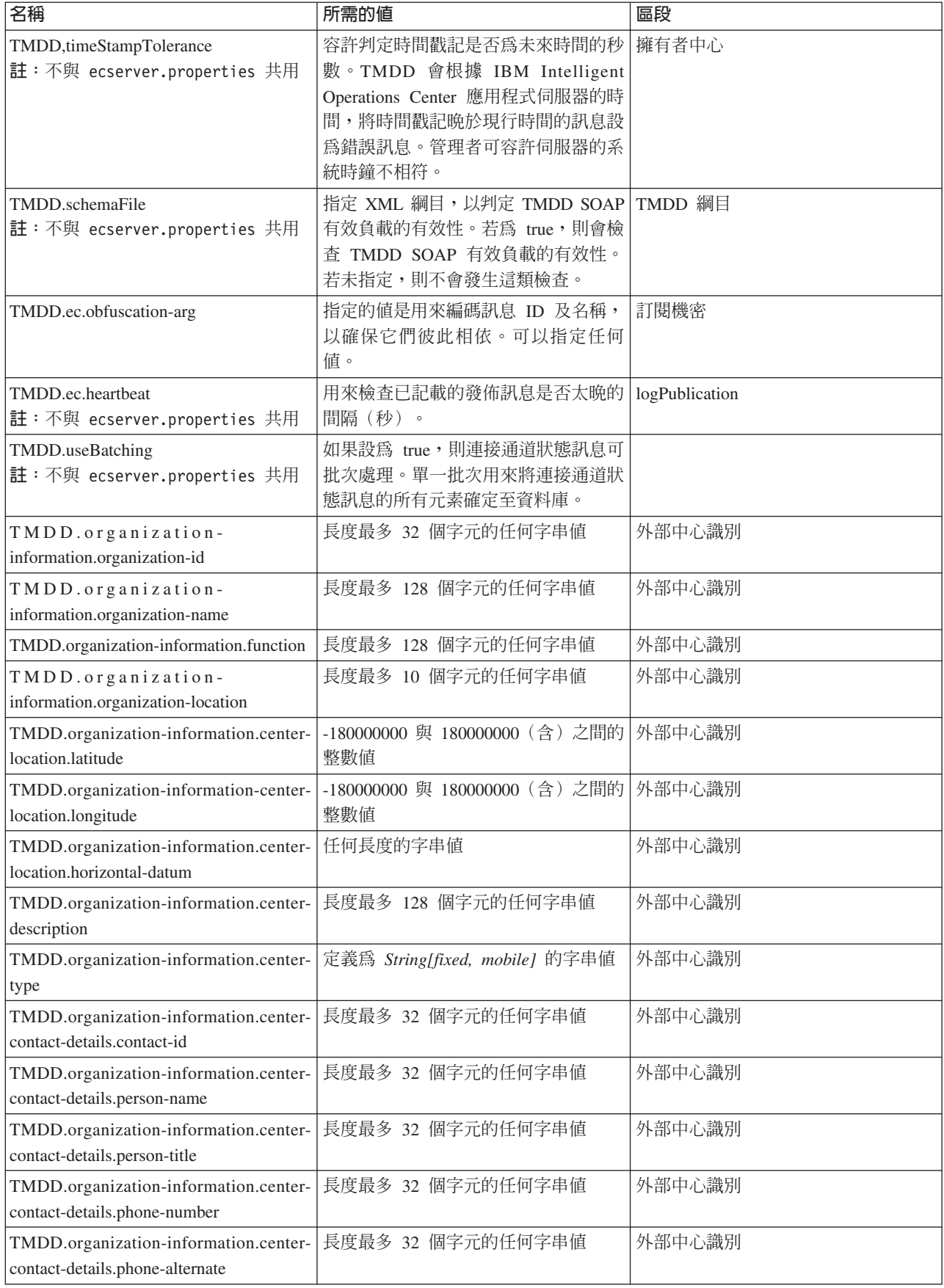

<span id="page-126-0"></span>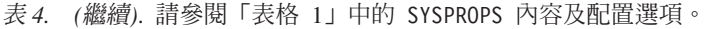

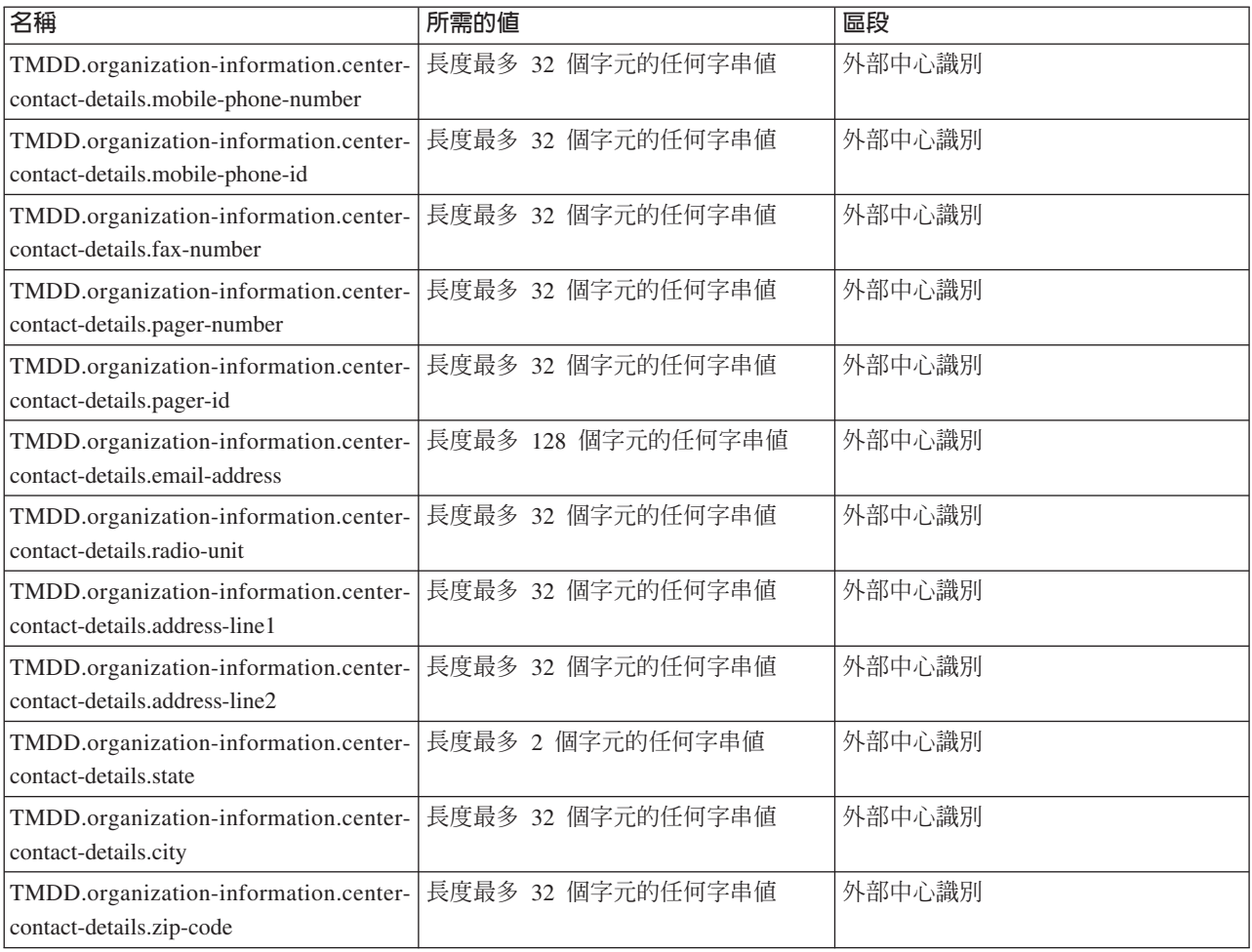

### 相關概念:

第110頁的『[ecserver.properties](#page-121-0) 檔案中的 TMDD 配置內容』

ecserver.properties 檔案列出可針對 IBM Intelligent Transportation 使用標準編輯器來設定的配置選項。

#### 相關資訊:

配置系統內容

# 連接至擁有者中心

IBM Intelligent Transportation 必須配置成至少連接至一個擁有者中心。擁有者中心提供 TMDD 交通流及事件 資料。

#### 關於這項作業

若要配置 TMDD 擁有者中心,請使用文字編輯器編輯 IBM Intelligent Operations Center 應用程式伺服器上的 ecserver.properties 檔。您可以在此檔案中配置多個擁有者中心。每一個擁有者中心的識別方式是透過需要 指定於 # Owner centers details 區段開頭的唯一名稱。每一個資料訂閱或大量載入要求都會指派給特定擁 有者中心。

## 程序

- 1. 使用系統管理者 ID 登入 IBM Intelligent Operations Center 應用程式伺服器。
- 2. 移至下列資料夾: /opt/IBM/iss/intelligentTransportation/intelligentOperationsTransportation/
- 3. 使用文字編輯器開啓 ecserver.properties 檔。
- 4. 向下捲動至 # Owner centers details 區段。
- 5. 移至 *oc=name* 欄位。

6. 將文字 name 取代為唯一名稱,以指定要連接的擁有者中心的名稱。 若要指定多個擁有者中心,請使用空 格作為分隔字元,例如:

oc=ownercenter1 ownercenter2

註 : 請不要在這裡輸入主機名稱。這是後面步驟的必要項目。

- 7. 移至 *oc.name.port* 欄位,並取代文字 name,使其符合您在前一個步驟中指定的擁有者中心名稱。 例如: oc.ownercenter1.port=
- 8. 選擇性的: 如果您規劃將 IBM Intelligent Transportation 連接至多個擁有者中心,請複製此行,並針對每 一個擁有者中心重複步驟 7。
- 9. 針對每一個擁有者中心,將 = 後面的範例值取代為包括正確通訊協定及埠號的 WSDL URL。 例如:

# oc.ownercenter1.port=https://hostname.example.com:9451 /TMDD\_Service\_Provider/tmddOCSoapHttpService?wsdl

10. 儲存並關閉 ecserver.properties 檔。

#### 相關概念:

### 第109 頁的『[TMDD](#page-120-0) 資料匯入配置』

透過將所需的設定套用至 SYSPROPS 資料庫表格並編輯 ecserver.properties 檔來配置 TMDD 資料匯 入。TMDD 資料匯入 Script 會讀取 ecserver.properties 檔及 SYSPROPS 資料庫,以判定將資料匯入 IBM Intelligent Transportation 的方式。

『執行 TMDD 資料流訂閱』

訂閱可定義從擁有者中心到 IBM Intelligent Transportation 所提供外部中心的資料流。

#### 相關工作:

### 第[120](#page-131-0) 頁的『執行交通資料的大量載入』

部署 IBM Intelligent Transportation 之後,您可以將現有交通資料匯入至系統中。大量載入是從擁有者中心匯 入 TMDD 交通資料。這與一般 TMDD 資料送入不同,後者是用來依特定間隔將資料提供給 IBM Intelligent Transportation。大量載入一般是在第一次安裝「交通意識」特性時完成。您可以從「操作員:交通」及「規劃 員:交通」視圖分析交通資料。

## 執行 TMDD 資料流訂閱

訂閱可定義從擁有者中心到 IBM Intelligent Transportation 所提供外部中心的資料流。

<span id="page-128-0"></span>第 [337](#page-348-0) 頁的『訂閱類型』 IBM Intelligent Transportation 支援許多訂閱類型。 第 [339](#page-350-0) 頁的『要求類型』

IBM Intelligent Transportation 支援許多要求類型。

## 相關工作:

第115 頁的『連接至擁有者中心』

IBM Intelligent Transportation 必須配置成至少連接至一個擁有者中心。擁有者中心提供 TMDD 交通流及事 件資料。

## 相關參考:

第 [341](#page-352-0) 頁的『發佈對話框』 IBM Intelligent Transportation 實作 TMDD 資料物件及發佈對話框的子集。 第 [340](#page-351-0) 頁的『要求/回應對話框』 IBM Intelligent Transportation 實作 TMDD 要求/回應對話框的子集。 第 [338](#page-349-0) 頁的『訂閱對話框』 IBM Intelligent Transportation 實作 TMDD 資料物件及訂閱對話框的子集。 第 337 頁的『支援的 [TMDD](#page-348-0) 資料物件、對話框及類型』 IBM Intelligent Transportation 實作 TMDD 資料物件、對話框以及訂閱和要求類型的子集。

#### 設定交通資料的訂閱:

訂閱是對擁有者中心提出的要求,以要求將資料定期傳送給外部中心 (IBM Intelligent Transportation)。封裝傳 送給外部中心之資料的訊息就是發佈。在取消訂閱之前,會將發佈傳送給外部中心。

#### 關於這項作業

訂閱處理程序中含有兩個 Web 服務。擁有者中心提供可接受要求以及起始發佈的 Web 服務。外部中心 (IBM Intelligent Transportation) 提供 Web 服務(名為 trans\_tmddecserver\_ear),而 Web 服務接受發佈,並從那 些發佈中擷取資料,以及將資訊寫入至系統資料庫中。

「交通意識」特性所提供的 createSubscriptions.sh Script 會起始訂閱要求。您必須先設定下列參數,才能 執行 Script。

- 處理發佈的外部中心 (IBM Intelligent Transportation) URL
- 用來存取擁有者中心的 URL。
- 所需訂閱的相關資訊。

外部中心 URL 指定於訂閱 Script 上。因為此 Script 通常與外部中心位於相同的節點上,而且需要相同的身 分,所以會使用相同的 ecserver.properties 檔。擁有者中心及訂閱詳細資料則指定於此檔案中。

連接至擁有者中心時,需要下列 ecserver.properties 設定:

- 指定要聯絡之擁有者中心名稱的擁有者中心名稱。例如:oc=ocName1 ocName2 ocName3。
- 每一個擁有者中心的關聯 WSDL 埠及埠類型。例如:
	- # Owner Center WSDL port
	- # Change for local installation
	- oc.ocName1.port=http://ocName1IP:postNo/TMDD\_Service\_Provider/tmddOCSoapHttpService?wsdl
	- # Owner Center port type
	- # The proxy port allows messages to be traced in eclipse
	- oc.ocName1.portType=org.tmdd.\_3.dialogs.TmddOCSoapHttpServicePortType
	- oc.ocName1.subscriptions=*subscriptions*

其中 subscriptions 是以冒號區隔的訂閱清單,格式如下:

*subscriptionName*:*publicationType*:*subscriptionInterval*:*subscriptionType*:*subscriptionAction*: *subscriptionArg*

#### 其值如下所示:

- SubscriptionName 是用來識別訂閱的英數名稱。對擁有者中心而言,SubscriptionName 必須是唯一的。
- *PublicationType* 是有效的訂閱類型。
- SubscriptionInterval 是將發佈傳送至外部中心的間隔(秒)。
- SubscriptionType 是下列其中一個選項:
	- oneTime 要求訂閱並傳回回應一次
	- periodic 以定義的間隔,定期將資料傳送給 IBM Intelligent Transportation
	- onChange 在擁有者中心處更新時,將資料傳送給 IBM Intelligent Transportation
- SubscriptionAction 是下列其中一個選項:
	- newSubscription 向擁有者中心建立訂閱
	- replaceSubscription 向擁有者中心取代訂閱
	- cancelSubscription 向擁有者中心取消訂閱
	- cancelAllPriorSubscriptions 向擁有者中心取消所有訂閱
- SubscriptionArg 指定訂閱特定引數。裝置類型對話框使用 SubscriptionArg,來指定必要裝置資訊的擁有端 中心。

#### 程序

1. 判定用來存取擁有者及外部中心 TMDD 伺服器的 URL。外部中心與下列 URL 類似:http:// ecHostName:portNo/trans\_tmddecserver\_ear/tmddECSoapHttpService。透過 WebSphere Application Server 管理主控台的 WebSphere 企業應用程式頁面上的提供 HTTP 端點 URL 資訊及 Web 模組的環境定義 **根目録**鏈結,可判定此位址。

在這些步驟中,http://ocHos*tName:portNo*/TMDD Service Provider/tmddOCSoapHttpService 是用作擁有 者中心 URL。

*ecHostName* 及 *ocHostName* 一般是 /etc/hosts,而 *portNo* 是服務所接聽的 TCP/IP 埠的四位數數字。

- 2. 確定外部中心服務在執行中,而且您有擁有者中心的存取權。透過管理主控台的**企業應用程式**頁面,可以 判定外部中心服務狀態。
- 3. 將 ecserver.properties 檔更新為擁有者中心名稱、WSDL 埠及 WSDL 埠類型。
- 4. 將 ecserver.properties 檔更新為要起始的訂閱。
- 5. 切換至下列包含 TMDD Shell Script 的目錄。

/opt/IBM/iss/intelligentTransportation/intelligentOperationsTransportation/scripts

- 6. 在 Shell 中使用 export 指令,以指定下列 Shell 變數。如果您未指定 Shell 變數,則會使用預設值。
	- WAS\_HOME 是 WebSphere Application Server 安裝的位置。依預設,此路徑為 /opt/IBM/WebSphere。
	- TRANS\_HOME 是 IBM Intelligent Operations for Transportation 配置及檔案庫檔案的位置。路徑預設為 /opt/IBM/iss/intelligentTransportation/。
	- *ISS\_HOME* 是 iss\_common.jar 檔案的位置。路徑預設為 /opt/IBM/iss/。
	- · *IOC\_HOME* 是 IBM Intelligent Operations Center 配置及檔案庫檔案的位置。路徑預設為 /opt/IBM/  $i$ oc/ $\circ$
	- *JAVA\_HOME* 是 JVM 的位置。路徑預設為 /opt/IBM/WebSphere/AppServer/java。

#### <span id="page-130-0"></span>7. 執行要求。

sh createSubscriptions.sh http://*ecHostName*:*portNo*/trans\_tmddecserver\_ear/tmddECSoapHttpService **-p** path

其中 -p path 是一個參數,可以選擇性地設定以指定 ecserver.properties 配置檔的替代非預設路徑。

#### 相關概念:

第109 頁的『[TMDD](#page-120-0) 資料匯入配置』

透過將所需的設定套用至 SYSPROPS 資料庫表格並編輯 ecserver.properties 檔來配置 TMDD 資料匯 入。TMDD 資料匯入 Script 會讀取 ecserver.properties 檔及 SYSPROPS 資料庫,以判定將資料匯入 IBM Intelligent Transportation 的方式。

第 [337](#page-348-0) 頁的『訂閱類型』

IBM Intelligent Transportation 支援許多訂閱類型。

### 相關工作:

第 [120](#page-131-0) 頁的『取消訂閱』 如果不再需要訂閱,則可以取消訂閱。

### 相關資訊:

Traffic Management Data Dictionary (TMDD) 及 [Message Sets for External Traffic Management Center](http://www.ite.org/standards/tmdd/) [Communications \(MS/ETMCC\) 3.0](http://www.ite.org/standards/tmdd/) 版

#### 配置模糊金鑰:

如需額外安全,您可以配置「IBM Intelligent Transportation TMDD 外部中心」的模糊金鑰,以將 TMDD 資 料訂閱的名稱及 ID 鏈結在一起,來保護通訊串流。如果配置模糊金鑰,則「IBM Intelligent Transportation TMDD 外部中心」會拒絕任何看不到名稱及 ID 的鏈結的出版品。配置模糊金鑰之後,請與各方溝通必要資訊, 而各方在 TMDD 擁有者中心上起始發佈,但由這個「TMDD 外部中心」訂閱。外部方必須更新其 TMDD 資 料訂閱配置,才能順利傳送或接收擁有者中心與外部中心之間的 TMDD 資料。

#### 關於這項作業

編輯 ecserver.properties 檔,並設定 **ec.obfuscation-arg** 參數,即可配置模糊金鑰。ecserver.properties 檔列出可針對 IBM Intelligent Transportation 設定的配置選項。因為這是選用設定,所以預設不會配置模糊金 鑰。ecserver.properties 中會提供範例項目。更新內容檔之後,需要重新啓動 IBM Intelligent Transportation 的服務。

#### 程序

- 1. 以 root 使用者身分登入 IBM Intelligent Operations Center 應用程式伺服器。
- 2. 從指令行中,開啓下列目錄: /opt/IBM/iss/intelligentTransportation/ intelligentOperationsTransportation/
- 3. 編輯 ecserver.properties 檔。
- 4. 建立外部中心的模糊金鑰值,然後將值輸入至 ec.obfuscation-arg 參數中。 若要建立模糊金鑰,請輸入 一連串 8 到 12 個很難猜測的隨機英數字元。例如:

#### **ec.obfuscation-arg=6hvF775ljor**

- 5. 儲存並關閉 ecserver.properties 檔。
- 6. 以 root 使用者身分登入 IBM Intelligent Operations Center 應用程式伺服器,然後輸入下列指令來重新啓 動伺服器,以重新啓動 IBM Intelligent Transportation 的服務:

<span id="page-131-0"></span>cd /opt/IBM/ISP/mgmt/scripts iopmgmt.sh stop all *password* iopmgmt.sh start all *password*

其中,password 是部署 IBM Intelligent Operations Center 時所定義的 ibmadmin 使用者的密碼。

#### 下一步

若將 ec.obfuscation-arg 參數新增至內容檔,並重新啓動伺服器,則模糊會作用中,而且所有在這之後建立 的訂閱都會變模糊。而在啓動模糊之前進行的所有訂閱則不受影響。如需相關資訊,請參閱設定交通資料的訂 閱 主題。

#### 相關槪念:

第110頁的『[ecserver.properties](#page-121-0) 檔案中的 TMDD 配置內容』 ecserver.properties 檔案列出可針對 IBM Intelligent Transportation 使用標準編輯器來設定的配置選項。

第 [179](#page-190-0) 頁的『控制交通意識特性的服務』

您可以從 IBM Intelligent Operations Center 應用程式伺服器的 WebSphere Application Server 管理主控台 中,控制及查詢「交通意識」特性的服務。

#### 取消訂閱:

如果不再需要訂閱,則可以取消訂閱。

#### 關於這項作業

若要取消訂閱,請針對 *subscriptionAction* 指定 cancelSubscription,以遵循與設定訂閱相同的步驟。

#### 相關工作:

第[117](#page-128-0) 頁的『設定交通資料的訂閱』

訂閱是對擁有者中心提出的要求,以要求將資料定期傳送給外部中心 (IBM Intelligent Transportation)。封裝 傳送給外部中心之資料的訊息就是發佈。在取消訂閱之前,會將發佈傳送給外部中心。

## 執行交通資料的大量載入

部署 IBM Intelligent Transportation 之後,您可以將現有交通資料匯入至系統中。大量載入是從擁有者中心匯 入 TMDD 交通資料。這與一般 TMDD 資料送入不同,後者是用來依特定間隔將資料提供給 IBM Intelligent Transportation。大量載入一般是在第一次安裝「交通意識」特性時完成。您可以從「操作員:交通」及「規劃 員:交通」視圖分析交通資料。

#### 開始之前

IBM Intelligent Operations Center 應用程式伺服器上的所有服務及元件必須已啓動並執行,您才能啓動交通資 料的大量載入。尤其是,提供「IBM Intelligent Transportation TMDD 外部中心」的 trans\_tmddecserver\_ear 服務。

若要執行大量載入指令,您需要下列資訊:

- 「外部中心」的 URL。例如,http://*ecHostName*:*portNo*/trans\_tmddecserver\_ear/ tmddECSoapHttpService<sup>o</sup>
- 模糊金鑰(如果已配置)。
- 原始 TMDD 資料檔。

註:每一個檔案都應該包含單一 TMDD 庫存、資料或狀態訊息。單一訊息可能會包含許多資料點。

## 關於這項作業

使用 bulkLoad.sh 指令,可以執行交通資料的大量載入。大量載入指令會將訊息包裝為對「TMDD 外部中心」 伺服器的要求。

## 程序

- 1. 以 root 使用者身分登入 IBM Intelligent Operations Center 應用程式伺服器。
- 2. 開啓下列包含 TMDD Shell Script 的目錄:

/opt/IBM/iss/intelligentTransportation/intelligentOperationsTransportation/scripts

3. 將下列大量載入指令輸入為一行:

sh bulkLoad.sh -o *obfuscationValue* -e *tmddECServerURL tmddFilename*

其中:

- *obfuscationValue* 是選用項目,而且是 ecserver.properties 檔的 **ec.obfuscation-arg** 內容中指定的值。
- *tmddECServerURL* 是「外部中心」的 URL。
- *tmddFilename* 是原始 TMDD 檔案的名稱。多個 TMDD 檔案應該用空格字元區隔。

已設定模糊金鑰的大量載入指令範例:

sh bulkLoad.sh -o 6hvF775ljor -e http://localhost:9081/trans\_tmddecserver\_ear/tmddECSoapHttpService link.xml linkstat

沒有模糊金鑰的大量載入指令範例:

sh bulkLoad.sh -e http://localhost:9081/trans\_tmddecserver\_ear/tmddECSoapHttpService link.xml linkstatus.xml

註:這兩個範例指令都是提交為一行。

## 結果

完成工具之後,您應該會看到確認要求順利完成的訊息。

# 下一步

完成驗證資料匯入 中的步驟。

第108 頁的『[TMDD](#page-119-0) 資料管理工具』

部署 IBM Intelligent Operations for Transportation 的 「交通意識」特性時,會將一組 「TMDD 資料管理」工 具安裝至 IBM Intelligent Operations Center 應用程式伺服器。

第109 頁的『[TMDD](#page-120-0) 資料匯入配置』

透過將所需的設定套用至 SYSPROPS 資料庫表格並編輯 ecserver.properties 檔來配置 TMDD 資料匯 入。TMDD 資料匯入 Script 會讀取 ecserver.properties 檔及 SYSPROPS 資料庫,以判定將資料匯入 IBM Intelligent Transportation 的方式。

第 [339](#page-350-0) 頁的『要求類型』

IBM Intelligent Transportation 支援許多要求類型。

### 相關工作:

『驗證資料匯入』

資料匯入完成之後,請驗證結果,以確定從外部中心到 IBM Intelligent Transportation 系統資料庫的資料匯入 成功。

第 107 頁的『規劃 [TMDD](#page-118-0) 資料整合』

在您整合 IBM Intelligent Transportation 與擁有者中心之前,必須先執行適當的規劃,以確保已正確配置您的 系統,從路邊交通子系統擷取所需的資訊。

第115 頁的『連接至擁有者中心』

IBM Intelligent Transportation 必須配置成至少連接至一個擁有者中心。擁有者中心提供 TMDD 交通流及事 件資料。

#### 驗證資料匯入

資料匯入完成之後,請驗證結果,以確定從外部中心到 IBM Intelligent Transportation 系統資料庫的資料匯入 成功。

## 關於這項作業

使用下列其中一個步驟,以確認資料匯入順利完成。

## 程序

- 登入應用程式,然後選取要顯示在地圖上的內容。使用已知存在於 IBM Intelligent Transportation 資料庫的 最新移入資料庫中的準則,以選取層。如果資料匯入成功,則交通流及事件資料會顯示在解決方案入口網 站的「操作員:交通」視圖的「現行交通狀況」地圖及清單上。
- 若要確認資料已順利載入至資料庫中,請在資料庫伺服器上執行下列 DB2 陳述式:

```
db2 connect to TIH_HS
db2 "select count(\overline{\ast}) from TMDD.LINKSTATUS"
```

```
如果第二個陳述式傳回大於零的數字,則交通資料載入成功。
```
#### 相關工作:

第[120](#page-131-0)頁的『執行交通資料的大量載入』

部署 IBM Intelligent Transportation 之後,您可以將現有交通資料匯入至系統中。大量載入是從擁有者中心匯 入 TMDD 交通資料。這與一般 TMDD 資料送入不同,後者是用來依特定間隔將資料提供給 IBM Intelligent Transportation。大量載入一般是在第一次安裝「交通意識」特性時完成。您可以從「操作員:交通」及「規劃 員:交通」視圖分析交通資料。

## 匯出交通意識及預測系統資料

#### 管理平均值資料訂閱要求

#### ๑

您可以在發佈⁄訂閱模型中配置「交通預測」特性,將歷史交通狀況或平均值資料遞送給訂閱的應用程式或用 戶端。您也可以取消訂閱用戶端。您可以配置此特性,讓用戶端提供超過 60 分鐘的交通預測。例如,計算旅 行時間的行程規劃員。

#### 關於這項作業

若要讓用戶端以訂閱者身分接收平均值資料 XML 訊息,用戶端會登錄使用「交通預測」特性。平均值資料是 儲存在本端並進行壓縮,而且系統會在資料可用時將 XML 通知訊息傳送給所有登錄的用戶端。接收用戶端會 下載並擷取平均值資料 XML 檔案。

傳輸之前,平均值資料 XML 檔案會進行壓縮,並使用下列命名慣例儲存在本端:

Mean *Weekday SubnetID* o 例如: Mean MO Zone1 o

壓縮檔會儲存至入口網站伺服器上的下列目錄:/tmp/transportation/mean/

#### 程序

公開子網路的平均值資料

• 將 IBM Intelligent Transportation 平均值資料包裝在具有下列 XSD 格式的 XML 檔案中:

```
<!-- Licensed Materials - Property of IBM -->
\langle \cdot | -- \cdot |\leq!-- 5725D70 -->
\langle \cdot | -- \cdot |<!--(C) Copyright IBM Corp. 2012 All rights reserved. -->
<!-- -->
<!-- US Government Users Restricted Rights - Use, duplication or disclosure -->
<?xml version="1.0" encoding="UTF-8"?>
<?xml version="1.0" encoding="UTF-8" ?>
<xs:schema xmlns="http://www.ibm.com/iss/intelligentTransportation/trafficPredictionMean" xmlns:xs="http://www.w3.
 <xs:documentation xml:lang="en">
  This Schema defines IBM Intelligent Transportation Mean Data.
 </xs:documentation>
</xs:annotation>
<xs:annotation>
 <xs:documentation xml:lang="en">
  This type defines the mean details (speed average and volume)
  for a specific link.
```

```
</xs:documentation>
 </xs:annotation>
 <xs:sequence>
 <xs:element name="link-id"
 type="tmdd:Transportation-network-identifier"/>
 <xs:sequence>
 <xs:choice>
  <xs:sequence>
   <xs:element name="IBMTransMean-Speed"
   type="tmdd:Link-speed-average/>
   <xs:element name="IBMTransMean-Volume"
   type="tmdd:Link-volume" minOccurs="0"/>
  </xs:sequence>
  <xs:element name="IBMTransMean-Volume" type="tmdd:Link-volume"/>
 </xs:choice>
</xs:sequence>
</xs:sequence>
</xs:complexType>
 <xs:annotation>
 <xs:documentation xml:lang="en">
  This type defines the mean details for a specific
  period and for all of the links.
 </xs:documentation>
 </xs:annotation>
 <xs:sequence>
 <xs:element name="IBMTransMean-Time" type="tmdd:Time" />
  <xs:sequence>
   <xs:element name="IBMTransMean-Link-Data"
   type="Mean-Link-Details-Type"
   minOccurs="0" maxOccurs="unbounded"/>
  </xs:sequence>
</xs:sequence>
</xs:complexType>
<xs:annotation>
  <xs:documentation xml:lang="en">
  This type defines the mean details for a specific
  subnet and for all of the periods.
 </xs:documentation>
</xs:annotation>
 <xs:sequence>
 <xs:element name="IBMTransMean-Subnet" type="xs:String" >
 <xs:annotation>
  <xs:documentation xml:lang="en">
   This element contains the Subnet ID
   for which this mean data is applicable.
  </xs:documentation>
 </xs:annotation>
</xs:element>
 <xs:element name="IBMTransMean-Wday" type="xs:String" >
 <xs:annotation>
  <xs:documentation xml:lang="en">
   This element contains the day-of-the-week identifier
   for which this mean data is applicable (SU for Sunday,
   MO for Monday and so on).
  </xs:documentation>
 </xs:annotation>
 </xs:element>
 <xs:sequence>
 <xs:element name="IBMTransMean-Period-Data"
 type="Mean-Period-Details-Type "minOccurs="0" maxOccurs="unbounded"/>
 </xs:sequence>
</xs:sequence>
</xs:complexType>
```

```
<xs:annotation>
  <xs:documentation xml:lang="en">
  This type defines the mean details.
 </xs:documentation>
 </xs:annotation>
 <xs:sequence>
 <xs:element name="IBMTransMean-Subnet-Data" type="Mean-Subnet-Details-Type"/>
 </xs:sequence>
</xs:complexType>
</xs:schema>
```
向系統登錄用戶端

- 若要向系統登錄用戶端,請遵循下列指示:
	- 1. 用戶端會傳送 REST (HTTP POST) 要求以登錄訂閱,包括下列參數:
		- subscriptionID:用來識別訂閱的唯一字串 ID。任何字串值都可以用於此參數。
		- *endpointURL*:公布 XML 訊息的 URL。此 URL 為標準 URL 格式。
		- subscriptionExpires:訂閱有效期限(分鐘)。此值必須是大於零的正整數。
	- 2. REST 服務會處理鑑別的要求。如果驗證失敗,則會將錯誤傳回給要求者。
		- 如果要求沒有 *subscriptionId* 或 *endPointURL* 值,則會拒絕狀態碼為 400 Bad Request 的要求。
		- 如果遺漏 subscriptionExpires 屬性,或屬性是無效的數字,則會建立預設有效期限為 60 分鐘的訂閱。
	- 3. 如果已登錄要求中的 subscriptionID 值,則系統會檢查下列狀況:
		- 如果要求來自儲存在現有訂閱中的相同使用者,則會更新 TPTOOL.MESSAGE\_SUBSCRIPTIONS 表格中的訂 閱參數,並將 200 OK 傳回給用戶端。
		- 如果要求包含沒有現有訂閱的現有 *subscriptionID*,則會拒絕狀態碼為 409 Conflict 的要求。系統會 傳送下列錯誤訊息:{"error": "Subscription id already exists"}
	- 4. 如果 *endpointURL* 值符合任何現有訂閱,則會拒絕狀態碼為 409 Conflict 的要求。這是要避免重複通 知。
	- 5. 如果所有驗證都成功,則會建立或更新訂閱,並將其儲存在 TPTOOL.MESSAGE\_SUBSCRIPTIONS 表格中。
	- 6. REST 服務會使用登錄訂閱的狀態來回應用戶端。

註:訂閱 ID 與 URL 具有一對一對應。若要登錄多個 URL,每一個要求者都會使用唯一 ID。

7. 下列是用戶端登錄要求的範例。回應範例是:HTTP/1.1 201 Created。

```
POST .../ibm/iss/trans/tpt/messages/rest/trans_pred_mean/inbound/subscription HTTP/1.1
Content-Type: application/JSON
User-Agent: Jakarta Commons-HttpClient/3.1
Content-Length: 106
Authorization: Basic d3BzYWRtaW46d3BzYWRtaW4=
Host: localhost:10039
{
"subscriptionID": "subscription1",
"endpointURL": "http: //9.123.45.33:90888/servlet",
"subscriptionExpires": 30
}
```
#### 移除用戶端訂閱

- 若要移除用戶端訂閱,請遵循下列指示:
	- 1. 用戶端會傳送 REST (HTTP DELETE) 要求以移除訂閱,內含下列參數:
		- *subscriptionID*:用來識別訂閱的唯一字串 ID。
	- 2. REST 服務會處理鑑別的要求,而且會從 TPTOOL.MESSAGE\_SUBSCRIPTIONS 表格中移除與 *subscriptionID* 相關聯的用戶端資料。

3. REST 服務會使用訂閱移除的狀態來回應用戶端。狀態範例是:204 No Content。

註:如果找不到 subscriptionID 值,則會傳回成功值,而非錯誤。

4. 下列是用戶端訂閱移除要求的範例。回應範例是:HTTP/1.1 204 No Content

DELETE .../ibm/iss/trans/tpt/messages/rest/trans\_pred\_mean/inbound/subscription?subscriptionID=subscription1 HTTP/1.1 User-Agent: Jakarta Commons-HttpClient/3.1 Content-Length: 106 Authorization: Basic d3BzYWRtaW46d3BzYWRtaW4= Host: localhost: 10039

## **取得連接通道狀態 TMDD 資料**

您可以將交通意識及交通預測資料從 IBM Intelligent Transportation 匯出至 XML 格式。IBM Intelligent Transportation 的 REST 服務提供出埠訂閱及發佈功能。使用 REST 服務,可以從資料庫擷取連接通道狀態資料, 然後再視需要與其他用戶端應用程式整合。

#### 取得現行連接通道狀態資料:

若要取得現行連接通道狀態資料,請存取 IBM Intelligent Transportation 所提供的 **TMDD LinkStatusMsg** REST 服務。

#### 開始之前

請確定正在 IBM Intelligent Operations Center 應用程式伺服器上執行 trans\_tmddpublish\_ear 服務。

#### 關於這項作業

TMDD LinkStatusMsg REST 服務會在 IBM Intelligent Operations Center 資料伺服器上呼叫作業資料庫,以擷 取最新連接通道狀態資料。若要以 XML 格式發佈此資料,您必須以具有<mark>交通操作員</mark>許可權的使用者身分進行 鑑別。

#### 程序

在用戶端應用程式中,提交下列 HTTP 呼叫:

http://*hostname*/ibm/iss/trans/tmddpublish/rest/TIHPublish/LinkStatus

其中, hostname 是 IBM Intelligent Operations Center 應用程式伺服器的主機名稱。

#### 取得現行及預測連接通道狀態資料: ▲

若要取得現行及預測連接通道狀態資料,請存取 IBM Intelligent Operations for Transportation 的「交通預測」 特性所提供的延伸 TMDD LinkStatusMsg REST 服務。

#### 開始之前

安裝及配置「交通預測」特性,以透過延伸 TMDD LinkStatusMsg REST 服務來取得現行及預測連接通道狀態 資料。請確定正在 IBM Intelligent Operations Center 應用程式伺服器上執行 TMDD LinkStatusMsg 服務。

#### 關於這項作業

延伸 TMDD LinkStatusMsg REST 服務會在 IBM Intelligent Operations Center 資料伺服器上呼叫作業資料庫, 以擷取最新現行及預測連接通道狀態資料。若要以 XML 格式發佈此資料,您必須以具有**交通操作員**許可權的 使用者身分進行鑑別。

#### 程序

在用戶端應用程式中,提交下列 HTTP 呼叫:

HTTP://*host name*/ibm/iss/trans/tpt/messages/rest/trans\_pred/outbound/prediction

其中, host name 是 IBM Intelligent Operations Center 應用程式伺服器的主機名稱及已開啓埠。

#### 結果

作業資料庫中所有連接通道的現行及預測狀態會以 XML 格式傳回。

#### 範例

#### 範例要求:

```
GET .../ibm/iss/trans/tpt/messages/rest/trans_pred/outbound/
prediction HTTP/1.1 Accept: application/xml
```
#### 範例回應:

```
HTTP/1.1 200 OK
 Content-Type: application/xml
 <?xml version="1.0" encoding="UTF-8"?>
<ns5:linkStatusMsg xmlns:ns6="http://www.ibm.com/iss/
intelligentTransportation/
trafficPrediction" xmlns:ns5="http://www.tmdd.org/3/messages"
xmlns:ns4="http://www.ntcip.org/c2c-message-administration"
xmlns:ns3="http://www.tmdd.org/3/dialogs"
xmlns:ns2="http://www.LRMS-Adopted-02-00-00">
<ns5:link-status-item>
<ns5:organization-information>
<ns5:organization-id>149584</ns5:organization-id>
<ns5:organization-name>IBM</ns5:organization-name>
<ns5:organization-location>ISL</ns5:organization-location>
<ns5:last-update-time>
<ns5:date>20120504</ns5:date>
<ns5:time>000000</ns5:time>
</ns5:last-update-time>
</ns5:organization-information>
<ns5:link-list>
<sub>n5</sub>:link></sub>
<ns5:network-id/>
<ns5:link-id>70311903</ns5:link-id>
<ns5:link-status>open</ns5:link-status>
<ns5:link-data-stored>current average speed</ns5:link-data-stored>
<ns5:detection-method>inductive loop monitoring station
</ns5:detection-method>
<ns5:link-traffic-data-algorithm>actual
</ns5:link-traffic-data-algorithm>
<ns5:speed-average>9.9E1</ns5:speed-average>
<ns5:volume>2597</ns5:volume>
<ns5:last-update-time>
<ns5:date>2012-05-09</ns5:date>
<ns5:time>13:15:08</ns5:time>
</ns5:last-update-time>
</ns5:link>
...
```
## 下一步

若要設定延伸 TMDD LinkStatusMsg REST 服務的訂閱,請參閱設定延伸 *LinkStatusMsg REST 服務的訂閱*。

### 相關工作:

『設定延伸 LinkStatusMsg REST 服務的訂閱』 您也可以設定延伸 LinkStatusMsg REST 服務的訂閱,以取得 XML 格式的最新現行及預測交通資料。

# 設定延伸 LinkStatusMsg REST 服務的訂閱:

您也可以設定延伸 LinkStatusMsg REST 服務的訂閱,以取得 XML 格式的最新現行及預測交通資料。

#### 關於這項作業

訂閱要求是透過 WebSphere 鑑別予以保護。鑑別成功之後,REST 服務就會處理訂閱要求。

解決方案的排程器元件會依預先定義的間隔來呼叫預測計算。預測結果可用時,預測排程器會觸發交通資料的 發佈。

## 程序

若要使用 HTTP POST REST 指令來傳送用戶端訂閱要求,請執行下列動作:

- 1. 確定 POST 要求的路徑設爲下列目錄: .../ibm/iss/trans/tpt/messages/rest/trans\_pred/inbound/ subscription HTTP/1.1
- 2. 將 Hostname 參數設為 IBM Intelligent Operations Center 應用程式伺服器的主機名稱。
- 3. 確定訂閱要求包括下列參數:

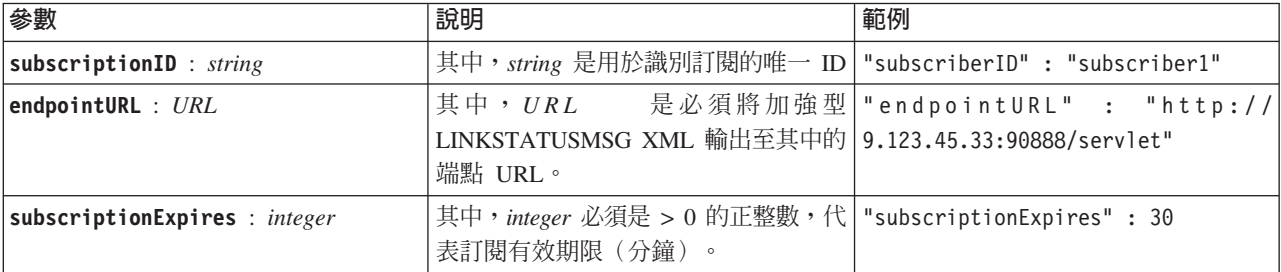

REST 服務會驗證要求輸入。如果驗證檢查失敗,則會將錯誤傳回給用戶端。例如:

- 如果您指定已登錄之 endpointURL 參數的 URL,則會傳回錯誤
- 如果 subscriberID 存在,則會傳回錯誤

註:訂閱者 ID 與 URL 相關聯。訂閱者 ID 無法登錄至多個 URL。URL 必須與唯一的 subscriberID 相 關腦。

驗證成功時,REST 服務會對所有已登錄訂閱者的 endpointURL 執行查閱,以及使用 subscriptionExpires 參數來查看訂閱是否過期。作業資料庫中所有連接通道的最新現行及預測狀態會以 XML 格式傳回。

#### 結果

REST 服務會公開資源,以發佈 XML 資料。此資源未向外部用戶端公開,而且必須透過預測工作予以觸發。 請從指定的端點 URL,取得 XML 格式的所有連接通道的現行及預測狀態。

# 範例

### 範例要求:

```
POST .../ibm/iss/trans/tpt/messages/rest/trans_pred/inbound/subscription HTTP/1.1
Content-Type: application/json
User-Agent: Jakarta Commons-HttpClient/3.1
Content-Length: 106
Authorization: Basic d3BzYWRtaW46d3BzYWRtaW4=
Host: icp002:10039
{
"subscriberID" : "subscriber1",
"endpointURL" : "http://9.123.45.33:90888/servlet",
"subscriptionExpires" : 30
 }
```
#### 範例回應:

```
HTTP/1.1 200 OK
 Content-Type: application/xml
 <?xml version="1.0" encoding="UTF-8"?>
<ns5:linkStatusMsg xmlns:ns6="http://www.ibm.com/iss/
intelligentTransportation/
trafficPrediction" xmlns:ns5="http://www.tmdd.org/3/messages"
xmlns:ns4="http://www.ntcip.org/c2c-message-administration"
xmlns:ns3="http://www.tmdd.org/3/dialogs"
xmlns:ns2="http://www.LRMS-Adopted-02-00-00">
<ns5:link-status-item>
<ns5:organization-information>
<ns5:organization-id>149584</ns5:organization-id>
<ns5:organization-name>IBM</ns5:organization-name>
<ns5:organization-location>ISL</ns5:organization-location>
<ns5:last-update-time>
<ns5:date>20120504</ns5:date>
<ns5:time>000000</ns5:time>
</ns5:last-update-time>
</ns5:organization-information>
<ns5:link-list>
<sub>ns5</sub>:link></sub>
<ns5:network-id/>
<ns5:link-id>70311903</ns5:link-id>
<ns5:link-status>open</ns5:link-status>
<ns5:link-data-stored>current average speed</ns5:link-data-stored>
<ns5:detection-method>inductive loop monitoring station
</ns5:detection-method>
<ns5:link-traffic-data-algorithm>actual
</ns5:link-traffic-data-algorithm>
<ns5:speed-average>9.9E1</ns5:speed-average>
<ns5:volume>2597</ns5:volume>
<ns5:last-update-time>
<ns5:date>2012-05-09</ns5:date>
<ns5:time>13:15:08</ns5:time>
</ns5:last-update-time>
</ns5:link>
```
#### ...

## 下一步

若要移除延伸 LinkStatusMsg REST 服務的訂閱,請傳送指定訂閱者 ID 的 HTTP DELETE REST 要求,如下 所示:

#### **subscriptionID** : *string*

例如:

```
DELETE .../ibm/iss/trans/tpt/messages/rest/trans_pred/inbound/subscription HTTP/1.1
Content-Type: application/json
User-Agent: Jakarta Commons-HttpClient/3.1
```

```
Content-Length: 106
Authorization: Basic d3BzYWRtaW46d3BzYWRtaW4=
Host: localhost:10039
{
```

```
"subscriberID" : "subscriber1"
}
```
鑑別成功之後,REST 服務就會處理要求,並刪除與所指定訂閱者 ID 相關聯的用戶端資料。如果無法辨識訂 閱者 ID,則 REST 服務會傳回錯誤。

# 整合車輛意識及預測系統

IBM Intelligent Transit Analytics 的「車輛意識及預測」特性會使用運輸網路中子系統所提供的送入及累計車輛 位置資料。子系統所提供資料的格式為 Service Interface for Real Time Information (SIRI) 資料標準格式。

SIRI 資料格式是歐洲資料介面標準,用於交換大眾運輸作業的規劃、現行或未來效能的資料。IBM Intelligent Transportation 只支援 SIRI 1.3 版資料格式。SIRI 資料來源必須符合 IBM Intelligent Transportation 1.6 版的 最低支援需求,否則系統可能不會如預期方式運作。

## 相關槪念:

第70頁的『匯入及配置車輛相關資料來源』

在您安裝 IBM Intelligent Transit Analytics 的 「車輛意識及預測」特性之後,請設定及配置運輸網路的必要 車輛資料。「車輛意識及預測」特性提供一個資料載入公用程式,以協助您將所需的資料匯入至 IBM Intelligent Transportation 的現有 TIH\_HS 資料庫。車輛資料來源的格式必須為 IBM Intelligent Transportation 設計支援的必要 Service Interface for Real Time Information (SIRI) 資料格式。

## 相關參考:

## 第 [346](#page-357-0) 頁的『支援的車輛運輸資料』

IBM Intelligent Transportation 的設計目的是使用 Service Interface for Real Time Information (SIRI) 交通運 輸資訊資料標準 1.3 版。SIRI 是用於交換大眾運輸服務及車輛的即時資訊的 XML 通訊協定。IBM Intelligent Transit Analytics 的 「車輛意識及預測」特性使用透過 SIRI 訊息接收及發佈的特定資料組,來提 供車輛意識及預測估計功能。

## 相關資訊:

[Service Interface for Real Time Information \(SIRI\)](http://www.siri.org.uk) 標準的網站

# 規劃運輸資料整合

# ₽

在您將運輸資料整合至「車輛意識及預測」特性之前,必須完成適當的規劃,以確保達到所需的結果。

# 關於這項作業

IBM Intelligent Transportation 支援基礎架構資料、車輛資料及正式作業時間表資料的資料吸收規格。請確定來 源資料集符合 IBM Intelligent Transit Analytics 的 「車輛意識及預測」特性的最低需求。

註:下列程序需要您檢視您的車輛資料需求,以及考量您要整合之資料的相關問題。

# 程序

1. 檢閱產品文件的「參照」小節中車輛資料需求 所述的 IBM Intelligent Transit Analytics 的運輸車輛資料需 求。

- 2. 是否已準備好基礎架構資料,而且準備好匯入至解決方案? 基礎架構資料包括下列資訊:
	- 行駛路線
	- 站點
	- 車輛
- 3. 是否每日提供正式作業時間表檔案?
- 4. 將正式作業時間表檔案批次匯入至系統所需的頻率?
- 5. 哪個擁有者中心提供及給予即時車輛位置資料?
- 6. 訂閱擁有者中心的 URL 為何,而且開啓進行每日訂閱的時間為何?
- 7. 如何計劃從 IBM Intelligent Transit Analytics 系統中取得車輛意識及預測資訊?

您可以使用下列方式來發佈 IBM Intelligent Transit Analytics 的資訊:

- 直接從 IBM Intelligent Transportation 解決方案入口網站的使用者介面中,檢視及監視車輛位置資訊和預 澗。
- 從 IBM Intelligent Transit Analytics 所提供的 REST 服務中,取得車輛位置資訊及預測資訊。

## 相關概念:

## 第 [346](#page-357-0) 頁的『車輛資料需求』

IBM Intelligent Transportation 支援 SIRI 綱目中的特定資料集。基礎架構資料、車輛資料及正式作業時間表 資料具有資料吸收規格。請確定來源資料集符合 IBM Intelligent Transit Analytics 的「車輛意識及預測」特 性的最低需求。

## 相關參考:

第 [346](#page-357-0) 頁的『支援的車輛運輸資料』

IBM Intelligent Transportation 的設計目的是使用 Service Interface for Real Time Information (SIRI) 交通運 輸資訊資料標準 1.3 版。SIRI 是用於交換大眾運輸服務及車輛的即時資訊的 XML 通訊協定。IBM Intelligent Transit Analytics 的 「車輛意識及預測」特性使用透過 SIRI 訊息接收及發佈的特定資料組,來提 供車輛意識及預測估計功能。

# 匯入基礎架構、正式作業時間表及配置資料

# ₽

使用「車輛意識及預測」特性所提供的資料載入公用程式,將支援的車輛、站點及正式作業時間表資料載入至 資料庫。

# 資料載入公用程式

資料載入公用程式位於 /opt/IBM/iss/intelligentTransportation/intelligentTransitAnalytics/scripts 目 錄中。此公用程式包含標題爲 **vap\_loaddata.sh** 的 Script。**vap\_loaddata** 公用程式會讀取 offline.properties 檔,以取得資料庫配置資訊。

# 執行指令的選項

您可以從含有下列選項的指令行中執行 **vap\_loaddata** Script,以判定載入的基礎架構資料類型。

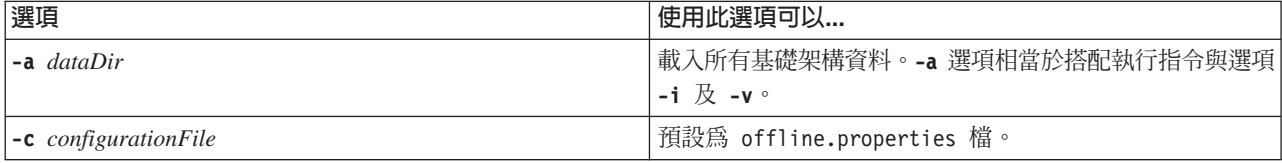

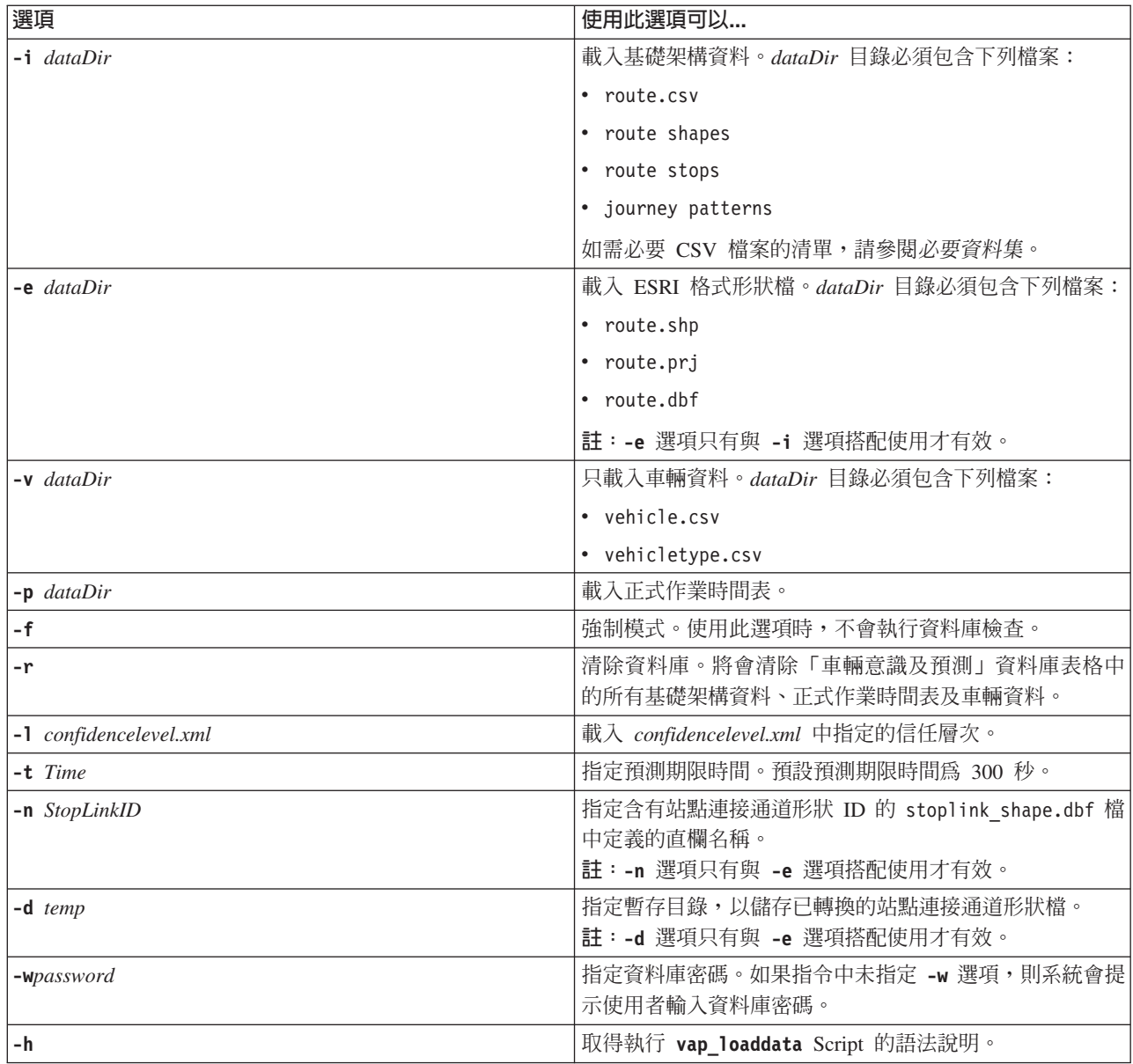

執行 **vap\_loaddata.sh** 資料載入公用程式,以將必要 SIRI 資料載入至 IBM Intelligent Transportation 的 TIH\_HS 資料庫。資料載入公用程式必須依特定順序執行數次(如下列作業中所述)。

# 載入基本基礎架構資料

国

在兩個階段中執行 vap\_loaddata 公用程式,可將基本基礎架構資料載入至資料庫以進行車輛意識及預測。請 先執行此公用程式,只載入 CSV 檔。然後,重新執行此公用程式,同時載入 CSV 及 ESRI 形狀檔。

## 開始之前

確定您具有 IBM Intelligent Transit Analytics 的 「車輛意識及預測」特性所需的資料集。如需相關資訊,請參 閲必要資料集。
### 程序

- 1. 以 db2inst2 使用者身分登入 IBM Intelligent Operations Center 資料伺服器。
- 2. 開啓 /opt/IBM/iss/intelligentTransportation/intelligentTransitAnalytics/scripts 目錄。
- 3. 配置 offline.properties 檔。請確定已正確配置下列必要欄位:
	- v **DB\_HOST**
	- v **DB\_PORT**
	- **DB** NAME
	- v **DB\_USER**

如需相關資訊,請參閱配置離線內容。

4. 執行下列資料載入公用程式,只載入 CSV 檔。

./vap\_loaddata.sh -i *userDataDir*

其中, userDataDir 是含有要載入至系統的必要 CSV 資料集的目錄。必要 CSV 檔列在必要資料集 中。

5. 執行下列資料載入公用程式指令,以載入 CSV 及 ESRI 形狀檔。

./vap\_loaddata.sh -i *userDataDir* -e EsriShapeDir -n *STOPLINK\_ID\_COLUMN\_NAME*

註:此指令必須在一行上執行。 其中:

- · userDataDir 是含有要載入至系統的必要 CSV 及 ESRI 形狀檔的目錄。必要 CSV 及 ESRI 形狀檔列在 必要資料集 中。
- EsriShapeDir 是含有 ESRI 形狀檔的目錄。
- STOPLINK\_ID\_COLUMN\_NAME 是 ESRI 形狀檔中所定義直欄 STOPLINK\_ID 的名稱。

## 下一步

資料載入的結果會輸出至主控台。如果您在執行資料載入公用程式之後發現錯誤訊息,請檢查下列潛在原因:

- 輸入或輸出檔問題
- CSV 格式問題
- 資料整合問題
- SQL 異常狀況

若為 CSV 格式錯誤及資料整合錯誤,錯誤訊息會包括問題檔案中的錯誤位置。

將基本基礎架構資料載入至資料庫之後,就已準備好載入正式作業時間表。

### 相關工作:

第[135](#page-146-0) 頁的『載入正式作業時間表資料』

正式作業時間表資料會個別載入至運輸系統的基礎架構資料。在您載入基本基礎架構資料之後,請執行「車輛 意識及預測」特性所提供的資料載入公用程式來載入正式作業時間表資料。

## 配置 *offline.properties*:

offline.properties 檔是「車輛意識及預測」特性的配置檔,供資料載入公用程式及 meta 資料產生器工具使 用。

offline.properties 檔案位於 opt/IBM/iss/intelligentTransportation/intelligentTransitAnalytics/ scripts 目錄中。下表列出 offline.properties 檔的內容設定。必須先配置部分內容,您才能執行資料載入 公用程式及 meta 資料產生器工具。

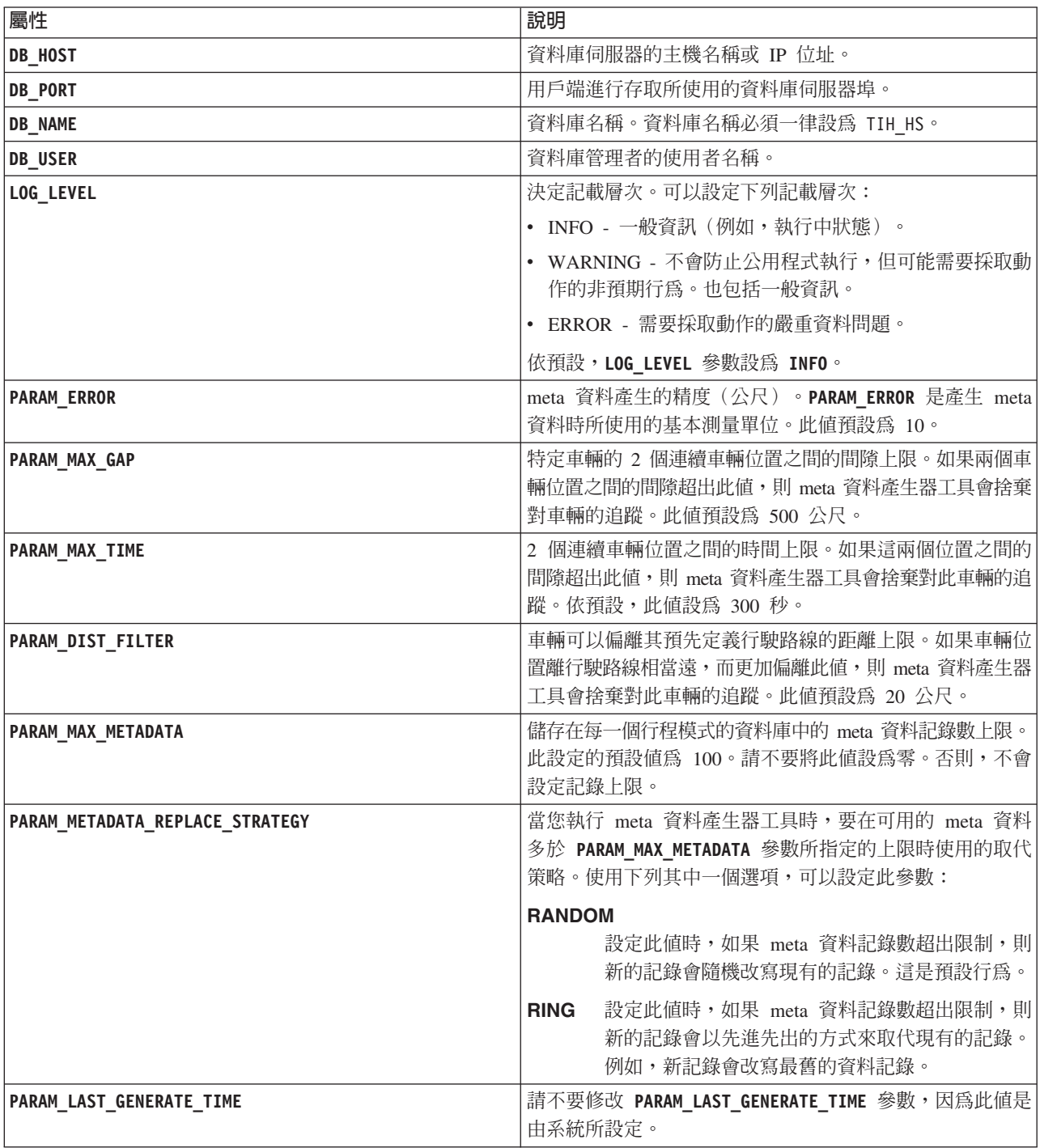

例如:

#Database connection DB\_HOST=192.168.1.14 DB\_PORT=50000 DB\_NAME=TIH\_HS DB\_USER=db2inst2

<span id="page-146-0"></span># LOG SETTING LOG\_LEVEL=INFO

#Meta data generation parameters PARAM\_MAX\_GAP=1000 PARAM\_MAX\_METADATA=100 PARAM\_METADATA\_REPLACE\_STRATEGY=RANDOM

# DO NOT UPDATE THIS ENTRY MANUALLY, IT IS USED BY PROGRAM. PARAM\_LAST\_GENERATE\_TIME=

### 載入正式作業時間表資料

正式作業時間表資料會個別載入至運輸系統的基礎架構資料。在您載入基本基礎架構資料之後,請執行「車輛 意識及預測」特性所提供的資料載入公用程式來載入正式作業時間表資料。

#### 關於這項作業

若要載入正式作業資料,您必須將正式作業時間表資料檔案複製到 IBM Intelligent Operations Center 資料伺服 器,然後執行 **vap\_loaddata.sh** Script。

如果您的正式作業時間表檔案大於 0.5 GB,則可能需要進行額外配置,先暫時增加 Java 資料堆大小記憶體, 然後再載入資料。

#### 程序

- 1. 以資料庫管理者身分(例如 db2inst2 使用者)登入 IBM Intelligent Operations Center 資料伺服器。
- 2. 開啓 /opt/IBM/iss/intelligentTransportation/intelligentTransitAnalytics/scripts 目錄。
- 3. 將運輸系統的正式作業時間表檔案複製到稱為 PTT\_Dir 的子目錄。

請確定您具有標題為 <yyyy-MM-dd><\*>productiontimetable.xml 的必要正式作業時間表檔案,其中 :

- <yyyy-MM-dd> 指定已發佈正式作業時間表的日期
- <\*> 是可用作正式作業時間表參照的萬用字元字串

例如,2013-11-31 productiontimetable.xml。如需相關資訊,請參閱範例正式作業時間表檔案。

- 4. 選擇性的: 如果正式作業時間表檔案明顯較大(例如,大約 0.5 GB 或以上),請確定有足夠的 Java 資 料堆記憶體可用來處理檔案。請完成下列步驟,以增加資料載入公用程式的 Java 處理程序的記憶體限制:
	- a. 編輯 vap\_loaddata.sh Script 檔。
	- b. 搜尋啓動 Java 處理程序的行,其開頭為下列字串:
		- \$JAVA\_HOME/bin/java
	- c. 在此行上,搜尋 -Xmx 參數。緊接在 -Xmx 參數後面的值代表資料堆大小上限。例如,值 -Xmx4096m 指 出資料堆大小上限設為 4096 MB。
	- d. 視需要增加 Java 資料堆大小,以確保順利載入大型正式作業時間表資料檔案。請使用整個 GB 値的倍 數來增加設定(例如 -Xmx6144m 或 -Xmx8192m)。

如果可用來處理大型檔案的 Java 資料堆記憶體不足,則可能無法順利完成資料匯入。

5. 執行下列資料載入公用程式指令,以載入正式作業時間表檔案。

./vap\_loaddata.sh -p *PTT\_Dir*

其中,PTT\_Dir 是含有正式作業時間表 XML 檔的目錄。

6. 載入大型正式作業時間表檔案時,請將 vap\_loaddata.sh 資料載入公用程式中的 -Xmx 記憶體限制值重設 回原始設定。

#### 相關工作:

第[132](#page-143-0) 頁的『載入基本基礎架構資料』

在兩個階段中執行 **vap\_loaddata** 公用程式,可將基本基礎架構資料載入至資料庫以進行車輛意識及預測。請 先執行此公用程式,只載入 CSV 檔。然後,重新執行此公用程式,同時載入 CSV 及 ESRI 形狀檔。

### 範例正式作業時間表檔案:

正式作業時間表檔案定義所指定日期的排定正式作業時間表。正式作業時間表是 IBM Intelligent Transit Analytics 的資料庫綱目的重要部分。

#### 欄位定義

正式作業時間表的綱目及資料元素記載為 Service Interface for Real Time Information (SIRI) 1.3 版網站上 ProductionTimetableDelivery 回應的規格。

下表概述 IBM Intelligent Transit Analytics 所使用 SIRI 正式作業時間表的元素。

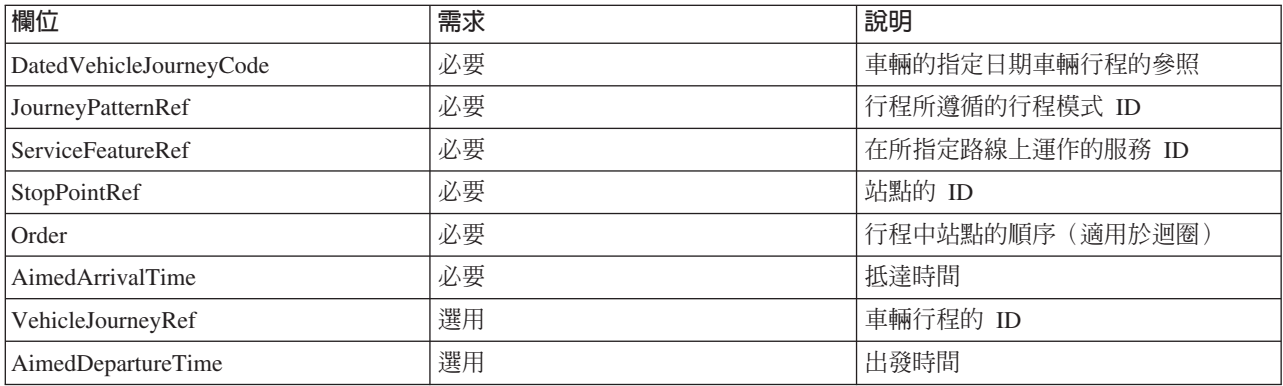

在正式作業時間表檔案中,日期及時間是根據 xsd:DateTime 資料類型。如果未指定時區資訊,則日期及時間 預設為「世界標準時間 (UTC)」。

#### 範例

下列是名稱為 2004-12-17\_productiontimetable.xml 的檔案中的正式作業時間表範例。

```
<?xml version="1.0" encoding="UTF-8"?>
<Siri xmlns="http://www.siri.org.uk/siri" xsi:schemaLocation="http://www.siri.org.uk/siri
  xsd/siri_1.3/siri.xsd" version="1.3">
  <ServiceDelivery>
  <ResponseTimestamp>2004-12-17T09:45:00+01:00</ResponseTimestamp>
  <ProductionTimetableDelivery version="1.3">
  <ResponseTimestamp>2004-12-17T09:45:00+01:00</ResponseTimestamp>
   <DatedTimetableVersionFrame>
    <RecordedAtTime>2004-12-17T09:45:00+01:00</RecordedAtTime>
    <LineRef>123</LineRef>
    <DirectionRef>onward</DirectionRef>
    <DatedVehicleJourney>
     <DatedVehicleJourneyCode>1255</DatedVehicleJourneyCode>
     <JourneyPatternRef>125</JourneyPatternRef>
     <DatedCalls>
      <DatedCall>
      <StopPointRef>1234</StopPointRef>
      <Order>1</Order>
      <AimedArrivalTime>2004-12-17T09:45:00+01:00</AimedArrivalTime>
      </DatedCall>
      <DatedCall>
```

```
<StopPointRef>1235</StopPointRef>
       <Order>2</Order>
       <AimedArrivalTime>2004-12-17T09:45:00+01:00</AimedArrivalTime>
     </DatedCall>
    </DatedCalls>
   </DatedVehicleJourney>
  </DatedTimetableVersionFrame>
 </ProductionTimetableDelivery>
</ServiceDelivery>
</Siri>
```
## 載入信任層次及預測有效期限

# ₽

使用「車輛意識及預測」特性所提供的資料載入公用程式,即可修改信任層次及預測有效期限。

### 關於這項作業

預測有效期限值可決定預測結果到期時間以及可以配置的時間。預測有效期限値預設為 300 秒,儲存在 TRANSMODEL.vpconfiguration 表格中。若要取得更精確的車輛預測結果,您可以執行資料載入公用程式 **vap\_loaddata** Script,選擇性地修改預測有效期限值。

**vap\_loaddata** Script 是一種指令行公用程式,用來載入「車輛意識及預測」特性所需的資料。

如需執行 Script 的語法說明,請使用 ./vap\_loaddata.sh -h 指令。

## 程序

- 1. 以 db2inst2 使用者身分登入 IBM Intelligent Operations Center 資料伺服器。
- 2. 開啓 /opt/IBM/iss/intelligentTransportation/intelligentTransitAnalytics/scripts 目錄。
- 3. 配置 offline.properties 檔。請確定已正確配置下列欄位。
	- v **DB\_HOST**
	- v **DB\_PORT**
	- v **DB\_NAME**
	- v **DB\_USER**
	- **PARAM MAX GAP**

如需 offline.properties 配置檔的相關資訊,請參閱*配置 offline.properties 檔案*。

4. 編輯 confidencelevel.xml 檔案,然後在 <*confidencelevel*> 區段中新增值。請參閱*範例 confidencelevel.xml* 檔。

5. 若要載入前一個步驟中配置的信任層次,同時設定預測期限時間,請輸入下列指令:

./vap\_loaddata.sh -l *ConfidenceLevel\_File* -t *Time*

其中:

- *ConfidenceLevel\_File* 是 XML 檔的名稱及路徑(例如,confidencelevel.xml)。
- *Time* 是預測有效期限(秒)。預設有效期限為 300 秒。

例如,若要從 confidencelevel.xml 檔載入信任層次,並將預測期限時間設為 500 秒,請使用下列指令: ./vap\_loaddata.sh -l confidencelevel.xml -t 500

結果

即會更新 TRANSMODEL.vpconfiguration 表格中的信任層次及預測有效期限值。

範例 *confidencelevel.xml* 檔: ■

信任層次設定配置於 vap\_loaddata 指令行 Script 所讀取的 XML 檔案中。檔案預設命名爲 confidencelevel.xml。confidencelevel.xml 檔案位於 IBM Intelligent Operations Center 資料伺服器的 /opt/ IBM/iss/intelligentTransportation/intelligentTransitAnalytics/scripts 目錄中。

請參閱下列 confidencelevel.xml 檔案範例:

```
<?xml version="1.0" encoding="UTF-8"?>
<confidencelevel>
<level value="certain">
<lowerbound>0</lowerbound>
<upperbound>0.1</upperbound>
</level>
<level value="veryReliable">
<lowerbound>0.1</lowerbound>
<upperbound>0.2</upperbound>
</level>
<level value="Reliable">
<lowerbound>0.2</lowerbound>
<upperbound>0.5</upperbound>
</level>
<level value="Unconfirmed">
<lowerbound&gt>0.5</lowerbound>
</level>
</confidencelevel>
```
## **配置 InfoSphere Streams 應用程式**

## ₽

InfoSphere Streams 伺服器提供 IBM Intelligent Transit Analytics 的車輛意識及預測功能的主要處理環境。需 要進行配置,才能設定 InfoSphere Streams 應用程式來存取及處理 IBM Intelligent Transportation 資料庫中所 儲存的 SIRI 資料。

## 關於這項作業

若要配置 InfoSphere Streams 應用程式,請如下列程序所述編輯 vap.cfg 檔案。

### 程序

- 1. 以 streamsadmin 使用者身分登入 InfoSphere Streams 伺服器。
- 2. 移至 /opt/IBM/iss/intelligentTransportation/intelligentTransitAnalytics 目錄。
- 3. 編輯 vap.cfg 檔。
- 4. 在 vap.cfg 檔中配置必要參數。 如需可配置內容的相關資訊,請參閱 *vap.cfg 檔案的配置內容*。
- 5. 儲存並關閉 vap.cfg 檔。

## 配置 vap.cfg 檔案的内容

## 霊

vap.cfg 檔案包含可針對「車輛意識及預測」特性設定的配置選項。

vap.cfg 檔案位於 /opt/IBM/iss/intelligentTransportation/intelligentTransitAnalytics 目錄中,而且 包含配置項目的下列各區段:

- 資料庫配置
- Service Interface for Real Time Information (SIRI) 配置
- 細項配置

下列各表提供 vap.cfg 檔中可修改內容的詳細資料:

### 資料庫配置内容

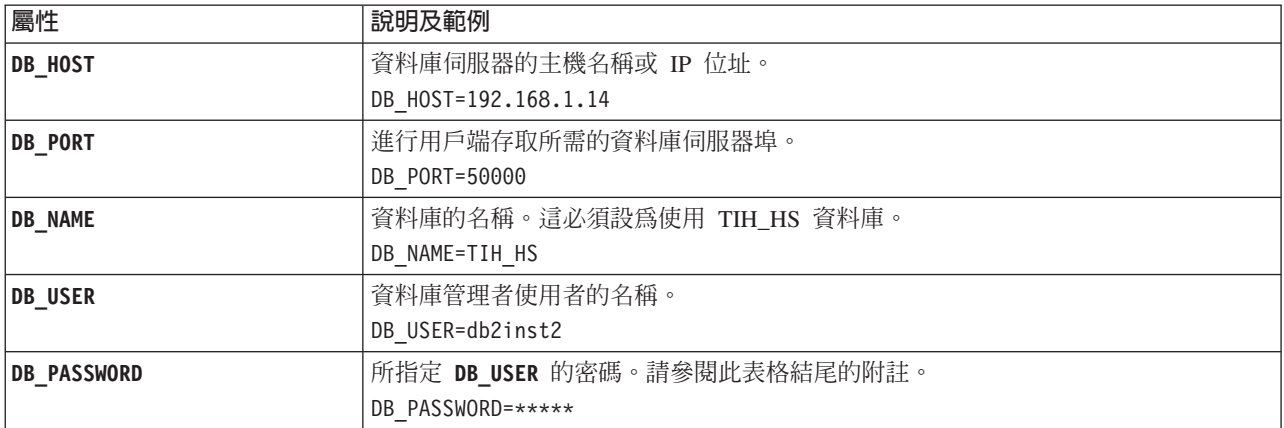

註:若要變更 vap.cfg 檔的 DB\_PASSWORD 參數中設定的已編碼密碼,請使用 /opt/IBM/iss/ intelligentTransportation/intelligentTransitAnalytics 目錄中的 dbpasswd.sh Script。

vap.cfg 檔中包括其他內容。您不得變更前一個表格中未列出的任何內容。

## SIRI 配置内容

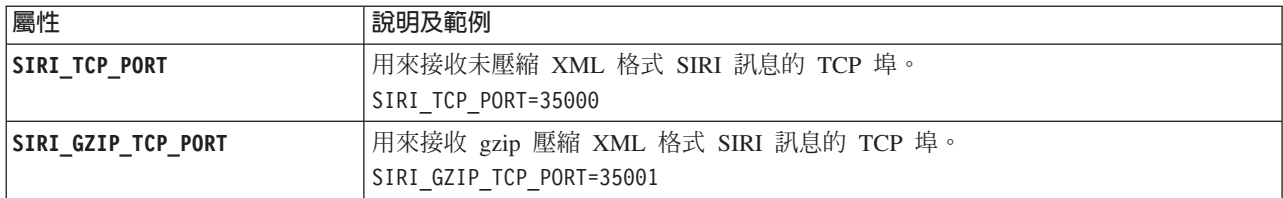

## 細項内容

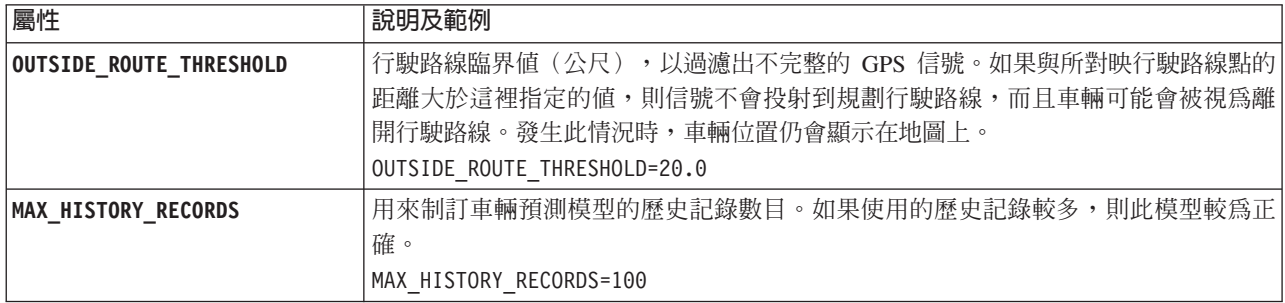

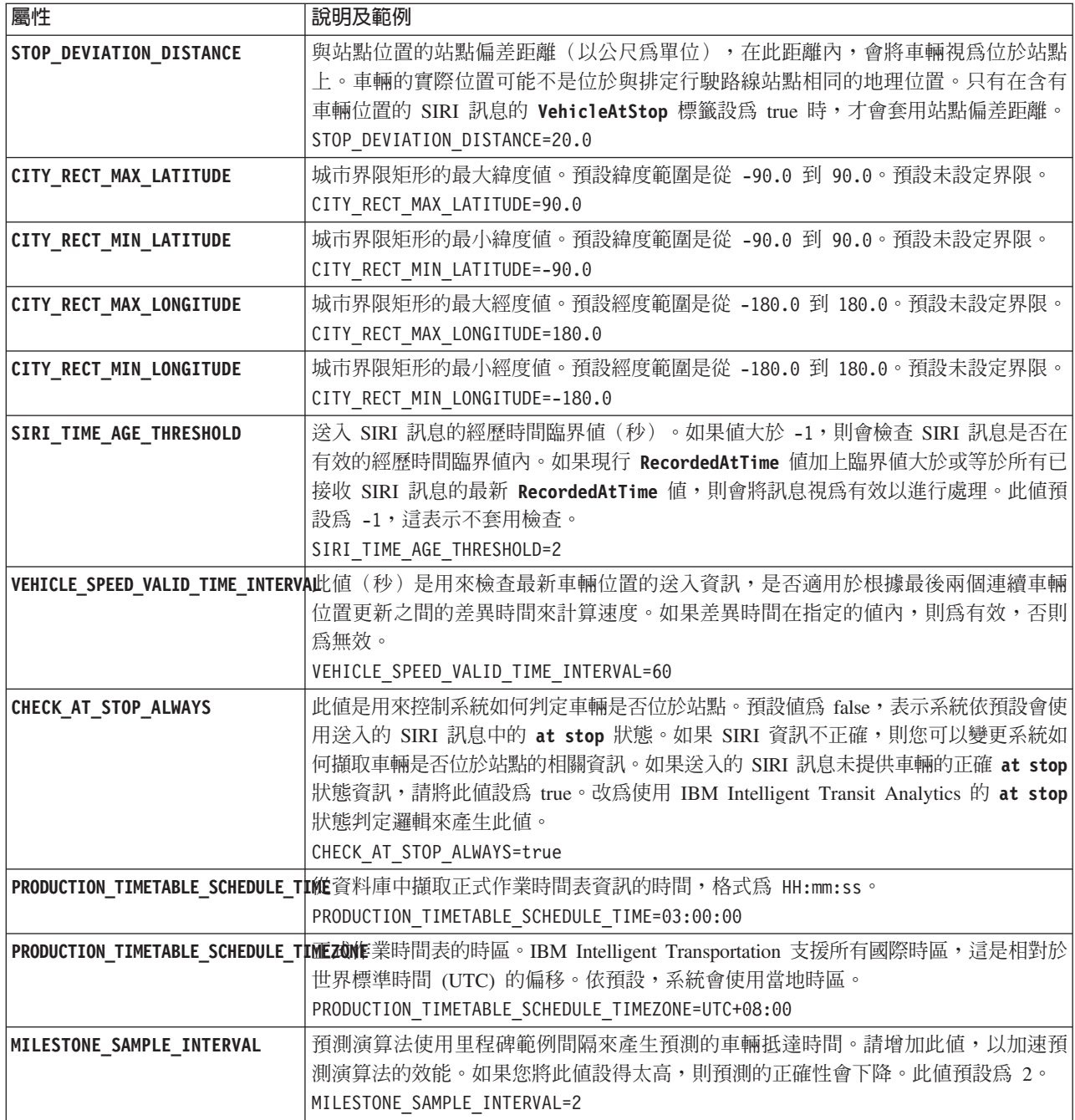

## 進階内容

下列進階內容決定如何產生車輛抵達預測。變更這些內容的預設值可能會對預測結果的品質造成負面影響。

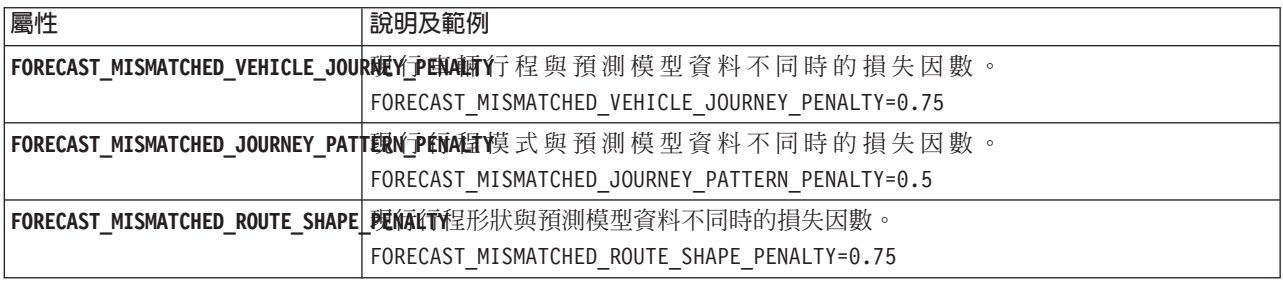

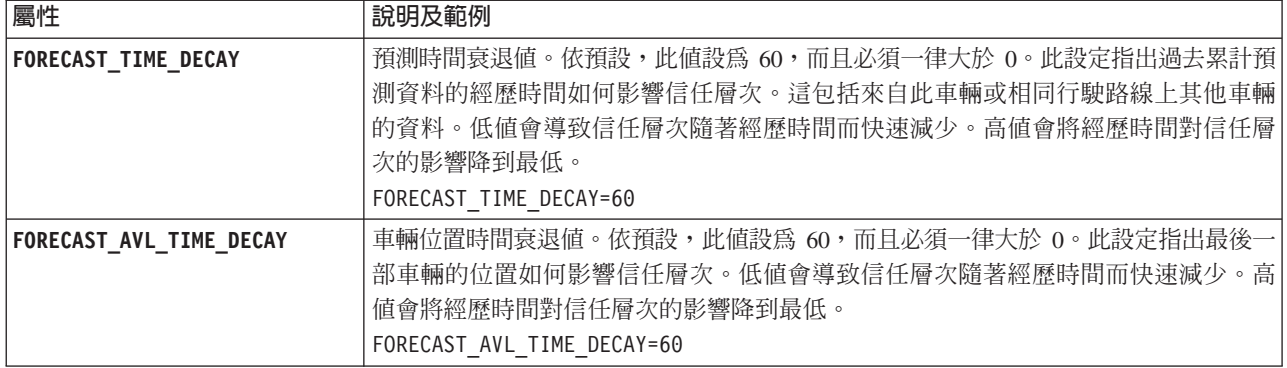

請不要修改 vap.cfg 檔中的任何其他內容。

## 配置訂閱管理程式

## ₽

「訂閱管理程式」確定有連續的即時 Service Interface for Real Time Information (SIRI) 資料流程流向 IBM Intelligent Transportation。 「訂閱管理程式」是一個處理程序,其在 IBM Intelligent Operations Center 應用程式伺 服器上執行且管理 IBM Intelligent Transportation 與外部 SIRI 資料來源伺服器之間的訂閱。作用中訂閱確保 將 SIRI 資料來源伺服器上可用的任何即時車輛資料傳送給 IBM Intelligent Transportation。

## 關於這項作業

如下列程序所述編輯 subscription.properties 檔案,即可配置「訂閱管理程式」。

註:「訂閱管理程式」是獨立式 Java 常駐程序,而且未啓用高可用性功能。當您在高可用性作業環境中安裝 IBM Intelligent Transit Analytics 時,請在主要的 IBM Intelligent Operations Center 應用程式伺服器上,配置 並啓動單一「訂閱管理程式」實例。如果常駐程序停止,則您必須在次要應用程式伺服器上手動配置及啓動 「訂閱管理程式」。如需相關資訊,請參閱在高可用性環境中配置訂閱管理程式。

## 程序

- 1. 以 root 使用者身分登入 IBM Intelligent Operations Center 應用程式伺服器。 如果 IBM Intelligent Transportation 在高可用性環境中執行,請登入 IBM Intelligent Operations Center 應用程式伺服器 1。如果主要 伺服器上發生系統失效,您可以從 IBM Intelligent Operations Center 應用程式伺服器 2 完成此程序。
- 2. 移至下列目錄:/opt/IBM/iss/intelligentTransportation/intelligentTransitAnalytics/vap/tools
- 3. 使用文字編輯器開啓 subscription.properties 檔案。
- 4. 設定 SIRI 訂閱的參數。

下表說明可以在 subscription.properties 檔中配置的參數。

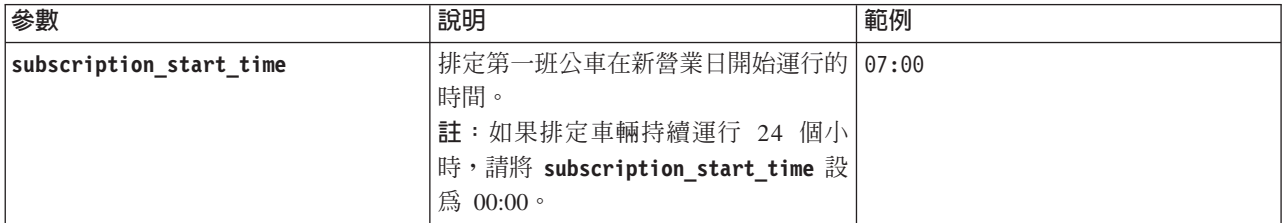

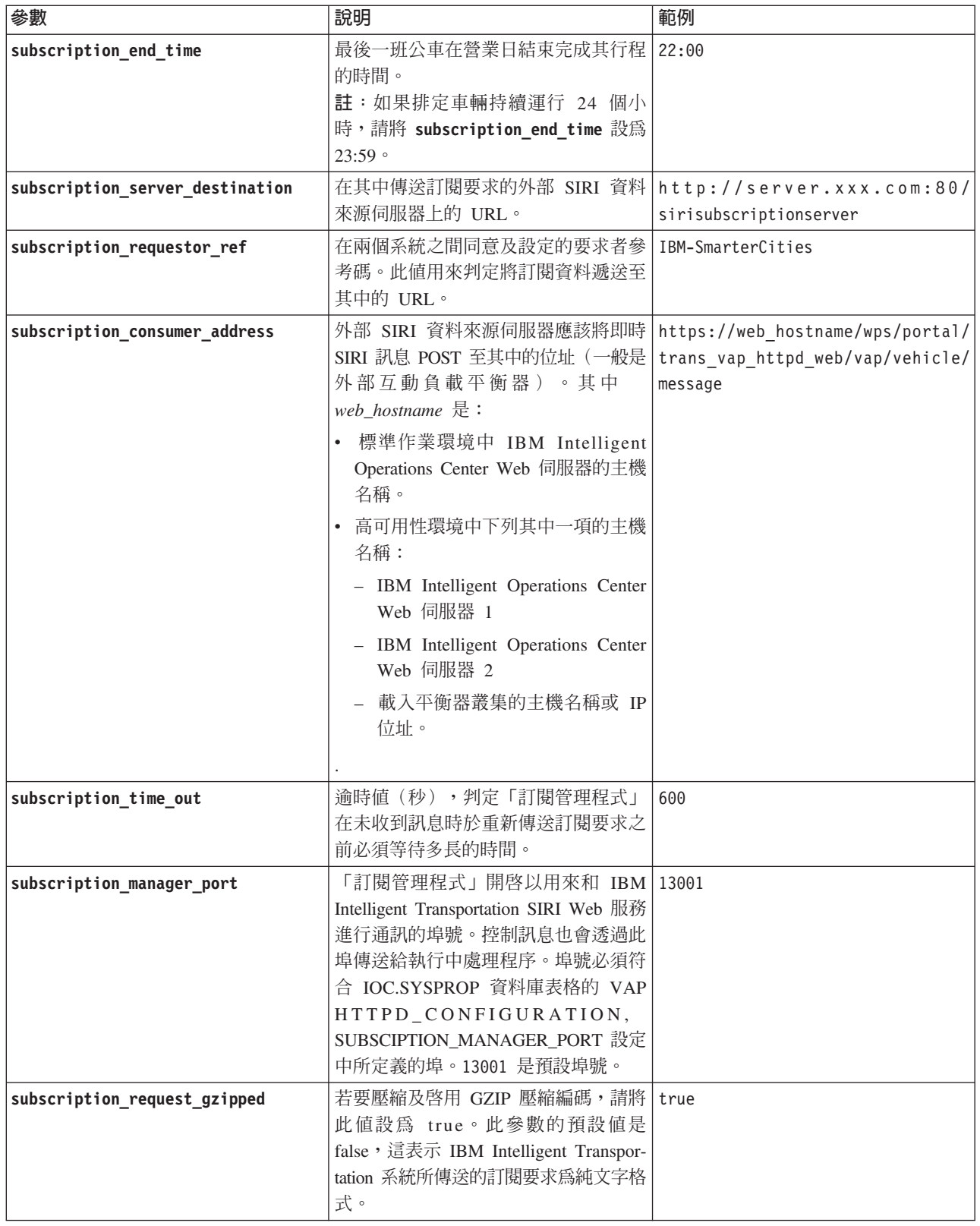

5. 關閉並儲存檔案。

## 結果

「訂閱管理程式」透過配置的埠號來維護活動訊號功能。如果訂閱開始與結束期間的送入 SIRI 訊息不足,「訂 閱管理程式」會假設訂閱已岔斷,並發出新的訂閱要求。

### 範例

如需「訂閱管理程式」配置範例,請參閱下列 subscription.properties 檔案:

:

#subscription will be send out at the time subscription start time=07:00

#subscription cancelling will be send out at the time subscription end time=22:00

#The URL on the external SIRI data source server where subscription requests are sent. subscription server destination=http://127.0.0.1:10039/trans vap httpd web/test/cwy/mockserver

#message should be delivered #A RequestorRef MUST be agreed between both systems as it will be used to find the url to "deliver" the data. # Ex: IBM-SmarterCities <-> http://ibm-server/dataexchange/ subscription requestor ref=IBM-SmarterCities

#url for subscription consumer; 外部 SIRI 資料來源伺服器 #應該將即時 SIRI 訊息 POST 至其中的位址(一般是外部互動負載平衡器)。 subscription\_consumer\_address=https://web\_hostname/wps/portal/trans\_vap\_httpd\_web/vap/vehicle/message

#resend subscrition if no message after given secs subscription\_time\_out=600

#subscription management command communicated port subscription manager port=13001

#subscription request message gzip content encoding or not subscription request gzipped=false

**附註**:您也可以從**解決方案入囗網站**的**解決方案管理**視圖中,檢視、建立、修改及刪除系統內容。如需相關資 訊,請參閱 IBM Intelligent Operations Center 產品文件

#### 相關工作:

第177 頁的『在高可用性環境中配置訂閱管理程式』 當您在高可用性作業環境中安裝 IBM Intelligent Transit Analytics 時,您必須在主要的 IBM Intelligent Operations Center 應用程式伺服器 上,配置並啓動單一「訂閱管理程式」實例。如果常駐程序因故停止,您 必須同時在次要的 應用程式伺服器 上,手動重新配置設定,並啓動「訂閱管理程式」。然後,您必須據此修 改 SYSPROPS 表格。

#### 相關資訊:

配置系統內容

### 累計車輛預測的歷史資訊

₽

IBM Intelligent Transit Analytics 會使用 TIH\_HS 資料庫中儲存的歷史車輛監視資訊。提供一個工具,以產生「車 輛意識及預測」特性用來產生更正確車輛抵達預測的 meta 資料。系統資料庫中的 meta 資料越多,車輛抵達 預測越正確。

<span id="page-155-0"></span>若要產生車輛抵達的相對及精確預測,則資料庫中的每一個行程模式都應該至少有 100 筆完整歷史行程記錄。 例如,如果排定行程模式每天有 50 個行程,則解決方案必須至少執行兩天,才能取得此行程模式的 100 筆完 整歷史行程記錄。

如果 IBM Intelligent Operations for Transportation 資料庫中儲存較多的車輛意識資訊,則也可以於後面階段重 新產生 meta 資料。

## 執行服務以累計資料

## ₽

「車輛意識及預測」特性必須執行較長的一段時間,以在資料庫中累計足夠的歷史車輛監視資訊。這確保車輛 抵達預測更為正確。

#### 關於這項作業

若要產生系統產生正確車輛抵達預測所需的 meta 資料,請啓動「車輛意識及預測」特性所需的應用程式及服 務。

#### 程序

- 1. 完成雁入及配置 SIRI 資料來源 中所述的所有指示,確定已完整部署及配置「車輛意識及預測」特性。
- 2. 完成啟動服務 主題中的作業,以啓動「車輛意識及預測」特性的服務。
- 3. 容許解決方案執行足夠的時段(例如 2 或 3 天)。

註:若要產生車輛抵達的相對及精確預測,則資料庫中的每一個行程模式都應該至少有 100 筆完整歷史行 程記錄。例如,如果排定行程模式每天有 50 個行程,則解決方案必須至少執行兩天,才能取得此行程模式 的 100 筆完整歷史行程記錄。

4. 完成停止服務 中的作業,以停止服務。

下一步

完成產生車輛抵達預測的 meta 資料 中的步驟。

#### 相關概念:

第70頁的『匯入及配置車輛相關資料來源』

在您安裝 IBM Intelligent Transit Analytics 的「車輛意識及預測」特性之後,請設定及配置運輸網路的必要 車輛資料。「車輛意識及預測」特性提供一個資料載入公用程式,以協助您將所需的資料匯入至 IBM Intelligent Transportation 的現有 TIH HS 資料庫。車輛資料來源的格式必須為 IBM Intelligent Transportation 設計支援的必要 Service Interface for Real Time Information (SIRI) 資料格式。

#### 相關工作:

『產生車輛抵達預測的 meta 資料』

在 IBM Intelligent Operations Center 資料伺服器上執行 meta 資料產生器工具,以從系統中累計的歷史車輛 監視資料產生 meta 資料。執行 meta 資料產生器工具,會定期產生較正確的車輛抵達預測。

#### 產生車輛抵達預測的 meta 資料

## ⊞

在 IBM Intelligent Operations Center 資料伺服器上執行 meta 資料產生器工具,以從系統中累計的歷史車輛監 視資料產生 meta 資料。執行 meta 資料產生器工具,會定期產生較正確的車輛抵達預測。

### 開始之前

完成執行服務以累計資料 中所述的步驟。

#### 關於這項作業

meta 資料產生器工具是一種指令行介面,會從 TIH HS 資料庫中儲存的歷史資訊自動產生 meta 資料。產生的 meta 資料是供預測計算用來產生更正確的車輛抵達時間。定期執行 meta 資料產生器工具,以確保系統所產生 的預測盡可能正確。編輯 offline.properties 檔,即可配置工具。如需相關資訊,請參閱配置  $of line$ .properties  $\circ$ 

#### 程序

- 1. 以 db2inst2 使用者身分登入 IBM Intelligent Operations Center 資料伺服器。
- 2. 移至下列目錄:/opt/IBM/iss/intelligentTransportation/intelligentTransitAnalytics/scripts
- 3. 若要執行 meta 資料產生公用程式,請輸入下列指令:

./vapgenmetadata.sh -config configFile -password dbPassword -start startDate -end endDate -preview

其中:

- configFile 是配置檔,用於指定可刪改資料庫或產生 meta 資料的其他參數。此檔案預設稱為 offline.properties。只有在使用 -**config** 參數時,才需要 *configFile*。
- dbPassword 是配置檔中所定義 DB USER 使用者的密碼。
- startDate 是開始從歷史車輛監視資訊產生 meta 資料的日期(以 yyyy-mm-dd 格式指定)。開始日期必 須早於結束日期。
- endDate 是結束從歷史車輛監視資訊產生 meta 資料的日期(以 yyyy-mm-dd 格式指定)。如果未指定結 束日期,則 endDate 會預設為現行日期。
- -preview 是一個選用參數,可用來產生 meta 資料,而不需要將它儲存至系統資料庫。此選項適用於執 行指令,以調整配置檔中的參數。

例如,若要產生所指定日期範圍的歷史 meta 資料 (例如 2013 年 3 月 1 日之後且在 2013 年 7 月 20 日之前),請輸入下列指令:

./vapgenmetadata.sh -password db2passw0rd -start 2013-01-03 -end 2013-07-20

註: vapgenmetadata Script 預設會使用 offline.properties 配置檔。

若要使用不同的配置檔來執行指令以指定詳細內容,請輸入下列指令:

./vapgenmetadata.sh -config config.properties -password db2passw0rd -start 2013-01-03 -end 2013-07-20

#### 結果

下列輸出會顯示於主控台中:

#JourneyPattern=<#1> #MetaData=<#2>  $(\langle 43 \rangle, \langle 44 \rangle)$ 

其中:

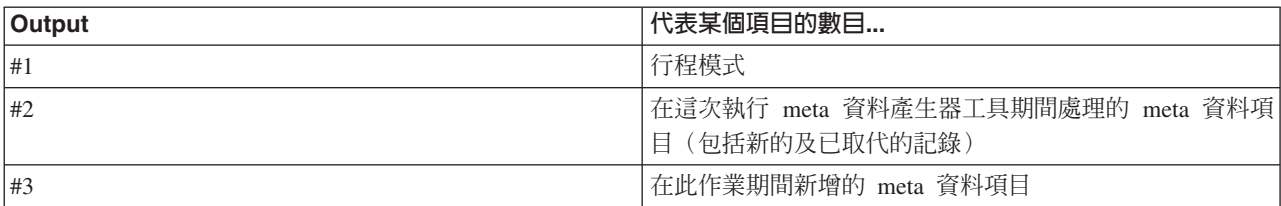

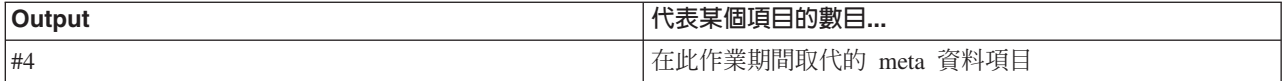

## 下一步

若要最佳化系統的效能,請定期刪改車輛資料。如需相關資訊,請參閱刪改車輛意識及預測資料。

### 相關工作:

第205頁的『刪改車輛意識及預測特性的資料庫表格』

定期刪改「車輛意識及預測」特性的資料庫表格,以移除不需要的資料,以及最佳化效能。刪改公用程式會刪 除已過時和已作廢預測、車輛以及正式作業時間表資料。

第144頁的『執行服務以累計資料』

「車輛意識及預測」特性必須執行較長的一段時間,以在資料庫中累計足夠的歷史車輛監視資訊。這確保車輛 抵達預測更為正確。

配置 *offline.properties*:  $\blacksquare$ 

offline.properties 檔是「車輛意識及預測」特性的配置檔,供資料載入公用程式及 meta 資料產生器工具使 用。

offline.properties 檔案位於 opt/IBM/iss/intelligentTransportation/intelligentTransitAnalytics/ scripts 目錄中。下表列出 offline.properties 檔的內容設定。必須先配置部分內容,您才能執行資料載入 公用程式及 meta 資料產生器工具。

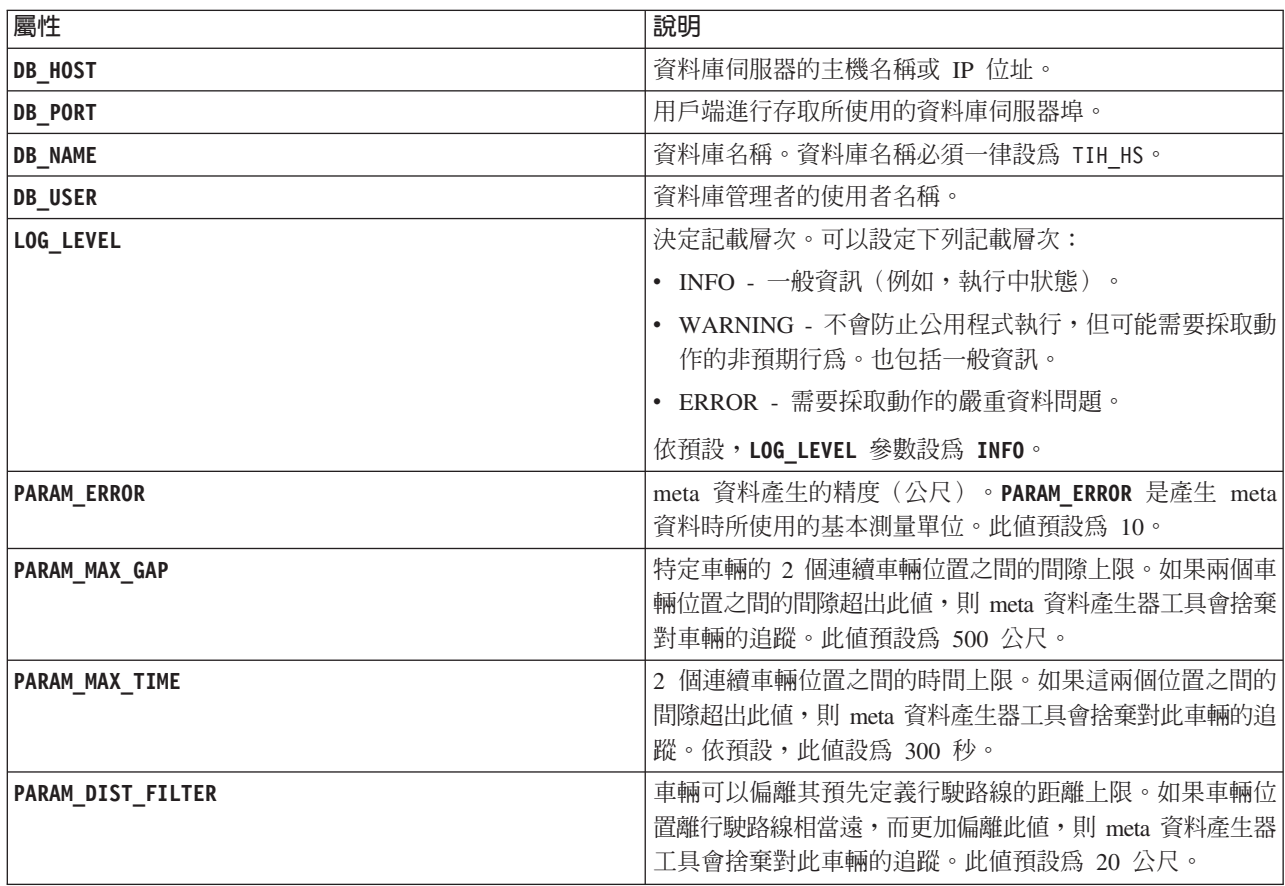

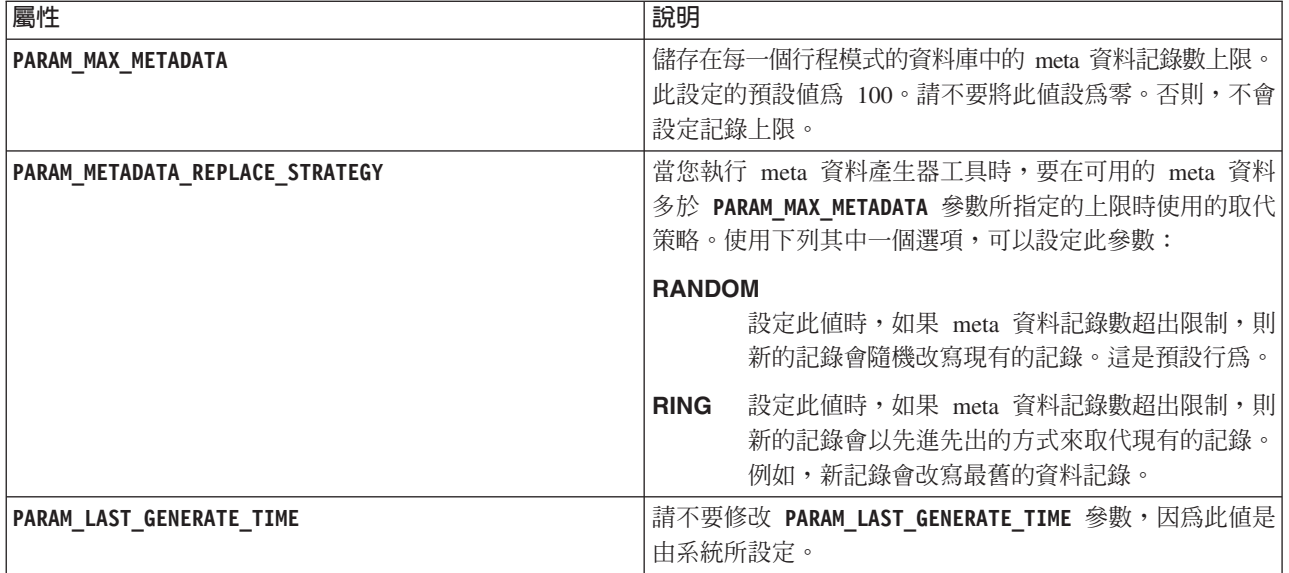

例如:

#Database connection DB\_HOST=192.168.1.14 DB PORT=50000 DB NAME=TIH HS  $DB$  USER=db2 $\overline{1}$ nst2

# LOG SETTING LOG LEVEL=INFO

#Meta data generation parameters PARAM MAX GAP=1000 PARAM\_MAX\_METADATA=100 PARAM\_METADATA\_REPLACE\_STRATEGY=RANDOM

# DO NOT UPDATE THIS ENTRY MANUALLY, IT IS USED BY PROGRAM. PARAM LAST GENERATE TIME=

### 啓動車輛抵達預測

## 国

在 IBM Intelligent Operations Center 資料伺服器上產生車輛預測 meta 資料之後,請重新啓動 Streams 應用 程式、入口網站應用程式及「訂閱管理程式」,以開始產生車輛預測。

## 開始之前

完成產生車輛預測所需的 meta 資料 主題中所述的步驟。

## 關於這項作業

完成下列步驟,以啓動「車輛意識及預測」特性的服務。

## 程序

- 1. 完成啓動入口網站應用程式服務 中的步驟。
- 2. 完成啓動訂閱管理程式 中的步驟。

3. 完成啓動 Streams 應用程式 中的步驟。

## 結果

車輛預測是根據系統中儲存的歷史及即時車輛監視資訊所產生。

## 下一步

需要定期維護,以最佳化車輛預測及 IBM Intelligent Transportation 解決方案。請定期執行 meta 資料產生工 具及資料刪改工具。請參閱維護車輛意識及預測特性。

#### 相關概念:

第202頁的『維護車輛意識及預測特性』 若要確定系統是以最佳效能層次執行,則需要定期系統維護。

# 第 6 章 自訂解決方<mark>案</mark>

您可以自訂 IBM Intelligent Transportation 的使用者介面、地圖及報告。若要符合您的作業需求,您也可以自 訂產品特性(「交通預測」、「交通意識」及「車輛意識及預測」)。

## 自訂解決方案入口網站

您可以自訂 IBM Intelligent Transportation 解決方案入口網站的使用者介面的元素,以符合您的作業。

您也可以自訂解決方案入口網站的元素,而這些元素與 IBM Intelligent Operations for Transportation 及 IBM Intelligent Transit Analytics 的特定特性相關。

相關資訊:

[IBM WebSphere Portal](http://www.ibm.com/developerworks/websphere/zones/portal/proddoc/proddoc_v70.html) 產品文件

## - **Portlet**

IBM Intelligent Transportation 提供具有可自訂特性的使用者 Portlet。

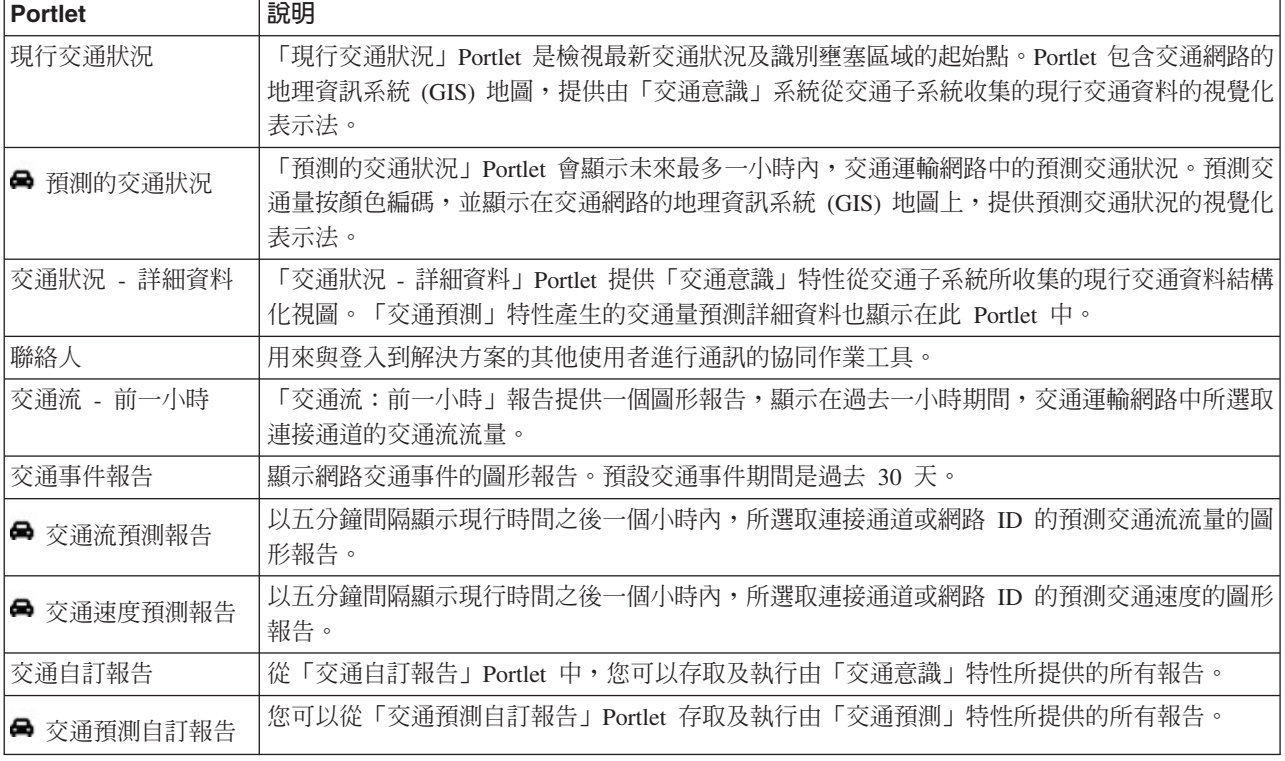

「交通意識」及「交通預測」特性提供下列「操作員:交通視圖」Portlet:

「交通意識」特性提供下列「規劃員:交通」Portlet:

<span id="page-161-0"></span>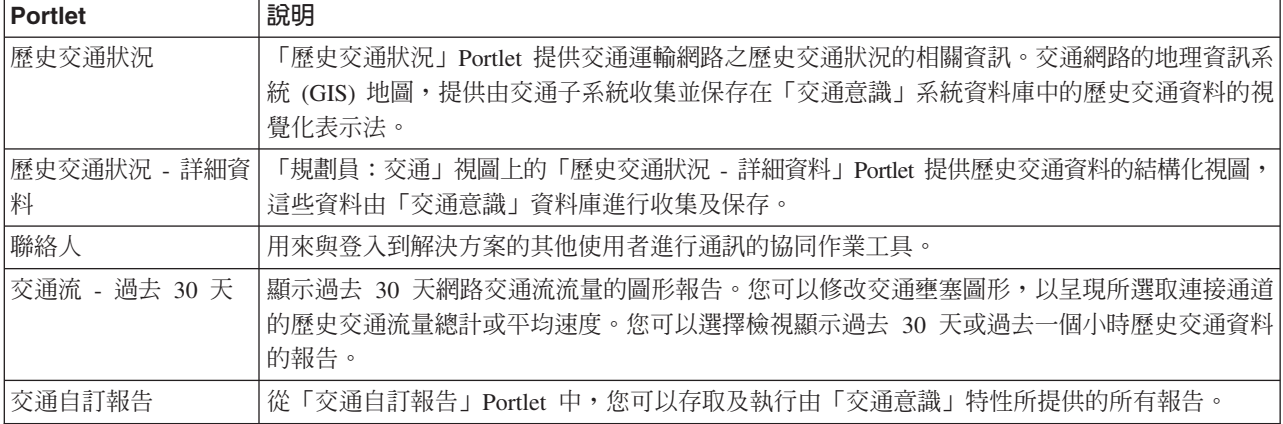

「車輛意識及預測」特性提供下列「操作員:運輸」Portlet:

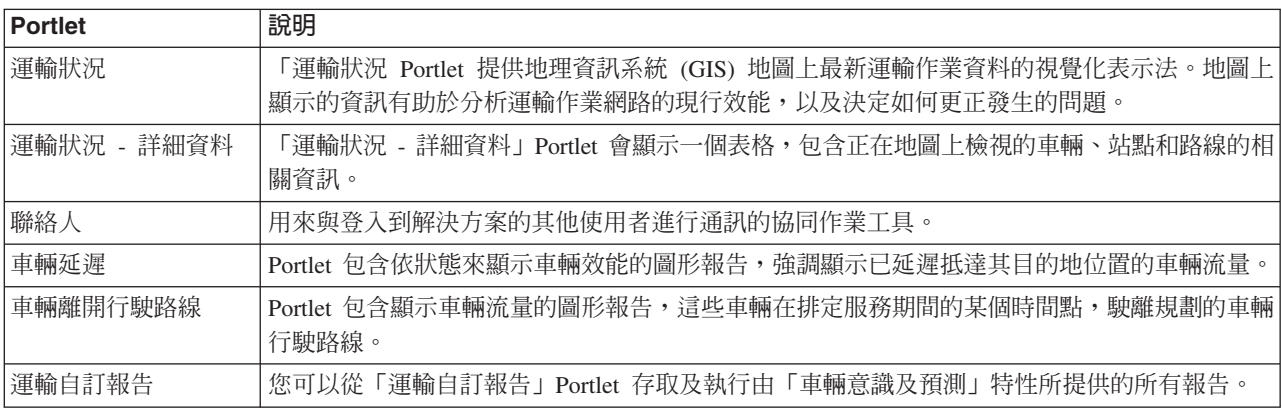

您可以自訂 Portlet。如需相關資訊,請參閱這個主題結尾的鏈結。

## 管理 Portlet

如果您安裝 IBM Intelligent Operations for Transportation 的選用性「交通預測」特性, 則 IBM Intelligent Transportation 會提供一組管理 Portlet。若要配置交通預測所需的設定,請使用解決方案介面之**解決方案管理**視圖中 提供的管理 Portlet。

## 解決方案配置 Portlet

若要配置解決方案,您可以使用下列 Portlet(位於**解決方案管理**中)。

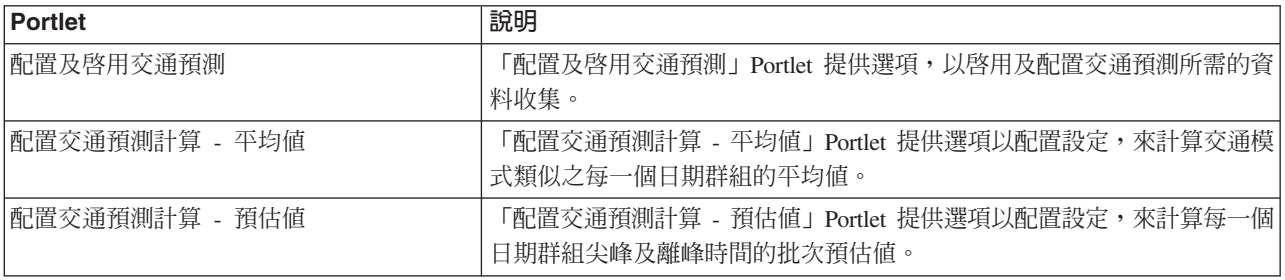

<span id="page-162-0"></span>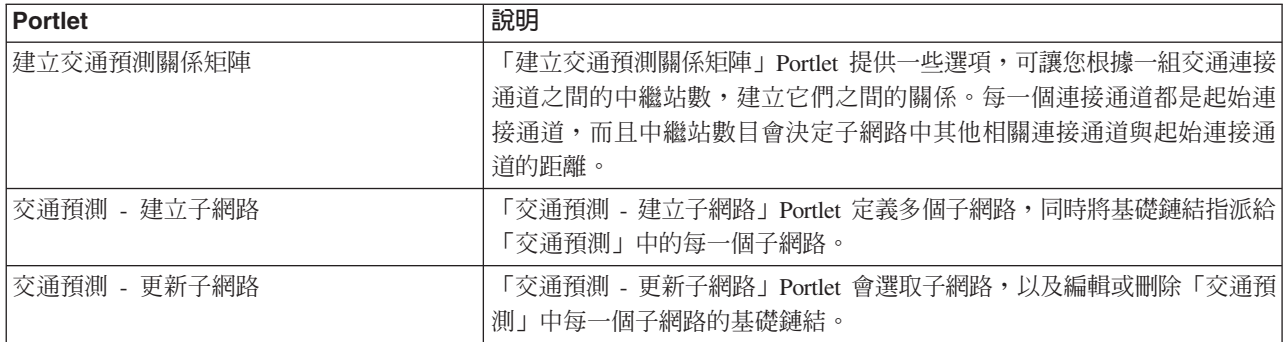

## 解決方案管理 Portlet

若要管理解決方案,您可以使用下列 Portlet(位於**解決方案管理**中)。

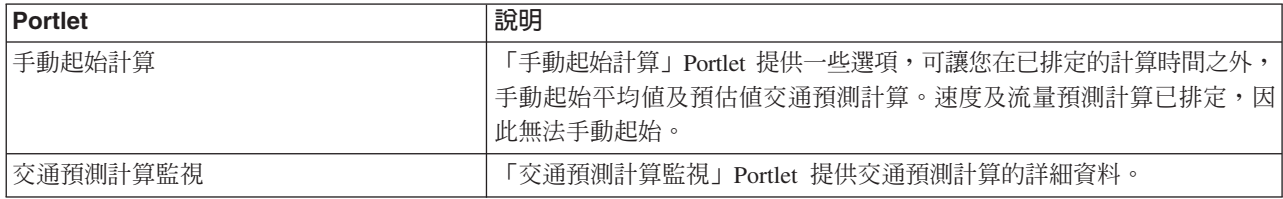

### 相關概念:

第 [160](#page-171-0) 頁的『自訂交通預測特性』

您可以自訂選用「交通預測」特性,以提供從現行時間算起 1 小時以外的交通預測詳細資料、提供自訂的報 告,以及在管理 Portlet 中配置資料收集、啓用及計算。

## 自訂報告

IBM Intelligent Transportation 提供一組預先定義的報告,以彙總每一個所安裝特性的系統資料。您可以自訂報 告,以符合組織的需求。您也可以修改解決方案入口網站中所提供的 Portlet,讓它們顯示您最感興趣的報告資 訊。

### 相關槪念:

自訂交通預測報告

您可以自訂「交通預測」特性所提供的報告,以符合組織需求。支援的自訂作業包括修改一些報告準則、語言 及可存取性設定。

第 [172](#page-183-0) 頁的『自訂車輛意識及預測報告』

您可以自訂「車輛意識及預測」特性所提供的報告,以符合組織需求。支援的自訂作業包括修改一些報告準 則、語言及可存取性設定。

第 [160](#page-171-0) 頁的『自訂交通意識報告』

您可以自訂「交通意識」特性所提供的報告,以符合組織需求。支援的自訂作業包括修改報告準則、語言及可 存取性設定。

### 配置整個系統的報告

配置 IBM Intelligent Transportation 解決方案所提供的報告,讓它們參照必要交通網路 ID 及連接通道或區域。 您也可以變更報告所根據的測量值、時段或其他準則。更新報告中自動顯示的圖形,以反映整個系統的報告修 改內容。

### 開始之前

您必須先完成後置安裝作業,並將資料載入至系統,才能配置整個系統的報告。

### 關於這項作業

在每一個已安裝特性所提供的「自訂報告」Portlet 中,完成下列步驟:

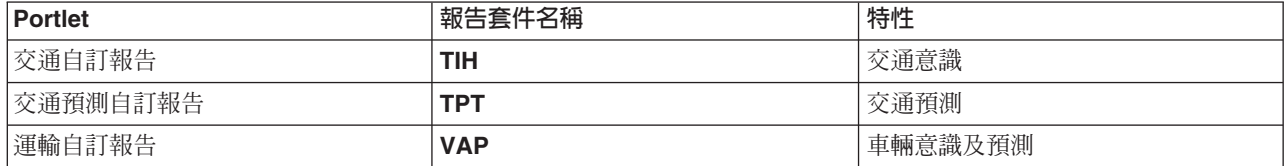

針對已安裝解決方案的每一個特性,完成下列程序:

#### 程序

1. 以「交通運輸 IT 管理者」身分登入解決方案,並跳至感興趣特性的「自訂報告」Portlet。

- 2. 此 Portlet 會顯示所有交通流及事件報告的清單。每一列都對應至一種報告類型。請選擇其中一種報告類型。 例如,交通事件:歷史趨勢。
- 3. 按一下更多。
- 4. 在可用的動作視窗中,按一下設定内容。
- 5. 移至**報告**標籤。
- 6. 在提示值下,按一下編輯。 即會顯示配置報告對話框。
- 7. 在**配置報告**對話框中,完成對此報告類型可用的必要選項。
- 8. 按一下**完成**以檢視報告。按一下**取消,**以回到前一個交通事件圖形報告。 在產生報告時,會顯示沙漏圖示。
- 9. 按一下確定。

註:請勿修改報告名稱,因為在使用者介面 Portlet 配置的 URL 中會對它進行參照。

#### 結果

更新報告以顯示選取的資訊,並使用系統中的最新資料。

#### 啓用協助工具

您可以啓用 IBM Intelligent Transportation 的報告 Portlet 中的協助工具特性,以協助視障使用者使用解決方案。 當您在報告 Portlet 中啓用協助工具時,還會顯示一個表格,包含用來繪製圖形報告的値。同時包含一個說明圖 形的摘要。

### 關於這項作業

您可以在有興趣執行的個別報告上,啓用協助工具。針對解決方案介面中可用的每個「自訂報告」Portlet 所列 的每份報告,重複執行下列程序。

### 程序

- 1. 從報告資料夾的可用報告清單中選取一個報告。
- 2. 按一下呈現在所選取報告旁邊的更多鏈結。
- 3. 按一下設定内容。
- 4. 開啓**報告視圖**標籤。
- 152 IBM Intelligent Transportation: IBM Intelligent Transportation 產品說明文件
- 5. 在協助工具區段中,選取啓用協助工具支援勾選框。
- 6. 若要儲存變更,請按一下**確定**。

#### 結果

重新整理瀏覽器之後,報告 Portlet 中的圖形現在伴有一個彙總報告圖形的表格。向下捲動以查看表格。

#### 變更報告的語言設定

有數個必要配置程序可變更解決方案入口網站中可用報告的語言。

#### 變更報告的語言:

透過 Cognos Connections 或解決方案介面,可以變更報告的語言設定(包括按鈕及鏈結)。所有報告的預設語 言都會設爲英文語言。

#### 關於這項作業

若要從入口網站解決方案介面內變更語言,請參閱變更報告的語言設定。使用 IBM Cognos Connection 的主控 台,也可以變更報告的語言設定。

#### 程序

- 1. 開啓 Cognos Connections。
- 2. 選取所需的套件。
- 3. 選取**視圖**資料夾。
- 4.選取所需報告旁邊的**執行**圖示。
- 5. 在**語言**下,選取所需的語言。
- $6.$  按一下執行。

#### 相關概念:

第 [256](#page-267-0) 頁的『變更報告的語言設定』

使用為瀏覽器配置的預設語言,顯示報告 Portlet 中的鏈結及動作圖示。使用在報告配置中設定的語言喜好設 定,顯示報告 Portlet 中的圖形。可以變更在報告圖形軸中顯示的文字語言,以符合您的個人語言喜好設定。

#### 設定報告的預設語言:

在 IBM Cognos Connection 的主控台中配置預設語言設定。

#### 程序

- 1. 開啓 Cognos Connections。
- 2. 在右上角,按一下 Man 圖示。
- 3. 選取我的喜好設定。
- 4. 對於**地區選項**,請執行下列動作:
	- a. 在**產品語言**下,選取所需的語言。
	- b. 在**内容語言**下,選取所需的語言。
- 5. 按一下**確定**,以實作新的語言設定。

#### 變更報告中軸的語言:

從已安裝解決方案的每一個特性的「自訂報告」Portlet 中,您可以選擇性地修改報告的軸的語言設定。

### 程序

- 1. 執行必要報告。
- 2. 在選取的「自訂報告」Portlet 中,於相關報告的旁邊,按一下**其他**。
- 3. 按一下設定内容。
- 4. 對於**設定内容、一般**,在「語言」選項下調整語言。
- 5. 按一下確定。
- 6. 重新執行報告。 您報告的圖形軸已具有新選取的語言。

#### 變更圖形標題的語言:

圖形標題是來自資料庫內的資料。如果翻譯資料庫內的資訊,則標題會反映該語言。

## 建立自訂報告

使用 IBM Cognos Report Studio 或 IBM Cognos Query Studio,即可建立自訂報告。

### 程序

1. 載入 IBM Cognos Connection 主控台。

http://*hostname*:*port*/p2pd/servlet/dispatch/ext

其中:

- hostname 是 IBM Intelligent Operations Center 應用程式伺服器的主機名稱
- port 是 Cognos 分派器服務的埠號,例如, 9082
- 2. 從啓動功能表中,選取 Report Studio 或 Query Studio。
- 3. 選取要在其中新增報告的報告套件名稱。 下表列出 IBM Intelligent Transportation 1.6 版所提供的報告套件:

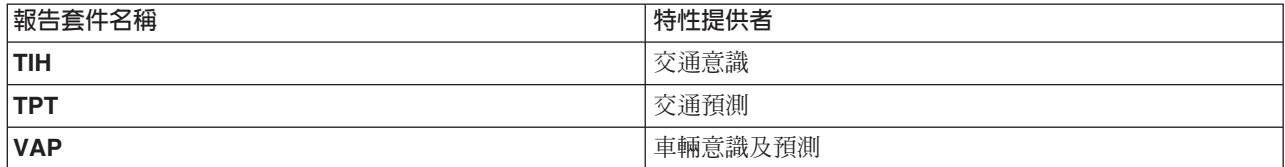

#### 4. 按一下建立新的項目。

- 5. 選取報告類型建置的類型。
- $6.$  按一下確定。

註: 如需報告建立處理程序的相關資訊,請參閱 IBM Cognos Report Studio 及 IBM Cognos Query Studio 所提供的內嵌說明。如需如何使用解決方案的「交通意識」特性中的資料來建立自訂報告的相關資訊, 請參閱 meta 資料建模。

### **meta** 資料建模:

meta 模型定義用來形成模型的語言及處理程序。

Cognos 報告是根據 meta 資料模型所建置。「交通意識」特性的報告的 meta 資料模型會組織為層,而且其中 只有「簡報視圖」層會公開給報告作者。「簡報視圖」包含三個名稱空間:

#### 交通流分析

包含交通流量、速度測量及日期時間維度,以進行多維度報告及分析。

#### <span id="page-166-0"></span>交通事件分析

包含交通事件測量、日期時間及事件類型維度,以進行多維度報告及分析。

#### 交通旅行分析

包含交通旅行時間測量(包括多維度報告及分析用的平均和標準旅行測量及時間損失維度)。

#### 自訂查詢

包含可用來建置自訂查詢以進行關聯式報告的查詢主題。

## 指定系統内容配置資料

IBM Intelligent Operations Center 系統內容表格會儲存 IBM Intelligent Transportation、IBM Intelligent Operations Center 以及環境中整合的任何其他解決方案的配置資料。配置內容是儲存在 SYSPROPS 表格中。部分設定 適用於整個系統,而部分專屬於 IBM Intelligent Operations for Transportation 及 IBM Intelligent Transit Analytics 的特性。

下表列出 IBM Intelligent Transportation 特性所使用的 SYSPROPS 內容。

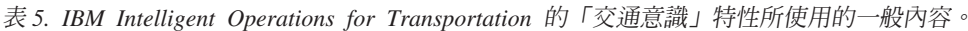

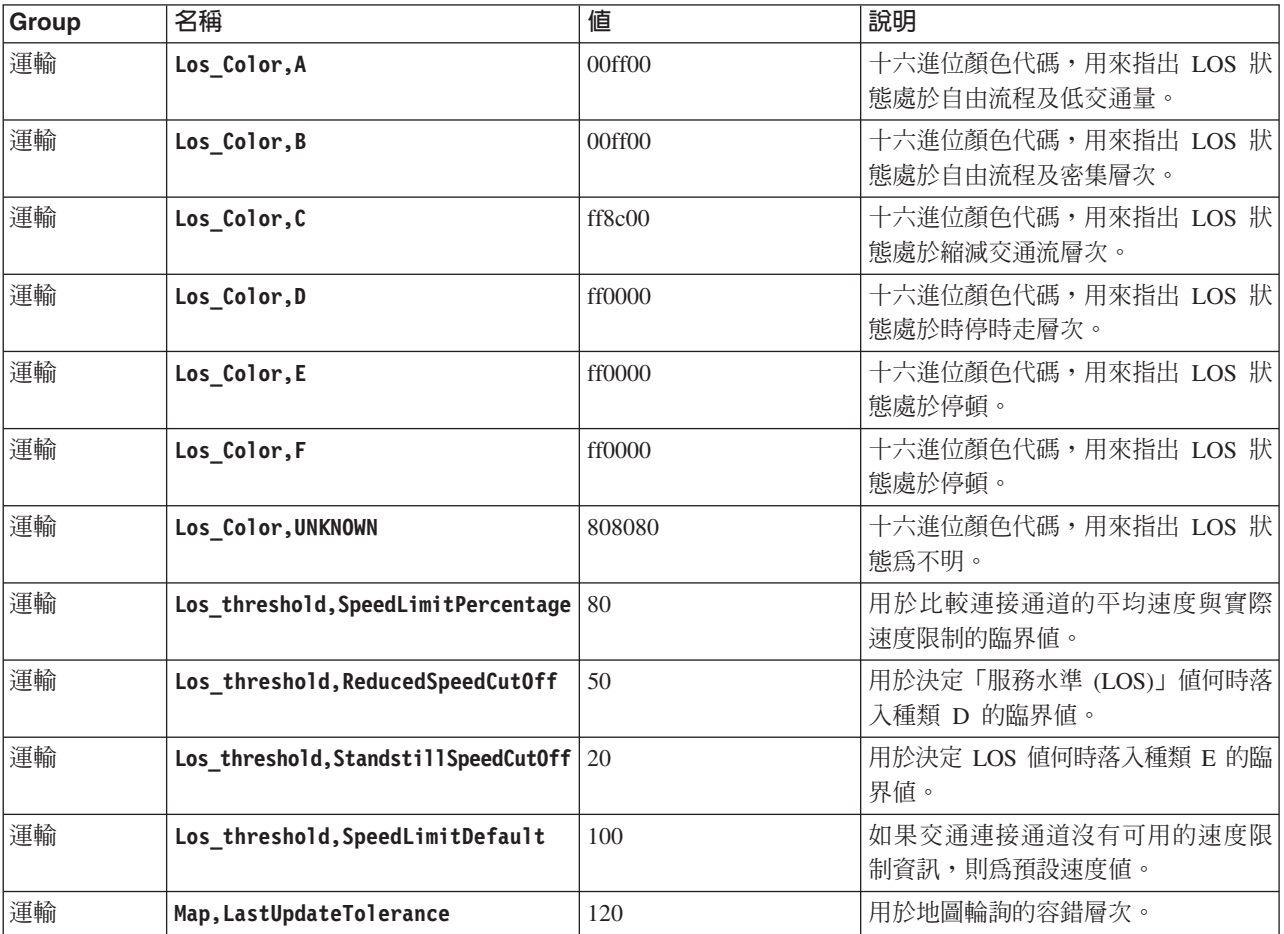

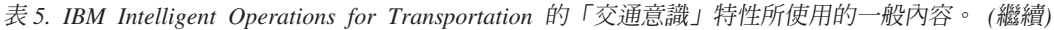

| Group | 名稱                                        | 値   | 說明                                                                                                    |
|-------|-------------------------------------------|-----|----------------------------------------------------------------------------------------------------|
| 運輸    | Link Status Aging, STATUS AGE RATE        | 600 | 時段(秒),決定系統檢查每一個連<br>接通道的最新狀態值以識別是否過時<br>的頻率。如果連接通道標示為過時,<br>則地圖上的狀態會設爲不明且變暗<br>(顏色為灰色) 。請將<br>Link Status Aging, STATUS AGE RATE<br>值設為零,以停用連接通道狀態經歷<br>時間功能。 |
| 運輸    | Link Status Aging, STATUS AGE THRESHOLOOO |     | 時段(秒),即多久後必須將連接通<br>道狀熊項目分類為過時。若要獲得最<br>佳 結 果 , 請 確 定<br>Link Status Aging, STATUS AGE THRESHOLD<br>値 與<br>Link_Status_Aging, STATUS_AGE_RATE<br>值相同。         |

表 6. IBM Intelligent Transit Analytics 的 「車輛意識及預測」特性所使用的一般內容。

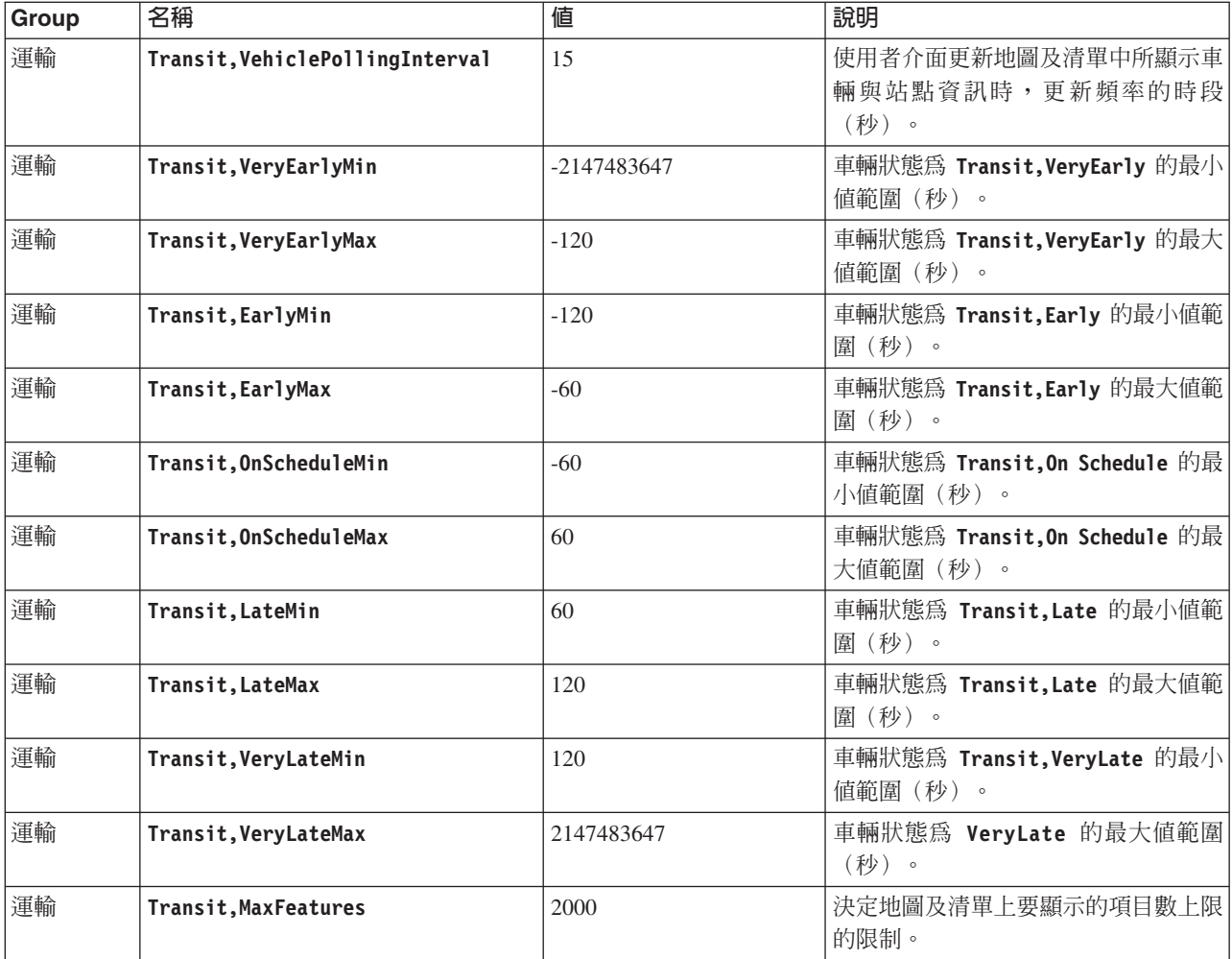

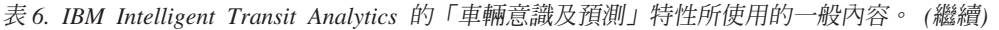

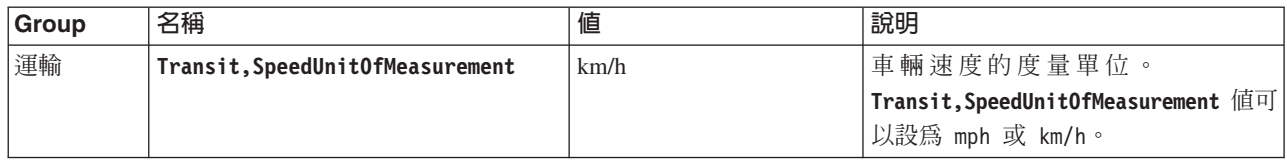

表 7. 用於自訂 IBM Intelligent Transit Analytics 的「車輛意識及預測」特性所提供報告的內容。

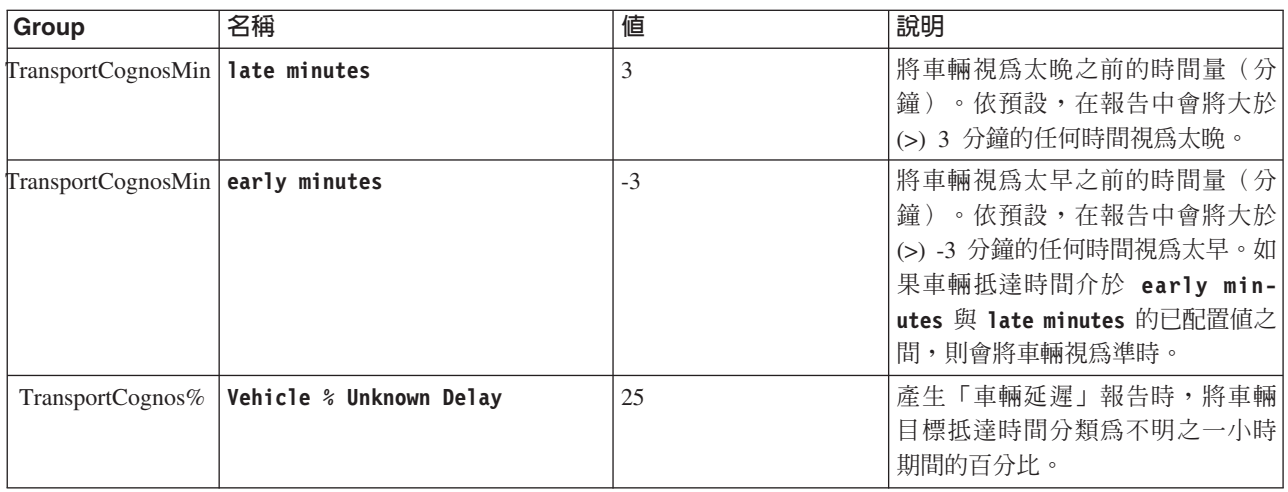

## 表 8. 配置 IBM Intelligent Transit Analytics「車輛意識及預測」特性的 SIRI Web 服務時所使用的內容。

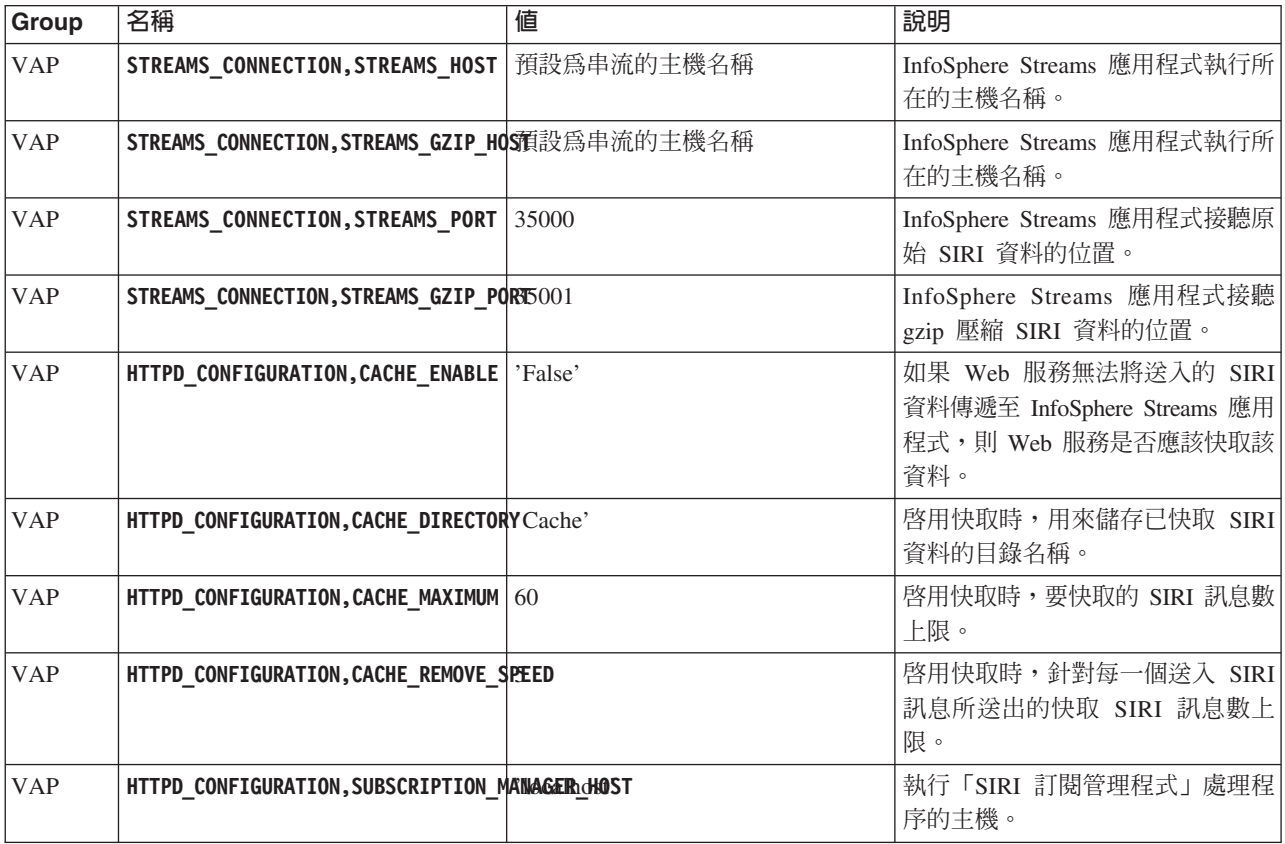

表 8. 配置 IBM Intelligent Transit Analytics「車輛意識及預測」特性的 SIRI Web 服務時所使用的內容。 (繼續)

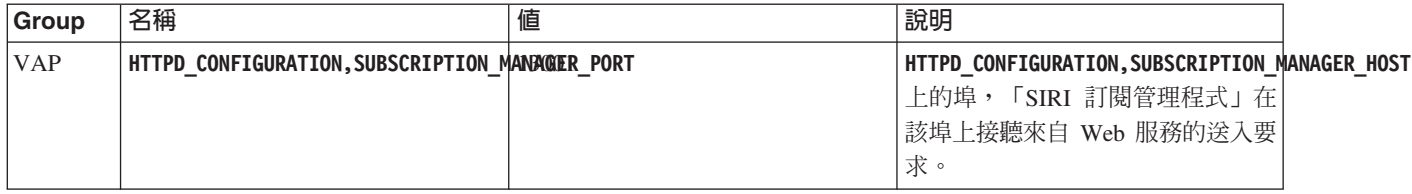

除非 IBM 建議,否則請不要修改 SYSPROPS 資料庫表格中的任何其他內容。

**附註**:您也可以從**解決方案入囗網站**的**解決方案管理**視圖中,檢視、建立、修改及刪除系統內容。如需相關資 訊,請參閱 IBM Intelligent Operations Center 產品文件

#### 相關資訊:

配置系統內容

## 自訂交通意識特性

您可以自訂 IBM Intelligent Operations for Transportation 的「交通意識」特性,以符合您的部署需求。下列各 主題提供 交通意識 所支援自訂的相關資訊。

#### 變更交通服務水準的顏色代碼

當您在解決方案介面中查詢交通資料時,會根據定義的交通服務水準 (LOS),將地圖及相關聯**交通量**清單上的 連接通道加上顏色。更新 SYSPROP 資料庫表格,即可選擇性地配置代表交通量的預設顏色。

#### 開始之前

#### 警告:

變更針對交通服務水準定義的預設顏色代碼,可能會對可存取性造成負面影響。預設顏色提供使用資料的可存 取方法,並針對色盲使用者選擇它們,以便對照交通量。

### 關於這項作業

SYSPROP 資料庫表格會儲存 IBM Intelligent Operations Center 的整個系統配置資料及整合解決方案 (例如 IBM Intelligent Transportation)。十六進位顏色代碼會指派給 Los\_Color 內容,而此內容位於系統中所定義的每一個 交通量的 SYSPROP 資料庫表格中。

地圖及清單上現行、歷史及預測**交通量**的配置如下:

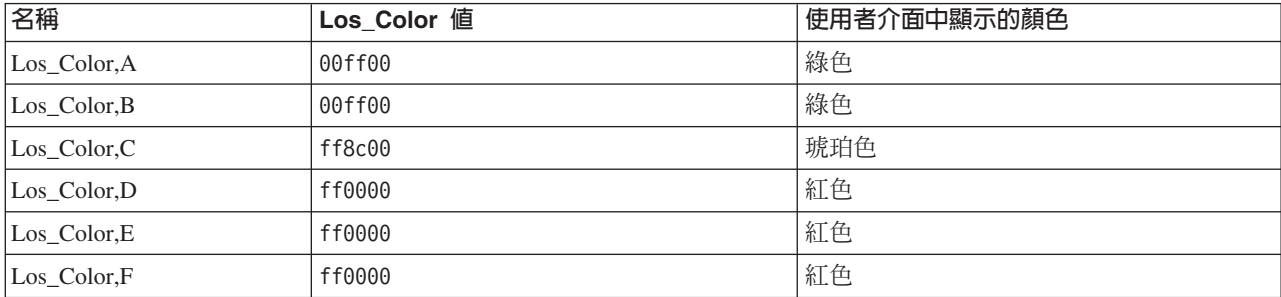

若要更新交通量的 Los\_Color 內容中的十六進位顏色代碼值,請完成下列程序:

## 程序

- 1. 以資料庫管理者身分登入 IBM Intelligent Operations Center 資料伺服器。
- 2. 從 DB2 指令行或控制中心中,輸入下列指令:

update IOC.SysProp SET VALUE='*hexcode*' where Name = 'Los\_Color,*trafficlevelname*' and Group = 'Transport'

其中,hexcode 是十六進位顏色代碼值,而 trafficlevelname 是想要修改的交通服務水準的名稱。

下列範例會在顯示於地圖或清單時,將分類為服務水準値 'A' 的連接通道從綠色變更爲紫色。

update IOC.SysProp SET VALUE='800080' where Name = 'Los\_Color,A' and Group = 'Transport'

3. 重新啓動 IBM Intelligent Operations Center 應用程式伺服器。

## 結果

當您選擇顯示交通量層時,入口網站解決方案介面中 IBM Intelligent Operations for Transportation 特性的地圖 會顯示最近配置的顏色。

**附註**:您也可以從**解決方案入囗網站**的**解決方案管理**視圖中,檢視、建立、修改及刪除系統內容。如需相關資 訊,請參閱 IBM Intelligent Operations Center 產品文件

### 相關槪念:

第155 頁的『指定系統內容配置資料』

IBM Intelligent Operations Center 系統內容表格會儲存 IBM Intelligent Transportation、IBM Intelligent Operations Center 以及環境中整合的任何其他解決方案的配置資料。配置內容是儲存在 SYSPROPS 表格中。 部分設定適用於整個系統,而部分專屬於 IBM Intelligent Operations for Transportation 及 IBM Intelligent Transit Analytics 的特性。

## 設定連接通道狀態經歷時間比率及臨界値

如果未在指定的時段之後更新交通連接通道的狀態資料,則會將資料分類為過時,並將連接通道的狀態設為 unknown。依預設,此時段設爲 600 秒。您可以配置連接通道狀態經歷時間限制,並將它設為符合您系統環境 需求的層次。您也可以停用連接通道狀態經歷時間期限特性,讓資料不會在達到特定經歷時間後分類為 unknown。此設定只適用於 IBM Intelligent Operations for Transportation 的「交通意識」特性。

## 開始之前

若要設定交通連接通道狀態經歷時間,您必須先存取 IOCDB 資料庫的 SYSPROP 資料庫表格。如需如何存取 SYSPROP 資料庫表格的相關資訊,請參閱指定系統內容配置資料 小節。

## 關於這項作業

修改 SYSPROP 資料庫中的下列設定,即可配置連接通道狀態經歷時間設定。

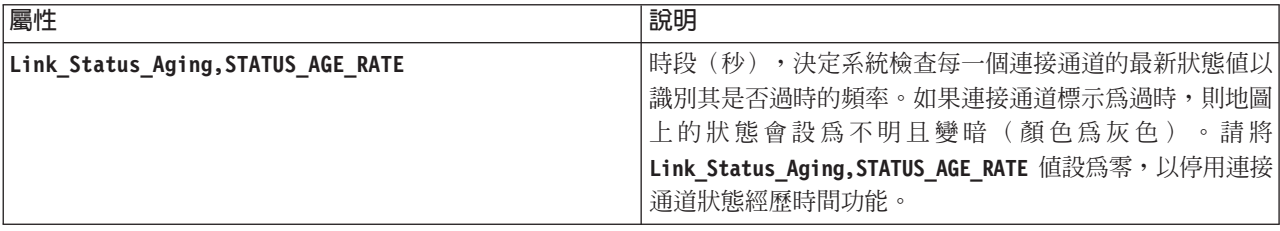

<span id="page-171-0"></span>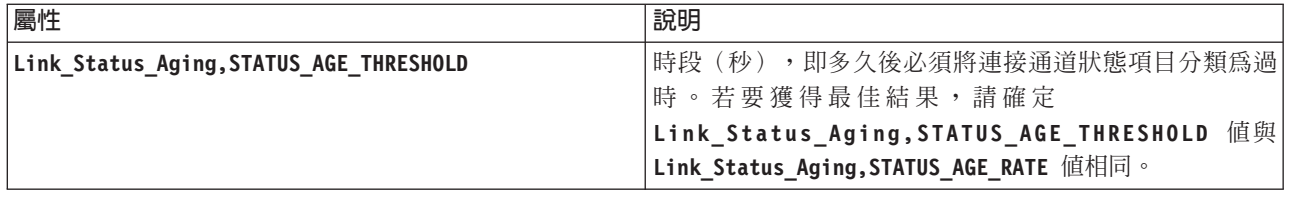

若要修改交涌連接涌道狀態經歷時間設定,請完成下列步驟:

## 程序

- 1. 連接至 IOCDB 資料庫。
- 2. 若要修改預設値為 600 秒的連接通道狀態經歷時間限制,請輸入下列指令:

Update IOC.SysProp set Value = new\_value where name ='Link\_Status\_Aging, STATUS\_AGE\_RATE' and group = 'Transport' Update IOC.SysProp set Value = new\_value where name ='Link\_Status\_Aging,STATUS\_AGE\_THRESHOLD' and group = 'Transport'

其中, new\_value 是時段 (秒) 。 例如, 若要將 Link\_Status\_Aging, STATUS\_AGE\_RATE 及 Link Status Aging, STATUS AGE THRESHOLD 内容的值變更為 '660' 秒,請輸入下列指令:

Update IOC.SysProp set Value = '660' where name ='Link Status Aging, STATUS AGE RATE' and group = 'Transport' Update IOC.SysProp set Value = '660' where name = 'Link\_Status\_Aging,STATUS\_AGE\_THRESHOLD' and group = 'Transport'

3. 若要停用連接通道狀態經歷時間功能,請輸入下列指令:

Update IOC.SysProp set Value = '0' where name ='Link\_Status\_Aging,STATUS\_AGE\_RATE' and group = 'Transport'

**附註**:您也可以從**解決方案入囗網站**的**解決方案管理**視圖中,檢視、建立、修改及刪除系統內容。如需相 關資訊,請參閱 IBM Intelligent Operations Center 產品文件

#### 相關概念:

第155頁的『指定系統內容配置資料』

IBM Intelligent Operations Center 系統內容表格會儲存 IBM Intelligent Transportation、IBM Intelligent Operations Center 以及環境中整合的任何其他解決方案的配置資料。配置內容是儲存在 SYSPROPS 表格中。 部分設定適用於整個系統,而部分專屬於 IBM Intelligent Operations for Transportation 及 IBM Intelligent Transit Analytics 的特性。

### 自訂交诵意識報告

您可以自訂「交通意識」特性所提供的報告,以符合組織需求。支援的自訂作業包括修改報告準則、語言及可 存取性設定。

如需如何自訂報告的相關資訊,請參閱自訂報告。

#### 相關概念:

第151頁的『自訂報告』

IBM Intelligent Transportation 提供一組預先定義的報告,以彙總每一個所安裝特性的系統資料。您可以自訂 報告,以符合組織的需求。您也可以修改解決方案入口網站中所提供的 Portlet,讓它們顯示您最感興趣的報 告資訊。

### 自訂交通預測特性

## e

您可以自訂選用「交通預測」特性,以提供從現行時間算起 1 小時以外的交通預測詳細資料、提供自訂的報告, 以及在管理 Portlet 中配置資料收集、啓用及計算。

#### 相關槪念:

第 [188](#page-199-0) 頁的『管理交通預測計算』

若要手動觸發交通預測計算,以及監視觸發的計算,請使用**解決方案管理**中提供的「手動起始計算」Portlet 及「交通預測計算監視」Portlet。您必須要有「IT 管理者」許可權才能執行此作業。

第 150 頁的『管理 [Portlet](#page-161-0)』

如果您安裝 IBM Intelligent Operations for Transportation 的選用性「交通預測」特性,則 IBM Intelligent Transportation 會提供一組管理 Portlet。若要配置交通預測所需的設定,請使用解決方案介面之**解決方案管理** 視圖中提供的管理 Portlet。

#### 相關工作:

第65頁的『配置交通預測引擎』 順利安裝「交通預測」特性之後,「交通運輸 IT 管理者」必須登入入口網站,並使用解決方案介面的**管理**視 圖中可用的管理 Portlet 第一次配置交通預測。若為較新的配置,您可以視需要配置個別管理 Portlet。

#### 配置及啓用交通預測

### 理者。

「配置及啓用交通預測」Portlet 是一個互動式視窗,其中包含一些選項,可讓您啓用交通預測,以及配置交通 預測所需的資料收集。「交通預測」特性使用由交通子系統收集的交通資料,以預測特定時間的交通。

### 可配置選項

「配置及啓用交通預測」Portlet 會顯示不同的可編輯欄位,可以使用這些欄位來啓用及配置交通預測。Portlet 包 含下列區段及欄位。

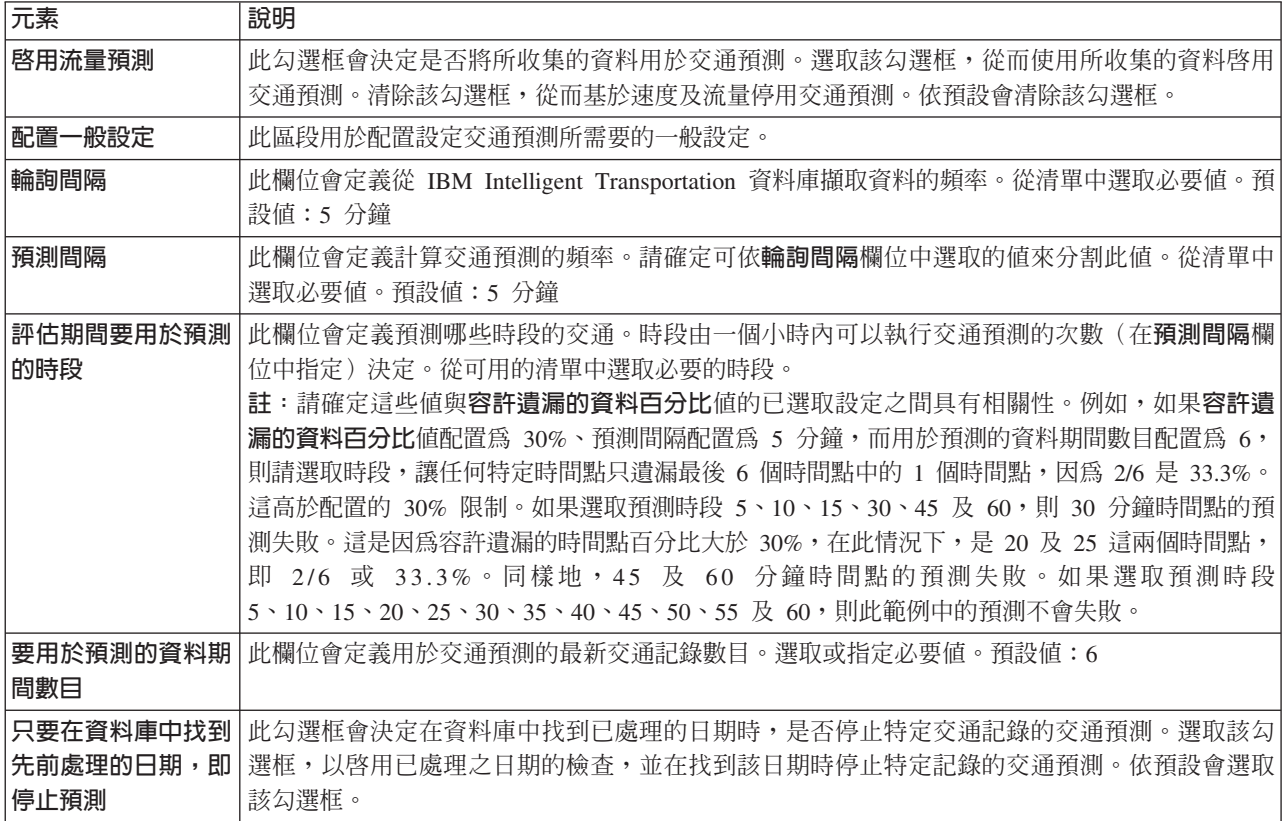

表 9. 配置及啓用交通預測 元素

表 9. 配置及啓用交通預測 元素 (*繼續)* 

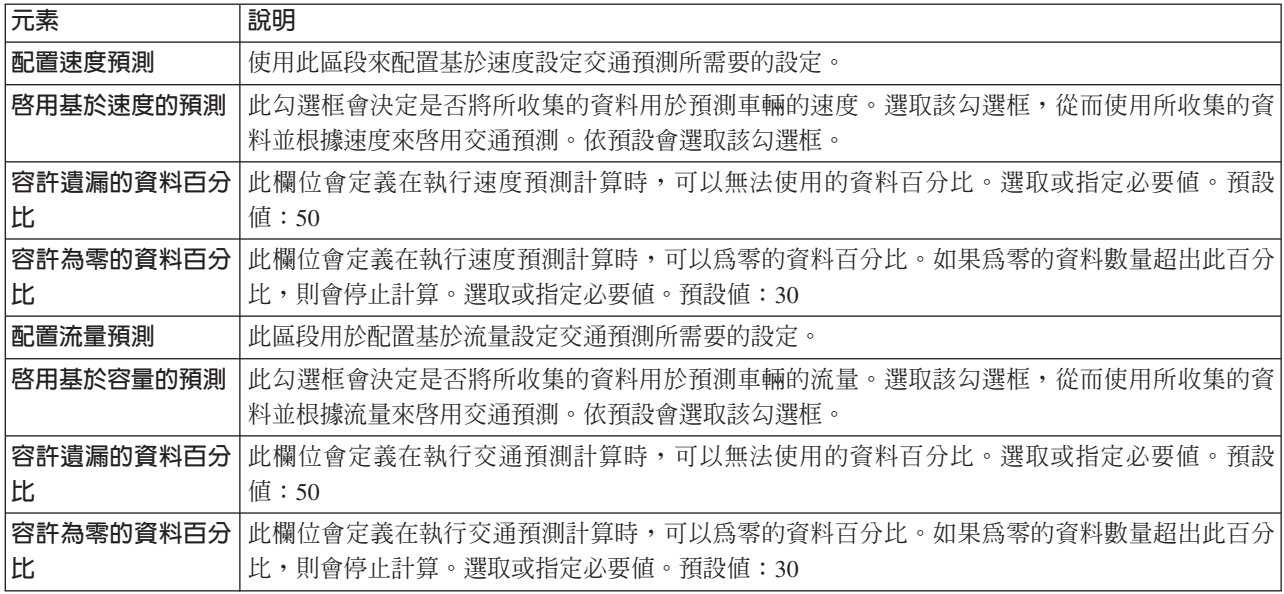

### 配置交通預測的一般設定

您可以配置**配置一般設定**區段,以指定交通預測所需的資訊。

### 程序

- 1. 以適當的登入詳細資料來登入「配置及啓用交通預測」Portlet。
- $2.$  按一下<mark>解決方案管理 > 配置交通預測</mark>。
- 3. 從清單中選取必要的**輪詢間隔**。
- 4. 從清單中選取必要的**預測間隔**。請確定可依輪詢間隔來分割此値。
- 5. 從可用清單中選取必要的**評估期間要用於預測的時段**。
- 6. 指定要用於預測的資料期間數目。
- 7. 選擇性的: 如果在資料庫中找到先前處理的日期,您可以選擇停止產生預測。若要啓用此選項,請勾選標 題爲**只要在資料庫中找到先前處理的日期,即停止預測**的勾選框。
- 8. 按一下套用以儲存配置,或者按一下重設以返回至預設值。

### 結果

工作會儲存至資料庫中。若要驗證工作,請執行下列動作:

- 1. 登入資料庫伺服器,然後使用 DB2 連接至 TIH\_OP。
- 2. 輸入 SELECT \* FROM CACHE.JOB\_TRIGGERS,以決定 C**ACHE.JOB\_TRIGGERS** 表格中的記錄數目。會有一 筆工作名稱為 AdapterTrigger 的記錄。

在 Portlet 頂端會顯示已儲存配置的確認。當下一次啓用及執行交通預測時,會使用這些已更新的準則。

### 啓用交涌預測

使用**啓用流量預測**勾選框,以決定是否將所收集的資料用於交通預測。選取該勾選框,從而使用所收集的資料 啓用交通預測。此外,啓用速度或交通預測(或二者),以預測交通。清除**啓用流量預測**勾選框,以同時停用 速度及交通預測。

#### 程序

- 1. 選取啓用流量預測勾選框,從而使用所收集的資料預測交通。
- 2. 在**配置一般設定**區段中選取或指定必要的資訊。
- 3. 選擇性的: 在**配置速度預測**區段中,選取**啓用基於速度的預測**勾選框,來配置基於速度設定交通預測所需 要的設定。
	- a. 指定容許遺漏的資料百分比。
	- b. 指定容許為零的資料百分比。
- 4. 選擇性的: 在**配置流量預測**區段中,選取**啓用基於容量的預測**勾選框,來配置基於流量設定交通預測所需 要的設定。
	- a. 指定**容許遺漏的資料百分比**。
	- b. 指定容許為零的資料百分比。
- 5. 按一下**套用**以儲存配置,或者按一下**重設**以返回至先前所儲存的値。

#### 結果

在 Portlet 頂端會顯示已儲存配置的確認。這些已更新的準則會決定要執行的交通預測及要使用的配置。同時, 下一次重新整理圖形或頁面時,會自動更新「**操作員:交通**」視圖上任何顯示交通預測結果的 Portlet。

#### 配置平均値交通預測計算

# 管理者

「配置交通預測計算 - 平均値」 Portlet 是一個互動式視窗,其中包含一些選項,可讓您指定計算平均値所需要 的詳細資料。平均值計算是一個交通處理程序,計算每一組具有類似交通模式的日期的平均值。每一個星期都 可以視為一個個別群組,因此最多可以配置七個處理程序,以計算平均值。

#### 可配置選項

使用從 IBM Intelligent Transportation 資料庫收集的資料執行平均值計算。此計算產生的資料用作即時預測的 輸入。 「配置交通預測計算 - 平均値」 Portlet 會顯示不同的可編輯欄位,可以使用這些欄位來配置設定,以計 算平均值。Portlet 包含下列區段及欄位。

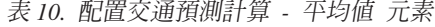

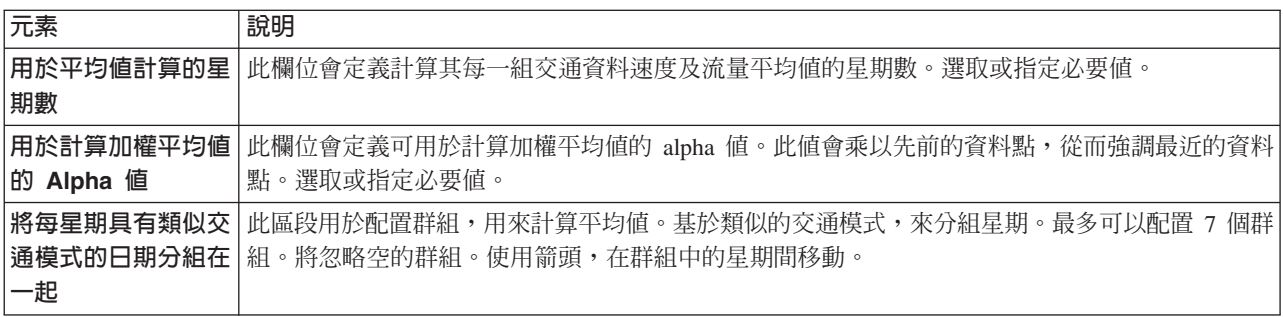

#### 配置設定以計算平均値

#### 程序

1. 選取或指定必要的用於平均值計算的星期數。

2. 選取或指定必要的**用於計算加權平均值的 Alpha** 值。

- 3. 基於類似的交通模式,使用箭頭將星期分組到不同的直欄中。 最多可以配置 7 個群組。在計算平均値時, 將忽略空的群組。
- 4. 按一下套用變更,或者按一下重設,以返回至預設值。

### 結果

在 Portlet 頂端會顯示已儲存配置的確認,並排定所需要的處理程序。您也可以在「手動起始計算」Portlet 中起 始計算。若要開啓 Portlet,請按一下**解決方案管理 > 起始交通預測計算**。此計算產生的資料用作即時預測的輸 入。

#### 配置預估交通預測計算

## 管理者

「配置交通預測計算 - 預估値」 Portlet 是一個互動式視窗,其中包含一些選項,可讓您指定詳細資料以計算批 次預估值。預估計算是一個交通處理程序,計算每一組具有類似交通模式以及兩組時間的星期的批次估計值。 根據每一組星期的尖峰時間及離峰時間,計算兩種類型的估計値(尖峰及離峰估計値)。最多配置 14 個處理 程序,以計算尖峰及離峰估計值。

### 可配置選項

使用從 IBM Intelligent Transportation 資料庫收集的資料執行估計值計算。此計算產生的資料用作即時預測的 輸入。「配置交通預測計算 - 預估値」 Portlet 會顯示不同的可編輯欄位,可以使用這些欄位來配置設定,以計 算批次估計值。Portlet 包含下列區段及欄位。

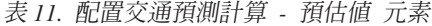

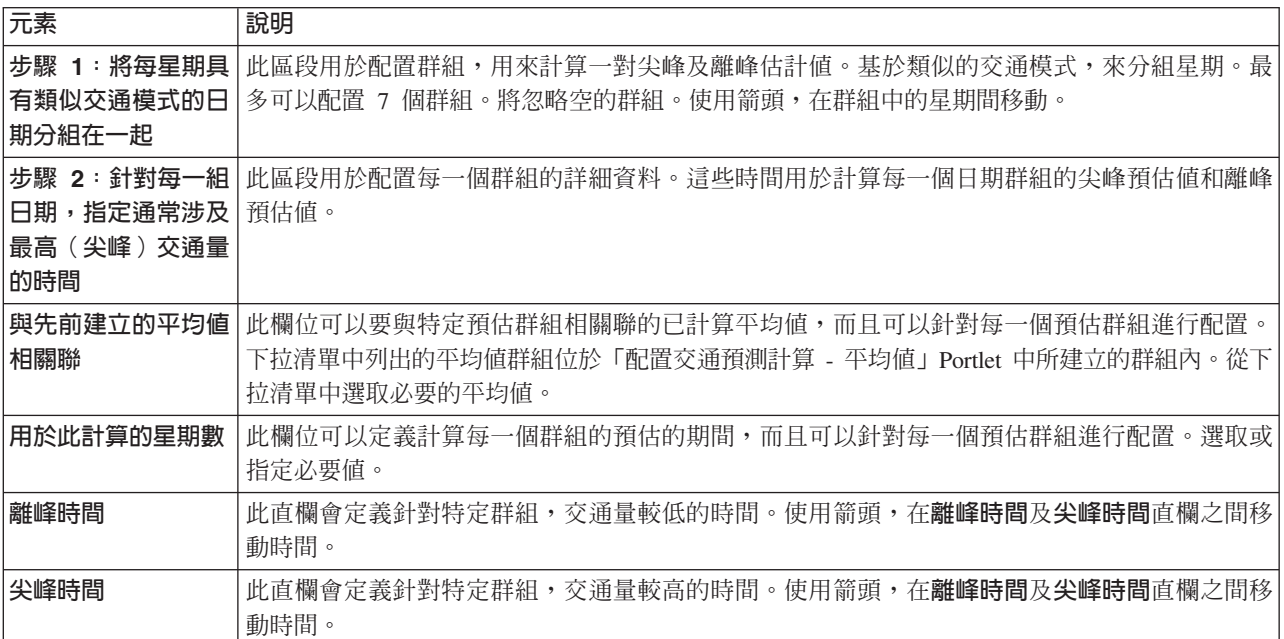

## 配置設定以計算估計値

開始之前

確定在「配置交通預測計算 - 平均値」Portlet 中儲存平均値計算的配置。按一下**解決方案管理 > 配置交通預** 测計算。

### 程序

- 1. 在**步驟 1 : 將每星期具有類似交通模式的日期分組在一起**區段中,根據類似的交通模式,使用箭頭將星期分 組到不同的直欄中。 最多可以配置 7 個群組。在計算估計値時,將忽略空的群組。
- 2. 在<mark>步驟 2:針對每一組日期,指定通常涉及最高(尖峰)交通量的時間</mark>區段中,針對每一個預估群組指定下 列設定:
	- a. 從下拉清單中選取必要的**與先前建立的平均值相關**聯。
	- b. 選取或指定用於此計算的星期數。
	- c. 使用箭頭,將時間分組到**離峰時間**直欄及**尖峰時間**直欄中。
- 3. 按一下**套用變更**,或者按一下重設,以返回至預設值。

## 結果

在 Portlet 頂端會顯示已儲存配置的確認,並排定所需要的處理程序。若要在「手動起始計算」Portlet 中起始計 算,請按一下**解決方案管理 > 起始交通預測計算**。此計算產生的資料用作即時預測的輸入。

#### 監視交通預測計算

## 管理者。

「交通預測計算監視」 Portlet 提供交通預測計算的詳細資料。

### **Portlet** 概觀

「交通預測計算監視」Portlet 是一個互動式視窗,會根據選取内容表單中現行查詢的結果,顯示交通預測計算 的相關資訊。 Portlet 會以表狀格式,列出交通預測計算,分割為下列直欄:

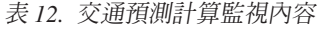

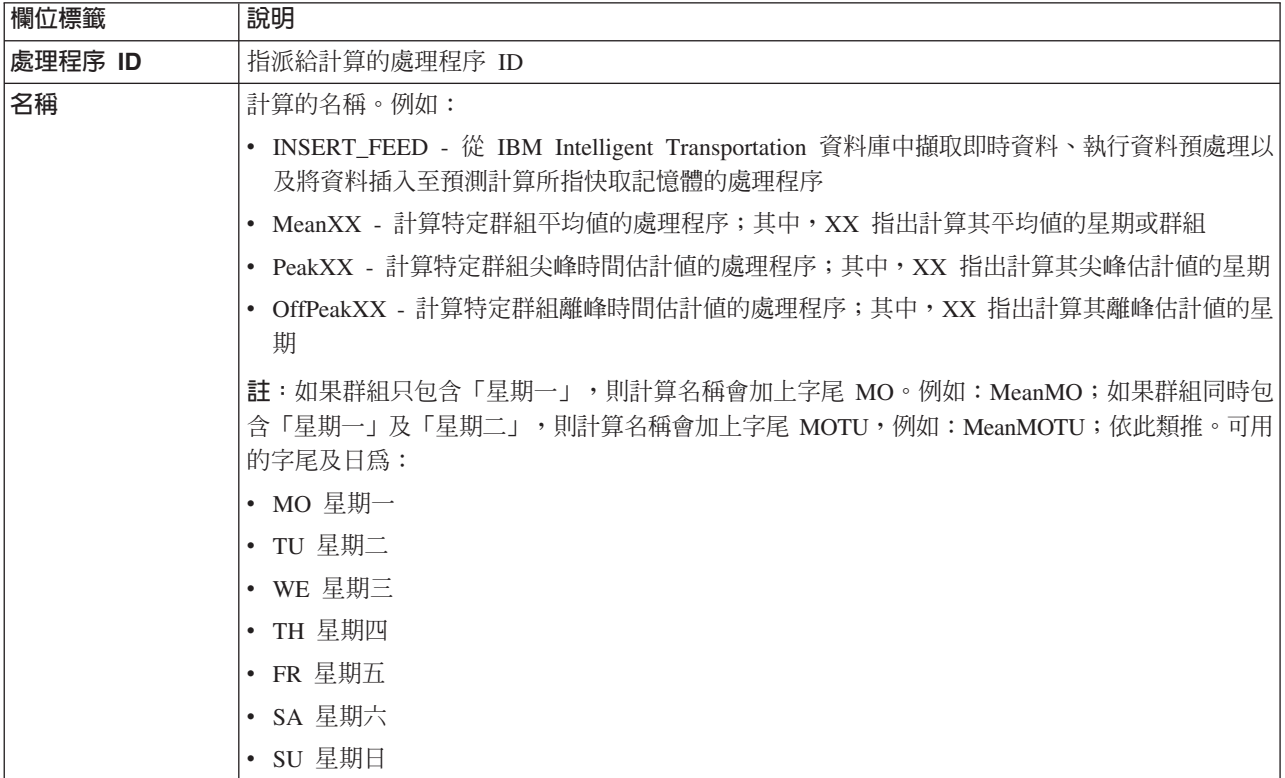

#### 表 12. 交通預測計算監視內容 *(繼續)*

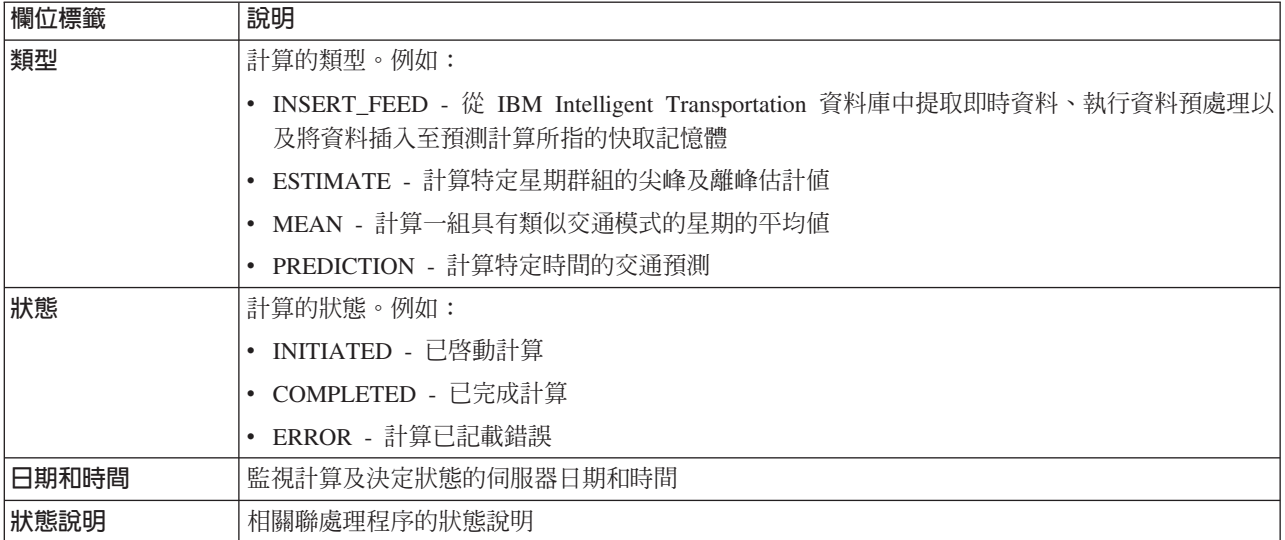

說明計算及執行處理程序之狀態的其他資訊。可能的值為:

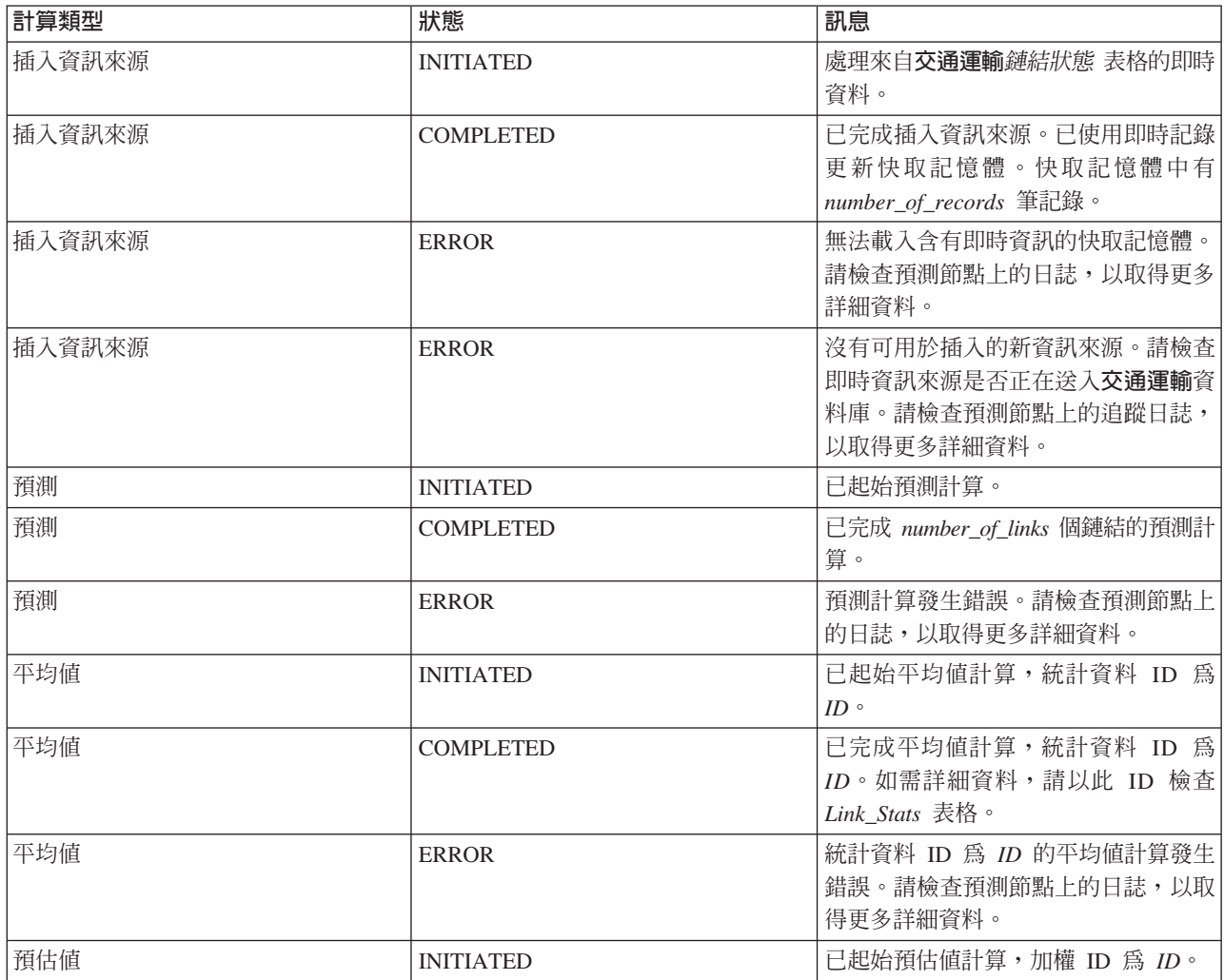

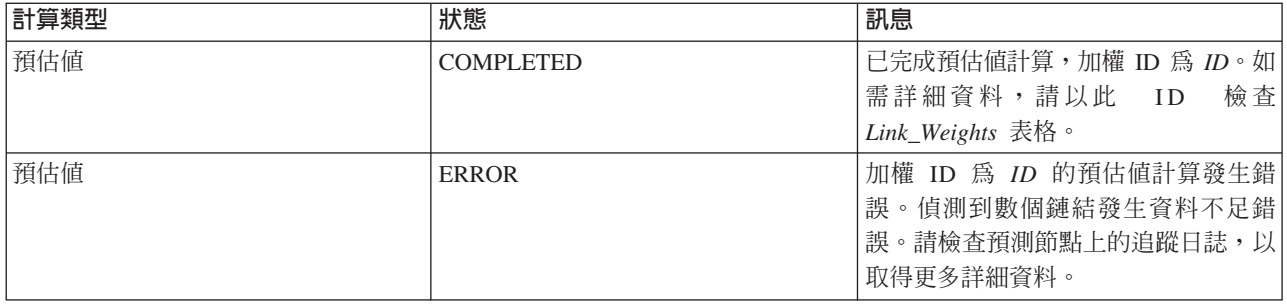

## 選取要顯示在表格中的交通預測計算詳細資料

根據您在選擇表單中做出的選擇,移入「交通預測計算監視」Portlet 中的表格。

## 程序

- 1. 按一下選取内容。即會顯示表單。
- 2. 使用表單,指定您想要監視的交通預測計算:
	- 計算類型
	- 狀態
	- 起始日期
	- 結束日期
- 3. 進行選取之後,再次按一下**選取内容**,以隱藏選擇表單。
- 4. 按一下**更新**,或者按一下**重設**,以返回至預設值。

## 結果

會根據您的選擇,使用可用的最新交通預測計算資訊來更新該表格。

## 排序交通預測計算監視表格

排序清單有助於導覽查詢所傳回的交通預測計算長清單。您可以透過按一下直欄標題,排序交通預測計算詳細 資料。例如,按一下**狀態**直欄標題,依狀態排序交通預測計算。按一下直欄標題,會依直欄値以遞增順序排序 清單。再次按一下**狀態**直欄標題,會以遞減順序排序清單。一次可以依照一個直欄值排序清單。

## 手動啓動交通預測計算

### en a

「手動起始計算」Portlet 提供一些選項,可讓您在已排定的計算時間之外,手動起始平均値及預估値交通預測 計算。速度及流量預測計算已排定,因此無法手動起始。

### **Portlet** 概觀

「手動起始計算」Portlet 是一個互動式視窗,您可以從中起始交通預測計算。

### 可配置選項

「手動起始計算」Portlet 會顯示不同的可編輯欄位,可以使用這些欄位,指定要觸發的交通預測計算。下表說 明要提供的詳細資料。

表 13. 手動起始計算內容

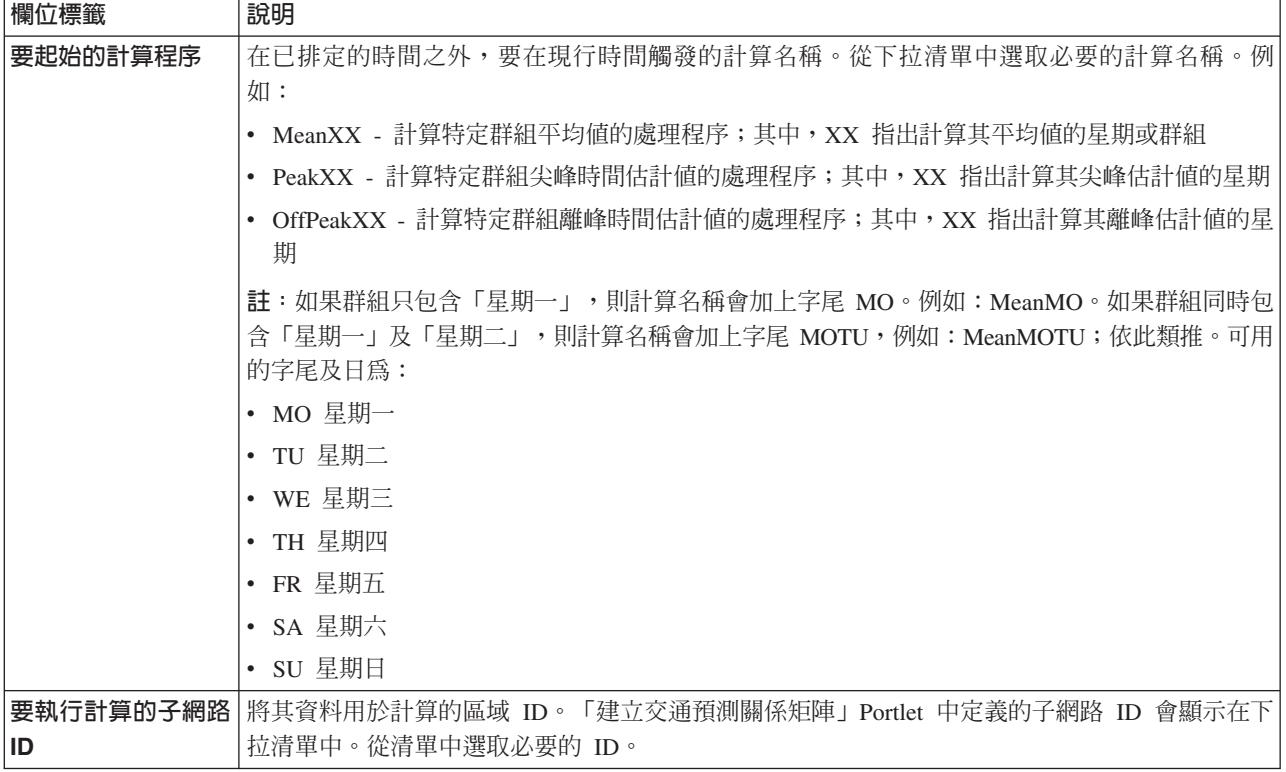

## 手動觸發交通預測計算

程序

- 1. 從清單中選取**要起始的計算程序**。
- 2. 從清單中選取要執行計算的子網路 ID。
- 3. 進行選取之後,按一下起始或按一下重設以還原為預設値。

## 結果

在 Portlet 頂端會顯示已儲存配置的確認,並觸發必要的交通預測計算。

## 下一步

您可以在「交通預測計算監視」Portlet 中檢視已觸發交通預測計算的狀態,方法是按一下<mark>解決方案管理 > 監視</mark> 交通預測計算。

## 建立關係矩陣

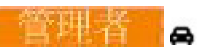

「建立交通預測關係矩陣」Portlet 包含一些必要選項,可讓您根據一組交通連接通道之間的中繼站數,建立它 們之間的關係。每一個連接通道都是起始連接通道,而且中繼站數目會決定子網路中其他相關連接通道與起始 連接通道的距離。
# **Portlet** 概觀

「建立交通預測關係矩陣」Portlet 是一個互動式視窗,其中包含一些選項,可讓您建立子網路 ID,以及選取建 立所指定子網路中交通連接通道之間關係所需要的中繼站數目。子網路內的連接通道在距離(表示為中繼站數 目)的基礎上相關,且此關係用作交通預測計算的輸入。

## 可配置選項

「建立交通預測關係矩陣」Portlet 會顯示不同的可編輯欄位,可以使用這些欄位來建立子網路 ID,同時產生交 通連接通道之間的關係。Portlet 包含下列區段及欄位。

表 14. 建立交通預測關係矩陣元素

| 欄位標籤      | 說明                                                             |
|-----------|----------------------------------------------------------------|
| 相關鏈結的中繼站範 | 此圖解會說明根據子網路中交通連接通道之間的中繼站數目,建立它們之間的關係的概念。子網                     |
| 例         | 路中的每一個連接通道都視為起始連接通道,所有其他連接通道都根據指定的中繼站數目,與它                     |
|           | 相關。                                                            |
| 包含要計算其關係的 | 此清單會定義與要為其建立關係的子網路相關聯的 ID。子網路是從 IBM Intelligent Transportation |
| 起始連接通道的子網 | 資料庫收集的一組交通連接通道 ID。選取子網路 ID。                                    |
| 路 ID      |                                                                |
| 從起始鏈結到其最遠 | 此欄位會定義根據起始連接通道與子網路中其他相關連接通道之間的中繼站數目,它們之間要考                     |
| 相關鏈結之間容許的 | 量的距離。選取或指定必要值。預設值:1                                            |
| 中繼站數目     | 註:子網路 ID 一律只能與特定數目的中繼站相關聯。即,子網路中的交通連接通道之間只能存在                  |
|           | 一種類型的關係。針對子網路 ID 指定不同數目的中繼站,會改寫現有的值,並建立新的關係。                   |

## 建立交通連接通道之間的關係

您可以指定在子網路中一組交通連接通道之間建立關係所需要的資訊。

## 程序

- 1. 選取必要的包含要計算其關係的起始連接通道的子網路 ID。
- 2. 選取或指定必要的<mark>從起始鏈結到其最遠相關鏈結之間容許的中繼站數目。</mark>
- 3. 按一下**產生關係**以建立關係,並將它儲存到資料庫中,或者按一下**重設**以還原為預設值。

# 結果

在 Portlet 頂端會顯示已儲存配置的確認。這些已更新的準則用作交通預測計算的輸入。

# 建立子網路

## **ETHE A**

「交通預測 - 建立子網路」 Portlet 可讓您定義多個子網路,還可以將基礎鏈結指派給「交通預測」中的每一個 子網路。建立多個子網路表示會平行處理不同群組的鏈結,這可改善效能。

# **Portlet** 概觀

每一個子網路會與數個鏈結 ID 相關聯。在 Portlet 中會有代表子網路 ID 的英數欄位,以及一個文字框,您 可以在其中鍵入或貼上子網路的多個鏈結 ID(以逗點區隔)。您可以從 Portlet 定義子網路,而資訊會傳送至 REST 服務以進行處理。

# 可配置選項

「交通預測 - 建立子網路」 Portlet 會顯示不同的可編輯欄位,可以使用這些欄位來配置設定,以相關聯的鏈結 ID 來建立子網路。Portlet 包含下列區段及欄位。

表 15. 交通預測 - 建立子網路元素

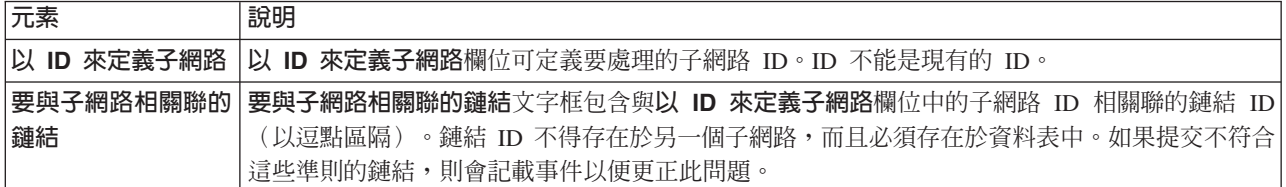

## 定義子網路

遵循這些步驟,以從「交通預測 - 建立子網路」Portlet 定義子網路。如需詳細資料,請參閱之前的*可配置選項* 章節。

# 開始之前

確保已適當地定義鏈結及子網路。

### 程序

1. 在以 ID 來定義子網路欄位中指定子網路 ID,並在要與子網路相關聯的鏈結文字框中指定相關聯的鏈結 ID。

2. 按一下建立子網路。

## 結果

作業狀態將顯示於 Portlet 的頂端。例如,已順利建立子網路。如果子網路建立失敗,即會記載失敗鏈結的清單。 建立子網路的「交通 IT 管理者」會檢查日誌、移除或修改鏈結 ID,並於必要時重複執行處理程序。

## 更新子網路

# 管理者。

「交通預測 - 更新子網路」Portlet 可讓您選取子網路,以及編輯或刪除「交通預測」中的每一個子網路的基礎 鏈結。多個子網路表示會平行處理不同群組的鏈結,這可改善效能。

# **Portlet** 概觀

每一個子網路會與數個鏈結 ID 相關聯。在 Portlet 中會有代表子網路 ID 的英數欄位,以及含有子網路之鏈 結 ID(以逗點區隔)的文字框。您可以選取要更新或刪除的子網路 ID,而更新或刪除要求會傳送至 REST 服 務以進行處理。

# 可配置選項

「交通預測 - 更新子網路」Portlet 會顯示不同的可編輯欄位,可以使用這些欄位來配置設定,以相關聯的鏈結 ID 來更新或刪除子網路。Portlet 包含下列區段及欄位。

表 16. 交通預測 - 更新子網路元素

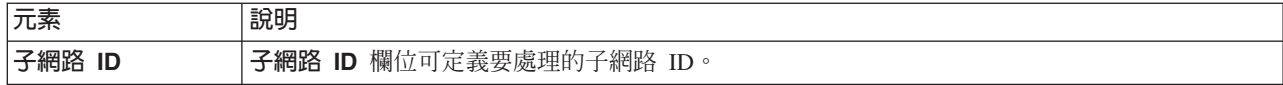

表 16. 交通預測 - 更新子網路元素 (繼續)

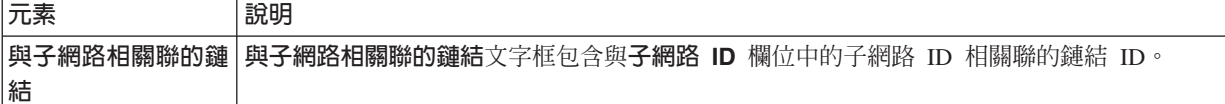

#### 修改或刪除子網路

遵循這些步驟,以從「交通預測 - 更新子網路」Portlet 編輯或刪除子網路。

### 開始之前

確保已適當地定義指定的鏈結及子網路。請檢閱*建立子網路* 主題中的子網路建立規則。

# 程序

- 1. 在以 ID 來定義子網路欄位中指定子網路 ID,相關聯的鏈結 ID 即會顯示於無法編輯的文字框中。
- 2. 根據您要更新或刪除子網路而定,執行下列其中一項:
	- 如果您想要更新子網路,請按一下**編輯鏈結**,新增或移除鏈結 ID,然後按一下**更新**。
	- 如果您想要刪除子網路,請按一下刪除。

## 結果

更新或刪除狀態訊息會顯示於 Portlet 的頂端。

# 配置交通預測的準則

#### ø

「交通預測」特性使用解決方案介面的**管理**視圖中可用的管理 Portlet,來定義第一次配置交通預測的特定步驟。 若爲較新的配置,您可以視需要配置個別管理 Portlet。此程序提供如何使用各種 Portlet 來配置交通預測的整體 視圖。

#### 程序

- 1. 遵循第 [258](#page-269-0) 頁的『配置及啓用交通預測』中的指示,在「配置及啓用交通預測」Portlet 中配置交通預測的一 般設定。 確定清除下列勾選框,以停用交通預測:
	- 啓用流量預測
	- 啓用基於速度的預測
	- 啓用基於容量的預測
- 2. 依預設,會透過「交通預測」後置安裝 Script 建立稱為 Zonel 且具有所有可用連接通道的子網路。
	- a. 在**解決方案管理 > 建立交通預測子網路 Portlet** 中檢視子網路。
	- b. 從交通預測 建立子網路 Portlet 複製連接通道,以建立多個子網路。交通預測 建立子網路 Portlet 會 防止連接通道 ID 存在於多個子網路中。
	- c. 若要取得預測連接通道數目上限,請建立具有適當連接通道關係的子網路。請使用交通預測 更新子網 路 Portlet 來編輯及刪除子網路。
	- d. 在建立一個以上的子網路之後產生關係。您可以針對每一個個別子網路或所有子網路產生關係。
- 3. 遵循第 [266](#page-277-0) 頁的『建立關係矩陣』中的指示,指定建立子網路 ID 所需的詳細資料,以及產生「建立交通預 測關係矩陣」Portlet 中交通連接通道之間的關係。
- 4. 遵循第 [260](#page-271-0) 頁的『配置平均値交通預測計算』中的指示,在「配置交通預測計算 平均値」Portlet 中配置 交通預測平均值計算設定。
- 5. 遵循第 [261](#page-272-0) 頁的『配置預估交通預測計算』中的指示,在「配置交通預測計算 預估値」Portlet 中配置交 诵預測預估值計算設定。
- 6. 遵循第188 頁的『手動起始交通預測計算』中的指示,在「手動起始計算」Portlet 中觸發所有交通預測計算。 在先觸發平均值計算的情況下,建議第一次手動觸發所有平均值及估計值交通預測計算。請先觸發及完成 任何一天的平均值計算,然後再觸發同一天的估計值計算。稍後預設會依排定時間執行計算。
- 7. 遵循第 [188](#page-199-0) 頁的『監視交通預測計算』中的指示,在「交通預測計算監視」Portlet 中監視所有交通預測計算。 您可以在選擇表單中自訂查詢,以監視特定計算。
- 8. 遵循第 [258](#page-269-0) 頁的『配置及啓用交通預測』中的指示,在「配置及啓用交通預測」Portlet 中啓用交通預測。 確 定已選取**啓用流量預測**勾選框。也請選取**啓用基於速度的預測**勾選框及(或)**啓用基於容量的預測**勾選 框。
- 9. 完成配置交通預測中的「交通預測」配置指示。

# 自訂車輛意識及預測特性

# Œ

您可以自訂 IBM Intelligent Transit Analytics 的選用 「車輛意識及預測」特性,以符合部署需求。

下列各主題提供 IBM Intelligent Transit Analytics 所支援自訂的相關資訊。如需自訂解決方案的進一步建議, 請聯絡 「IBM 支援中心」。

# 自訂車輛意識及預測報告

⊞

您可以自訂「車輛意識及預測」特性所提供的報告,以符合組織需求。支援的自訂作業包括修改一些報告準 則、語言及可存取性設定。

您也可以自訂報告準則,以及決定用哪些值範圍來判定車輛的狀態。您也可以變更判定是否將車輛分類為不明 狀態的百分比値。

如需如何自訂報告的相關資訊,請參閱*自訂報告*。

#### 相關槪念:

第 [151](#page-162-0) 頁的『自訂報告』

IBM Intelligent Transportation 提供一組預先定義的報告,以彙總每一個所安裝特性的系統資料。您可以自訂 報告,以符合組織的需求。您也可以修改解決方案入口網站中所提供的 Portlet,讓它們顯示您最感興趣的報 告資訊。

# 設定運輸狀況地圖及清單的最大查詢結果數

# ₽

在「操作員:運輸」視圖中,您可以限制地圖及清單 Portlet 上查詢結果中所傳回的項目數。在地圖或清單中, 預設最多可以顯示 2000 個項目。此限制設定於 IOCDB 資料庫的 SYSPROP 資料庫表格中。若要在 IOCDB 資料 庫中更新預設限制,請從 IBM Intelligent Operations Center 資料伺服器提交 SQL 指令。

SYSPROP 資料庫表格會儲存 IBM Intelligent Operations Center 的整個系統配置資料及整合解決方案 (例如 IBM Intelligent Transportation)。您必須有資料庫管理者許可權,才能更新 SYSPROP 資料庫表格。

限制地圖及清單 Portlet 上查詢結果中所傳回的項目數,有助於改善用戶端及伺服器效能。

從 DB2 Control Center 的使用者介面內更新 SYSPROP 資料庫表格中的 MaxFeatures 欄位,即可修改預設限 制。如需詳細指示,請參閱「IBM Intelligent Operations Center 資訊中心」內的更新系統內容表格。您也可以 使用下列程序來修改 SYSPROP 資料庫表格設定,以決定地圖或清單中可顯示的項目數上限。

# 程序

- 1. 以 DB2 資料庫管理者身分登入伺服器。
- 2. 使用下列 DB2 Shell 指令,以連接至 IOCDB 資料庫: db2 connect to IOCDB
- 3. 輸入下列 SQL 指令,以更新現有地圖及清單結果限制:

update *dbTable* set value=*limit* where name="Transit,MaxFeatures" and group="Transport"

其中:

- *dbTable* 是 SYSPROP 資料庫表格的名稱(例如 IOC.SysProp)。
- limit 是代表您想要設定之限制的整數值。上限是 2000,這也是預設限制。請減少此值,以改善效能。

例如,若要將限制設為 1000 個項目,請使用下列 SQL 指令:

update ioc.sysprop set value=1000 where name="Transit,MaxFeatures" and group="Transport"

4. 若要中斷連線,請輸入下列 DB2 Shell 指令:

db2 disconnect all

5. 重新啓動 IBM Intelligent Operations Center 應用程式伺服器。

# 結果

當您提交查詢時,在重新啓動 IBM Intelligent Operations Center 應用程式伺服器之後,根據 SYSPROP 表格 中設定的値,「運輸狀況」Portlet 中的地圖以及「運輸狀況 - 詳細資料」Portlet 中的清單,只會傳回項目數上 限。如果查詢中的結果數超出此限制,則會在解決方案入口網站介面中顯示警告訊息。

**附註**:您也可以從**解決方案入囗網站**的**解決方案管理**視圖中,檢視、建立、修改及刪除系統內容。如需相關資 訊,請參閱 IBM Intelligent Operations Center 產品文件

## 相關概念:

第155 頁的『指定系統內容配置資料』

IBM Intelligent Operations Center 系統內容表格會儲存 IBM Intelligent Transportation、IBM Intelligent Operations Center 以及環境中整合的任何其他解決方案的配置資料。配置內容是儲存在 SYSPROPS 表格中。 部分設定適用於整個系統,而部分專屬於 IBM Intelligent Operations for Transportation 及 IBM Intelligent Transit Analytics 的特性。

# 設定輪詢間隔

# ₽

輪詢間隔是在下列作業之前經過的時間長度:使用系統資料庫中的最新資訊來重新整理「操作員:運輸」視圖 的地圖及清單上顯示的資訊。輪詢間隔預設爲 15 秒。您可以自訂此設定(如有必要)。

「車輛意識及預測」特性的輪詢間隔設定於 IOCDB 資料庫的 SYSPROP 資料庫表格中。

SYSPROP 資料庫表格會儲存 IBM Intelligent Operations Center 的整個系統配置資料及整合解決方案 (例如 IBM Intelligent Transportation)。您需要資料庫管理者許可權,才能更新 SYSPROP 資料庫表格。

您可以使用下列程序來修改 SYSPROP 資料庫。

# 程序

- 1. 以 DB2 資料庫管理者身分登入伺服器。
- 2. 使用下列 DB2 Shell 指令,以連接至 IOCDB 資料庫:
	- db2 connect to IOCDB
- 3. 輸入下列 SQL 指令,以更新現有地圖及清單結果限制:

UPDATE *dbTable* set value = '*pollingIntervalValue*' where name = 'Transit,VehiclePollingInterval'and group = 'Transport'

其中:

- *dbTable* 是 SYSPROP 資料庫表格的名稱(例如 IOC.SysProp)。
- pollingIntervalValue 是代表您想要設定的輪詢間隔的値 (秒) 。

例如,若要將輪詢間隔設為 10 秒,請使用下列 SQL 指令:

UPDATE IOC.SysProp set value = '10' where name = 'Transit,VehiclePollingInterval' and group = 'Transport'

- 4. 若要中斷連線,請輸入下列 DB2 Shell 指令: db2 disconnect all
- 5. 重新啓動 IBM Intelligent Operations Center 應用程式伺服器。

**附註**:您也可以從**解決方案入囗網站**的**解決方案管理**視圖中,檢視、建立、修改及刪除系統內容。如需相 關資訊,請參閱 IBM Intelligent Operations Center 產品文件

#### 相關概念:

第155 頁的『指定系統內容配置資料』

IBM Intelligent Operations Center 系統內容表格會儲存 IBM Intelligent Transportation、IBM Intelligent Operations Center 以及環境中整合的任何其他解決方案的配置資料。配置內容是儲存在 SYSPROPS 表格中。 部分設定適用於整個系統,而部分專屬於 IBM Intelligent Operations for Transportation 及 IBM Intelligent Transit Analytics 的特性。

## 設定速度的度量單位

## ⊞

根據語言環境而定,IBM Intelligent Transportation 的 「車輛意識及預測」特性中測量速度的單位可以是每小時 英里或公里數。您可以配置速度的度量單位,並將它設為符合您系統環境需求的值。速度的預設度量單位是每 小時的公里數。此設定只適用於 IBM Intelligent Transit Analytics 的 「車輛意識及預測」特性。

# 開始之前

若要設定速度的度量單位,您必須先存取 IOCDB 資料庫的 SYSPROP 資料庫表格。如需如何存取 SYSPROP 資料 庫表格的相關資訊,請參閱「IBM Intelligent Operations Center 資訊中心」的更新系統內容表格 小節。

修改 SYSPROP 資料庫中的下列設定,即可配置速度的度量單位設定。

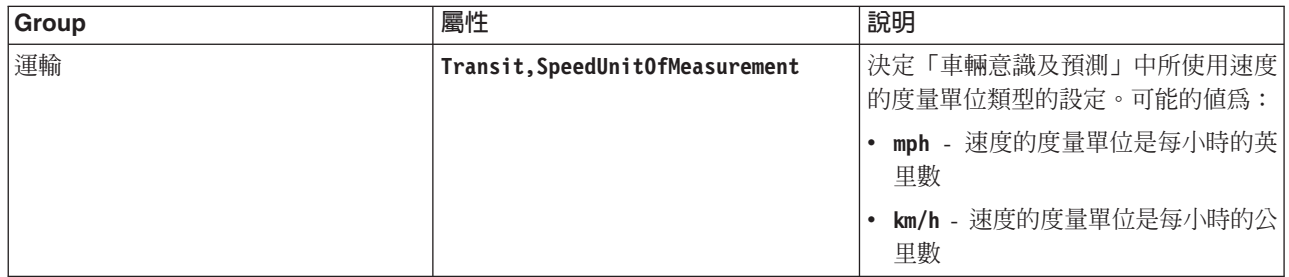

若要修改速度的度量單位設定,請完成下列步驟:

# 程序

- 連接至 IOCDB 資料庫。
- 若要將速度的度量單位修改為每小時的公里數,請輸入下列指令:
- update ioc.sysprop set value = 'km/h' where group = 'Transport' and name = 'Transit,SpeedUnitOfMeasurement' • 若要將速度的度量單位修改為每小時的英里數,請輸入下列指令:

```
update ioc.sysprop set value = 'mph' where group = 'Transport' and name = 'Transit,SpeedUnitOfMeasurement'
```
**附註**:您也可以從**解決方案入囗網站**的**解決方案管理**視圖中,檢視、建立、修改及刪除系統內容。如需相 關資訊,請參閱 IBM Intelligent Operations Center 產品文件

# 相關概念:

第155 頁的『指定系統內容配置資料』

IBM Intelligent Operations Center 系統內容表格會儲存 IBM Intelligent Transportation、IBM Intelligent Operations Center 以及環境中整合的任何其他解決方案的配置資料。配置內容是儲存在 SYSPROPS 表格中。 部分設定適用於整個系統,而部分專屬於 IBM Intelligent Operations for Transportation 及 IBM Intelligent Transit Analytics 的特性。

# 設定車輛狀態的時間範圍

# ⊞

可以配置 IBM Intelligent Transit Analytics 的 「車輛意識及預測」特性的車輛狀態的時間範圍。

# 開始之前

若要設定車輛狀態的時間範圍,您必須先存取 IOCDB 資料庫的 SYSPROP 資料庫表格。

# 關於這項作業

每一個車輛狀態的時間範圍都是透過最大値及最小値定義。下表包括所有可能狀態的清單、每一個狀態的預設 值以及每一個狀態的說明:

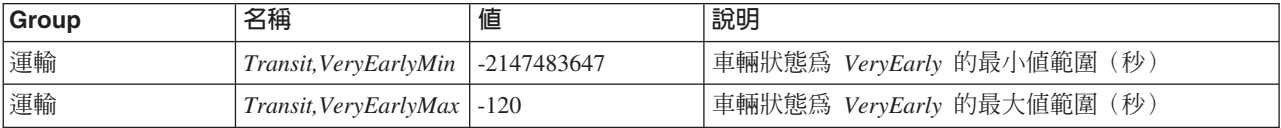

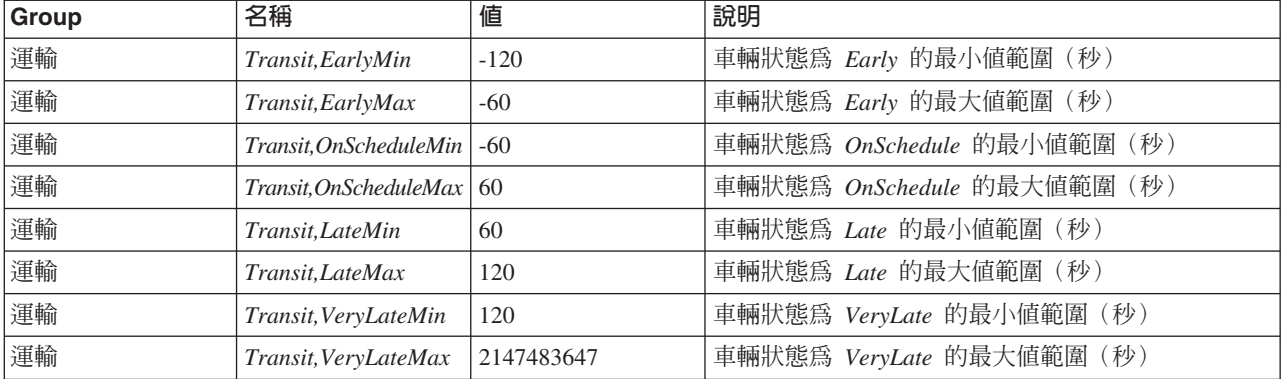

您可以修改每一個狀態的值,但是下列陳述式必須為 true,否則系統會非預期地運作:

*Transit,VeryEarlyMin* < *Transit,VeryEarlyMax* = *Transit,EarlyMin* < *Transit,EarlyMax* = *Transit,OnScheduleMin* < *Transit,OnScheduleMax* = *Transit,LateMin* < *Transit,LateMax* = *Transit,VeryLateMin* < *Transit,VeryLateMax*

若要變更車輛狀態的時間範圍,請完成下列程序。

註:2147483647 及 -2147483647 是用來在程式碼中儲存這些值的整數類型的絕對最大值及最小值。因此,大於 或小於這些預設値的號碼都是無效的。

## 程序

已連接至 IOCDB 資料庫時,請輸入下列陳述式:

UPDATE IOC.SysProp set value = *new\_value* where group = 'Transport' and name = '*Transit,variable\_name*'

其中:

- *new\_value* 是狀態的新值。
- *variable\_name* 是所變更狀態的名稱。

例如,若要將 Transit,EarlyMin 名稱的值變更為 -130,請輸入下列陳述式:

UPDATE IOC.SysProp set value = *'-130'* where group = 'Transport' and name = *'Transit,EarlyMin'*

# 下一步

檢查下列陳述式為 true:

```
Transit,VeryEarlyMin < Transit,VeryEarlyMax = Transit,EarlyMin < Transit,EarlyMax =
Transit,OnScheduleMin < Transit,OnScheduleMax = Transit,LateMin < Transit,LateMax =
Transit,VeryLateMin < Transit,VeryLateMax
```
如果此陳述式不是 true,請進行必要的調整。

**附註**:您也可以從**解決方案入囗網站**的**解決方案管理**視圖中,檢視、建立、修改及刪除系統內容。如需相關資 訊,請參閱 IBM Intelligent Operations Center 產品文件

## <span id="page-188-0"></span>相關槪念:

## 第155 頁的『指定系統內容配置資料』

IBM Intelligent Operations Center 系統內容表格會儲存 IBM Intelligent Transportation、IBM Intelligent Operations Center 以及環境中整合的任何其他解決方案的配置資料。配置內容是儲存在 SYSPROPS 表格中。 部分設定適用於整個系統,而部分專屬於 IBM Intelligent Operations for Transportation 及 IBM Intelligent Transit Analytics 的特性。

# 在高可用性環境中配置訂閱管理程式

當您在高可用性作業環境中安裝 IBM Intelligent Transit Analytics 時,您必須在主要的 IBM Intelligent Operations Center 應用程式伺服器 上,配置並啓動單一「訂閱管理程式」實例。如果常駐程序因故停止,您必須同 時在次要的 應用程式伺服器 上,手動重新配置設定,並啓動「訂閱管理程式」。然後,您必須據此修改 SYSPROPS 表格。

# 開始之前

若要變更 「訂閱管理程式」 的主機,您必須先存取 IOCDB 資料庫的 SYSPROP 資料庫表格。

# 關於這項作業

若要設定「訂閱管理程式」的主機,請完成下列程序。

# 程序

已連接至 IOCDB 資料庫時,請輸入下列 SQL 指令:

UPDATE IOC.SysProp set value = '*<hostname>*' where group = 'VAP' and name = '*HTTPD\_CONFIGURATION,SUBSCRIPTION\_MANAGER\_HOST*'

**其中:** 

- <hostname> 是狀態的新值。
- *HTTPD\_CONFIGURATION,SUBSCRIPTION\_MANAGER\_HOST* 是執行「訂閱管理程式」處理程序的主機名稱。

**附註**:您也可以從**解決方案入囗網站**的**解決方案管理**視圖中,檢視、建立、修改及刪除系統內容。如需相關資 訊,請參閱 IBM Intelligent Operations Center 產品文件

# 下一步

在 WebSphere Application Server 中, 重新啓動 trans vap httd web EAR。

### 相關工作:

第 [183](#page-194-0) 頁的『啓動訂閱管理程式』

IBM Intelligent Transit Analytics 的「車輛意識及預測」特性需要在 IBM Intelligent Operations Center 應用 程式伺服器上執行「訂閱管理程式」。只要重新啓動入口網站伺服器,便手動啓動「訂閱管理程式」。

## 第 [141](#page-152-0) 頁的『配置訂閱管理程式』

「訂閱管理程式」確定有連續的即時 Service Interface for Real Time Information (SIRI) 資料流程流向 IBM Intelligent Transportation。「訂閱管理程式」是一個處理程序,其在 IBM Intelligent Operations Center 應用 程式伺服器上執行且管理 IBM Intelligent Transportation 與外部 SIRI 資料來源伺服器之間的訂閱。作用中訂 閱確保將 SIRI 資料來源伺服器上可用的任何即時車輛資料傳送給 IBM Intelligent Transportation。

#### 相關資訊:

配置系統內容

# 第 7 章 管理解決方<mark>案</mark>

本節中的主題說明如何執行 IBM Intelligent Transportation 的管理作業。

# **驗證版本**

在管理入口網站中使用「Intelligent Operations Center - 關於」Portlet,即可驗證已部署的 IBM Intelligent Transportation 版本。您也可以驗證 IBM Intelligent Operations Center 的版本,以及已在此環境中部署的其他整合 IBM Smarter Cities Software Solutions .

如需「Intelligent Operations Center - 關於」Portlet 的相關資訊,請參閱「IBM Intelligent Operations Center 資 訊中心」。

## 控制伺服器及服務

IBM Intelligent Transportation 是在 IBM Intelligent Operations Center 正式作業環境上執行。IBM Intelligent Operations Center 伺服器叢集提供解決方案的中介軟體及基本架構。在 IBM Intelligent Operations Center 的伺服器 上使用指令行 Script,即可控制及查詢 IBM Intelligent Transportation 的服務。

如需如何停止及啓動 IBM Intelligent Transportation 執行所在之 IBM Intelligent Operations Center 伺服器的相 關資訊,請參閱「IBM Intelligent Operations Center 資訊中心」中的相關鏈結。

# 控制交通意識特性的服務

您可以從 IBM Intelligent Operations Center 應用程式伺服器的 WebSphere Application Server 管理主控台中, 控制及查詢「交通意識」特性的服務。

手動啓動「交通意識」特性的服務之前,請確定基礎 IBM Intelligent Operations Center 所提供的服務在執行中。

#### 啓動服務

您可以在 IBM Intelligent Operations Center 應用程式伺服器的 WebSphere Application Server 管理主控台中手 動啓動「交通意識」特性的服務。

#### 開始之前

在您啓動「交通意識」特性的服務之前,請確定基礎 IBM Intelligent Operations Center 所提供的服務執行中。

## 程序

1. 以入口網站管理者身分登入解決方案入口網站中的管理主控台。

http://*web\_hostname*:9060/admin

其中 web\_hostname 是 IBM Intelligent Operations Center Web 伺服器的主機名稱。

- 2. 從主控台功能表中,按一下應**用程式 > 應用程式類型 > WebSphere 企業應用程式**。
- 3. 在搜尋詞彙過濾器欄位中,輸入 \*Trans\*。
- 4. 選取下列應用程式:
	- v **trans\_portal\_101\_ear**
	- **trans portlet ear**
- v **trans\_reports\_portlet\_ear**
- $\cdot$  trans restservices ear
- v **trans\_tmddecserver\_ear**
- v **trans\_tmddloadserver\_ear**
- v **trans\_tmddpublish\_ear**
- 5. 按一下 啓動。

# 結果

啓動每一個服務之後,服務的狀態會從 stopped 變更為 started。

# 停止服務

您可以在 IBM Intelligent Operations Center 應用程式伺服器的 WebSphere Application Server 管理主控台中手 動停止「交通意識」特性的服務。

# 程序

1. 以入口網站管理者身分登入解決方案入口網站中的管理主控台。

http://*web\_hostname*:9060/admin

其中 web\_hostname 是 IBM Intelligent Operations Center Web 伺服器的主機名稱。

- 2. 從主控台功能表中,按一下應用程式 > 應用程式類型 > WebSphere 企業應用程式。
- 3. 在**搜尋詞彙**過濾器欄位中,輸入 \*Trans\*。
- 4. 選取下列應用程式:
	- v **trans\_portal\_101\_ear**
	- v **trans\_portlet\_ear**
	- v **trans\_reports\_portlet\_ear**
	- v **trans\_restservices\_ear**
	- v **trans\_tmddecserver\_ear**
	- v **trans\_tmddloadserver\_ear**
	- v **trans\_tmddpublish\_ear**
- 5. 按一下停止。

# 結果

每一個服務停止之後,服務的狀態會從 started 變更為 stopped。

# 查詢服務的狀態

您可以在 IBM Intelligent Operations Center 應用程式伺服器的 WebSphere Application Server 管理主控台中查 詢「交通意識」特性的服務狀態。

## 程序

1. 以入口網站管理者身分登入解決方案入口網站中的管理主控台。

http://*web\_hostname*:9060/admin

其中 web\_hostname 是 IBM Intelligent Operations Center Web 伺服器的主機名稱。

2. 從主控台功能表中,按一下應用程式 > 應用程式類型 > WebSphere 企業應用程式。

- 3. 在搜尋詞彙過濾器欄位中,輸入 \*Trans\*。
- 4. 選取下列應用程式:
	- v **trans\_portal\_101\_ear**
	- v **trans\_portlet\_ear**
	- v **trans\_reports\_portlet\_ear**
	- v **trans\_restservices\_ear**
	- v **trans\_tmddecserver\_ear**
	- **trans tmddloadserver ear**
	- v **trans\_tmddpublish\_ear**

## 結果

在每一個服務的對應狀態直欄中,服務的狀態會顯示為彩色圖示。

- 緑色箭頭指出服務正在執行中。
- 紅色 x 指出服務已停止。
- 問號指出服務狀態不明。

# 控制交通預測特性的伺服器

## e

如果您使用「IBM Intelligent Operations Center」控制 Script 來啓動「交通意識/交通預測」特性,則會自動啓 動已部署的應用程式。請先確定 IBM Intelligent Operations Center 及基礎 「交通意識」伺服器在執行中,然後 再啓動「交通預測」特性。

## 相關工作:

## 第67頁的『配置交通預測假日吸收』

在您安裝 IBM Intelligent Operations for Transportation 的「交通預測」特性之後,可以選擇性地配置解決方 案,讓交通運輸網路的預測交通量納入會影響交通模式的國定假日。您可以在系統中配置假日。您可以使用 REST 服務,針對假日種類來新增、更新、讀取及刪除假日日期。執行 Script 並搭配可包括輸入檔路徑的已 定義引數,即可呼叫 REST 服務。定義交通運輸網路的假日資訊,可改善 IBM Intelligent Transportation 系 統所產生預測交通量的精確度。

## 控制車輛意識及預測特性的服務

# ₽

如果您已安裝 IBM Intelligent Transit Analytics 的 「車輛意識及預測」特性,則其他服務需要在執行中,才能 收集車輛意識資訊以及產生抵達預測。

在您啓動「車輛意識及預測」特性的服務之前,請確定基礎 IBM Intelligent Operations Center 及基礎「交通意 識」特性所提供的服務執行中。

此外,必須啓動下列服務,「車輛意識及預測」特性才能作用:

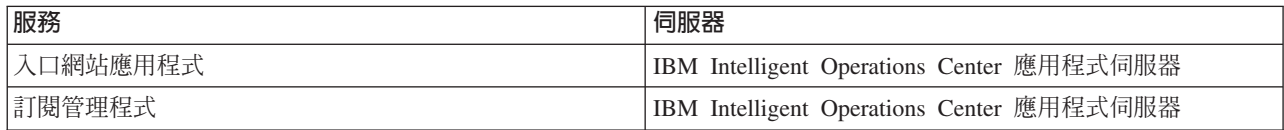

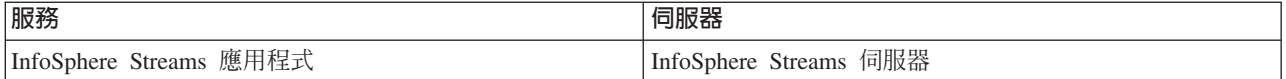

啓動 IBM Intelligent Operations Center 時,會自動啓動「車輛意識及預測」特性的服務。有時必須手動啓動及 停止這些服務。

## 相關工作:

第47頁的『驗證車輛意識及預測特性的安裝』

驗證「車輛意識及預測」特性的安裝,確定已正確部署,並在 IBM Intelligent Transportation 解決方案上執 行。

## 啓動服務

# ₽

# 啓動入口網站應用程式服務: =

「車輛意識及預測」特性需要在 IBM Intelligent Operations Center 應用程式伺服器上執行 trans\_vap\_restservice\_ear 及 trans\_vap\_httpd\_web\_ear 入口網站應用程式服務。

## 開始之前

根據 IBM Intelligent Operations Center 的部署,您可能需要開啓 TCP/IP 埠以容許存取 WebSphere Application Server 管理主控台。您也可能需要取得必要管理專用權,以存取與入口網站應用程式服務相關的必要日誌 檔。

#### 關於這項作業

若要啓動「車輛意識及預測」特性的必要入口網站應用程式服務,請使用下列程序:

#### 程序

1. 以入口網站管理者身分登入解決方案入口網站中的管理主控台。 http://*web\_hostname*:9060/admin

其中 web\_hostname 是 IBM Intelligent Operations Center Web 伺服器的主機名稱。

- 2. 從主控台功能表中,按一下應用程式 > 應用程式類型 > WebSphere 企業應用程式。
- 3. 在**搜尋詞彙**過濾器欄位中,輸入 \*vap\*。
- 4. 選取下列應用程式:
	- v **trans\_vap\_httpd\_web\_ear**
	- v **trans\_vap\_restservice\_ear**
	- $\cdot$  trans vap ui restservices ear
	- vap portlet ear
- 5. 按一下 啓動。

#### 結果

啓動每一個服務之後,服務的狀態會從 stopped 變更為 started。

## <span id="page-194-0"></span>下一步

啓動「車輛意識及預測」特性所需的「訂閱管理程式」服務。

# 啓動訂閱管理程式:国

IBM Intelligent Transit Analytics 的「車輛意識及預測」特性需要在 IBM Intelligent Operations Center 應用程 式伺服器上執行「訂閱管理程式」。只要重新啓動入口網站伺服器,便手動啓動「訂閱管理程式」。

#### 開始之前

「車輛意識及預測」特性所需的入口網站應用程式服務必須在執行中,才能啓動「訂閱管理程式」。

請編輯 subscription.properties 檔案,以配置「訂閱管理程式」。請參閱配置訂閱用戶端管理程式。

#### 關於這項作業

若要啓動「訂閱管理程式」,以及訂閱送入的車輛監視 Service Interface for Real Time Information (SIRI) 訊 息,請執行下列步驟:

## 程序

- 1. 以 root 使用者身分登入 IBM Intelligent Operations Center 應用程式伺服器。
- 2. 開啓下列目錄:/opt/IBM/iss/intelligentTransportation/intelligentTransitAnalytics/vap/tools
- 3. 若要啓動「訂閱管理程式」,請輸入下列指令: ./vap\_subscriptionmgr.sh
- 4. 若要驗證已順利啓動「訂閱管理程式」,請輸入下列指令: tail -f subscription.log

即會顯示確認已順利啓動「訂閱管理程式」的訊息。

#### 下一步

啓動「車輛意識及預測」特性所需的 Streams 應用程式。

### 相關工作:

第177 頁的『在高可用性環境中配置訂閱管理程式』

當您在高可用性作業環境中安裝 IBM Intelligent Transit Analytics 時,您必須在主要的 IBM Intelligent Operations Center 應用程式伺服器 上,配置並啓動單一「訂閱管理程式」實例。如果常駐程序因故停止,您 必須同時在次要的 應用程式伺服器 上,手動重新配置設定,並啓動「訂閱管理程式」。然後,您必須據此修 改 SYSPROPS 表格。

# **EME** InfoSphere Streams 應用程式: ■

若要產生車輛抵達預測,InfoSphere Streams 應用程式必須在執行中。您可以輸入主控台指令,以啓動 InfoSphere Streams 應用程式。

## 關於這項作業

若要啓動 InfoSphere Streams 應用程式,請完成下列步驟。

## 程序

- 1. 以管理者身分 (例如 streamsadmin) 登入 InfoSphere Streams 伺服器。
- 2. 移至下列目錄:/opt/IBM/iss/intelligentTransportation/intelligentTransitAnalytics
- 3. 輸入下列指令:

launcher.sh –i trans\_vap

# 停止服務

# ⊞

# 停止入口網站應用程式服務: 1

有時需要手動停止在 IBM Intelligent Operations Center 應用程式伺服器上執行之「車輛意識及預測」特性的入 口網站應用程式服務。

## 開始之前

根據 IBM Intelligent Operations Center 的部署,您可能需要開啓 TCP/IP 埠以容許存取 WebSphere Application Server 主控台。您也可能需要取得必要管理專用權,以存取與入口網站應用程式服務相關的必要日誌檔。

#### 關於這項作業

若要停止「車輛意識及預測」特性的必要入口網站應用程式服務,請使用下列程序。

## 程序

1. 以入口網站管理者身分登入解決方案入口網站中的管理主控台。 http://*web\_hostname*:9060/admin

其中 web\_hostname 是 IBM Intelligent Operations Center Web 伺服器的主機名稱。

- 2. 從主控台功能表中,按一下應用程式 > 應用程式類型 > WebSphere 企業應用程式。
- 3. 在**搜尋詞彙**過濾器欄位中,輸入 \*vap\*。
- 4. 選取下列應用程式:
	- v **trans\_vap\_httpd\_web\_ear**
	- **trans vap restservice ear**
	- v **trans\_vap\_ui\_restservices\_ear**
	- vap portlet ear
- 5. 按一下停止。

#### 結果

每一個服務停止之後,服務的狀態會從 started 變更為 stopped。

# 停止訂閱管理程式:

有時需要手動停止在 IBM Intelligent Operations Center 應用程式伺服器上執行之「車輛意識及預測」特性的訂 閱管理程式。停止「訂閱管理程式」,會停止送入的車輛監視 Service Interface for Real Time Information (SIRI) 訊息流程。

若要停止「訂閱管理程式」,請使用下列程序。

#### 程序

- 1. 以 root 使用者身分登入 IBM Intelligent Operations Center 應用程式伺服器。
- 2. 開啓下列目錄:/opt/IBM/iss/intelligentTransportation/intelligentTransitAnalytics/vap/tools
- 3. 輸入下列指令:

./vap\_subscriptionmgr.sh stop

4. 若要驗證 「訂閱管理程式」 已停止執行,請輸入下列指令:

```
tail -f subscription.log
```
即會顯示確認「訂閱管理程式」不在執行中的訊息。

#### 下一步

如需 「訂閱管理程式」服務的更詳細狀態,請檢查 tail 指令所顯示的 subscription.log 檔案。

# 停止 InfoSphere Streams 應用程式: H

有時需要手動停止 IBM Intelligent Transit Analytics 的「車輛意識及預測」特性所需的 InfoSphere Streams 應 用程式。

#### 關於這項作業

若要停止 InfoSphere Streams 應用程式,請完成下列步驟。

## 程序

- 1. 以管理者身分 (例如 streamsadmin) 登入 InfoSphere Streams 伺服器。
- 2. 移至下列目錄:/opt/IBM/iss/intelligentTransportation/intelligentTransitAnalytics
- 3. 輸入下列指令:

stopper.sh –i trans\_vap

## 杳詢服務

₽

# 查詢入口網站應用程式服務的狀態:

您可以從 IBM Intelligent Operations Center Web 伺服器使用 WebSphere Application Server 管理主控台,以 查詢「車輛意識及預測」特性的入口網站應用程式服務狀態。

#### 程序

1. 以入口網站管理者身分登入解決方案入口網站中的管理主控台。 http://*web\_hostname*:9060/admin

其中 web\_hostname 是 IBM Intelligent Operations Center Web 伺服器的主機名稱。

- 2. 從主控台功能表中,按一下應用程式 > 應用程式類型 > WebSphere 企業應用程式。
- 3. 在**搜尋詞彙**過濾器欄位中,輸入 \*vap\*。
- 4. 選取下列應用程式:
	- v **trans\_vap\_httpd\_web\_ear**
	- v **trans\_vap\_restservice\_ear**
	- v **trans\_vap\_ui\_restservices\_ear**
	- vap portlet ear

#### 結果

服務清單的狀態直欄會顯示服務的狀態。服務可以是 stopped 或 started。

# 查詢訂閱管理程式的狀態: 4

您可以查詢「訂閱管理程式」的狀態,查看它是否監視送入的車輛監視 Service Interface for Real Time Information (SIRI) 訊息,並在必要時傳送訂閱要求。

#### 關於這項作業

請從 IBM Intelligent Operations Center 應用程式伺服器中完成下列程序。

## 程序

- 1. 以 root 使用者身分登入 IBM Intelligent Operations Center 應用程式伺服器。 如果解決方案在高可用性環 境中執行,請登入假定訂閱管理程式要在其中執行的應用程式伺服器。
- 2. 開啓 /opt/IBM/iss/intelligentTransportation/intelligentTransitAnalytics/vap/tools 目錄。
- 3. 若要驗證訂閱處理程序正在執行中,請輸入下列指令:

ps -ef | grep "com.ibm.trans.vap.httpd.subscriptionmgr.SubscriptionManager" | grep -v grep

「訂閱管理程式」處理程序會列在系統輸出中,如下列範例所示:

root 19261 1 0 Jun26 pts/1 00:01:52 java -cp /opt/IBM/WebSphere/AppServer/plugins/ com.ibm.ws.prereq.jaxrs.jar:./trans\_vap\_httpd\_subscription\_mgr\_client.jar:. com.ibm.trans.vap.httpd.subscriptionmgr.SubscriptionManager start subscription.properties

4. 若要驗證 TCP 埠已開啓且處於接聽狀態,請輸入下列指令:

netstat -a | grep *port*

其中 *port* 是 subscription.properties 檔案中針對 *subscription\_manager\_port* 變數所定義的埠。

例如,埠設為預設埠 13001 時,會顯示下列輸出:

tcp 0 0 \*:13001 \*:\* LISTEN

5. 選擇性的: 若要監視「訂閱管理程式」狀態,請輸入下列指令:

tail -f subscription.log

即會列出來自「訂閱管理程式」處理程序的輸出(包括停止及啓動狀態)。請捲動至日誌檔結尾,尋找有 關訂閱處理程序是否在執行中的確認。

如果處理程序正在執行中,則下列輸出會顯示在主控台日誌中:

Wed Jun 26 04:55:00 EDT 2013 : start Subscription manager is active now.

如果處理程序已停止,則下列輸出會顯示在主控台日誌中:

Wed Jun 26 05:01:45 EDT 2013 : stop Subscription quits. Socket closed.

#### 下一步

如需 「訂閱管理程式」服務的其他詳細狀態,請檢查 tail 指令所顯示的 subscription.log 檔案。您也可以 使用 cat 或 more 指令,來檢視 subscription.log 檔。

# **查詢 InfoSphere Streams** 應用程式的狀態: ■

您可以查詢 InfoSphere Streams 應用程式的狀態,以查看它是否在執行中且為健全狀態。

#### 關於這項作業

若要查詢 InfoSphere Streams 應用程式,請完成下列步驟。

#### 程序

1. 以管理者身分 (例如 streamsadmin) 登入 InfoSphere Streams 伺服器。

```
2. 輸入下列指令:
  streamtool lsjobs -i trans vap
```
Streams 應用程式在執行中且為健全狀態時會顯示下列輸出:

Id State Healthy ... \* Running yes

3. 若要檢查每一個 Streams 處理程序的狀態,請輸入下列指令: streamtool lspes -i trans\_vap

Streams 應用程式在執行中且為健全狀態時會顯示下列輸出:

Id State Healthy Host PID JobID JobName Operators

## 重新啓動 Cognos 服務

在高可用性作業環境中,如果主要或次要 IBM Intelligent Operations Center 分析伺服器非預期地關閉,例如發 生停電,您必須手動重新啓動 Cognos 服務。

# 關於這項作業

重新啓動分析伺服器之後,完成下列步驟以重新啓動 Cognos 服務。

# 程序

- 1. 以 root 使用者身分登入 IBM Intelligent Operations Center 分析伺服器 1 或 IBM Intelligent Operations Center 分析伺服器 2。
- 2. 輸入下列指令:

```
/opt/ibm/ldap/V6.3/sbin/ibmslapd
su - ibmadmin
cd /opt/IBM/cognos/c10_64/bin64
./cogconfig.sh -s
cd /opt/IBM/WebSphere/AppServer/profiles/cognosProfile1
./startNode.sh
```
- 3. 使用下列其中一個步驟,啓動 Cognos Dispatch 伺服器:
	- 若要在分析伺服器 1 上重新啓動服務,請輸入下列指令: ./startServer.sh CognosX\_Disp1
	- 若要在分析伺服器 2 上重新啓動服務,請輸入下列指令:

./startServer.sh CognosX\_Disp2

- <span id="page-199-0"></span>4. 等待至少五分鐘。
- 5. 使用下列其中一個步驟,啓動 Cognos Gateway 伺服器:
	- 若要在分析伺服器 1 上重新啓動服務,請輸入下列指令: ./startServer.sh CognosX\_GW1
	- 若要在分析伺服器 2 上重新啓動服務,請輸入下列指令: ./startServer.sh CognosX\_GW2

# 管理交通預測計算

#### Q

若要手動觸發交通預測計算,以及監視觸發的計算,請使用**解決方案管理**中提供的「手動起始計算」Portlet 及 「交通預測計算監視」Portlet。您必須要有「IT 管理者」許可權才能執行此作業。

#### 相關槪念:

第[160](#page-171-0) 頁的『自訂交通預測特性』

您可以自訂選用「交通預測」特性,以提供從現行時間算起 1 小時以外的交通預測詳細資料、提供自訂的報 告,以及在管理 Portlet 中配置資料收集、啓用及計算。

# 手動起始交通預測計算

#### Đ

若要指定在排定計算時間外手動觸發交通預測計算,請使用**解決方案管理 > 起始交通預測計算**中提供的「手動 起始計算」Portlet。您必須要有「IT 管理者」許可權才能執行此作業。

## 程序

- 1. 從清單中選取**要起始的計算程序**。
- 2. 從清單中選取要執行計算的子網路 ID。
- 3. 進行選取之後,按一下起始或按一下重設以還原為預設值。

## 結果

在 Portlet 頂端會顯示已儲存配置的確認,並觸發必要的交通預測計算。

# 下一步

您可以在「交通預測計算監視」Portlet 中檢視已觸發交通預測計算的狀態,方法是按一下<mark>解決方案管理 > 監視</mark> 交通預測計算。

## 監視交通預測計算

## ๑

若要自訂選擇表單中的查詢,並取得必要交通預測計算監視表格,請使用**解決方案管理 > 監視交通預測計算**中 提供的「交通預測計算監視」Portlet。您必須要有「IT 管理者」許可權才能執行此作業。

# 程序

- 1. 按一下選取内容。即會顯示表單。
- 2. 使用表單,指定您想要監視的交通預測計算:
	- 計算類型
	- 狀態
	- 起始日期
	- · 結束日期
- 3. 進行選取之後,再次按一下選取内容,以隱藏選擇表單。
- 4. 按一下更新,或者按一下重設,以返回至預設值。

# 結果

會根據您的選擇,使用可用的最新交通預測計算資訊來更新該表格。

# 第 8 章 維護解決方<mark>案</mark>

執行維護作業,讓解決方案流暢地執行。

## 維護資料庫

IBM Intelligent Transportation 的資料庫是位於 IBM Intelligent Operations Center 資料伺服器上。若要最佳化 IBM Intelligent Transportation 解決方案的效能及穩定性,則必須定期維護資料庫。

使用維護資訊,以管理 TIH\_OP 及 TIH\_HS IBM Intelligent Transportation 資料庫。

如需在 IBM Intelligent Operations Center 資料伺服器上管理及維護平台資料庫的相關資訊,請參閱「IBM Intelligent Operations Center 資訊中心」。

## 資料庫維護

IBM Intelligent Transportation 解決方案執行時,會收集及產生大量交通資料。若要最佳化解決方案的效能,請 確定定期維護 IBM Intelligent Transportation 的資料庫。

若要防止效能問題,請實作資料維護策略來移除已作廢資料、定期重組資料庫表格,以及維護現行資料庫表格 統計資料。若要維護系統的尖峰效能,則需要有定期排定的維護計劃。

請一週至少執行一次下列資料庫維護活動:

#### **REORGCHK**

使用 REORGCHK 指令以更新資料庫中所有物件的統計資料,以及判定必須重組的表格及索引。REORGCHK 指令會計算資料庫上的統計資料,以判定必須重組還是清除表格及(或)索引。REORGCHK 指令會輸出 資料庫中所有表格及索引物件的清單。必須重組 REORG 直欄中具有星號 (\*) 的物件。

#### **REORG**

使用 REORG 指令,透過壓縮資訊以及重新建構列以刪除片段資料,來重組資料庫表格。在您使用 REORGCHK 指令識別要重組的資料庫表格或索引之後,必須明確地啓動每一個物件的 REORG 指令。不會 自動重組 REORGCHK 所識別的表格或索引。

如果您安裝選用「交通預測」特性,而且交通運輸網路至少有 2000 個連接通道,則要獲得最佳效 能,必須每天對下列資料庫表格執行 REORG 指令:

- tptool.LINK\_REPORT
- tptool.LINK STATS
- tptool.LINK\_FORECAST
- tmdd.LINK\_STATUS
- datex II.TRAFFICSPEED
- datex II.TRAFFICFLOW

## **RUNSTATS**

使用 RUNSTATS 指令,每日或每週更新統計資料。在綱目變更、大量更新或負載增加(例如,重新整理 型錄) 之後,您也必須更新統計資料。最佳化工具會使用 RUNSTATS 指令所更新的統計資料,以判定資 料的存取路徑。因此,不正確的統計資料可能會導致資料庫效率下降。

#### **REBIND**

對資料庫表格執行 RUNSTATS 之後,請重新連結應用程式,以利用最新統計資料。重新連結,可確保 DB2 使用最佳存取計劃。在一般資料庫維護程序期間執行 RUNSTATS 之後,請執行 REBIND。

註:如果套件已在使用中,則 db2rbind 指令無法重新連結套件。

某些資料庫維護活動可能會導致效能下降,並在執行時予以鎖定。請在低度或中度使用 IBM Intelligent Transportation 及 IBM Intelligent Operations Center 期間,執行資料庫維護。

如需資料庫維護指令及其運作方式的相關資訊,請參閱「DB2 資訊中心」。

## 相關資訊:

**■ [IBM DB2 10.1 Linux, UNIX, and Windows](http://pic.dhe.ibm.com/infocenter/db2luw/v10r1/index.jsp) 資訊中心** 

## 驗證資料庫連線

您可以在 IBM Intelligent Operations Center 資料伺服器上測試與資料庫的連線。

# 程序

1. 登入 IBM Intelligent Operations Center 資料伺服器的管理主控台。

- 2. 若要顯示資源選項,請在左功能表上按一下**資源**旁邊的 +。
- 3. 按一下 JDBC 旁邊的 +。
- 4. 按一下資料來源。
- 5. 在右側的表格上,選取下列資料庫:
	- v **TIH\_OP**
	- v **TIH\_HS**
- 6. 若要測試連線的狀態,請按一下表格頂端的**測試連線**。 完成時,會在頁面頂端顯示測試結果。

## 備份資料

若要防止重要資料遺失,請定期備份 IBM Intelligent Transportation 資料庫。

IBM Intelligent Transportation 解決方案的資料儲存在 IBM Intelligent Operations Center 資料伺服器的兩個資 料庫中。下表列出 IBM Intelligent Transportation 所使用的 DB2 資料庫。

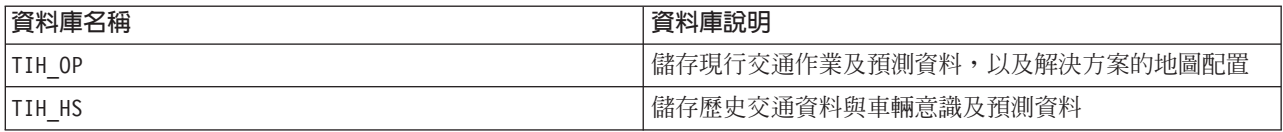

註:備份資料時,請確定一併備份 IBM Intelligent Operations Center 資料庫:IOCDB。

您應該定期備份 IBM Intelligent Operations Center 架構及基本平台所提供的其他檔案、目錄及資料庫。如需備 份 IBM Intelligent Operations Center 的相關資訊,請參閱相關鏈結。

## 相關資訊:

IBM Intelligent Operations Center:備份及回復資料

# 監視及保留可用的可用空間

定期監視 IBM Intelligent Transportation 資料庫可用的可用空間。

透過 TMDD 資訊來源從「擁有者中心」接收的 IBM Intelligent Transportation 資料,是儲存在 IBM Intelligent Operations Center 資料伺服器中。資料庫的格式為 DB2。

標準 DB2 資料庫管理及維護程序就足以管理 IBM Intelligent Transportation 的資料庫。

#### 存取資料庫

#### 關於這項作業

使用下列程序,即可存取 IBM Intelligent Transportation 的資料庫。

## 程序

- 1. 登入 WebSphere Application Server 管理主控台。
- 2. 按一下**資源 > 資料來源 >** Database\_name。

註: Database\_name 是 TIH\_OP 或 TIH\_HS。

3. 若要存取資料庫,請使用 db2 指令行介面或 DB2 控制中心。

註:有數個標準 Linux 指令可用來擴增 DB2 指令。

# 監視資源

## 關於這項作業

下列資源是要監視的原則資源:

- DB2 磁碟使用率。
- 各種 DB2 處理程序使用的記憶體,特別是 JDBC 接聽器的應用程式資料堆。

空間需求取決於系統的活動(例如,發佈的頻率、類型及大小)。

表格的頁面大小設為 32 KB,這可將資料庫的大小上限限制為 512 GB。

## 程序

- 若要監視資料庫性能,請執行下列動作:
	- 1. 定期檢查日誌檔。主體日誌檔是 sqllib/db2dump/db2diag.log,包含來自 DB2 之重要事件的通知。
	- 2. 與系統管理者一起檢閱日誌檔輸出。
- 若要監視資料庫成長,請執行下列動作:
	- 使用 DB2 控制中心的資料庫畫面中的選項。
- 若要監視表格成長,請執行下列動作:
	- 選取資料庫名稱 > 表格 > 表格名稱 > 估計大小。

#### 註:

表格成長取決於活動。如果有定期活動,請使用 DB2 控制中心來監視表格成長。

定期監視表格成長,可瞭解成長率趨勢。一般而言,可儲存狀態資訊之表格的成長率最快。

# 檢查磁碟使用情形 關於這項作業

若要尋找磁碟使用情形最高的檔案,請使用 du 指令。

## 範例

如果資料庫資料儲存在目錄 /home/db2/ 中,則請輸入下列指令,依大小的遞增順序傳回目錄清單:

**du -s** /home/db2/\* | **sort -n**

請檢查磁碟使用情形,以識別空間太多的目錄。

# 監視應用程式資料堆空間 關於這項作業

# DB2 使用應用程式調解來自 JDBC 的要求。必須監視應用程式用於調解來自 JDBC 之要求的資料堆記憶體配 置。

## 程序

1. 識別要監視的應用程式。 例如,若爲識別爲 TIH\_HS 的資料庫,則下列指令會識別應用程式: db2 list applications | grep S00 | grep jcc DB2INST2 db2jcc\_applica **6522** 09A151C3.AE29.110701094207 **TIH\_HS** 1

應用程式 TIH\_HS 的 ID 爲 6522。

2. 檢查此應用程式的資料堆配置值。 若為 TIH\_HS,請執行: db2mtrk -i -d -v | grep 6522

應用程式資料堆 (6522) 的大小為 65,536 個位元組。

3. 如果應用程式資料堆大小變更過高,請終止應用程式。 若為 TIH\_HS,請執行下列指令: db2 force application \(6522\)

註:若要讓毀壞減到最低,請在低活動期間終止活動。

# 分離及刪除舊分割區

定期分離及刪除 IBM Intelligent Transportation 資料庫中的舊分割區,以監視及維護 IBM Intelligent Transportation 解決方案的效能。

# 開始之前

執行 df -h 指令,以顯示可供使用的可用硬碟空間量。

# 關於這項作業

執行 detach 指令並搭配 -drop 選項,以與 IBM Intelligent Transportation 資料庫表格分離,並從中刪除舊分 割區。如需分割區的相關資訊,請造訪「DB2 資訊中心」。

下列清單是資料庫中所有資料類型的清單:

- cctvstatus
- detectorstatus
- gatestatus
- intersectionsignalstatus
- lcsstatus
- linkstatus
- rampmeter

# 程序

- 1. 以 *db2inst2* 使用者身分登入 IBM Intelligent Operations Center 資料伺服器。
- 2. 移至下列目錄:/opt/IBM/iss/intelligentTransportation/intelligentOperationsTransportation/ scripts
- 3. 若要執行查詢,請輸入下列指令:

./detach.sh -db *database* –t *type* -v -s *startDate* -e *endDate* -drop

其中:

- database 是分割區所在資料庫的名稱。
- type 是要從資料庫中移除的資料的類型。使用 devicestatus 類型,以查詢資料庫內的所有不同資料類型。
- startDate 是開始移除分割區的日期。
- endDate 是結束移除分割區的日期。

# 下一步

若要驗證已順利移除分割區,請執行 df -h 指令,以顯示可供使用的硬碟空間量。如果可用空間量在程序完成 之前大於此數量,則刪除分割區成功。

## 相關資訊:

```
IBM DB2 10.1 Linux, UNIX, and Windows 資訊中心
```
## 維護交通意識特性

定期維護系統,確定系統以最佳效能層次執行。

# 調整效能

在您完成安裝之後,即可加強產品效能。

# 調整基本架構的效能

若要最佳化 IBM Intelligent Transportation 解決方案的效能及穩定性,則必須定期維護資料庫。若要維護系統 的尖峰效能,則需要有定期排定的資料庫維護計劃。如需相關資訊,請參閱維護資料庫。

IBM Intelligent Transportation 是在 IBM Intelligent Operations Center 上執行。如需在 IBM Intelligent Transportation 中調整效能的一般詳細資料,請參閱「IBM Intelligent Operations Center 資訊中心」的小節。

## 調整交通意識地圖的效能

您可以選擇性地加強「交通意識」特性所提供地圖的地理空間效能。如果您發現「現行交通狀況」Portlet 的地 圖上的連接通道及相關聯交通資料在特定縮放比例時呈現速度變慢,則可以最佳化地圖顯示。

<span id="page-207-0"></span>不論地圖縮放比例為何,所有連接通道種類的重要性預設都會相同。您可以將重要性層次指派給連接通道,以 及建立重要性與特定縮放比例的關聯。您也可以使用地圖的縮放比例,來簡化針對連接通道類型顯示的地理空 間幾何佈置。例如,您可以自訂地圖,以在縮小至涵蓋較大地理區域的高層次時,讓地圖顯示較少的地理空間 詳細資料。

使用下列程序,可以細部調整「操作員:交通」視圖上「現行交通狀況」地圖的效能及顯示。

### 將重要性值指派給連接通道

您可以在「現行交通狀況」Portlet 中調整地圖顯示效能。配置系統,讓地圖只以現行縮放比例顯示特定連接通 道。設定重要性準則,以在地圖上縮放至高層次時,不顯示交通運輸網路內優先順序較低的連接通道。您也可 以指定地圖上優先順序較高的連接通道類型。請從 IBM Intelligent Operations Center 資料伺服器的指令行執行 setImportance Script,以指派連接通道的重要性值。

#### 開始之前

執行 **setImportance** 及 generalizeLinks Script 之前,SYSPROP 資料庫表格中必須移入與 Script 參數相符的 列。請根據交通運輸系統的需求,在 SYSPROP 資料庫表格中配置 *importance 及 zoomRange* 變數值。如需相 關資訊,請參閱這個主題結尾的相關鏈結。

#### 關於這項作業

使用 setImportance Script,您可以設定每個道路種類的連接通道重要性。此 Script 會使用所選取道路類型種 類的指派值來更新系統資料庫。

## 程序

- 1. 以 root 使用者身分登入 IBM Intelligent Operations Center 資料伺服器。
- 2. 為效能調整 Script 開啓下列目錄:

/opt/IBM/iss/intelligentTransportation/intelligentOperationsTransportation/scripts

3. 輸入下列指令:

```
./setImportance.sh -d dbName -t roadType -i importance
```
其中:

- dbName 是系統資料庫名稱的字首(例如,如果資料庫名稱是 TIH\_HS,則字首是 TIH)。
- roadType 是設定其重要性值的連接通道類型(例如高速公路或高速幹道)。
- importance 是整數值,用以分類與所指定 roadType 種類相符之所有連接通道的重要性。 importance 值 必須大於或等於零且小於或等於 3。

請參閱下列範例指令:

```
./setImportance.sh -d TIH -t freeway -i 1
```
4. 重新啓動 IBM Intelligent Operations Center 應用程式伺服器。

#### 結果

執行 Script 之後,如果以高縮放比例縮小地圖,則交通連接通道的呈現速度會比之前快。地圖「現行交通狀況」 Portlet 要求最新交通資料時,系統會計算取決於現行縮放比例的重要性値。此地圖所顯示的任何連接通道:

- 符合重要性值
- 大於重要性値

縮小地圖時,不會顯示已指派較低重要性層次的道路。

# <span id="page-208-0"></span>下一步

(選擇性) 若要進一步加強地圖顯示效能,則也可以最佳化連接通道的地理空間幾何佈置。如需相關資訊,請 參閱相關作業鏈結。

**附註**:您也可以從**解決方案入囗網站**的**解決方案管理**視圖中,檢視、建立、修改及刪除系統內容。如需相關資 訊,請參閱 IBM Intelligent Operations Center 產品文件

### 相關工作:

第 199 頁的『配置連接通道 importance 及 [zoomRange](#page-210-0) 變數值』

執行效能調整 Script 之前,您必須先定義與關聯重要性值及縮放範圍一般化值至地圖縮放比例。Script 使用 *importance* 及 zoomRange 變數,來判定如何計算地圖上連接通道的地理空間幾何佈置。請在 IOCDB 資料庫 的 SYSPROP 表格中配置 *importance* 及 *zoomRange* 值的範圍。

第 201 頁的『更新現有連接通道 importance 及 [zoomRange](#page-212-0) 變數值』

若要變更 *importance 及 zoomRange* 變數的現有值範圍,請使用一系列的 SQL UPDATE 指令來更新 IOC.Sysprop 資料庫表格。

『最佳化連接通道的地理空間幾何佈置』

透過簡化交通運輸網路內連接通道的地理空間幾何佈置,即可在「現行交通狀況」Portlet 中調整地圖顯示效 能。連接通道越簡化,必須傳送至特定縮放比例的地圖的點就越少。若要最佳化連接通道的幾何佈置,以及針 對特定縮放比例指派多個幾何佈置,請從系統伺服器的指令行中執行 generalizeLinks Script。

#### 相關資訊:

配置系統內容

# 最佳化連接通道的地理空間幾何佈置

透過簡化交通運輸網路內連接通道的地理空間幾何佈置,即可在「現行交通狀況」Portlet 中調整地圖顯示效能。 連接通道越簡化,必須傳送至特定縮放比例的地圖的點就越少。若要最佳化連接通道的幾何佈置,以及針對特 定縮放比例指派多個幾何佈置,請從系統伺服器的指令行中執行 generalizeLinks Script。

#### 開始之前

執行 **setImportance** 及 generalizeLinks Script 之前,SYSPROP 資料庫表格中必須移入與 Script 參數相符的 列。請根據交通運輸系統的需求,在 SYSPROP 資料庫表格中配置 *importance 及 zoomRange* 變數值。如需相 關資訊,請參閱這個主題結尾的相關鏈結。

#### 關於這項作業

連接通道的所有點預設都會包含在連接通道的單一幾何佈置中。幾何佈置是您在放大地圖上的連接通道時看到 的資訊。當您縮小地圖時,不一定會看到每個連接通道的較細微詳細資料。如果檢視一組連接通道的整個幾何 佈置,則會在縮小地圖時,產生太多資訊而讓地圖雜亂。顯示所有點時,GIS 地圖呈現及更新顯示畫面的速度 也會較慢。若要改善效能,您可以移除連接通道之幾何佈置中的點。完成後,仍然會保留幾何佈置的一般性質 (例如道路形狀)。 在完全縮小地圖時,讓連接通道的輪廓仍然可見。

使用 generalizeLinks Script,只要指定資料庫中所儲存連接通道的容錯及縮放範圍,就可以最佳化幾何佈置。

**generalizeLinks** Script 會呼叫 DB2 空間一般化函數 ST\_Generalize,以根據指令中指定的容錯參數來簡化 連接通道的預設幾何佈置。產生的簡化幾何佈置接著會儲存在系統資料庫中,並指派給在 Script 指令中所指定 zoomRange 上的該連接通道。如需相關資訊,請參閱 DB2 資訊中心。

# 程序

- 1. 以 root 使用者身分登入 IBM Intelligent Operations Center 資料伺服器。
- 2. 為效能調整 Script 開啓下列目錄:

/opt/IBM/iss/intelligentTransportation/intelligentOperationsTransportation/scripts

3. 輸入下列指令:

./generalizeLinks.sh -d *dbName* -t *tolerance* -z *zoomRange*

其中:

- dbName 是系統資料庫名稱的字首。例如,如果資料庫名稱是 TIH\_HS,則字首是 TIH。
- tolerance 是用作 DB2 空間一般化函數之臨界值參數的值 (公尺) 。請輸入等於或小於 0.25 公尺的值。 不建議使用大於 0.25 公尺的值。
- zoomRange 是想要將產生的一般性幾何佈置與之相關聯的縮放範圍。zoomRange 值必須大於或等於零且 小於或等於 3。

請參閱下列範例指令:

./generalizeLinks.sh -d TIH -t 0.2 -z 2

4. 重新啓動 IBM Intelligent Operations Center 應用程式伺服器。

# 結果

執行 Script 之後,如果您在地圖上縮小至高層次,則交通連接通道的呈現速度會比之前快。這是因為地圖上的 連接通道路線較不詳細。當您在地圖上放大至較低層次時,會顯示每一個連接通道的更多詳細資料。

# 下一步

(選擇性) 若要進一步加強地圖顯示效能,則也可以指派連接通道的重要性値。在地圖上縮放至高層次時,不 顯示交通運輸網路內優先順序較低的連接通道。如需相關資訊,請參閱相關作業鏈結。

**附註**:您也可以從**解決方案入囗網站**的**解決方案管理**視圖中,檢視、建立、修改及刪除系統內容。如需相關資 訊,請參閱 IBM Intelligent Operations Center 產品文件

## <span id="page-210-0"></span>相關工作:

『配置連接通道 importance 及 zoomRange 變數值』

執行效能調整 Script 之前,您必須先定義與關聯重要性值及縮放範圍一般化值至地圖縮放比例。Script 使用 *importance 及 zoomRange* 變數,來判定如何計算地圖上連接通道的地理空間幾何佈置。請在 IOCDB 資料庫 的 SYSPROP 表格中配置 *importance* 及 zoomRange 值的範圍。

第 196 頁的『將重要性値指派給連接通道』

您可以在「現行交通狀況」Portlet 中調整地圖顯示效能。配置系統,讓地圖只以現行縮放比例顯示特定連接 通道。設定重要性準則,以在地圖上縮放至高層次時,不顯示交通運輸網路內優先順序較低的連接通道。您也 可以指定地圖上優先順序較高的連接通道類型。請從 IBM Intelligent Operations Center 資料伺服器的指令行 執行 setImportance Script,以指派連接通道的重要性值。

第 201 頁的『更新現有連接通道 importance 及 [zoomRange](#page-212-0) 變數值』

若要變更 *importance 及 zoomRange* 變數的現有值範圍,請使用一系列的 SQL UPDATE 指令來更新 IOC.Sysprop 資料庫表格。

相關資訊:

■ [IBM DB2 10.1 Linux, UNIX, and Windows](http://pic.dhe.ibm.com/infocenter/db2luw/v10r1/index.jsp) 資訊中心 配置系統內容

# 配置連接通道 importance 及 zoomRange 變數值

執行效能調整 Script 之前,您必須先定義與關聯重要性值及縮放範圍一般化值至地圖縮放比例。Script 使用 *importance* 及 zoomRange 變數,來判定如何計算地圖上連接通道的地理空間幾何佈置。請在 IOCDB 資料庫的 SYSPROP 表格中配置 *importance* 及 zoomRange 值的範圍。

#### 開始之前

只有在您計劃執行 setImportance 或 generalizeLinks 地圖效能調整 Script 時,才需要此程序。

#### 關於這項作業

SYSPROP 資料庫表格會儲存 IBM Intelligent Operations Center 的整個系統配置資料及整合解決方案 (例如 IBM Intelligent Transportation)。不論連接通道類型或地圖縮放比例為何,預設都會顯示所有地理空間資訊。

您可以為 *importance* 及 zoomRange 變數設定其他值,而這些變數可用來細部調整縮放比例不同之地圖上顯示 的連接通道詳細資料及幾何佈置。

當您執行 setImportance 及 generalizeLinks 地圖效能調整 Script 時,必須在個別 Script 指令中指定 *importance* 及 *zoomRange* 值。這些值必須預先定義於 SYSPROP 資料庫表格中。執行 **setImportance** 及 **generalizeLinks** Script 之前,SYSPROP 資料庫表格中必須移入與 Script 參數相符的列。

使用下列程序,可以在 IOCDB SYSPROP 資料庫表格中定義重要性層次範圍及縮放一般化範圍。

#### 程序

- 1. 以資料庫管理者身分登入 IBM Intelligent Operations Center 資料伺服器。
- 2. 選擇性的: 若要預先定義 importance 值,請為每個重要性層次值輸入下列 SQL 指令:

INSERT INTO *DBTable* (Group, Name, Value) VALUES ('Transport','Importance,*importance*','*zoomLevel*');

其中:

• *DBTable* 是 SYSPROP 資料庫表格的名稱(例如 IOC.SysProp)。

- *importance* 是代表重要性範圍中值的整數,而此範圍是從零(重要性最小)開始。
- zoomLevel 是地圖的縮放比例。地圖縮放比例是從 0 到 12,其中 0 是最小縮放比例, 而 12 是最高縮 放比例。

```
例如,假設想要關聯一組範圍為 0 - 12 的地圖縮放比例(重要性範圍為 0 - 2)。請輸入下列 SQL INSERT
指令:
```

```
INSERT INTO IOC.SysProp (Group, Name, Value)
VALUES ('Transport','Importance,0','4');
INSERT INTO IOC.SysProp (Group, Name, Value)
 VALUES ('Transport','Importance,1','8');
INSERT INTO IOC.SysProp (Group, Name, Value)
VALUES ('Transport','Importance,2','12');
```
這表示:

- 只有在地圖的縮放比例範圍爲 0 到 4 時,才會顯示重要性値指派爲 0 的連接通道。
- 只有在地圖的縮放比例範圍爲 5 到 8 時,才會顯示重要性値指派爲 1 的連接通道。
- 只有在地圖的縮放比例範圍為 9 到 12 時,才會顯示重要性值指派為 2 的連接通道。
- 3. 選擇性的: 若要預先定義 zoomRange 值,請為每個縮放範圍層次值輸入下列 SQL 指令:

```
INSERT INTO DBTable (Group, Name, Value)
VALUES ('Transport','zoomRange,GeneralizationZoomRange','zoomLevel'');
```
其中:

- *DBTable* 是 SYSPROP 資料庫表格的名稱(例如 IOC.SysProp)。
- GeneralizationZoomRange 是代表縮放一般化範圍中值的整數,而此範圍是從零開始。
- *zoomLevel* 是地圖的縮放比例。地圖縮放比例是從 0 到 12,其中 0 是最小縮放比例,而 12 是最高縮 放比例。

```
例如,假設想要關聯一組範圍爲 0 - 12 的地圖縮放比例(地理空間一般化範圍爲 0 - 2)。請輸入下列 SQL
INSERT 指令:
```

```
INSERT INTO IOC.SysProp (Group, Name, Value)
VALUES ('Transport','zoomRange,0','4');
INSERT INTO IOC.SysProp (Group, Name, Value)
VALUES ('Transport','zoomRange,1','8');
INSERT INTO IOC.SysProp (Group, Name, Value)
VALUES ('Transport','zoomRange,2','12');
```
這表示:

- 地圖的縮放比例是 0 4 時,縮放範圍一般化是 0。
- 地圖的縮放比例是 5 8 時,縮放範圍一般化是 1。
- 地圖的縮放比例是 9 12 時,縮放範圍一般化是 2。
- 4. 重新啓動 IBM Intelligent Operations Center 應用程式伺服器。

#### 下一步

您現在已準備好執行地圖效能調整 Script。請參閱這個主題結尾的相關作業鏈結。

若要更新 importance 及 zoomRange 値,請參閱更新現有連接通道 importance 及 zoomRange 變數值。

**附註**:您也可以從**解決方案入囗網站**的**解決方案管理**視圖中,檢視、建立、修改及刪除系統內容。如需相關資 訊,請參閱 IBM Intelligent Operations Center 產品文件

## <span id="page-212-0"></span>相關工作:

第 196 頁的『將重要性値指派給連接通道』

您可以在「現行交通狀況」Portlet 中調整地圖顯示效能。配置系統,讓地圖只以現行縮放比例顯示特定連接 通道。設定重要性準則,以在地圖上縮放至高層次時,不顯示交通運輸網路內優先順序較低的連接通道。您也 可以指定地圖上優先順序較高的連接通道類型。請從 IBM Intelligent Operations Center 資料伺服器的指令行 執行 setImportance Script,以指派連接通道的重要性值。

第[197](#page-208-0) 頁的『最佳化連接通道的地理空間幾何佈置』

透過簡化交通運輸網路內連接通道的地理空間幾何佈置,即可在「現行交通狀況」Portlet 中調整地圖顯示效 能。連接通道越簡化,必須傳送至特定縮放比例的地圖的點就越少。若要最佳化連接通道的幾何佈置,以及針 對特定縮放比例指派多個幾何佈置,請從系統伺服器的指令行中執行 generalizeLinks Script。

#### 相關資訊:

配置系統內容

#### 更新現有連接通道 importance 及 zoomRange 變數值:

若要變更 *importance 及 zoomRange* 變數的現有值範圍,請使用一系列的 SQL UPDATE 指令來更新 IOC.Sysprop 資料庫表格。

#### 關於這項作業

只有在您之前使用 SQL INSERT 指令配置過 *importance* 及 zoomRange 變數值而且需要更新現有值時,才需 要此程序。

#### 程序

1. 選擇性的: 若要更新現有 importance 值,請為範圍中的每個重要性值輸入下列 SQL 指令: update *DBTable* Set Value='*zoomLevel*' where Name = 'Importance,*importance*'

其中:

- *DBTable* 是 SYSPROP 資料庫表格的名稱(例如 IOC.SysProp)。
- *importance* 是代表重要性範圍中值的整數,而此範圍是從零(重要性最小)開始。
- *zoomLevel* 是地圖的縮放比例。地圖縮放比例是從 0 到 12,其中 0 是最小縮放比例,而 12 是最高縮 放比例。

例如,假設想要更新範圍為 0 - 12 的地圖縮放比例(重要性範圍為 0 - 2)。請輸入下列 SQL 指令:

update IOC.SysProp Set Value='4' where Name = 'Importance,0' update IOC.SysProp Set Value='8' where Name = 'Importance,1' update IOC.SysProp Set Value='12' where Name = 'Importance,2'

2. 選擇性的: 若要更新現有 zoomRange 值,請為範圍中的每個值輸入下列 SQL 指令:

update *DBTable* Set Value='*zoomLevel*' where Name = 'ZoomRange,*GeneralizationZoomRange*'

其中:

- *DBTable* 是 SYSPROP 資料庫表格的名稱(例如 IOC.SysProp)。
- GeneralizationZoomRange 是代表一般化縮放範圍中値的整數,而此範圍是從零(重要性最小)開始。
- *zoomLevel* 是地圖的縮放比例。地圖縮放比例是從 0 到 12,其中 0 是最小縮放比例,而 12 是最高縮 放比例。

例如,假設想要更新範圍爲 0 - 12 的地圖縮放比例(地理空間一般化範圍爲 0 - 2)。請輸入下列 SQL 指 令:

update IOC.SysProp Set Value='4' where Name = 'ZoomRange,0' update IOC.SysProp Set Value='8' where Name = 'ZoomRange,1' update IOC.SysProp Set Value='12' where Name = 'ZoomRange,2'

3. 重新啓動 IBM Intelligent Operations Center 應用程式伺服器。

# 下一步

您現在已準備好執行地圖效能調整 Script。請參閱這個主題結尾的相關作業鏈結。

**附註**:您也可以從**解決方案入囗網站**的**解決方案管理**視圖中,檢視、建立、修改及刪除系統內容。如需相關資 訊,請參閱 IBM Intelligent Operations Center 產品文件

## 相關工作:

第 196 頁的『將重要性値指派給連接通道』

您可以在「現行交通狀況」Portlet 中調整地圖顯示效能。配置系統,讓地圖只以現行縮放比例顯示特定連接 通道。設定重要性準則,以在地圖上縮放至高層次時,不顯示交通運輸網路內優先順序較低的連接通道。您也 可以指定地圖上優先順序較高的連接通道類型。請從 IBM Intelligent Operations Center 資料伺服器的指令行 執行 setImportance Script,以指派連接通道的重要性值。

第[197](#page-208-0) 頁的『最佳化連接通道的地理空間幾何佈置』

透過簡化交通運輸網路內連接通道的地理空間幾何佈置,即可在「現行交通狀況」Portlet 中調整地圖顯示效 能。連接通道越簡化,必須傳送至特定縮放比例的地圖的點就越少。若要最佳化連接通道的幾何佈置,以及針 對特定縮放比例指派多個幾何佈置,請從系統伺服器的指令行中執行 generalizeLinks Script。

## 相關資訊:

配置系統內容

## 維護車輛意識及預測特性

# ₽

若要確定系統是以最佳效能層次執行,則需要定期系統維護。

## 產生車輛抵達預測的 meta 資料

# ⊞

在 IBM Intelligent Operations Center 資料伺服器上執行 meta 資料產生器工具,以從系統中累計的歷史車輛監 視資料產生 meta 資料。執行 meta 資料產生器工具,會定期產生較正確的車輛抵達預測。

# 開始之前

完成執行服務以累計資料 中所述的步驟。

# 關於這項作業

meta 資料產生器工具是一種指令行介面,會從 TIH\_HS 資料庫中儲存的歷史資訊自動產生 meta 資料。產生的 meta 資料是供預測計算用來產生更正確的車輛抵達時間。定期執行 meta 資料產生器工具,以確保系統所產生 的預測盡可能正確。編輯 offline.properties 檔,即可配置工具。如需相關資訊,請參閱配置 *offline.properties*  $\circ$ 

# 程序

- 1. 以 *db2inst2* 使用者身分登入 IBM Intelligent Operations Center 資料伺服器。
- 2. 移至下列目錄:/opt/IBM/iss/intelligentTransportation/intelligentTransitAnalytics/scripts
- 3. 若要執行 meta 資料產生公用程式,請輸入下列指令:

./vapgenmetadata.sh -config *configFile* –password *dbPassword* -start *startDate* -end *endDate* -preview

其中:

- configFile 是配置檔,用於指定可刪改資料庫或產生 meta 資料的其他參數。此檔案預設稱為 offline.properties。只有在使用 **-config** 參數時,才需要 *configFile*。
- dbPassword 是配置檔中所定義 DB\_USER 使用者的密碼。
- startDate 是開始從歷史車輛監視資訊產生 meta 資料的日期 (以 yyyy-mm-dd 格式指定) 。開始日期必 須早於結束日期。
- endDate 是結束從歷史車輛監視資訊產生 meta 資料的日期 (以 yyyy-mm-dd 格式指定) 。如果未指定結 束日期,則 endDate 會預設為現行日期。
- -preview 是一個選用參數,可用來產生 meta 資料,而不需要將它儲存至系統資料庫。此選項適用於執 行指令,以調整配置檔中的參數。

例如,若要產生所指定日期範圍的歷史 meta 資料(例如 2013 年 3 月 1 日之後且在 2013 年 7 月 20 日之前),請輸入下列指令:

```
./vapgenmetadata.sh -password db2passw0rd -start 2013-01-03 -end 2013-07-20
```
註:**vapgenmetadata** Script 預設會使用 offline.properties 配置檔。 若要使用不同的配置檔來執行指令以指定詳細內容,請輸入下列指令:

./vapgenmetadata.sh -config config.properties -password db2passw0rd -start 2013-01-03 -end 2013-07-20

# 結果

下列輸出會顯示於主控台中:

#JourneyPattern=<#1> #MetaData=<#2> (<#3>,<#4>)

其中:

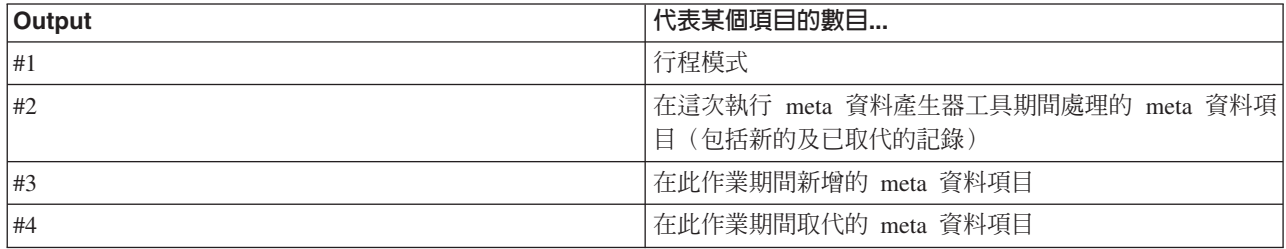

# 下一步

若要最佳化系統的效能,請定期刪改車輛資料。如需相關資訊,請參閱刪改車輛意識及預測資料。

tm *offline.properties*

₽

offline.properties 檔是「車輛意識及預測」特性的配置檔,供資料載入公用程式及 meta 資料產生器工具使 用。

offline.properties 檔案位於 opt/IBM/iss/intelligentTransportation/intelligentTransitAnalytics/ scripts 目錄中。下表列出 offline.properties 檔的內容設定。必須先配置部分內容,您才能執行資料載入 公用程式及 meta 資料產生器工具。

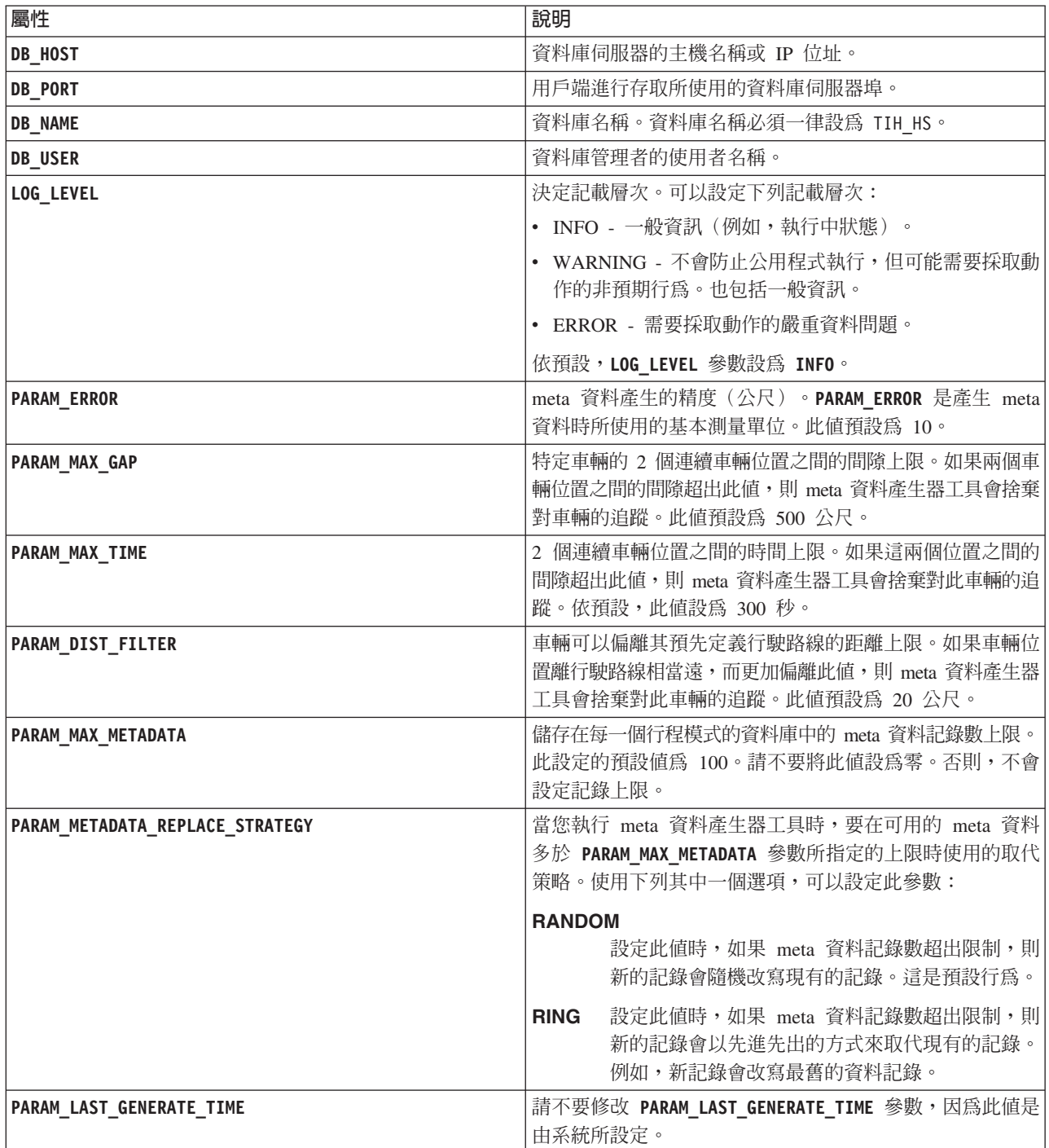

例如:
#Database connection DB HOST=192.168.1.14 DB\_PORT=50000 DB\_NAME=TIH\_HS DB\_USER=db2inst2

# LOG SETTING LOG\_LEVEL=INFO

#Meta data generation parameters PARAM\_MAX\_GAP=1000 PARAM\_MAX\_METADATA=100 PARAM\_METADATA\_REPLACE\_STRATEGY=RANDOM

# DO NOT UPDATE THIS ENTRY MANUALLY, IT IS USED BY PROGRAM. PARAM\_LAST\_GENERATE\_TIME=

# 刪改車輛意識及預測特性的資料庫表格

# ⊞

定期刪改「車輛意識及預測」特性的資料庫表格,以移除不需要的資料,以及最佳化效能。刪改公用程式會刪 除已過時和已作廢預測、車輛以及正式作業時間表資料。

# 開始之前

請先執行 meta 資料產生器工具,再刪改歷史資料。對歷史資料執行 meta 資料產生器工具,有助於改善車輛 預測的正確性。

# 關於這項作業

執行 vapprune 指令,以刪改「車輛意識及預測」特性資料庫表格。您可以選擇使用不同的時間間隔來刪改不 同種類的資料。請針對每一種類型的資料種類,使用適當的刪改選項。

為下列資料庫表格實作, 定期資料刪改排程:

表 17. 車輛意識及預測特性的資料庫表格

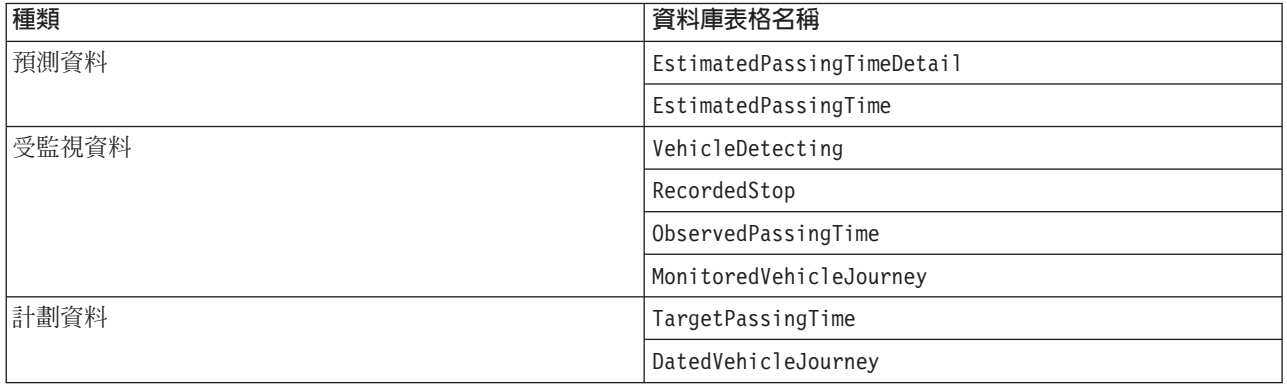

若要自動化資料庫表格的刪改,請執行 CRON 工作,以每日刪改預測資料,以及每週刪改受監視資料。

- 1. 以 *db2inst2* 使用者身分登入 IBM Intelligent Operations Center 資料伺服器。
- 2. 移至下列目錄:/opt/IBM/iss/intelligentTransportation/intelligentTransitAnalytics/scripts
- 3. 若要執行刪改公用程式,請將下列指令輸入為一行:

```
./vapprune.sh -db database [-user dbUser] -password dbPassword
-end endDate [-tzoffset timezoneOffset ][-prune pruneType]
```
其中:

- *database* 是要刪改的資料庫名稱。
- *dbUser* 是連接至資料庫的使用者名稱。此使用者預設為 db2inst2。
- dbPassword 是所指定 dbUser 使用者的密碼。
- endDate 是決定要刪改資料的格式的日期。會刪改早於及等於此日期的資料。日期必須以格式 YYYY-MM-DD 指定,也必須是早於前一天的日期。
- timezoneOffset 是時區數字,指出客戶區域時間早於或晚於「世界標準時間 (UTC)」GMT 的小時數。值 可以是 -12 到 12(預設値為 0),其為「世界標準時間 (UTC)」。
- *pruneType* 是下列其中一項刪改選項:

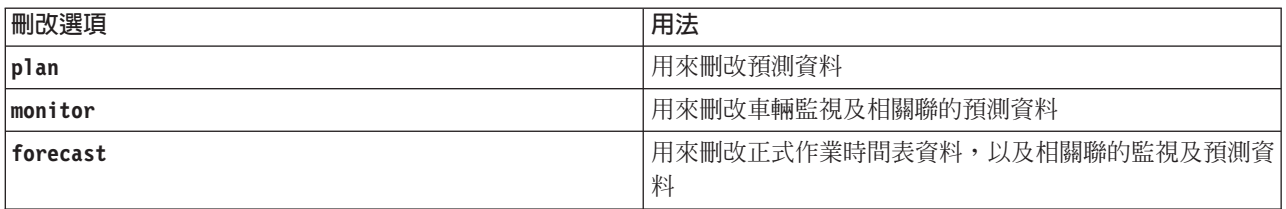

註:如果未指定刪改選項,則會刪改所有計劃、受監視及預測資料。

• *-reorg* 是選用項目,而且會在刪改之後重組表格。定期使用此指令,以改善資料庫效能。當您搭配執行此 指令與 -reorg 選項時,不得執行「車輛意識及預測」特性。

若要刪改 2013 年 7 月 20 日這個日期之前的所有預測資料,請將下列指令輸入為一行:

./vapprune.sh -db TIH\_HS -password db2passw0rd -end 2013-07-20 -prune forecast

## 相關工作:

第 144 頁的『產生車輛抵達預測的 meta 資料』

在 IBM Intelligent Operations Center 資料伺服器上執行 meta 資料產生器工具,以從系統中累計的歷史車輛 監視資料產生 meta 資料。執行 meta 資料產生器工具,會定期產生較正確的車輛抵達預測。

# 查詢處理的車輛位置更新項目數

## 国

IBM Intelligent Operations for Transportation 解決方案的「車輛意識及預測」特性會將車輛位置更新提供給使 用者。執行查詢,就可以識別在特定期間處理的車輛位置更新項目數。

# 關於這項作業

若要查詢在特定期間處理的車輛位置更新項目數,請完成下列程序。

# 程序

- 1. 以 *db2inst2* 使用者身分登入 IBM Intelligent Operations Center 資料伺服器。
- 2. 移至下列目錄:/opt/IBM/iss/intelligentTransportation/intelligentTransitAnalytics/scripts
- 3. 輸入下列指令:

./vapQueryProcessingMsg.sh -db *database* –user *dbUser* -password *dbPassword* -start *startDate* -end *endDate* -tzoffset *timezoneOffset*

其中:

- *database* 是查詢的資料庫名稱。
- *dbUser* 是連接至資料庫的使用者名稱。使用者名稱預設為 *db2inst2*。
- dbPassword 是 dbUser 中所指定使用者的密碼。
- startDate 是開始處理車輛位置更新的期間的開始日期(以 yyyy-mm-dd 格式指定)。
- endDate 是結束處理車輛位置更新的期間的結束日期(以 yyyy-mm-dd 格式指定)。
- · timezoneOffset 是時區數字。時區數字指出使用者時區與世界標準時間之間的差異(小時)。時區數字的 範圍是從 -12 到 12。時區數字預設為 0。

例如,若要執行查詢以識別在 2012 年 12 月 30 日與 2013 年 1 月 3 日這兩個日期之間處理的車輛位置 更新項目數,請輸入下列指令:

./vapQueryProcessingMsg.sh -db TIH\_HS -password db2passw0rd -start 2012-12-30 -end 2013-01-03

即會顯示下列輸出:

- INFO Connection successfully
- INFO Counting processing messages from 2012-12-30 to 2013-01-03...

PROCESSINGCOUNT

-------------------- 112839

1 record(s) selected.

輸出指出 11289 是 2012 年 12 月 30 日與 2013 年 1 月 3 日之間處理的訊息數目。

# 查詢站點連接通道資訊及行程模式

# ₽

IBM Intelligent Operations for Transportation 解決方案的「車輛意識及預測」特性會將站點連接通道資訊及行 程模式提供給使用者。您可以執行查詢來存取此資訊。

# 關於這項作業

若要查詢站點連接通道資訊及行程模式,請完成下列程序。

# 程序

- 1. 以 DB2 管理者身分 (例如 db2inst2 使用者) 登入 IBM Intelligent Operations Center 資料伺服器。
- 2. 移至下列目錄:/opt/IBM/iss/intelligentTransportation/intelligentTransitAnalytics/scripts
- 3. 輸入下列指令:

./vapQueryStopLinkUsedJP.sh -db *database* –user *dbUser* -password *dbPassword* -out *fileName*

其中:

- *database* 是查詢的資料庫名稱。
- *dbUser* 是連接至資料庫的使用者名稱。使用者名稱預設為 *db2inst2*。
- dbPassword 是 dbUser 中所指定使用者的密碼。db2inst2 的預設密碼是 db2passw0rd。
- fileName 是輸出檔的名稱。此檔名預設為 stoplinks.csv。

例如,若要查詢站點連接通道資訊及行程模式,請輸入下列指令:

./vapQueryStopLinkUsedJP.sh -db TIH\_HS -password db2password -out out.csv

下列輸出會寫入至指定的輸出檔:

##stoplinkid, startStopID, startStopName, endStopID, endStopName, isDefault, JourneyPatternID, JourneyPatternName 611,"s0","stop\_0","s1","stop\_1","Y","j35","jp\_35" 612,"s1","stop\_1","s2","stop\_2","Y","j35","jp\_35"

# 維護提示

維護解決方案的其他提示是以個別 TechNotes 的形式儲存在「IBM 支援中心入口網站」中。

下列鏈結會啓動 IBM Intelligent Transportation 之即時「支援中心」知識庫的自訂查詢:

[IBM Intelligent Transportation TechNotes](http://www.ibm.com/support/entry/portal/overview/software/smarter_cities/ibm_intelligent_transportation) 及 APAR (問題報告)

# 第 9 章 使用解決方案介面

IBM Intelligent Transportation 是 Web 型解決方案,使用入口網站技術。您可以使用解決方案入口網站來存取 IBM Intelligent Transportation .

解決方案的使用者介面內嵌於 IBM Smarter Cities Software Solutions 入口網站,而此入口網站也會管理 IBM Intelligent Operations Center 及其他產品。解決方案入口網站只會顯示您環境中部署的產品及特性。

適用於 IBM Intelligent Transportation 的選用特性的文件章節會以圖示標示(如下表所述)。

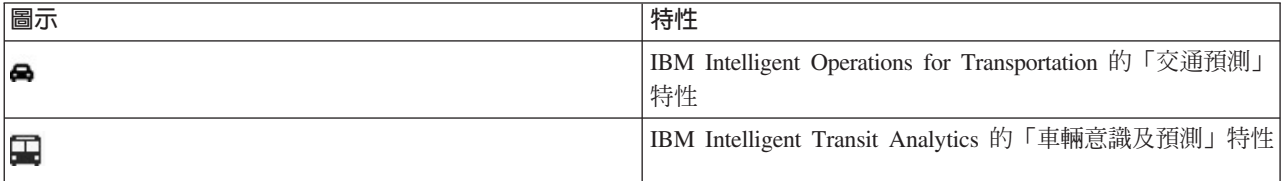

您可以使用任何支援的 Web 瀏覽器來存取解決方案入口網站。如需相關資訊,請參閱支援可與 IBM Intelligent Operations Center 搭配使用的瀏覽器清單。

# 登入

登入以存取 IBM Intelligent Transportation 使用者介面。

# 開始之前

請聯絡您的本端管理者,以取得您的使用者 ID 及密碼。您的管理者會負責確保您具有的安全存取層次,適合 您在組織中的角色。管理者也會提供您存取解決方案入口網站的網址 URL。

# 關於這項作業

使用下列程序,啓動新的瀏覽器階段作業並存取 IBM Intelligent Transportation。您也可以從環境中已安裝的其 他 IBM Smarter Cities Software Solutions 中存取解決方案。從入口網站頂端的主要導覽列中, 選取 IBM Intelligent Transportation<sup>o</sup>

# 程序

1. 在瀏覽器的位址欄位中輸入 URL。

註:URL 中需要完整網域名稱,例如 https://web\_hostname/wps/portal,其中 *web\_hostname* 是 Web 伺 服器的主機名稱。如果您使用的是 IP 位址,而不是登錄的完整網域名稱,則會有一些視窗無法正確開啓。

- 2. 在登入頁面上,輸入使用者 ID 及密碼。
- 3. 按一下登入。

# 結果

畫面上只會顯示您有權存取的頁面、特性及資料。如果您需要其他存取權,請聯絡您的管理者。

# 登出

登出以結束 IBM Intelligent Transportation 使用者介面,並結束伺服器階段作業。

# 程序

若要登出,請從視圖頂端的使用者名稱旁邊的清單中選取**登出**。

# 結果

即會開啓登入視窗。

# 檢視或編輯使用者設定檔

您可以在 IBM Intelligent Transportation 使用者設定檔中檢視及編輯資訊。管理者會為每一位新使用者建立一 個使用者設定檔。

# 關於這項作業

下表列出使用者設定檔所含的屬性。管理者可以編輯所有屬性。表格中會指出使用者可編輯的屬性。

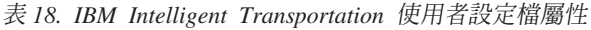

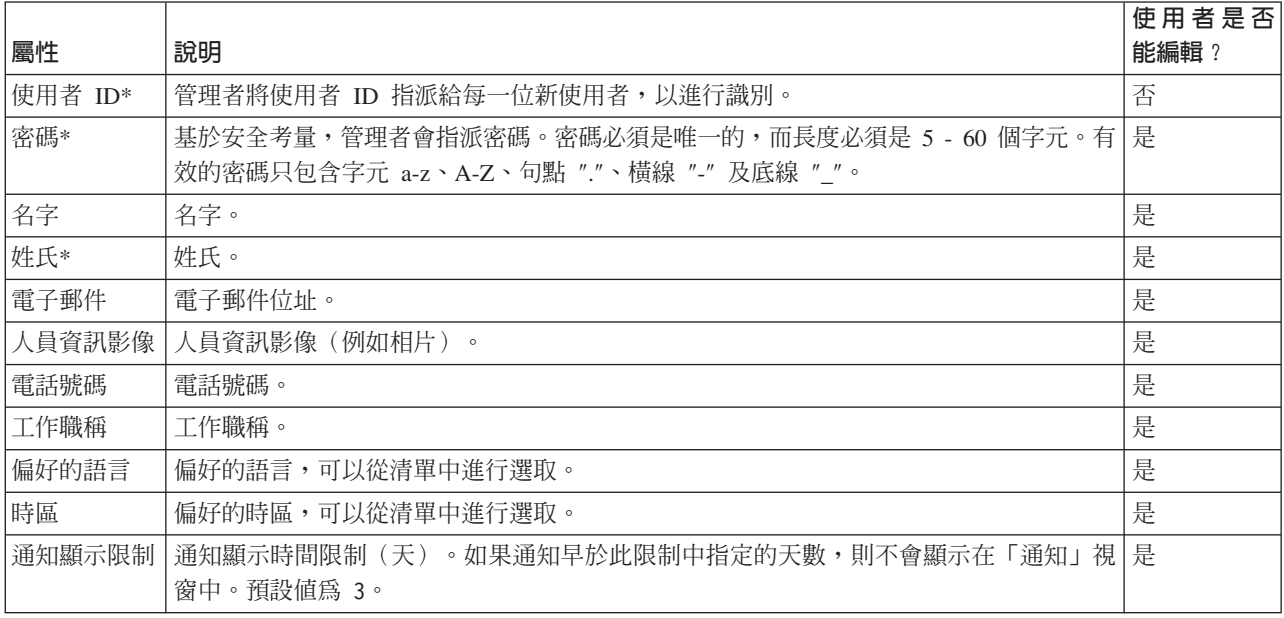

註:若要成功建立新使用者,則標上星號的屬性是必要屬性。未標上星號的屬性是選用屬性。

# 程序

1. 若要檢視或編輯使用者設定檔,請在視圖頂端,從您使用者名稱旁邊的清單中選取**編輯設定檔**。

- 2. 選擇性的: 若要變更密碼,請執行下列子步驟:
	- a. 輸入**現行密碼**。 不會顯示您輸入的密碼。
	- b. 輸入新密碼,然後在確認密碼中再輸入一次。
- 3. 選擇性的: 編輯其餘欄位中的資訊。
- 4. 若要提交變更,請按一下**確定**。

即會以任何變更更新您的使用者設定檔。

# 控制地圖

您可以透過使用滑鼠或鍵盤,在地圖上四處移動游標。

# 地圖頂端的控制項

地圖頂端具有下列控制項:

- 平移箭頭(向上、向下、向左、向右)
- $\cdot$   $\dot{m}$  $\star$
- 世界視圖(縮小爲範圍上限)
- 縮小

# 用於四處移動地圖的控制項

若要四處移動地圖,您可以使用下列控制項:

- 透過使用滑鼠,來按一下並拖曳地圖
- 按下向上平移箭頭,或者鍵盤上的向上方向鍵,從而向北平移
- 按下向下平移箭頭,或者鍵盤上的向下方向鍵,從而向南平移
- 按下向右平移箭頭,或者鍵盤上的向右方向鍵,從而向東平移
- 按下向左平移箭頭,或者鍵盤上的向左方向鍵,從而向西平移

# 縮放控制項以放大或縮小地圖的比例

若要放大或縮小地圖, 您可以使用下列控制項:

- 按一下 + 地圖圖示以放大,或者 地圖圖示以縮小並顯示地圖的中心
- 按兩下選取的位置,將地圖置中,並放大至該位置
- 按一下**世界視圖**圖示,以最大程度縮小,從而顯示世界視圖
- 按下鍵盤上的 + 鍵以放大
- 按下鍵盤上的 鍵以縮小
- 按下 Delete 鍵,或是按下鍵盤或小鍵盤上的數字鍵 5,縮小到最大的層次
- 在使用滑鼠的同時按下 Shift 鍵,在要方法的區域上繪製一個矩形

# 重設及重新整理地圖

您可以將地圖重設回當您登入解決方案,或者重新整理頁面時所顯示的預設視圖。您也可以重新整理地圖,讓 它顯示系統資料庫中可用的最新資訊。依預設,會每 15 秒以系統中最新的資料來自動更新地圖及清單。

# 關於這項作業

如果您想要變更地圖的自動重新整理間隔或預設開始位置,請通知您的系統管理者。

# 程序

- 若要重設地圖,請執行下列動作:
	- 1. 移至地圖,並按一下地圖動作。
	- 2. 請選取下列其中一個選項:
		- 重設地圖並清除過濾器,以將地圖縮放並置中為預設值,並將在選取内容中設定的值重設為預設值。
		- <mark>重設地圖</mark>,以將地圖縮放並置中為預設値。
- 若要重新整理地圖,請執行下列動作:
	- 1. 移至地圖,並按一下地圖動作 > 重新整理已選取層。

註:在地圖上,**前次更新**欄位會顯示資料庫中車輛資訊記錄的更新時間。如果**前次更新**欄位中顯示的時 間未變更,表示尚未更新系統資料庫中的最新車輛位置或預測抵達時間。如果**前次更新**欄位在一段期間 之後未變更,則請通知系統管理者。

# 管理聯絡人

按一下聯絡人,將即時訊息傳送給解決方案內的其他使用者。

註:您必須使用IBM Intelligent Operations Center 應用程式伺服器的完整網域名稱來登入解決方案入口網站。 如果您使用 IP 位址或主機名稱別名登入入口網站,而非使用登錄的完整網域名稱,則無法正確顯示此即時傳訊 視窗。

您的預設狀態指出您在線上。您可以變更狀態指示器,指出您離開電腦、會議中或是您不想被打擾。您也可以 變更預設狀態訊息。若要變更狀態,請在視窗頂端按一下狀態指示器旁邊的下拉按鈕。

您可以設定依種類組織的聯絡人清單。您可以依根據您想要與其進行通訊的人員種類來組織聯絡人。例如,您 可以有一個種類用於一般工作聯絡人,另一個種類用於專案工作聯絡人。

若要與聯絡人通訊,請從設定的聯絡人中進行選取,或者在提供的欄位中鍵入名稱以尋找該聯絡人。一併顯示 每一位使用者的狀態及其名稱。您也可以修改專屬連線狀態、聯絡人或群組。請按一下視窗頂端的功能表:

- 檔案,以新增聯絡人、修改群組或登出
- 工具,以設定會談或公告;或者變更隱私權設定
- 說明以取得如何使用 Portlet 的其餘詳細資訊

IBM Intelligent Operations Center 內未提供會議室機能。

註 : 即會顯示含有所有已登入使用者狀態的清單。除非階段作業到期,否則已登入使用者關閉瀏覽器視窗或登 出時,該使用者的狀態有時可能還是會顯示為已登入。不過,不會傳遞在使用者關閉瀏覽器視窗或登出之後傳 送給該使用者的任何訊息。然後,系統會對嘗試將訊息傳送給該使用者的使用者顯示錯誤訊息。若要確定您的 狀態一律會立即更新爲「沒有空」,請按一下**檔案 > 登出**來登出。

# 交通作業

使用「操作員:交通」視圖,可以監視及分析 IBM Intelligent Transportation 解決方案中可用的現行及預測的 交通資料。「交通意識」特性從路邊子系統所收集的資訊會顯示於「操作員:交通」視圖上。如果已安裝選用 的「交通預測」特性,則也會在「操作員:交通」視圖上顯示預測交通量的額外相關資訊。

「操作員:交通」視圖提供交通資料的視覺化表示法,您可從中完成下列動作:

• 在地理資訊系統 (GIS) 地圖及隨附的表格上檢視現行交通量、旅行時間、裝置及事件

- 檢視連接通道的行駛時間及時間損失,這是系統使用最新的交通速度及流量資料所計算出來的
- 在 GIS 地圖及隨附的表格上檢視預測的交通量
- 四處導覽 GIS 地圖,放大及縮小網路內的道路或區域
- 檢視彙總最近及預測交通速度、流量及事件的圖形報告
- 監視感興趣的特定道路、公路或區域
- 檢閱及管理現行及已規劃的交通事件
- 存取網路中正在作業的交通攝影機所拍攝之最新影像的鏈結
- 自訂您要在 GIS 地圖上監視的交通資料

「操作員:交通」視圖包含下列 Portlet,您可以將它們視爲彼此協助的獨立頁面區段。

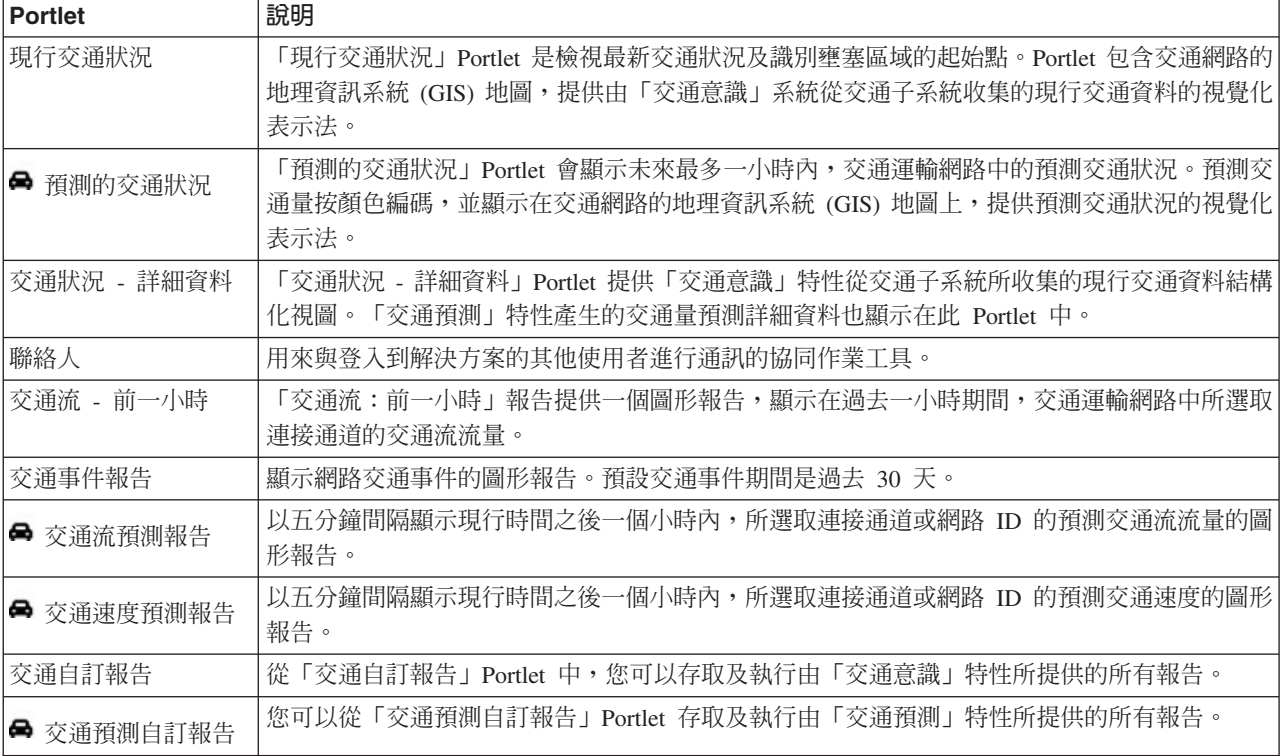

# 全觀客

假設您具有「運輸 IT 管理者」存取權,則還可以在此視圖中配置及自訂 Portlet。如需相關資訊,請參閱 IBM Intelligent Transportation 產品文件中的自訂解決方案。

### 相關概念:

第[149](#page-160-0) 頁的第 6 章, 『自訂解決方案』 您可以自訂 IBM Intelligent Transportation 的使用者介面、地圖及報告。若要符合您的作業需求,您也可以自 訂產品特性(「交通預測」、「交通意識」及「車輛意識及預測」)。

# 檢視現行交通狀況

使用「操作員:交通」視圖,以監視交通運輸網路的現行交通狀況及效能。

IBM Intelligent Transportation 的基礎 「交通意識」特性提供監視某個城市或區域的最新交通流及效能的能力。 「操作員:交通」視圖會顯示從交通網路的現場子系統中收集的最新交通資料,其中包括事件、裝置及服務水 準的相關資訊。

在「操作員:交通」視圖上,您可以執行下列動作:

- 監視網路中連接通道的現行交通流量、速度及旅行時間
- 四處導覽 GIS 地圖,放大及縮小網路內的道路或區域
- 檢視現行交通量及預測交通量的結構清單
- 顯示過濾器(層),以控制地圖上顯示的交通資訊
- 針對地圖建立您自己的自訂過濾器 (層)
- 檢視交通資料的摘要報告圖形
- 檢視交通運輸網路中裝置的相關資訊
- 檢閱及管理交通事件
- 檢視位於網路中的閉路電視 (CCTV) 交通攝影機裝置的相關資訊
- 如果您具有管理存取權,則執行地圖配置作業

系統會計算**交通量**,提供基於預先定義服務水準的現行交通流狀態的狀態摘要。「交通意識」特性會使用路邊 系統所擷取的最新交通流量及速度資料,以判定連接通道或公路的現行服務水準。連接通道與公路根據服務水 準進行分級及分類。您可以使用此資訊,識別具有較差交通流及高層次壅塞的區域,並決定補救措施。

# 選取要顯示在地圖上的交通資訊

從「現行交通狀況」Portlet 中的地圖內,您可以選擇要在地圖上及「交通狀況 - 詳細資料」Portlet 中的清單內 顯示的交通資訊。

# 關於這項作業

「現行交通狀況」Portlet 中的地圖會顯示交通網路的地理區域。您可以使用過濾器(稱爲交通層)清單,選擇 要顯示的交通資訊。您還可以使用過濾器,在地圖上或表格 Portlet 中隱藏現在不需要查看的交通資訊。

## 程序

- 1. 移至「操作員:交通」視圖上的「現行交通狀況」Portlet。
- 2. 選擇性的: 若要清除前一個查詢,並將地圖位置移回預設開始位置,請按一下**重設地圖並清除過濾器**。
- 3. 按一下選取内容。
- 4. 選取您想要監視的交通層。您可以從下列類型的交通層中進行選擇:
	- 交通量
	- 裝置
	- 事件
	- 外部服務

註:部分交通量層是互斥的。例如,如果您選取預先定義的「**旅行時間**」交通量層,則在您清除**旅行時間** 層選擇之前,無法選取及檢視任何其他交通量層。

5. 進行選取之後,再次按一下**選取内容**,以隱藏選擇表單。 您可以從每一份清單中選取需要的任意數目項目。 然而,選取許多層可能會使地圖雜亂,從而難以分析地理空間交通資料。

根據您的選擇,使用可用的最新交通資料來更新地圖。顯示的結果相對於您在用戶端瀏覽器配置中設定的時 區。除非有可用的狀態資料,否則不會顯示資料。每當您選取地圖上的內容時,「交通狀況 - 詳細資料」Portlet 都會自動更新。地圖及清單提供兩種方法來查看相同的內容。

註 : 清單中只會顯示地圖上正在以目前縮放比例檢視的資訊。如果您要讓清單顯示目前地圖過濾器選項的所有 資訊,請在地圖上縮小到縮放比例上限。如需如何使用滑鼠或鍵盤控制在地圖上四處導覽的相關資訊,請參閱 控制地圖。

如果預先定義的系統層未顯示您想要在地圖上查看的特定資訊,則使用**選取内容**表單建立您自己的交通層。

### 下一步

預設會每 15 秒以系統中最新的資料來自動更新地圖及清單。如果您想要變更地圖的自動重新整理間隔,請通 知您的系統管理者。若要手動重新整理地圖及清單,以便顯示所選取交通層的最新系統資料,請按一下**地圖動**  $f$ 作 > 重新整理已選取層。

註:在地圖上,**前次更新**欄位會顯示資料庫中車輛資訊記錄的更新時間。如果**前次更新**欄位中顯示的時間未變 更,表示尚未更新系統資料庫中的最新車輛位置或預測抵達時間。如果**前次更新**欄位在一段期間之後未變更, 則請通知系統管理者。

### 相關概念:

控制地圖

您可以透過使用滑鼠或鍵盤,在地圖上四處移動游標。

## 選取要顯示在清單中的交通資訊

根據您在「現行交通狀況」Portlet 的地圖上的選擇表單中選擇的服務水準、裝置及事件,來移入「操作員:交 通」視圖的「交通狀況 - 詳細資料」Portlet 中的清單。

## 關於這項作業

地圖及清單提供兩種方法來查看相同的內容。在此清單中,交通資料會以表狀格式顯示,分割為下列標籤:

- 交通量
- 裝置
- 事件
- 預測的交通量

- 1. 按一下**選取内容**。即會顯示表單。
- 2. 使用表單,指定您想要監視的交通層:
	- $\bullet$  交通量
	- 裝置
	- 事件
	- 外部服務
- 3. 進行選取之後,再次按一下**選取内容**,以隱藏選擇表單。 您可以選取需要的任意數目層。然而,如果您的 層選擇導致地圖上有許多項目的位置彼此接近,則會將項目分組為一個叢集。您可以透過按一下叢集圖 示,檢視叢集中包含的項目詳細資料。

根據您的選擇,使用每一層可用的最新交通資料,更新「交通狀況 - 詳細資料」Portlet 中的清單。清單中的資 訊顯示在直欄中,您可以根據需要顯示、隱藏及排序這些直欄。每次修改地圖選項或縮放比例時,都會重新整 理清單。

註 : 清單中只會顯示地圖上正在以目前縮放比例檢視的資訊。如果您要讓清單顯示目前地圖過濾器選項的所有 資訊,請在地圖上縮小到縮放比例上限。如需如何使用滑鼠或鍵盤控制在地圖上四處導覽的相關資訊,請參閱 控制地圖。

如果環境中已安裝選用的「交通預測」特性,則會在清單 Portlet 中新增額外標籤,名為「**預測的交通量」。預** 測的交通量標籤會顯示在「預測的交通狀況」Portlet 的地圖上目前顯示的預測交通量的結構視圖。

#### 下一步

您可以透過將游標放置在列上方,並選取**内容**,來顯示交通裝置、事件或連接通道服務更為詳細的說明。

### 相關概念:

#### 控制地圖

您可以透過使用滑鼠或鍵盤,在地圖上四處移動游標。

# 強調顯示地圖上的項目

您可以強調顯示「現行交通狀況」Portlet 的地圖上感興趣的項目。

當您將游標放置在交通地圖標記上方時,會顯示一個動態顯示卡,包含所選取的裝置、事件或連接通道的相關 資訊摘要。

您可以透過按一下地圖上的標記,檢視交通裝置、事件或道路現行交通量的相關資訊。這時會顯示一個視窗, 包含交通裝置、事件或連接通道的相關資訊。例如,您可以透過按一下地圖上的裝置標記,然後按一下**内容**, 來查看包括最新 CCTV 影像的交通攝影機的詳細資料。若要檢視連接通道的相關交通流資訊,請選取連接通 道,然後按一下**交通量詳細資料**。

您可以透過在「交通狀況 - 詳細資料」Portlet 的清單中選取個別事件、裝置或層次,並用滑鼠右鍵按一下列, 聚焦於這些項目。按一下清單中的列,會強調顯示地圖上的交通裝置、連接通道或事件。

## 檢視 CCTV 交诵裝置資訊

您可以從「現行交通狀況」Portlet 的地圖中,檢視從交通網路的現場子系統中收集到的最新閉路電視 (CCTV) 交通裝置資訊。地圖會顯示交通裝置內容,以及最新 TMDD 資料收集所提供的 CCTV 影像的鏈結。

## 關於這項作業

有兩種方法可檢視地圖上的 CCTV 影像。您可以選取個別交通攝影機裝置,或者您可以從地理區域內的交通裝 置叢集清單中進行選擇。

- 1. 移至「操作員:交通」視圖上的「現行交通狀況」Portlet。
- 2. 按一下**選取内容**。即會顯示表單。
- 3. 使用表單來選取裝置層,其中包括交通攝影機以及感興趣的地理區域的連接通道。
- 4. 若要隱藏選擇表單並檢視地圖,請再按一下**選取内容**。 使選擇簡單,以便您可以輕鬆找到所尋找的裝置。
- 5. 若要檢視影像,按一下地圖上代表交通攝影機的裝置標記,並選取**内容**。或者:
- a. 選取地圖上的圓圈標記,以查看所有可用的裝置。
- b. 按一下<mark>顯示叢集装置</mark>,以顯示交通攝影機裝置的清單。
- c. 找到您正在尋找的裝置,然後選取**詳細資料**。

會顯示 CCTV 攝影機的下列詳細資料,並隨附所選取裝置的最新可用圖像:

- 名稱
- 狀態
- 位置
- 攝影機類型

### 下一步

按一下**取消**以關閉視窗並返回至地圖,或者按一下**上一步**以選取另一個交通攝影機裝置。

### 新增交通層

IBM Intelligent Transportation IT 管理者會配置交通資料的預先定義層,依預設顯示在「現行交通狀況」Portlet 中的地圖上。您還可以選擇想要顯示在地圖上的交通資訊。此外,可以建立只有您才可以查看的自訂交通層。

新增交通層: 新增層以監視與您相關的特定道路、事件及裝置的交通流及效能。例如,也許您想要定期監視 某些道路,而無需在每一次登入時都指定檢視內容。新增您自己的層還有助於檢視可能影響交通流的即將發生 事件的預測。

您新增的任何自訂層都儲存至使用者設定檔。除非您刪除這些自訂層,否則每當您登入系統,並按一下**選取内** 容時,它們都會顯示為層選擇清單中的選項。

您可以在「現行交通狀況」地圖上建立四個不同類型的自訂交通層。在「歷史交通狀況」地圖上,您只能建立 交通量效能層。

#### 新增交诵量層:

若要監視交通運輸網路中,特定連接通道或區域的交通量,請從「現行交通狀況」Portlet 中新增交通量層。依 預設,有數個預先定義的交通量層可供選取。您也可以自行建立預先定義的交通量層。

### 關於這項作業

預先定義的**交通連接通道和旅行時間**層是互斥的。如果您選取**旅行時間**交通量層,則在您清除**旅行時間**層選擇 之前,無法選取及檢視任何其他「交通量」層。

如果您想要變更系統層面的預先定義層,請通知您的系統管理者。若要自行建立預先定義的交通量層,請使用 下列步驟:

- 1. 移至「操作員:交通」視圖上的「現行交通狀況」Portlet。
- 2. 按一下選取内容。
- 3. 在**交通量**區域中的選擇表單上,按一下**新層**。
- 4. 在新建交通量層視窗中,在層標籤欄位中輸入層的名稱。
- 5. 選擇性的: 在**層說明**欄位中輸入層的說明。
- 6. 選擇性的: 如果您要監視特定連接通道的交通量,請在**道路名稱**欄位中輸入連接通道名稱。
- 7. 從**道路種類**清單中至少選取一個項目。 若要選取多個項目,請在按一下每一個項目的同時,按下 Ctrl 鍵。
- 8. 選擇性的: 若要判定使用最新資料重新整理視圖的頻率,請在**輪詢更新項目**欄位中指定輪詢間隔。 輪詢 間隔可以是從 20 至 600 秒之間的任何值。
- 9. 選擇性的: 在**位置**區段中,選擇預先定義的區域,或者選擇在地圖上繪製一個區域。 您可以在地圖上繪 製某區域,將層限制為該區域。

 $10.$  按一下確定。

#### 結果

最近建立的層會顯示在**選取内容**過濾器表單的**交通量**區段中。若選取該層且有狀態資料可用,則會在地圖上載 入並顯示該層特有的內容。

「交通狀況 - 詳細資料」 Portlet 中的交通量清單會更新,以顯示地圖上所顯示交通資料的相關資訊。

#### 新增交通事件層:

若要監視交通運輸網路中發生的特定交通事件,請將交通事件層新增至「操作員:交通」視圖的「現行交通狀 況」Portlet 中的地圖。

#### 程序

- 1. 按一下選取内容。 即會顯示地圖過濾器表單。
- 2. 在選擇表單上的**事件**下,按一下**新層**。
- 3. 在**新層**視窗的**名稱**欄位中,輸入一個名稱以識別事件層。
- 4. 選擇性的: 在**層說明**欄位中,輸入層的說明。
- 5. 必要性的: 選取事件**群組**。
- 6. 針對事件層,至少選取一個**嚴重性**。 若要選取多個項目,請在按一下每一個項目的同時,按下 Ctrl 鍵。
- 7. 必要性的: 在**時間**區段中,選擇下列其中一個選項:
	- 若要檢視系統中可用的最新交通事件資料,請選取**現行值**,並完成必要的資訊:
		- a. 若要判定使用最新資料重新整理視圖的頻率,請在**輪詢更新項目**欄位中指定輪詢間隔。輪詢間隔可 以是從 20 至 600 秒之間的任何值。
		- b. 從清單中至少選取一個狀態。
	- 若要檢視過去特定時段的交通事件資訊,請選取**日期範圍**,並完成必要欄位:
		- a. 使用日期和時間選取器,輸入開始日期和時間。
		- b. 使用日期和時間選取器,輸入結束日期和時間。
		- c. 從清單中至少選取一個狀態。
- 8. 選擇性的: 在<mark>位置</mark>區段中,選擇預先定義的區域,或者選擇在地圖上繪製一個區域。 您可以在地圖上繪製 某區域,將層限制為選取的地理區域。
- 9. 按一下確定。

結果

最近建立的層會顯示在**選取内容**過濾器表單的**事件**區段中。若選取該層,則會在地圖上載入並顯示該層特有的 內容。

更新「交通狀況 - 詳細資料」 Portlet 中的<mark>事件</mark>清單,以顯示地圖上所顯示交通資料的相關資訊。在地圖上繪製 地圖標記,以代表每一個事件。如果地圖上有許多事件的位置彼此接近,則會將這些事件分組為一個叢集。您 可以透過按一下事件叢集圖示,檢視叢集中事件的詳細資料。

#### 新增交通裝置層:

若要監視交通運輸網路中的特定交通裝置,請使用「現行交通狀況」Portlet,將交通裝置層新增至地圖。

#### 程序

- 1. 移至「操作員:交通」視圖上的「現行交通狀況」Portlet。
- 2. 按一下選取内容。
- 3. 在選擇表單上的**装置**下,按一下**新層**。 即會顯示「新建裝置層」對話框。
- 4. 在**層標籤**欄位中,輸入層的名稱。
- 5. 選擇性的: 在**層說明**欄位中,輸入層的說明。
- 6. 在内容區段中,選取要顯示在層中的裝置的類型及狀態。
- 7. 選擇性的: 若要判定使用最新資料重新整理視圖的頻率,請在**輪詢更新項目**欄位中指定輪詢間隔。 輪詢間 隔可以是從 20 至 600 秒之間的任何值。
- 8. 選擇性的: 在**位置**區段中,選擇預先定義的區域,或者選擇在地圖上繪製一個區域。 在地圖上繪製一個區 域可讓您將層限制在該區域中。
- 9. 按一下確定。

#### 結果

最近建立的層會顯示在**選取内容**過濾器表單的**裝置**區段中。若選取該層,則會在地圖上載入並顯示該層特有的 內容。在地圖上繪製地圖標記,以代表每一個裝置。如果地圖上有許多裝置的位置彼此接近,則會將裝置分組 為一個叢集。您可以透過按一下裝置叢集圖示,檢視叢集中裝置的詳細資料。

「交通狀況 - 詳細資料」 Portlet 中的裝置清單會更新,以顯示地圖上所顯示交通資料的相關資訊。

#### 新增外部服務層:

將外部服務層從 現行交通狀況 Portlet 新增至地圖。

#### 程序

- 1. 移至「操作員:交通」視圖上的「現行交通狀況」Portlet。
- 2. 按一下選取内容。
- 3. 在**外部服務**區段中的選擇表單上,按一下**新層**。
- 4. 在層標籤欄位中輸入層的名稱。
- 5. 選擇性的: 在**層說明**欄位中輸入層的說明。
- 6. 選取必要的**服務類型**。
- 7. 在**服務 URL**欄位中,輸入必要外部服務的 URL。

註: 如果服務位於不同的網域上,則配置應用程式伺服器的廣域 Proxy,以處理該 URL 的 Proxy 要求。 8. 按一下確定。

最近建立的外部服務層顯示在**選取内容**過濾器表單的**外部服務**區段中。若選取該層,則會在地圖上載入並顯示 該層特有的內容。

### 管理交通事件

使用「操作員:交通」視圖,以管理某個地理區域內的現行及已規劃交通事件。您可以從「現行交通狀況」 Portlet 或「交通狀況 - 詳細資料」Portlet 中,新增、移動、更新或取消交通事件。

#### 新增交诵事件:

您可以從「操作員:交通」視圖新增交通網路近期已發生或預測的交通事件。

#### 開始之前

使用**縮放**及**平移**地圖控制項,來尋找已發生的新交通事件在地圖上的確切位置。否則,在您開始之前,將需要 瞭解事件位置的緯度及經度座標。

#### 程序

- 1. 若要開啓新增事件視窗,請:
	- 移至「現行交通狀況」Portlet,用滑鼠右鍵按一下地圖,然後按一下<mark>新增事件</mark>。
	- 移至「交通狀況 詳細資料」Portlet,並按一下**新增事件**。
- 2. 在**新增事件**視窗中,輸入名稱以識別事件。
- 3. 透過完成必要的**人員、内容、位置及時間**欄位,輸入事件的詳細資料。
- 4. 按一下確定。

## 結果

如果您選取以檢視地圖上的交通事件層,則下一次重新整理頁面時,最近建立的事件會顯示在地圖上及清單 中。

註 : 事件不會包括在事件摘要圖形報告上顯示的結果中。事件報告是使用「交通意識」系統從現場交通子系統 收集的資料所產生的。

#### 下一步

若要在地圖上查看交通事件,請按一下**選取内容**,並選取適合於事件類型性質的層。您還可以從「交通狀況 - <mark>詳</mark> 細資料」Portlet 的<mark>事件</mark>標籤中監視交通事件。地圖及清單提供兩種方法來查看相同的事件內容。您可以從「交 通狀況 - 詳細資料」Portlet 取消或編輯交通事件。

## 交通事件内容:

您可以透過將游標放置在「現行交通狀況」地圖中事件位置的上方,或者所選取清單中列的上方,來顯示交通 事件更爲詳細的說明。

下表概述說明交通事件的內容。

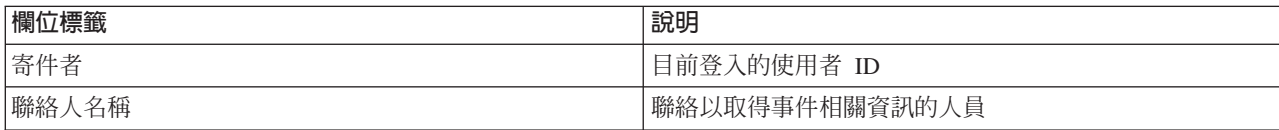

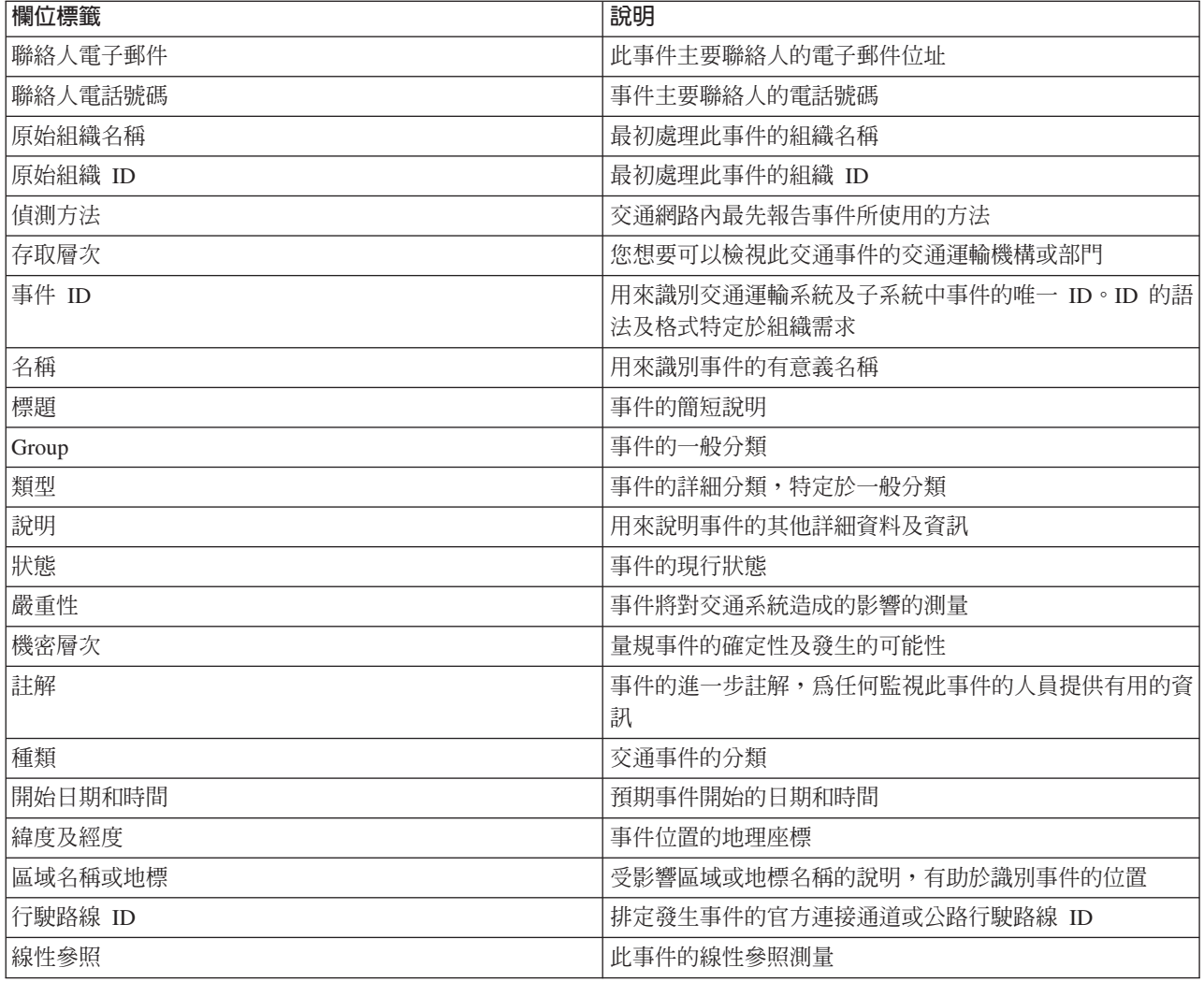

### 更新交通事件:

您可以從「操作員:交通」視圖上的「交通狀況 - 詳細資料」Portlet 或「現行交通狀況」Portlet 來更新交通事 件。

### 關於這項作業

若要更新交通事件,請在地圖上選取事件,並更新所顯示的詳細資料。或者,使用下列程序從清單來更新事 件。

- 1. 在「現行交通狀況」Portlet 中的地圖上,選取所需的交通事件層,以便在地圖及清單中顯示感興趣的事件。
- 2. 回到清單中並檢視事件。
- 3. 在清單中,強調顯示您想要更新的事件。
- 4. 使用滑鼠右鍵按鈕,按一下**更新事件**。
- 5. 修改必要的交通事件內容。
- 6. 若要更新並儲存事件,請按一下**確定**。

### 移動交通事件:

可以將「現行交通狀況」Portlet 中地圖的交通事件從某個位置移至另一個位置。

#### 程序

1. 在地圖上顯示適當的交通事件層。 即會更新地圖及清單,以顯示事件標籤上的事件。

- 2. 選取地圖上必須移動的事件,以顯示事件功能表選項。
- 3.選取**移動事件**。 游標會變更為四頭箭頭。
- 4. 按一下四頭箭頭,並將它拖曳至事件的新位置。使用平移及縮放地圖控制項,來尋找必要的事件位置。

#### 結果

釋放滑鼠之後,事件會移至地圖上的指定位置。會更新此事件的緯度及經度事件位置內容。

### 下一步

您可以透過選取地圖上的事件圖示,並選取**内容**,來檢視已更新的事件內容。您還可以透過按一下**更新事件**, 並更新緯度及經度事件內容,來移動事件。

#### 取消交通事件:

您可以從「交通狀況 - 詳細資料」Portlet 取消交通事件。

### 程序

- 1. 在地圖上找出要取消的交通事件。
- 2. 切換至「交通狀況 詳細資料」清單 Portlet,並檢視**事件**。
- 3. 強調顯示清單中的事件。
- 4. 使用滑鼠右鍵按鈕,按一下**取消事件**。
- 5. 按一下確定。

#### 結果

這時會取消交通事件,並將它保留在交通管理系統中。所取消的事件不會顯示在地圖上或清單中。

註 : 您也可以透過更新事件並將**狀態**內容變更為**已取消**,來取消事件。

## **检視現行交通資料報告**

IBM Intelligent Transportation 的 「交通意識」特性提供系統資料庫中儲存的現行交通流、速度及事件資料的圖 形報告摘要。

您可以從「操作員:交通」視圖中檢視交通運輸網路中現行交通狀況的相關報告。從「交通自訂報告」Portlet 中,您可以存取及執行由「交通意識」特性所提供的所有報告。 報告是互動式的,而且可以提供較低層次的報 告詳細資料,前提是資料在解決方案資料庫中可用。例如,在顯示特定星期資料的圖形上,按一下圖形以往下 探查並查看該星期期間特定日期的交通資料。

IBM Intelligent Transportation 的 「交通意識」特性隨附下列現行交通資料報告。

#### 交通流:前一小時:

「交通流:前一小時」報告提供一個圖形報告,顯示在過去一小時期間,交通運輸網路中所選取連接通道的交 通流流量。

此報告會顯示下列資訊:

#### 圖形標題

顯示報告所根據的交通運輸網路的所選取連接通道名稱。

## 水平軸 (X 軸)

顯示過去 60 分鐘時段,分割為 10 分鐘間隔。

#### 垂直軸(Y 軸)

顯示報告的測量値,例如在過去一小時期間,所選取連接通道的交通流流量。

註: 在選取的報告期間擷取及彙總的交通資料, 基於資料庫系統的現行日期和時間値。

依預設,「交通流:前一小時」報告會顯示在「操作員:交通」視圖上的「交通流 - 前一小時」報告 Portlet 中。管理者會針對依預設顯示在「操作員:交通」視圖上 Portlet 中的圖形報告,配置所選取的準則。請通知管 理者,針對所顯示的圖形,修改報告並變更準則。

您還可以使用偏好的選項,從「交通自訂報告」Portlet 執行「交通壅塞」報告。

## 相關工作:

第 [254](#page-265-0) 頁的『重新整理圖形報告』

若要取得最新的資訊,您可以重新整理所顯示的圖形報告。重新整理報告可確保使用系統中可用的最新資訊來 繪製圖形。

第 254 頁的『執行自訂報告』

如果解決方案入口網站中依預設顯示的報告沒有包含您感興趣的資訊,您可以依偏好的準則來執行預設報告。 IBM Intelligent Transportation 提供一組預先定義的自訂報告,您可以自訂並執行這些報告,以符合您的需求 (如果您的系統管理者已啓用此選項的話)。

第 [255](#page-266-0) 頁的『修改整個系統的報告』

如果您有存取權,可以從感興趣之特性的「自訂報告」Portlet 中,修改整個系統報告的內容及選項。針對部 分報告,您可以變更報告所根據的測量值、時段或其他準則。載入入口網站網頁時自動顯示的圖形,會更新以 反映整個系統的報告修改內容。

#### 交诵壅寒:

「交通壅塞」報告提供一個圖形報告,顯示過去一小時或過去 30 天內,交通運輸網路中所選取連接通道的交 通流流量總計或平均速度。 此資訊有助於分析交通壅塞,並實作預防措施,以改良交通流。

此報告會顯示下列資訊:

#### 圖形標題

顯示報告所根據的交通運輸網路的所選取連接通道名稱。

#### 水平軸 ( **X** 軸 )

顯示圖形報告的時段,這可以是過去一小時或過去 30 天。

#### 垂直軸(Y 軸)

顯示報告的測量値,例如所選取連接通道的交通流流量總計或平均速度。

依預設,「交通壅塞」報告顯示在「規劃員:交通」視圖上的「交通流 - 過去 30 天」Portlet 中。管理者會針 對 Portlet 中顯示的報告,配置所選取的準則。您應該通知管理者,針對「規劃員:交通」視圖上顯示的圖形變 更準則。

您可以透過在 Portlet 中按一下**上一步**,使用偏好的選項,從可用的清單執行「交通壅塞」報告。然而,當重新 整理瀏覽器時,會還原預設報告設定。您還可以從「交通自訂報告」Portlet 中執行報告。

## <span id="page-235-0"></span>可用的報告選項

當您在「交通自訂報告」Portlet 中按一下 ▶️ 以選項執行圖示時,可以在「交通壅塞」報告上變更下列選項。

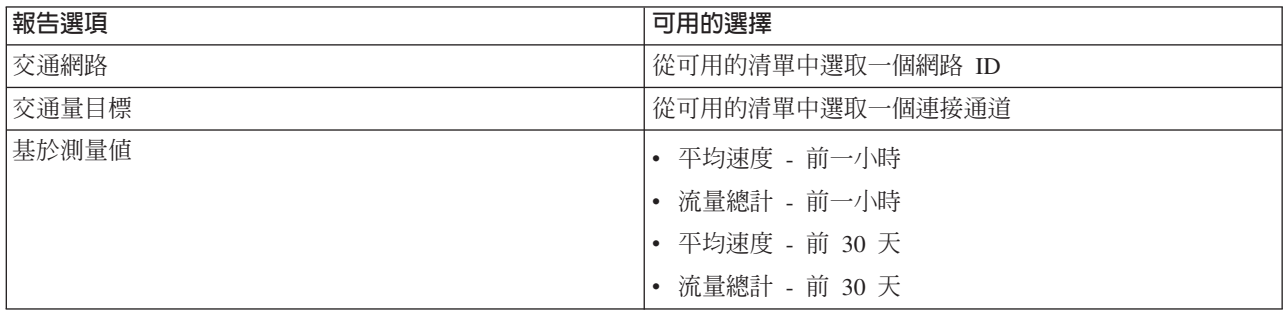

## 相關工作:

第 [254](#page-265-0) 頁的『重新整理圖形報告』

若要取得最新的資訊,您可以重新整理所顯示的圖形報告。重新整理報告可確保使用系統中可用的最新資訊來 繪製圖形。

第 254 頁的『執行自訂報告』

如果解決方案入口網站中依預設顯示的報告沒有包含您感興趣的資訊,您可以依偏好的準則來執行預設報告。 IBM Intelligent Transportation 提供一組預先定義的自訂報告,您可以自訂並執行這些報告,以符合您的需求 (如果您的系統管理者已啓用此選項的話)。

#### 第 [255](#page-266-0) 頁的『修改整個系統的報告』

如果您有存取權,可以從感興趣之特性的「自訂報告」Portlet 中,修改整個系統報告的內容及選項。針對部 分報告,您可以變更報告所根據的測量值、時段或其他準則。載入入口網站網頁時自動顯示的圖形,會更新以 反映整個系統的報告修改內容。

# 檢視預測的交通狀況

### ₿

解決方案的「交通預測」特性提供某個城市或區域交通狀況的預測視圖。如果環境中已安裝選用的「交通預 測」特性,則您可以從「操作員:交通」視圖查看未來最多一小時內,一組連接通道的預測交通量。

「交通預測」特性根據一組連接通道的測量交通資料,提供交通流的預測。它使用由 IBM Intelligent Transportation 收集的現行及歷史交通資料,以產生未來某個時間點每一個連接通道的預測。每五分鐘會從 IBM Intelligent Transportation 擷取資料,以產生交通預測資料。

如果至少有三個月的連接通道資料,則可以預測交通流層次(例如,現行時段之後的 5、10、15、20、25、30、35、40、45、50、55 或 60 分鐘)。現行時段四捨五入為最近 5 分鐘。比方說,如 果目前時間是 12:03,則可以查看使用**預測間隔**調節器所選取的 12:05、12:10、12:15、12:30、12:45 或甚至是 13:00 的預測交通量。根據最近 5 分鐘標記,每 5 分鐘產生一次預測。

結果以您在用戶端瀏覽器配置中設定的時區顯示。您必須確保瀏覽器時區配置與交通運輸網路地理區域的時區 相符。

## 連接通道

在 交通狀況 - 詳細資料 Portlet 中,同時在「預測的交通狀況」地圖及**預測的交通量**清單上,對連接通道的預 測交通量按顏色編碼。

根據解決方案產生的最新**服務水準**値,將連接通道按顏色編碼。**預測的交通量**清單會為每一個顏色提供一個圖 註。依預設,清單及地圖如下所示按顏色編碼:

表 19. 連接通道交通量的顏色代碼

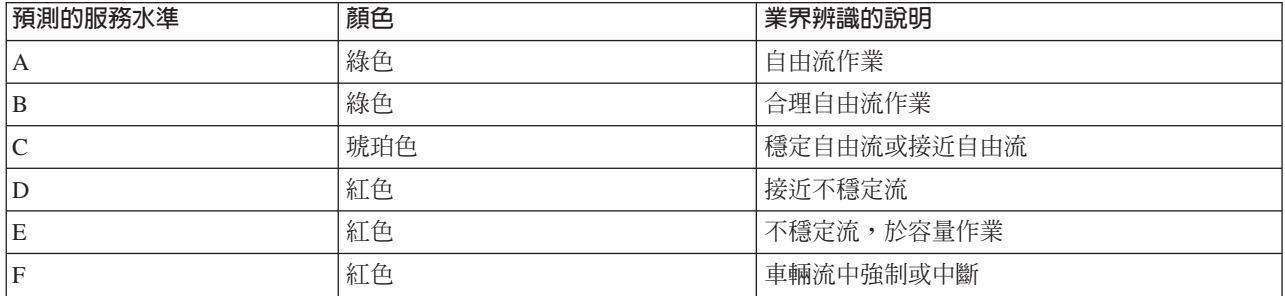

地圖上及清單中使用顏色來分類連接通道的交通流層次預測,這些顏色可以由「IT 管理者」進行配置。

您還可以在圖形報告上檢視交通預測資料的摘要。如需如何執行及檢視「交通預測」特性所提供報告的相關資 訊,請參閱相關鏈結。

## 相關概念:

第 [149](#page-160-0) 頁的第 6 章,『自訂解決方案』

您可以自訂 IBM Intelligent Transportation 的使用者介面、地圖及報告。若要符合您的作業需求,您也可以自 訂產品特性(「交通預測」、「交通意識」及「車輛意識及預測」)。

第 [227](#page-238-0) 頁的『檢視交通預測資料報告』

解決方案的「交通預測」特性提供系統中交通流、速度及服務水準預測資料的圖形報告摘要。您可以檢視交通 運輸網路中預測交通狀況的相關報告。您還可以檢視顯示預測交通資訊正確性的報告。透過更準確的演算法產 生交通預測資料,這些演算法使用系統收集及保存的交通資料。

# 在地圖上檢視預測交通量

₿

您可以檢視在預設期間(未來最多 60 分鐘)內,解決方案產生的所選取連接通道預測交通量。根據系統所產 生的預測**服務水準**値,預測交通量會投射到 Portlet 的地圖上,並按顏色編碼。它們還顯示在「交通狀況 - 詳 細資料」Portlet 的清單中。

### 開始之前

在提交交通預測查詢之前,請確保用戶端瀏覽器時區與交通運輸網路時區相符。

## 關於這項作業

類似於「現行交通狀況」Portlet,「預測的交通狀況」Portlet 可讓您選取想要在地圖上顯示的資訊。然而,顯示 的交通資料是用於預測要發生的狀況,而不是已發生的狀況。此資訊有助於進行作業決策,以減少影響交通運 輸網路中交通流的交通壅塞及其他問題。

依預設,六十分鐘預測對映到地圖顯示畫面上。您可以視需要變更預測間隔。

- 1. 按一下選取内容以開啓地圖過濾器表單。
- 2. 選取<mark>交通連接通道</mark>層勾選框,以選取您要檢視的層。 依預設會選取您在「現行交通狀況」Portlet 中的地圖 上檢視的層。
- 3. 若要選取您要查看其預測交通量的未來時段,請移動**預測間隔**滑塊。 例如,您可以依預設選取預設期間 5、10、15、30、45 及 60 分鐘。IT 管理者可以配置預測間隔增量,以供選擇。
- 4. 若要隱藏選擇表單,請在進行選擇之後,按一下**選取内容**。

根據您的選擇,會使用解決方案所產生的最新交通預測資料來繪製地圖。「交通狀況 - 詳細資料」Portlet 中的 **預測的交通量**標籤也會更新以反映現行選擇。清單會顯示所有可用的預測資料,而無論目前在地圖上檢視的地 理區域為何。

註:如果資料庫中的資料不足,則會在地圖上顯示一則錯誤,而且表格中的清單是空的。

## 下一步

使用地圖控制項,來放大部分地圖,並查看您感興趣的連接通道的預測交通量。顯示的結果相對於您在用戶端 瀏覽器配置中設定的時區。

## 在清單中檢視預測交通量

## Ð

如果環境中已安裝選用的「交通預測」特性,則您可以在「交通狀況 - 詳細資料」Portlet 的結構化清單中檢視 IBM Intelligent Transportation 所產生的預測交通量。目前在地圖上投射的預測交通量會顯示在**預測的交通量**標 籤 Portlet 中。與地圖相似,根據系統所產生的預測**服務水準**値,清單中的交通量也會按顏色編碼。

## 關於這項作業

「預測的交通量」標籤會列出某個指定的未來時段內,交通運輸網路中目前在「預測的交通狀況」地圖上選取 的連接通道的預測交通量。清單包括下列資訊直欄:

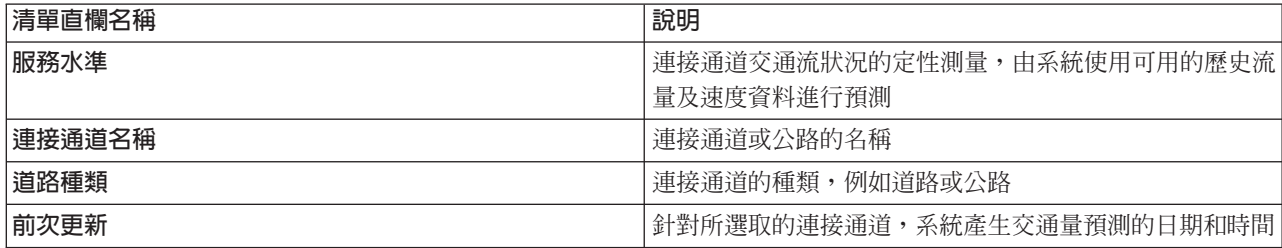

## 程序

- 1. 移至「預測的交通狀況」Portlet 中的地圖。
- 2. 透過按一下**選取内容**,並完成地圖過濾器表單,提交預測查詢。
- 3. 移至「交通狀況 詳細資料」Portlet。
- 4. 按一下**預測的交通量**標籤。

## 結果

預測的**交通量**由「交通預測」特性使用「交通意識」系統收集的歷史交通流量及速度資料進行計算。連接通道 與公路根據服務水準進行分級及分類。您可以使用此資訊,預測未來 60 分鐘內,將具有較差交通流及高層次 壅塞的區域,並決定補救措施。

<span id="page-238-0"></span>在**預測的交通量**清單中對連接通道的預測交通量按顏色編碼。根據「交通預測」特性產生的最新**服務水準**値, 將「**預測的交通量**」清單中的連接通道按顏色編碼。**預測的交通量**清單會爲每一個顏色提供一個圖註。「預測 的交通狀況」地圖也使用同樣的方法按顏色編碼。

## 檢視交通預測資料報告

### e

解決方案的「交通預測」特性提供系統中交通流、速度及服務水準預測資料的圖形報告摘要。您可以檢視交通 運輸網路中預測交通狀況的相關報告。您還可以檢視顯示預測交通資訊正確性的報告。透過更準確的演算法產 生交通預測資料,這些演算法使用系統收集及保存的交通資料。

依預設,在「操作員:交通」視圖上使用者介面中的報告 Portlet 內會顯示部分交通預測資料報告。您可以從「交 通預測自訂報告」Portlet 存取及執行由「交通預測」特性所提供的所有報告。

假設環境中已安裝「交通預測」特性,才可以使用下列報告。

### 相關槪念:

第 224 頁的『檢視預測的交通狀況』

解決方案的「交通預測」特性提供某個城市或區域交通狀況的預測視圖。如果環境中已安裝選用的「交通預 測」特性,則您可以從「操作員:交通」視圖查看未來最多一小時內,一組連接通道的預測交通量。

#### 交通預測流量:下一個小時: A

「交通預測流量:下一個小時」報告提供一個圖形報告,顯示現行時間之後一個小時,交通運輸網路中所選取 連接通道的預測交通流流量。此資訊有助於識別潛在壅塞區域,並實作預防措施,以改善交通運輸網路中的交 诵流。

#### 此報告會顯示下列資訊:

#### 圖形標題

顯示報告所根據的交通運輸網路的所選取連接通道名稱。

#### 水平軸 (X 軸)

顯示報告的時段,例如現行時間之前的一個小時期間。時段分割為 15 分鐘間隔。

#### 垂直軸(Y 軸)

顯示現行時間之後一個小時,所選取連接通道的預測交通流流量。

依預設,「交通預測流量:下一個小時」報告顯示在「操作員:交通」視圖上的「交通流預測報告」Portlet 中。 該報告會顯示未來一個小時中,網路的預測交通流流量。管理者會針對依預設顯示在「操作員:交通」視圖上 Portlet 中的圖形報告,配置所選取的準則。請通知管理者,針對所顯示的圖形,修改報告並變更準則。

您可以透過在 Portlet 中按一下**上一步**,使用偏好的選項,從可用的清單執行「交通預測流量:下一個小時」報 告。然而,當重新整理瀏覽器時,會傳回預設報告設定。您還可以從「交通預測自訂報告」Portlet 中執行報告, 並設定偏好的選項。

#### 可用的報告選項

當您在「交通預測自訂報告」Portlet 中按一下『▶️ 以**選項執行**圖示時,可以在「交通預測流量:下一個小時」 報告上變更下列選項。

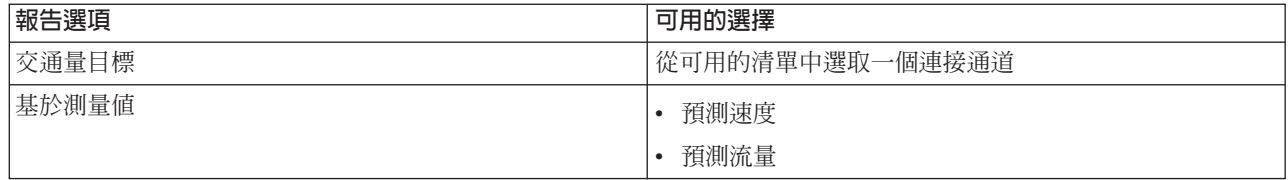

第 [254](#page-265-0) 頁的『重新整理圖形報告』

若要取得最新的資訊,您可以重新整理所顯示的圖形報告。重新整理報告可確保使用系統中可用的最新資訊來 繪製圖形。

第 254 頁的『執行自訂報告』

如果解決方案入口網站中依預設顯示的報告沒有包含您感興趣的資訊,您可以依偏好的準則來執行預設報告。 IBM Intelligent Transportation 提供一組預先定義的自訂報告,您可以自訂並執行這些報告,以符合您的需求 (如果您的系統管理者已啓用此選項的話)。

第 [255](#page-266-0) 頁的『修改整個系統的報告』

如果您有存取權,可以從感興趣之特性的「自訂報告」Portlet 中,修改整個系統報告的內容及選項。針對部 分報告,您可以變更報告所根據的測量值、時段或其他準則。載入入口網站網頁時自動顯示的圖形,會更新以 反映整個系統的報告修改內容。

#### 交通預測速度: 下一個小時: A

「交通預測速度:下一個小時」報告提供一個圖形報告,顯示現行時間之後一個小時,交通運輸網路中所選取 連接通道的預測交通流速度。此資訊有助於識別下一個小時內的潛在壅塞區域,並實作預防措施,以協助改善 交通流及速度。

此報告會顯示下列資訊:

#### 圖形標題

顯示報告所根據的交通運輸網路的所選取連接通道名稱。

水平軸 (X 軸)

顯示現行事件之後的一個小時期間,報告的時段。時段分割為 15 分鐘間隔。

垂直軸 ( **Y** 軸 )

顯示現行時間之後一個小時,所選取連接通道的預測平均交通流速度。

依預設,「交通預測速度:下一個小時」報告顯示在「操作員:交通」視圖上的「交通速度預測報告」Portlet 中。該報告會顯示未來一個小時中,所選取連接通道的預測平均交通流速度。

管理者會針對依預設顯示在「操作員:交通」視圖上 Portlet 中的圖形報告,配置所選取的準則。請通知管理者, 針對所顯示的圖形,修改報告並變更準則。

您可以透過在 Portlet 中按一下**上一步**,使用偏好的選項,從可用的清單執行「交通預測速度:下一個小時」報 告。然而,當重新整理瀏覽器時,會傳回預設報告設定。您還可以從「交通預測自訂報告」Portlet 中執行報告, 並設定偏好的選項。

#### 可用的報告選項

當您在「交通預測自訂報告」Portlet 中按一下『▶️ 以**選項執行**圖示時,可以在「交通預測速度:下一個小時」 報告上變更下列選項。

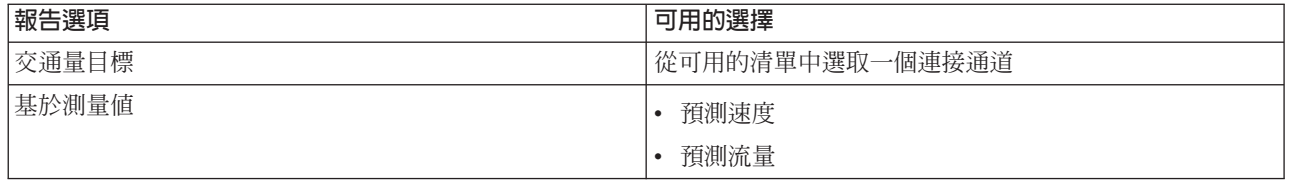

第 [254](#page-265-0) 頁的『重新整理圖形報告』

若要取得最新的資訊,您可以重新整理所顯示的圖形報告。重新整理報告可確保使用系統中可用的最新資訊來 繪製圖形。

第 254 頁的『執行自訂報告』

如果解決方案入口網站中依預設顯示的報告沒有包含您感興趣的資訊,您可以依偏好的準則來執行預設報告。 IBM Intelligent Transportation 提供一組預先定義的自訂報告,您可以自訂並執行這些報告,以符合您的需求 (如果您的系統管理者已啓用此選項的話)。

第 [255](#page-266-0) 頁的『修改整個系統的報告』

如果您有存取權,可以從感興趣之特性的「自訂報告」Portlet 中,修改整個系統報告的內容及選項。針對部 分報告,您可以變更報告所根據的測量值、時段或其他準則。載入入口網站網頁時自動顯示的圖形,會更新以 反映整個系統的報告修改內容。

#### 預測正確性 - 依間隔 : A

「預測正確性 - 依間隔」報告提供一個圖形,彙總使用系統中的最新交通資料產生的交通流量或速度預測資料 的正確性。該報告依 1 個小時的預測期間,每 5 分鐘的預測間隔彙總。

透過將交通預測資料,與在同一時段期間從交通網路中現場子系統中擷取的相等統計資料相比較,計算正確 性。此報告有助於識別預測系統中需要校準及其他配置的區域。

此報告會顯示下列資訊:

#### 圖形標題

顯示報告所根據的交通運輸網路 ID 或個別連接通道。

### 水平軸 (X 軸)

顯示依管理者設定的預測時間間隔的正確性明細。

垂直軸 ( **Y** 軸 )

顯示在指定的時段期間,交通流量或速度預測的正確性(以百分比爲單位)。

與「交通預測」特性提供的部分其他報告不同,依預設,「預測正確性 - 依間隔」報告不會顯示在「操作員: 交通」視圖上的任何 Portlet 中。管理者會針對依預設顯示在「操作員:交通」視圖上 Portlet 中的圖形報告, 配置所選取的準則。請通知管理者,針對所顯示的圖形,修改報告並變更準則。

您可以從「規劃員:交通」視圖上的「交通自訂報告」Portlet 中執行「預測正確性 - 依間隔」報告。該報告列 出在「交通預測自訂報告」Portlet 的報告資料夾中。

#### 可用的報告選項

當您在「交通預測自訂報告」Portlet 中按一下 ▶️ 以**選項執行**圖示時,可以在「預測正確性 - 依間隔」報告 上變更下列選項。

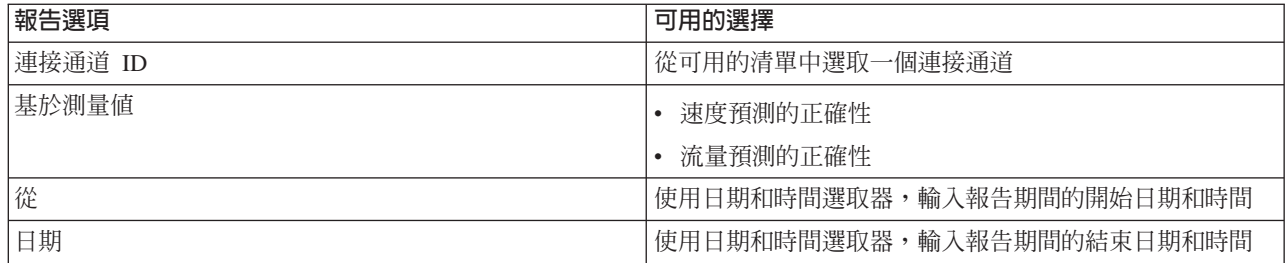

第 [254](#page-265-0) 頁的『重新整理圖形報告』

若要取得最新的資訊,您可以重新整理所顯示的圖形報告。重新整理報告可確保使用系統中可用的最新資訊來 繪製圖形。

第 254 頁的『執行自訂報告』

如果解決方案入口網站中依預設顯示的報告沒有包含您感興趣的資訊,您可以依偏好的準則來執行預設報告。 IBM Intelligent Transportation 提供一組預先定義的自訂報告,您可以自訂並執行這些報告,以符合您的需求 (如果您的系統管理者已啓用此選項的話)。

第 [255](#page-266-0) 頁的『修改整個系統的報告』

如果您有存取權,可以從感興趣之特性的「自訂報告」Portlet 中,修改整個系統報告的內容及選項。針對部 分報告,您可以變更報告所根據的測量值、時段或其他準則。載入入口網站網頁時自動顯示的圖形,會更新以 反映整個系統的報告修改內容。

#### 預測正確性 - 依種類 : A

「預測正確性 - 依種類」報告提供一個圖形,針對每一個道路種類,顯示由系統產生的交通流量或速度預測資 料的正確性。

透過將交通預測資料,與在同一時段期間從交通網路中現場子系統中擷取的相等統計資料相比較,計算正確 性。此報告有助於識別預測系統中需要進一步校準及其他配置的區域。

此報告會顯示下列資訊:

#### 圖形標題

顯示報告所根據的交通運輸網路 ID。

水平軸 ( **X** 軸 )

顯示依道路種類的交通預測資料正確性明細。

**垂直軸 (γ 軸)** 

顯示在指定的時段期間,交通流量或速度預測的正確性(以百分比爲單位)。

與「交通預測」特性提供的部分其他報告不同,依預設,「預測正確性 - 依種類」報告不會顯示在「操作員: 交通」視圖上的任何 Portlet 中。管理者會針對依預設顯示在「操作員:交通」視圖上 Portlet 中的圖形報告, 配置所選取的準則。請通知管理者,針對所顯示的圖形,修改報告並變更準則。

您可以從「交通預測自訂報告」Portlet 中的報告資料夾執行「預測正確性 - 依種類」報告。

#### 可用的報告選項

當您在「交通預測自訂報告」Portlet 中按一下 ▶️ 以**選項執行**圖示時,可以在「預測正確性 - 依種類」報告 上變更下列選項。

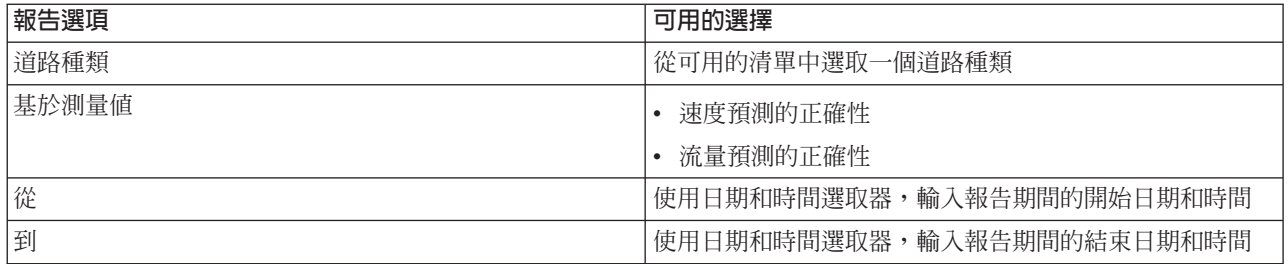

第 [254](#page-265-0) 頁的『重新整理圖形報告』

若要取得最新的資訊,您可以重新整理所顯示的圖形報告。重新整理報告可確保使用系統中可用的最新資訊來 繪製圖形。

第 254 頁的『執行自訂報告』

如果解決方案入口網站中依預設顯示的報告沒有包含您感興趣的資訊,您可以依偏好的準則來執行預設報告。 IBM Intelligent Transportation 提供一組預先定義的自訂報告,您可以自訂並執行這些報告,以符合您的需求 (如果您的系統管理者已啓用此選項的話)。

第 [255](#page-266-0) 頁的『修改整個系統的報告』

如果您有存取權,可以從感興趣之特性的「自訂報告」Portlet 中,修改整個系統報告的內容及選項。針對部 分報告,您可以變更報告所根據的測量值、時段或其他準則。載入入口網站網頁時自動顯示的圖形,會更新以 反映整個系統的報告修改內容。

#### 預測正確性 - 依星期 : **A**

「預測正確性 - 依星期」報告提供一個圖形,彙總在所選取時段期間,由系統中的最新交通資料產生的交通流 量或速度預測資料的正確性。該報告依指定時段期間的星期彙總。

透過將交通預測資料,與在同一時段期間從交通網路中現場子系統中擷取的相等統計資料相比較,計算正確 性。此報告有助於識別預測系統中需要校準及其他配置的區域。

此報告會顯示下列資訊:

#### 圖形標題

顯示報告所根據的交通運輸連接通道。

水平軸(**X** 軸)

顯示星期的明細。

## 垂直軸(Y 軸)

顯示在指定的時段期間,交通流量或速度預測的正確性(以百分比爲單位)。

與「交通預測」特性提供的部分其他報告不同,依預設,「預測正確性 - 依星期」報告不會顯示在「操作員: 交通」視圖上的任何 Portlet 中。管理者會針對依預設顯示在「操作員:交通」視圖上 Portlet 中的圖形報告, 配置所選取的準則。請通知管理者,針對所顯示的圖形,修改報告並變更準則。

您可以從「交通預測自訂報告」Portlet 中的報告資料夾執行「預測正確性 - 依星期」報告。

#### 可用的報告選項

當您在「交通預測自訂報告」Portlet 中按一下 ▶️ 以**選項執行**圖示時,可以在「預測正確性 - 依星期」報告 上變更下列選項。

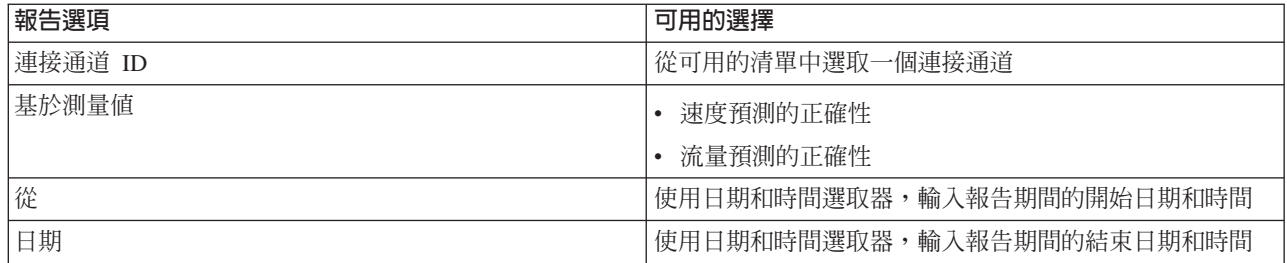

第 [254](#page-265-0) 頁的『重新整理圖形報告』

若要取得最新的資訊,您可以重新整理所顯示的圖形報告。重新整理報告可確保使用系統中可用的最新資訊來 繪製圖形。

第 254 頁的『執行自訂報告』

如果解決方案入口網站中依預設顯示的報告沒有包含您感興趣的資訊,您可以依偏好的準則來執行預設報告。 IBM Intelligent Transportation 提供一組預先定義的自訂報告,您可以自訂並執行這些報告,以符合您的需求 (如果您的系統管理者已啓用此選項的話)。

第 [255](#page-266-0) 頁的『修改整個系統的報告』

如果您有存取權,可以從感興趣之特性的「自訂報告」Portlet 中,修改整個系統報告的內容及選項。針對部 分報告,您可以變更報告所根據的測量值、時段或其他準則。載入入口網站網頁時自動顯示的圖形,會更新以 反映整個系統的報告修改內容。

#### 預測正確性 - 依星期及小時 : A

「預測正確性 - 依星期及小時」報告提供一個圖形,彙總在所選取時段期間,由系統中的最新交通資料產生的 交通流量或速度預測資料的正確性。可以依特定星期的尖峰或離峰期間彙總該報告。

透過將交通預測資料,與在同一時段期間從交通網路中現場子系統中擷取的相等統計資料相比較,計算正確 性。此報告有助於識別預測系統中需要校準及其他配置的區域。

此報告會顯示下列資訊:

#### 圖形標題

顯示報告所根據的交通運輸網路 ID。

水平軸 ( **X** 軸 )

顯示依道路種類的正確性明細。

#### 垂直軸(Y 軸)

顯示指定的星期及小時,交通流量或速度預測的正確性(以百分比爲單位)。

與「交通預測」特性提供的部分其他報告不同,依預設,「預測正確性 - 依星期及小時」報告不會顯示在「操 作員:交通」視圖上的任何 Portlet 中。管理者會針對依預設顯示在「操作員:交通」視圖上 Portlet 中的圖形 報告,配置所選取的準則。請通知管理者,針對所顯示的圖形,修改報告並變更準則。

您可以從「交通預測自訂報告」Portlet 中的 reports 資料夾執行「預測正確性 - 依星期及小時」報告。

#### 可用的報告選項

當您在「交通預測自訂報告」Portlet 中按一下 ▶️ 以**選項執行**圖示時,可以在「預測正確性 - 依星期及小時」 報告上變更下列選項。

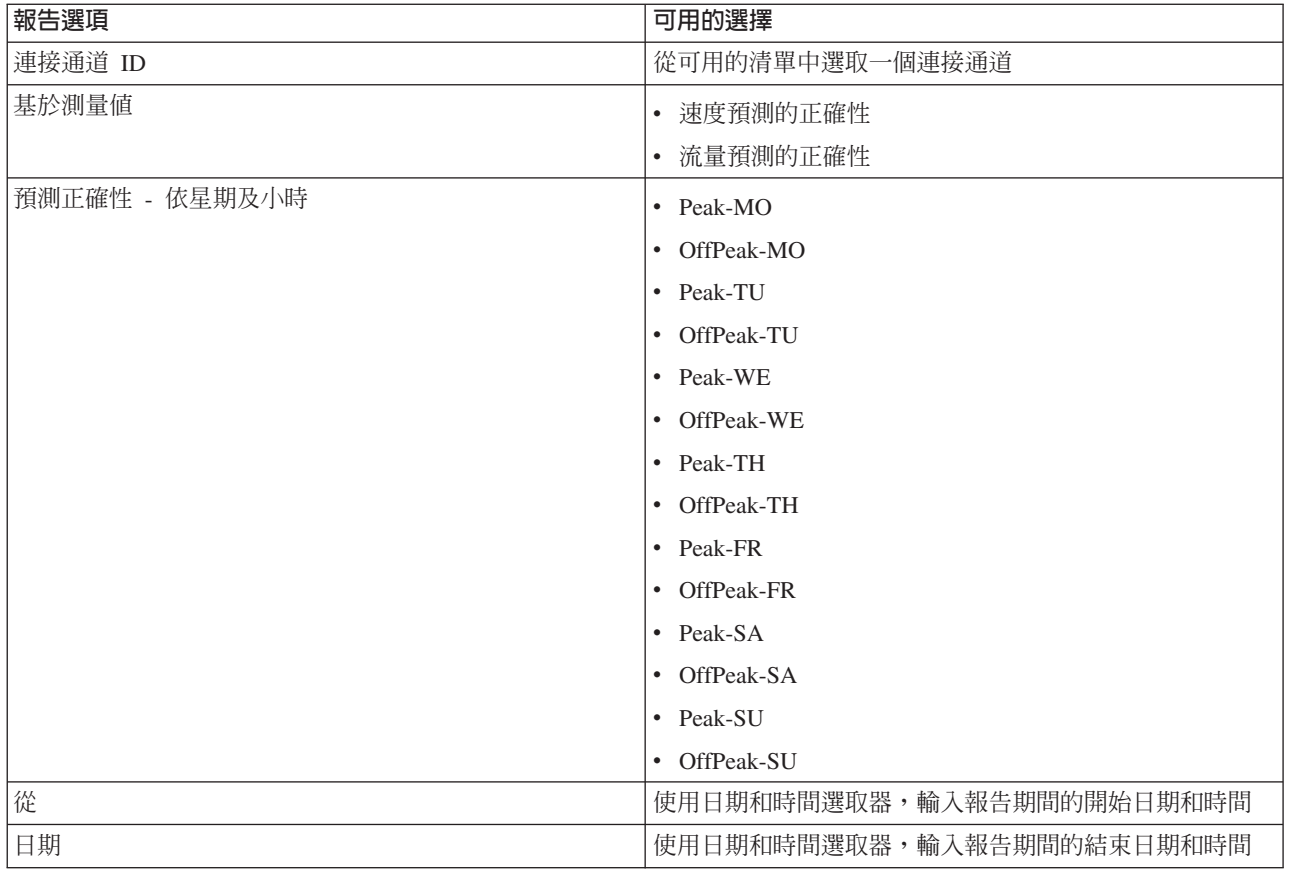

第 [254](#page-265-0) 頁的『重新整理圖形報告』

若要取得最新的資訊,您可以重新整理所顯示的圖形報告。重新整理報告可確保使用系統中可用的最新資訊來 繪製圖形。

第 254 頁的『執行自訂報告』

如果解決方案入口網站中依預設顯示的報告沒有包含您感興趣的資訊,您可以依偏好的準則來執行預設報告。 IBM Intelligent Transportation 提供一組預先定義的自訂報告,您可以自訂並執行這些報告,以符合您的需求 (如果您的系統管理者已啓用此選項的話)。

第 [255](#page-266-0) 頁的『修改整個系統的報告』

如果您有存取權,可以從感興趣之特性的「自訂報告」Portlet 中,修改整個系統報告的內容及選項。針對部 分報告,您可以變更報告所根據的測量值、時段或其他準則。載入入口網站網頁時自動顯示的圖形,會更新以 反映整個系統的報告修改內容。

# 交通規劃

從 IBM Intelligent Transportation 的解決方案入口網站,您可以取得交通系統的歷史圖片,顯示過去日、週、 月或年中發生壅塞問題的位置。「規劃員:交通」視圖顯示交通子系統所收集的歷史交通資料,以及 交通意識 系統中所保存的歷史交通資料。

# 「規劃員:交通」視圖

「規劃員:交通」視圖上的 Portlet 提供歷史交通流的地理視覺化和摘要報告,以及交通運輸網路的效能,這適 用於規劃作業,例如:

• 識別交通流及效能中的型樣及趨勢

- 分析特定道路、區域、事件、裝置或層次的歷史交通資料
- 識別重複的壅塞問題
- 執行詳細的原因分析
- 檢視彙總歷史交通速度、流量及事件的圖形報告

「規劃員:交通」視圖包含下列 Portlet,您可以將它們視爲彼此協助的獨立頁面區段。

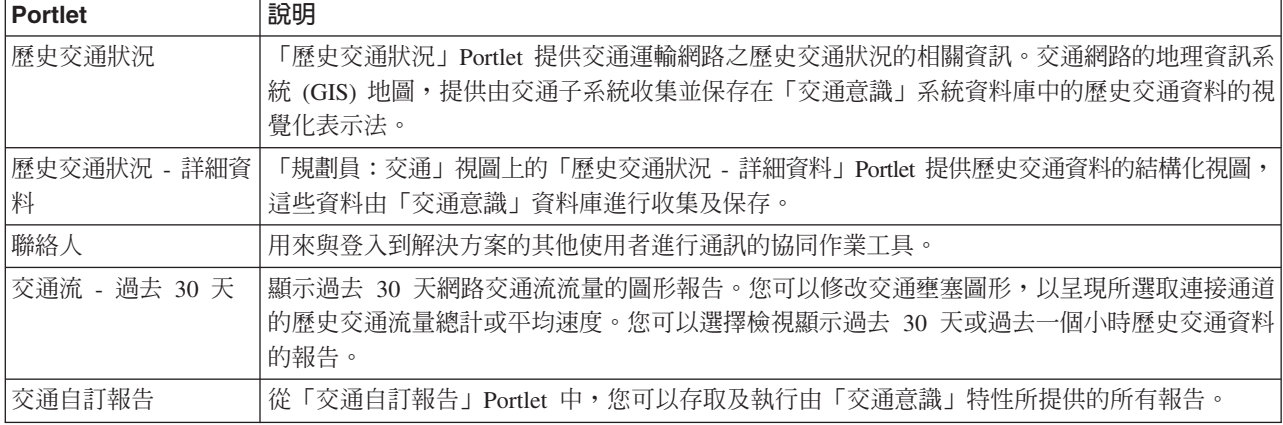

# 管理者

假設您具有「運輸 IT 管理者」存取權,則還可以在此視圖中配置及自訂 Portlet。如需相關資訊,請參閱 IBM Intelligent Transportation 產品文件中的自訂解決方案。

### 相關概念:

第 [149](#page-160-0) 頁的第 6 章, 『自訂解決方案』

您可以自訂 IBM Intelligent Transportation 的使用者介面、地圖及報告。若要符合您的作業需求,您也可以自 訂產品特性(「交通預測」、「交通意識」及「車輛意識及預測」)。

# 檢視歷史交通狀況

使用「規劃員:交通」視圖,以取得交通運輸網路的歷史交通狀況的相關資訊。您可以選擇感興趣的道路種 類,以及收集資料的時間。IBM Intelligent Transportation 的歷史子系統有助於識別過去特定時間的壅塞區域, 以及其他效能相關位置型樣。

您可以檢視地理資訊系統 (GIS) 地圖、清單以及彙總圖形報告上的歷史交通資料。顯示的資訊相對於用戶端作 業系統的時區。

### 連接通道

根據在目前查詢的過去某個特定時間,「交通意識」系統從交通子系統收集的**服務水準**値,在地圖與清單上將 連接通道按顏色編碼。「歷史交通狀況 - 詳細資料」Portlet 中的清單會為每一個顏色提供一個圖註。依預設, 清單及地圖如下所示按顏色編碼:

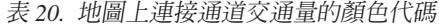

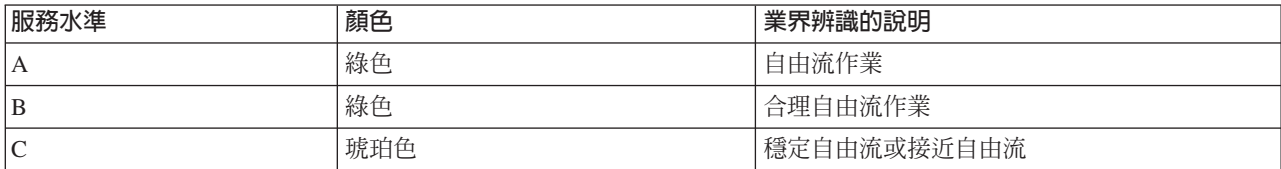

表 20. 地圖上連接通道交通量的顏色代碼 (*繼續)* 

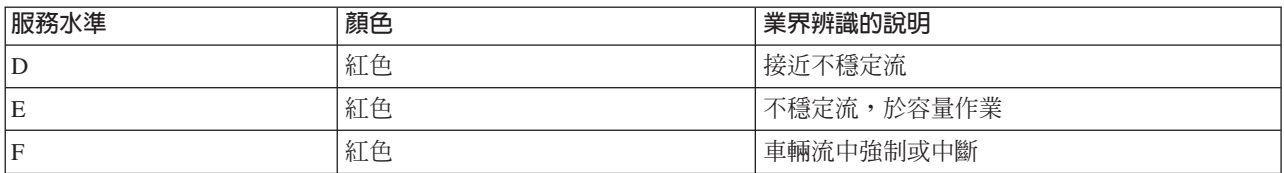

地圖及清單中使用顏色來分類連接通道的交通流層次,這些顏色可以由「交通運輸 IT 管理者」進行配置。

您可以透過從清單中選取連接通道,顯示交通效能層次的相關資訊。在地圖上,動態顯示預覽卡會蹦現所選取 連接通道的交通量資訊以及其他詳細資料。

### 相關槪念:

第[149](#page-160-0) 頁的第 6 章, 『自訂解決方案』

您可以自訂 IBM Intelligent Transportation 的使用者介面、地圖及報告。若要符合您的作業需求,您也可以自 訂產品特性(「交通預測」、「交通意識」及「車輛意識及預測」)。

# 選取要顯示在地圖上的歷史交通資訊

在「規劃員:交通」視圖的地圖上,您可以監視所選取連接通道或道路種類在過去特定時間和日期的歷史交通 效能層次。

## 開始之前

當您指定要檢視歷史交通資料的時段時,會觀察到用戶端作業系統的時區。請設定用戶端作業系統的時區,使 其符合您正在檢視其歷史資料的地理區域的時區。

## 關於這項作業

使用「歷史交通狀況」Portlet 中的 GIS 地圖,以導覽交通運輸網路,以及檢視歷史交通效能層次。

#### 程序

- 1.按一下**選取内容**。即會顯示表單。
- 2. 使用表單,指定您想要檢視的**交通量**資訊。從清單中至少選取一個**道路種類**。 若要選取多個項目,請在按 一下每一個項目的同時,按下 Ctrl 鍵。
- 3. 輸入您想要檢視其歷史交通流狀況的時段。

註 : 如果您的用戶端作業系統配置不符合您正在檢視的歷史交通資料的時區,請確定輸入的時間將時區偏 移列入考量。或者,將用戶端作業系統配置為使用想要查看其歷史交通資料的地理區域的時區,並重新整 理瀏覽器頁面。

- 4. 按一下**更新**,在地圖上顯示所選取的**交通量**。
- 5. 進行選擇之後,若要在地圖上隱藏內容選擇表單,請再按一下**選取内容**。

#### 結果

根據您的選擇,使用所選取的歷史交通量資料來更新地圖。顯示的結果相對於用戶端作業系統配置中設定的時 區。「歷史交通狀況 - 詳細資料」Portlet 中的清單會顯示目前在地圖上查詢的連接通道於所定義時段的交通量 詳細資料。地圖及清單提供兩種方法來查看相同的內容。

註 : 清單中只會顯示地圖上正在以目前縮放比例檢視的資訊。如果您要讓清單顯示目前地圖過濾器選項的所有 資訊,請在地圖上縮小到縮放比例上限。如需如何使用滑鼠或鍵盤控制在地圖上四處導覽的相關資訊,請參閱 控制地圖。

# 下一步

若要清除前一個查詢,並將地圖位置移回預設開始位置,請按一下**重設地圖並清除過濾器**。

### 相關概念:

控制地圖

您可以透過使用滑鼠或鍵盤,在地圖上四處移動游標。

## 選取要顯示在清單上的歷史資訊

在「規劃員:交通」視圖的清單上,您可以監視所選取連接通道或道路種類在過去特定時間和日期的歷史交通 效能層次。「歷史交通狀況 - 詳細資料」Portlet 中的清單提供「交通意識」資料庫中所保存的歷史交通資料的 結構化視圖。

## 開始之前

當您指定要檢視歷史交通資料的時段時,會觀察到用戶端作業系統的時區。請設定用戶端作業系統的時區,使 其符合您正在檢視其歷史資料的地理區域的時區。

#### 關於這項作業

根據您在「歷史交通狀況」Portlet 的地圖上的選擇表單中提交的查詢,移入清單。

## 程序

- 1. 移至「規劃員:交通」視圖上的「歷史交通狀況」地圖 Portlet。
- 2. 按一下**選取内容**。即會顯示地圖及清單內容選擇表單。
- 3. 指定您想要檢視的**道路種類**。 若要選取多個項目,請在按一下每一個項目的同時,按下 Ctrl 鍵。
- 4. 輸入您想要檢視其歷史交通流狀況的時段。

註 : 如果您的用戶端作業系統配置不符合您正在檢視的歷史交通資料的時區,請確定輸入的時間將時區偏 移列入考量。或者,將用戶端作業系統切換為想要查看歷史交通資料的地理區域的時區,並重新整理瀏覽 器頁面。

5. 若要更新清單及地圖,請按一下**更新**。

# 結果

根據您的選擇和縮放比例,使用所選取道路種類及時段可用的歷史交通資料來更新清單。顯示的結果相對於用 戶端作業系統配置中設定的時區。只要您選取地圖上的內容,就會自動更新此清單。

註 : 清單中只會顯示地圖上正在以目前縮放比例檢視的資訊。如果您要讓清單顯示目前地圖過濾器選項的所有 資訊,請在地圖上縮小到縮放比例上限。如需如何使用滑鼠或鍵盤控制在地圖上四處導覽的相關資訊,請參閱 控制地圖。

## 相關槪念:

控制地圖 您可以透過使用滑鼠或鍵盤,在地圖上四處移動游標。

# 檢視歷史交通資料報告

IBM Intelligent Transportation 的「交通意識」特性提供系統資料庫中儲存的歷史交通流資料的圖形報告摘要。

您可以從「規劃員:交通」視圖中選擇檢視顯示特定時段期間歷史交通狀況的報告。您可以從「交通自訂報 告」Portlet 存取及執行由「交通意識」特性所提供的所有報告。因為報告是互動式的,所以您可以檢視較低層 次的報告詳細資料,前提是解決方案資料庫中有可用的資料。例如,在顯示特定星期資料的圖形上,按一下圖 形以往下探查並查看該星期期間特定日期的交通資料。

IBM Intelligent Transportation 的 「交通意識」特性隨附下列歷史交通資料報告。

# 交通流:依小時的歷史

「交通流:依小時的歷史」報告提供一個圖形報告,顯示在所選取的時段期間,交通運輸網路的歷史交通流流 量及平均速度。此資訊有助於分析交通運輸網路的歷史效能,並實作預防措施,以改良交通流。

此報告會顯示下列資訊:

### 圖形標題

顯示報告所根據的交通運輸網路的所選取連接通道名稱。

### 水平軸 (X 軸)

顯示圖形報告的時段,例如每小時、每日或其他間隔。

### 垂直軸 ( **Y** 軸 )

顯示報告的測量值,例如在所選取的時段期間,交通的流量總計,或者連接通道的平均速度。

與「交通意識」特性提供的其他報告不同,依預設,「交通流:依小時的歷史」報告不會顯示在解決方案入口 網站的任何 Portlet 中。您可以透過使用偏好的準則,從「交通自訂報告」Portlet 中執行「交通流:依小時的歷 史」報告。

## 可用的報告選項

當您在「交通自訂報告」Portlet 中按一下 ▶️ 以**選項執行**圖示時,可以在「交通流:依小時的歷史」報告上 變更下列選項。

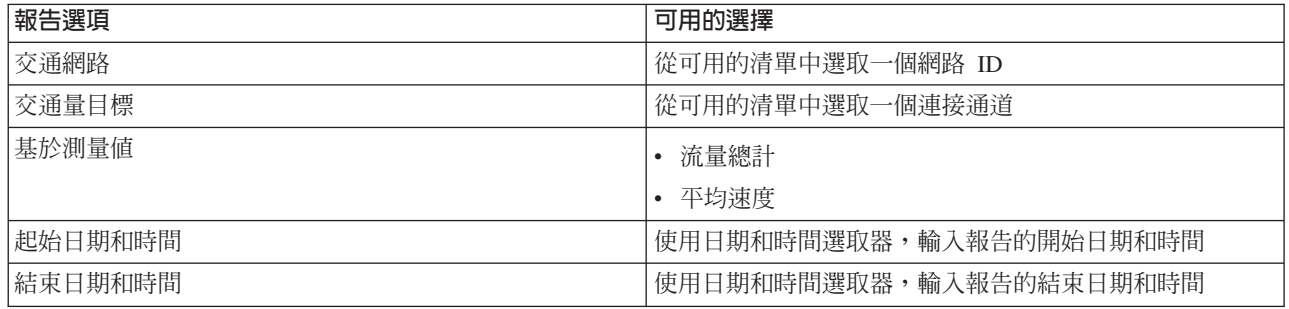

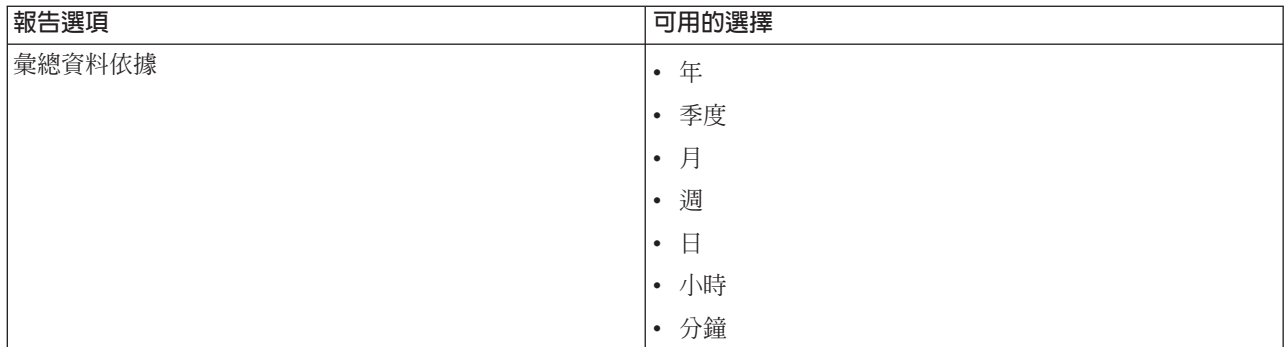

第 [254](#page-265-0) 頁的『重新整理圖形報告』

若要取得最新的資訊,您可以重新整理所顯示的圖形報告。重新整理報告可確保使用系統中可用的最新資訊來 繪製圖形。

第 254 頁的『執行自訂報告』

如果解決方案入口網站中依預設顯示的報告沒有包含您感興趣的資訊,您可以依偏好的準則來執行預設報告。 IBM Intelligent Transportation 提供一組預先定義的自訂報告,您可以自訂並執行這些報告,以符合您的需求 (如果您的系統管理者已啓用此選項的話)。

第 [255](#page-266-0) 頁的『修改整個系統的報告』

如果您有存取權,可以從感興趣之特性的「自訂報告」Portlet 中,修改整個系統報告的內容及選項。針對部 分報告,您可以變更報告所根據的測量值、時段或其他準則。載入入口網站網頁時自動顯示的圖形,會更新以 反映整個系統的報告修改內容。

# 交通流:歷史趨勢

「交通流:歷史趨勢」報告提供一個圖形報告,顯示在所選取的時段期間,交通運輸網路的歷史交通流流量及 交通速度。此資訊有助於分析交通運輸網路的效能,並實作預防措施,以改良交通流。

此報告會顯示下列資訊:

#### 圖形標題

顯示報告所根據的交通運輸網路的所選取連接通道名稱。

水平軸 ( **X** 軸 )

顯示圖形報告的時段,例如每小時、每日或其他間隔。

**垂直軸 (γ軸)** 

顯示報告的測量値,例如在所選取的時段期間,所選取連接通道的交通流或速度流量。

依預設,「交通流:歷史趨勢」報告顯示在「規劃員:交通」視圖上的「交通流 - 過去 30 天」Portlet 中。您 可以透過在 Portlet 中按**上一步**,來修改圖形,從而呈現不同日期和時間範圍或其他準則(需要的話)的歷史交 通流量或速度。然而,當重新整理瀏覽器時,會傳回預設報告設定。

管理者會針對 Portlet 中顯示的報告,配置所選取的準則。通知管理者,針對「規劃員:交通」視圖上顯示的圖 形變更準則。

您可以透過使用偏好的準則,從「交通自訂報告」Portlet 中執行「交通流:歷史趨勢」報告。

# 可用的報告選項

當您在「交通自訂報告」Portlet 中按一下 ▶️ 以選項執行圖示時,可以在「交通流:歷史趨勢」報告上變更下 列選項。

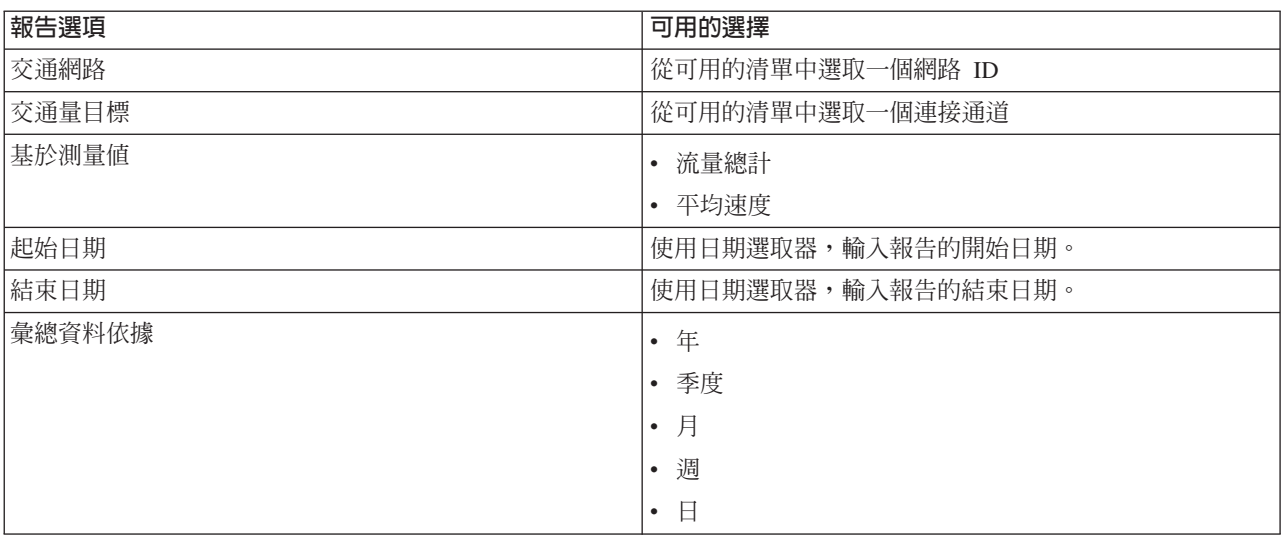

## 相關工作:

第 [254](#page-265-0) 頁的『重新整理圖形報告』

若要取得最新的資訊,您可以重新整理所顯示的圖形報告。重新整理報告可確保使用系統中可用的最新資訊來 繪製圖形。

第 254 頁的『執行自訂報告』

如果解决方案入口網站中依預設顯示的報告沒有包含您感興趣的資訊,您可以依偏好的準則來執行預設報告。 IBM Intelligent Transportation 提供一組預先定義的自訂報告,您可以自訂並執行這些報告,以符合您的需求 (如果您的系統管理者已啓用此選項的話)。

第 [255](#page-266-0) 頁的『修改整個系統的報告』

如果您有存取權,可以從感興趣之特性的「自訂報告」Portlet 中,修改整個系統報告的內容及選項。針對部 分報告,您可以變更報告所根據的測量值、時段或其他準則。載入入口網站網頁時自動顯示的圖形,會更新以 反映整個系統的報告修改內容。

# 交通事件:歷史趨勢

「交通事件:歷史趨勢」報告提供一個圖形報告,顯示在指定的時段期間,交通運輸網路內發生的交通事件量 及事件類型摘要。此資訊有助於分析對交通流及效能具有影響的事件。

此報告會顯示下列資訊:

#### 圖形標題

顯示報告所根據的交通運輸網路的所選取連接通道名稱。

# 水平軸 (X 軸)

顯示圖形報告的時段,例如每小時、每日或其他間隔。

### 垂直軸(Y 軸)

顯示在所選取的時段期間,所選取連接通道的交通事件流量總計。您還可以查看事件流量總計的事件 類型明細。

註:在選取的報告期間擷取及彙總的交通資料,基於資料庫系統的現行日期和時間値。

依預設,「交通事件:歷史趨勢」報告顯示在「操作員:交通」視圖上的「交通事件報告」Portlet 中。報告會 顯示在過去 30 天期間,交通運輸網路中發生的交通事件流量總計。圖形還會顯示事件類型明細。您可以透過 在 Portlet 中按一下**上一步**,使用偏好的選項執行報告,以顯示不同日期或其他必要條件的交通事件流量。然而, 當重新整理瀏覽器時,會傳回預設報告設定。

您還可以使用偏好的準則,從「交通自訂報告」Portlet 執行「交通壅塞」報告。

# 可用的報告選項

當您在「交通自訂報告」Portlet 中按一下 ▶️ 以**選項執行**圖示時,可以在「交通事件:歷史趨勢」報告上變 更下列選項。

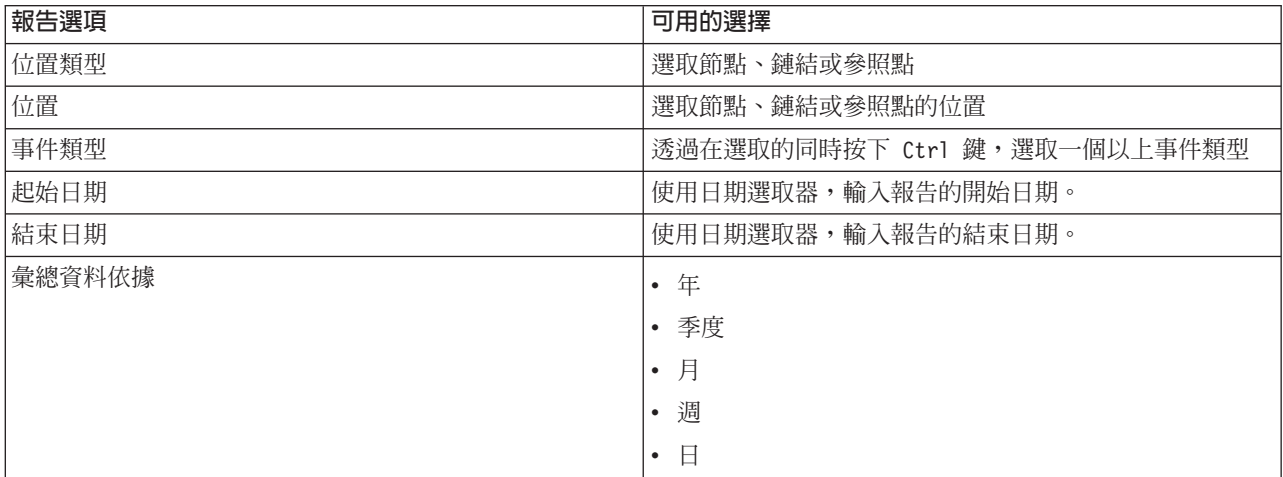

## 相關工作:

第 [254](#page-265-0) 頁的『重新整理圖形報告』

若要取得最新的資訊,您可以重新整理所顯示的圖形報告。重新整理報告可確保使用系統中可用的最新資訊來 繪製圖形。

第 254 頁的『執行自訂報告』

如果解决方案入口網站中依預設顯示的報告沒有包含您感興趣的資訊,您可以依偏好的準則來執行預設報告。 IBM Intelligent Transportation 提供一組預先定義的自訂報告,您可以自訂並執行這些報告,以符合您的需求 (如果您的系統管理者已啓用此選項的話)。

第 [255](#page-266-0) 頁的『修改整個系統的報告』

如果您有存取權,可以從感興趣之特性的「自訂報告」Portlet 中,修改整個系統報告的內容及選項。針對部 分報告,您可以變更報告所根據的測量值、時段或其他準則。載入入口網站網頁時自動顯示的圖形,會更新以 反映整個系統的報告修改內容。

# 運輸作業

# ₽

使用「操作員:運輸」視圖,可以即時監視運輸作業系統的效能。此視圖可幫助您視覺化車輛的位置,並提供 某特定站點位置的排定和預估抵達時間的相關資訊。

IBM Intelligent Transit Analytics 的 「車輛意識及預測」特性所收集及產生的資訊會顯示於在視圖上。

從「操作員:運輸」視圖中,您可以執行下列動作:
- 檢視地理資訊系統 (GIS) 地圖上的現行車輛位置
- 顯示服務中車輛的排定站點位置
- 依狀態過濾地圖及清單上的車輛顯示畫面
- 檢視車輛在即將抵達之規劃站點的排定和預估抵達時間
- 識別延遲或離開行駛路線之問題車輛的型樣
- 顯示站點及使用該站點之服務的相關資訊
- 檢視彙總已延遲或離開行駛路線之車輛數的圖形報告
- 在交通運輸網路中與其他運輸或交通作業人員分工合作
- 個人化您的地圖層選擇,以置換預設顯示畫面

「操作員:運輸」視圖包含下列 Portlet:

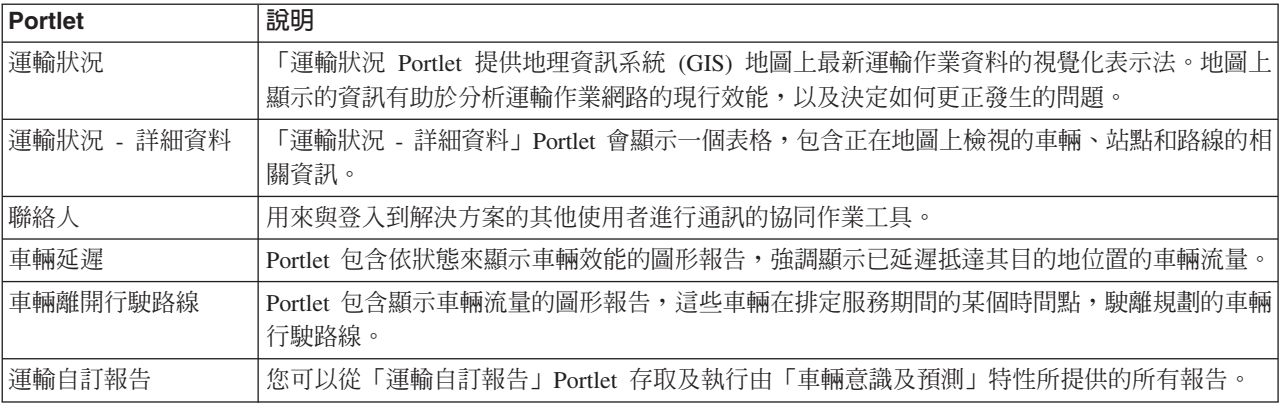

## 管理者

假設您具有「運輸 IT 管理者」存取權,則還可以在此視圖中配置及自訂 Portlet。您也可以自訂車輛狀態分類 及預設自動狀態更新間隔。如需相關資訊,請參閱 IBM Intelligent Transportation 產品文件中的*自訂解決方案*。

# 相關槪念:

第[149](#page-160-0) 頁的第 6 章, 『自訂解決方案』

您可以自訂 IBM Intelligent Transportation 的使用者介面、地圖及報告。若要符合您的作業需求,您也可以自 訂產品特性(「交通預測」、「交通意識」及「車輛意識及預測」)。

# 監視車輛

# 里

使用 IBM Intelligent Transportation 解決方案入口網站,您可以監視運輸網路中,車輛在排定服務及路線的規 劃行駛路線上的移動情形。您可以檢視車輛的最新位置,以及查看離開行駛路線或延遲的車輛。您也可以取得 車輛抵達即將抵達之站點的排定和預估抵達時間。

「運輸狀況」Portlet 是「操作員:運輸」視圖的起始點。

若要開始使用,請按一下**選取内容**來開啓過濾器畫面,並選取您要在地圖上顯示的資訊。「運輸狀況 - 詳細資 料」中的表格也會進行更新,以顯示正在地圖上檢視的所選取資訊。在狀態列上,您可以看見系統最後一次更 新地圖上之資訊的日期和時間。

「運輸狀況 - 詳細資料」Portlet 中的清單會以表格格式提供相同資訊。

# 檢視地圖和清單中的車輛

고

若要監視地圖及清單中的車輛,請將您的選擇過濾為只包括您感興趣的資訊。例如,您可以選擇只檢視未根據 規劃排程執行的車輛。您也可以選擇檢視特定路線或服務的所有車輛(不論其狀態為何)。

# 程序

- 1. 按一下選取内容。
- 2. 在渦濾書面上選取車輛。
- 3. 選擇性的: 如果您只對監視特定狀態的車輛感興趣,請從可用選項清單中選取適當的車輛狀態。 例如,若 要檢視已延遲的車輛,請選取**延遲**。
- 4. 選取您要監視其車輛的**路線**及特定服務。 如果您只對某種特定服務感興趣,則可以鍵入路線和服務名稱, 從**限制為特定服務**清單中快速選取服務。或者,選取在勾選框導覽樹狀結構中所列出的服務。
- 5. 選擇性的: 如果您想要顯示地圖及清單中正在監視的車輛規劃行駛路線,請選取**行駛路線**。
- 6. 選擇性的: 如果您想要顯示地圖及清單中正在監視的服務規劃站點,請選取**站點**。

7. 按一下更新。

# 結果

根據您的選擇,過濾器畫面會關閉,而且地圖會以解決方案中可用的最新運輸資訊來重新整理。此外,還會更 新「運輸狀況 - 詳細資料」Portlet,以顯示地圖上顯示的結構資訊清單。

註:清單中只會顯示地圖上正在以目前縮放比例檢視的資訊。如果您要讓清單顯示目前地圖過濾器選項的所有 資訊,請在地圖上縮小到縮放比例上限。如需如何使用滑鼠或鍵盤控制在地圖上四處導覽的相關資訊,請參閱 控制地圖。

地圖圖示用來代表地圖上的車輛位置,以及提供車輛的狀態和方向的相關資訊。地圖標記的外觀會根據車輛狀 態而有所不同。車輛地圖圖示包含按顏色編碼的帽子來反映狀態。

下表概述其代表的地圖圖示及車輛狀態。

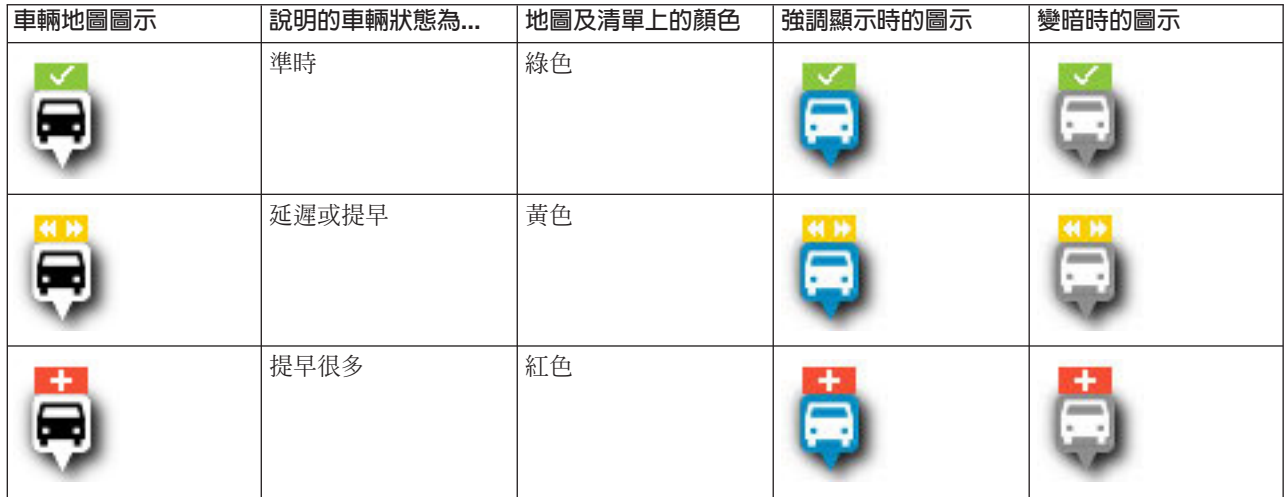

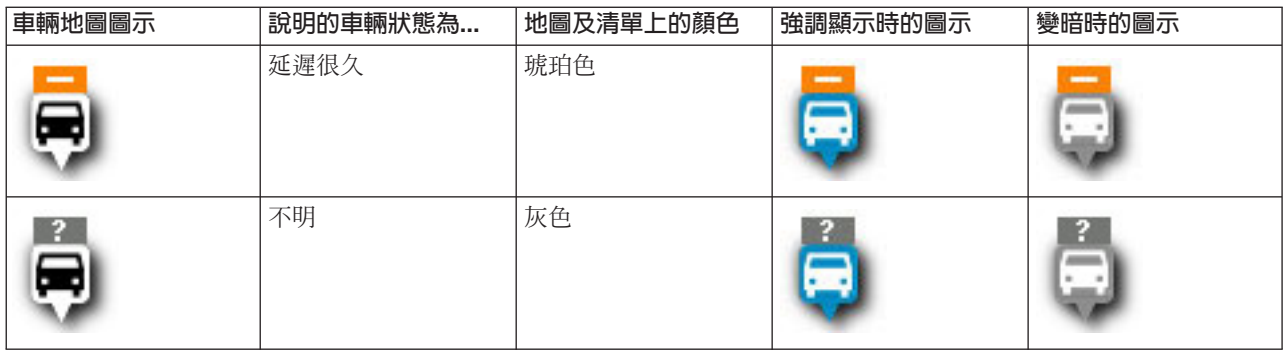

若要檢視特定車輛的相關資訊,您可以在地圖上顯示「車輛」動態顯示卡或完整「車輛內容」對話框。

如需**車輛内容**對話框或動態顯示卡的相關資訊,請參閱檢視車輛資訊。

# 相關概念:

控制地圖

您可以透過使用滑鼠或鍵盤,在地圖上四處移動游標。

『檢視車輛資訊』

若要檢視地圖上顯示的特定車輛的相關資訊,請開啓「車輛」動態顯示卡或「車輛內容」視窗。

# 檢視地圖上的車輛行駛路線

# 里

除了檢視地圖上的車輛和站點,還可以使用過濾器來顯示您感興趣的服務或路線的車輛行駛路線。顯示行駛路 線有助於視覺化地圖上您有興趣監視的單部車輛或一組車輛的整體行程。

# 關於這項作業

行駛路線可自行顯示或在背景中顯示。

註 : 依預設, 地圖上不會顯示路線或服務的車輛行駛路線。

## 程序

- 1. 按一下選取内容。
- 2. 選取行駛路線。
- 3. 在**路線**區段中,選取您有興趣查看其行駛路線的路線和服務。
- 4. 您也可以選擇顯示感興趣之行駛路線上的車輛和站點。需要的話,選取**車輛和站點**。

## 結果

地圖會進行更新,以顯示所選取路線和服務的行駛路線。

從表格的**行駛路線**標籤中,您也可以強調顯示您感興趣之服務的行駛路線及站點。

# 檢視車輛資訊

# 国

若要檢視地圖上顯示的特定車輛的相關資訊,請開啓「車輛」動態顯示卡或「車輛內容」視窗。

# 車輛動態顯示卡: 日

「車輛」動態顯示卡可針對「運輸狀況」Portlet 中的地圖上顯示的車輛,提供您相關資訊的快速摘要。如果您 將游標移至地圖標記上方,即會顯示「車輛」動態顯示卡。

下表概述顯示於「車輛」動態顯示卡中的資訊。

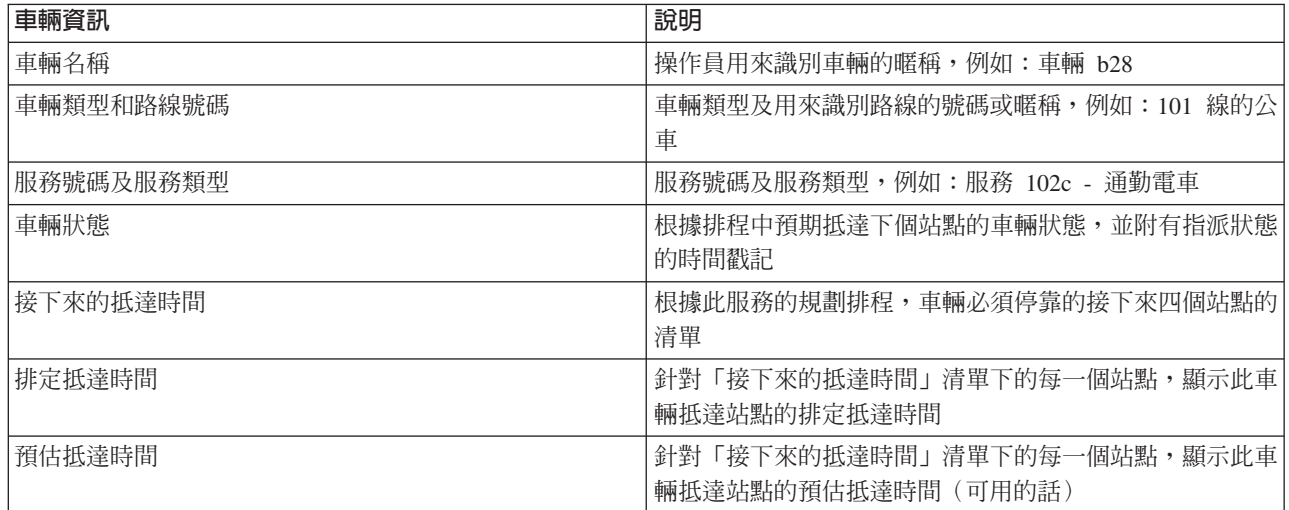

# 車輛詳細資料對話框: 国

「車輛詳細資料」對話框可針對「運輸狀況」Portlet 中的地圖上顯示的車輛,提供您更詳細的資訊摘要。若要 檢視「車輛詳細資料」對話框,請按一下地圖上的車輛,然後選取**内容**。您也可以檢視「車輛詳細資料」對話 框,方法為用滑鼠右鍵按一下清單中的項目,然後選取**内容**。

下表概述顯示於「車輛詳細資料」對話框中的資訊。

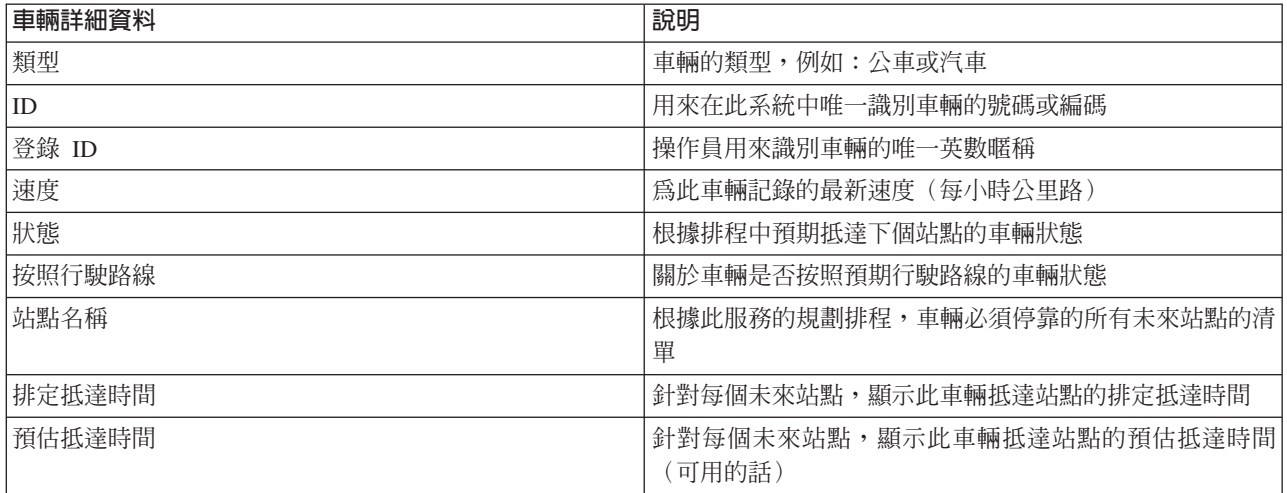

按一下取消,以關閉視窗並回到地圖視圖。

# <span id="page-256-0"></span>監視站點

# ₽

使用「運輸狀況」Portlet 中的地圖,以監視運輸作業網路中路線和服務的車輛站點。您可以在此檢視正在使用 站點的服務,以及接下來抵達站點之服務的排定和預估抵達時間。如果您對地圖上的特定服務或路線感興趣, 則可以強調顯示該服務行駛路線中的所有站點。

# 關於這項作業

如果您對地圖上的特定服務或路線感興趣,則可以強調顯示該服務行駛路線中的所有站點。

# 檢視地圖和清單中的站點

# 고

使用「運輸狀況」Portlet,可以監視運輸作業網路中路線和服務的車輛站點。站點的相關資訊會顯示於地圖和 表格中。如果您對地圖上的特定服務或路線感興趣,則可以強調顯示該服務行駛路線中的所有站點。

# 程序

## 1. 按一下選取内容。

- 2. 在過濾書面上選取站點。
- 3. 選取您要監視其站點的**路線**及特定服務。 如果您只對某種特定服務感興趣,則可以鍵入路線和服務名稱, 從清單中快速選取服務。或者,選取在勾選框導覽樹狀結構中所列出的服務。
- 4. 按一下更新。

## 結果

根據您的選擇,過濾器畫面會關閉,而且地圖和清單會以所選取服務或路線的規劃站點最新資訊來重新整理。

註 : 清單中只會顯示地圖上正在以目前縮放比例檢視的資訊。如果您要讓清單顯示目前地圖過濾器選項的所有 資訊,請在地圖上縮小到縮放比例上限。如需如何使用滑鼠或鍵盤控制在地圖上四處導覽的相關資訊,請參閱 控制地圖。

地圖圖示是用來代表地圖上的站點位置。下表概述與站點相關聯的地圖圖示。

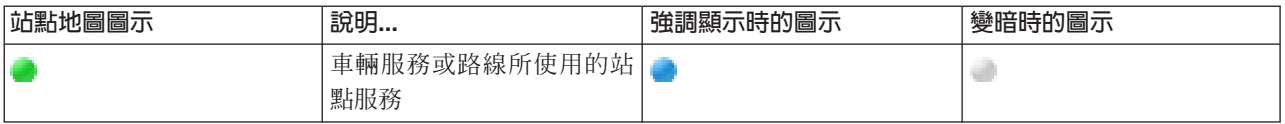

此外,還會更新表格的**站點**標籤,以顯示地圖上所顯示站點的相關資訊結構化清單。

註 : 如果預期有多個服務抵達站點, 則該站點的多個項目會顯示在清單中。清單中站點的每一個實例都代表預 期抵達的服務。不過,在此實務範例中,地圖上只會顯示一個圖示,以代表該站點。

若要顯示排定及預估抵達站點之服務的相關資訊,您可以顯示摘要動態顯示卡或更詳細的**站點内容**對話框。

如需相關資訊,請參閱檢視站點資訊。

## 相關槪念:

控制地圖

您可以透過使用滑鼠或鍵盤,在地圖上四處移動游標。

## 相關工作:

『檢視站點資訊』

若要檢視地圖上顯示的特定站點的相關資訊,請開啓地圖動態顯示卡或「車輛內容」視窗。

# 檢視站點資訊

# Œ

若要檢視地圖上顯示的特定站點的相關資訊,請開啓地圖動態顯示卡或「車輛內容」視窗。

## 相關工作:

第 [245](#page-256-0) 頁的『檢視地圖和清單中的站點』

使用「運輸狀況」Portlet,可以監視運輸作業網路中路線和服務的車輛站點。站點的相關資訊會顯示於地圖和 表格中。如果您對地圖上的特定服務或路線感興趣,則可以強調顯示該服務行駛路線中的所有站點。

# 站點動態顯示卡: 日

「站點」動態顯示卡可針對「運輸狀況」Portlet 中的地圖上顯示的站點,提供您相關資訊的快速摘要。如果您 將游標移至地圖標記上方,即會顯示動態顯示卡。接下來四個排定抵達站點的服務會顯示在動態顯示卡上。

下表概述顯示於「站點」動態顯示卡中的資訊。

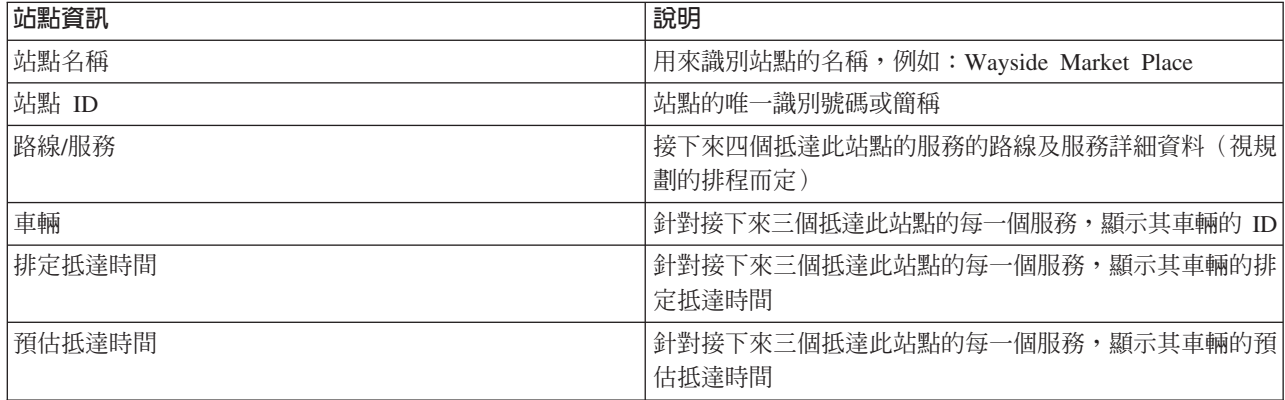

註:如果無法看見整個動態顯示卡,請使用平移控制項來調整地圖位置。

# 站點内容對話框: 国

「站點內容」對話框可針對「運輸狀況」Portlet 中的地圖上顯示的站點,提供您更詳細的相關資訊摘要。從「站 點內容」對話框中,您可以看到預期抵達該站點的所有服務。

若要檢視「站點內容」對話框,請按一下地圖上的站點,然後選取**内容**。或者,您也可以在清單中的站點上按 一下滑鼠右鍵並選取**内容**,以從表格存取「站點內容」對話框。

下表概述顯示於「站點內容」對話框中的資訊。

<span id="page-258-0"></span>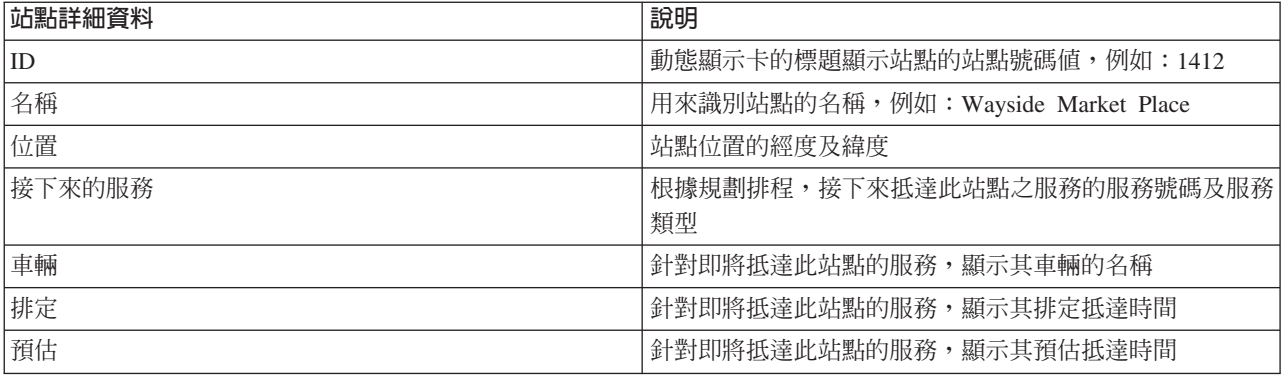

按一下取消,以關閉視窗並回到地圖視圖。

# 監視路線及服務

国

從「運輸狀況 - 詳細資料」Portlet 中,您可以查看感興趣之行駛路線、路線及服務的相關資訊。地圖上選取的 服務會顯示在此 Portlet 中表格的「行駛路線」標籤。

# 選取要監視的路線及服務

里

從「運輸狀況」Portlet 的地圖中,您可以選取有興趣檢視其資訊的路線及服務。您也可以將地圖視圖個人化, 以便您經常監視的服務依預設顯示在地圖上。

# 關於這項作業

在地圖上,按一下**選取内容**,並選取您要在地圖上顯示的路線及服務。或者,若要將地圖及清單的視圖個人 化,以便每次您登入解決方案入口網站時,依預設顯示您的選項,請使用下列步驟。

# 程序

- 1. 在 Portlet 顯示的功能表中, 按一下個人化。
- 2. 在**預設選取服務**下,選取您有興趣依預設在地圖上及清單中檢視的路線及服務。
- 3. 按一下 儲存。
- 4. 若要結束「個人化」Portlet 視圖,請按一下上一步。

# 結果

地圖及清單即會更新,以僅顯示所選取路線及服務的資訊。

## 相關槪念:

『行駛路線內容對話框』

「行駛路線內容」對話框提供您行駛路線及正在使用它的服務的更詳細資訊摘要。若要檢視「行駛路線內容」 對話框,請跳至「運輸狀況 - 詳細資料」Portlet 上表格的「行駛路線」標籤。尋找您感興趣的行駛路線,在 列上按一下滑鼠右鍵,然後選取内容。

# 強調顯示地圖上的特定服務

# ₽

如果地圖和清單中顯示多個服務,您可以強調顯示您有興趣檢視的某個特定服務行駛路線。當您強調顯示行駛 路線時,地圖上該行駛路線的所有站點和車輛地圖標記會由標準模式變更為強調顯示模式。

## 開始之前

在您可以強調顯示地圖上的特定行駛路線之前,必須先選取您想在地圖及清單上檢視的資訊。

# 程序

- 1. 移至「運輸狀況 詳細資料」Portlet。
- 2. 開啓路徑標籤。
- 3. 尋找您想要強調顯示的行駛路線,然後在清單中的列上按一下滑鼠右鍵。 即會顯示該行駛路線上的作用中 車輛清單。
- 4. 選取您要強調顯示的行駛路線。

# 結果

將會在地圖及清單上特別強調顯示與所選取的行駛路線相關聯的作用中車輛和站點。目前正在地圖上檢視的其 他所有車輛和站點將會變暗,並顯示於地圖的背景中。

註 : 清單中只會顯示地圖上正在以目前縮放比例檢視的資訊。如果您要讓清單顯示目前地圖過濾器選項的所有 資訊,請在地圖上縮小到縮放比例上限。如需如何使用滑鼠或鍵盤控制在地圖上四處導覽的相關資訊,請參閱 控制地圖。

## 下一步

若要停止強調顯示所選取行駛路線的車輛和站點,請按一下**取消強調顯示模式**。

## 相關槪念:

控制地圖 您可以透過使用滑鼠或鍵盤,在地圖上四處移動游標。

## 行駛路線内容對話框

⊞

「行駛路線內容」對話框提供您行駛路線及正在使用它的服務的更詳細資訊摘要。若要檢視「行駛路線內容」 對話框,請跳至「運輸狀況 - 詳細資料」Portlet 上表格的「行駛路線」標籤。尋找您感興趣的行駛路線,在列 上按一下滑鼠右鍵,然後選取**内容**。

下表概述顯示於「行駛路線內容」對話框中的資訊。

<span id="page-260-0"></span>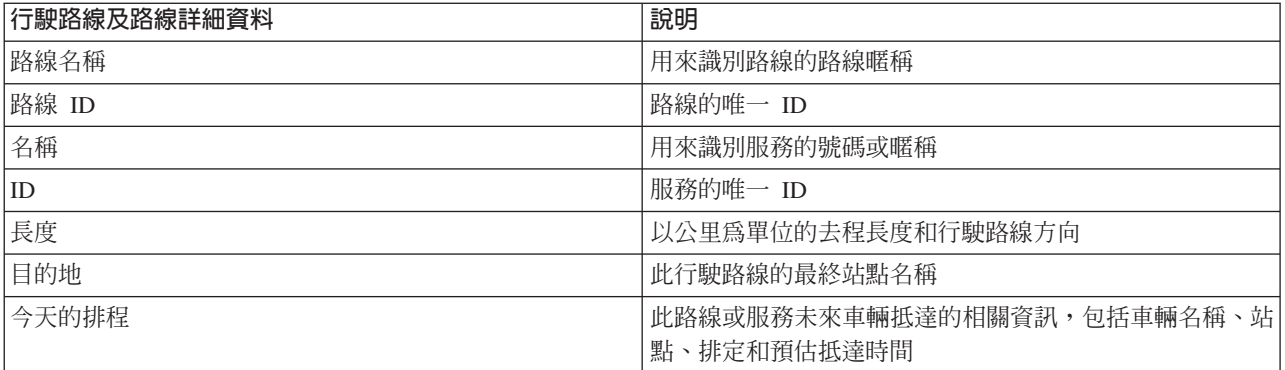

## 相關工作:

第 [247](#page-258-0) 頁的『選取要監視的路線及服務』

從「運輸狀況」Portlet 的地圖中,您可以選取有興趣檢視其資訊的路線及服務。您也可以將地圖視圖個人 化,以便您經常監視的服務依預設顯示在地圖上。

# 強調顯示運輸地圖上的項目

₿

您可以從地圖或清單上,強調顯示與您感興趣的特定服務相關聯的車輛及站點。您可以查看地圖上與特定服務 相關聯的站點或車輛。

# 程序

1. 按一下地圖或清單上的車輛、站點或行駛路線。 如果您要從清單中進行選取,請在列上按一下滑鼠右鍵, 以選取您感興趣的項目。 即會顯示地圖上的服務清單。

2. 選取您要強調顯示的服務。

# 結果

將會在地圖及清單上特別強調顯示與所選取的服務相關聯的車輛和站點。目前正在地圖上檢視的其他所有車輛 和站點將會變暗,並顯示於地圖的背景中。

# 下一步

若要停止強調顯示所選取服務的車輛和站點,請按一下**取消強調顯示模式**。

## 檢視運輸效能報告

## ₽

「車輛意識及預測」特性提供系統資料庫中儲存的運輸車輛資料的圖形報告摘要。

依預設,在「操作員:運輸」視圖上的報告 Portlet 中會顯示部分「車輛意識及預測」報告。您可以從「運輸自 訂報告」Portlet 存取及執行由「車輛意識及預測」特性所提供的所有報告。報告是互動式的,而且可以提供較 低層次的報告詳細資料,前提是資料在解決方案資料庫中可用。

如果環境中已安裝「車輛意識及預測」特性,才可以使用下列運輸作業資料報告。

## 重輛延遲報告

# Œ

「車輛延遲」報告提供一個圖形報告,顯示在過去 24 小時期間某路線或服務的作用中車輛延遲抵達站點的次 數。每小時的整點時會記錄計數總計。報告會顯示現行時間的過去 24 小時所記錄的計數。您也可以查看按照 排程、早於排程或其狀態不明之車輛的車輛計數。此資訊有助於分析運輸作業網路中現有的排程及效能問題。

「車輛延遲」報告是「車輛意識及預測」特性所提供的報告,並顯示所選取路線及服務的下列資訊:

水平軸 ( **X** 軸 )

顯示圖形報告的時段。此報告為每小時的報告,涵蓋現行時間的過去 24 小時的內容。

### 垂直軸 (Y 軸)

顯示每一個車輛狀態的測量值。即會顯示下列狀態:

- 按照排程
- 早於排程
- 晚於排程
- 無法判定

依預設,「車輛延遲」報告顯示在「操作員:運輸」視圖上的報告 Portlet 中。管理者可針對 Portlet 中顯示的 報告,配置所選取的準則。請通知管理者,以針對此視圖上顯示的圖形來變更準則。

您可以透過在報告 Portlet 中按一下**上一步**,以偏好的選項執行「車輛延遲」報告。當重新整理瀏覽器時,會還 原預設報告設定。您還可以從「運輸自訂報告」Portlet 中執行此報告。

# 可用的報告選項

當您在「運輸自訂報告」Portlet 中按一下 ▶️ 以選項執行圖示時,可以針對「車輛延遲」報告配置下列選項。

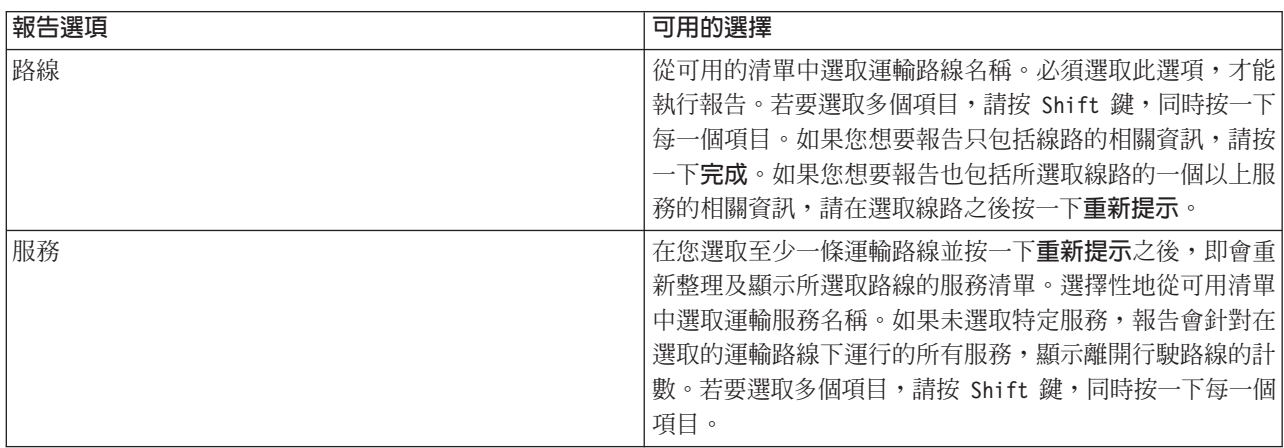

## 相關工作:

第 [254](#page-265-0) 頁的『重新整理圖形報告』

若要取得最新的資訊,您可以重新整理所顯示的圖形報告。重新整理報告可確保使用系統中可用的最新資訊來 繪製圖形。

第 254 頁的『執行自訂報告』

如果解決方案入口網站中依預設顯示的報告沒有包含您感興趣的資訊,您可以依偏好的準則來執行預設報告。 IBM Intelligent Transportation 提供一組預先定義的自訂報告,您可以自訂並執行這些報告,以符合您的需求 (如果您的系統管理者已啓用此選項的話)。

第 [255](#page-266-0) 頁的『修改整個系統的報告』

如果您有存取權,可以從感興趣之特性的「自訂報告」Portlet 中,修改整個系統報告的內容及選項。針對部 分報告,您可以變更報告所根據的測量值、時段或其他準則。載入入口網站網頁時自動顯示的圖形,會更新以 反映整個系統的報告修改內容。

## 重輛離開行駛路線報告

# 田

「車輛離開行駛路線」報告提供一個圖形報告,顯示過去 24 小時內,某路線或服務中遭判定離開行駛路線的 車輛數。如果某車輛在其至少 25% 的行程時間是處於離開規劃行駛路線的狀態,則會將該車輛分類爲離開行駛 路線。報告會依小時來進行彙總。此資訊有助於分析現有的行駛路線,以及最佳化運輸作業網路中車輛的規劃 行程。

「車輛離開行駛路線」報告是「車輛意識及預測」特性提供的報告,並顯示下列資訊:

## 水平軸(**X** 軸)

顯示圖形報告的時段。此報告為每小時的報告,涵蓋現行時間的過去 24 小時的內容。

### **垂直軸 (Y 軸)**

顯示每一個車輛狀態的測量値。測量包括下列項目:

- 按照行駛路線
- 離開行駛路線
- 不明

註:報告會計算一個小時期間至少 25% 的時間是處於離開行駛路線狀態的車輛。您的系統管理者可針 對此報告產生的離開行駛路線計算,自訂百分比層次。

依預設,「車輛離開行駛路線」報告顯示在「操作員:運輸」視圖上的 Portlet 中。管理者可針對 Portlet 中顯 示的報告,配置所選取的準則。請通知管理者,以針對此視圖上顯示的圖形來變更準則。

您可以透過在 Portlet 中按一下**上一步**,以偏好的選項執行「車輛離開行駛路線」報告。當重新整理瀏覽器時, 會還原預設報告設定。您還可以從「運輸自訂報告」Portlet 中執行此報告。

## 可用的報告選項

當您在「運輸自訂報告」Portlet 中按一下 ▶️ 以**選項執行**圖示時,可以在「車輛離開行駛路線」報告上變更 下列選項。

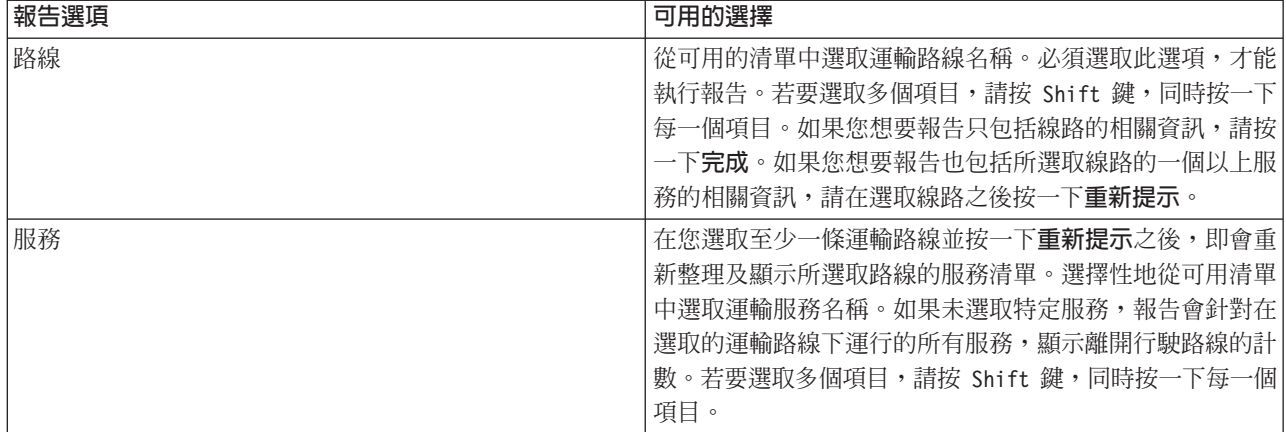

## 相關工作:

第 [254](#page-265-0) 頁的『重新整理圖形報告』

若要取得最新的資訊,您可以重新整理所顯示的圖形報告。重新整理報告可確保使用系統中可用的最新資訊來 繪製圖形。

第 254 頁的『執行自訂報告』

如果解決方案入口網站中依預設顯示的報告沒有包含您感興趣的資訊,您可以依偏好的準則來執行預設報告。 IBM Intelligent Transportation 提供一組預先定義的自訂報告,您可以自訂並執行這些報告,以符合您的需求 (如果您的系統管理者已啓用此選項的話)。

第 [255](#page-266-0) 頁的『修改整個系統的報告』

如果您有存取權,可以從感興趣之特性的「自訂報告」Portlet 中,修改整個系統報告的內容及選項。針對部 分報告,您可以變更報告所根據的測量值、時段或其他準則。載入入口網站網頁時自動顯示的圖形,會更新以 反映整個系統的報告修改內容。

# 檢視報告

IBM Intelligent Transportation 提供系統中儲存之資料的圖形報告摘要。使用 IBM Intelligent Transportation 入 口網站解決方案的互動式報告 Portlet,以檢視系統所收集及產生的最新資料的圖形摘要。

您可以執行報告來擷取感興趣的交通或運輸資訊摘要。報告有助於分析效能,這可幫助您在瞭解狀況的情形下 進行決策,以減少交通運輸網路中的壅塞並改善交通流或運輸服務。作為「IBM Intelligent Transportation」的使 用者,您可以執行下列動作:

- 執行選擇 IBM Intelligent Transportation 可安裝特性提供的預先配置報告
- 重新整理依預設顯示在報告 Portlet 中的現有圖形報告,以確保它們顯示最新的可用資料。
- 使用**報告動作**工具列,來傳送、列印報告,或者將報告匯出至不同的格式,例如 PDF、HTML、XML 或  $XLS$ <sup>o</sup>
- 再次執行報告,並修改報告的時段或其他準則。
- 修改現有報告的準則,前提是您的使用者帳戶具有必要的存取層次。
- 設定圖表報告的語言及協助工具喜好設定。

# 報告 **Portlet**

若要確保您正在檢視可用的最新資料摘要,則必須重新整理圖形報告。圖形會定期自動重新整理。您的系統管 理者會判定及設定系統的自動重新整理期間。

<span id="page-264-0"></span>註:根據為交通運輸網路所定義的連接通道數,以及系統中存在的歷史資料量,部分連接通道可能需要至少 1 分鐘才能產生,並顯示在使用者解決方案入口網站。

IBM Intelligent Transportation 解決方案中部署的每一個特性都提供一組報告。依預設,會在使用者介面中的報 告 Portlet 內顯示部分報告。部署解決方案期間,您的系統管理者會判定入口網站使用者介面的頁面上依預設會 顯示的報告。您的系統管理者可以自訂報告 Portlet、更新解決方案隨附的報告,以及建立新報告。如果您需要 對解決方案的預設報告進行變更,或者增加存取權,請通知您的系統管理者。您也可以在報告中自訂部分設 定,以符合您的個別喜好設定。

# 相關概念:

第 [222](#page-233-0) 頁的『檢視現行交通資料報告』

IBM Intelligent Transportation 的 「交通意識」特性提供系統資料庫中儲存的現行交通流、速度及事件資料的 圖形報告摘要。

第 237 頁的『檢視歷史交通資料報告』

IBM Intelligent Transportation 的 「交通意識」特性提供系統資料庫中儲存的歷史交通流資料的圖形報告摘 要。

第 [227](#page-238-0) 頁的『檢視交通預測資料報告』

解決方案的「交通預測」特性提供系統中交通流、速度及服務水準預測資料的圖形報告摘要。您可以檢視交通 運輸網路中預測交通狀況的相關報告。您還可以檢視顯示預測交通資訊正確性的報告。透過更準確的演算法產 生交通預測資料,這些演算法使用系統收集及保存的交通資料。

第 [249](#page-260-0) 頁的『檢視運輸效能報告』

「車輛意識及預測」特性提供系統資料庫中儲存的運輸車輛資料的圖形報告摘要。

# 報告動作工具列

若要使用 IBM Intelligent Transportation 的報告,請使用報告 Portlet 中的報告動作工具列。您可以在圖形上方 找到動作工具列,或報告清單視圖中報告名稱的右側。

如果您的系統管理者已啓用下列動作,則可以從動作工具列完成它們:

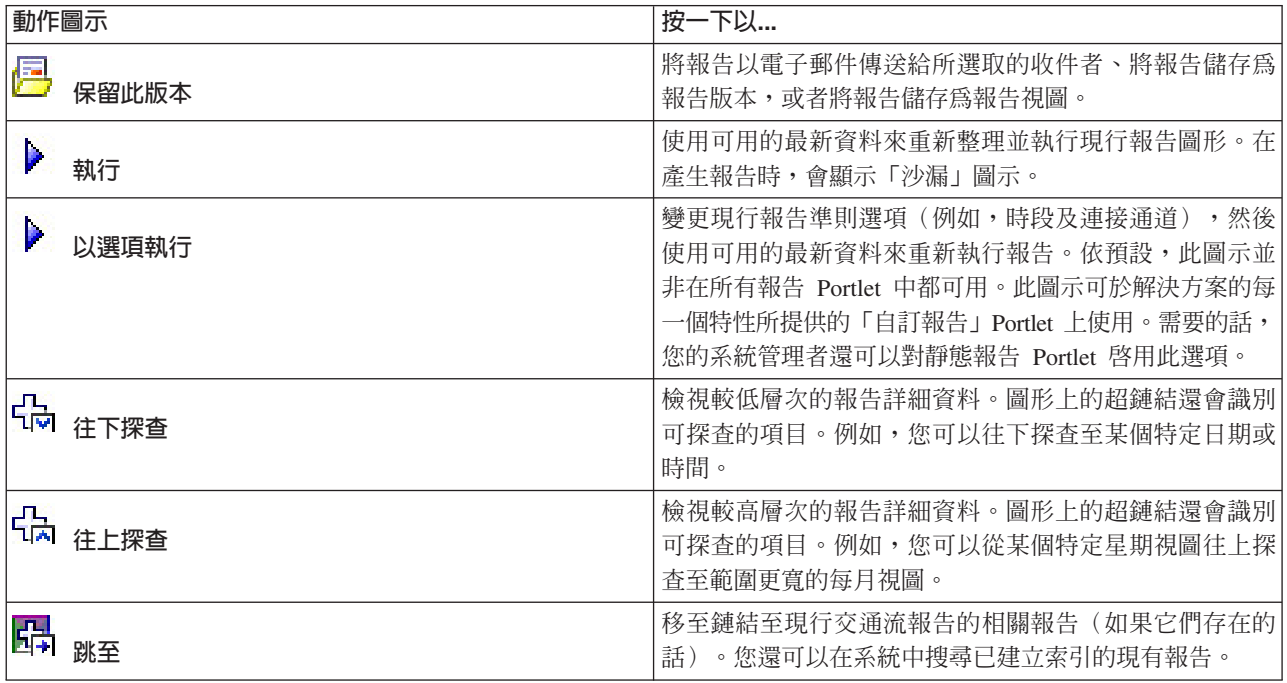

<span id="page-265-0"></span>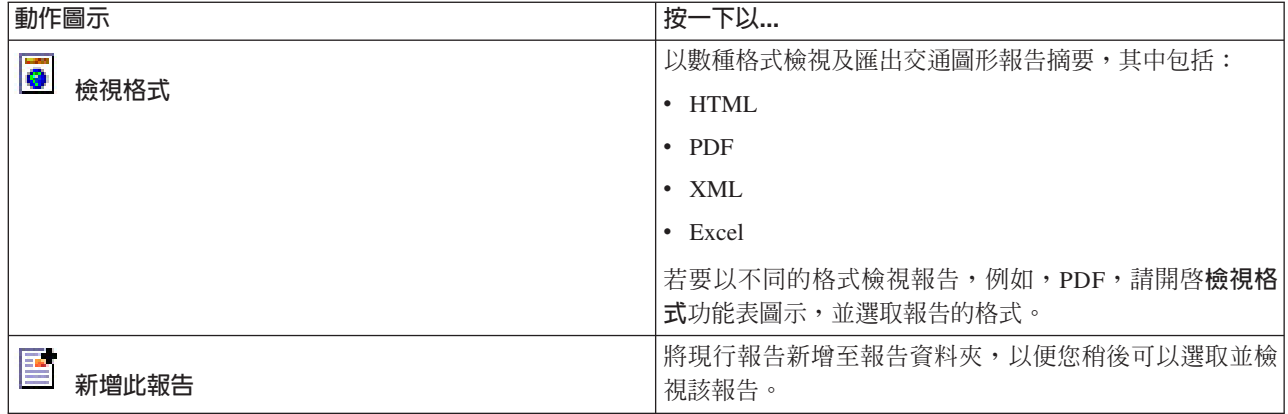

# 重新整理圖形報告

若要取得最新的資訊,您可以重新整理所顯示的圖形報告。重新整理報告可確保使用系統中可用的最新資訊來 繪製圖形。

# 關於這項作業

每當重新整理瀏覽器頁面時,便會自動重新整理使用者介面中報告 Portlet 內顯示的圖形報告。使用下列程序來 強制手動重新整理,以便顯示解決方案中最新的資訊。

# 程序

1. 移至您感興趣的報告圖形 Portlet。

2. 在位於圖形上方的報告動作工具列上,按一下 ▶️ 執行圖示。

註:此圖示並非在解決方案中的所有報告 Portlet 上都可用。 在產生報告時,會顯示「沙漏」圖示。

# 結果

圖形報告會重新載入,基於現行系統時間戳記來顯示最新的資料。

## 相關概念:

第 [253](#page-264-0) 頁的『報告動作工具列』

若要使用 IBM Intelligent Transportation 的報告,請使用報告 Portlet 中的報告動作工具列。您可以在圖形上 方找到動作工具列,或報告清單視圖中報告名稱的右側。

# 執行自訂報告

如果解決方案入口網站中依預設顯示的報告沒有包含您感興趣的資訊,您可以依偏好的準則來執行預設報告。 IBM Intelligent Transportation 提供一組預先定義的自訂報告,您可以自訂並執行這些報告,以符合您的需求(如 果您的系統管理者已啓用此選項的話)。

# 關於這項作業

若要執行交通報告,請移至必要的「自訂報告」Portlet,然後按一下您想要執行的報告。例如,如果您要分析 過去的交通效能,請移至「交通意識」特性隨附的「交通自訂報告」Portlet,然後選取報告。或者,如果您想 要執行與預測的交通狀況相關的報告,請跳至「交通預測自訂報告」。

您還可以使用**以選項執行**特性,修改報告選項以符合您的喜好設定。使用下列程序,以選項執行交通報告。

# <span id="page-266-0"></span>程序

1. 找到您感興趣的報告。

2.按一下顯示在報告名稱之後的**以選項執行 <sup>36</sup> 圖示。 即會顯示標題爲配置報告**的表單。

3. 設定可以針對此報告類型修改的内容及時間選項。

4. 按一下**完成**以檢視報告。 在產生報告時,會顯示「沙漏」圖示。

# 結果

即會顯示一個圖形報告,顯示所選取測量値在指定時段可用的最新資料。當您重新整理頁面或登出並登入回解 決方案入口網站時,預設報告會重新顯示。

# 註:

空白報告指出針對指定的時段,資料庫中沒有報告特定的資料。

# 下一步

按一下取消,以回到任何報告 Portlet 中的預設圖形顯示畫面。您也可以重新整理瀏覽器頁面,以重新載入為系 統配置的預設報告。

## 相關概念:

第 [253](#page-264-0) 頁的『報告動作工具列』

若要使用 IBM Intelligent Transportation 的報告,請使用報告 Portlet 中的報告動作工具列。您可以在圖形上 方找到動作工具列,或報告清單視圖中報告名稱的右側。

# 修改整個系統的報告

# 管理者

如果您有存取權,可以從感興趣之特性的「自訂報告」Portlet 中,修改整個系統報告的內容及選項。針對部分 報告,您可以變更報告所根據的測量值、時段或其他準則。載入入口網站網頁時自動顯示的圖形,會更新以反 映整個系統的報告修改內容。

# 開始之前

您的系統管理者可控制能夠修改解決方案報告的人員。如果您需要對現行報告進行變更,或者您必須增加存取 權,請通知您的系統管理者。

# 關於這項作業

與以選項執行報告不同,修改報告會永久地變更系統中的報告內容及預先定義的過濾選項。您可以透過使用下 列程序,修改解決方案中所有可用報告。

# 程序

- 1. 在必要的「自訂報告」Portlet 中,找到您想要修改的報告名稱,並按一下更多。
- 2. 在可用的動作視窗中,按一下設定内容。
- 3.移至**報告**標籤。
- 4. 在**提示值**下,按一下編輯。 即會顯示配置報告對話框。
- 5. 在配置報告對話框中,完成對此報告類型可用的必要選項。
- 6. 按一下**完成**以檢視報告。或者按一下**取消,**以回到前一個交通事件圖形報告。 在產生報告時,會顯示「沙 漏」圖示。
- 7. 按一下確定。

註:請勿修改報告名稱,因為在使用者介面 Portlet 配置的 URL 中會對它進行參照。

# 結果

會更新所選取的報告。下一次執行報告時,將使用更新的準則來繪製圖形。如果依預設已在入口網站中的任何 Portlet 中顯示報告,則下次重新整理圖形或頁面時,將會更新報告。

## 下一步

如需此對話框上所有選項的相關資訊,請按一下「自訂報告」Portlet 設定内容標題列上的說明。

## 相關概念:

第 [149](#page-160-0) 頁的第 6 章,『自訂解決方案』

您可以自訂 IBM Intelligent Transportation 的使用者介面、地圖及報告。若要符合您的作業需求,您也可以自 訂產品特性(「交通預測」、「交通意識」及「車輛意識及預測」)。

## 配置報告喜好設定

不同於解決方案中的其他 Portlet,單獨配置 IBM Intelligent Transportation 報告 Portlet 的全球化及協助工具 喜好設定。在報告 Portlet 內,您可以配置語言喜好設定,並可以啓用協助工具特性。

## 變更報告的語言設定

使用為瀏覽器配置的預設語言,顯示報告 Portlet 中的鏈結及動作圖示。使用在報告配置中設定的語言喜好設定, 顯示報告 Portlet 中的圖形。可以變更在報告圖形軸中顯示的文字語言,以符合您的個人語言喜好設定。

如果必須針對系統的所有使用者,修改報告圖形的預設語言,請通知管理者。

# 變更圖形軸的語言

從「自訂報告」Portlet,可以藉由開啓每份報告的配置選項,變更顯示在圖形軸中的文字語言。

## 程序

- 1. 移至解決方案任何頁面上的「自訂報告」Portlet。
- 2. 從可用報告的清單中選取一個報告。
- 3. 按一下所選取報告旁邊的更多鏈結。
- 4. 按一下設定内容。
- 5. 在**一般**標籤上,移至**語言**區段,並選取您偏好的語言。
- $6.$  按一下確定。

## 結果

您下一次執行報告時,將使用您已配置的偏好語言來顯示圖形的軸。

# 下一步

針對每一個您規劃使用的報告,重複執行此程序。

# 啓用協助工具

您可以啓用 IBM Intelligent Transportation 的報告 Portlet 中的協助工具特性,以協助視障使用者使用解決方案。 當您在報告 Portlet 中啓用協助工具時,還會顯示一個表格,包含用來繪製圖形報告的值。同時包含一個說明圖 形的摘要。

# 關於這項作業

您可以在有興趣執行的個別報告上,啓用協助工具。針對解決方案介面中可用的每個「自訂報告」Portlet 所列 的每份報告,重複執行下列程序。

## 程序

- 1. 從**報告**資料夾的可用報告清單中選取一個報告。
- 2. 按一下呈現在所選取報告旁邊的**更多**鏈結。
- 3. 按一下設定内容。
- 4. 開啓**報告視圖**標籤。
- 5. 在**協助工具**區段中,選取**啓用協助工具支援**勾選框。
- 6. 若要儲存變更,請按一下**確定**。

# 結果

重新整理瀏覽器之後,報告 Portlet 中的圖形現在伴有一個彙總報告圖形的表格。向下捲動以查看表格。

# 配置解決方案

# 钾者

IBM Intelligent Transportation 的解決方案介面中也提供管理 Portlet,以協助您配置及自訂環境。

下列資訊協助您瞭解如何使用管理 Portlet 以及解決方案介面中的配置選項。您也必須完成其他配置及自訂步驟, 才能完整部署 IBM Intelligent Transportation。

## 配置地圖

# 管理者

若要存取地圖配置介面,請在 Portlet 右上角的 Portlet 顯示功能表中按一下**編輯共用設定**,將地圖 Portlet 切 換成配置模式。

若要配置解決方案介面的地理資訊系統 (GIS) 地圖,則需要授權存取權。下表概述可在 IBM Intelligent Operations for Transportation 及 IBM Intelligent Transit Analytics 所提供地圖中配置的選項,以及需要的許可權。

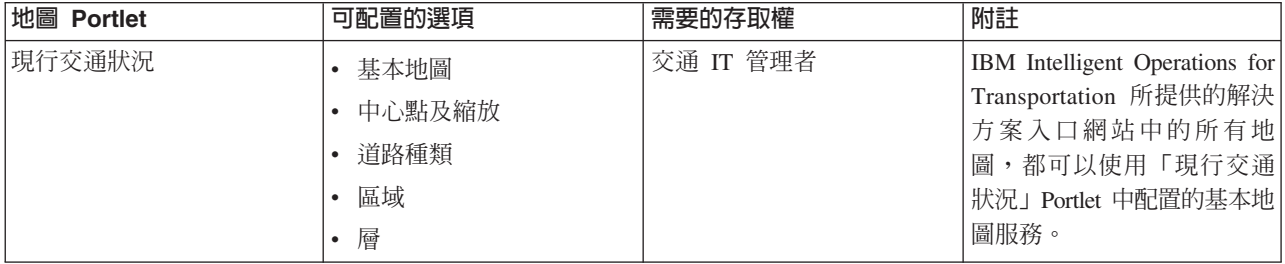

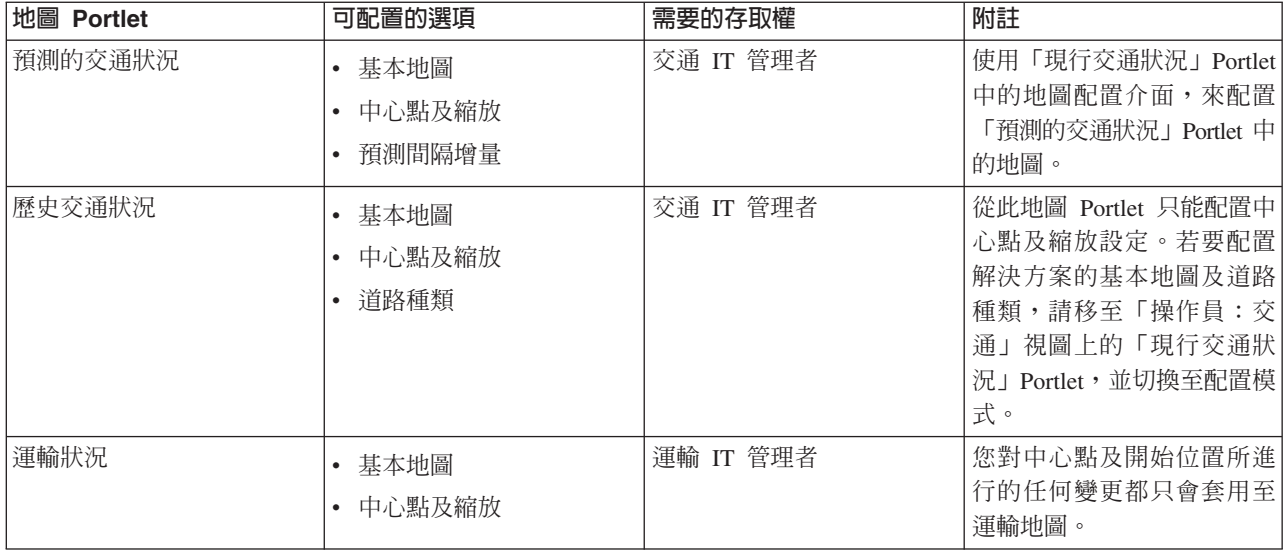

## 相關概念:

第 [149](#page-160-0) 頁的第 6 章, 『自訂解決方案』

您可以自訂 IBM Intelligent Transportation 的使用者介面、地圖及報告。若要符合您的作業需求,您也可以自 訂產品特性(「交通預測」、「交通意識」及「車輛意識及預測」)。

第 91 頁的第 4 章,『維護解決方案的安全』

維護 IBM Intelligent Transportation 的安全是重要的考量。若要確定系統安全,您必須管理誰可以存取系統, 以及指派解決方案內的正確存取層次。

# 配置交通預測的準則

## ø

在解決方案介面的**解決方案管理**視圖中使用解決方案配置及管理 Portlet,以配置及自訂 IBM Intelligent Operations for Transportation 的 「交通預測」特性。

如需詳細的檢查清單和如何配置「交通預測」特性的進一步準則,請參閱*自訂「交通預測」特性*。

# 配置及啓用交通預測

# TILL A

「配置及啓用交通預測」Portlet 是一個互動式視窗,其中包含一些選項,可讓您啓用交通預測,以及配置交通 預測所需的資料收集。「交通預測」特性使用由交通子系統收集的交通資料,以預測特定時間的交通。

# 可配置選項

「配置及啓用交通預測」Portlet 會顯示不同的可編輯欄位,可以使用這些欄位來啓用及配置交通預測。Portlet 包 含下列區段及欄位。

表 2*1. 配置及啓用交通預測 元素* 

| 元素     | 說明                                         |
|--------|--------------------------------------------|
| 啓用流量預測 | 此幻選框會決定是否將所收集的資料用於交通預測。選取該幻選框,從而使用所收集的資料啓用 |
|        | 交涌預測。清除該勾選框,從而基於速度及流量停用交通預測。依預設會清除該勾選框。    |
| 配置一般設定 | '此區段用於配置設定交通預測所需要的一般設定。                    |

### 表 21. 配置及啓用交通預測 元素 (*繼續)*

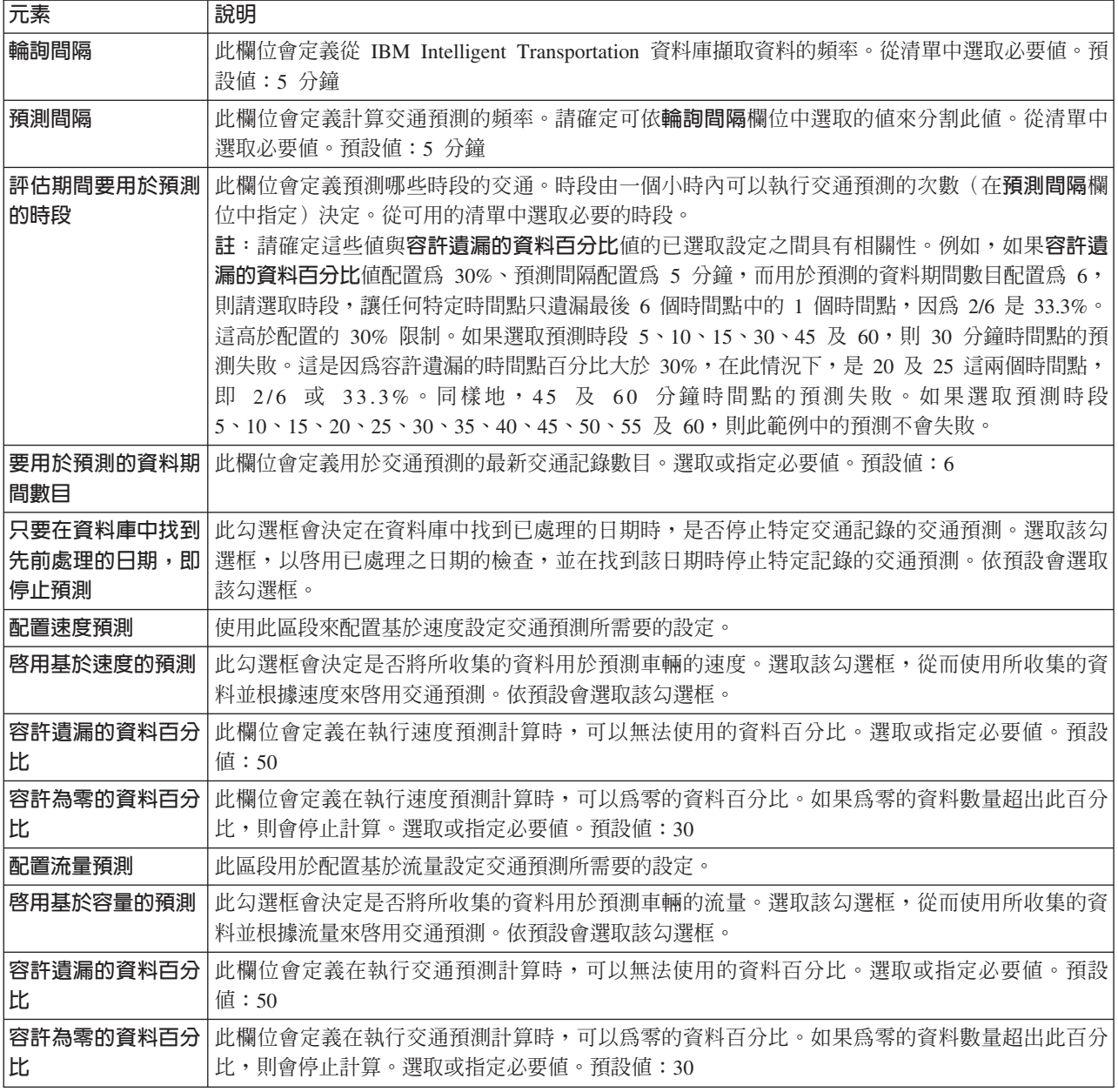

## 相關槪念:

第 [284](#page-295-0) 頁的『交通預測未如預期運作』 若要疑難排解與交通預測未如預期運作相關的問題,請配置依輪詢間隔分割「交通預測」預測間隔。

# 配置交通預測的一般設定

您可以配置**配置一般設定**區段,以指定交通預測所需的資訊。

# 程序

1. 以適當的登入詳細資料來登入「配置及啓用交通預測」Portlet。

 $2.$  按一下<mark>解決方案管理 > 配置交通預測</mark>。

- 3. 從清單中選取必要的**輪詢間隔**。
- 4. 從清單中選取必要的**預測間隔**。請確定可依輪詢間隔來分割此値。
- 5. 從可用清單中選取必要的**評估期間要用於預測的時段**。
- 6. 指定要用於預測的資料期間數日。
- 7. 選擇性的: 如果在資料庫中找到先前處理的日期,您可以選擇停止產生預測。若要啓用此選項,請勾選標 題爲**只要在資料庫中找到先前處理的日期,即停止預測**的勾選框。
- 8. 按一下套用以儲存配置,或者按一下重設以返回至預設值。

# 結果

工作會儲存至資料庫中。若要驗證工作,請執行下列動作:

- 1. 登入資料庫伺服器,然後使用 DB2 連接至 TIH\_OP。
- 2. 輸入 SELECT \* FROM CACHE.JOB\_TRIGGERS,以決定 C**ACHE.JOB\_TRIGGERS** 表格中的記錄數目。會有一 筆工作名稱為 AdapterTrigger 的記錄。
- 在 Portlet 頂端會顯示已儲存配置的確認。當下一次啓用及執行交通預測時,會使用這些已更新的準則。

## 啓用交通預測

使用**啓用流量預測**勾選框,以決定是否將所收集的資料用於交通預測。選取該勾選框,從而使用所收集的資料 啓用交通預測。此外,啓用速度或交通預測(或二者),以預測交通。清除**啓用流量預測**勾選框,以同時停用 速度及交通預測。

# 程序

- 1. 選取啓用流量預測勾選框,從而使用所收集的資料預測交通。
- 2. 在**配置一般設定**區段中選取或指定必要的資訊。
- 3. 選擇性的: 在**配置速度預測**區段中,選取**啓用基於速度的預測**勾選框,來配置基於速度設定交通預測所需 要的設定。
	- a. 指定**容許遺漏的資料百分比**。
	- b. 指定容許為零的資料百分比。
- 4. 選擇性的: 在**配置流量預測**區段中,選取**啓用基於容量的預測**勾選框,來配置基於流量設定交通預測所需 要的設定。
	- a. 指定容許遺漏的資料百分比。
	- b. 指定容許為零的資料百分比。
- 5. 按一下**套用**以儲存配置,或者按一下**重設**以返回至先前所儲存的値。

### 結果

在 Portlet 頂端會顯示已儲存配置的確認。這些已更新的準則會決定要執行的交通預測及要使用的配置。同時, 下一次重新整理圖形或頁面時,會自動更新「**操作員:交通**」視圖上任何顯示交通預測結果的 Portlet。

## 配置平均値交通預測計算

# "理者"。

「配置交通預測計算 - 平均値」 Portlet 是一個互動式視窗,其中包含一些選項,可讓您指定計算平均値所需要 的詳細資料。平均值計算是一個交通處理程序,計算每一組具有類似交通模式的日期的平均值。每一個星期都 可以視為一個個別群組,因此最多可以配置七個處理程序,以計算平均值。

## 可配置選項

使用從 IBM Intelligent Transportation 資料庫收集的資料執行平均值計算。此計算產生的資料用作即時預測的 輸入。「配置交通預測計算 - 平均値」 Portlet 會顯示不同的可編輯欄位,可以使用這些欄位來配置設定,以計 算平均值。Portlet 包含下列區段及欄位。

表 22. 配置交通預測計算 - 平均値 元素

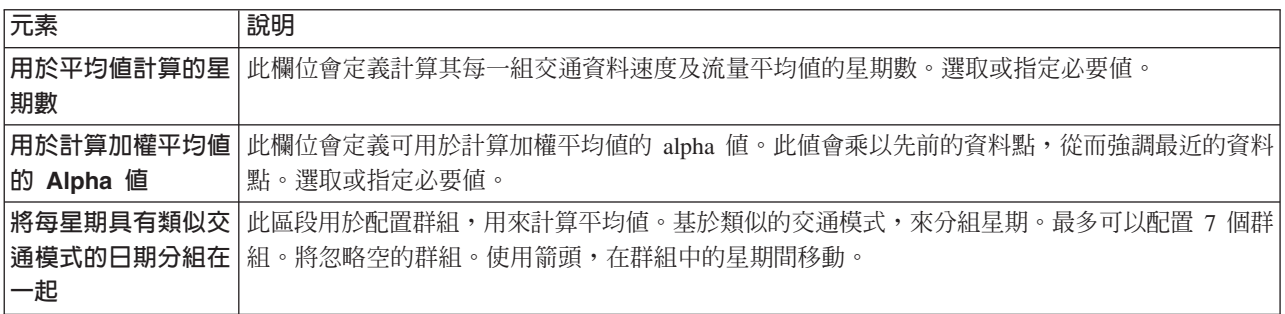

## 配置設定以計算平均值

## 程序

- 1. 選取或指定必要的用於平均值計算的星期數。
- 2. 選取或指定必要的**用於計算加權平均值的 Alpha** 值。
- 3. 基於類似的交通模式,使用箭頭將星期分組到不同的直欄中。 最多可以配置 7 個群組。在計算平均値時, 將忽略空的群組。
- 4. 按一下套用變更,或者按一下重設,以返回至預設值。

## 結果

在 Portlet 頂端會顯示已儲存配置的確認,並排定所需要的處理程序。您也可以在「手動起始計算」Portlet 中起 始計算。若要開啓 Portlet,請按一下**解決方案管理 > 起始交通預測計算**。此計算產生的資料用作即時預測的輸 入。

## 配置預估交通預測計算

#### 理者  $\bullet$

「配置交通預測計算 - 預估値」 Portlet 是一個互動式視窗,其中包含一些選項,可讓您指定詳細資料以計算批 次預估值。預估計算是一個交通處理程序,計算每一組具有類似交通模式以及兩組時間的星期的批次估計値。 根據每一組星期的尖峰時間及離峰時間,計算兩種類型的估計値(尖峰及離峰估計値)。最多配置 14 個處理 程序,以計算尖峰及離峰估計值。

## 可配置選項

使用從 IBM Intelligent Transportation 資料庫收集的資料執行估計值計算。此計算產生的資料用作即時預測的 輸入。「配置交通預測計算 - 預估値」 Portlet 會顯示不同的可編輯欄位,可以使用這些欄位來配置設定,以計 算批次估計值。Portlet 包含下列區段及欄位。

表 23. 配置交通預測計算 - 預估値 元素

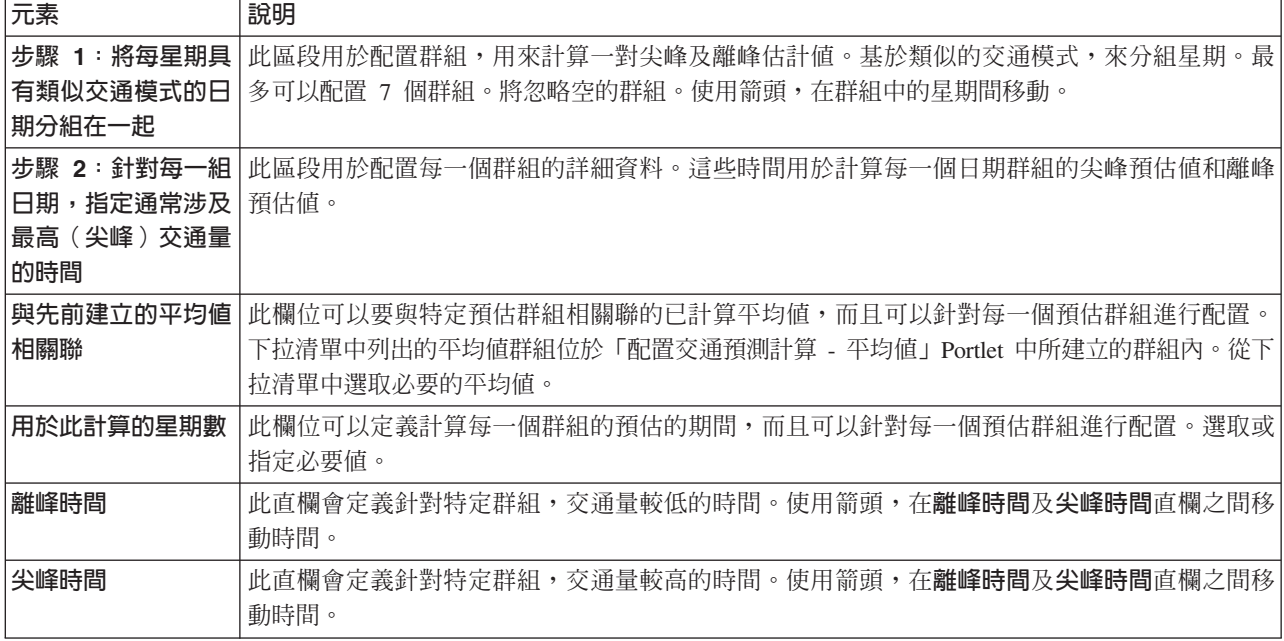

# 配置設定以計算估計値

## 開始之前

確定在「配置交通預測計算 - 平均値」Portlet 中儲存平均値計算的配置。按一下**解決方案管理 > 配置交通預** 测計算。

程序

- 1. 在**步驟 1 : 將每星期具有類似交通模式的日期分組在一起**區段中,根據類似的交通模式,使用箭頭將星期分 組到不同的直欄中。 最多可以配置 7 個群組。在計算估計値時,將忽略空的群組。
- 2. 在<mark>步驟 2:針對每一組日期,指定通常涉及最高(尖峰)交通量的時間</mark>區段中,針對每一個預估群組指定下 列設定:
	- a. 從下拉清單中選取必要的**與先前建立的平均值相關**聯。
	- b. 選取或指定用於此計算的星期數。
	- c. 使用箭頭,將時間分組到**離峰時間**直欄及**尖峰時間**直欄中。
- 3. 按一下套用變更,或者按一下重設,以返回至預設值。

## 結果

在 Portlet 頂端會顯示已儲存配置的確認,並排定所需要的處理程序。若要在「手動起始計算」Portlet 中起始計 算,請按一下**解決方案管理 > 起始交通預測計算**。此計算產生的資料用作即時預測的輸入。

# 監視交通預測計算

管理者。

「交通預測計算監視」Portlet 提供交通預測計算的詳細資料。

# **Portlet** 概觀

「交通預測計算監視」Portlet 是一個互動式視窗,會根據選取内容表單中現行查詢的結果,顯示交通預測計算 的相關資訊。 Portlet 會以表狀格式,列出交通預測計算,分割為下列直欄:

表 24. *交通預測計算監視內容* 

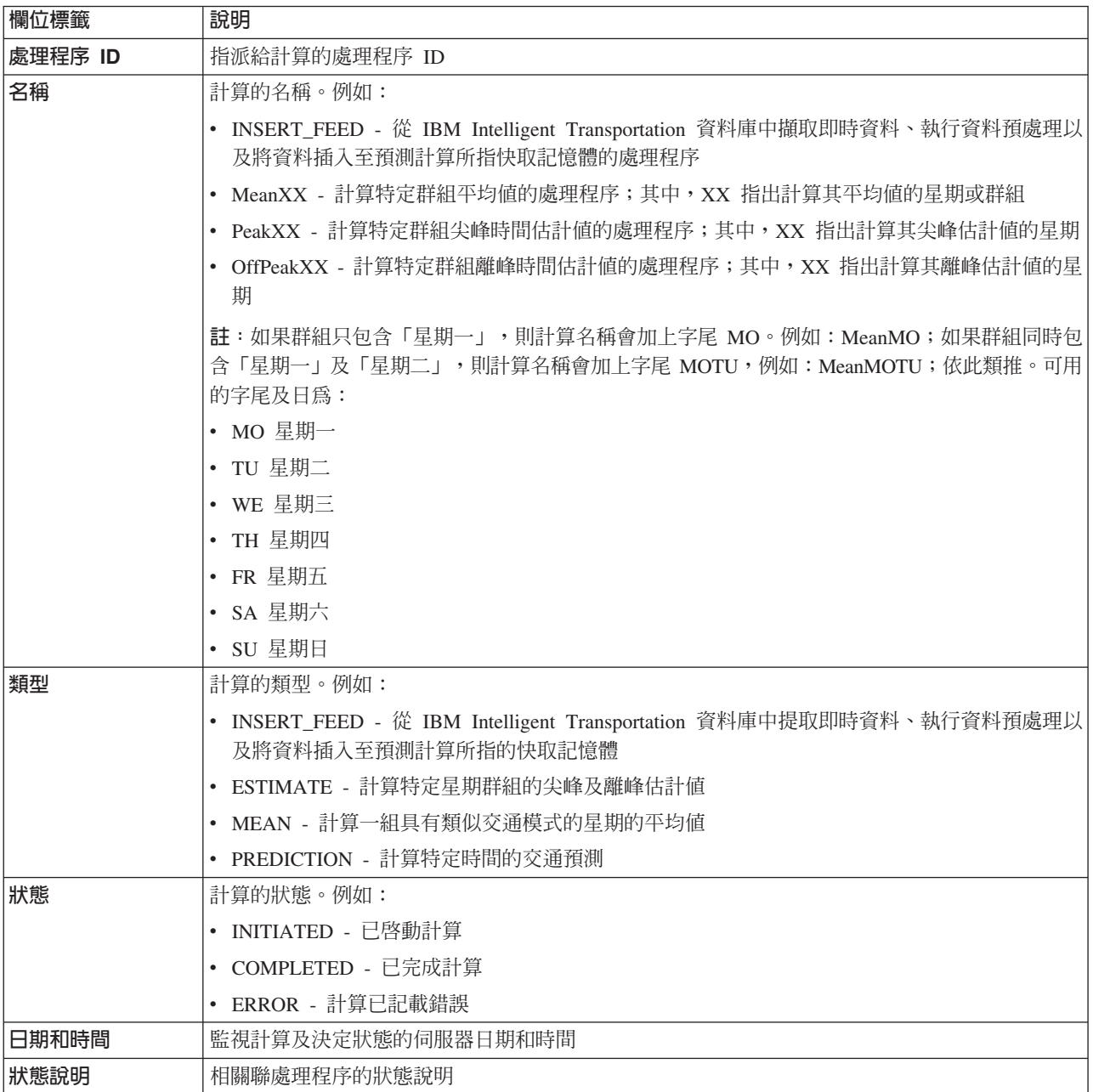

說明計算及執行處理程序之狀態的其他資訊。可能的值為:

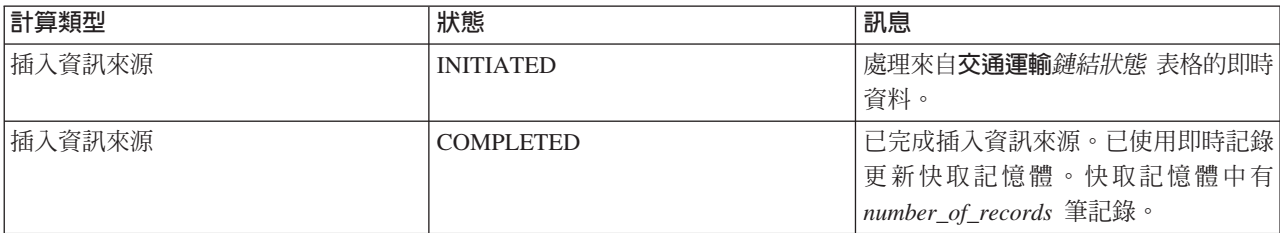

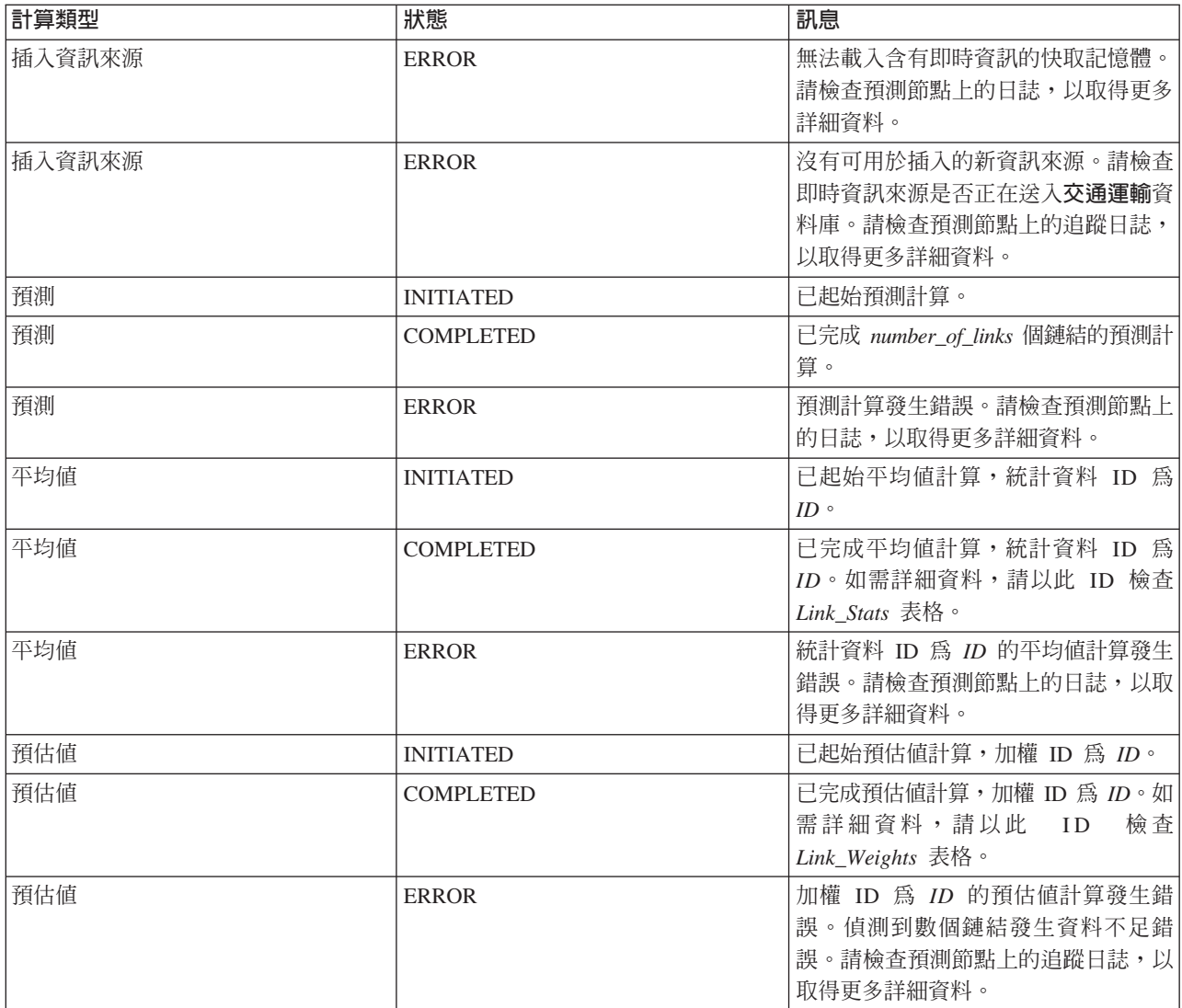

# 選取要顯示在表格中的交通預測計算詳細資料

根據您在選擇表單中做出的選擇,移入「交通預測計算監視」Portlet 中的表格。

# 程序

- 1. 按一下選取内容。即會顯示表單。
- 2. 使用表單,指定您想要監視的交通預測計算:
	- 計算類型
	- 狀態
	- · 起始日期
	- · 結束日期
- 3. 進行選取之後,再次按一下選取内容,以隱藏選擇表單。
- 4. 按一下更新,或者按一下重設,以返回至預設值。

# 結果

會根據您的選擇,使用可用的最新交通預測計算資訊來更新該表格。

# 排序交通預測計算監視表格

排序清單有助於導覽查詢所傳回的交通預測計算長清單。您可以透過按一下直欄標題,排序交通預測計算詳細 資料。例如,按一下**狀態**直欄標題,依狀態排序交通預測計算。按一下直欄標題,會依直欄値以遞增順序排序 清單。再次按一下**狀態**直欄標題,會以遞減順序排序清單。一次可以依照一個直欄值排序清單。

# 手動啓動交通預測計算

# 管理者。

「手動起始計算」Portlet 提供一些選項,可讓您在已排定的計算時間之外,手動起始平均値及預估値交通預測 計算。速度及流量預測計算已排定,因此無法手動起始。

## **Portlet** 概觀

「手動起始計算」Portlet 是一個互動式視窗,您可以從中起始交通預測計算。

## 可配置選項

「手動起始計算」Portlet 會顯示不同的可編輯欄位,可以使用這些欄位,指定要觸發的交通預測計算。下表說 明要提供的詳細資料。

*表 25. 手動起始計算內容* 

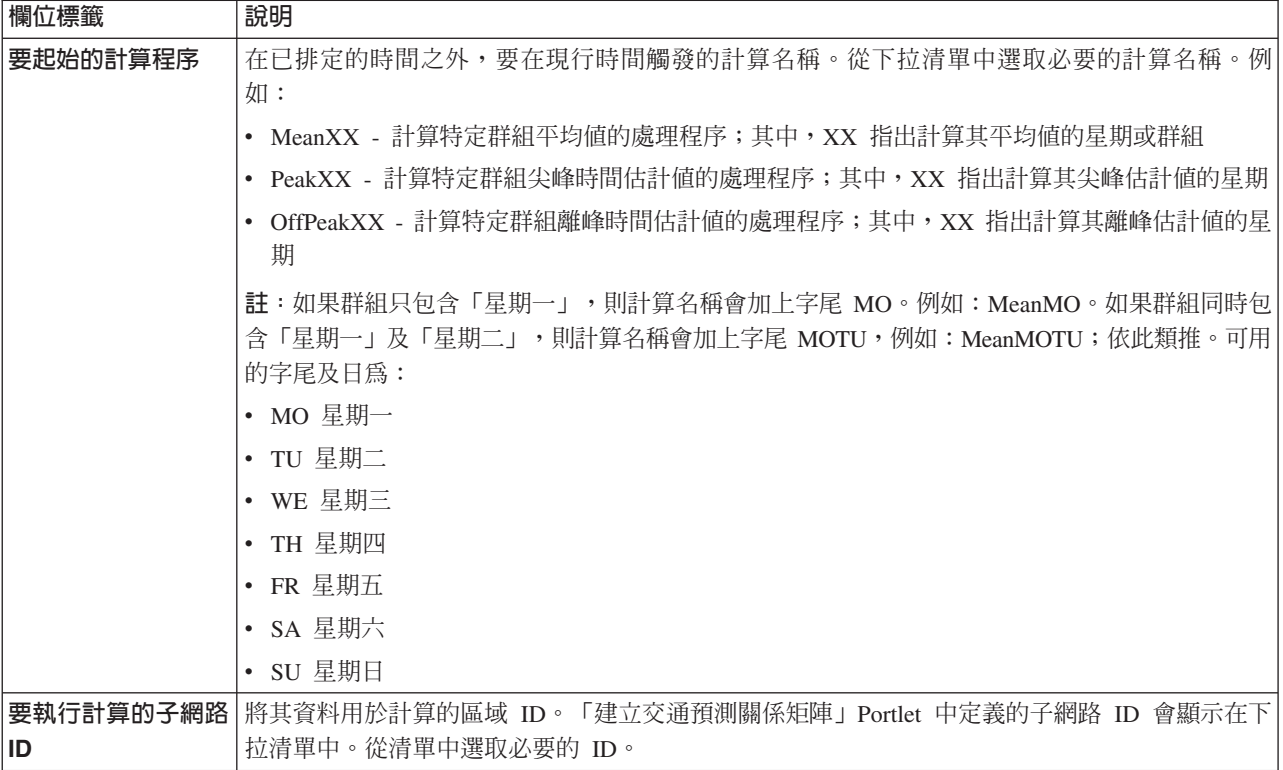

## 手動觸發交通預測計算

## 程序

- 1. 從清單中選取要起始的計算程序。
- 2. 從清單中選取要執行計算的子網路 ID。
- 3. 進行選取之後,按一下起始或按一下重設以還原為預設值。

# 結果

在 Portlet 頂端會顯示已儲存配置的確認,並觸發必要的交通預測計算。

下一步

您可以在「交通預測計算監視」Portlet 中檢視已觸發交通預測計算的狀態,方法是按一下<mark>解決方案管理 > 監視</mark> 交通預測計算。

# 建立關係矩陣

# **THEY** A

「建立交通預測關係矩陣」Portlet 包含一些必要選項,可讓您根據一組交通連接通道之間的中繼站數,建立它 們之間的關係。每一個連接通道都是起始連接通道,而且中繼站數目會決定子網路中其他相關連接通道與起始 連接通道的距離。

## **Portlet** 概觀

「建立交通預測關係矩陣」Portlet 是一個互動式視窗,其中包含一些選項,可讓您建立子網路 ID,以及選取建 立所指定子網路中交通連接通道之間關係所需要的中繼站數目。子網路內的連接通道在距離(表示為中繼站數 目)的基礎上相關,且此關係用作交通預測計算的輸入。

## 可配置選項

「建立交通預測關係矩陣」Portlet 會顯示不同的可編輯欄位,可以使用這些欄位來建立子網路 ID,同時產生交 通連接通道之間的關係。Portlet 包含下列區段及欄位。

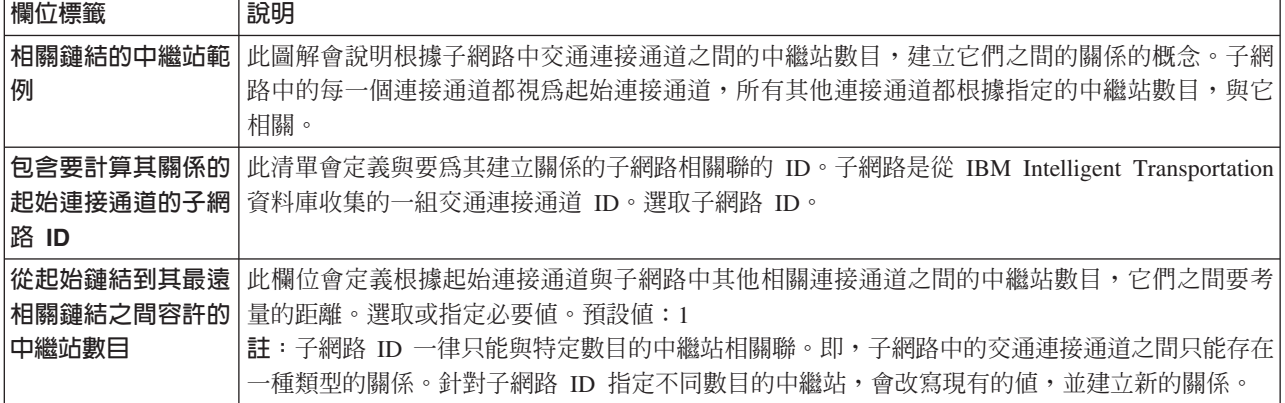

表 26. 建立交通預測關係矩陣元素

# 建立交通連接通道之間的關係

您可以指定在子網路中一組交通連接通道之間建立關係所需要的資訊。

# 程序

- 1. 選取必要的包含要計算其關係的起始連接通道的子網路 ID。
- 2. 選取或指定必要的<mark>從起始鏈結到其最遠相關鏈結之間容許的中繼站數目。</mark>
- 3. 按一下**產生關係**以建立關係,並將它儲存到資料庫中,或者按一下重設以還原爲預設值。

## <span id="page-278-0"></span>結果

在 Portlet 頂端會顯示已儲存配置的確認。這些已更新的準則用作交通預測計算的輸入。

# 建立子網路

# 管理者

「交通預測 - 建立子網路」 Portlet 可讓您定義多個子網路,還可以將基礎鏈結指派給「交通預測」中的每一個 子網路。建立多個子網路表示會平行處理不同群組的鏈結,這可改善效能。

## **Portlet** 概觀

每一個子網路會與數個鏈結 ID 相關聯。在 Portlet 中會有代表子網路 ID 的英數欄位,以及一個文字框,您 可以在其中鍵入或貼上子網路的多個鏈結 ID(以逗點區隔)。您可以從 Portlet 定義子網路,而資訊會傳送至 REST 服務以進行處理。

## 可配置選項

「交通預測 - 建立子網路」 Portlet 會顯示不同的可編輯欄位,可以使用這些欄位來配置設定,以相關聯的鏈結 ID 來建立子網路。Portlet 包含下列區段及欄位。

表 27. 交通預測 - 建立子網路元素

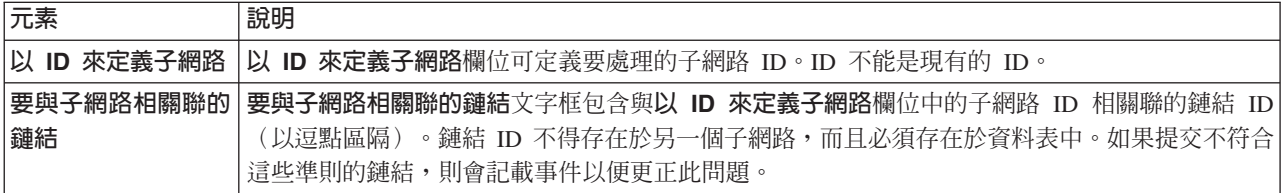

## 相關槪念:

第 [268](#page-279-0) 頁的『更新子網路』

「交通預測 - 更新子網路」 Portlet 可讓您選取子網路,以及編輯或刪除「交通預測」中的每一個子網路的基 礎鏈結。多個子網路表示會平行處理不同群組的鏈結,這可改善效能。

## 定義子網路

遵循這些步驟,以從「交通預測 - 建立子網路」 Portlet 定義子網路。如需詳細資料,請參閱之前的*可配置選項* 章節。

## 開始之前

確保已適當地定義鏈結及子網路。

## 程序

1. 在以 ID 來定義子網路欄位中指定子網路 ID,並在要與子網路相關聯的鏈結文字框中指定相關聯的鏈結 ID。

## 2. 按一下建立子網路。

### 結果

作業狀態將顯示於 Portlet 的頂端。例如,已順利建立子網路。如果子網路建立失敗,即會記載失敗鏈結的清單。 建立子網路的「交通 IT 管理者」會檢查日誌、移除或修改鏈結 ID,並於必要時重複執行處理程序。

# <span id="page-279-0"></span>更新子網路

#### 钾者  $\bullet$

「交通預測 - 更新子網路」Portlet 可讓您選取子網路,以及編輯或刪除「交通預測」中的每一個子網路的基礎 鏈結。多個子網路表示會平行處理不同群組的鏈結,這可改善效能。

## **Portlet** 概觀

每一個子網路會與數個鏈結 ID 相關聯。在 Portlet 中會有代表子網路 ID 的英數欄位,以及含有子網路之鏈 結 ID (以逗點區隔) 的文字框。您可以選取要更新或刪除的子網路 ID,而更新或刪除要求會傳送至 REST 服 務以進行處理。

## 可配置選項

「交通預測 - 更新子網路」 Portlet 會顯示不同的可編輯欄位,可以使用這些欄位來配置設定,以相關聯的鏈結 ID 來更新或刪除子網路。Portlet 包含下列區段及欄位。

表 28. 交通預測 - 更新子網路元素

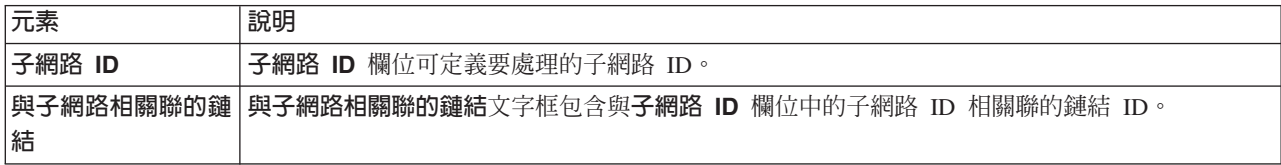

## 相關概念:

第 [267](#page-278-0) 頁的『建立子網路』

「交通預測 - 建立子網路」 Portlet 可讓您定義多個子網路,還可以將基礎鏈結指派給「交通預測」中的每一 個子網路。建立多個子網路表示會平行處理不同群組的鏈結,這可改善效能。

## 修改或刪除子網路

遵循這些步驟,以從「交通預測 - 更新子網路」Portlet 編輯或刪除子網路。

## 開始之前

確保已適當地定義指定的鏈結及子網路。請檢閱*建立子網路* 主題中的子網路建立規則。

# 程序

- 1. 在以 ID 來定義子網路欄位中指定子網路 ID,相關聯的鏈結 ID 即會顯示於無法編輯的文字框中。
- 2. 根據您要更新或刪除子網路而定,執行下列其中一項:
	- 如果您想要更新子網路,請按一下**編輯鏈結**,新增或移除鏈結 ID,然後按一下**更新**。
	- 如果您想要刪除子網路,請按一下刪除。

# 結果

更新或刪除狀態訊息會顯示於 Portlet 的頂端。

# 第 10 章 疑難排解及支援

您可以使用提供的疑難排解及支援資訊,來隔離及解決 IBM 產品問題。此資訊包含使用 IBM 產品(包括 IBM Intelligent Transportation) 所提供問題判斷資源的指示。

## 相關概念:

第 91 頁的第 4 章,『維護解決方案的安全』

維護 IBM Intelligent Transportation 的安全是重要的考量。若要確定系統安全,您必須管理誰可以存取系統, 以及指派解決方案內的正確存取層次。

# 疑難排解問題的技術

疑難排解 是用來解決問題的系統化方法。疑難排解的目標是要判斷某個項目未如預期運作的原因,以及解決問 題的方式。某些常用技術可以協助疑難排解作業。

疑難排解處理程序的首要步驟是完整說明問題。問題說明可協助您及 IBM 技術支援代表瞭解從何處開始尋找問 題原因。此步驟包括詢問您自己幾個基本問題:

- 問題的症狀為何?
- 問題發生的位置?
- 問題的發生時間?
- 在什麼狀況下發生問題?
- 是否可以重新產生問題?

這些問題的答案通常可得到較佳的問題說明,然後您就可以解決問題。

# 問題的症狀為何?

當您開始說明問題時,最明顯的問題是「問題的症狀為何?」。這個問題看起來並不複雜;不過,您可以將其 分割成數個較明確的問題,以更詳細地敘述問題。這些問題可以包括:

- 是誰或何者提報問題?
- 錯誤碼及訊息為何?
- 系統如何失敗?例如,系統是否陷入迴圈、當掉、損毀、效能降低,或結果不正確?

# 問題發牛的位置?

判斷問題起源未必容易,但卻是解決問題的最重要步驟之一。報告元件與失敗元件之間具有許多技術層次。網 路、磁碟及驅動程式只是少數要在探索問題時考量的元件。

下列問題可協助您明確找出發生問題的位置,以釐清問題層級:

- 這是單一平台或作業系統的特定問題,還是多個平台或作業系統的共通問題?
- 是否支援現行環境與配置?
- 是否所有使用者都具有該問題?
- (適用於多網站安裝。)是否所有網站都具有該問題?

如果有一層報告問題,該問題的起因不一定是在該層中。識別問題發生位置的其中一環就是瞭解它所在的環 境。請花一些時間來完整說明問題環境,包括:作業系統與版本、所有對應的軟體與版本,以及硬體資訊。請 確認您執行所在的環境是受支援的配置。許多問題都可以追蹤回預期不是要一起執行或尙未一起完整測試過的 不相容軟體層次。

## 問題的發生時間?

擬訂導致失敗的詳細事件時間表,特別是發生一次的情況。您可以透過往回運作,以最輕鬆的方式建立時間 表:從報告錯誤的時間(盡可能精確,甚至精確到毫秒)開始,然後透過可用的日誌及資訊往回運作。您一般 只能看到在診斷日誌中找到的第一個可疑事件。

若要擬訂詳細的事件時間表,請回答下列問題:

- 問題是否只在白天或晚上的特定時間發生?
- 問題發生的頻率?
- 到報告問題為止的事件順序為何?
- 問題是否在環境變更後發生(如升級或安裝軟體或硬體)?

對這些類型的問題做出回應,可爲您提供一個參考範圍,您可以在該參考範圍中探索問題。

## 在什麼狀況下發生問題?

瞭解發生問題時執行的系統及應用程式,是疑難排解的重要部分。這些環境相關問題可協助您識別問題的主要 原因:

- 此問題是否一律在進行相同的作業時發生?
- 問題是否需要特定的事件順序才會發生?
- 同時間是否有其他應用程式失敗?

回答這些類型的問題,可協助您說明發生問題的環境,並找出任何相依項的關聯性。請注意,同時間可能發生 多個問題,因此這些問題不一定彼此相關。

# 是否可以重新產生問題?

從疑難排解的角度而言,理想的問題是可以重新產生的問題。一般而言,當問題可以重新產生時,您可以有較 大的工具或程序集供您協助調查之用。您可以重新產生的問題通常較容易除錯及解決。

不過,您可以重新產生的問題可能會有缺點:如果問題對您公司的影響很大,則您不會想要它再次發生。如果 可能,請在測試或開發環境中重建問題,這些環境通常可以在您的探索期間提供較多彈性和控制。

- 是否可以在測試系統中重建問題?
- 多位使用者或應用程式是否發生相同類型的問題?
- 是否可以執行單一指令、一組指令或特定的應用程式來重建問題?

# 使用知識庫及 IBM 支援中<mark>心</mark>

使用「知識庫」、「修正程式中心」及「IBM 支援中心」,透過主題來尋找疑難排解資訊。

# 搜尋知識庫

您可以在 IBM Intelligent Transportation 的資訊中心中找到有用資訊。不過,您有時必須尋找資訊中心,才能 回答您的問題或解決問題。在這類情況下,您可以搜尋 IBM 知識庫來尋找問題的解決方案。

# 程序

若要搜尋知識庫以找到想要的資訊,以及最佳化結果,請使用下列一種以上的方式:

• 使用 IBM 支援中心入口網站,尋找所需內容。

「IBM 支援中心入口網站」是所有 IBM 系統、軟體及服務的所有技術支援工具及資訊的集中式統一視圖。 您可以使用入口網站,從一個位置來存取 IBM 電子支援資料夾。您可以自訂頁面,以著重於預防問題及快 速解決問題時所需的資訊和資源。請檢視此工具的展示視訊 (https://www.ibm.com/blogs/SPNA/entry/ the\_ibm\_support\_portal\_videos),以熟悉「IBM 支援中心入口網站」。這些視訊介紹入口網站、探索疑難排解 及其他資源,以及示範如何透過移動、新增及刪除 Portlet 來自訂頁面。

- 使用其他技術資源,來搜尋 IBM Intelligent Transportation 的內容:
	- - [IBM Intelligent Transportation](http://www.ibm.com/support/entry/portal/overview/software/smarter_cities/ibm_intelligent_transportation) 支援中心入口網站
	- - [IBM Intelligent Transportation](http://www.ibm.com/support/docview.wss?uid=swg27036222) 的詳細系統需求
	- - [IBM Intelligent Operations for Transportation](http://www.ibm.com/software/products/us/en/transportation-operations) 產品概觀
	- - [IBM Intelligent Transit Analytics](http://www.ibm.com/software/products/us/en/transit-analytics) 產品概觀
	- – [IBM Smarter Cities Software Solutions Redbooks](http://www.redbooks.ibm.com/cgi-bin/searchsite.cgi?query=smarter+AND+cities)®
- 使用 IBM 刊頭搜尋來搜尋內容。 在任何 ibm.com® 頁面頂端的「搜尋」欄位中鍵入搜尋字串,就可以使用 IBM 刊頭搜尋。
- 使用任何外部搜尋引擎(例如 Google、Yahoo 或 Bing)來搜尋內容。 如果您使用外部搜尋引擎,則您的結 果很可能包括 ibm.com 網域之外的資訊。不過,有時候您可以在 ibm.com 以外的新聞群組、討論區及部落 格中,找到關於 IBM 產品的有用問題解決資訊。

提示:如果您是尋找 IBM 產品的相關資訊,請在搜尋中包括 『IBM』 及產品名稱。

# 從修正程式中心取得修正程式

您可以使用「修正程式中心」來尋找「IBM 支援中心」用於各種產品(包括 IBM Intelligent Transportation)的 修正程式 。 使用「修正程式中心」,您可以透過選取遞送選項,來搜尋、選取、訂購以及下載適用於您系統的 修正程式。IBM Intelligent Transportation 的產品修正程式可以用來解決問題。

# 程序

若要搜尋並安裝修正程式,請執行下列動作:

- 1. 取得用來取得修正程式所需的工具。如果未安裝該工具,請取得產品更新安裝程式。您可以從修正程式中 心下載該安裝程式。 此網站提供更新安裝程式的下載、安裝及配置指示。
- 2. 選取 IBM Intelligent Transportation 作為產品,然後選取一個以上與想要解決之問題相關的勾選框。
- 3. 識別並選取所需的修正程式。
- 4. 下載修正程式。
	- a. 開啓下載文件,並遵循「下載套件」區段中的鏈結。
	- b. 當您下載檔案時,請確定維護檔案的名稱未變更。 可能是蓄意進行此變更,或者可能是由某些 Web 瀏 覽器或下載公用程式不愼進行此變更。
- 5. 若要套用修正程式,請遵循下載文件的「安裝指示」區段中的指示。
- 6. 選擇性的: 訂閱即可每週收到修正程式及其他「IBM 支援中心」更新項目的郵件通知。

# 聯絡 IBM 支援中心

「IBM 支援中心」協助處理產品問題報告、回答 FAQ,以及協助使用者解決產品問題。

# 開始之前

使用其他自助式選項(例如技術文件),嘗試尋找產品問題的解決方案。如果您找不到解決方案,則可以聯絡 「IBM 支援中心」。在您聯絡「IBM 支援中心」之前,您的公司或組織必須要有作用中 IBM 軟體訂閱及支援 合約。此外,您必須獲授權可將問題提交給 IBM。如需可用支援類型的相關資訊,請參閱《Software Support *Handbook*》中的 [Support portfolio](http://www14.software.ibm.com/webapp/set2/sas/f/handbook/offerings.html) 主題。

# 程序

若針對某項問題而要聯絡「IBM 支援中心」,請執行下列動作:

- 1. 定義問題、收集背景資訊,以及判定問題的嚴重性。 如需相關資訊,請參閱《Software Support Hand*book*》中的 [Getting IBM support](http://www14.software.ibm.com/webapp/set2/sas/f/handbook/getsupport.html) 主題。
- 2. 收集診斷資訊。
- 3. 使用下列其中一種方式,將問題提交至「IBM 支援中心」:
	- 線上透過 IBM 支援中心入口網站:您可以從「服務要求」頁面的「服務要求」Portlet 中開啓、更新及檢 視所有服務要求。
	- 電話聯絡:如需取得您所在地區的電話號碼,請參閱 [Directory of worldwide contacts](http://www.ibm.com/planetwide/) 網頁。

# 結果

如果您提交的問題屬於軟體問題,或屬於文件遺漏或不正確的問題,「IBM 支援中心」會建立「授權程式分析 報告 (APAR)」。APAR 會詳細說明問題。在解決 APAR 並遞送修正程式之前,「IBM 支援中心」會盡量提 供可實作的暫行解決方法。IBM 會每日在「IBM 支援中心」網站上發佈解決的 APAR,讓其他發生相同問題 的使用者可以取得相同的解決方法。

## **與 IBM 交換資訊**

若要診斷或識別問題,您可能需要將系統中的資料及資訊提供給「IBM 支援中心」。在其他情況下,「IBM 支 援中心」可能提供您用於問題判斷的工具或公用程式。

# 將資訊傳送給 IBM 支援中心

若要縮短解決問題所需的時間,您可以將追蹤及診斷資訊傳送至「IBM 支援中心」。

## 程序

若要將診斷資訊提交給「IBM 支援中心」,請執行下列動作:

- 1. 開啓問題管理記錄 (PMR)。
- 2. 收集所需的診斷資料。診斷資料有助於減少解決 PMR 所需的時間。您可以手動或自動收集診斷資料:
	- 手動收集資料。
	- 自動收集資料。
- 3. 使用 .zip 或 .tar 檔案格式來壓縮檔案。
- 4. 將檔案傳送至 IBM。 您可以使用下列其中一種方法,將檔案傳送至 IBM:
	- 服務要求工具
	- 標準資料上傳方法:FTP、HTTP
	- 安全資料上傳方法:FTPS、SFTP、HTTPS
	- 電子郵件

所有這些資料交換方法都在 IBM 支援中心網站上予以解說。

# 接收來自 IBM 支援中心的資訊

IBM 技術支援代表可能偶而會要求您下載診斷工具或其他檔案。您可以使用 FTP 來下載這些檔案。

## 開始之前

請確定 IBM 技術支援代表已提供給您用於下載檔案的偏好伺服器,以及要存取的確切目錄和檔名。

# 程序

若要從「IBM 支援中心」下載檔案,請執行下列動作:

- 1. 使用 FTP 來連接至 IBM 技術支援服務代表所提供的網站,並以 anonymous 身分登入。請使用您的電子郵 件位址作為密碼。
- 2. 切換至適當的目錄:
	- a. 切換至 /fromibm 目錄。

cd fromibm

- b. 切換至 IBM 技術支援代表所提供的目錄。
	- cd *nameofdirectory*
- 3. 針對階段作業啓用二進位模式。

binary

4. 使用 get 指令下載 IBM 技術支援代表所指定的檔案。

get *filename.extension*

5. 結束 FTP 階段作業。

quit

# 訂閱支援更新項目

您可以訂閱更新項目,以在提供 IBM 產品重要資訊時收到通知。

# 關於這項作業

訂閱 IBM Intelligent Transportation 的更新項目,即可接收特定 「IBM 支援中心」工具及資源的重要技術資訊。 您可以使用下列兩種方法之一來訂閱更新項目:

### **RSS 資訊來源及社交媒體訂閱**

IBM Intelligent Transportation 具有下列 RSS 資訊來源:[IBM Intelligent Transportation RSS](http://www.ibm.com/systems/support/myfeed/xmlfeeder.wss?feeder.requid=feeder.create_public_feed&feeder.feedtype=RSS&feeder.maxfeed=25&OC=SSTMV4&feeder.subdefkey=swgother&feeder.channel.title=IBM+Intelligent+Transportation&feeder.channel.descr=The%20latest%20updates%20about%20IBM+Intelligent+Transportation) 資訊來源 如需 RSS 的一般資訊(包括開始使用的步驟以及啓用 RSS 功能的 [IBM](http://www.ibm.com/software/support/rss/) 網頁清單),請造訪 IBM [Software Support RSS feeds](http://www.ibm.com/software/support/rss/) 網站。

### 我的通知

使用「我的通知」,您可以訂閱任何 IBM 產品的「支援中心」更新項目「我的通知」取代「我的支 援」這個類似工具。使用「我的通知」,您可以指定想要每日還是每週接收電子郵件公告。您可以指 定想要接收的資訊類型(例如,發佈、提示及秘訣、產品快報(也稱為警示)、下載,以及驅動程 式)。「我的通知」可讓您自訂和分類要收到通知的產品,以及最符合需求的遞送方法。

# 程序

若要訂閱「支援中心」更新項目,請執行下列動作:

1. 若要訂閱 IBM Intelligent Transportation RSS 資訊來源,請使用下列子步驟:

a. 開啓鏈結:[IBM Intelligent Transportation RSS](http://www.ibm.com/systems/support/myfeed/xmlfeeder.wss?feeder.requid=feeder.create_public_feed&feeder.feedtype=RSS&feeder.maxfeed=25&OC=SSTMV4&feeder.subdefkey=swgother&feeder.channel.title=IBM+Intelligent+Transportation&feeder.channel.descr=The%20latest%20updates%20about%20IBM+Intelligent+Transportation) 資訊來源。

b. 在**使用即時書籤訂閱**視窗中,選取在其中儲存 RSS 資訊來源書籤的目錄,然後按一下**訂閱**。

如需訂閱 RSS 資訊來源的相關資訊,請參閱這個主題結尾的「相關資訊」小節中的「IBM Software Support RSS 資訊來源」鏈結。

- 2. 移至 IBM 支援中心入口網站,然後按一下**通知** Portlet 中的**我的通知**,來訂閱「我的通知」。
- 3. 使用您的 IBM ID 及密碼登入,然後按一下**提交**。
- 4. 識別您要接收更新項目的項目及接收方式。
	- a. 按一下**訂閱**標籤。
	- b. 選取 [IBM Intelligent Transportation RSS](http://www.ibm.com/systems/support/myfeed/xmlfeeder.wss?feeder.requid=feeder.create_public_feed&feeder.feedtype=RSS&feeder.maxfeed=25&OC=SSTMV4&feeder.subdefkey=swgother&feeder.channel.title=IBM+Intelligent+Transportation&feeder.channel.descr=The%20latest%20updates%20about%20IBM+Intelligent+Transportation) 資訊來源,然後按一下繼續。
	- c. 選取如何接收更新項目的喜好設定,是透過電子郵件、線上指定資料夾還是 RSS 或 Atom 資訊來源。
	- d. 選取想要接收的文件更新項目類型;例如,產品下載及討論群組註解的新資訊。
	- e. 按一下提交。

# 結果

在您修改 RSS 資訊來源及「我的通知」喜好設定之前,會接收到所要求更新項目的通知。您可以根據需要來修 改喜好設定;例如,如果停止使用一個產品,並開始使用另一個產品。

# 安裝及使用 IBM Support Assistant Data Collector

IBM Support Assistant Data Collector (ISA Data Collector) 是一種工具,可收集適用於分析一般問題的一般診 斷資料。

ISA Data Collector 會收集下列類型的資訊:

- 平台問題判斷檔案
- 系統日誌及追蹤檔案
- 平台供應檔案
- 系統配置檔
- Java™ 傾出檔案
- 問題判斷架構內部日誌檔

若要下載、安裝及使用 ISA Data Collector for IBM Intelligent Transportation 1.6, 請參閱下載 ISA Data Col*lector (ISADC) for IBM Intelligent Transportation 1.6*  $\overline{\text{MS}}$   $\circ$ 

# 相關資訊:

D. Passport Advantage - 下載 [ISA Data Collector \(ISADC\) for IBM Intelligent Transportation 1.6](http://www.ibm.com/support/docview.wss?uid=swg24035674) 版

# 啓用追蹤資料及檢視日誌檔

若要在 IBM Intelligent Transportation 中疑難排解問題,您可能需要分析數個系統中的日誌檔。下列主題提供 如何存取日誌檔的指引。

若要開始追蹤資料,以及檢視日誌,請在執行時期以 root 使用者身分輸入指令。

# 相關工作:

第91頁的『安全的最佳作法』 遵循最佳作法,以確保 IBM Intelligent Transportation 解決方案的安全。

## 相關資訊:

IBM Intelligent Operations Center: 螢幕閱讀器未發表時間値

# **啓用 InfoSphere Streams 追蹤**

# ₽

若要疑難排解與車輛預測的 InfoSphere Streams 應用程式相關的問題,請增加預設記載層次。

# 程序

- 1. 以管理者身分 (例如, streamsadmin) 登入 InfoSphere Streams。
- 2. 移至 /opt/IBM/iss/intelligentTransportation/intelligentTransitAnalytics 目錄。
- 3. 使用下列指令,以啓動 InfoSphere Streams 應用程式:

./launcher.sh -i trans\_vap -l *traceLevel*

其中, traceLevel 是下列其中一個記載層次選項:

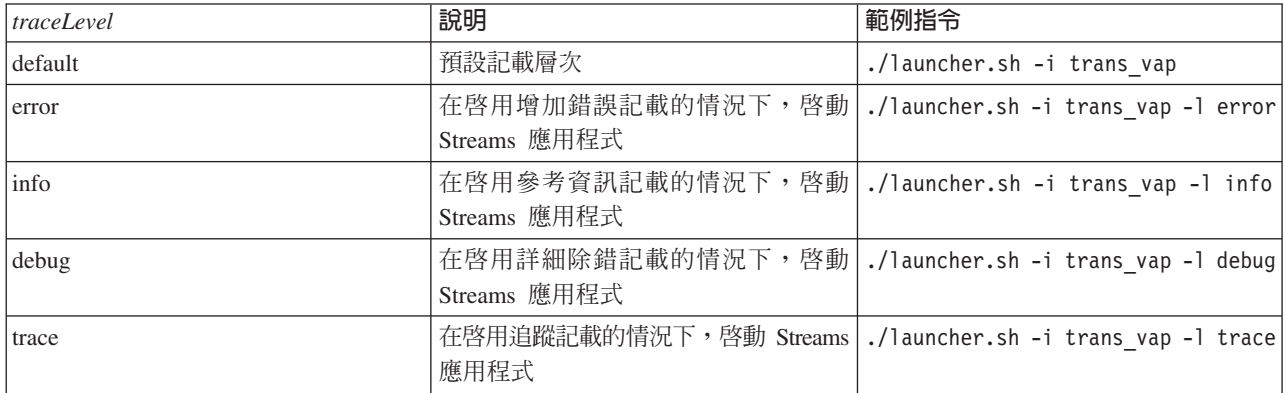

4. 若要找出執行中的 InfoSphere Streams 處理程序,請輸入下列指令:

./streamtool lspes -i trans vap

5. 若要檢視個別 InfoSphere Streams 處理元素或 PE 的詳細除錯資訊,請從前一個步驟的輸出中尋找 peID。 輸入下列指令:

./streamtool viewlog -i trans\_vap --pe *peID*

其中,peID 是正在調查的 InfoSphere Streams 處理程序 PE 號碼。

6. 檢視下列目錄中的日誌檔:

/tmp/streams.trans\_vap@streamsadmin/jobs/*jobNumber*

其中,jobNumber 是 InfoSphere Streams 工作的號碼。當您啓動 InfoSphere Streams 應用程式時,工作號 碼指定於 stdout 日誌檔上。

例如,工作號碼 1 的日誌儲存於目錄 /tmp/streams.trans\_vap@streamsadmin/jobs/1/ 中。每一個 *peID* 都有一個不同的日誌檔。例如,peID 20 的除錯輸出會寫入至工作目錄的 pe20.pa.out 檔案中。

您也可以檢視下列 Streams 日誌:

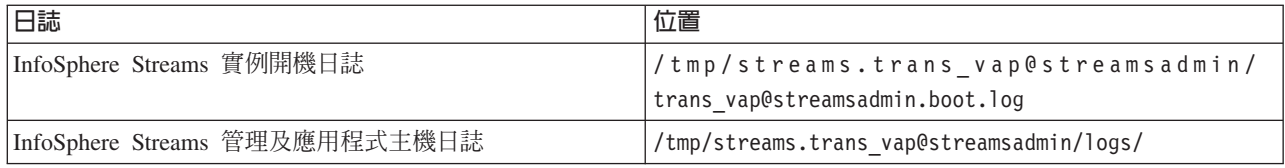

如需 Streams 日誌檔的相關資訊,請造訪「InfoSphere Streams 3.1 版資訊中心」。請參閱這個主題結尾的 鏈結。

# 相關資訊:

**■**[InfoSphere Streams 3.1](http://pic.dhe.ibm.com/infocenter/streams/v3r1/index.jsp) 版資訊中心

# 啓用入口網站追蹤

您可以啓用入口網站追蹤來追蹤使用者登入事件。使用下列程序,來啓用追蹤。

# 程序

- 1. 以管理使用者身分登入 http://portalServer/wps/myportal。
- 2. 在頁面頂端的導覽列上,按一下**管理**。
- 3. 在資訊看板功能表上,按一下入**口網站分析**。
- 4. 按一下啓用追蹤。
- 5. 在**附加這些追蹤設定**欄位中,鍵入下列必要追蹤字串:

\*=info:com.ibm.wps.engine.\*=all:com.ibm.wps.services.puma.\*=all: com.ibm.wps.puma.\*=all:com.ibm.wps.sso.\*=all:com.ibm.wps.auth.\*=all: com.ibm.wps.services.authentication.\*=all:com.ibm.ws.security.\*=all: com.ibm.websphere.wmm.\*=all:com.ibm.ws.wmm.\*=all:com.ibm.iss.trans.\*=all:com.ibm.iss.trans.vap.\*=all:WSMM=all

6. 按一下**新增**圖示。「啓用追蹤」會更新**現行追蹤設定**欄位。

註:重新啓動 WebSphere Portal,會移除使用「啓用追蹤管理」Portlet 所設定的追蹤資料。如果應用程式發 生任何問題,則會將詳細追蹤資訊寫入至 trace.log 檔案中。

# 啓用離線公用程式的追蹤

若要疑難排解與「車輛意識及預測」離線公用程式訊息相關的問題,請變更 offline.properties 檔中的預設訊息 層次。

# 關於這項作業

資料載入公用程式及歷史 meta 資料產生工具提供三種訊息層次,來協助您識別特定錯誤狀況的原因。訊息層 次為 INFO、WARNING 及 ERROR。預設訊息層次為 INFO。修改 *offline.properties* 檔中稱為 *LOG\_LEVEL* 的配置 項目,即可變更訊息層次。

# 程序

- 1. 移至下列目錄:/opt/IBM/iss/intelligentTransportation/intelligentTransitAnalytics/scripts
- 2. 開啓 *offline.properties* 檔。
- 3. 若要選取公用程式啓動時的必要訊息層次,請使用稱為 LOG\_LEVEL 的變更配置項目。

註:資料載入公用程式的日誌檔名稱為 DLU-<timestamp>.log。每次執行此指令時都會產生不同的日誌檔, 而名稱中會具有時間戳記指標。同樣地,歷史 meta 資料產生工具的日誌檔為 MetaDataGenerator-*<timestamp>.log*C
# 檢視安裝日誌檔

安裝日誌檔可以提供已完成安裝的有用資訊,或協助您識別失敗安裝嘗試的問題。

安裝記載資訊會放入安裝伺服器機器的下列檔案中:/var/ibm/InstallationManager/logs/native/ yyyymmdd hhmma.log,例如 20130613 0605a.log

安裝 IBM Intelligent Transportation 時,安裝應用程式會產生每一個已安裝元件的日誌檔。如果順利安裝元件, 則會在日誌檔中顯示値 [ OK ]。例如:Install component [VALIDATE\_SIGNATURE] on host [iop20appri.ibmplatform.com] [00:00:15] [ OK ]

如果您嘗試安裝任何元件,但是安裝應用程式未順利完成,則也會建立其他日誌檔。如果未順利完成安裝,則 您會看到日誌檔中顯示 [Fail](如下列範例所述):

Install component [DB\_2] on host [iop20dbbkp.ibmplatform.com] [00:00:02] [ Fail ] Command failed : The following error occurred while executing this line: /installHome/ioc16/tools/svc/spec/SOLUTION/db\_content/build.xml:12: input file /installHome/ioc16/tools/svc/topology/tih\_ha/DB\_2/content/content-spec.xml does not exist at org.apache.tools.ant.ProjectHelper.addLocationToBuildException(ProjectHelper.java:551)"

"If you want more detailed operation messages, please check /installHome/ioc16/tools/svc/log/installTopology tih ha 2013

註:如果您之前已嘗試在此環境上安裝 IBM Intelligent Transportation 1.6 版,並且持續遇到安裝問題,請完成 解除安裝文件中的指示,以確定您是在全新的環境上安裝產品。

# 相關槪念:

第 33 頁的『執行安裝程式』 安裝必備軟體以及準備安裝伺服器和媒體之後,即已備妥可安裝 IBM Intelligent Transportation 解決方案。必 須先在安裝伺服器上安裝 IBM Installation Manager,然後再繼續安裝 IBM Intelligent Operations for Transportation  $\overline{R}$  IBM Intelligent Transit Analytics  $\circ$ 

# 相關工作:

第 77 頁的第 3 章,『解除安裝解決方案』

若要從現有的 IBM Intelligent Operations Center 環境中解除安裝 IBM Intelligent Transportation 1.6 版,您 必須完成一組手動步驟,以移除入口網站應用程式服務、資料庫、Cognos 報告及部署的其他部分。

# 已知問題及解決方案

問題解決主題中記載 IBM Intelligent Transportation 的一般問題。如果您發生產品的問題,請檢閱問題解決主 題,以判斷解決方案是否可用。問題解決主題是依問題分類。

## 相關工作:

第 56 頁的『配置基本地圖』

您必須先配置基本地圖服務,才能在地圖上檢視使用者介面中的交通或運輸資料。您在配置中指定的基本地圖 服務必須符合 IBM Intelligent Transportation 1.6 版的最低支援需求。

第 77 頁的第 3 章,『解除安裝解決方案』

若要從現有的 IBM Intelligent Operations Center 環境中解除安裝 IBM Intelligent Transportation 1.6 版,您 必須完成一組手動步驟,以移除入口網站應用程式服務、資料庫、Cognos 報告及部署的其他部分。

## 可存取性疑難排解

如果您有 IBM Intelligent Transportation 的可存取性問題,請檢閱問題解決主題,以判斷解決方案是否可用。

# 啓用協助工具

您可以啓用 IBM Intelligent Transportation 的報告 Portlet 中的協助工具特性,以協助視障使用者使用解決方案。 當您在報告 Portlet 中啓用協助工具時,還會顯示一個表格,包含用來繪製圖形報告的值。同時包含一個說明圖 形的摘要。

## 關於這項作業

您可以在有興趣執行的個別報告上,啓用協助工具。針對解決方案介面中可用的每個「自訂報告」Portlet 所列 的每份報告,重複執行下列程序。

## 程序

- 1. 從報告資料夾的可用報告清單中選取一個報告。
- 2. 按一下呈現在所選取報告旁邊的**更多**鏈結。
- 3. 按一下設定内容。
- 4. 開啓**報告視圖**標籤。
- 5. 在**協助工具**區段中,選取**啓用協助工具支援**勾選框。
- 6. 若要儲存變更,請按一下**確定**。

## 結果

重新整理瀏覽器之後,報告 Portlet 中的圖形現在伴有一個彙總報告圖形的表格。向下捲動以查看表格。

# 使用鍵盤時無法存取基本地圖層選擇控制項

在 IBM Intelligent Transportation 的地圖 Portlet 中,使用鍵盤並無法導覽至或開啓基本地圖層選擇控制項。只 有使用滑鼠,才能存取及開啓地圖上的基本地圖層控制項特性。

## 症狀

您的系統管理者配置基本地圖層,以及設定一個基本地圖作為在 IBM Intelligent Transportation 入口網站的地 圖 Portlet 中顯示的預設地圖。如果您的 IT 管理者已為解決方案配置替代基本地圖,則您可以選擇將基本地圖 從預設基本地圖切換至其他基本地圖層。地圖上的基本地圖選擇控制項特性可讓您在現行階段作業期間從地圖 變更預設基本地圖,而不需要移至配置視圖。

按一下 + 圖示,即可存取基本地圖選擇控制項。不過,只使用鍵盤時,無法導覽至 + 圖示來開啓基本地圖選 擇控制項,以及選取偏好的基本地圖圓鈕。只有使用滑鼠時,才能存取基本地圖控制項,以及選取基本地圖圓 鈕。

不論啓用還是停用 Virtual PC Cursor,都會有此問題。

## 解決問題

請聯絡 IT 管理者,以將預設基本地圖變更為必要基本地圖。IT 管理者可以使用地圖配置視圖的**基本地圖**標籤 中的表格,來設定偏好的基本地圖。不過,此暫行解決方法會影響解決方案的所有使用者。

使用下列程序,可以變更預設基本地圖:

- 1. 以「交通運輸 IT 管理者」身分登入解決方案,並在「現行交通狀況」Portlet 上移至地圖。
- 2. 導覽至 Portlet 右上角,以檢視 Portlet 顯示功能表。
- 3. 按一下編輯共用設定。
- 4.導覽至**基本地圖**標籤。
- 5. 編輯想要設為預設値的基本地圖。
- 6. 選取**預設地圖** ? ,然後按一下**確定**。

結果 系統的所有使用者都會看到地圖 Portlet 中顯示的已選取基本地圖。

# 螢幕閱讀器未發表自訂報告勾選框直欄

螢幕閱讀器未在「交通意識」使用者介面入口網站的「交通自訂報告」及「交通預測自訂報告」Portlet 中發表 勾選框直欄。

## 症狀

「自訂報告」Portlet 列出您可以對交通流或事件資料執行的交通資訊圖形報告。從「交通自訂報告」及「交通 預測自訂報告」Portlet,您可以執行解決方案所提供的任何可用交通報告。報告**名稱**直欄的前面有一個勾選框 直欄,讓您可以選擇性地選取一個以上要使用的報告。不過,使用螢幕閱讀軟體存取應用程式時,螢幕閱讀器 不會發表勾選框直欄的用途。勾選框狀態是唯一宣告的資訊。

### 解決問題

「交通自訂報告」及「交通預測自訂報告」Portlet 中的勾選框直欄是選擇性選擇設定。若要執行交通圖形報告, 則不需要選取此直欄。

不論勾選框狀態為何,您都可以按一下感興趣報告旁邊的 執行圖示來執行報告。

## 螢幕閱讀器未發表時間値

螢幕閱讀器不會在「操作員:交通」視圖的「交通狀況 - 詳細資料」Portlet 或「規劃員:交通」視圖的「歷史 交通狀況」Portlet 中發表時間値。鍵入 12 小時格式的時間,即可暫時解決此問題。

### 症狀

### 操作員: 交通 交通狀況 - 詳細資料 Portlet

在「操作員:交通」視圖的「交通狀況 - 詳細資料」 Portlet 中,您可以在**新增事件**表單上輸入日期和 時間資訊。當您使用 JAWS 螢幕閱讀器來選取包含時間値的**時間**清單框時,閱讀器會發表「需要開始 日期和時間編輯組合框」(後面接著時間的公告)。不過,閱讀器不會發表可從清單中選取的時間 值。

### 規劃員: 交通 歷史交通狀況 Portlet

在「規劃員:交通」視圖的「歷史交通狀況」Portlet 中,您可以在**選取内容**過濾器表單上選取,以檢視 過去特定日期和時間的交通資料。當您使用 JAWS 螢幕閱讀器來選取包含時間値的**時間**清單框時,閱 讀器會發表「需要開始日期和時間編輯組合框」(後面接著時間的公告)。不過,閱讀器不會發表可 從清單中選取的時間値。

這個問題也會發生在 IBM Intelligent Operations Center 解決方案入口網站的數個其他 Portlet 中。如需相關資 訊,請參閱相關鏈結。

### 解決問題

使用鍵盤,在欄位中鍵入用戶端作業系統所需的時間値(12 小時格式)。

## 相關資訊:

IBM Intelligent Operations Center: 螢幕閱讀器未發表時間値

# 螢幕閱讀器在 Mozilla Firefox 中發表不一致的表格資料格資料

IBM Intelligent Transit Analytics 的 「車輛意識及預測」特性提供 「車輛延遲 報告」、 「車輛離開行駛路線 報 告」及「運輸自訂報告」中的報告圖表。報告圖表支援螢幕閱讀器的可存取表格。不過, JAWS 螢幕閱讀器會 在 Mozilla Firefox 中發表不一致的表格資料格資料。

## 症狀

與 Mozilla Firefox 瀏覽器第 10 版搭配使用時,JAWS 螢幕閱讀器第 13 版及第 14 版不會發表表格資料格 資料。

### 解決問題

若要存取表格資料格資料,請搭配使用 JAWS 螢幕閱讀器第 13 版及第 14 版與 Internet Explorer 瀏覽器第 8 版或第 9 版。或者,搭配使用 JAWS 12 與 Mozilla Firefox 10。

# 現行交通狀況 Portlet 的選取内容表單中未依序進行導覽

當您在虛擬 PC Cursor 模式中使用 JAWS 螢幕閱讀器時,則會在「現行交通狀況」Portlet 的「選取內容」表 單中顯示導覽及焦點。

## 症狀

在「操作員:交通」視圖中,於「現行交通狀況」Portlet 的「選取內容」表單中啓用 JAWS Virtual PC Cursor 時發生此問題。使用表單事件處理程式(例如勾選框以及**重新整理**和**刪除**按鈕)時,會移開導覽及焦點。

註:JAWS Virtual PC Cursor 是預設游標模式。

### 解決問題

與 JAWS Virtual PC Cursor 不同,PC Cursor 會導致看不到導覽及焦點問題。因此,進入「選取內容」表單 時,請使用快速鍵(切換鍵 CTRL+Z)來停用 JAWS Virtual PC Cursor。您之後就可以在 PC Cursor 模式中 完成此表單。離開表單時,請一定要再按切換鍵 CTRL+Z,以重新啓動 JAWS Virtual PC Cursor 模式。

## 安裝警告訊息

當您使用 IBM Installation Manager 安裝任何產品時,可能會顯示警告訊息。此訊息的結構如下所示:

CRIMA1002W 警告:未連接下列儲存庫:-/tmp/disk1/Offering/[product\_prefix]IMinstaller.zip

## 症狀

因為您已移除檔案系統中的安裝程式映像檔,但未從 IBM Installation Manager 的喜好設定清單中移除目錄名 稱,所以發生此錯誤。如果您嘗試安裝列出的目錄,則會顯示訊息。

例如,如果您開啓 IBM Intelligent Operations for Transportation 的「管理程式」安裝程式畫面,而且安裝檔案 不在檔案系統中,則會顯示警告訊息。

# 解決問題

若要清除訊息,請先從 IBM Installation Manager 的儲存庫清單中移除安裝目錄。若要這麼做,請按一下 IBM Installation Manager 畫面頂端的**檔案**。請跳至喜好設定清單,並刪除相關目錄的參照;例如,車輛意識及預測。 接著從檔案系統中移除安裝程式映像檔。

若要防止未來發生此錯誤,請爲 IBM Intelligent Operations for Transportation 及 IBM Intelligent Transit Analytics 安裝媒體建立不同的安裝目錄。

註:如果您之前已嘗試在此環境上安裝 IBM Intelligent Transportation 1.6 版,並且持續遇到安裝問題,請完成 解除安裝文件中的指示,以確定您是在全新的環境上安裝產品。

## 相關工作:

第 29 頁的『準備安裝媒體』 您必須先取得及準備安裝媒體,然後再開始部署 IBM Intelligent Transportation 的可計費元件。 第 77 頁的第 3 章,『解除安裝解決方案』

若要從現有的 IBM Intelligent Operations Center 環境中解除安裝 IBM Intelligent Transportation 1.6 版,您 必須完成一組手動步驟,以移除入口網站應用程式服務、資料庫、Cognos 報告及部署的其他部分。

# 安裝成功之後顯示的警告訊息

當您順利安裝 IBM Intelligent Transportation 的任何特性時,可能會顯示警告訊息。

此訊息的結構如下所示:

因為找不到總和檢查,而無法驗證下載的完整性。 native/com.ibm.tih.tp.install\_1.0.0.479254f40dedaecd5c31cfa846a0b24f.zip

## 症狀

錯誤是 IBM Installation Manager 中的問題報告,不會影響 IBM Intelligent Transportation 的安裝。下列 JAR 檔可能也可能會顯示這則警告訊息:

plugins/com.ibm.ioc.install.tih.tp.moreinfo\_1.5.0.201306271504.jar plugins/com.ibm.ioc.install.tih.tp.license\_1.5.0.201306271503.jar plugins/com.ibm.ioc.install.tih.tp.common.panel\_1.0.0.201306121457.jar plugins/com.ibm.ioc.install.tih.tp.common.panel.validator\_1.0.0.201306121458.jar

## 解決問題

警告訊息不會影響任何 IBM Intelligent Transportation 特性的安裝,因此,您可以忽略此訊息。

不過,如果您想要移除訊息,則必須配置 IBM Installation Manager 的喜好設定。若要執行此作業,請移至 disk1/Offering,然後將 tih tp\_IMinstaller.zip 解壓縮至 tih tp\_IMinstaller 資料夾。開啓 IBM Installation Manager,然後按一下**檔案 > 喜好設定**。清除預設已選取的所有勾選框。接下來,按一下**新增儲存庫**, 瀏覽至 /disk1/Offering/tih tp IMinstaller/repository.config,然後按一下確定,直到您回到 IBM Installation Manager 原位螢幕為止。最後,按一下**安装**,開始進行安裝。

註:如果您之前已嘗試在此環境上安裝 IBM Intelligent Transportation 1.6 版,並且持續遇到安裝問題,請完成 解除安裝文件中的指示,以確定您是在全新的環境上安裝產品。

## 相關工作:

第77 頁的第 3 章, 『解除安裝解決方案』

若要從現有的 IBM Intelligent Operations Center 環境中解除安裝 IBM Intelligent Transportation 1.6 版,您 必須完成一組手動步驟,以移除入口網站應用程式服務、資料庫、Cognos 報告及部署的其他部分。

## 形狀檔在複製時毀損

形狀檔在複製到 IBM Intelligent Operations Center 資料庫伺服器時毀損。

# 原因

此問題的發生原因是形狀檔包含許多檔案,而變得太大。這會增加形狀檔在複製到 IBM Intelligent Operations Center 資料庫伺服器時毀損的可能性。

# 解決問題

若要減少形狀檔在複製時毀損的可能性,請將形狀檔組合成為壓縮檔。此方法可減少大小,並降低檔案毀損的 可能性。如果毀損,則解壓縮檔案的處理程序會偵測到此問題。

## 未如預期顯示基本地圖

在 IBM Intelligent Transportation 解決方案入口網站的地圖 Portlet 中,未如預期顯示基礎基本地圖。

## 症狀

在您針對解決方案入口網站的地圖 Portlet 配置支援的地理資訊系統 (GIS) 地圖服務及基本地圖之後,未如預 期顯示地圖。在地圖配置畫面上輸入的基本地圖設定會予以儲存,而不發生錯誤,但是當您回到地圖 Portlet 視 圖時,至少會發生下列其中一個症狀:

- 顯示粉紅色矩形,而非地圖
- 顯示找不到伺服器錯誤
- 顯示 URL 無效錯誤

此問題發生在 IBM Intelligent Operations for Transportation 及 IBM Intelligent Transit Analytics 所提供的下 列任何地圖 Portlet 中:

- 現行交通狀況
- 交通狀況 詳細資料
- 歷史交通狀況
- 運輸狀況

# 原因

當您在地圖 Portlet 配置介面的**基本地圖**設定標籤的 URL 欄位中輸入無效 URL 時,會發生此問題。如果 URL 所連接的並排伺服器需要鑑別,則也會發生此問題。IBM Intelligent Transportation 1.5 版不支援連接至需要鑑 別的 GIS 並排服務。

## 解決問題

若要解決問題,請確定指定所支援 GIS 地圖服務的有效基本地圖 URL。

註:如需 IBM Intelligent Transportation 所支援地圖伺服器產品及服務的相關資訊,請參閱 GIS 伺服器需求。

將 URL 貼至瀏覽器並對 URL 進行少量修改,即可測試基本地圖 URL 是否有效。如果 URL 有效,則基本 地圖會顯示在瀏覽器頁面中。使用下列步驟,以驗證基本地圖 URL:

- 1. 啓動瀏覽器階段作業。
- 2. 將基本地圖 URL 複製並貼入瀏覽器位址列,例如: http://*map\_service\_URL*/*tile*/*\${z}*/*\${y}*/*\${x}*

其中:

- · map\_service\_URL 是管理圖磚之 GIS 地圖服務的 URL
- tile 是 GIS 地圖服務的圖磚路徑
- *\${z}* 是層次
- *\${y}* 是列
- *\${x}* 是直欄
- 3. 編輯 URL,並將 URL 結尾的 /\${z}/\${y}/\${x} 部分取代為正確的圖磚編號,例如: http://*map\_service\_URL*/*tile*/0/0/0

基本地圖會顯示在瀏覽器中。如果未顯示地圖,請確認 URL 已正確地進行建構,而且包含有效的 GIS 地圖圖 磚伺服器主機名稱,以及圖磚的路徑。

## 相關概念:

第 19 頁的『[GIS](#page-30-0) 伺服器需求』

除了基礎 IBM Intelligent Operations Center 之外,IBM Intelligent Transportation 還需要存取地理資訊系統 (GIS) 基本地圖伺服器,才能顯示以地圖為基礎的資訊,以及啓用以地圖為基礎的互動。IBM Intelligent Transportation 1.6 版的設計旨在支援 Environmental Systems Research Institute (Esri) 的 ArcGIS 10.0 版。不 過,服務約定活動可用來啓用替代的 GIS 應用程式。

## 相關工作:

第56頁的『配置基本地圖』

您必須先配置基本地圖服務,才能在地圖上檢視使用者介面中的交通或運輸資料。您在配置中指定的基本地圖 服務必須符合 IBM Intelligent Transportation 1.6 版的最低支援需求。

## 相關資訊:

[Esri ArcGIS Help 10.1](http://resources.arcgis.com/en/help/main/10.1/00qn/00qn0000001p000000.htm)

# 展開基本地圖層選擇控制項時顯示不正確的語言

當您展開基本地圖層選擇控制項時,可能會顯示不正確的語言。

## 症狀

按一下加號以展開基本地圖層選擇控制項,可能會顯示不需要的語言。即使使用正確的語言來開啓「交通意 識」 入口網站網頁,還是可能會顯示不需要的語言。下列暫行解決方法只適用於使用 Mozilla Firefox 存取解決 方案介面時。

# 解決問題

若要在 Mozilla Firefox 瀏覽器中解決問題,請完成下列步驟:

1. 在位址列中輸入下列指令:

about:config

2. 搜尋 general.useragent.locale<sup>。</sup>

3. 將相關聯的值變更為必要的語言環境。

## 交通預測未如預期運作

若要疑難排解與交通預測未如預期運作相關的問題,請配置依輪詢間隔分割「交通預測」預測間隔。

# 症狀

當您使用未依輪詢間隔分割的預測間隔來執行「交通預測」特性時發生問題,例如,預測間隔 5 分鐘及輪詢間 隔 4 分鐘。

因此,輸出的 WDAY 及 PERIOD 報告值不一致,而且「交通預測」特性傳回的平均值及估計值不正確。

## 解決問題

更正歷史資料中的不一致,然後使用更正過的資料來計算平均值及估計值。請依輪詢間隔分割的預測間隔來重 新執行「交通預測」特性。

### 相關概念:

第 [258](#page-269-0) 頁的『配置及啓用交通預測』

「配置及啓用交通預測」Portlet 是一個互動式視窗,其中包含一些選項,可讓您啓用交通預測,以及配置交 通預測所需的資料收集。「交通預測」特性使用由交通子系統收集的交通資料,以預測特定時間的交通。

# 部分連接通道遺漏交通預測計算

#### Q

驗證滿足特定條件,確定已處理 IBM Intelligent Transportation 中所有連接通道的交通預測計算。

## 症狀

「交通預測」特性所產生的交通預測計算不會顯示子網路中所有連接通道的預測資訊。

# 診斷問題

交通預測計算具有估計値及平均値計算的相依關係。估計値計算會產生儲存於 TPTOOL 綱目的 Link\_Weights 表格中的加權統計 ID,而平均值計算會產生儲存於 TPTOOL 綱目的 Link\_Stats 表格中的統計 ID。

註:如需所使用術語的相關資訊,請參閱名詞解釋 小節,以及 WebSphere Portal 介面的每一個「交通預測」 特性管理 Portlet 中的說明主題。

只有在滿足下列條件時,才會處理必要連接通道的交通預測計算:

- 1. 必須建立子網路 ID,而且所有必要連接通道都必須列在 Link\_Subnet 表格中。
- 2. 至少必須要有兩個月的歷史資料可用。
- 3. 即時資訊來源必須可用。
- 4. 必須產生交通預測關係矩陣,以建立子網路的連接通道關係。
- 5. 平均值計算必須已移入必要連接通道的所有可用期間的速度及流量資料。請使用下列指示,以檢查是否符 合此條件:
	- a. 若要檢查產生為平均值計算結果的 statistic\_id,請針對種類檢查項目的 TPT00L\_CONFIG 表格(例如,  $\mathit{MeanFR\_1}\rangle$  。若要從 int\_value 直欄中取得 statistic\_id 值,請執行下列查詢:

SELECT \* FROM TPTOOL.TPTOOL\_CONFIG WHERE config\_name = '*MeanFR\_1*'

b. 若要尋找子步驟 5a 中所產生平均值計算的詳細資料,請使用下列查詢,以檢查含有 statistic\_id (例 如 19) 的 TPTOOL.LINK\_STATS 表格(擷取自子步驟 5a):

SELECT \* FROM TPTOOL.LINK STATS WHERE statistic id = 19

- c. 若要檢查每一個連接通道可用的平均值計算數目,請執行下列查詢: SELECT link id, COUNT (period) FROM TPTOOL.LINK STATS WHERE statistic  $i\overline{d}$  = 19 GROUP BY link id
- 6. 必須處理必要連接通道的估計値計算。只有存在於 Link\_Weights 表格且適用於特定估計値計算的連接通道, 才會進行交通預測。請使用下列指示,以檢查是否符合此條件:
	- a. 若要檢查產生為估計值計算結果的 weight\_id,請針對種類檢查項目的 TPTOOL\_CONFIG 表格(例如,  $PeakFR$ \_l)。若要從 int\_value 直欄中取得 weight\_id 值,請執行下列查詢: SELECT \* FROM TPTOOL.TPTOOL\_CONFIG WHERE config\_name = '*PeakFR\_1*'
	- b. 若要尋找子步驟 6a 中所產生 weight\_id 的詳細資料,請使用下列查詢,以檢查含有 weight\_id(擷取

自子步驟 6a) 的 TPTOOL.LINK\_WEIGHTS 表格:

SELECT \* FROM TPTOOL.LINK\_WEIGHTS WHERE weight\_id = *2001*

7. Link\_Subnet 及 Working\_Lk\_Subnet 表格必須包含所有必要連接通道。

註:如果估計值計算只會針對 Working Lk Subnet 表格中的連接通道子集產生 weight\_id,請檢查日誌中的 MissingDataExceptions。您可以在 SystemErr.log 檔或 trace.log 檔的追蹤陳述式中識別到 MissingDataExceptions。下列日誌範例指出特定連接通道的可用資料不足,而且預測演算法無法使用可用的 資料來產生 weight\_id。

[4/20/12 2:33:44:460 EDT] 00000503 TPTLogger 1 com.ibm.tptool.bigmath. formulas.EstimationFormula forecast [12] NaN, NaN, NaN, NaN, NaN, NaN, NaN, NaN, NaN, NaN, NaN, NaN, [4/20/12 2:33:44:460 EDT] 00000503 TPTLogger 1 com.ibm.tptool.bigmath. formulas.EstimationFormula forecast Not Estimating link: 70401627 NAN in result [4/20/12 2:33:44:460 EDT] 00000503 SystemErr R **Not Estimating link: 70401627** NAN in result

## 解決問題

確定您已執行列出的條件,以確認具有所有需求。在您完成檢查並解決問題之後,請重新執行交通預測計算, 以取得必要結果。

## 相關概念:

第 [258](#page-269-0) 頁的『配置及啓用交通預測』

「配置及啓用交通預測」Portlet 是一個互動式視窗,其中包含一些選項,可讓您啓用交通預測,以及配置交 通預測所需的資料收集。「交通預測」特性使用由交通子系統收集的交通資料,以預測特定時間的交通。

# 部分報告在解決方案入口網站的呈現緩慢

在 IBM Intelligent Transportation 解決方案介面的報告 Portlet 中,部分圖形報告需要至少 1 分鐘才能產生並 顯示。

### 原因

如果系統中有許多連接通道,以及有大量歷史資料的情況下,部分報告可能呈現速度緩慢。

## 解決問題

對於報告 Portlet 中可用的部分報告,您必須等待至少 1 分鐘,讓報告呈現在解決方案入口網站裡。

# **IBM Intelligent Transportation 的系統訊息**

每一個訊息主題都可協助您識別 IBM Intelligent Transportation 中特定錯誤狀況的原因,並建議採取的動作以 解決錯誤。

為了協助您瞭解可能發生的錯誤,每一個訊息主題都會分成這些區段:IBM Intelligent Transportation 或其日誌 中顯示的訊息、說明及動作。

- 訊息 包含兩個 ID(即錯誤識別及相關聯文字)。錯誤識別是訊息 ID。它是用來識別訊息的唯一號碼。最終 字元 E 指出從錯誤產生的訊息、W 指出警告訊息,而 I 指出參考訊息。
- 說明 包含訊息的其他說明。

### 使用者回應

建議用於解決錯誤的更正動作。

爲了協助您搜尋錯誤訊息的資訊,請在資訊中心的「搜尋」欄位中輸入錯誤訊息的 ID 號碼。

註:這些主題只包含 IBM Intelligent Transportation 特有的訊息。如需所有其他訊息,請參閱產品文件。

# **IBM Intelligent Operations for Transportation** 中的訊息

使用本節,以取得 IBM Intelligent Transportation 的 IBM Intelligent Operations for Transportation 元件的重要 訊息相關資訊。

# CIHIT: 交通意識特性中的訊息

使用訊息主題,以瞭解及解決 IBM Intelligent Operations for Transportation 的「交通意識」特性訊息中所引起 的錯誤狀況。

## CIHIT0078W 警告:時間戳記中未設定偏移値,因此會採 用預設 UTC 時區。請檢查資料項目的處 理結果。

解說: 資料項目的送入時間戳記未指定時區偏移資訊。時 區偏移資訊是選用項目,不過,未指定偏移時,系統會將 時區預設為「世界標準時間 (UTC)」。如果「世界標準時間

# **IBM Intelligent Transit Analytics 中的訊息**

# ⊞

使用本節,以取得 IBM Intelligent Transportation 的 IBM Intelligent Transit Analytics 元件的重要訊息相關資 訊。

## **CIHTP**: IBM InfoSphere Streams 應用程式中的訊息

使用訊息主題,以瞭解及解決應用程式訊息中所引起的錯誤狀況。

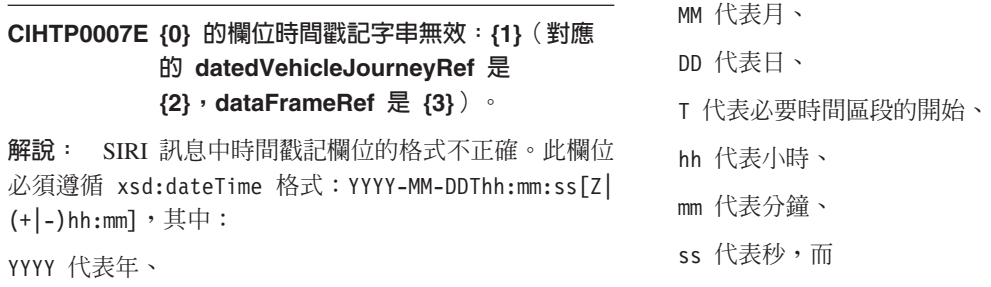

**286** IBM Intelligent Transportation: IBM Intelligent Transportation 產品說明文件

(UTC)」 不是資料項目的正確時區,則 IBM Intelligent Transportation 可能會拒絕或不正確地處理資料。

使用者回應: TMDD 資料吸收完成之後,請確認資料項 目的顯示正如預期。如果指定的資料必須設為不同時區, 請將偏移新增至資料來源,並重複執行資料吸收至 IBM Intelligent Transportation<sup>o</sup>

z|(+|-)hh:mm 代表時區(選用)。如果省略 z|(+|-) hh:mm,則預設値是  $Z(UTC)$ 。

使用者回應: 更正 SIRI 訊息中的時間戳記欄位,以遵循 xsd:dateTime 格式。

## **CIHTP0020E** 車輛偏移 {0} 超出行程形狀 {3} 的範圍  $[{1}, {2}]$ <sup> $\circ$ </sup>

解說: 行程形狀的偏移是根據它的第一個地理空間點。整 個即時車輛偏移是根據車輛位置計算而來。偏移不得大於 形狀上最後一個站點的偏移,或小於第一個站點的偏移。 否則,會顯示錯誤。

使用者回應: 驗證基礎架構資料正確。特別的是,確定行 程形狀的每一個站點偏移值是依站點的順序增加。

## **CIHTP0021E** 更新無效:減少車輛 {1}({2}) 的偏移  $\{0\}$

解說: 此錯誤指出車輛往回移動。

使用者回應: 確定已正確地定義車輛的行程形狀。若要這 樣做,請確定行程形狀的偏移是根據它的第一個地理空間 點。此外,整個即時車輛偏移(是根據車輛位置計算而 來)不得大於形狀上最後一個站點的偏移,或小於第一個 站點的偏移。否則,車輛會往回移動。

### **CIHTP0022E** 更新無效 : 偏移 {0} 超出車輛 {1}({2}) 的 範圍。

解說: 此錯誤指出根據相關的行程形狀,車輛的位置超出 範圍。

使用者回應: 檢查已正確地定義車輛的行程形狀。若要這 樣做,請確定行程形狀的偏移是根據它的第一個地理空間 點。此外,整個即時車輛偏移(是根據車輛位置計算而 來)不得大於形狀上最後一個站點的偏移,或小於第一個 站點的偏移。否則,車輛會完成其行程,但還是往前移 動。

# **CIHTP0026E** 行程模式 {0} 的行程形狀不符:點({1}), 形狀大小({2})。

解說: 此錯誤指出組成形狀的地理空間點數目與所產生形 狀的大小不同。

使用者回應: 檢查在您產生形狀時未提供重複的點。請確 定用來匯入基礎架構資料的對應 CSV 檔未包含重複的點。 此外,您還可以參照離線資料匯入工具的疑難排解小節。

## CIHTP0029E SIRI 訊息指出車輛 {0}({1}) 在站點,但附 近沒有公車站 (最近的站點 {2} 在 {3} 公 尺外)。

解說: 此錯誤指出根據 SIRI 訊息,車輛已在站點,但附 近沒有公車站。

使用者回應: 檢查相關的行程形狀正確。若要這樣做,請 確定行程形狀的偏移是根據它的第一個地理空間點。此 外,整個即時車輛偏移(是根據車輛位置計算而來)不得 大於形狀上最後一個站點的偏移,或小於第一個站點的偏 移。否則,SIRI 訊息正確。

#### **CIHTP0030E** 行程模式 {0} 未定義站點。

解說: 此錯誤指出行程模式未定義站點。

使用者回應: 更正行程模式,以包括所有需要的站點。請 參閱離線資料匯入工具的疑難排解小節。

### **CIHTP0033E {0} 和 {1} 之間沒有站點連接通道。**

解說: 此錯誤指出兩個站點之間未定義站點連接通道。

使用者回應: 更正基礎架構資料,以包括必要站點連接通 道。請參閱離線資料匯入工具的疑難排解小節。

## **CIHTP0034E** 指定日期的車輛行程 {0} 站點清單與相關 行程模式 {1} 不同。

解說: 此錯誤指出指定日期車輛行程的站點與基礎行程模 式中的站點清單不同。

使用者回應: 更正指定日期車輛行程的正式作業時間表資 訊,以符合基礎行程模式的站點清單。請參閱離線資料匯 入工具的疑難排解小節。

### **CIHTP0035E 指定日期的車輛行程 {1} 站點 {0} 在正式** 作業時間表中沒有目標的抵達時間。

解說: 此錯誤指出指定日期的車輛行程 {1} 站點 {0} 沒 有目標抵達時間。

使用者回應: 更正指定日期車輛行程的正式作業時間表資 訊,以包括站點的遺漏目標抵達時間。請參閱離線資料匯 入工具的疑難排解小節。

## **CIHTP0036E 指定日期的車輛行程 {1} 站點 {0} 在正式** 作業時間表中沒有目標的出發時間。

解說: 此錯誤指出指定日期的車輛行程 {1} 站點 {0} 沒 有目標的出發時間。

使用者回應: 更正指定日期車輛行程的正式作業時間表資 訊,以包括站點的遺漏目標出發時間。請參閱離線資料匯 入工具的疑難排解小節。

### **CIHTP0037E** 站點連接通道 {0} ({1}->{2}) 未定義行駛 路線連接通道。

解說: 此錯誤指出未定義與站點連接通道相關的行駛路線 連接通道。

使用者回應: 更正基礎架構資料,以包括相關站點連接通 道的行駛路線連接通道。請參閱離線資料匯入工具的疑難 排解小節。

#### **CIHTP0038E** 無法取得站點 {0} 的座標資訊。

解說: 此錯誤指出找不到站點的座標資訊。

使用者回應: 更正指定日期車輛行程的正式作業時間表資 訊,以包括站點的遺漏目標出發時間。請參閱離線資料匯 入工具的疑難排解小節。

#### **CIHTP0039E** 無法取得站點連接通道 {0} 的詳細資訊。

解說: 此錯誤指出找不到站點連接通道的詳細資訊。 使用者回應: 更正基礎架構資料,以包括站點連接通道的

詳細資訊。請參閱離線資料匯入工具的疑難排解小節。

### **CIHTP0040E** 無法取得點 {0} 的座標資訊。

解說: 此錯誤指出找不到點的座標資訊。

使用者回應: 更正基礎架構資料,以包括點的座標資訊。 請參閱離線資料匯入工具的疑難排解小節。

#### **CIHTP0041E** 無法取得行程形狀 {0} 的站點連接通道。

解說: 此錯誤指出在資料庫中找不到組成行程形狀的站點 連接通道。

使用者回應: 此錯誤是已知的內部問題。如需進一步說 明,請聯絡 IBM 產品支援。

## **CIHTP0054E** 車輛 {0}({1}) 離開行駛路線 (其距離行駛 路線有 {2} 公尺遠 )。

解說: 此錯誤指出車輛根據距離準則已偏移。

使用者回應: 檢查行程形狀正確。若要這樣做,請確定行 程形狀的偏移是根據它的第一個地理空間點。此外,整個 即時車輛偏移(是根據車輛位置計算而來)不得大於形狀 上最後一個站點的偏移,或小於第一個站點的偏移。否 則,車輛會離開行駛路線。

## **CIHTP0055E 沒有日期 {0} 時的正式作業時間表資料可** 用。

解說: 此錯誤指出無法使用特定日期的正式作業時間表資 料。

使用者回應: 確定在排定時間之前將正式作業時間表資訊

匯入至資料庫。請參閱離線資料匯入工具的疑難排解小 節。

## **CIHTP0056E 日期 {1} 時,指定日期之車輛行程 {0} 的** 正式作業時間表,包含少於 2 個指定日期 呼叫。

解說: 此錯誤指出在指定日期車輛行程的正式作業時間表 中,遺漏開始或結束站點的排程資訊。

使用者回應: 確定正式作業時間表資訊正確。請參閱離線 資料匯入工具的疑難排解小節。

### **CIHTP0057E** 更新無效:為車輛 {2}({3}), 針對前個偏移 **{1} 減少偏移 {0}**。

解說: 此錯誤指出車輛往回移動。

使用者回應: 檢查已正確地定義車輛的行程形狀。若要這 樣做,請確定行程形狀的偏移是根據它的第一個地理空間 點。此外,整個即時車輛偏移(是根據車輛位置計算而 來)不得大於形狀上最後一個站點的偏移,或小於第一個 站點的偏移。否則,車輛會往回移動。

## **CIHTP0060E** 里程碑無效:形狀版本 ID ({0}) 的里程碑 **數為 {1}**(少於 2)。

解說: 此錯誤指出行程形狀的里程碑數目小於 2。

使用者回應: 請檢查正式作業時間表包含正確資訊,並且 正確地產生行程形狀。若要執行後者,請確定行程形狀的 偏移是根據它的第一個地理空間點。此外,整個即時車輛 偏移(是根據車輛位置計算而來)不得大於形狀上最後一 個站點的偏移,或小於第一個站點的偏移。請參閱離線資 料匯入工具的疑難排解小節。

## **CIHTP0061E** 里程碑無效: 公車站超出範圍 (形狀版本 **ID={0}**,最後一個公車站的偏移={1},最後 一個里程碑的偏移={2} )。

解說: 此錯誤指出最後一個公車站的偏移超出最後一個里 程碑的偏移。

使用者回應: 請檢查正式作業時間表包含正確資訊,並且 正確地產生行程形狀。若要執行後者,請確定行程形狀的 偏移是根據它的第一個地理空間點。此外,整個即時車輛 偏移(是根據車輛位置計算而來)不得大於形狀上最後一 個站點的偏移,或小於第一個站點的偏移。請參閱離線資 料匯入工具的疑難排解小節。

## **CIHTP0062E 里程碑無效:形狀版本 ID {0} 的偏移為負** 數(第一個里程碑的偏移={1})。

解說: 此錯誤指出第一個里程碑的偏移為負數。

使用者回應: 請檢查正式作業時間表包含正確資訊,並且

正確地產生行程形狀。若要檢查是否正確產生行程形狀, 請確定行程形狀的偏移是根據它的第一個地理空間點。此 外,整個即時車輛偏移(是根據車輛位置計算而來)不得 大於形狀上最後一個站點的偏移,或小於第一個站點的偏 移。請參閱離線資料匯入工具的疑難排解小節。

## **CIHTP0063E** 里程碑無效: 減少偏移 (形狀版本 **ID={0},偏移[{1}]={3},偏移[{2}]={4}** )。

解說: 此錯誤指出下一個里程碑的偏移小於前一個里程碑 的偏移。

使用者回應: 請檢查正式作業時間表包含正確資訊,並且 正確地產生行程形狀。若要執行後者,請確定行程形狀的 偏移是根據它的第一個地理空間點。此外,整個即時車輛 偏移(是根據車輛位置計算而來)不得大於形狀上最後一 個站點的偏移,或小於第一個站點的偏移。請參閱離線資 料匯入工具的疑難排解小節。

## CIHTP0064E 里程碑無效:與歷史不相容(形狀版本 **ID={0},歷史軌道的長度={1},里程碑數** ={2} )。

解說: 此錯誤指出里程碑數目與歷史資料不相容。

**使用者回應**: 請檢查正式作業時間表包含正確資訊,並且 正確地產生行程形狀。若要執行後者,請確定行程形狀的 偏移是根據它的第一個地理空間點。此外,整個即時車輛 偏移(是根據車輛位置計算而來)不得大於形狀上最後一 個站點的偏移,或小於第一個站點的偏移。請參閱離線資 料匯入工具的疑難排解小節。

## **CIHTP0070E** 公車站無效:形狀版本 ID ({0}) 的公車站 **數目為 {1}〔少於 2〕。**

解說: 此錯誤指出行程形狀的公車站數目小於 2。

使用者回應: 請檢查正式作業時間表包含正確資訊,並且 正確地產生行程形狀。若要執行後者,請確定行程形狀的 偏移是根據它的第一個地理空間點。此外,整個即時車輛 偏移(是根據車輛位置計算而來)不得大於形狀上最後一 個站點的偏移,或小於第一個站點的偏移。請參閱離線資 料匯入工具的疑難排解小節。

# **CIHTP0071E** 公車站無效:公車站超出範圍(形狀版本 **ID={0}**,最後一個公車站的偏移={1},最後 一個里程碑的偏移={2} )。

解說: 此錯誤指出最後一個公車站的偏移超出最後一個里 程碑的偏移。

使用者回應: 請檢查正式作業時間表包含正確資訊,並且 正確地產生行程形狀。若要執行後者,請確定行程形狀的 偏移是根據它的第一個地理空間點。此外,整個即時車輛 偏移(是根據車輛位置計算而來)不得大於形狀上最後一

個站點的偏移,或小於第一個站點的偏移。請參閱離線資 料匯入工具的疑難排解小節。請參閱離線資料匯入工具的 疑難排解小節。

## **CIHTP0072E 公車站無效 : 形狀版本 ID {0} 的偏移為負** 數(第一個公車站的偏移={1} )。

解說: 此錯誤指出第一個公車站的偏移為負數。

使用者回應: 請檢查正式作業時間表包含正確資訊,並且 正確地產生行程形狀。若要執行後者,請確定行程形狀的 偏移是根據它的第一個地理空間點。此外,整個即時車輛 偏移(是根據車輛位置計算而來)不得大於形狀上最後一 個站點的偏移,或小於第一個站點的偏移。請參閱離線資 料匯入工具的疑難排解小節。

## **CIHTP0073E 公車站無效:減少偏移 (形狀版本 ID={0},偏移[{1}]={3},偏移[{2}]={4}**)。

解說: 此錯誤指出下一個站點的偏移小於前一個站點的偏 移。

使用者回應: 請檢查正式作業時間表包含正確資訊,並且 正確地產生行程形狀。若要執行後者,請確定行程形狀的 偏移是根據它的第一個地理空間點。此外,整個即時車輛 偏移(是根據車輛位置計算而來)不得大於形狀上最後一 個站點的偏移,或小於第一個站點的偏移。請參閱離線資 料匯入工具的疑難排解小節。

## **CIHTP0080E 歷史無效:與里程碑不相容(形狀版本 ID={0},歷史緩衝區大小={1},歷史軌道的** 長度={2},里程碑數={3} )。

解說: 此錯誤指出歷史資料與里程碑數目不相容。

使用者回應: 更正行程歷史資料,讓它有相關聯的相容里 程碑。如需此問題的進一步說明,請聯絡 IBM 產品支援。

## **CIHTP0081E 歷史無效:形狀版本 ID ({0}) 的里程碑大** 小為 {2}(少於 2),歷史緩衝區大小  $=$ {1}<sup>o</sup>

解說: 此錯誤指出鏈結至歷史資料的里程碑數目小於 2。

使用者回應: 更正行程歷史資料,以關聯相容的里程碑。 如需此問題的進一步說明,請聯絡 IBM 產品支援。

# CIHTP0083E 歷史無效:與先前的軌道不相容(形狀版本 **ID={0},歷史緩衝區大小={1},新軌道的長** 度={**2},先前軌道的長度={3}** )。

解說: 此錯誤指出行程形狀的新增歷史資料與現有資料不 相容;亦即,里程碑數目不同。

使用者回應: 更正行程歷史資料,使其與現有資料相容。 如需此問題的進一步說明,請聯絡 IBM 產品支援。

## **CIHTP0102E • CIHVP1003E**

### **CIHTP0102E** 無法根據正式作業時間表(日期 {0}),重 新整理行程模式。

解說: 此錯誤指出重新整理行程模式失敗。

使用者回應: 問題的原因是內部錯誤。若要解決此問題, 請聯絡 IBM 產品支援。

**CIHTP0103E 無法建構行程模式 {0} 的形狀 (指定日期** 的車輛行程<sub>{1}</sub>)。

# **CIHVP · REST 服務及 WebSphere Application Server 中的訊息**

# Œ

使用訊息主題,以瞭解及解決 REST 服務及 WebSphere Application Server 訊息中所引起的錯誤狀況。

### **CIHVP0000E 未指定使用者名稱。**

解說: 出埠 REST 服務無法從階段作業中取得授權使用 者資訊。過期階段作業可能會導致此錯誤。

使用者回應: 重新登入,並啓動 REST 服務。

#### **CIHVP0002E** 要求太多。

解說: 出埠 REST 服務無法處理現行要求。重疊頻繁呼 叫出埠 REST 服務 (導致伺服器忙碌) 可能會導致此錯 課。

使用者回應: 等待一些時間,並啓動 REST 服務。

#### **CIHVP0003E** 資料庫連線失敗。

解說: 出埠 REST 服務無法建立與資料庫的連線。可能 會因下列原因而發生此錯誤:無法存取資料庫,或入口網 站伺服器中的資料庫配置不正確。

使用者回應: 確定可從入口網站伺服器中存取資料庫,並 啓動 REST 服務。

#### CIHVP0005E 無法剖析送入的車輛監視要求。

解說: 出埠 REST 服務會根據 SIRI XSD 定義來剖析送 入的車輛監視要求。違反 SIRI XSD 定義的送入車輛監視 要求,可能會導致此錯誤。

使用者回應: 更正送入的車輛監視要求,使其遵循 SIRI  $XSD$  定義。

### CIHVP0006E 無法剖析送入的站點監視要求。

解說: 出埠 REST 服務會根據 SIRI XSD 定義來剖析送 入的站點監視要求。如果送入的站點監視要求違反 SIRI XSD 定義,則可能會導致此錯誤。

使用者回應: 更正送入的站點監視要求,使其遵循 SIRI XSD 標準,然後再試一次。您可以在 WebSphere Portal

Server 的 SystemOut.log 檔中,檢查剖析失敗的詳細資 料。從根目錄中,按一下 opt > IBM > WebSphere > **wp\_profile1 > logs > WebSphere\_Portal > SystemOut.log** 

### **CIHVP0007E 發生内部錯誤。**

解說: 此錯誤與出埠 REST 服務回應相關。

使用者回應: 如需詳細資料,請檢查出埠 REST 服務日 誌(即為入口網站伺服器日誌中)。從根目錄中,按一下 **opt > IBM > WebSphere > wp\_profile1 > logs > WebSphere\_Portal > SystemOut.log** 

### **CIHVP0010E 產生 SIRI XML 時發生錯誤:"{0}"。**

解說: 產生出埠 SIRI 訊息時發生錯誤。{0} 指出詳細錯 誤。可能因為下列原因而導致此訊息:連接至資料庫時發 生的錯誤、執行儲存程序以產生出埠 SIRI 訊息時發生的錯 誤,或 I/O 問題。

使用者回應: 除非解決問題 {0},並啓動 REST 服務, 否則請調查它的每一個可能說明。

#### **CIHVP1001E 拒絶快取目錄 "{0}" 的存取。**

解說: WebSphere Application Server 無法讀取或寫入至 快取目錄 {0}。未正確設定的檔案系統的使用者專用權會導 致此錯誤。

使用者回應: 檢查專用權,以確定您可以讀取及寫入快取 目錄 {0}。

#### **CIHVP1003E** 區塊無效。

解說: WebSphere Application Server 無法剖析送入車輛 監視訊息中的區塊訊息內文。可能會因下列原因而發生此 錯誤:伺服器中的區塊訊息內文不正確,或網路問題。

使用者回應: 確定區塊訊息內文正確,而且網路穩定。

解說: 此錯誤指出無法針對指定日期的車輛行程建構行程 形狀。

使用者回應: 確定基礎架構資料及正式作業時間表正確。 請參閱離線資料匯入工具的疑難排解小節。

### **CIHVP1012E** 無法將訊息快取至檔案 "{0}"。

解說: 開啓快取函數時, WebSphere Application Server 若 中斷與 InfoSphere Streams 的連線,則會快取送入的車輛監 視 SIRI 訊息。WebSphere Application Server 會在下次建 立與 InfoSphere Streams 伺服器的連線時重新傳送訊息。此 錯誤指出 WebSphere Application Server 無法將車輛監視訊 息快取至檔案 {0}。系統寫入至檔案時, I/O 問題可能會導 致此錯誤。

使用者回應: 用者回應: 確定檔案系統沒有 I/O 問題。

### $\blacksquare$ CIHVP1013E 無法建立伺服器連線 "{0}":"{1}"  $^{\circ}$

解說: WebSphere Application Server 無法透過埠 {1} 建 立與 IP 位址為 {0} 的 InfoSphere Streams 的連線。可能 會因下列原因而發生此錯誤:串流伺服器未啓動,或 WebSphere Application Server 與 InfoSphere Streams 之間 的網路問題。

使用者回應: 確定 InfoSphere Streams 運作正確,並可 從 WebSphere Application Server 進行存取。

### **CIHVP1014E** 無法將訊息送出至串流伺服器。

解說: WebSphere Application Server 將車輛監視訊息傳 送至 InfoSphere Streams 時發生錯誤。網路問題(例如連線 中斷)可能會導致此錯誤。

使用者回應: 確定網路穩定,而且可以從 WebSphere Application Server 存取 InfoSphere Streams。

#### **CIHVP1015E** 無法取得輸入串流。

解說: 系統剖析 WebSphere Application Server 中的送入 車輛監視訊息時發生錯誤。I/O 異常狀況可能會在客戶 SIRI 伺服器與 WebSphere Application Server 之間導致此錯誤。

使用者回應: 檢查客戶 SIRI 伺服器與 WebSphere Application Server 之間的網路穩定,並確定客戶 SIRI 伺服器已 順利傳送訊息。此問題是內部錯誤;如需進一步協助,您 可以聯絡 IBM 支援中心。

### **CIHVP0017E** 關閉伺服器連線時發生錯誤:"{0}"。

解說: WebSphere Portal Server 無法順利關閉 InfoSphere Streams 連線。{0} 指出詳細原因。I/O 異常狀況可能會在 WebSphere Portal Server 與 InfoSphere Streams 之間導致 此錯誤。

使用者回應: 確定 WebSphere Portal Server 與 InfoSphere Streams 之間的網路穩定。請遵循 {0} 中指出的詳細資訊。

### CIHVP1018E 透過主機 ″{0}″ 埠 ″{1}″:″{2}″ 將活動訊號 傳送至訂閱管理程式時發生錯誤。

解說: WebSphere Application Server 會透過主機 {0} 埠 {1}:{2} 將活動訊號傳送至訂閱管理程式,指出詳細錯誤內 容。可能會是下列原因導致這些錯誤:訂閱管理程式未正 確地執行,或在連接至訂閱管理程式時發生 I/O 異常狀 況。

使用者回應: 確定已在指定的主機上順利啓動訂閱管理程 式,而且埠可供存取。請注意,在 HA 環境中,訂閱管理 程式可能是在不同的機器上執行。

# **CIHVP**: 車輛意識及預測離線公用程式中的訊息

## ₽

使用訊息主題,以瞭解及解決「車輛意識及預測」特性的離線管理公用程式中所引起的錯誤狀況。

#### CIHVP2000E 不是有效的 XML 日期和時間格式。

解說: 如果資料的格式不正確,則系統無法剖析 XML 元 素。

使用者回應: 檢查日期和時間格式,其必須遵循 xsd:dateTime 規格。必要的話,請將資料格式變更為下列 其中一個正確指定的範例:

2004-04-12T13:20:00

2004-04-12T13:20:15.5

2004-04-12T13:20:00-05:00

2004-04-12T13:20:00Z

 $13:20:00$ 

 $13:20:15.5$ 

 $13:20:00-05:00$ 

 $13:20:00Z$ 

#### CIHVP2001E 關閉 FieldStream 時擲出異常狀況。

解說: 系統關閉 CSV 檔的讀取時擲出異常狀況。

使用者回應: 擲出異常狀況時,訊息會顯示詳細資訊(包 括檔名)。因為載入的所有 CSV 檔都可能發生此錯誤,所 以會在執行時期判定檔名,因此不會予以修正。

### CIHVP2002W 警告: 字串長度超過允許的上限 (1024 個字元 )。必須截斷字串以符合此需求。

解說: 系統支援最多 1024 個字元的字串長度。它會截斷 任何超過 1024 個字元的部分。

使用者回應: 確定 XML 檔案及 CSV 檔案中的字串等 於或小於 1024 個字元。

## CIHVP2003E 剖析欄位時發生錯誤, 不是有效的 Integer 格式。

解說: 系統將 string 引數剖析為帶正負號的十進位整數 時,如果字串未包含可剖析的整數,則會擲出異常狀況。

使用者回應: 請確定字串中的字元都是十進位數字,但第 一個字元除外,第一個字元可以是 ASCII 減號 '-' ('\u002D')以指出負值。因此,傳回產生的整數值,就像引 數及基數 10 是 parseInt(java.lang.String, int) 方法 的引數一樣。

### CIHVP2004E 剖析欄位時發生錯誤, 不是有效的 Long 格式。

解說: 系統將 string 引數剖析為帶正負號的十進位 Long 時,如果字串未包含可剖析的 Long 值,則會擲出異常狀 況。

使用者回應: 請確定字串中的字元都是十進位數字,但第 一個字元除外,第一個字元可以是 ASCII 減號 '-' (\u002D') 以指出負值。因此, 傳回產生的 Long 值, 就像 引數及基數 10 是 parseLong(java.lang.String, int) 方 法的引數一樣。字元 L ('\u004C') 及字元 1 ('\u006C') 不 得以類型指標形式顯示於字串結尾,而這與 Java 程式設計 語言原始碼不同。

### CIHVP2005E 剖析欄位時發生錯誤,不是有效的 Double 格式。

解說: 將 string 引數剖析為帶正負號的十進位 Double 時,如果字串未包含可剖析的 Double,則會擲出異常狀 況。

使用者回應: 檢查字串中的字元是否為可剖析的 Double<sup>o</sup>

### CIHVP2006E 剖析欄位時發生錯誤,不是有效的 Boolean 格式。

解說: 如果字串為空值,或不等於字串 "true" 或 "false" (忽略字串大小寫),則會擲出異常狀況。

使用者回應: 將字串更正爲 "true" 或 "false" (忽略字串 大小寫)。

### CIHVP2007E 剖析欄位時發生錯誤,不是有效的 DateTime 格式。

解說: 系統無法剖析 XML 元素,因為它未遵循正確資 料類型格式 (xsd:dateTime)。

使用者回應: 確定資料格式遵循 xsd:dateTime 規格。必 要的話,請將資料格式變更為下列其中一個正確指定的範 例:

2004-04-12T13:20:00

2004-04-12T13:20:15.5

2004-04-12T13:20:00-05:00

2004-04-12T13:20:00Z

13:20:00

13:20:15.5

13:20:00-05:00

13:20:00Z

#### **CIHVP2008E 找到非預期的記號。**

解說: 系統無法剖析 CSV 格式檔案。

使用者回應: 確定 CSV 檔案遵循規格。如需 CSV 格式 的資訊,您可以參照下列 URL 處的 RFC 規格:http:// www.ietf.org/rfc/rfc4180.txt。

### **CIHVP2009E 剖析時發生錯誤**。

解說: 剖析 CSV 檔案時,系統無法如預期找到內容。

使用者回應: 確定 CSV 檔案遵循規格。如需 CSV 格式 的資訊,您可以參照下列 URL 處的 RFC 規格:http:// www.ietf.org/rfc/rfc4180.txt。

#### **CIHVP2010I 資料庫連線已順利完成。**

解說: 公用程式建立與資料庫的連線時,會記載資訊。

使用者回應: 您不需要回應此訊息。

#### **CIHVP2011E 無法連接至資料庫**。

解說: 公用程式無法建立與資料庫的連線。

使用者回應: 確定已正確設定所有資料庫連線參數(包括 主機、埠、使用者、密碼,以及網路狀態及資料庫狀 態)。

#### **CIHVP2012E 找不到 DB2 JDBC 驅動程式。**

解說: 連接至資料庫時,找不到資料庫驅動程式。

使用者回應: 確定資料庫驅動程式位置正確;例如,1.5 版的位置為 db2jcc4.jar 9.7 版。此外,確定 Java 類別路 徑配置成包括資料庫驅動程式位置。

## **CIHVP2013E DB2 JDBC** X{í **getConnection API** 失敗。

**解說**: 連接至資料庫時擲出異常狀況。

使用者回應: 請參閱詳細日誌資訊。

#### **CIHVP2019E** 寫入至 Transmodel.Route 表格失敗。

解說: 將資料寫入至資料庫表格 Transmodel.Route 時擲 出異常狀況。

使用者回應: 請參閱詳細 DB2 日誌資訊。

#### **CIHVP2020E** 寫入至 Transmodel.Line 表格失敗。

解說: 系統對資料庫表格 Transmodel.Line 執行查詢時擲 出異常狀況。

使用者回應: 請參閱詳細日誌資訊。

### **CIHVP2021E** 寫入至 Transmodel.Line 表格失敗。

解說: 將資料寫入至資料庫表格 Transmodel.Line 時擲出 異常狀況。

使用者回應: 請參閱詳細 DB2 日誌資訊。

### **CIHVP2022E** 寫入至 Transmodel.RouteLink 表格失 敗。

解說: 將資料寫入至資料庫表格 Transmodel.RouteLink 時 擲出異常狀況。

使用者回應: 請參閱詳細 DB2 日誌資訊。

#### **CIHVP2023E** 寫入至 Transmodel.Point 表格失敗。

解說: 將資料寫入至資料庫表格 Transmodel.Point 時擲出 異常狀況。

使用者回應: 請參閱詳細 DB2 日誌資訊。

### **CIHVP2024E 檔案格式不正確。**

<mark>解說:</mark> 如果系統從「行駛路線」檔案(CSV 格式)中讀 取資料,則會在檔案格式未遵循規格時發生錯誤。

使用者回應: 檢查「行駛路線」檔案中的每一條路線是否 包含下列五個欄位:<Route extID>、<Route Name>、 <Direction>、<LineID> 及 <LineName>。

#### CIHVP2025E 無法從檔案取得完整的行駛路線資訊。

解說: 系統開啓或讀取檔案時擲出異常狀況。

使用者回應: 檢查是否發生檔案系統 I/O 錯誤;例如, 檔案不存在、存取權不正確等。

#### CIHVP2026E 無法從資料庫取得完整的行駛路線資訊。

解說: 從資料庫讀取資料時擲出異常狀況。

使用者回應: 請參閱詳細 DB2 日誌資訊。

## **CIHVP2027E** 無法從資料庫取得行駛路線 extID 和行程 模式 ID 之間的對映。

解說: 從資料庫讀取資料時擲出異常狀況。

使用者回應: 請參閱詳細 DB2 日誌資訊。

## $CHVP2029E$  不是針對欄位 Longitude 或 Latitude 有 **效的 Double 格式。**

解說: 說: 系統將 string 引數剖析為帶正負號的十進位 Double 時,如果字串未包含可剖析的 Double,則會擲出異 常狀況。

使用者回應: 檢查字串中的字元是否為可剖析的 Double  $\circ$ 

#### **CIHVP2030E** 無法存取行駛路線形狀檔案。

**解說:** 系統開啓或讀取行駛路線形狀檔時擲出異常狀況。

使用者回應: 檢查是否發生檔案系統 I/O 錯誤;例如, 檔案不存在,或存取權不正確。

#### **CIHVP2031E 無法存取**

**Transmodel.RouteLinkInLinkSequence** 表格。

解說: 系統從資料庫表格 Transmodel.RouteLinkInLinkSequence 執行查詢時擲出異常 狀況。

使用者回應: 請參閱詳細 DB2 日誌資訊。

#### **CIHVP2032E 無法寫入至**

**Transmodel.RouteLinkInLinkSequence** 表格。

解說: 系統將資料寫入至資料庫表格 Transmodel.RouteLinkInLinkSequence 時擲出異常狀況。

使用者回應: 請參閱詳細 DB2 日誌資訊。

# **CIHVP2033E 無法存取**

#### **Transmodel.stopPointOnRoute** 表格。

解說: 系統從資料庫表格 Transmodel.stopPointOnRoute 執 行查詢時擲出異常狀況。

使用者回應: 請參閱詳細 DB2 日誌資訊。

#### **CIHVP2036E 無法寫入至**

#### **Transmodel.StopPointOnRoute** 表格。

解說: 系統將資料寫入至資料庫表格 Transmodel.StopPointOnRoute 時擲出異常狀況。

使用者回應: 請參閱詳細 DB2 日誌資訊。

### **CIHVP2038E 執行 SQL 作業時擲出異常狀況。請根據 XSD 檔案檢查資料庫或 XML 檔案。**

解說: 系統將信任層次資料寫入至資料庫時發生錯誤。

使用者回應: 檢查資料庫狀態及 XML 檔案,以確定它 們澊循綱目。

### **CIHVP2039E 找不到對映 XML 檔案的信任層次。**

解說: 系統找不到信任層次 XML 檔案。

使用者回應: 請參閱詳細日誌資訊,並檢查檔案系統中的 檔案位置及存取權。

#### **CIHVP2040E 執行 SQL 作業時擲出異常狀況。**

解說: 系統執行 SQL 作業時,系統會擲出異常狀況。 使用者回應: 如需相關資訊,請檢查詳細異常狀況訊息。

#### **CIHVP2041E 有效的期間不應該為負數。**

解說: 期間是負數。

使用者回應: 確定期間是非負整數。

#### **CIHVP2042E** 有效的持續時間應該是一個數字。

解說: 期間不是數字格式。

**使用者回應**: 確定期間是非負整數。

### **CIHVP2043E 不是有效的「CRUD 指標」。**

解說: CSV 檔案中的 CRUD 指標無效。

使用者回應: 確定 CSV 檔中的 CRUD 指標有效;亦 即,"A"、"U"、"D",不區分大小寫。

#### **CIHVP2044E 刪除參照檢查失敗。**

**解說:** 如果刪除記錄,則系統會執行參照檢查,以確保資 料庫或 CSV 檔中沒有其他記錄包含已刪除記錄的參照。如 果檢查失敗,則不會執行刪除作業。

使用者回應: 檢查參照已刪除記錄的記錄的詳細日誌資 訊。您必須刪除含有參照的記錄。

#### **CIHVP2045E 執行 SQL 查詢時擲出異常狀況。**

解說: 系統執行 SQL 查詢作業時擲出異常狀況。 使用者回應: 請參閱詳細日誌訊息。

### **CIHVP2046E 未設定 AUD 欄位。**

解說: 將 CRUD 動作套用至記錄時,記錄必須在 CSV 檔案的開頭包括一個 AUD 指標;亦即,"A"、"U" 或 "D" (忽略大小寫)。

使用者回應: 檢查相關的 CSV 檔案,並據此進行更正。

#### CIHVP2047E 遺漏 ID 欄位。

解說: 每一筆記錄都必須透過唯一 ID 進行參照,而唯一 ID 一般是緊接在 AUD 欄位後面的欄位。潰漏「唯一 ID」 欄位時報告錯誤。

使用者回應: 請參閱 CSV 檔案規格,並更正具有「唯一 ID」欄位的相關檔案。

CIHVP2048E 複製 DataRecord 實例時擲出異常狀況。

解說: 物件複製作業失敗。

使用者回應: 異常狀況是您可以報告爲錯誤的已知內部錯 誤。

#### CIHVP2049E 針對相同的記錄找到多個 AUD 動作。

解說: 至少有一筆記錄套用至相同批次的多個 AUD 作業 時發生錯誤。

使用者回應: 確定最多將一個 CRUD 作業套用至相同的 記錄。例如,您不可以將 "A" 及 "D" 指定為相同 CSV 檔 案中的相同 ID。在這類情況下,您可以在現行載入完成之 後啓動另一個載入處理程序。

#### CIHVP2050E 在 DB 中找到重複的記錄。

解說: 記錄必須有唯一 ID。系統新增記錄時,「資料載 入公用程式」會查詢資料庫表格,以確保沒有唯一 ID 相同 的記錄。找到重複的記錄時發生錯誤。

使用者回應: 檢杳詳細日誌資訊,並據此更正 CSV 檔 案。

#### CIHVP2051E 新增記錄失敗。

解說: 新增記錄失敗,原因是 CSV 檔中發生錯誤,或驗 證檢查失敗。

使用者回應: 檢查詳細日誌資訊,並據此更正 CSV 檔 案。

### CIHVP2052E 不是有效的更新項目, 在 DB 中找不到  $ID \circ$

解說: 若要更新記錄,則 「資料載入公用程式」 會檢查以 確認唯一 ID 所參照的記錄存在於資料庫中。檢查失敗時會 發生此錯誤。

使用者回應: 檢查詳細日誌資訊,並據此更正 CSV 檔 案。

#### CIHVP2053E 更新記錄失敗。

解說: 更新記錄失敗,原因是 CSV 檔案中發生錯誤,或 驗證檢查失敗。

使用者回應: 檢杳詳細日誌資訊,並據此更正 CSV 檔 案。

### CIHVP2054E 不是有效的删除,在 DB 中找不到參照。

解說: 若要從資料庫刪除記錄,則「資料載入公用程式」 會依其 ID 查詢資料庫中的記錄。此檢查失敗時發生錯誤。

使用者回應: 檢查詳細日誌資訊,並據此更正 CSV 檔 案。

#### CIHVP2055E 刪除記錄失敗。

解說: 删除記錄失敗,原因是 CSV 檔中發生錯誤,或驗 證檢查失敗。

使用者回應: 檢查詳細日誌資訊,並據此更正 CSV 檔 案。

#### CIHVP2056E 已參照記錄,因此無法予以刪除。

解說:其他記錄會主動參照要刪除的記錄。

使用者回應: 檢查詳細日誌資訊,並據此更正 CSV 檔 案。

### CIHVP2057E 此日期的正式作業時間表已載入至資料庫。 請使用強制模式進行更新。

解說: 載入給定日期的正式作業時間表時,系統會發現正 式作業時間表資料存在於相同日期的資料庫中。

使用者回應: 使用強制模式,以載入正式作業時間表。請 注意,在載入最新正式作業時間表之前,系統會清除該日 期的現有正式作業時間表資料。

#### **CIHVP2058E 記錄載入失敗。**

解說: 載入一筆記錄失敗。

使用者回應: 請參閱詳細日誌資訊,並更正資料。

#### CIHVP2059E 不是有效的檔案。

解說: 要存取的檔案無效。

使用者回應: 檢查檔案系統及檔案內容,以確保其有效 性。

#### **CIHVP2060E XML** 剖析錯誤。

解說: 剖析 XML 檔案時發生錯誤。

使用者回應: 更正 XML 檔案,以符合綱目。

### **CIHVP2061E** 匯入正式作業時間表檔案時擲出異常狀況。

解說: 錯誤是在剖析 XML 之後發生,但會讓驗證檢查 失敗。

使用者回應: 請參閱詳細日誌資訊,並據此更正 XML 檔 案。

### **CIHVP2064E 找不到參照。**

解說: 找不到透過 ID 指定的記錄參照。

使用者回應: 請參閱詳細日誌資訊,並據此更正資料。

#### **CIHVP2065E** 不是兩筆記錄之間的有效關係。

解說: 兩筆記錄之間的關係中斷時發生錯誤。例如,行程 模式可能可以參照行駛路線,而服務及行駛路線則參照路 線。在這類情況下,行程模式及服務必須參照相同的路 線。

使用者回應: 請參閱詳細日誌資訊,並據此更正資料。

#### **CIHVP2066E 必要的 XML 元素不存在。**

解說: 正式作業時間表檔案中遺漏必要的 XML 元素。

使用者回應: 請參閱詳細日誌資訊,並根據規格及綱目來 更正資料。

### CIHVP2067W 警告: 抵達時間落在站點的營運時間之 外。

解說: 正式作業時間表檔案中的抵達時間落在站點營運時 間的範圍之外。理想上,站點的抵達時間必須落在站點營 運時間及停止營業時間的範圍之外。

使用者回應: 檢查正式作業時間表檔案中的站點資料,並 據此進行更正。

### **CIHVP2068E 載入 XML 元素時發生錯誤。**

解說: 如果任何驗證檢查失敗,則會發生錯誤。

使用者回應: 請參閱詳細日誌資訊,並據此更正 XML 檔 案。

#### **CIHVP2069E 遺漏必要欄位。**

解說: 至少遺漏所指定 AUD 動作的一個必要欄位。 使用者回應: 請參閱詳細日誌資訊,並據此更正資料。

#### **CIHVP2070E 不是有效的欄位値。**

**解說:** 針對特定欄位,只接受指定的值。將無效值新增至 欄位時發生錯誤。

使用者回應: 請參閱詳細日誌資訊,並據此更正資料。

### **CIHVP2071E** 不是有效的電子郵件格式。

解說: 因為遺漏位置符號 "@",所以電子郵件位址的格 式錯誤。

使用者回應: 據此更正位址。

### **CIHVP2072E** 需要設定至少一個欄位才能更新。

**解說**: 若要更新記錄,您必須設定至少一個適用的欄位。

使用者回應: 確定已設定適用的欄位。

### **CIHVP2073E 此記錄不支援 AUD 値。**

解說: 這類型的記錄不支援 AUD 動作。例如,無法更新 記錄 specifiedstoplink.csv 及 groupoperatormapping.csv,因 為只容許新增及刪除。

使用者回應: 據此更正資料。

#### **CIHVP2074E 不容許更新欄位。**

解說: 您不可以更新特定欄位。例如,不容許更新 journeypattern.csv 中的 routeId。

使用者回應: 據此更正資料。

#### **CIHVP2075E** 已複製站點連接通道形狀中的點。

解說: 形成站點連接通道形狀的點必須不同。兩點重疊或 太接近時會發生錯誤。

使用者回應: 確定形成站點連接通道形狀的點都不同。

### **CIHVP2076E** 點座標落在外框之外。

解說: 點必須落在預先定義的外框內。經度預設必須在 [-180,180] 中,緯度則必須在 [-90,90] 中。這項檢查的失敗 會報告此錯誤。

使用者回應: 確定點座標落在預先定義的外框內。

### CIHVP2077E 不是有效的站點連接通道形狀:應該提供至 少2點。

**解說:** 至少必須爲站點連接通道形狀提供 2 點。爲站點 連接通道形狀指定 0 或 1 點時發生錯誤。

使用者回應: 確定至少為站點連接通道形狀提供 2 點。

### CIHVP2078E 兩個站點之間有多個預設站點連接通道存 存。

解說: 站點之間可以有多個站點連接通道。不過,只能有 一個必須是預設站點連接通道,否則會發生錯誤。

使用者回應: 確定站點之間只有一個預設站點連接通道。

## CIHVP2081W 警告:座標更新失敗 (更新的點距離原始 點超過 10 公尺),請考慮改成新增一個 新點。

解說: 可以更新站點的座標,但不得變更站點連接通道中 的站點順序。否則,會破壞資料完整性,並引起錯誤。系 統會檢查更新的點位置距離原始位置未超過 10 公尺。如果 測試失敗,則會發生警告。

使用者回應: 考慮在原始點與已更新點之間新增點。

#### CIHVP2082E 不支援形狀類型。

解說: 不支援 ESRI 檔案中定義的形狀類型。只支援 GEOMETRY 子類型。

使用者回應: 將形狀類型變更爲 GEOMETRY 子類型。

#### CIHVP2083E 不是有效的形狀檔案。

解說: 形狀檔不是有效的 ESRI 檔案。

使用者回應: 將形狀檔變更爲有效的 ESRI 檔案。

#### CIHVP2085E 非預期的檔案結尾。

解說: 預期較多內容時,系統到達檔案結尾。

使用者回應: 確定您已在檔案中包括所有內容。

## CIHVP2086W 未提供「外框」,因此已使用預設外框。 提供外框檔案,因此可以先檢查資料有效 性,再進行匯入。

解說: 未提供 boundingbox.csv 時發生警告。

使用者回應: 提供外框檔案,以在匯入之前檢查資料有效 性。否則,系統會使用預設外框(經度在 [-180, 180] 中, 緯度在 [-90,90] 中)。

## 者。

解說: 配置檔中未提供其中一個必要欄位。

使用者回應: 在內容檔中設定資料庫主機、埠及使用者。

CIHVP2089E 無法建立與 DB 的連線。

解說: 系統無法連接至資料庫。

使用者回應: 檢查內容檔中的資料庫配置,以及資料庫狀 熊及網路狀態。

#### CIHVP2090E 必須提供「資料庫密碼」。

解說: 未提供資料庫密碼。

使用者回應: 執行 vap loader.sh 時,在 "-w" 後面指 定引數中的資料庫密碼。

#### CIHVP2093E 連接至 DB 時擲出異常狀況。

解說: 連接至資料庫時發生非預期的錯誤。

使用者回應: 請參閱詳細日誌資訊,並採取對應的動作。

#### CIHVP2096E 清除 DB 表格時擲出異常狀況。

解說: 清除資料庫表格時發生錯誤。

使用者回應: 請參閱詳細日誌資訊,並採取對應的動作。

#### CIHVP2097E 剖析引數時發生錯誤。

解說: 剖析引數以啓動公用程式時發生錯誤。

使用者回應: 請參閱詳細日誌資訊,並更正引數。

#### CIHVP2098W 警告:已使用預設値。

解說: 未提供必要值時發生警告。

使用者回應: 如果可能,請提供需要的必要值。否則,系 統會提供預先定義的預設值。

#### CIHVP2099E 無法刪除暫存檔。

解說: 無法刪除處理程序期間產生的暫存檔。

**使用者回應**: 手動刪除檔案,以釋出空間。

#### CIHVP2100E 無法建立暫存檔。

解說: 無法建立暫存檔。

使用者回應: 請參閱詳細日誌資訊,並檢查檔案系統。

#### **CIHVP2103E 引數不明。**

### 解說: 使用程式指定的引數不明。

使用者回應: 請參閱用法,並更正引數。

**CIHVP2109E** 轉換形狀檔時發生錯誤。

解說: 轉換形狀檔時發生錯誤。

使用者回應: 檢查詳細日誌資訊,並採取對應的動作。

#### **CIHVP2114E 無法匯入信任層次。**

解說: 匯入信任層次時發生錯誤。

使用者回應: 檢查詳細日誌資訊,並採取對應的動作。

#### **CIHVP2117E 無法配置有效的期間。**

解說: 設定期間時發生錯誤。

使用者回應: 檢查詳細日誌資訊,並採取對應的動作。

## CIHVP2119E 將資料儲存至 DB 期間發生錯誤,部分資 料可能已寫入至 DB。請啓用強制模式,以 重新開始載入。

解說: 在載入基礎架構資料的階段 2,發生非預期的錯 誤。例如,資料庫連線可能中斷,或是系統尖峰。在這類 情況下,系統可能已將部分資料寫入至資料庫,但未將其 他資料寫入至資料庫。因此,無法保證資料完整性。

使用者回應: 請先檢查系統狀態。若要重新載入資料(這 會將所有資料寫入至資料庫),則可以在執行 vap\_loader.sh 時搭配使用強制模式與 -f 引數。

#### **CIHVP2121E 中斷與 DB 的連線時擲出異常狀況。**

解說: 中斷與資料庫的連線時發生非預期的錯誤。 使用者回應: 檢查詳細日誌資訊,並採取對應的動作。

#### **CIHVP2123E 擲出非預期的異常狀況。**

解說: 發生非預期的錯誤。

使用者回應: 檢查詳細日誌資訊,並採取對應的動作。

#### **CIHVP2124E 不是有效的 StopLinkId COLUMN**。

解說: 將 ESRI 檔案轉換為 IBM 站點連接通道形狀檔 時, StopLinkId 直欄與指定的直欄不同, 執行 vap\_loader.sh 時會接在 -n 引數後面。

使用者回應: 指定 StopLinkId 的正確直欄名稱。

#### **CIHVP2125E 不是有效的 GEO 直欄。**

解說: 未指定 ESRI 檔案中的 geo 直欄。

使用者回應: 更正用於轉換的 ESRI 檔案。

**CIHVP2126E 發生錯誤,WKT 的長度超出 8k。** 解說: WKT 的長度超出 8000。 使用者回應: 更正用於轉換的 ESRI 檔案。

#### **CIHVP2127E 從 DB 匯出形狀時擲出異常狀況。**

解說: 從資料庫匯出形狀時發生錯誤。

使用者回應: 請參閱詳細日誌資訊,並更正用於轉換的 ESRI 檔案。

#### **CIHVP2135E** 資料檢查失敗。

解說: 載入基礎架構資料的階段 1 失敗。

使用者回應: 請參閱詳細日誌資訊,並據此更正資料。

### **CIHVP2141E** 資料夾裡找不到正式作業時間表檔案。

**解說**: 在資料夾中找不到正式作業時間表檔案。至少一個 正式作業時間表檔案必須位於遵循下列命名慣例的指定資 料夾中:<yyyy-MM-dd><\*>productiontimetable.xml。

使用者回應: 檢查資料夾及檔名。

#### **CIHVP2146E** 剖析 XML 檔案時擲出異常狀況。

解說: 剖析 XML 檔案時發生錯誤。

使用者回應: 請參閱詳細日誌資訊,並更正資料。

### CIHVP2147E SIRI XML 檔案中沒有 **DatedVehicleJourney**

解說: 在正式作業時間表 XML 檔案中找不到 DatedVehicleJourney 元素。

使用者回應: 檢查正式作業時間表 XML 檔案,並更正 資料。

## **CIHVP2148E 無效。「正式作業時間表」: DatedVehicleJourney/ DatedVehicleJourneyCode 不存在。**

解説: 遺漏下列 XML 元素:DatedVehicleJourney 中 的 DatedVehicleJourneyCode。

使用者回應: 檢查正式作業時間表 XML 檔案,並更正 資料。

### **CIHVP2149E 無效**。正式作業時間表: **DatedVehicleJourney/DatedCalls 不存** 在。

解說: 遺漏正式作業時間表 XML 元素: DatedVehicleJourney 中的 DatedCalls。

使用者回應: 檢查正式作業時間表 XML 檔案,並更正 資料。

## **CIHVP2150E 無效。「正式作業時間表」: DatedCalls/DatedCall** 不存在。

解說: 遺漏正式作業時間表 XML 元素:DatedCalls 中 的 DatedCall。

使用者回應: 檢查正式作業時間表 XML 檔案,並更正 資料。

## **CIHVP2151E** 無效。「正式作業時間表」: **DatedCall/StopPointRef** 不存在。

解說: 遺漏正式作業時間表 XML 元素:DatedCall 中 的 StopPointRef。

使用者回應: 檢查正式作業時間表 XML 檔案,並更正 資料。

## **CIHVP2152E 無效。「正式作業時間表」: DatedCall/Order** 不存在。

解說: 遺漏下列正式作業時間表 XML 元素:DatedCall 中的 Order。

使用者回應: 包括必要的正式作業時間表 XML 檔案。

## **CIHVP2153E 無效。「正式作業時間表」: DatedCall/AimedArrivalTime** 不存在。

解說: 遺漏下列正式作業時間表 XML 元素:DatedCall 中的 AimedArrivalTime。

使用者回應: 包括必要的正式作業時間表 XML 檔案。

### **CIHVP2154E** 建立暫存檔失敗,已終止 meta 資料產 牛。

解說: 系統建立或開啓 TEMP.txt 檔案時擲出異常狀況。 使用者回應: 檢查是否發生檔案系統 I/O 錯誤。

### **CIHVP2155E** 開啓檔案時擲出異常狀況。

解說: 系統建立或開啓 Tracing.txt 檔案時擲出異常狀況。 使用者回應: 檢查是否發生檔案系統 I/O 錯誤。

### **CIHVP2156W 資料庫中的 meta 資料太多。**

解說: 解說: 在資料庫內有 meta 資料為 JourneyShapeInJourneypattern 的記錄時發生警告。

使用者回應: 檢查是否 檢查是否有 meta 資料為 JourneyShapeInJourneypattern 的重複記錄。

#### **CIHVP2158E 開啓暫存檔失敗。**

解說: 系統開啟 TEMP.txt 檔案時擲出異常狀況。

使用者回應: 檢查是否發生檔案系統 I/O 錯誤。如果檔 案不存在, 或將檔案命名為目錄而非一般檔案, 則可能會 發生錯誤。

#### **CIHVP2159E 存取暫存檔失敗。**

解說: 系統開啓或讀取檔案時擲出異常狀況。

使用者回應: 檢查是否發生檔案系統 I/O 錯誤。如果檔 案不存在,或將檔案命名為目錄而非一般檔案,則可能會 發生錯誤。

### CIHVP2160E 從資料庫載入行程模式與行駛路線之間的對 映失敗。

解說: 系統從資料庫表格 Transmodel.JourneyShapeInJourneyPattern 讀取資料時發生錯 誤。

使用者回應: 請參閱詳細 DB2 日誌資訊。

#### **CIHVP2161E** 從資料庫載入里程碑偏移失敗。

解說: 從資料庫表格 VPMilestoneInJourneyShapeInJP 讀 取資料時發生錯誤。

使用者回應: 請參閱詳細 DB2 日誌資訊。

**CIHVP2162I 預覽模式為 ENABLED,結果將不會寫入** 至資料庫。

解說: 啓用預覽模式時,無法修改資料庫。

使用者回應: 如果可能,請停用預覽模式。

#### **CIHVP2163I 開始將 meta 資料寫入至資料庫**。

解說: meta 資料會產生並寫入至資料庫。

使用者回應: 您不需要回應此訊息。

### **CIHVP2164E 取得/設定 AutoCommit 旗標時發生錯** 誤。

解說: 設定資料庫 AutoCommit 旗標時發生錯誤。

使用者回應: 請參閱詳細 DB2 日誌資訊。

#### **CIHVP2165E meta 資料量與里程碑不一致。**

解說: 如果「里程碑」的大小與 meta 資料 metaDataEntry 的大小不同,則將新項目新增至 JourneyShapeInJourneyPattern 記錄時發生錯誤。

使用者回應: 檢查資料庫中的不一致資料。

#### CIHVP2166E 將 meta 資料寫入至資料庫失敗。

解說: 將資料寫入至資料庫時發生錯誤。 使用者回應: 請參閱詳細 DB2 日誌資訊。

#### CIHVP2167E 重設 AutoCommit 旗標時發生錯誤。

解說: 重設資料庫 AutoCommit 旗標時發生錯誤。 使用者回應: 請參閱詳細 DB2 日誌資訊。

#### CIHVP2169E 寫入至 DB 表格失敗。

解說: 將資料寫入至資料庫時發生錯誤。 使用者回應: 請參閱詳細 DB2 日誌資訊。

#### CIHVP2170E 找不到行程模式站點檔案。

解說: 系統找不到行程模式檔案。

使用者回應: 確定檔案路徑正確無誤,並檢查檔案具有要 檢視的必要專用權。

#### CIHVP2171E 存取行程模式站點檔案失敗。

解說: 系統開啓或讀取檔案時擲出異常狀況。

使用者回應: 檢查檔案系統 I/O 錯誤。如果檔案不存 在,或檔案錯誤地命名為目錄,則會發生錯誤。

#### CIHVP2171E 存取 DB 表格失敗。

解說: 從資料庫讀取資料時發生錯誤。

使用者回應: 請參閱詳細 DB2 日誌資訊。

#### CIHVP2173E 將行駛路線站點複製至行程模式站點失敗。

解說: 因為將行駛路線站點複製至行程模式站點失敗,所 以從資料庫讀取資料時擲出異常狀況。

使用者回應: 檢查是否發生資料庫存取錯誤。如果已關閉 資料庫連線,或 SQL 陳述式不正確,則會發生錯誤。

#### CIHVP2174E 無法將 metaDataEntry 新增至陣列。

解說: 將記錄新增至 Java.util.ArrayList 時擲出異常 狀況。

使用者回應: 檢查資料堆是否溢位。您可以使用較大的資 料堆大小來配置 JVM。

#### CIHVP2175E 輸出内容檔失敗。

解說: 系統開啓或讀取檔案時擲出異常狀況。

使用者回應: 檢查是否發生檔案系統 I/O 錯誤。如果檔 案不存在,或檔案錯誤地命名為目錄,則會發生錯誤。

#### CIHVP2176E 下列引數無法同時存在。請重試...

解說: 執行 meta 資料產生器工具時,無法同時設定 [-prune] 及 [-preview] 引數。

使用者回應: 請參閱用法,並只使用兩個引數中的其中一 個: [-prune] 或 [-preview]。

#### CIHVP2177E 找不到内容檔。

解說: 因為潰漏內容檔,所以系統開啓或讀取檔案時擲出 異常狀況。

使用者回應: 檢查檔案系統 I/O 錯誤。如果檔案不存 在,或檔案錯誤地命名為目錄,則會發生錯誤。

#### CIHVP2178E 存取内容檔失敗。

解說: 系統開啓或讀取檔案時擲出異常狀況。

使用者回應: 檢查檔案系統 I/O 錯誤。如果檔案不存 在,或將檔案命名為目錄而非一般檔案,則可能會發生錯 誤。

#### CIHVP2179E 尚未指定資料庫主機。

解說: DB\_HOST 的內容為空值或是空的。

使用者回應: 在內容檔中設定 DB\_HOST。

#### CIHVP2180E 未指定資料庫名稱。

解說: DB\_NAME 的內容為空值或是空的。

使用者回應: 在內容檔中設定 DB\_NAME。

### **CIHVP2182E 配置檔中的** METADATA\_REPLACE\_STRATEGY 値 不是有效的策略。

解說: 系統剖析含有 meta 資料取代策略的字串時發生錯 誤。

使用者回應: 檢查配置檔中的 METADATA REPLACE STRATRGY 是否正確。

### CIHVP2183E 開始日期格式不正確。

解說: 系統剖析含有開始日期的字串時發生錯誤。

使用者回應: 檢查內容檔中的 startDate 元素是否正 確。

#### CIHVP2184E 結束日期格式不正確。

解說: 系統剖析含有結束日期的字串時發生錯誤。 使用者回應: 檢查內容檔中的 endDate 元素是否正確。

#### CIHVP2185E 無法刪改今天產生的資料。請選取另一天。

解說: 結束日期設為現行日期或未來日期時,meta 資料 產生器工具會讓您刪改資料。

使用者回應: 在內容檔中,將 endDate 元素設為比現行 日期還要早的日期。

### **CIHVP2186E 結束日期是必要的。**

解說: 在內容檔中未設定結束日期。

使用者回應: 在內容檔中設定 endDate 元素。

### **CIHVP2188E 從 DB 產牛 meta 資料失敗。**

解說: 系統無法從資料庫產生 meta 資料時發生錯誤。 使用者回應: 檢查資料庫中的資料,並參閱詳細日誌資 訊。

#### **CIHVP2189I meta 資料產生已完成。**

解說: 已順利完成 meta 資料的產生。

使用者回應: 您不需要回應此訊息。

#### **CIHVP2190E** 輸出内容檔失敗。

解說: 系統開啓或讀取輸出內容檔時擲出異常狀況。

使用者回應: 檢查檔案系統是否發生 I/O 錯誤;例如, 檔案不存在,或檔案稱為目錄,而非一般檔案。

### **CIHVP2194E 關閉 PreparedStatement 時擲出異常狀** 況。

解說: 中斷與資料庫的連線時擲出異常狀況。 使用者回應: 請參閱詳細 DB2 日誌資訊。

#### **CIHVP2195E 從資料庫載入車輛追蹤失敗。**

解說: 系統從資料庫讀取資料時擲出異常狀況。

使用者回應: 請參閱詳細 DB2 日誌資訊。

# 第 11 章 參照

下列主題包含 IBM Intelligent Transportation 文件本文中所沒有的其他資訊。

# **IBM Intelligent Transportation 所使用的埠**

解決方案伺服器在作業及安裝期間,會使用埠彼此進行通訊。維護 IBM Intelligent Transportation 埠的安全是 重要的考量。若要確保系統安全,以及避免潛在埠衝突,請參閱各種可計費元件、伺服器,以及標準和高可用 性部署中解決方案所使用的埠。

# 服務及埠

分析伺服器會透過 SSH 埠 22 連接至所有核心伺服器。請參閱表格 1,以取得解決方案伺服器所使用的埠, 以及標準部署中與其相關聯的可計費元件。請參閱表格 2,以取得解決方案的高可用性部署中的埠及元件。

註:只有在「車輛意識及預測」特性與 IBM Intelligent Transportation 解決方案一起安裝時,才會考量 InfoSphere Streams 埠。

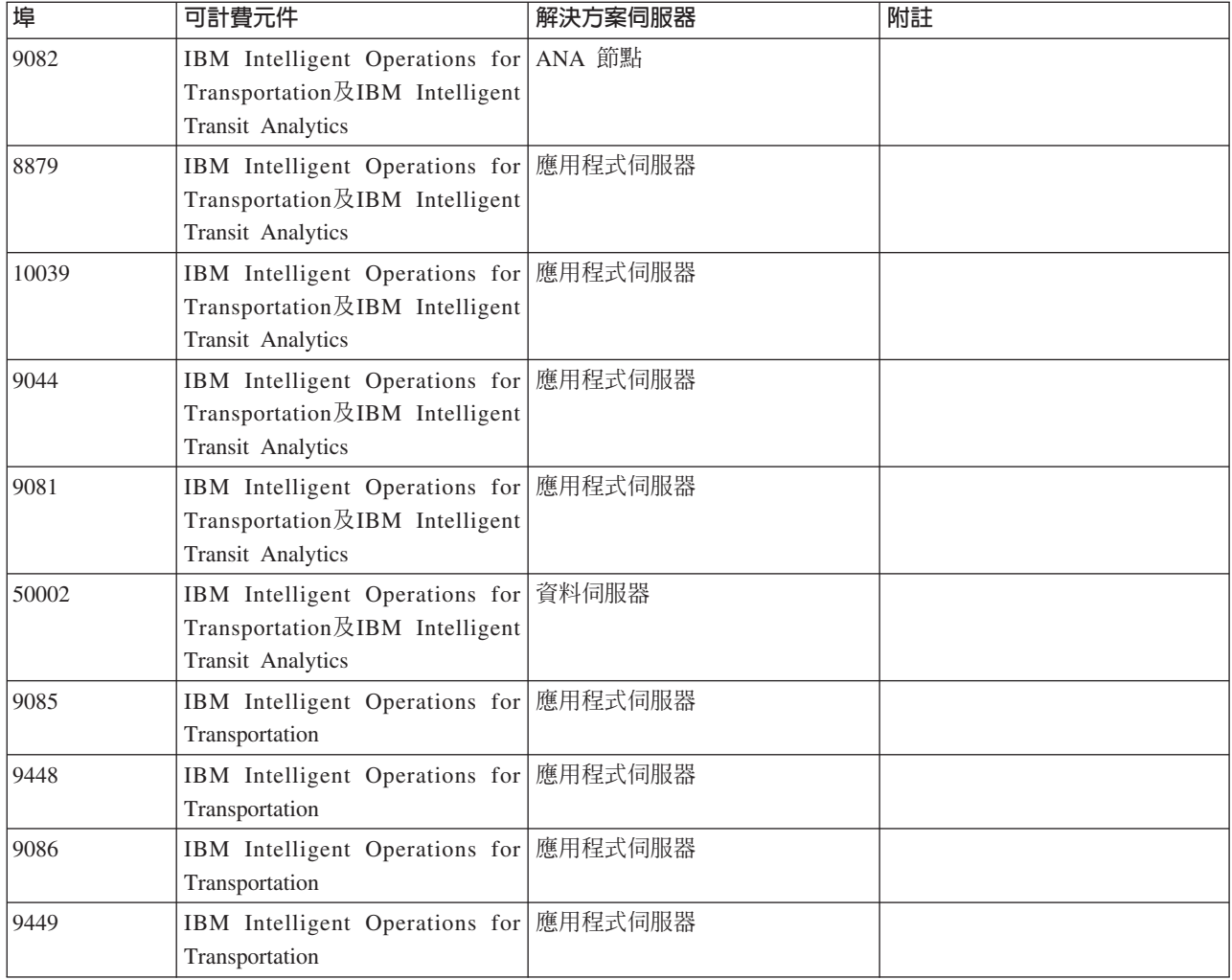

表 29. IBM Intelligent Transportation 解決方案的標準安裝及部署的埠、元件和伺服器。

表 29. IBM Intelligent Transportation 解決方案的標準安裝及部署的埠、元件和伺服器。(繼續)

| 埠     | 可計費元件                                                                       | 解決方案伺服器 | 附註                                       |
|-------|-----------------------------------------------------------------------------|---------|------------------------------------------|
| 13001 | 「IBM Intelligent Transit Analytics   SIRI 訂閱管理程式                            |         | 獨立式 Java 常駐程式。                           |
|       | 35000 及 35001   IBM Intelligent Transit Analytics   InfoSphere Streams 應用程式 |         | 負責車輛預測計算的 InfoSphere <br>I Streams 應用程式。 |

表 30. IBM Intelligent Transportation 解決方案的高可用性安裝及部署的埠、元件和伺服器。

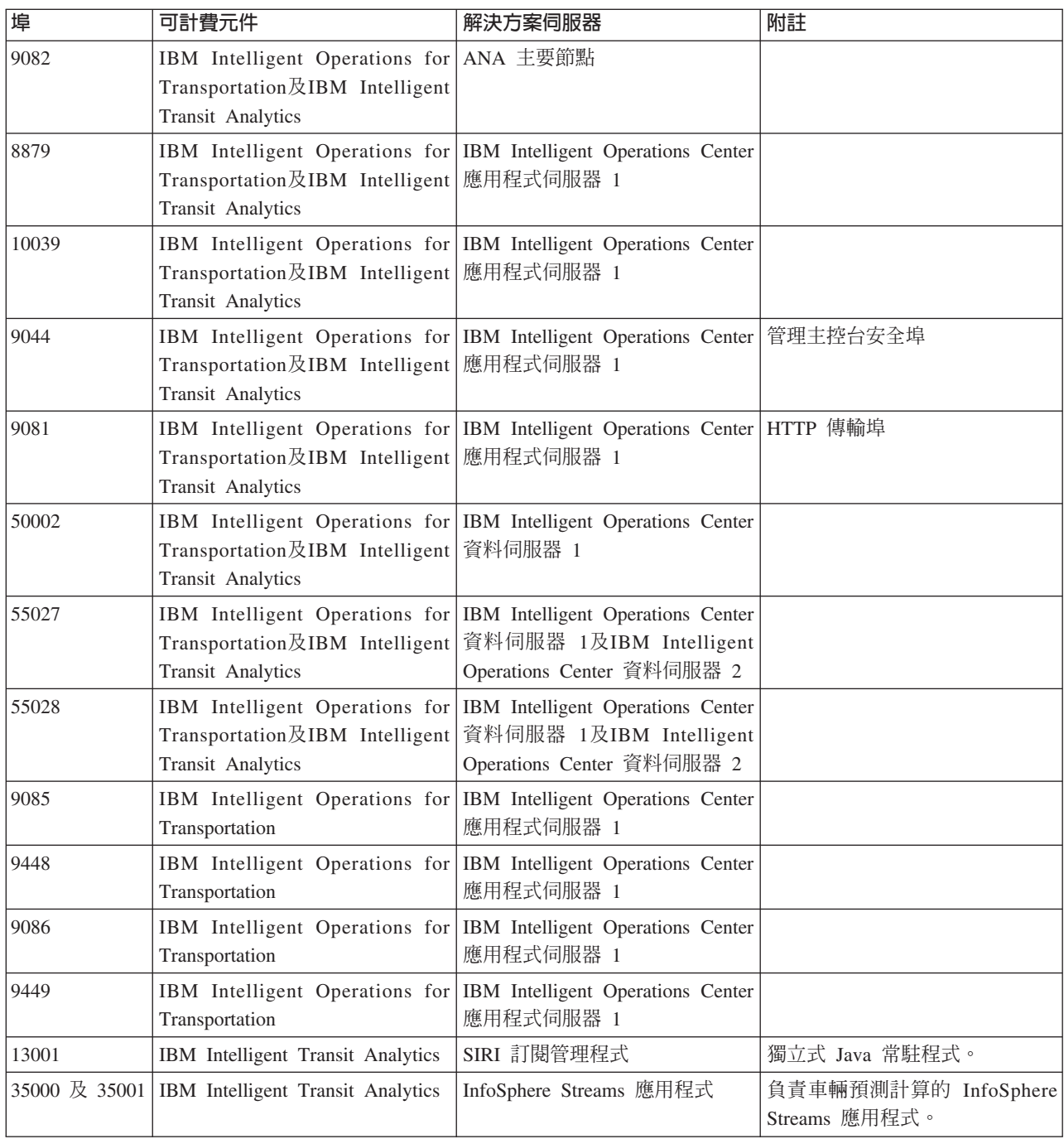

## 相關槪念:

第18頁的『[IBM Intelligent Transportation](#page-29-0) 的軟體需求』 涉及部署 IBM Intelligent Transportation 的伺服器及用戶端必須符合最低軟體需求。IBM Intelligent Operations Center 伺服器提供 IBM Intelligent Operations for Transportation 及 IBM Intelligent Transit Analytics 所需的基本軟體平台。IBM Intelligent Transit Analytics 必須安裝及配置額外軟體。

## 相關工作:

第91頁的『安全的最佳作法』 遵循最佳作法,以確保 IBM Intelligent Transportation 解決方案的安全。

## 相關資訊:

IBM Intelligent Operations Center 伺服器所使用的埠

# **支援的 TMDD 資料**

IBM Intelligent Transportation 1.6 版支援 Traffic Management Data Dictionary (TMDD) 及 Message Sets for External Traffic Management Center Communications (MS/ETMCC) 3.0 版需求。

# 支援的 TMDD 需求及使用者需求

IBM Intelligent Transportation 支援 TMDD 第 3 版的一組特定 TMDD 需求及使用者需求。

表 31 顯示 TMDD 第 3 版所定義的使用者需求及相關聯需求,以及 IBM Intelligent Transportation 是否支援 它們。

對於從 IBM Intelligent Transportation 解決方案流向擁有者中心的資料,如下定義支援:

- 是 IBM Intelligent Transportation 透過將相關聯資料傳送至擁有者中心來支援需求。
- 否 IBM Intelligent Transportation 不支援需求,而且不會將相關聯資料傳送至擁有者中心。
- N/A 在此環境定義中,需求不適用於 IBM Intelligent Transportation。

對於從擁有者中心流向 IBM Intelligent Transportation 解決方案的資料,如下定義支援:

是 IBM Intelligent Transportation 透過儲存接收自擁有者中心的資料來支援需求。

否 否 IBM Intelligent Transportation 不支援需求,而且不會儲存接收到的資料。

N/A 在此環境定義中,需求不適用於 IBM Intelligent Transportation。

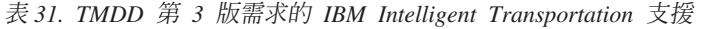

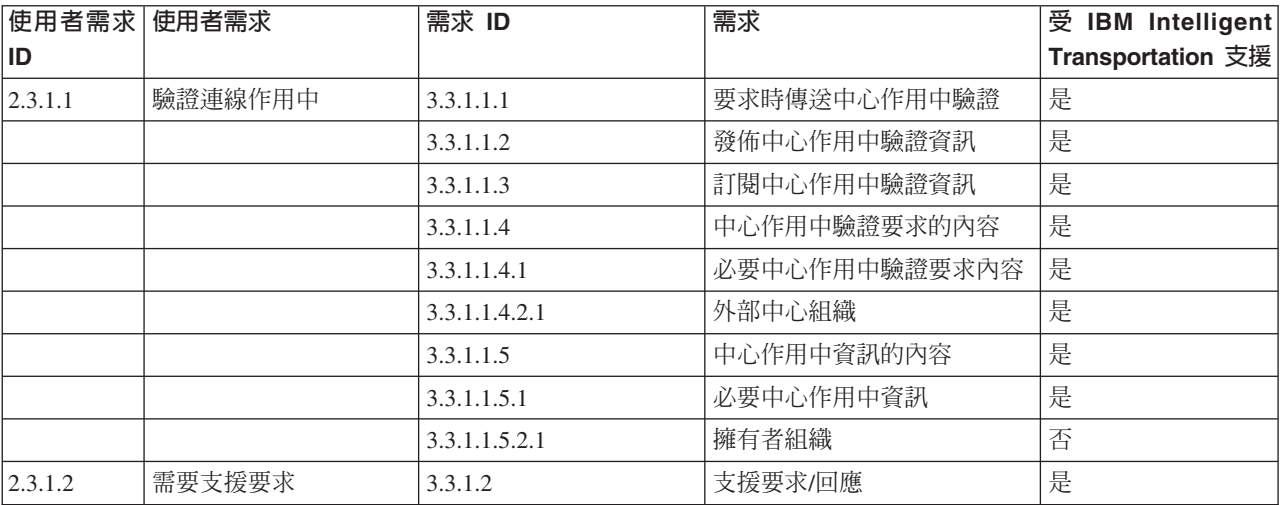

表 31. TMDD 第 3 版需求的 IBM Intelligent Transportation 支援 (繼續)

| 使用者需求 使用者需求<br>ID |          | 需求 ID          | 需求         | 受 IBM Intelligent<br>Transportation 支援 |
|-------------------|----------|----------------|------------|----------------------------------------|
| 2.3.1.3           | 需要支援訂閱   | 3.3.1.3.1      | 支援定期更新項目   | 是                                      |
|                   |          | 3.3.1.3.2      | 支援事件驅動更新項目 | 是                                      |
| 2.3.1.4           | 需要支援錯誤處理 | 3.3.1.4.1      | 錯誤報告的內容    | 是                                      |
|                   |          | 3.3.1.4.1.1    | 必要錯誤報告內容   | 是                                      |
|                   |          | 3.3.1.4.1.1.1  | 支援的錯誤 ID 值 | 否                                      |
| 2.3.2.1           | 需要指定限制   | 3.3.2.2.1      | 限制資訊的內容    | $\rm N/A$                              |
|                   |          | 3.3.2.2.2      | 必要限制資訊內容   | N/A                                    |
| 2.3.2.2           | 需要鑑別訊息來源 | 3.3.2.1.1      | 鑑別資訊的內容    | N/A                                    |
|                   |          | 3.3.2.1.1.1    | 必要鑑別資訊內容   | $\rm N/A$                              |
|                   |          | 3.3.2.1.1.2.1  | 駕駛員 ID     | N/A                                    |
| 2.3.3             | 需要提供組織資訊 | 3.3.3.1        | 要求時傳送組織資訊  | 是                                      |
|                   |          | 3.3.3.2        | 發佈組織資訊     | 是                                      |
|                   |          | 3.3.3.3        | 訂閱組織資訊     | 是                                      |
|                   |          | 3.3.3.4        | 組織資訊要求的內容  | 是                                      |
|                   |          | 3.3.3.4.1      | 必要組織資訊要求內容 | 是                                      |
|                   |          | 3.3.3.4.2.1    | 擁有者組織 ID   | 否                                      |
|                   |          | 3.3.3.4.2.2    | 擁有者中心 ID   | 否                                      |
|                   |          | 3.3.3.5        | 組織及中心資訊的內容 | 是                                      |
|                   |          | 3.3.3.5.1      | 必要組織資訊內容   | 是                                      |
|                   |          | 3.3.3.5.2.1    | 組織名稱       | 是                                      |
|                   |          | 3.3.3.5.2.2    | 組織位置       | 是                                      |
|                   |          | 3.3.3.5.2.3    | 組織功能說明     | 是                                      |
|                   |          | 3.3.3.5.2.4    | 必要組織聯絡資訊   | 是                                      |
|                   |          | 3.3.3.5.2.5.1  | 聯絡人姓名      | 是                                      |
|                   |          | 3.3.3.5.2.5.2  | 聯絡人角色      | 是                                      |
|                   |          | 3.3.3.5.2.5.3  | 工作電話號碼     | 是                                      |
|                   |          | 3.3.3.5.2.5.4  | 替代電話號碼     | 是                                      |
|                   |          | 3.3.3.5.2.5.5  | 行動電話號碼     | 是                                      |
|                   |          | 3.3.3.5.2.5.6  | 行動電話 ID    | 是                                      |
|                   |          | 3.3.3.5.2.5.7  | 傳真號碼       | 是                                      |
|                   |          | 3.3.3.5.2.5.8  | 呼叫器號碼      | 是                                      |
|                   |          | 3.3.3.5.2.5.10 | 網際網路電子郵件位址 | 是                                      |
|                   |          | 3.3.3.5.2.5.11 | 無線電裝置 ID   | 是                                      |
|                   |          | 3.3.3.5.2.5.12 | 郵寄地址行 1    | 是                                      |
|                   |          | 3.3.3.5.2.5.13 | 郵寄地址行 2    | 是                                      |
|                   |          | 3.3.3.5.2.5.14 | 郵寄地址城市     | 是                                      |
|                   |          | 3.3.3.5.2.5.15 | 郵寄地址省/州    | 是                                      |
|                   |          | 3.3.3.5.2.5.16 | 郵寄地址郵遞區號   | 是                                      |
|                   |          | 3.3.3.5.2.5.17 | 郵寄地址國家/地區  | 是                                      |

表 31. TMDD 第 3 版需求的 IBM Intelligent Transportation 支援 (繼續)

| 使用者需求 使用者需求<br>ID |                                    | 需求 ID         | 需求              | 受 IBM Intelligent<br>Transportation 支援 |
|-------------------|------------------------------------|---------------|-----------------|----------------------------------------|
|                   |                                    | 3.3.3.5.2.6   | 必要組織中心資訊        | 是                                      |
|                   |                                    | 3.3.3.5.2.7.1 | 組織中心名稱          | 是                                      |
|                   |                                    | 3.3.3.5.2.7.2 | 組織中心說明          | 是                                      |
|                   |                                    | 3.3.3.5.2.7.3 | 組織中心類型          | 是                                      |
|                   |                                    | 3.3.3.5.2.7.4 | 組織中心位置          | 是                                      |
|                   |                                    | 3.3.3.5.2.7.5 | 組織中心聯絡資訊        | 是                                      |
|                   |                                    | 3.3.3.5.2.7.6 | 日期和時間變更資訊       | 是                                      |
| 2.3.4.1           | 事件索引需求                             | 3.3.4.9.1     | 要求時傳送事件索引資訊     | 是                                      |
|                   |                                    | 3.3.4.9.2     | 發佈事件索引資訊        | 是                                      |
|                   |                                    | 3.3.4.9.3     | 訂閱事件索引資訊        | 是                                      |
|                   |                                    | 3.3.4.9.4     | 事件索引資訊的內容       | 是                                      |
|                   |                                    | 3.3.4.9.5     | 必要事件索引資訊內容      | 是                                      |
|                   |                                    | 3.3.4.9.6.1   | URL 檔案更新日期和時間資訊 | 否                                      |
| 2.3.4.2           | 需要關聯事件與另一個 3.3.4.7.5<br>事件         |               | 其他參照            | 是                                      |
|                   |                                    | 3.3.4.7.5.1   | 行程參照            | 否                                      |
|                   |                                    | 3.3.4.7.5.2   | 可回應參照           | 否                                      |
|                   |                                    | 3.3.4.7.5.3   | 相關事件            | 否                                      |
|                   |                                    | 3.3.4.7.5.4   | 前一個事件           | 否                                      |
|                   |                                    | 3.3.4.7.5.5   | 已分割事件           | 否                                      |
|                   |                                    | 3.3.4.7.5.6   | 已合併事件           | 否                                      |
|                   |                                    | 3.3.4.7.5.7   | 同層級事件           | 否                                      |
|                   |                                    | 3.3.4.7.5.8   | 已關聯裝置           | 否                                      |
|                   |                                    | 3.3.4.7.5.9   | 已關聯 URL         | 是                                      |
| 2.3.4.3           | 需要提供開放式事件說 3.3.4.6.3.6<br>明        |               | 事件說明            | 是                                      |
|                   |                                    | 3.3.4.7.3.1   | 必要事件註解          | 是                                      |
|                   |                                    | 3.3.4.7.3.2.2 | 駕駛員註解           | 否                                      |
| 2.3.4.4           | 需要提供開放式事件名 3.3.4.6.3.7<br>稱        |               | 事件名稱            | 是                                      |
| 2.3.4.5           | 需要提供多種語言事件   3.3.4.6.3.6.3.1<br>說明 |               | 說明語言            | N/A                                    |
|                   |                                    | 3.3.4.7.3.2.3 | 註解說明語言          | N/A                                    |
|                   |                                    | 3.3.4.7.4.2.1 | 報告說明語言          | N/A                                    |
| 2.3.4.6           | 需要現行事件資訊                           | 3.3.4.1       | 要求時傳送事件資訊       | 是                                      |
|                   |                                    | 3.3.4.2       | 發佈事件資訊          | 是                                      |
|                   |                                    | 3.3.4.3       | 訂閱事件資訊          | 是                                      |
|                   |                                    | 3.3.4.4       | 事件資訊要求的內容       | 是                                      |
|                   |                                    | 3.3.4.4.1     | 必要事件資訊要求內容      | 是                                      |
|                   |                                    | 3.3.4.4.2.1   | 要求組織            | 是                                      |

表 31. TMDD 第 3 版需求的 IBM Intelligent Transportation 支援 (繼續)

| 使用者需求 使用者需求<br>ID | 需求 ID              | 需求            | 受 IBM Intelligent<br>Transportation 支援 |
|-------------------|--------------------|---------------|----------------------------------------|
|                   | 3.3.4.5            | 事件資訊的內容       | 是                                      |
|                   | 3.3.4.6            | 必要事件資訊內容      | 是                                      |
|                   | 3.3.4.6.1.1        | 必要事件訊息標頭資訊    | 是                                      |
|                   | 3.3.4.6.1.2.1      | 擁有者組織         | 否                                      |
|                   | 3.3.4.6.1.2.2      | 回應組織          | 否                                      |
|                   | 3.3.4.6.1.2.3      | 外部中心組織        | 否                                      |
|                   | 3.3.4.6.1.2.4      | 訊息期限時間        | 否                                      |
|                   | 3.3.4.6.2.1        | 必要事件參照資訊      | 是                                      |
|                   | 3.3.4.6.2.2.1      | 事件回應計劃 ID     | 否                                      |
|                   | 3.3.4.6.3.1        | 事件種類          | 是                                      |
|                   | 3.3.4.6.3.2        | 事件說明信任層次      | 是                                      |
|                   | 3.3.4.6.3.3        | 事件存取層次        | 是                                      |
|                   | 3.3.4.6.3.4        | 事件時間          | 是                                      |
|                   | 3.3.4.6.3.4.1      | 必要事件時間資訊      | 是                                      |
|                   | 3.3.4.6.3.4.2.2    | 順序日期/時間       | 否                                      |
|                   | 3.3.4.6.3.4.2.3    | 事件開始日期/時間     | 是                                      |
|                   | 3.3.4.6.3.4.2.4    | 替代開始日期/時間     | 否                                      |
|                   | 3.3.4.6.3.4.2.5    | 替代結束日期/時間     | 否                                      |
|                   | 3.3.4.6.3.4.2.9    | 重複出現次數事件作用中   | N/A                                    |
|                   | 3.3.4.6.3.4.2.10   | 事件有效期間        | 否                                      |
|                   | 3.3.4.6.3.4.2.10.1 | 必要事件有效期間資訊    | $\rm N/A$                              |
|                   | 3.3.4.6.3.4.2.10.3 | 有效期間限定元       | N/A                                    |
|                   | 3.3.4.6.3.4.2.10.4 | 有效期間限定元       | N/A                                    |
|                   | 3.3.4.6.3.5        | 事件位置          | 是                                      |
|                   | 3.3.4.6.3.5.1.1    | 區域 ID         | 否                                      |
|                   | 3.3.4.6.3.5.1.2    | 區域名稱          | 否                                      |
|                   | 3.3.4.6.3.5.1.3    | 區域位置等級        | N/A                                    |
|                   | 3.3.4.6.3.5.1.4    | 次要區域位置參照      | N/A                                    |
|                   | 3.3.4.6.3.5.2      | 必要連接通道位置資訊    | 是                                      |
|                   | 3.3.4.6.3.5.3.1    | 連接通道所有權       | 否                                      |
|                   | 3.3.4.6.3.5.3.2    | 行駛路線方位號       | 是                                      |
|                   | 3.3.4.6.3.5.3.3    | 第二個行駛路線方位號    | 否                                      |
|                   | 3.3.4.6.3.5.3.4    | 連接通道 ID       | 是                                      |
|                   | 3.3.4.6.3.5.3.5    | 連接通道名稱        | 否                                      |
|                   | 3.3.4.6.3.5.3.6    | 連接通道走線        | 否                                      |
|                   | 3.3.4.6.3.5.3.7    | 連接通道方向        | 是                                      |
|                   | 3.3.4.6.3.5.3.8    | 次要點           | 否                                      |
|                   | 3.3.4.6.3.5.3.9    | 替代連接通道位置      | 否                                      |
|                   | 3.3.4.6.3.5.4      | 連接通道位置資訊上的必要點 | 是                                      |

表 31. TMDD 第 3 版需求的 IBM Intelligent Transportation 支援 (繼續)

| 使用者需求 使用者需求<br>ID | 需求 ID             | 需求         | 受 IBM Intelligent<br>Transportation 支援 |
|-------------------|-------------------|------------|----------------------------------------|
|                   | 3.3.4.6.3.5.5.1   | 線性參照位置     | 是                                      |
|                   | 3.3.4.6.3.5.5.2   | 連接通道名稱     | 否                                      |
|                   | 3.3.4.6.3.5.5.3   | 點名稱        | 是                                      |
|                   | 3.3.4.6.3.5.5.4   | 交叉路 ID     | 否                                      |
|                   | 3.3.4.6.3.5.5.5   | 交叉路名稱      | 否                                      |
|                   | 3.3.4.6.3.5.5.6   | 簽署目的地      | 否                                      |
|                   | 3.3.4.6.3.5.5.7   | 點位置等級      | 否                                      |
|                   | 3.3.4.6.3.5.5.8   | 地標類型       | 否                                      |
|                   | 3.3.4.6.3.5.5.9   | 次要連接通道位置   | 否                                      |
|                   | 3.3.4.6.3.5.6     | 必要地標位置資訊   | 否                                      |
|                   | 3.3.4.6.3.5.7.1   | 地標點名稱      | N/A                                    |
|                   | 3.3.4.6.3.5.7.2   | 地標位置等級     | N/A                                    |
|                   | 3.3.4.6.3.5.7.3   | 地標位置       | N/A                                    |
|                   | 3.3.4.6.3.5.7.4   | 次要地標位置     | $\rm N/A$                              |
|                   | 3.3.4.6.3.5.8     | 地理位置       | 是                                      |
|                   | 3.3.4.6.3.6       | 事件說明       | 是                                      |
|                   | 3.3.4.6.3.6.1     | 事件數量       | 否                                      |
|                   | 3.3.4.6.3.6.2     | 繞道         | 否                                      |
|                   | 3.3.4.6.3.6.2.1   | 必要繞道資訊     | N/A                                    |
|                   | 3.3.4.6.3.6.2.2.1 | 目的地        | N/A                                    |
|                   | 3.3.4.6.3.6.2.2.2 | 替代行駛路線的位置  | $\rm N/A$                              |
|                   | 3.3.4.6.3.7       | 事件名稱       | 是                                      |
|                   | 3.3.4.6.3.8       | 事件車道       | 是                                      |
|                   | 3.3.4.6.3.8.1.1   | 車道類型       | 否                                      |
|                   | 3.3.4.6.3.8.1.2   | 旅行方向       | 否                                      |
|                   | 3.3.4.6.3.8.1.3   | 車道總數       | 是                                      |
|                   | 3.3.4.6.3.8.1.4   | 受影響車道數目    | 是                                      |
|                   | 3.3.4.6.3.8.1.5   | 受影響車道號碼    | 否                                      |
|                   | 3.3.4.6.3.8.1.6   | 車道狀態       | 否                                      |
|                   | 3.3.4.6.3.11      | 事件來源       | 是                                      |
|                   | 3.3.4.6.3.11.1    | 資訊來源組織     | 是                                      |
|                   | 3.3.4.6.3.11.2    | 事件偵測方法     | 是                                      |
|                   | 3.3.4.6.3.12      | 事件運輸位置     | 否                                      |
|                   | 3.3.4.6.3.12.1    | 必要事件運輸位置資訊 | N/A                                    |
|                   | 3.3.4.6.3.12.2.1  | 旅行運輸方向     | N/A                                    |
|                   | 3.3.4.6.3.12.2.2  | 運輸站點明細     | N/A                                    |
|                   | 3.3.4.6.3.12.2.3  | 運輸位置       | $\rm N/A$                              |
|                   | 3.3.4.6.4.1       | 必要事件標題資訊   | 是                                      |
|                   | 3.3.4.6.4.2.1     | 事件標題元素     | 否                                      |

表 31. TMDD 第 3 版需求的 IBM Intelligent Transportation 支援 (繼續)

| 使用者需求 使用者需求 |          | 需求 ID           | 需求          | 受 IBM Intelligent |
|-------------|----------|-----------------|-------------|-------------------|
| ID          |          |                 |             | Transportation 支援 |
|             |          | 3.3.4.7.2       | 事件指標        | 是                 |
|             |          | 3.3.4.7.2.1     | 事件狀態        | 是                 |
|             |          | 3.3.4.7.2.2     | 超出事件持續時間旗標  | 是                 |
|             |          | 3.3.4.7.2.3     | 事件優先順序層次    | 否                 |
|             |          | 3.3.4.7.2.4     | 事件嚴重性       | 是                 |
|             |          | 3.3.4.7.2.5     | 事件影響層次      | 否                 |
|             |          | 3.3.4.7.2.6     | 事件作用中旗標     | 否                 |
|             |          | 3.3.4.7.3       | 事件註解        | 是                 |
|             |          | 3.3.4.7.3.1     | 必要事件註解      | 是                 |
|             |          | 3.3.4.7.3.2.1   | 駕駛員 ID      | 否                 |
|             |          | 3.3.4.7.3.2.2   | 駕駛員註解       | 否                 |
|             |          | 3.3.4.7.3.2.3   | 註解說明語言      | 否                 |
|             |          | 3.3.4.7.4       | 事件報告        | 否                 |
|             |          | 3.3.4.7.4.1     | 必要事件報告      | N/A               |
|             |          | 3.3.4.7.4.2.1   | 報告說明語言      | $\rm N/A$         |
| 2.3.4.7     | 需要規劃事件資訊 | 3.3.4.1         | 要求時傳送事件資訊   | 是                 |
|             |          | 3.3.4.2         | 發佈事件資訊      | 是                 |
|             |          | 3.3.4.3         | 訂閱事件資訊      | 是                 |
|             |          | 3.3.4.4         | 事件資訊要求的內容   | 是                 |
|             |          | 3.3.4.4.1       | 必要事件資訊要求內容  | 是                 |
|             |          | 3.3.4.4.2.1     | 要求組織        | 是                 |
|             |          | 3.3.4.5         | 事件資訊的內容     | 是                 |
|             |          | 3.3.4.6         | 必要事件資訊內容    | 是                 |
|             |          | 3.3.4.6.1.1     | 必要事件訊息標頭資訊  | 是                 |
|             |          | 3.3.4.6.1.2.1   | 擁有者組織       | 否                 |
|             |          | 3.3.4.6.1.2.2   | 回應組織        | 否                 |
|             |          | 3.3.4.6.1.2.3   | 外部中心組織      | 否                 |
|             |          | 3.3.4.6.1.2.4   | 訊息期限時間      | 否                 |
|             |          | 3.3.4.6.2.1     | 必要事件參照資訊    | 是                 |
|             |          | 3.3.4.6.2.2.1   | 事件回應計劃 ID   | 否                 |
|             |          | 3.3.4.6.3.1     | 事件種類        | 是                 |
|             |          | 3.3.4.6.3.2     | 事件說明信任層次    | 是                 |
|             |          | 3.3.4.6.3.3     | 事件存取層次      | 是                 |
|             |          | 3.3.4.6.3.4     | 事件時間        | 是                 |
|             |          | 3.3.4.6.3.4.1   | 必要事件時間資訊    | 是                 |
|             |          | 3.3.4.6.3.4.2.1 | 規劃事件排程元素 ID | 否                 |
|             |          | 3.3.4.6.3.4.2.2 | 順序日期/時間     | 否                 |
|             |          | 3.3.4.6.3.4.2.4 | 替代開始日期/時間   | 否                 |
|             |          | 3.3.4.6.3.4.2.6 | 預期開始日期/時間   | 是                 |

表 31. TMDD 第 3 版需求的 IBM Intelligent Transportation 支援 (繼續)

| 使用者需求 使用者需求<br>ID | 需求 ID              | 需求            | 受 IBM Intelligent<br>Transportation 支援 |
|-------------------|--------------------|---------------|----------------------------------------|
|                   | 3.3.4.6.3.4.2.7    | 預期結束日期/時間     | 是                                      |
|                   | 3.3.4.6.3.4.2.8    | 規劃事件連續旗標      | 否                                      |
|                   | 3.3.4.6.3.4.2.9    | 重複出現次數事件作用中   | N/A                                    |
|                   | 3.3.4.6.3.4.2.10   | 事件有效期間        | 否                                      |
|                   | 3.3.4.6.3.4.2.10.1 | 必要事件有效期間資訊    | N/A                                    |
|                   | 3.3.4.6.3.4.2.10.3 | 有效期間限定元       | N/A                                    |
|                   | 3.3.4.6.3.4.2.10.4 | 有效期間限定元       | $\rm N/A$                              |
|                   | 3.3.4.6.3.5        | 事件位置          | 是                                      |
|                   | 3.3.4.6.3.5.1      | 區域位置資訊        | 否                                      |
|                   | 3.3.4.6.3.5.1.1    | 區域 ID         | $\rm N/A$                              |
|                   | 3.3.4.6.3.5.1.2    | 區域名稱          | N/A                                    |
|                   | 3.3.4.6.3.5.1.3    | 區域位置等級        | N/A                                    |
|                   | 3.3.4.6.3.5.1.4    | 次要區域位置參照      | $\rm N/A$                              |
|                   | 3.3.4.6.3.5.2      | 必要連接通道位置資訊    | 是                                      |
|                   | 3.3.4.6.3.5.3.1    | 連接通道所有權       | 否                                      |
|                   | 3.3.4.6.3.5.3.2    | 行駛路線方位號       | 是                                      |
|                   | 3.3.4.6.3.5.3.3    | 第二個行駛路線方位號    | 否                                      |
|                   | 3.3.4.6.3.5.3.4    | 連接通道 ID       | 是                                      |
|                   | 3.3.4.6.3.5.3.5    | 連接通道名稱        | 否                                      |
|                   | 3.3.4.6.3.5.3.6    | 連接通道走線        | 否                                      |
|                   | 3.3.4.6.3.5.3.7    | 連接通道方向        | 是                                      |
|                   | 3.3.4.6.3.5.3.8    | 次要點           | 否                                      |
|                   | 3.3.4.6.3.5.3.9    | 替代連接通道位置      | 否                                      |
|                   | 3.3.4.6.3.5.4      | 連接通道位置資訊上的必要點 | 是                                      |
|                   | 3.3.4.6.3.5.5.1    | 線性參照位置        | 是                                      |
|                   | 3.3.4.6.3.5.5.2    | 連接通道名稱        | 否                                      |
|                   | 3.3.4.6.3.5.5.3    | 點名稱           | 是                                      |
|                   | 3.3.4.6.3.5.5.4    | 交叉路 ID        | 否                                      |
|                   | 3.3.4.6.3.5.5.5    | 交叉路名稱         | 否                                      |
|                   | 3.3.4.6.3.5.5.6    | 簽署目的地         | 否                                      |
|                   | 3.3.4.6.3.5.5.7    | 點位置等級         | 否                                      |
|                   | 3.3.4.6.3.5.5.8    | 地標類型          | 否                                      |
|                   | 3.3.4.6.3.5.5.9    | 次要連接通道位置      | 否                                      |
|                   | 3.3.4.6.3.5.6      | 必要地標位置資訊      | 否                                      |
|                   | 3.3.4.6.3.5.7.1    | 地標點名稱         | N/A                                    |
|                   | 3.3.4.6.3.5.7.2    | 地標位置等級        | N/A                                    |
|                   | 3.3.4.6.3.5.7.3    | 地標位置          | N/A                                    |
|                   | 3.3.4.6.3.5.7.4    | 次要地標位置        | N/A                                    |
|                   | 3.3.4.6.3.5.8      | 地理位置          | 是                                      |

表 31. TMDD 第 3 版需求的 IBM Intelligent Transportation 支援 (繼續)

| 使用者需求 使用者需求 | 需求 ID             | 需求         | 受 IBM Intelligent |
|-------------|-------------------|------------|-------------------|
| ID          |                   |            | Transportation 支援 |
|             | 3.3.4.6.3.6       | 事件說明       | 是                 |
|             | 3.3.4.6.3.6.1     | 事件數量       | 否                 |
|             | 3.3.4.6.3.6.2     | 繞道         | 否                 |
|             | 3.3.4.6.3.6.2.1   | 必要繞道資訊     | N/A               |
|             | 3.3.4.6.3.6.2.2.1 | 目的地        | $\rm N/A$         |
|             | 3.3.4.6.3.6.2.2.2 | 替代行駛路線的位置  | $\rm N/A$         |
|             | 3.3.4.6.3.7       | 事件名稱       | 是                 |
|             | 3.3.4.6.3.8       | 事件車道       | 是                 |
|             | 3.3.4.6.3.8.1.1   | 車道類型       | 否                 |
|             | 3.3.4.6.3.8.1.2   | 旅行方向       | 否                 |
|             | 3.3.4.6.3.8.1.3   | 車道總數       | 是                 |
|             | 3.3.4.6.3.8.1.4   | 受影響車道數目    | 是                 |
|             | 3.3.4.6.3.8.1.5   | 受影響車道號碼    | 否                 |
|             | 3.3.4.6.3.8.1.6   | 車道狀態       | 否                 |
|             | 3.3.4.6.3.9       | 排程元素 ID    | 否                 |
|             | 3.3.4.6.3.10      | 元素 ID      | 否                 |
|             | 3.3.4.6.3.11      | 事件來源       | 是                 |
|             | 3.3.4.6.3.11.1    | 資訊來源組織     | 是                 |
|             | 3.3.4.6.3.11.2    | 事件偵測方法     | 是                 |
|             | 3.3.4.6.3.12      | 事件運輸位置     | 否                 |
|             | 3.3.4.6.3.12.1    | 必要事件運輸位置資訊 | N/A               |
|             | 3.3.4.6.3.12.2.1  | 旅行運輸方向     | $\rm N/A$         |
|             | 3.3.4.6.3.12.2.2  | 運輸站點明細     | $\rm N/A$         |
|             | 3.3.4.6.3.12.2.3  | 運輸位置       | $\rm N/A$         |
|             | 3.3.4.6.4.1       | 必要事件標題資訊   | 是                 |
|             | 3.3.4.6.4.2.1     | 事件標題元素     | 否                 |
|             | 3.3.4.7.1         | 專案參照       | 否                 |
|             | 3.3.4.7.1.1       | 專案參照資訊     | N/A               |
|             | 3.3.4.7.1.2       | 允許參照資訊     | $\rm N/A$         |
|             | 3.3.4.7.1.3       | 專案說明       | N/A               |
|             | 3.3.4.7.1.4       | 擁有者組織      | $\rm N/A$         |
|             | 3.3.4.7.2         | 事件指標       | 是                 |
|             | 3.3.4.7.2.1       | 事件狀態       | 是                 |
|             | 3.3.4.7.2.2       | 超出事件持續時間旗標 | 是                 |
|             | 3.3.4.7.2.3       | 事件優先順序層次   | 否                 |
|             | 3.3.4.7.2.4       | 事件嚴重性      | 是                 |
|             | 3.3.4.7.2.5       | 事件影響層次     | 否                 |
|             | 3.3.4.7.2.6       | 事件作用中旗標    | 否                 |
|             | 3.3.4.7.2.7       | 事件類別       | 否                 |
表 31. TMDD 第 3 版需求的 IBM Intelligent Transportation 支援 (繼續)

| 使用者需求 使用者需求<br>ID |          | 需求 ID              | 需求          | 受 IBM Intelligent<br>Transportation 支援 |
|-------------------|----------|--------------------|-------------|----------------------------------------|
|                   |          | 3.3.4.7.3          | 事件註解        | 是                                      |
|                   |          | 3.3.4.7.3.1        | 必要事件註解      | 是                                      |
|                   |          | 3.3.4.7.3.2.1      | 駕駛員 ID      | 否                                      |
|                   |          | 3.3.4.7.3.2.2      | 駕駛員註解       | 否                                      |
|                   |          | 3.3.4.7.3.2.3      | 註解說明語言      | 否                                      |
|                   |          | 3.3.4.7.4          | 事件報告        | 否                                      |
|                   |          | 3.3.4.7.4.1        | 必要事件報告      | N/A                                    |
|                   |          | 3.3.4.7.4.2.1      | 報告說明語言      | N/A                                    |
| 2.3.4.8           | 需要預測事件資訊 | 3.3.4.1            | 要求時傳送事件資訊   | 是                                      |
|                   |          | 3.3.4.2            | 發佈事件資訊      | 是                                      |
|                   |          | 3.3.4.3            | 訂閱事件資訊      | 是                                      |
|                   |          | 3.3.4.4            | 事件資訊要求的內容   | 是                                      |
|                   |          | 3.3.4.4.1          | 必要事件資訊要求內容  | 是                                      |
|                   |          | 3.3.4.4.2.1        | 要求組織        | 是                                      |
|                   |          | 3.3.4.5            | 事件資訊的內容     | 是                                      |
|                   |          | 3.3.4.6            | 必要事件資訊內容    | 是                                      |
|                   |          | 3.3.4.6.1.1        | 必要事件訊息標頭資訊  | 是                                      |
|                   |          | 3.3.4.6.1.2.1      | 擁有者組織       | 否                                      |
|                   |          | 3.3.4.6.1.2.2      | 回應組織        | 否                                      |
|                   |          | 3.3.4.6.1.2.3      | 外部中心組織      | 否                                      |
|                   |          | 3.3.4.6.1.2.4      | 訊息期限時間      | 否                                      |
|                   |          | 3.3.4.6.2.1        | 必要事件參照資訊    | 是                                      |
|                   |          | 3.3.4.6.2.2.1      | 事件回應計劃 ID   | 否                                      |
|                   |          | 3.3.4.6.3.1        | 事件種類        | 是                                      |
|                   |          | 3.3.4.6.3.2        | 事件說明信任層次    | 是                                      |
|                   |          | 3.3.4.6.3.3        | 事件存取層次      | 是                                      |
|                   |          | 3.3.4.6.3.4        | 事件時間        | 是                                      |
|                   |          | 3.3.4.6.3.4.1      | 必要事件時間資訊    | 是                                      |
|                   |          | 3.3.4.6.3.4.2.2    | 順序日期/時間     | 否                                      |
|                   |          | 3.3.4.6.3.4.2.4    | 替代開始日期/時間   | 否                                      |
|                   |          | 3.3.4.6.3.4.2.9    | 重複出現次數事件作用中 | N/A                                    |
|                   |          | 3.3.4.6.3.4.2.10   | 事件有效期間      | 否                                      |
|                   |          | 3.3.4.6.3.4.2.10.1 | 必要事件有效期間資訊  | N/A                                    |
|                   |          | 3.3.4.6.3.4.2.10.3 | 有效期間限定元     | N/A                                    |
|                   |          | 3.3.4.6.3.4.2.10.4 | 有效期間限定元     | $\rm N/A$                              |
|                   |          | 3.3.4.6.3.5        | 事件位置        | 是                                      |
|                   |          | 3.3.4.6.3.5.1      | 區域位置資訊      | 否                                      |
|                   |          | 3.3.4.6.3.5.1.1    | 區域 ID       | N/A                                    |
|                   |          | 3.3.4.6.3.5.1.2    | 區域名稱        | N/A                                    |

表 31. TMDD 第 3 版需求的 IBM Intelligent Transportation 支援 (繼續)

| 使用者需求 使用者需求 | 需求 ID             | 需求            | 受 IBM Intelligent |
|-------------|-------------------|---------------|-------------------|
| ID          |                   |               | Transportation 支援 |
|             | 3.3.4.6.3.5.1.3   | 區域位置等級        | N/A               |
|             | 3.3.4.6.3.5.1.4   | 次要區域位置參照      | N/A               |
|             | 3.3.4.6.3.5.2     | 必要連接通道位置資訊    | 是                 |
|             | 3.3.4.6.3.5.3.1   | 連接通道所有權       | 否                 |
|             | 3.3.4.6.3.5.3.2   | 行駛路線方位號       | 是                 |
|             | 3.3.4.6.3.5.3.3   | 第二個行駛路線方位號    | 否                 |
|             | 3.3.4.6.3.5.3.4   | 連接通道 ID       | 是                 |
|             | 3.3.4.6.3.5.3.5   | 連接通道名稱        | 否                 |
|             | 3.3.4.6.3.5.3.6   | 連接通道走線        | 否                 |
|             | 3.3.4.6.3.5.3.7   | 連接通道方向        | 是                 |
|             | 3.3.4.6.3.5.3.8   | 次要點           | 否                 |
|             | 3.3.4.6.3.5.3.9   | 替代連接通道位置      | 否                 |
|             | 3.3.4.6.3.5.4     | 連接通道位置資訊上的必要點 | 是                 |
|             | 3.3.4.6.3.5.5.1   | 線性參照位置        | 是                 |
|             | 3.3.4.6.3.5.5.2   | 連接通道名稱        | 否                 |
|             | 3.3.4.6.3.5.5.3   | 點名稱           | 是                 |
|             | 3.3.4.6.3.5.5.4   | 交叉路 ID        | 否                 |
|             | 3.3.4.6.3.5.5.5   | 交叉路名稱         | 否                 |
|             | 3.3.4.6.3.5.5.6   | 簽署目的地         | 否                 |
|             | 3.3.4.6.3.5.5.7   | 點位置等級         | 否                 |
|             | 3.3.4.6.3.5.5.8   | 地標類型          | 否                 |
|             | 3.3.4.6.3.5.5.9   | 次要連接通道位置      | 否                 |
|             | 3.3.4.6.3.5.6     | 必要地標位置資訊      | 否                 |
|             | 3.3.4.6.3.5.7.1   | 地標點名稱         | $\rm N/A$         |
|             | 3.3.4.6.3.5.7.2   | 地標位置等級        | N/A               |
|             | 3.3.4.6.3.5.7.3   | 地標位置          | N/A               |
|             | 3.3.4.6.3.5.7.4   | 次要地標位置        | N/A               |
|             | 3.3.4.6.3.5.8     | 地理位置          | 是                 |
|             | 3.3.4.6.3.6       | 事件說明          | 是                 |
|             | 3.3.4.6.3.6.1     | 事件數量          | 否                 |
|             | 3.3.4.6.3.6.2     | 繞道            | 否                 |
|             | 3.3.4.6.3.6.2.1   | 必要繞道資訊        | $\rm N/A$         |
|             | 3.3.4.6.3.6.2.2.1 | 目的地           | N/A               |
|             | 3.3.4.6.3.6.2.2.2 | 替代行駛路線的位置     | $\rm N/A$         |
|             | 3.3.4.6.3.7       | 事件名稱          | 是                 |
|             | 3.3.4.6.3.8       | 事件車道          | 是                 |
|             | 3.3.4.6.3.8.1.1   | 車道類型          | 否                 |
|             | 3.3.4.6.3.8.1.2   | 旅行方向          | 否                 |
|             | 3.3.4.6.3.8.1.3   | 車道總數          | 是                 |

表 31. TMDD 第 3 版需求的 IBM Intelligent Transportation 支援 (繼續)

| 使用者需求 使用者需求<br>ID |          | 需求 ID            | 需求            | 受 IBM Intelligent<br>Transportation 支援 |
|-------------------|----------|------------------|---------------|----------------------------------------|
|                   |          | 3.3.4.6.3.8.1.4  | 受影響車道數目       | 是                                      |
|                   |          | 3.3.4.6.3.8.1.5  | 受影響車道號碼       | 否                                      |
|                   |          | 3.3.4.6.3.8.1.6  | 車道狀態          | 否                                      |
|                   |          | 3.3.4.6.3.9      | 排程元素 ID       | 否                                      |
|                   |          | 3.3.4.6.3.10     | 元素 ID         | 否                                      |
|                   |          | 3.3.4.6.3.11     | 事件來源          | 是                                      |
|                   |          | 3.3.4.6.3.11.1   | 資訊來源組織        | 是                                      |
|                   |          | 3.3.4.6.3.11.2   | 事件偵測方法        | 是                                      |
|                   |          | 3.3.4.6.3.12     | 事件運輸位置        | 否                                      |
|                   |          | 3.3.4.6.3.12.1   | 必要事件運輸位置資訊    | N/A                                    |
|                   |          | 3.3.4.6.3.12.2.1 | 旅行運輸方向        | N/A                                    |
|                   |          | 3.3.4.6.3.12.2.2 | 運輸站點明細        | N/A                                    |
|                   |          | 3.3.4.6.3.12.2.3 | 運輸位置          | $\rm N/A$                              |
|                   |          | 3.3.4.6.4.1      | 必要事件標題資訊      | 是                                      |
|                   |          | 3.3.4.6.4.2.1    | 事件標題元素        | 否                                      |
|                   |          | 3.3.4.7.2        | 事件指標          | 是                                      |
|                   |          | 3.3.4.7.2.1      | 事件狀態          | 是                                      |
|                   |          | 3.3.4.7.2.2      | 超出事件持續時間旗標    | 是                                      |
|                   |          | 3.3.4.7.2.3      | 事件優先順序層次      | 否                                      |
|                   |          | 3.3.4.7.2.4      | 事件嚴重性         | 是                                      |
|                   |          | 3.3.4.7.2.5      | 事件影響層次        | 否                                      |
|                   |          | 3.3.4.7.2.6      | 事件作用中旗標       | 否                                      |
|                   |          | 3.3.4.7.2.7      | 事件類別          | 否                                      |
|                   |          | 3.3.4.7.3        | 事件註解          | 是                                      |
|                   |          | 3.3.4.7.3.1      | 必要事件註解        | 是                                      |
|                   |          | 3.3.4.7.3.2.1    | 駕駛員 ID        | 否                                      |
|                   |          | 3.3.4.7.3.2.2    | 駕駛員註解         | 否                                      |
|                   |          | 3.3.4.7.3.2.3    | 註解說明語言        | 否                                      |
|                   |          | 3.3.4.7.4        | 事件報告          | 否                                      |
|                   |          | 3.3.4.7.4.1      | 必要事件報告        | N/A                                    |
|                   |          | 3.3.4.7.4.2.1    | 報告說明語言        | N/A                                    |
| 2.3.4.10          | 需要參照 URL | 3.3.4.7.6        | URL 參照        | 是                                      |
|                   |          | 3.3.4.7.6.1      | 必要 URL 參照資訊   | 是                                      |
|                   |          | 3.3.4.7.6.2.1    | 參照媒體          | 否                                      |
| 2.3.4.11.1        | 需要過濾事件翻新 | 3.3.4.4          | 事件資訊要求的內容     | 是                                      |
|                   |          | 3.3.4.4.1        | 必要事件資訊要求內容    | 是                                      |
|                   |          | 3.3.4.4.3        | 事件資訊要求過濾器內容   | 是                                      |
|                   |          | 3.3.4.4.3.1      | 事件唯一 ID 過濾器   | 否                                      |
|                   |          | 3.3.4.4.3.2      | 事件回應計劃 ID 過濾器 | 否                                      |

表 31. TMDD 第 3 版需求的 IBM Intelligent Transportation 支援 (繼續)

| 使用者需求 使用者需求<br>ID |            | 需求 ID            | 需求                 | 受 IBM Intelligent<br>Transportation 支援 |
|-------------------|------------|------------------|--------------------|----------------------------------------|
|                   |            | 3.3.4.4.3.3      | 事件種類過濾器            | 否                                      |
|                   |            | 3.3.4.4.3.4      | 事件優先順序過濾器          | 否                                      |
|                   |            | 3.3.4.4.3.5      | 事件位置過濾器            | 否                                      |
|                   |            | 3.3.4.4.3.6      | 事件說明信任層次過濾器        | 否                                      |
|                   |            | 3.3.4.4.3.7      | 事件存取層次過濾器          | 否                                      |
|                   |            | 3.3.4.4.3.8      | 事件動作旗標過濾器          | 否                                      |
|                   |            | 3.3.4.4.3.9      | 事件嚴重性過濾器           | 否                                      |
|                   |            | 3.3.4.4.3.10     | RequestStart 時間過濾器 | 否                                      |
|                   |            | 3.3.4.4.3.11     | 要求結束時間過濾器          | 否                                      |
|                   |            | 3.3.4.4.3.12     | 外部中心組織過濾器          | 否                                      |
| 2.3.4.11.2        | 需要過濾事件更新項目 | 3.3.4.4          | 事件資訊要求的內容          | 是                                      |
|                   |            | 3.3.4.4.1        | 必要事件資訊要求內容         | 是                                      |
|                   |            | 3.3.4.4.3        | 事件資訊要求過濾器內容        | 是                                      |
|                   |            | 3.3.4.4.3.1      | 事件唯一 ID 過濾器        | 否                                      |
|                   |            | 3.3.4.4.3.10     | RequestStart 時間過濾器 | 否                                      |
|                   |            | 3.3.4.4.3.11     | 要求結束時間過濾器          | 否                                      |
| 2.3.5.1.1         | 需要節點庫存     | 3.3.5.1.1        | 交通網路資訊要求的內容        | 是                                      |
|                   |            | 3.3.5.1.1.1      | 必要交通網路資訊要求內容       | 是                                      |
|                   |            | 3.3.5.1.1.2.1    | 道路網路 ID            | 否                                      |
|                   |            | 3.3.5.1.1.2.2    | 交通網路 ID            | 否                                      |
|                   |            | 3.3.5.1.1.2.3    | 外部中心組織             | 是                                      |
|                   |            | 3.3.5.2.1.1      | 要求時傳送節點庫存資訊        | 是                                      |
|                   |            | 3.3.5.2.1.2      | 發佈節點庫存資訊           | 是                                      |
|                   |            | 3.3.5.2.1.3      | 訂閱節點庫存資訊           | 是                                      |
|                   |            | 3.3.5.2.1.4      | 節點庫存要求的內容          | 是                                      |
|                   |            | 3.3.5.2.1.5      | 節點庫存資訊的內容          | 是                                      |
|                   |            | 3.3.5.2.1.5.1    | 必要節點庫存資訊內容         | 是                                      |
|                   |            | 3.3.5.2.1.5.2.1  | 節點名稱               | 是                                      |
|                   |            | 3.3.5.2.1.5.2.2  | 節點說明               | 是                                      |
|                   |            | 3.3.5.2.1.5.2.3  | 道路網路名稱             | 是                                      |
|                   |            | 3.3.5.2.1.5.2.4  | 行駛路線方位號            | 是                                      |
|                   |            | 3.3.5.2.1.5.2.5  | 線性參照               | 是                                      |
|                   |            | 3.3.5.2.1.5.2.6  | 節點方向               | 是                                      |
|                   |            | 3.3.5.2.1.5.2.7  | 節點類型               | 是                                      |
|                   |            | 3.3.5.2.1.5.2.8  | 連接通道數目             | 是                                      |
|                   |            | 3.3.5.2.1.5.2.9  | 擁有者組織              | 否                                      |
|                   |            | 3.3.5.2.1.5.2.10 | 庫存日期和時間變更資訊        | 是                                      |
| 2.3.5.1.2         | 需要連接通道庫存   | 3.3.5.1.1        | 交通網路資訊要求的內容        | 是                                      |
|                   |            | 3.3.5.1.1.1      | 必要交通網路資訊要求內容       | 是                                      |

表 31. TMDD 第 3 版需求的 IBM Intelligent Transportation 支援 (繼續)

| 使用者需求 使用者需求<br>ID |            | 需求 ID            | 需求            | 受 IBM Intelligent<br>Transportation 支援 |
|-------------------|------------|------------------|---------------|----------------------------------------|
|                   |            | 3.3.5.1.1.2.1    | 道路網路 ID       | 否                                      |
|                   |            | 3.3.5.1.1.2.2    | 交通網路 ID       | 否                                      |
|                   |            | 3.3.5.1.1.2.3    | 外部中心組織        | 是                                      |
|                   |            | 3.3.5.3.1.1      | 要求時傳送連接通道庫存資訊 | 是                                      |
|                   |            | 3.3.5.3.1.2      | 發佈連接通道庫存資訊    | 是                                      |
|                   |            | 3.3.5.3.1.3      | 訂閱連接通道庫存資訊    | 是                                      |
|                   |            | 3.3.5.3.1.4      | 連接通道庫存要求的內容   | 是                                      |
|                   |            | 3.3.5.3.1.5      | 連接通道庫存資訊的內容   | 是                                      |
|                   |            | 3.3.5.3.1.5.1    | 必要連接通道庫存資訊內容  | 是                                      |
|                   |            | 3.3.5.3.1.5.2.1  | 道路網路名稱        | 是                                      |
|                   |            | 3.3.5.3.1.5.2.2  | 連接通道名稱        | 是                                      |
|                   |            | 3.3.5.3.1.5.2.3  | 行駛路線方位號       | 是                                      |
|                   |            | 3.3.5.3.1.5.2.4  | 次要行駛路線方位號     | 是                                      |
|                   |            | 3.3.5.3.1.5.2.5  | 線性參照          | 是                                      |
|                   |            | 3.3.5.3.1.5.2.6  | 連接通道長度        | 是                                      |
|                   |            | 3.3.5.3.1.5.2.7  | 連接通道容量        | 是                                      |
|                   |            | 3.3.5.3.1.5.2.8  | 連接通道速度限制      | 是                                      |
|                   |            | 3.3.5.3.1.5.2.9  | 連接通道貨車速度限制    | 是                                      |
|                   |            | 3.3.5.3.1.5.2.10 | 速度限制裝置        | 是                                      |
|                   |            | 3.3.5.3.1.5.2.11 | 連接通道執法範圍      | 是                                      |
|                   |            | 3.3.5.3.1.5.2.12 | 指定的擁有者        | 是                                      |
|                   |            | 3.3.5.3.1.5.2.13 | 左肩寬度          | 是                                      |
|                   |            | 3.3.5.3.1.5.2.14 | 右肩寬度          | 是                                      |
|                   |            | 3.3.5.3.1.5.2.15 | 中間安全島類型       | 是                                      |
|                   |            | 3.3.5.3.1.5.2.16 | 替代名稱          | 是                                      |
|                   |            | 3.3.5.3.1.5.2.17 | 擁有者組織         | 否                                      |
|                   |            | 3.3.5.3.1.5.2.18 | 庫存日期和時間變更資訊   | 是                                      |
| 2.3.5.2.2         | 需要共用連接通道狀態 | 3.3.5.1.1        | 交通網路資訊要求的內容   | 是                                      |
|                   |            | 3.3.5.1.1.1      | 必要交通網路資訊要求內容  | 是                                      |
|                   |            | 3.3.5.1.1.2.1    | 道路網路 ID       | 否                                      |
|                   |            | 3.3.5.1.1.2.2    | 交通網路 ID       | 否                                      |
|                   |            | 3.3.5.1.1.2.3    | 外部中心組織        | 是                                      |
|                   |            | 3.3.5.3.2.1      | 要求時傳送連接通道狀態資訊 | 是                                      |
|                   |            | 3.3.5.3.2.2      | 發佈連接通道狀態資訊    | 是                                      |
|                   |            | 3.3.5.3.2.3      | 訂閱連接通道狀態資訊    | 是                                      |
|                   |            | 3.3.5.3.2.4      | 連接通道狀態要求的內容   | 是                                      |
|                   |            | 3.3.5.3.2.5      | 連接通道狀態資訊的內容   | 是                                      |
|                   |            | 3.3.5.3.2.5.1    | 必要連接通道狀態資訊內容  | 是                                      |
|                   |            | 3.3.5.3.2.5.2.1  | 連接通道名稱        | 否                                      |

表 31. TMDD 第 3 版需求的 IBM Intelligent Transportation 支援 (繼續)

| 使用者需求 使用者需求<br>ID | 需求 ID            | 需求                    | 受 IBM Intelligent<br>Transportation 支援 |
|-------------------|------------------|-----------------------|----------------------------------------|
|                   | 3.3.5.3.2.5.2.2  | 連接通道方向                | 否                                      |
|                   | 3.3.5.3.2.5.2.3  | 開放車道                  | 是                                      |
|                   | 3.3.5.1.1        | 交通網路資訊要求的內容           | 是                                      |
|                   | 3.3.5.1.1.1      | 必要交通網路資訊要求內容          | 是                                      |
|                   | 3.3.5.1.1.2.1    | 道路網路 ID               | 否                                      |
|                   | 3.3.5.1.1.2.2    | 交通網路 ID               | 否                                      |
|                   | 3.3.5.1.1.2.3    | 外部中心組織                | 是                                      |
|                   | 3.3.5.3.2.1      | 要求時傳送連接通道狀態資訊         | 是                                      |
|                   | 3.3.5.3.2.2      | 發佈連接通道狀態資訊            | 是                                      |
|                   | 3.3.5.3.2.3      | 訂閱連接通道狀態資訊            | 是                                      |
|                   | 3.3.5.3.2.4      | 連接通道狀態要求的內容           | 是                                      |
|                   | 3.3.5.3.2.5      | 連接通道狀態資訊的內容           | 是                                      |
|                   | 3.3.5.3.2.5.1    | 必要連接通道狀態資訊內容          | 是                                      |
|                   | 3.3.5.3.2.5.2.1  | 連接通道名稱                | 否                                      |
|                   | 3.3.5.3.2.5.2.2  | 連接通道方向                | 否                                      |
|                   | 3.3.5.3.2.5.2.3  | 開放車道                  | 是                                      |
|                   | 3.3.5.3.2.5.2.4  | 連接通道優先順序              | 是                                      |
|                   | 3.3.5.3.2.5.2.5  | 連接通道限制 - 軸            | 是                                      |
|                   | 3.3.5.3.2.5.2.6  | 連接通道限制 - 高度           | 是                                      |
|                   | 3.3.5.3.2.5.2.7  | 連接通道限制 - 長度           | 是                                      |
|                   | 3.3.5.3.2.5.2.8  | 連接通道限制 - 寬度           | 是                                      |
|                   | 3.3.5.3.2.5.2.9  | 連接通道限制 - 重量           | 是                                      |
|                   | 3.3.5.3.2.5.2.10 | 連接通道限制 - 軸重           | 是                                      |
|                   | 3.3.5.3.2.5.2.11 | 連接通道限制裝置              | 是                                      |
|                   | 3.3.5.3.2.5.2.12 | 連接通道路面狀況              | 是                                      |
|                   | 3.3.5.3.2.5.2.13 | 連接通道飽和度               | 是                                      |
|                   | 3.3.5.3.2.5.2.14 | 連接通道飽和度臨界値            | 是                                      |
|                   | 3.3.5.3.2.5.2.15 | 連接通道服務水準              | 是                                      |
|                   | 3.3.5.3.2.5.2.16 | 車道號碼                  | 是                                      |
|                   | 3.3.5.3.2.5.2.17 | 儲存的連接通道資料類型           | 是                                      |
|                   | 3.3.5.3.2.5.2.18 | 道路事件來源                | 是                                      |
|                   | 3.3.5.3.2.5.2.19 | 交通資料類型                | 是                                      |
|                   | 3.3.5.3.2.5.2.20 | 連接通道站點                | 是                                      |
|                   | 3.3.5.3.2.5.2.21 | 連接通道延遲時間              | 是                                      |
|                   | 3.3.5.3.2.5.2.22 | 連接通道延遲時間 - 替代行駛<br>路線 | 是                                      |
|                   | 3.3.5.3.2.5.2.23 | 連接通道間隔距離              | 是                                      |
|                   | 3.3.5.3.2.5.2.24 | 連接通道現有容量              | 是                                      |
|                   | 3.3.5.3.2.5.2.25 | 連接通道旅行時間              | 是                                      |

表 31. TMDD 第 3 版需求的 IBM Intelligent Transportation 支援 (繼續)

| 使用者需求 使用者需求<br>ID |           | 需求 ID            | 需求           | <b>受 IBM Intelligent</b><br>Transportation 支援 |
|-------------------|-----------|------------------|--------------|-----------------------------------------------|
|                   |           | 3.3.5.3.2.5.2.26 | 連接通道旅行時間增加   | 是                                             |
|                   |           | 3.3.5.3.2.5.2.27 | 連接通道流量       | 是                                             |
|                   |           | 3.3.5.3.2.5.2.28 | 連接通道平均速度     | 是                                             |
|                   |           | 3.3.5.3.2.5.2.29 | 連接通道預估速度     | 是                                             |
|                   |           | 3.3.5.3.2.5.2.30 | 連接通道密度       | 是                                             |
|                   |           | 3.3.5.3.2.5.2.31 | 連接通道佔有率      | 是                                             |
|                   |           | 3.3.5.3.2.5.2.32 | 連接通道現行建議速度   | 是                                             |
|                   |           | 3.3.5.3.2.5.2.33 | 連接通道速度限制     | 否                                             |
|                   |           | 3.3.5.3.2.5.2.34 | 連接通道貨車速度限制   | 是                                             |
|                   |           | 3.3.5.3.2.5.2.35 | 速度限制裝置       | 是                                             |
|                   |           | 3.3.5.3.2.5.2.36 | 事件說明時間       | 是                                             |
|                   |           | 3.3.5.3.2.5.2.37 | 擁有者組織        | 否                                             |
|                   |           | 3.3.5.3.2.5.2.38 | 狀態日期和時間變更資訊  | 是                                             |
| 2.3.5.5           | 需要維護英文裝置  | 3.3.5.3.1.5.2.8  | 連接通道速度限制     | 是                                             |
|                   |           | 3.3.5.3.1.5.2.9  | 連接通道貨車速度限制   | 是                                             |
|                   |           | 3.3.5.3.1.5.2.10 | 速度限制裝置       | 是                                             |
|                   |           | 3.3.5.3.2.5.2.6  | 連接通道限制 - 高度  | 是                                             |
|                   |           | 3.3.5.3.2.5.2.7  | 連接通道限制 - 長度  | 是                                             |
|                   |           | 3.3.5.3.2.5.2.8  | 連接通道限制 - 寬度  | 是                                             |
|                   |           | 3.3.5.3.2.5.2.11 | 連接通道限制裝置     | 是                                             |
|                   |           | 3.3.5.3.2.5.2.32 | 連接通道現行建議速度   | 是                                             |
|                   |           | 3.3.5.3.2.5.2.33 | 連接通道速度限制     | 是                                             |
|                   |           | 3.3.5.3.2.5.2.34 | 連接通道貨車速度限制   | 是                                             |
|                   |           | 3.3.5.3.2.5.2.35 | 速度限制裝置       | 是                                             |
| 2.3.6.1.1         | 需要共用偵測器庫存 | 3.3.6.1.1.1      | 裝置資訊要求的內容    | 是                                             |
|                   |           | 3.3.6.1.1.1.1    | 必要裝置資訊要求內容   | 是                                             |
|                   |           | 3.3.6.1.1.1.2.1  | 要求駕駛員的使用者名稱  | 否                                             |
|                   |           | 3.3.6.1.1.1.2.2  | 要求駕駛員的密碼     | 否                                             |
|                   |           | 3.3.6.1.1.1.2.3  | 擁有者組織        | 否                                             |
|                   |           | 3.3.6.1.1.1.2.4  | 外部中心組織       | 是                                             |
|                   |           | 3.3.6.1.1.1.3    | 裝置資訊要求過濾器的內容 | 否                                             |
|                   |           | 3.3.6.1.1.1.3.1  | 裝置 ID 過濾器    | 否                                             |
|                   |           | 3.3.6.1.1.1.3.2  | 區段 ID 過濾器    | 否                                             |
|                   |           | 3.3.6.1.1.1.3.3  | 道路網路 ID 過濾器  | 否                                             |
|                   |           | 3.3.6.1.1.1.3.4  | 連接通道 ID 過濾器  | 否                                             |
|                   |           | 3.3.6.1.1.1.3.5  | 行駛路線方位號過濾器   | 否                                             |
|                   |           | 3.3.6.1.1.1.3.6  | 線性參照過濾器      | 否                                             |
|                   |           | 3.3.6.1.2.1      | 裝置庫存標頭的內容    | 是                                             |
|                   |           | 3.3.6.1.2.1.1    | 必要裝置庫存內容     | 是                                             |

表 31. TMDD 第 3 版需求的 IBM Intelligent Transportation 支援 (繼續)

| 使用者需求 使用者需求 |                  | 需求 ID            | 需求            | 受 IBM Intelligent |
|-------------|------------------|------------------|---------------|-------------------|
| ID          |                  |                  |               | Transportation 支援 |
|             |                  | 3.3.6.1.2.1.2.1  | 裝置說明          | 是                 |
|             |                  | 3.3.6.1.2.1.2.2  | 裝置控制類型        | 是                 |
|             |                  | 3.3.6.1.2.1.2.3  | 控制器說明         | 是                 |
|             |                  | 3.3.6.1.2.1.2.4  | 統一資源定址器 (URL) | 是                 |
|             |                  | 3.3.6.1.2.1.2.5  | 道路網路 ID       | 是                 |
|             |                  | 3.3.6.1.2.1.2.6  | 節點 ID         | 是                 |
|             |                  | 3.3.6.1.2.1.2.7  | 節點名稱          | 否                 |
|             |                  | 3.3.6.1.2.1.2.8  | 連接通道 ID       | 是                 |
|             |                  | 3.3.6.1.2.1.2.9  | 連接通道名稱        | 否                 |
|             |                  | 3.3.6.1.2.1.2.10 | 連接通道方向        | 是                 |
|             |                  | 3.3.6.1.2.1.2.11 | 行駛路線方位號       | 是                 |
|             |                  | 3.3.6.1.2.1.2.12 | 線性參照          | 是                 |
|             |                  | 3.3.6.1.2.1.2.13 | 線性參照版本        | 是                 |
|             |                  | 3.3.6.1.2.1.2.14 | 擁有者組織         | 是                 |
|             |                  | 3.3.6.1.2.1.2.15 | 庫存日期和時間變更資訊   | 是                 |
|             |                  | 3.3.6.2.1.1      | 要求時傳送偵測器庫存資訊  | 是                 |
|             |                  | 3.3.6.2.1.2      | 發佈偵測器庫存資訊     | 是                 |
|             |                  | 3.3.6.2.1.3      | 訂閱偵測器庫存資訊     | 是                 |
|             |                  | 3.3.6.2.1.4      | 偵測器庫存要求的內容    | 是                 |
|             |                  | 3.3.6.2.1.5      | 偵測器庫存資訊的內容    | 是                 |
|             |                  | 3.3.6.2.1.5.1    | 必要偵測器庫存內容     | 是                 |
|             |                  | 3.3.6.2.1.5.2.1  | 偵測器工作站庫存資訊    | 否                 |
|             |                  | 3.3.6.2.1.5.2.2  | 車道號碼          | 是                 |
|             |                  | 3.3.6.2.1.5.2.3  | 測速照相裝置旗標      | 是                 |
|             |                  | 3.3.6.2.1.5.2.4  | 車箱 1          | 是                 |
|             |                  | 3.3.6.2.1.5.2.5  | 車箱 2          | 是                 |
|             |                  | 3.3.6.2.1.5.2.6  | 車箱 3          | 是                 |
|             |                  | 3.3.6.2.1.5.2.7  | 車箱 4          | 是                 |
| 2.3.6.1.2   | 需要共用更新的偵測器<br>庫存 | 3.3.6.2.1.2      | 發佈偵測器庫存資訊     | 是                 |
|             |                  | 3.3.6.2.1.3      | 訂閱偵測器庫存資訊     | 是                 |
| 2.3.6.1.3   | 需要共用偵測器狀態        | 3.3.6.1.1.1      | 裝置資訊要求的內容     | 是                 |
|             |                  | 3.3.6.1.1.1.1    | 必要裝置資訊要求內容    | 是                 |
|             |                  | 3.3.6.1.1.1.2.1  | 要求駕駛員的使用者名稱   | 否                 |
|             |                  | 3.3.6.1.1.1.2.2  | 要求駕駛員的密碼      | 否                 |
|             |                  | 3.3.6.1.1.1.2.3  | 擁有者組織         | 否                 |
|             |                  | 3.3.6.1.1.1.2.4  | 外部中心組織        | 是                 |
|             |                  | 3.3.6.1.1.1.3    | 裝置資訊要求過濾器的內容  | 否                 |
|             |                  | 3.3.6.1.1.1.3.1  | 裝置 ID 過濾器     | 否                 |

表 31. TMDD 第 3 版需求的 IBM Intelligent Transportation 支援 (繼續)

| 使用者需求 使用者需求<br>ID |            | 需求 ID           | 需求           | 受 IBM Intelligent<br>Transportation 支援 |
|-------------------|------------|-----------------|--------------|----------------------------------------|
|                   |            | 3.3.6.1.1.1.3.2 | 區段 ID 過濾器    | 否                                      |
|                   |            | 3.3.6.1.1.1.3.3 | 道路網路 ID 過濾器  | 否                                      |
|                   |            | 3.3.6.1.1.1.3.4 | 連接通道 ID 過濾器  | 否                                      |
|                   |            | 3.3.6.1.1.1.3.5 | 行駛路線方位號過濾器   | 否                                      |
|                   |            | 3.3.6.1.1.1.3.6 | 線性參照過濾器      | 否                                      |
|                   |            | 3.3.6.1.3.1     | 裝置狀態標頭的內容    | 是                                      |
|                   |            | 3.3.6.1.3.1.1.1 | 必要裝置狀態標頭內容   | 是                                      |
|                   |            | 3.3.6.1.3.1.2.1 | 控制中心的唯一 ID   | 是                                      |
|                   |            | 3.3.6.1.3.1.2.2 | 裝置通訊狀態       | 是                                      |
|                   |            | 3.3.6.1.3.1.2.3 | 駕駛員 ID       | 是                                      |
|                   |            | 3.3.6.1.3.1.2.4 | 事件 ID        | 是                                      |
|                   |            | 3.3.6.1.3.1.2.5 | 事件回應計劃       | 是                                      |
|                   |            | 3.3.6.1.3.1.2.6 | 擁有者組織        | 是                                      |
|                   |            | 3.3.6.1.3.1.2.7 | 狀態日期和時間變更資訊  | 是                                      |
|                   |            | 3.3.6.2.2.1     | 要求時傳送偵測器狀態資訊 | 是                                      |
|                   |            | 3.3.6.2.2.2     | 發佈偵測器狀態資訊    | 是                                      |
|                   |            | 3.3.6.2.2.3     | 訂閱偵測器狀態資訊    | 是                                      |
|                   |            | 3.3.6.2.2.4     | 偵測器狀態要求的內容   | 是                                      |
|                   |            | 3.3.6.2.2.5     | 偵測器狀態資訊的內容   | 是                                      |
|                   |            | 3.3.6.2.2.5.1   | 必要偵測器狀態內容    | 是                                      |
|                   |            | 3.3.6.2.2.5.2.1 | 偵測器工作站狀態資訊   | 否                                      |
|                   |            | 3.3.6.2.2.5.2.2 | 車道號碼         | 是                                      |
|                   |            | 3.3.6.2.2.5.2.3 | 旅行方向         | 是                                      |
|                   |            | 3.3.6.2.2.5.2.4 | 偵測區域輸出模式     | 是                                      |
| 2.3.6.1.5         | 需要偵測器資料相關性 | 3.3.6.1.1.1     | 裝置資訊要求的內容    | 是                                      |
|                   |            | 3.3.6.1.1.1.1   | 必要裝置資訊要求內容   | 是                                      |
|                   |            | 3.3.6.1.1.1.2.1 | 要求駕駛員的使用者名稱  | 否                                      |
|                   |            | 3.3.6.1.1.1.2.2 | 要求駕駛員的密碼     | 否                                      |
|                   |            | 3.3.6.1.1.1.2.3 | 擁有者組織        | 否                                      |
|                   |            | 3.3.6.1.1.1.2.4 | 外部中心組織       | 是                                      |
|                   |            | 3.3.6.1.1.1.3   | 裝置資訊要求過濾器的內容 | 否                                      |
|                   |            | 3.3.6.1.1.1.3.1 | 裝置 ID 過濾器    | 否                                      |
|                   |            | 3.3.6.1.1.1.3.2 | 區段 ID 過濾器    | 否                                      |
|                   |            | 3.3.6.1.1.1.3.3 | 道路網路 ID 過濾器  | 否                                      |
|                   |            | 3.3.6.1.1.1.3.4 | 連接通道 ID 過濾器  | 否                                      |
|                   |            | 3.3.6.1.1.1.3.5 | 行駛路線方位號過濾器   | 否                                      |
|                   |            | 3.3.6.1.1.1.3.6 | 線性參照過濾器      | 否                                      |
|                   |            | 3.3.6.1.2.1     | 裝置庫存標頭的內容    | 是                                      |
|                   |            | 3.3.6.1.2.1.1   | 必要裝置庫存內容     | 是                                      |

表 31. TMDD 第 3 版需求的 IBM Intelligent Transportation 支援 (繼續)

| 使用者需求 使用者需求 |           | 需求 ID            | 需求            | 受 IBM Intelligent |
|-------------|-----------|------------------|---------------|-------------------|
| ID          |           |                  |               | Transportation 支援 |
|             |           | 3.3.6.1.2.1.2.1  | 裝置說明          | 是                 |
|             |           | 3.3.6.1.2.1.2.2  | 裝置控制類型        | 是                 |
|             |           | 3.3.6.1.2.1.2.4  | 統一資源定址器 (URL) | 是                 |
|             |           | 3.3.6.1.2.1.2.5  | 道路網路 ID       | 是                 |
|             |           | 3.3.6.1.2.1.2.8  | 連接通道 ID       | 是                 |
|             |           | 3.3.6.1.2.1.2.11 | 行駛路線方位號       | 是                 |
|             |           | 3.3.6.1.2.1.2.12 | 線性參照          | 是                 |
|             |           | 3.3.6.1.2.1.2.13 | 線性參照版本        | 是                 |
|             |           | 3.3.6.1.2.1.2.14 | 擁有者組織         | 是                 |
|             |           | 3.3.6.1.2.1.2.15 | 庫存日期和時間變更資訊   | 是                 |
|             |           | 3.3.6.2.1.1      | 要求時傳送偵測器庫存資訊  | 是                 |
|             |           | 3.3.6.2.1.2      | 發佈偵測器庫存資訊     | 是                 |
|             |           | 3.3.6.2.1.3      | 訂閱偵測器庫存資訊     | 是                 |
|             |           | 3.3.6.2.1.4      | 偵測器庫存要求的內容    | 是                 |
|             |           | 3.3.6.2.1.5      | 偵測器庫存資訊的內容    | 是                 |
|             |           | 3.3.6.2.1.5.1    | 必要偵測器庫存內容     | 是                 |
|             |           | 3.3.6.2.1.5.2.1  | 偵測器工作站庫存資訊    | 否                 |
|             |           | 3.3.6.2.1.5.2.2  | 車道號碼          | 是                 |
| 2.3.6.1.6   | 需要偵測器資料共用 | 3.3.6.1.1.1      | 裝置資訊要求的內容     | 是                 |
|             |           | 3.3.6.1.1.1.1    | 必要裝置資訊要求內容    | 是                 |
|             |           | 3.3.6.1.1.1.2.1  | 要求駕駛員的使用者名稱   | 否                 |
|             |           | 3.3.6.1.1.1.2.2  | 要求駕駛員的密碼      | 否                 |
|             |           | 3.3.6.1.1.1.2.3  | 擁有者組織         | 否                 |
|             |           | 3.3.6.1.1.1.2.4  | 外部中心組織        | 是                 |
|             |           | 3.3.6.1.1.1.3    | 裝置資訊要求過濾器的內容  | 否                 |
|             |           | 3.3.6.1.1.1.3.1  | 裝置 ID 過濾器     | 否                 |
|             |           | 3.3.6.1.1.1.3.2  | 區段 ID 過濾器     | 否                 |
|             |           | 3.3.6.1.1.1.3.3  | 道路網路 ID 過濾器   | 否                 |
|             |           | 3.3.6.1.1.1.3.4  | 連接通道 ID 過濾器   | 否                 |
|             |           | 3.3.6.1.1.1.3.5  | 行駛路線方位號過濾器    | 否                 |
|             |           | 3.3.6.1.1.1.3.6  | 線性參照過濾器       | 否                 |
|             |           | 3.3.6.2.3.1      | 要求時傳送偵測器資料    | 是                 |
|             |           | 3.3.6.2.3.2      | 發佈偵測器資料       | 是                 |
|             |           | 3.3.6.2.3.3      | 訂閱偵測器資料資訊     | 是                 |
|             |           | 3.3.6.2.3.4      | 偵測器資料要求的內容    | 是                 |
|             |           | 3.3.6.2.3.4.1    | 必要偵測器資料要求內容   | 是                 |
|             |           | 3.3.6.2.3.4.2.1  | 資料類型          | 是                 |
|             |           | 3.3.6.2.3.4.2.2  | 偵測器工作站        | 否                 |
|             |           | 3.3.6.2.3.5      | 偵測器資料資訊的內容    | 是                 |

表 31. TMDD 第 3 版需求的 IBM Intelligent Transportation 支援 (繼續)

| 使用者需求 使用者需求<br>ID |                    | 需求 ID            | 需求            | 受 IBM Intelligent<br>Transportation 支援 |
|-------------------|--------------------|------------------|---------------|----------------------------------------|
|                   |                    | 3.3.6.2.3.5.1    | 必要偵測器資料內容     | 是                                      |
|                   |                    | 3.3.6.2.3.5.2.1  | 偵測器工作站        | 否                                      |
|                   |                    | 3.3.6.2.3.5.2.2  | 資料類型          | 否                                      |
|                   |                    | 3.3.6.2.3.5.2.3  | 資料收集開始        | 是                                      |
|                   |                    | 3.3.6.2.3.5.2.4  | 資料收集結束        | 是                                      |
|                   |                    | 3.3.6.2.3.5.2.5  | 車輛平均速度        | 是                                      |
|                   |                    | 3.3.6.2.3.5.2.6  | 平均車輛佇列        | 否                                      |
|                   |                    | 3.3.6.2.3.5.2.7  | 車輛站點          | 否                                      |
|                   |                    | 3.3.6.2.3.5.2.8  | 車輛計數 - 倉庫 1   | 否                                      |
|                   |                    | 3.3.6.2.3.5.2.9  | 車輛計數 - 倉庫 2   | 否                                      |
|                   |                    | 3.3.6.2.3.5.2.10 | 車輛計數 - 倉庫 3   | 否                                      |
|                   |                    | 3.3.6.2.3.5.2.11 | 車輛計數 - 倉庫 4   | 否                                      |
|                   |                    | 3.3.6.2.3.5.2.12 | 車輛計數 - 倉庫 5   | 否                                      |
| 2.3.6.2.1         | 需要共用 CCTV 裝置庫<br>存 | 3.3.6.1.1.1      | 裝置資訊要求的內容     | 是                                      |
|                   |                    | 3.3.6.1.1.1.1    | 必要裝置資訊要求內容    | 是                                      |
|                   |                    | 3.3.6.1.1.1.2.1  | 要求駕駛員的使用者名稱   | 否                                      |
|                   |                    | 3.3.6.1.1.1.2.2  | 要求駕駛員的密碼      | 否                                      |
|                   |                    | 3.3.6.1.1.1.2.3  | 擁有者組織         | 否                                      |
|                   |                    | 3.3.6.1.1.1.2.4  | 外部中心組織        | 是                                      |
|                   |                    | 3.3.6.1.1.1.3    | 裝置資訊要求過濾器的內容  | 否                                      |
|                   |                    | 3.3.6.1.1.1.3.1  | 裝置 ID 過濾器     | 否                                      |
|                   |                    | 3.3.6.1.1.1.3.2  | 區段 ID 過濾器     | 否                                      |
|                   |                    | 3.3.6.1.1.1.3.3  | 道路網路 ID 過濾器   | 否                                      |
|                   |                    | 3.3.6.1.1.1.3.4  | 連接通道 ID 過濾器   | 否                                      |
|                   |                    | 3.3.6.1.1.1.3.5  | 行駛路線方位號過濾器    | 否                                      |
|                   |                    | 3.3.6.1.1.1.3.6  | 線性參照過濾器       | 否                                      |
|                   |                    | 3.3.6.1.2.1      | 裝置庫存標頭的內容     | 是                                      |
|                   |                    | 3.3.6.1.2.1.1    | 必要裝置庫存內容      | 是                                      |
|                   |                    | 3.3.6.1.2.1.2.1  | 裝置說明          | 是                                      |
|                   |                    | 3.3.6.1.2.1.2.2  | 裝置控制類型        | 是                                      |
|                   |                    | 3.3.6.1.2.1.2.3  | 控制器說明         | 是                                      |
|                   |                    | 3.3.6.1.2.1.2.4  | 統一資源定址器 (URL) | 是                                      |
|                   |                    | 3.3.6.1.2.1.2.5  | 道路網路 ID       | 是                                      |
|                   |                    | 3.3.6.1.2.1.2.6  | 節點 ID         | 是                                      |
|                   |                    | 3.3.6.1.2.1.2.7  | 節點名稱          | 否                                      |
|                   |                    | 3.3.6.1.2.1.2.8  | 連接通道 ID       | 是                                      |
|                   |                    | 3.3.6.1.2.1.2.9  | 連接通道名稱        | 否                                      |
|                   |                    | 3.3.6.1.2.1.2.10 | 連接通道方向        | 是                                      |

表 31. TMDD 第 3 版需求的 IBM Intelligent Transportation 支援 (繼續)

| 使用者需求 使用者需求<br>ID |                      | 需求 ID            | 需求              | 受 IBM Intelligent<br>Transportation 支援 |
|-------------------|----------------------|------------------|-----------------|----------------------------------------|
|                   |                      | 3.3.6.1.2.1.2.11 | 行駛路線方位號         | 是                                      |
|                   |                      | 3.3.6.1.2.1.2.12 | 線性參照            | 是                                      |
|                   |                      | 3.3.6.1.2.1.2.13 | 線性參照版本          | 是                                      |
|                   |                      | 3.3.6.1.2.1.2.14 | 擁有者組織           | 是                                      |
|                   |                      | 3.3.6.1.2.1.2.15 | 庫存日期和時間變更資訊     | 是                                      |
|                   |                      | 3.3.6.3.1.1      | 要求時傳送 CCTV 庫存資訊 | 是                                      |
|                   |                      | 3.3.6.3.1.2      | 發佈 CCTV 庫存資訊    | 是                                      |
|                   |                      | 3.3.6.3.1.3      | 訂閱 CCTV 庫存資訊    | 是                                      |
|                   |                      | 3.3.6.3.1.4      | CCTV 庫存要求的內容    | 是                                      |
|                   |                      | 3.3.6.3.1.5      | CCTV 庫存資訊的內容    | 是                                      |
|                   |                      | 3.3.6.3.1.5.1    | 必要 CCTV 庫存內容    | 是                                      |
|                   |                      | 3.3.6.3.1.5.2.1  | 文字插入項目          | 是                                      |
|                   |                      | 3.3.6.3.1.5.2.2  | 攝影機類型           | 是                                      |
|                   |                      | 3.3.6.3.1.5.2.3  | 攝影機左平移限制        | 是                                      |
|                   |                      | 3.3.6.3.1.5.2.4  | 攝影機右平移限制        | 是                                      |
|                   |                      | 3.3.6.3.1.5.2.5  | 攝影機上傾斜限制        | 是                                      |
|                   |                      | 3.3.6.3.1.5.2.6  | 攝影機下傾斜限制        | 是                                      |
|                   |                      | 3.3.6.3.1.5.2.7  | 攝影機縮放限制         | 是                                      |
|                   |                      | 3.3.6.3.1.5.2.8  | 攝影機焦點限制         | 是                                      |
|                   |                      | 3.3.6.3.1.5.2.9  | 攝影機虹膜限制         | 是                                      |
| 2.3.6.2.2         | 需要共用更新的 CCTV<br>裝置庫存 | 3.3.6.3.1.2      | 發佈 CCTV 庫存資訊    | 是                                      |
|                   |                      | 3.3.6.3.1.3      | 訂閱 CCTV 庫存資訊    | 是                                      |
| 2.3.6.2.3         | 需要共用 CCTV 裝置狀<br>態   | 3.3.6.1.1.1      | 裝置資訊要求的內容       | 是                                      |
|                   |                      | 3.3.6.1.1.1.1    | 必要裝置資訊要求內容      | 是                                      |
|                   |                      | 3.3.6.1.1.1.2.1  | 要求駕駛員的使用者名稱     | 否                                      |
|                   |                      | 3.3.6.1.1.1.2.2  | 要求駕駛員的密碼        | 否                                      |
|                   |                      | 3.3.6.1.1.1.2.3  | 擁有者組織           | 否                                      |
|                   |                      | 3.3.6.1.1.1.2.4  | 外部中心組織          | 是                                      |
|                   |                      | 3.3.6.1.1.1.3    | 裝置資訊要求過濾器的內容    | 否                                      |
|                   |                      | 3.3.6.1.1.1.3.1  | 裝置 ID 過濾器       | 否                                      |
|                   |                      | 3.3.6.1.1.1.3.2  | 區段 ID 過濾器       | 否                                      |
|                   |                      | 3.3.6.1.1.1.3.3  | 道路網路 ID 過濾器     | 否                                      |
|                   |                      | 3.3.6.1.1.1.3.4  | 連接通道 ID 過濾器     | 否                                      |
|                   |                      | 3.3.6.1.1.1.3.5  | 行駛路線方位號過濾器      | 否                                      |
|                   |                      | 3.3.6.1.1.1.3.6  | 線性參照過濾器         | 否                                      |
|                   |                      | 3.3.6.1.3.1      | 裝置狀態標頭的內容       | 是                                      |
|                   |                      | 3.3.6.1.3.1.1.1  | 必要裝置狀態標頭內容      | 是                                      |

表 31. TMDD 第 3 版需求的 IBM Intelligent Transportation 支援 (繼續)

| 使用者需求 使用者需求<br>ID |             | 需求 ID           | 需求              | 受 IBM Intelligent<br>Transportation 支援 |
|-------------------|-------------|-----------------|-----------------|----------------------------------------|
|                   |             | 3.3.6.1.3.1.2.1 | 控制中心的唯一 ID      | 是                                      |
|                   |             | 3.3.6.1.3.1.2.2 | 裝置通訊狀態          | 是                                      |
|                   |             | 3.3.6.1.3.1.2.3 | 駕駛員 ID          | 是                                      |
|                   |             | 3.3.6.1.3.1.2.4 | 事件 ID           | 是                                      |
|                   |             | 3.3.6.1.3.1.2.5 | 事件回應計劃          | 是                                      |
|                   |             | 3.3.6.1.3.1.2.6 | 擁有者組織           | 是                                      |
|                   |             | 3.3.6.1.3.1.2.7 | 狀態日期和時間變更資訊     | 是                                      |
|                   |             | 3.3.6.3.2.1     | 要求時傳送 CCTV 狀態資訊 | 是                                      |
|                   |             | 3.3.6.3.2.2     | 發佈 CCTV 狀態資訊    | 是                                      |
|                   |             | 3.3.6.3.2.3     | 訂閱 CCTV 狀態資訊    | 是                                      |
|                   |             | 3.3.6.3.2.4     | CCTV 狀態要求的內容    | 是                                      |
|                   |             | 3.3.6.3.2.5     | CCTV 狀態資訊的內容    | 是                                      |
|                   |             | 3.3.6.3.2.5.1   | 必要 CCTV 狀態內容    | 是                                      |
|                   |             | 3.3.6.3.2.5.2.1 | CCTV 錯誤         | 是                                      |
|                   |             | 3.3.6.3.2.5.2.2 | CCTV 格式         | 是                                      |
|                   |             | 3.3.6.3.2.5.2.3 | CCTV 平移位置       | 是                                      |
|                   |             | 3.3.6.3.2.5.2.4 | CCTV 傾斜位置       | 是                                      |
|                   |             | 3.3.6.3.2.5.2.5 | CCTV 縮放位置       | 是                                      |
|                   |             | 3.3.6.3.2.5.2.6 | CCTV 虹膜位置       | 是                                      |
|                   |             | 3.3.6.3.2.5.2.7 | CCTV 焦點位置       | 是                                      |
| 2.3.6.4.1         | 需要共用 DMS 庫存 | 3.3.6.1.1.1     | 裝置資訊要求的內容       | 是                                      |
|                   |             | 3.3.6.1.1.1.1   | 必要裝置資訊要求內容      | 是                                      |
|                   |             | 3.3.6.1.1.1.2.1 | 要求駕駛員的使用者名稱     | 否                                      |
|                   |             | 3.3.6.1.1.1.2.2 | 要求駕駛員的密碼        | 否                                      |
|                   |             | 3.3.6.1.1.1.2.3 | 擁有者組織           | 否                                      |
|                   |             | 3.3.6.1.1.1.2.4 | 外部中心組織          | 是                                      |
|                   |             | 3.3.6.1.1.1.3   | 裝置資訊要求過濾器的內容    | 台                                      |
|                   |             | 3.3.6.1.1.1.3.1 | 裝置 ID 過濾器       | 否                                      |
|                   |             | 3.3.6.1.1.1.3.2 | 區段 ID 過濾器       | 否                                      |
|                   |             | 3.3.6.1.1.1.3.3 | 道路網路 ID 過濾器     | 否                                      |
|                   |             | 3.3.6.1.1.1.3.4 | 連接通道 ID 過濾器     | 否                                      |
|                   |             | 3.3.6.1.1.1.3.5 | 行駛路線方位號過濾器      | 否                                      |
|                   |             | 3.3.6.1.1.1.3.6 | 線性參照過濾器         | 否                                      |
|                   |             | 3.3.6.1.2.1     | 裝置庫存標頭的內容       | 是                                      |
|                   |             | 3.3.6.1.2.1.1   | 必要裝置庫存內容        | 是                                      |
|                   |             | 3.3.6.1.2.1.2.1 | 裝置說明            | 是                                      |
|                   |             | 3.3.6.1.2.1.2.2 | 裝置控制類型          | 是                                      |
|                   |             | 3.3.6.1.2.1.2.3 | 控制器說明           | 是                                      |
|                   |             | 3.3.6.1.2.1.2.4 | 統一資源定址器 (URL)   | 是                                      |

表 31. TMDD 第 3 版需求的 IBM Intelligent Transportation 支援 (繼續)

| 使用者需求 使用者需求 |             | 需求 ID            | 需求             | 受 IBM Intelligent |
|-------------|-------------|------------------|----------------|-------------------|
| ID          |             |                  |                | Transportation 支援 |
|             |             | 3.3.6.1.2.1.2.5  | 道路網路 ID        | 是                 |
|             |             | 3.3.6.1.2.1.2.6  | 節點 ID          | 是                 |
|             |             | 3.3.6.1.2.1.2.7  | 節點名稱           | 否                 |
|             |             | 3.3.6.1.2.1.2.8  | 連接通道 ID        | 是                 |
|             |             | 3.3.6.1.2.1.2.9  | 連接通道名稱         | 否                 |
|             |             | 3.3.6.1.2.1.2.10 | 連接通道方向         | 是                 |
|             |             | 3.3.6.1.2.1.2.11 | 行駛路線方位號        | 是                 |
|             |             | 3.3.6.1.2.1.2.12 | 線性參照           | 是                 |
|             |             | 3.3.6.1.2.1.2.13 | 線性參照版本         | 是                 |
|             |             | 3.3.6.1.2.1.2.14 | 擁有者組織          | 是                 |
|             |             | 3.3.6.1.2.1.2.15 | 庫存日期和時間變更資訊    | 是                 |
|             |             | 3.3.6.5.1.1      | 要求時傳送 DMS 庫存資訊 | 是                 |
|             |             | 3.3.6.5.1.2      | 發佈 DMS 庫存資訊    | 是                 |
|             |             | 3.3.6.5.1.3      | 訂閱 DMS 庫存資訊    | 是                 |
|             |             | 3.3.6.5.1.4      | DMS 庫存要求的內容    | 是                 |
|             |             | 3.3.6.5.1.5      | DMS 庫存資訊的內容    | 是                 |
|             |             | 3.3.6.5.1.5.1    | 必要 DMS 庫存內容    | 是                 |
|             |             | 3.3.6.5.1.5.2.1  | 標誌技術           | 是                 |
|             |             | 3.3.6.5.1.5.2.2  | 標誌高度           | 是                 |
|             |             | 3.3.6.5.1.5.2.3  | 標誌寬度           | 是                 |
|             |             | 3.3.6.5.1.5.2.4  | 水平邊框           | 是                 |
|             |             | 3.3.6.5.1.5.2.5  | 垂直邊框           | 是                 |
|             |             | 3.3.6.5.1.5.2.6  | 字元像素高度         | 是                 |
|             |             | 3.3.6.5.1.5.2.7  | 字元像素寬度         | 是                 |
|             |             | 3.3.6.5.1.5.2.8  | 標誌像素高度         | 是                 |
|             |             | 3.3.6.5.1.5.2.9  | 標誌像素寬度         | 是                 |
|             |             | 3.3.6.5.1.5.2.10 | 標誌水平像素傾斜度      | 是                 |
|             |             | 3.3.6.5.1.5.2.11 | 標誌垂直像素傾斜度      | 是                 |
|             |             | 3.3.6.5.1.5.2.12 | DMS 引標類型       | 是                 |
|             |             | 3.3.6.5.1.5.2.13 | 頁數上限           | 是                 |
|             |             | 3.3.6.5.1.5.2.14 | 訊息長度上限         | 是                 |
|             |             | 3.3.6.5.1.5.2.15 | 色系             | 是                 |
|             |             | 3.3.6.5.1.5.2.16 | 支援的 MULTI 標籤   | 是                 |
|             |             | 3.3.6.5.1.2      | 發佈 DMS 庫存資訊    | 是                 |
|             |             | 3.3.6.5.1.3      | 訂閱 DMS 庫存資訊    | 是                 |
| 2.3.6.4.3   | 需要共用 DMS 狀態 | 3.3.6.1.1.1      | 裝置資訊要求的內容      | 是                 |
|             |             | 3.3.6.1.1.1.1    | 必要裝置資訊要求內容     | 是                 |
|             |             | 3.3.6.1.1.1.2.1  | 要求駕駛員的使用者名稱    | 否                 |
|             |             | 3.3.6.1.1.1.2.2  | 要求駕駛員的密碼       | 否                 |

表 31. TMDD 第 3 版需求的 IBM Intelligent Transportation 支援 (繼續)

| 使用者需求 使用者需求<br>ID |          | 需求 ID           | 需求             | 受 IBM Intelligent<br>Transportation 支援 |
|-------------------|----------|-----------------|----------------|----------------------------------------|
|                   |          | 3.3.6.1.1.1.2.3 | 擁有者組織          | 否                                      |
|                   |          | 3.3.6.1.1.1.2.4 | 外部中心組織         | 是                                      |
|                   |          | 3.3.6.1.1.1.3   | 裝置資訊要求過濾器的內容   | 否                                      |
|                   |          | 3.3.6.1.1.1.3.1 | 裝置 ID 過濾器      | 否                                      |
|                   |          | 3.3.6.1.1.1.3.2 | 區段 ID 過濾器      | 否                                      |
|                   |          | 3.3.6.1.1.1.3.3 | 道路網路 ID 過濾器    | 否                                      |
|                   |          | 3.3.6.1.1.1.3.4 | 連接通道 ID 過濾器    | 否                                      |
|                   |          | 3.3.6.1.1.1.3.5 | 行駛路線方位號過濾器     | 否                                      |
|                   |          | 3.3.6.1.1.1.3.6 | 線性參照過濾器        | 否                                      |
|                   |          | 3.3.6.1.3.1     | 裝置狀態標頭的內容      | 是                                      |
|                   |          | 3.3.6.1.3.1.1.1 | 必要裝置狀態標頭內容     | 是                                      |
|                   |          | 3.3.6.1.3.1.2.1 | 控制中心的唯一 ID     | 是                                      |
|                   |          | 3.3.6.1.3.1.2.2 | 裝置通訊狀態         | 是                                      |
|                   |          | 3.3.6.1.3.1.2.3 | 駕駛員 ID         | 是                                      |
|                   |          | 3.3.6.1.3.1.2.4 | 事件 ID          | 是                                      |
|                   |          | 3.3.6.1.3.1.2.5 | 事件回應計劃         | 是                                      |
|                   |          | 3.3.6.1.3.1.2.6 | 擁有者組織          | 是                                      |
|                   |          | 3.3.6.1.3.1.2.7 | 狀態日期和時間變更資訊    | 是                                      |
|                   |          | 3.3.6.5.2.1     | 要求時傳送 DMS 狀態資訊 | 是                                      |
|                   |          | 3.3.6.5.2.2     | 發佈 DMS 狀態資訊    | 是                                      |
|                   |          | 3.3.6.5.2.3     | 訂閱 DMS 狀態資訊    | 是                                      |
|                   |          | 3.3.6.5.2.4     | DMS 狀態要求的內容    | 是                                      |
|                   |          | 3.3.6.5.2.5     | DMS 狀態資訊的內容    | 是                                      |
|                   |          | 3.3.6.5.2.5.1   | 必要 DMS 狀態內容    | 是                                      |
|                   |          | 3.3.6.5.2.5.2.1 | 現行訊息號碼         | 是                                      |
|                   |          | 3.3.6.5.2.5.2.2 | 訊息來源           | 是                                      |
|                   |          | 3.3.6.5.2.5.2.3 | 剩餘時間           | 是                                      |
| 2.3.6.6.1         | 需要共用閘門庫存 | 3.3.6.1.1.1     | 裝置資訊要求的內容      | 是                                      |
|                   |          | 3.3.6.1.1.1.1   | 必要裝置資訊要求內容     | 是                                      |
|                   |          | 3.3.6.1.1.1.2.1 | 要求駕駛員的使用者名稱    | 否                                      |
|                   |          | 3.3.6.1.1.1.2.2 | 要求駕駛員的密碼       | 否                                      |
|                   |          | 3.3.6.1.1.1.2.3 | 擁有者組織          | 否                                      |
|                   |          | 3.3.6.1.1.1.2.4 | 外部中心組織         | 是                                      |
|                   |          | 3.3.6.1.1.1.3   | 裝置資訊要求過濾器的內容   | 否                                      |
|                   |          | 3.3.6.1.1.1.3.1 | 裝置 ID 過濾器      | 否                                      |
|                   |          | 3.3.6.1.1.1.3.2 | 區段 ID 過濾器      | 否                                      |
|                   |          | 3.3.6.1.1.1.3.3 | 道路網路 ID 過濾器    | 否                                      |
|                   |          | 3.3.6.1.1.1.3.4 | 連接通道 ID 過濾器    | 否                                      |
|                   |          | 3.3.6.1.1.1.3.5 | 行駛路線方位號過濾器     | 否                                      |

表 31. TMDD 第 3 版需求的 IBM Intelligent Transportation 支援 (繼續)

| 使用者需求 使用者需求 |                 | 需求 ID            | 需求            | 受 IBM Intelligent |
|-------------|-----------------|------------------|---------------|-------------------|
| ID          |                 |                  |               | Transportation 支援 |
|             |                 | 3.3.6.1.1.1.3.6  | 線性參照過濾器       | 否                 |
|             |                 | 3.3.6.1.2.1      | 裝置庫存標頭的內容     | 是                 |
|             |                 | 3.3.6.1.2.1.1    | 必要裝置庫存內容      | 是                 |
|             |                 | 3.3.6.1.2.1.2.1  | 裝置說明          | 是                 |
|             |                 | 3.3.6.1.2.1.2.2  | 裝置控制類型        | 是                 |
|             |                 | 3.3.6.1.2.1.2.3  | 控制器說明         | 是                 |
|             |                 | 3.3.6.1.2.1.2.4  | 統一資源定址器 (URL) | 是                 |
|             |                 | 3.3.6.1.2.1.2.5  | 道路網路 ID       | 是                 |
|             |                 | 3.3.6.1.2.1.2.6  | 節點 ID         | 是                 |
|             |                 | 3.3.6.1.2.1.2.7  | 節點名稱          | 否                 |
|             |                 | 3.3.6.1.2.1.2.8  | 連接通道 ID       | 是                 |
|             |                 | 3.3.6.1.2.1.2.9  | 連接通道名稱        | 否                 |
|             |                 | 3.3.6.1.2.1.2.10 | 連接通道方向        | 是                 |
|             |                 | 3.3.6.1.2.1.2.11 | 行駛路線方位號       | 是                 |
|             |                 | 3.3.6.1.2.1.2.12 | 線性參照          | 是                 |
|             |                 | 3.3.6.1.2.1.2.13 | 線性參照版本        | 是                 |
|             |                 | 3.3.6.1.2.1.2.14 | 擁有者組織         | 是                 |
|             |                 | 3.3.6.1.2.1.2.15 | 庫存日期和時間變更資訊   | 是                 |
|             |                 | 3.3.6.7.1.1      | 要求時傳送閘門庫存資訊   | 是                 |
|             |                 | 3.3.6.7.1.2      | 發佈閘門庫存資訊      | 是                 |
|             |                 | 3.3.6.7.1.3      | 訂閱閘門庫存資訊      | 是                 |
|             |                 | 3.3.6.7.1.4      | 閘門庫存要求的內容     | 是                 |
|             |                 | 3.3.6.7.1.5      | 閘門庫存資訊的內容     | 是                 |
|             |                 | 3.3.6.7.1.5.1    | 必要閘門庫存內容      | 是                 |
|             |                 | 3.3.6.7.1.5.2.1  | 車道數目          | 是                 |
| 2.3.6.6.2   | 需要共用更新的閘門庫<br>存 | 3.3.6.7.1.2      | 發佈閘門庫存資訊      | 是                 |
|             |                 | 3.3.6.7.1.3      | 訂閱閘門庫存資訊      | 是                 |
| 2.3.6.6.3   | 需要共用閘門狀態        | 3.3.6.1.1.1      | 裝置資訊要求的內容     | 是                 |
|             |                 | 3.3.6.1.1.1.1    | 必要裝置資訊要求內容    | 是                 |
|             |                 | 3.3.6.1.1.1.2.1  | 要求駕駛員的使用者名稱   | 否                 |
|             |                 | 3.3.6.1.1.1.2.2  | 要求駕駛員的密碼      | 否                 |
|             |                 | 3.3.6.1.1.1.2.3  | 擁有者組織         | 否                 |
|             |                 | 3.3.6.1.1.1.2.4  | 外部中心組織        | 是                 |
|             |                 | 3.3.6.1.1.1.3    | 裝置資訊要求過濾器的內容  | 否                 |
|             |                 | 3.3.6.1.1.1.3.1  | 裝置 ID 過濾器     | 否                 |
|             |                 | 3.3.6.1.1.1.3.2  | 區段 ID 過濾器     | 否                 |
|             |                 | 3.3.6.1.1.1.3.3  | 道路網路 ID 過濾器   | 否                 |
|             |                 | 3.3.6.1.1.1.3.4  | 連接通道 ID 過濾器   | 否                 |

表 31. TMDD 第 3 版需求的 IBM Intelligent Transportation 支援 (繼續)

| 使用者需求 使用者需求<br>ID |                 | 需求 ID           | 需求            | 受 IBM Intelligent<br>Transportation 支援 |
|-------------------|-----------------|-----------------|---------------|----------------------------------------|
|                   |                 | 3.3.6.1.1.1.3.5 | 行駛路線方位號過濾器    | 否                                      |
|                   |                 | 3.3.6.1.1.1.3.6 | 線性參照過濾器       | 否                                      |
|                   |                 | 3.3.6.1.3.1     | 裝置狀態標頭的內容     | 是                                      |
|                   |                 | 3.3.6.1.3.1.1.1 | 必要裝置狀態標頭內容    | 是                                      |
|                   |                 | 3.3.6.1.3.1.2.1 | 控制中心的唯一 ID    | 是                                      |
|                   |                 | 3.3.6.1.3.1.2.2 | 裝置通訊狀態        | 是                                      |
|                   |                 | 3.3.6.1.3.1.2.3 | 駕駛員 ID        | 是                                      |
|                   |                 | 3.3.6.1.3.1.2.4 | 事件 ID         | 是                                      |
|                   |                 | 3.3.6.1.3.1.2.5 | 事件回應計劃        | 是                                      |
|                   |                 | 3.3.6.1.3.1.2.6 | 擁有者組織         | 是                                      |
|                   |                 | 3.3.6.1.3.1.2.7 | 狀態日期和時間變更資訊   | 是                                      |
|                   |                 | 3.3.6.7.2.1     | 要求時傳送閘門狀態資訊   | 是                                      |
|                   |                 | 3.3.6.7.2.2     | 發佈閘門狀態資訊      | 是                                      |
|                   |                 | 3.3.6.7.2.3     | 訂閱閘門狀態資訊      | 是                                      |
|                   |                 | 3.3.6.7.2.4     | 閘門狀態要求的內容     | 是                                      |
|                   |                 | 3.3.6.7.2.5     | 閘門狀態資訊的內容     | 是                                      |
| 2.3.6.8.1         | 需要共用可控制車道庫<br>存 | 3.3.6.1.1.1     | 裝置資訊要求的內容     | 是                                      |
|                   |                 | 3.3.6.1.1.1.1   | 必要裝置資訊要求內容    | 是                                      |
|                   |                 | 3.3.6.1.1.1.2.1 | 要求駕駛員的使用者名稱   | 否                                      |
|                   |                 | 3.3.6.1.1.1.2.2 | 要求駕駛員的密碼      | 否                                      |
|                   |                 | 3.3.6.1.1.1.2.3 | 擁有者組織         | 否                                      |
|                   |                 | 3.3.6.1.1.1.2.4 | 外部中心組織        | 是                                      |
|                   |                 | 3.3.6.1.1.1.3   | 裝置資訊要求過濾器的內容  | 否                                      |
|                   |                 | 3.3.6.1.1.1.3.1 | 裝置 ID 過濾器     | 否                                      |
|                   |                 | 3.3.6.1.1.1.3.2 | 區段 ID 過濾器     | 否                                      |
|                   |                 | 3.3.6.1.1.1.3.3 | 道路網路 ID 過濾器   | 否                                      |
|                   |                 | 3.3.6.1.1.1.3.4 | 連接通道 ID 過濾器   | 否                                      |
|                   |                 | 3.3.6.1.1.1.3.5 | 行駛路線方位號過濾器    | 否                                      |
|                   |                 | 3.3.6.1.1.1.3.6 | 線性參照過濾器       | 否                                      |
|                   |                 | 3.3.6.1.2.1     | 裝置庫存標頭的內容     | 是                                      |
|                   |                 | 3.3.6.1.2.1.1   | 必要裝置庫存內容      | 是                                      |
|                   |                 | 3.3.6.1.2.1.2.1 | 裝置說明          | 是                                      |
|                   |                 | 3.3.6.1.2.1.2.2 | 裝置控制類型        | 是                                      |
|                   |                 | 3.3.6.1.2.1.2.3 | 控制器說明         | 是                                      |
|                   |                 | 3.3.6.1.2.1.2.4 | 統一資源定址器 (URL) | 是                                      |
|                   |                 | 3.3.6.1.2.1.2.5 | 道路網路 ID       | 是                                      |
|                   |                 | 3.3.6.1.2.1.2.6 | 節點 ID         | 是                                      |
|                   |                 | 3.3.6.1.2.1.2.7 | 節點名稱          | 否                                      |

表 31. TMDD 第 3 版需求的 IBM Intelligent Transportation 支援 (繼續)

| 使用者需求 使用者需求 |                                | 需求 ID            | 需求             | 受 IBM Intelligent |
|-------------|--------------------------------|------------------|----------------|-------------------|
| ID          |                                |                  |                | Transportation 支援 |
|             |                                | 3.3.6.1.2.1.2.8  | 連接通道 ID        | 是                 |
|             |                                | 3.3.6.1.2.1.2.9  | 連接通道名稱         | 否                 |
|             |                                | 3.3.6.1.2.1.2.10 | 連接通道方向         | 是                 |
|             |                                | 3.3.6.1.2.1.2.11 | 行駛路線方位號        | 是                 |
|             |                                | 3.3.6.1.2.1.2.12 | 線性參照           | 是                 |
|             |                                | 3.3.6.1.2.1.2.13 | 線性參照版本         | 是                 |
|             |                                | 3.3.6.1.2.1.2.14 | 擁有者組織          | 是                 |
|             |                                | 3.3.6.1.2.1.2.15 | 庫存日期和時間變更資訊    | 是                 |
|             |                                | 3.3.6.9.1.1      | 要求時傳送 LCS 庫存資訊 | 是                 |
|             |                                | 3.3.6.9.1.2      | 發佈 LCS 庫存資訊    | 是                 |
|             |                                | 3.3.6.9.1.3      | 訂閱 LCS 庫存資訊    | 是                 |
|             |                                | 3.3.6.9.1.4      | LCS 庫存要求的內容    | 是                 |
|             |                                | 3.3.6.9.1.5      | LCS 庫存資訊的內容    | 是                 |
|             |                                | 3.3.6.9.1.5.1    | 必要 LCS 庫存內容    | 否                 |
|             |                                | 3.3.6.9.1.5.2.1  | 車道數目           | 是                 |
| 2.3.6.8.2   | 需要共用更新的可控制 3.3.6.9.1.2<br>車道庫存 |                  | 發佈 LCS 庫存資訊    | 是                 |
|             |                                | 3.3.6.9.1.3      | 訂閱 LCS 庫存資訊    | 是                 |
| 2.3.6.8.3   | 需要共用可控制車道狀<br>態                | 3.3.6.1.1.1      | 裝置資訊要求的內容      | 是                 |
|             |                                | 3.3.6.1.1.1.1    | 必要裝置資訊要求內容     | 是                 |
|             |                                | 3.3.6.1.1.1.2.1  | 要求駕駛員的使用者名稱    | 否                 |
|             |                                | 3.3.6.1.1.1.2.2  | 要求駕駛員的密碼       | 否                 |
|             |                                | 3.3.6.1.1.1.2.3  | 擁有者組織          | 否                 |
|             |                                | 3.3.6.1.1.1.2.4  | 外部中心組織         | 是                 |
|             |                                | 3.3.6.1.1.1.3    | 裝置資訊要求過濾器的內容   | 否                 |
|             |                                | 3.3.6.1.1.1.3.1  | 裝置 ID 過濾器      | 否                 |
|             |                                | 3.3.6.1.1.1.3.2  | 區段 ID 過濾器      | 否                 |
|             |                                | 3.3.6.1.1.1.3.3  | 道路網路 ID 過濾器    | 否                 |
|             |                                | 3.3.6.1.1.1.3.4  | 連接通道 ID 過濾器    | 否                 |
|             |                                | 3.3.6.1.1.1.3.5  | 行駛路線方位號過濾器     | 否                 |
|             |                                | 3.3.6.1.1.1.3.6  | 線性參照過濾器        | 否                 |
|             |                                | 3.3.6.1.3.1      | 裝置狀態標頭的內容      | 是                 |
|             |                                | 3.3.6.1.3.1.1.1  | 必要裝置狀態標頭內容     | 是                 |
|             |                                | 3.3.6.1.3.1.2.1  | 控制中心的唯一 ID     | 是                 |
|             |                                | 3.3.6.1.3.1.2.2  | 裝置通訊狀態         | 是                 |
|             |                                | 3.3.6.1.3.1.2.3  | 駕駛員 ID         | 是                 |
|             |                                | 3.3.6.1.3.1.2.4  | 事件 ID          | 是                 |
|             |                                | 3.3.6.1.3.1.2.5  | 事件回應計劃         | 是                 |

表 31. TMDD 第 3 版需求的 IBM Intelligent Transportation 支援 (繼續)

| 使用者需求 使用者需求<br>ID |                             | 需求 ID            | 需求             | 受 IBM Intelligent<br>Transportation 支援 |
|-------------------|-----------------------------|------------------|----------------|----------------------------------------|
|                   |                             | 3.3.6.1.3.1.2.6  | 擁有者組織          | 是                                      |
|                   |                             | 3.3.6.1.3.1.2.7  | 狀態日期和時間變更資訊    | 是                                      |
|                   |                             | 3.3.6.9.2.1      | 要求時傳送 LCS 狀態資訊 | 是                                      |
|                   |                             | 3.3.6.9.2.2      | 發佈 LCS 狀態資訊    | 是                                      |
|                   |                             | 3.3.6.9.2.3      | 訂閱 LCS 狀態資訊    | 是                                      |
|                   |                             | 3.3.6.9.2.4      | LCS 狀態要求的內容    | 是                                      |
|                   |                             | 3.3.6.9.2.5      | LCS 狀態資訊的內容    | 是                                      |
| 2.3.6.9.1         | 需要共用匝道儀控表庫 3.3.6.1.1.1<br>存 |                  | 裝置資訊要求的內容      | 是                                      |
|                   |                             | 3.3.6.1.1.1.1    | 必要裝置資訊要求內容     | 是                                      |
|                   |                             | 3.3.6.1.1.1.2.1  | 要求駕駛員的使用者名稱    | 否                                      |
|                   |                             | 3.3.6.1.1.1.2.2  | 要求駕駛員的密碼       | 否                                      |
|                   |                             | 3.3.6.1.1.1.2.3  | 擁有者組織          | 否                                      |
|                   |                             | 3.3.6.1.1.1.2.4  | 外部中心組織         | 是                                      |
|                   |                             | 3.3.6.1.1.1.3    | 裝置資訊要求過濾器的內容   | 否                                      |
|                   |                             | 3.3.6.1.1.1.3.1  | 裝置 ID 過濾器      | 否                                      |
|                   |                             | 3.3.6.1.1.1.3.2  | 區段 ID 過濾器      | 否                                      |
|                   |                             | 3.3.6.1.1.1.3.3  | 道路網路 ID 過濾器    | 否                                      |
|                   |                             | 3.3.6.1.1.1.3.4  | 連接通道 ID 過濾器    | 否                                      |
|                   |                             | 3.3.6.1.1.1.3.5  | 行駛路線方位號過濾器     | 否                                      |
|                   |                             | 3.3.6.1.1.1.3.6  | 線性參照過濾器        | 否                                      |
|                   |                             | 3.3.6.1.2.1      | 裝置庫存標頭的內容      | 是                                      |
|                   |                             | 3.3.6.1.2.1.1    | 必要裝置庫存內容       | 是                                      |
|                   |                             | 3.3.6.1.2.1.2.1  | 裝置說明           | 是                                      |
|                   |                             | 3.3.6.1.2.1.2.2  | 裝置控制類型         | 是                                      |
|                   |                             | 3.3.6.1.2.1.2.3  | 控制器說明          | 是                                      |
|                   |                             | 3.3.6.1.2.1.2.4  | 統一資源定址器 (URL)  | 是                                      |
|                   |                             | 3.3.6.1.2.1.2.5  | 道路網路 ID        | 是                                      |
|                   |                             | 3.3.6.1.2.1.2.6  | 節點 ID          | 是                                      |
|                   |                             | 3.3.6.1.2.1.2.7  | 節點名稱           | 否                                      |
|                   |                             | 3.3.6.1.2.1.2.8  | 連接通道 ID        | 是                                      |
|                   |                             | 3.3.6.1.2.1.2.9  | 連接通道名稱         | 否                                      |
|                   |                             | 3.3.6.1.2.1.2.10 | 連接通道方向         | 是                                      |
|                   |                             | 3.3.6.1.2.1.2.11 | 行駛路線方位號        | 是                                      |
|                   |                             | 3.3.6.1.2.1.2.12 | 線性參照           | 是                                      |
|                   |                             | 3.3.6.1.2.1.2.13 | 線性參照版本         | 是                                      |
|                   |                             | 3.3.6.1.2.1.2.14 | 擁有者組織          | 是                                      |
|                   |                             | 3.3.6.1.2.1.2.15 | 庫存日期和時間變更資訊    | 是                                      |

表 31. TMDD 第 3 版需求的 IBM Intelligent Transportation 支援 (繼續)

| 使用者需求 使用者需求<br>ID |                    | 需求 ID            | 需求                 | 受 IBM Intelligent<br>Transportation 支援 |
|-------------------|--------------------|------------------|--------------------|----------------------------------------|
|                   |                    | 3.3.6.10.1.1     | 要求時傳送匝道儀控表庫存資<br>訊 | 是                                      |
|                   |                    | 3.3.6.10.1.2     | 發佈匝道儀控表庫存資訊        | 是                                      |
|                   |                    | 3.3.6.10.1.3     | 訂閱匝道儀控表庫存資訊        | 是                                      |
|                   |                    | 3.3.6.10.1.4     | 匝道儀控表庫存要求的內容       | 是                                      |
|                   |                    | 3.3.6.10.1.5     | 匝道儀控表庫存資訊的內容       | 是                                      |
|                   |                    | 3.3.6.10.1.5.1   | 必要匝道儀控表庫存內容        | 否                                      |
|                   |                    | 3.3.6.10.1.5.2.1 | 相關聯偵測器 ID          | 否                                      |
|                   |                    | 3.3.6.10.1.5.2.2 | 車道號碼               | 是                                      |
|                   |                    | 3.3.6.10.1.5.2.3 | 車道類型               | 是                                      |
|                   |                    | 3.3.6.10.1.5.2.4 | 絕對計量率下限            | 是                                      |
|                   |                    | 3.3.6.10.1.5.2.5 | 絕對計量率上限            | 是                                      |
|                   |                    | 3.3.6.10.1.5.2.6 | 系統計量率下限            | 是                                      |
|                   |                    | 3.3.6.10.1.5.2.7 | 系統計量率上限            | 是                                      |
| 2.3.6.9.2         | 需要共用更新的匝道儀<br>控表庫存 | 3.3.6.10.1.2     | 發佈匝道儀控表庫存資訊        | 是                                      |
|                   |                    | 3.3.6.10.1.3     | 訂閱匝道儀控表庫存資訊        | 是                                      |
| 2.3.6.9.3         | 需要共用匝道儀控表狀<br>態    | 3.3.6.1.1.1      | 裝置資訊要求的內容          | 是                                      |
|                   |                    | 3.3.6.1.1.1.1    | 必要裝置資訊要求內容         | 是                                      |
|                   |                    | 3.3.6.1.1.1.2.1  | 要求駕駛員的使用者名稱        | 否                                      |
|                   |                    | 3.3.6.1.1.1.2.2  | 要求駕駛員的密碼           | 否                                      |
|                   |                    | 3.3.6.1.1.1.2.3  | 擁有者組織              | 否                                      |
|                   |                    | 3.3.6.1.1.1.2.4  | 外部中心組織             | 是                                      |
|                   |                    | 3.3.6.1.1.1.3    | 裝置資訊要求過濾器的內容       | 否                                      |
|                   |                    | 3.3.6.1.1.1.3.1  | 裝置 ID 過濾器          | 否                                      |
|                   |                    | 3.3.6.1.1.1.3.2  | 區段 ID 過濾器          | 否                                      |
|                   |                    | 3.3.6.1.1.1.3.3  | 道路網路 ID 過濾器        | 否                                      |
|                   |                    | 3.3.6.1.1.1.3.4  | 連接通道 ID 過濾器        | 否                                      |
|                   |                    | 3.3.6.1.1.1.3.5  | 行駛路線方位號過濾器         | 否                                      |
|                   |                    | 3.3.6.1.1.1.3.6  | 線性參照過濾器            | 否                                      |
|                   |                    | 3.3.6.1.3.1      | 裝置狀態標頭的內容          | 是                                      |
|                   |                    | 3.3.6.1.3.1.1.1  | 必要裝置狀態標頭內容         | 是                                      |
|                   |                    | 3.3.6.1.3.1.2.1  | 控制中心的唯一 ID         | 是                                      |
|                   |                    | 3.3.6.1.3.1.2.2  | 裝置通訊狀態             | 是                                      |
|                   |                    | 3.3.6.1.3.1.2.3  | 駕駛員 ID             | 是                                      |
|                   |                    | 3.3.6.1.3.1.2.4  | 事件 ID              | 是                                      |
|                   |                    | 3.3.6.1.3.1.2.5  | 事件回應計劃             | 是                                      |
|                   |                    | 3.3.6.1.3.1.2.6  | 擁有者組織              | 是                                      |

表 31. TMDD 第 3 版需求的 IBM Intelligent Transportation 支援 (繼續)

| 使用者需求 使用者需求<br>ID |            | 需求 ID             | 需求                 | 受 IBM Intelligent<br>Transportation 支援 |
|-------------------|------------|-------------------|--------------------|----------------------------------------|
|                   |            | 3.3.6.1.3.1.2.7   | 狀態日期和時間變更資訊        | 是                                      |
|                   |            | 3.3.6.10.2.1      | 要求時傳送匝道儀控表狀態資<br>訊 | 是                                      |
|                   |            | 3.3.6.10.2.2      | 發佈匝道儀控表狀態資訊        | 是                                      |
|                   |            | 3.3.6.10.2.3      | 訂閱匝道儀控表狀態資訊        | 是                                      |
|                   |            | 3.3.6.10.2.4      | 匝道儀控表狀態要求的內容       | 是                                      |
|                   |            | 3.3.6.10.2.5      | 匝道儀控表狀態資訊的內容       | 是                                      |
|                   |            | 3.3.6.10.2.5.1    | 必要匝道儀控表狀態內容        | 否                                      |
|                   |            | 3.3.6.10.2.5.2.1  | 主線流率               | 是                                      |
|                   |            | 3.3.6.10.2.5.2.2  | 主線車輛佔有率            | 是                                      |
|                   |            | 3.3.6.10.2.5.2.3  | 主線車輛速度             | 是                                      |
|                   |            | 3.3.6.10.2.5.2.4  | 所要求的計量指令來源         | 否                                      |
|                   |            | 3.3.6.10.2.5.2.5  | 已實作的計量指令來源         | 是                                      |
|                   |            | 3.3.6.10.2.5.2.6  | 已實作的計劃             | 是                                      |
|                   |            | 3.3.6.10.2.5.2.7  | 已實作的比率             | 是                                      |
|                   |            | 3.3.6.10.2.5.2.8  | 每個綠燈的已實作車輛         | 是                                      |
|                   |            | 3.3.6.10.2.5.2.9  | 所要求的動作             | 是                                      |
|                   |            | 3.3.6.10.2.5.2.10 | 所要求的計劃             | 是                                      |
|                   |            | 3.3.6.10.2.5.2.11 | 所要求的比率             | 是                                      |
|                   |            | 3.3.6.10.2.5.2.12 | 每個綠燈的所要求車輛         | 是                                      |
|                   |            | 3.3.6.10.2.5.2.13 | 作業計量率下限            | 否                                      |
|                   |            | 3.3.6.10.2.5.2.14 | 作業計量率上限            | 否                                      |
|                   |            | 3.3.6.10.2.5.2.15 | 需求偵測器狀態            | 是                                      |
|                   |            | 3.3.6.10.2.5.2.16 | 通路偵測器狀態            | 是                                      |
|                   |            | 3.3.6.10.2.5.2.17 | 佇列偵測器狀態            | 是                                      |
|                   |            | 3.3.6.10.2.5.2.18 | 循環盤點               | 是                                      |
|                   |            | 3.3.6.10.2.5.2.19 | 乘客車輛計數             | 是                                      |
|                   |            | 3.3.6.10.2.5.2.20 | 偵測到佇列旗標            | 是                                      |
|                   |            | 3.3.6.10.2.5.2.21 | 違規車輛計數             | 是                                      |
| 2.3.6.10.1        | 需要共用信號系統庫存 | 3.3.6.1.1.1       | 裝置資訊要求的內容          | 是                                      |
|                   |            | 3.3.6.1.1.1.1     | 必要裝置資訊要求內容         | 是                                      |
|                   |            | 3.3.6.1.1.1.2.1   | 要求駕駛員的使用者名稱        | 否                                      |
|                   |            | 3.3.6.1.1.1.2.2   | 要求駕駛員的密碼           | 否                                      |
|                   |            | 3.3.6.1.1.1.2.3   | 擁有者組織              | 否                                      |
|                   |            | 3.3.6.1.1.1.2.4   | 外部中心組織             | 是                                      |
|                   |            | 3.3.6.1.1.1.3     | 裝置資訊要求過濾器的內容       | 否                                      |
|                   |            | 3.3.6.1.1.1.3.1   | 裝置 ID 過濾器          | 否                                      |
|                   |            | 3.3.6.1.1.1.3.2   | 區段 ID 過濾器          | 否                                      |
|                   |            | 3.3.6.1.1.1.3.3   | 道路網路 ID 過濾器        | 否                                      |

表 31. TMDD 第 3 版需求的 IBM Intelligent Transportation 支援 (繼續)

| 使用者需求 使用者需求 | 需求 ID             | 需求            | 受 IBM Intelligent |
|-------------|-------------------|---------------|-------------------|
| ID          |                   |               | Transportation 支援 |
|             | 3.3.6.1.1.1.3.4   | 連接通道 ID 過濾器   | 否                 |
|             | 3.3.6.1.1.1.3.5   | 行駛路線方位號過濾器    | 否                 |
|             | 3.3.6.1.1.1.3.6   | 線性參照過濾器       | 否                 |
|             | 3.3.6.1.2.1       | 裝置庫存標頭的內容     | 是                 |
|             | 3.3.6.1.2.1.1     | 必要裝置庫存內容      | 是                 |
|             | 3.3.6.1.2.1.2.1   | 裝置說明          | 是                 |
|             | 3.3.6.1.2.1.2.2   | 裝置控制類型        | 是                 |
|             | 3.3.6.1.2.1.2.3   | 控制器說明         | 是                 |
|             | 3.3.6.1.2.1.2.4   | 統一資源定址器 (URL) | 是                 |
|             | 3.3.6.1.2.1.2.5   | 道路網路 ID       | 是                 |
|             | 3.3.6.1.2.1.2.6   | 節點 ID         | 是                 |
|             | 3.3.6.1.2.1.2.7   | 節點名稱          | 否                 |
|             | 3.3.6.1.2.1.2.8   | 連接通道 ID       | 是                 |
|             | 3.3.6.1.2.1.2.9   | 連接通道名稱        | 否                 |
|             | 3.3.6.1.2.1.2.10  | 連接通道方向        | 是                 |
|             | 3.3.6.1.2.1.2.11  | 行駛路線方位號       | 是                 |
|             | 3.3.6.1.2.1.2.12  | 線性參照          | 是                 |
|             | 3.3.6.1.2.1.2.13  | 線性參照版本        | 是                 |
|             | 3.3.6.1.2.1.2.14  | 擁有者組織         | 是                 |
|             | 3.3.6.1.2.1.2.15  | 庫存日期和時間變更資訊   | 是                 |
|             | 3.3.6.11.1.1      | 要求時傳送信號庫存資訊   | 是                 |
|             | 3.3.6.11.1.2      | 發佈信號庫存資訊      | 是                 |
|             | 3.3.6.11.1.3      | 訂閱信號庫存資訊      | 是                 |
|             | 3.3.6.11.1.4      | 信號庫存要求的內容     | 是                 |
|             | 3.3.6.11.1.5      | 信號庫存資訊的內容     | 是                 |
|             | 3.3.6.11.1.5.1    | 必要信號庫存內容      | 是                 |
|             | 3.3.6.11.1.5.2.1  | 主要控制器         | 是                 |
|             | 3.3.6.11.1.5.2.2  | 連接通道 ID       | 否                 |
|             | 3.3.6.11.1.5.2.3  | 交通方向          | 否                 |
|             | 3.3.6.11.1.5.2.4  | 時相 ID         | 否                 |
|             | 3.3.6.11.1.5.2.5  | 協調型時相         | N/A               |
|             | 3.3.6.11.1.5.2.6  | 並行時相          | N/A               |
|             | 3.3.6.11.1.5.2.7  | 重疊時相          | N/A               |
|             | 3.3.6.11.1.5.2.8  | 已包括重疊時相       | N/A               |
|             | 3.3.6.11.1.5.2.9  | 移動 ID         | 否                 |
|             | 3.3.6.11.1.5.2.10 | 作用中移動         | N/A               |
|             | 3.3.6.11.1.5.2.11 | 車輛移動方式連接通道    | N/A               |
|             | 3.3.6.11.1.5.2.12 | 行人移動方式連接通道    | $\rm N/A$         |
|             | 3.3.6.11.1.5.2.13 | 出發連接通道        | N/A               |

表 31. TMDD 第 3 版需求的 IBM Intelligent Transportation 支援 (繼續)

| 使用者需求 使用者需求<br>ID |                   | 需求 ID             | 需求           | 受 IBM Intelligent<br>Transportation 支援 |
|-------------------|-------------------|-------------------|--------------|----------------------------------------|
|                   |                   | 3.3.6.11.1.5.2.14 | 交叉點          | N/A                                    |
|                   |                   | 3.3.6.11.1.5.2.15 | 迴轉移動方式向量     | N/A                                    |
|                   |                   | 3.3.6.11.1.5.2.16 | 迴轉移動類型       | N/A                                    |
|                   |                   | 3.3.6.11.1.5.2.17 | 迴轉移動車道       | N/A                                    |
|                   |                   | 3.3.6.11.1.5.2.18 | 迴轉移動說明       | N/A                                    |
|                   |                   | 3.3.6.11.1.5.2.19 | 環路 ID        | 否                                      |
|                   |                   | 3.3.6.11.1.5.2.20 | 環路時相指派       | 否                                      |
|                   |                   | 3.3.6.11.1.5.2.21 | 特殊功能 ID      | 否                                      |
|                   |                   | 3.3.6.11.1.5.2.22 | 特殊功能說明       | 否                                      |
|                   |                   | 3.3.6.11.1.5.2.23 | 時間參考         | 是                                      |
|                   |                   | 3.3.6.11.1.5.2.24 | 模式同步參考       | 是                                      |
| 2.3.6.10.2        | 需要共用更新的信號系<br>統庫存 | 3.3.6.11.1.2      | 發佈信號庫存資訊     | 是                                      |
|                   |                   | 3.3.6.11.1.3      | 訂閱信號庫存資訊     | 是                                      |
| 2.3.6.10.3        | 需要共用交叉口狀態         | 3.3.6.1.1.1       | 裝置資訊要求的內容    | 是                                      |
|                   |                   | 3.3.6.1.1.1.1     | 必要裝置資訊要求內容   | 是                                      |
|                   |                   | 3.3.6.1.1.1.2.1   | 要求駕駛員的使用者名稱  | 否                                      |
|                   |                   | 3.3.6.1.1.1.2.2   | 要求駕駛員的密碼     | 否                                      |
|                   |                   | 3.3.6.1.1.1.2.3   | 擁有者組織        | 否                                      |
|                   |                   | 3.3.6.1.1.1.2.4   | 外部中心組織       | 是                                      |
|                   |                   | 3.3.6.1.1.1.3     | 裝置資訊要求過濾器的內容 | 否                                      |
|                   |                   | 3.3.6.1.1.1.3.1   | 裝置 ID 過濾器    | 否                                      |
|                   |                   | 3.3.6.1.1.1.3.2   | 區段 ID 過濾器    | 否                                      |
|                   |                   | 3.3.6.1.1.1.3.3   | 道路網路 ID 過濾器  | 否                                      |
|                   |                   | 3.3.6.1.1.1.3.4   | 連接通道 ID 過濾器  | 否                                      |
|                   |                   | 3.3.6.1.1.1.3.5   | 行駛路線方位號過濾器   | 否                                      |
|                   |                   | 3.3.6.1.1.1.3.6   | 線性參照過濾器      | 否                                      |
|                   |                   | 3.3.6.1.3.1       | 裝置狀態標頭的內容    | 是                                      |
|                   |                   | 3.3.6.1.3.1.1.1   | 必要裝置狀態標頭內容   | 是                                      |
|                   |                   | 3.3.6.1.3.1.2.1   | 控制中心的唯一 ID   | 是                                      |
|                   |                   | 3.3.6.1.3.1.2.2   | 裝置通訊狀態       | 是                                      |
|                   |                   | 3.3.6.1.3.1.2.3   | 駕駛員 ID       | 是                                      |
|                   |                   | 3.3.6.1.3.1.2.4   | 事件 ID        | 是                                      |
|                   |                   | 3.3.6.1.3.1.2.5   | 事件回應計劃       | 是                                      |
|                   |                   | 3.3.6.1.3.1.2.6   | 擁有者組織        | 是                                      |
|                   |                   | 3.3.6.1.3.1.2.7   | 狀態日期和時間變更資訊  | 是                                      |
|                   |                   | 3.3.6.11.2.1      | 要求時傳送交叉口狀態資訊 | 是                                      |
|                   |                   | 3.3.6.11.2.2      | 發佈交叉口狀態資訊    | 是                                      |
|                   |                   | 3.3.6.11.2.3      | 訂閱信號狀態資訊     | 是                                      |

表 31. TMDD 第 3 版需求的 IBM Intelligent Transportation 支援 (繼續)

| 使用者需求 使用者需求<br><b>ID</b> |        | 需求 ID             | 需求           | 受 IBM Intelligent<br>Transportation 支援 |
|--------------------------|--------|-------------------|--------------|----------------------------------------|
|                          |        | 3.3.6.11.2.4      | 交叉口狀態要求的內容   | 是                                      |
|                          |        | 3.3.6.11.2.5      | 交叉口狀態資訊的內容   | 是                                      |
|                          |        | 3.3.6.11.2.5.1    | 必要交叉口狀態內容    | 是                                      |
|                          |        | 3.3.6.11.2.5.2.1  | 區段 ID        | 是                                      |
|                          |        | 3.3.6.11.2.5.2.2  | 規劃的信號計時模式說明  | 是                                      |
|                          |        | 3.3.6.11.2.5.2.3  | 計時模式 ID - 現行 | 是                                      |
|                          |        | 3.3.6.11.2.5.2.4  | 計時模式說明       | 是                                      |
|                          |        | 3.3.6.11.2.5.2.5  | 啓動模式         | 是                                      |
|                          |        | 3.3.6.11.2.5.2.6  | 計劃模式         | 是                                      |
|                          |        | 3.3.6.11.2.5.2.7  | 循環長度 - 已規劃   | 是                                      |
|                          |        | 3.3.6.11.2.5.2.8  | 循環長度 - 現行    | 是                                      |
|                          |        | 3.3.6.11.2.5.2.9  | 循環長度 - 前一個   | 是                                      |
|                          |        | 3.3.6.11.2.5.2.10 | 主要循環長度 - 實際  | 是                                      |
|                          |        | 3.3.6.11.2.5.2.11 | 偏移 - 已規劃     | 是                                      |
|                          |        | 3.3.6.11.2.5.2.12 | 偏移 - 實際      | 是                                      |
|                          |        | 3.3.6.11.2.5.2.13 | 偏移 - 前一個     | 是                                      |
|                          |        | 3.3.6.11.2.5.2.14 | 控制器循環計數器     | 是                                      |
|                          |        | 3.3.6.11.2.5.2.15 | 主要循環計數器      | 是                                      |
|                          |        | 3.3.6.11.2.5.2.16 | 偏移參考         | 是                                      |
|                          |        | 3.3.6.11.2.5.2.17 | 作用中時相        | 是                                      |
|                          |        | 3.3.6.11.2.5.2.18 | 控制器時間戳記      | 是                                      |
|                          |        | 3.3.6.11.2.5.2.19 | 優先通行說明       | 是                                      |
|                          |        | 3.3.6.11.2.5.2.20 | 特殊功能         | 是                                      |
|                          |        | 3.3.6.11.2.5.2.21 | 時相分割         | 是                                      |
|                          |        | 3.3.6.11.2.5.2.22 | 環路狀態         | 是                                      |
|                          |        | 3.3.6.11.2.5.2.23 | 時相狀態:綠色      | 是                                      |
|                          |        | 3.3.6.11.2.5.2.24 | 時相狀態:黃色      | 是                                      |
|                          |        | 3.3.6.11.2.5.2.25 | 時相狀態:紅色      | 是                                      |
|                          |        | 3.3.6.11.2.5.2.26 | 時相狀態:通行      | 是                                      |
|                          |        | 3.3.6.11.2.5.2.27 | 時相狀態:行人淨空    | 是                                      |
|                          |        | 3.3.6.11.2.5.2.28 | 時相狀態:禁止通行    | 是                                      |
|                          |        | 3.3.6.11.2.5.2.29 | 重疊時相狀態:綠色    | 是                                      |
|                          |        | 3.3.6.11.2.5.2.30 | 重疊時相狀態:黃色    | 是                                      |
|                          |        | 3.3.6.11.2.5.2.31 | 重疊時相狀態:紅色    | 是                                      |
| 2.3.8                    | 需要接受空值 | 3.3.8             | 接受空值         | 是                                      |

### 相關參考:

第 105 頁的『交通意識 [TMDD](#page-116-0) 支援』 IBM Intelligent Transportation 支援 Traffic Management Data Dictionary 第 3 版標準子集。

## 相關資訊:

Traffic Management Data Dictionary (TMDD) 及 [Message Sets for External Traffic Management Center](http://www.ite.org/standards/tmdd/) [Communications \(MS/ETMCC\) 3.0](http://www.ite.org/standards/tmdd/) 版

## 支援的 TMDD 資料物件、對話框及類型

IBM Intelligent Transportation 實作 TMDD 資料物件、對話框以及訂閱和要求類型的子集。

本節中的表格說明用來進行所指定必要 TMDD 資料物件的通訊的 TMDD 對話框及訊息。例如,若要要求「動 態訊息標誌」的狀態,則需要 DlDeviceInformationSubscription 訊息。

### 相關槪念:

第 105 頁的 『使用 [Web](#page-116-0) 服務對話框』

IBM Intelligent Transportation 提供「Web 服務定義語言 (WSDL)」對話框,以在 IBM Intelligent Transportation 與其他產品及服務之間傳遞資料。

第 116 頁的『執行 [TMDD](#page-127-0) 資料流訂閱』 訂閱可定義從擁有者中心到 IBM Intelligent Transportation 所提供外部中心的資料流。

### 相關參考:

第 105 頁的 『交通意識 [TMDD](#page-116-0) 支援』

IBM Intelligent Transportation 支援 Traffic Management Data Dictionary 第 3 版標準子集。

### 相關資訊:

Traffic Management Data Dictionary (TMDD) 及 [Message Sets for External Traffic Management Center](http://www.ite.org/standards/tmdd/) [Communications \(MS/ETMCC\) 3.0](http://www.ite.org/standards/tmdd/) 版

### 訂閱類型

IBM Intelligent Transportation 支援許多訂閱類型。

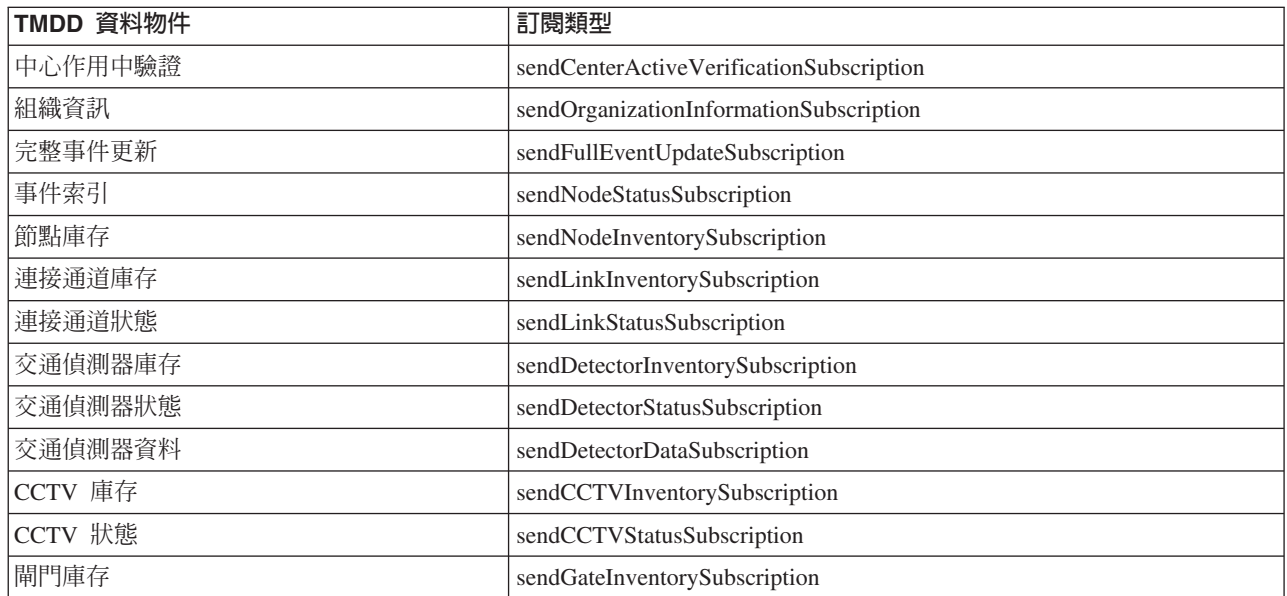

表 32. IBM Intelligent Transportation 支援的 TMDD 資料物件及訂閱類型

表 32. IBM Intelligent Transportation 支援的 TMDD 資料物件及訂閱類型 (繼續)

| TMDD 資料物件 | 訂閱類型                                        |
|-----------|---------------------------------------------|
| 閘門狀態      | sendGateStatusSubscription                  |
| 交叉口信號庫存   | sendIntersectionSignalInventorySubscription |
| 交叉口信號狀態   | sendIntersectionSignalStatusSubscription    |
| 匝道儀控表庫存   | sendRampMeterInventorySubscription          |
| 匝道儀控表狀態   | sendRampMeterStatusSubscription             |
| LCS 庫存    | sendLCSInventorySubscription                |
| LCS 狀態    | sendLCSStatusSubscription                   |
| DMS 庫存    | sendDMSInventorySubscription                |
| DMS 狀態    | sendDMSStatusSubscription                   |

#### 相關概念:

第 116 頁的『執行 [TMDD](#page-127-0) 資料流訂閱』

訂閱可定義從擁有者中心到 IBM Intelligent Transportation 所提供外部中心的資料流。

### 相關工作:

第 [117](#page-128-0) 頁的『設定交通資料的訂閱』

訂閱是對擁有者中心提出的要求,以要求將資料定期傳送給外部中心 (IBM Intelligent Transportation)。封裝 傳送給外部中心之資料的訊息就是發佈。在取消訂閱之前,會將發佈傳送給外部中心。

#### 相關資訊:

Traffic Management Data Dictionary (TMDD) 及 [Message Sets for External Traffic Management Center](http://www.ite.org/standards/tmdd/) [Communications \(MS/ETMCC\) 3.0](http://www.ite.org/standards/tmdd/) 版

## 訂閱對話框

IBM Intelligent Transportation 實作 TMDD 資料物件及訂閱對話框的子集。

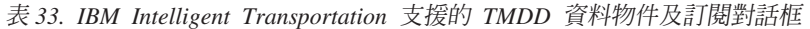

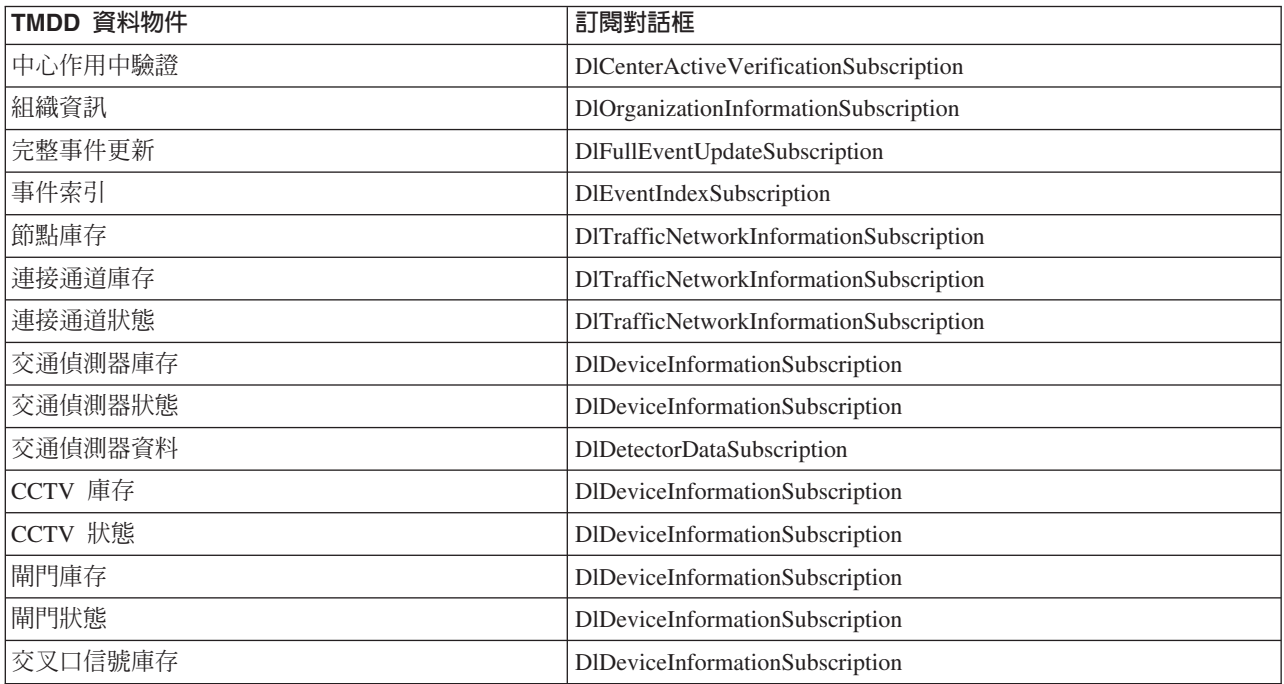

表 33. IBM Intelligent Transportation 支援的 TMDD 資料物件及訂閱對話框 (繼續)

| TMDD 資料物件 | 訂閱對話框                           |
|-----------|---------------------------------|
| 交叉口信號狀態   | DIDeviceInformationSubscription |
| 匝道儀控表庫存   | DIDeviceInformationSubscription |
| '匝道儀控表狀態  | DIDeviceInformationSubscription |
| LCS 庫存    | DIDeviceInformationSubscription |
| LCS 狀態    | DIDeviceInformationSubscription |
| DMS 庫存    | DIDeviceInformationSubscription |
| DMS 狀態    | DIDeviceInformationSubscription |

### 相關概念:

第 116 頁的 『執行 [TMDD](#page-127-0) 資料流訂閱』 訂閱可定義從擁有者中心到 IBM Intelligent Transportation 所提供外部中心的資料流。

## 相關資訊:

Traffic Management Data Dictionary (TMDD) 及 [Message Sets for External Traffic Management Center](http://www.ite.org/standards/tmdd/) [Communications \(MS/ETMCC\) 3.0](http://www.ite.org/standards/tmdd/) 版

### 要求類型

IBM Intelligent Transportation 支援許多要求類型。

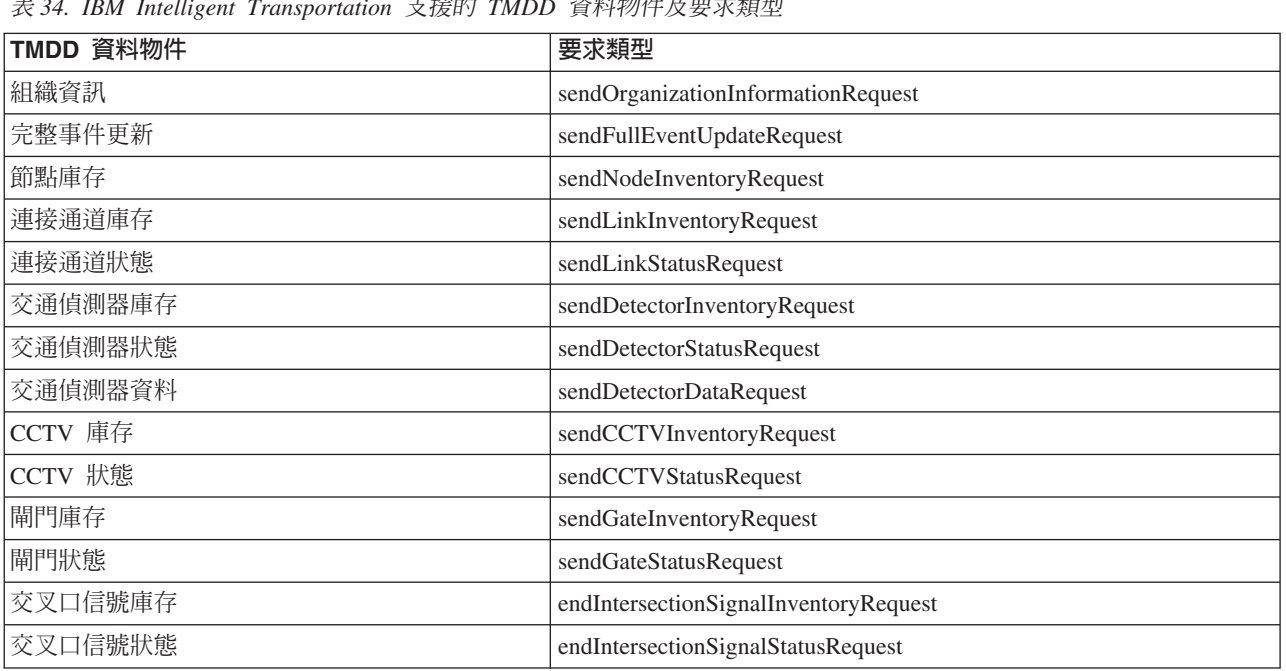

表 34. IBM Intelligent Transportation 支援 —<br>— ሥርዓ*ት* 的 TMDD 資料物件及要求類型

### 相關槪念:

第 116 頁的 『執行 [TMDD](#page-127-0) 資料流訂閱』 訂閱可定義從擁有者中心到 IBM Intelligent Transportation 所提供外部中心的資料流。

### 相關工作:

第[120](#page-131-0)頁的『執行交通資料的大量載入』

部署 IBM Intelligent Transportation 之後,您可以將現有交通資料匯入至系統中。大量載入是從擁有者中心匯 入 TMDD 交通資料。這與一般 TMDD 資料送入不同,後者是用來依特定間隔將資料提供給 IBM Intelligent Transportation。大量載入一般是在第一次安裝「交通意識」特性時完成。您可以從「操作員:交通」及「規劃 員:交通」視圖分析交通資料。

### 相關資訊:

Traffic Management Data Dictionary (TMDD) 及 [Message Sets for External Traffic Management Center](http://www.ite.org/standards/tmdd/) [Communications \(MS/ETMCC\) 3.0](http://www.ite.org/standards/tmdd/) 版

#### 要求/回應對話框

IBM Intelligent Transportation 實作 TMDD 要求/回應對話框的子集。

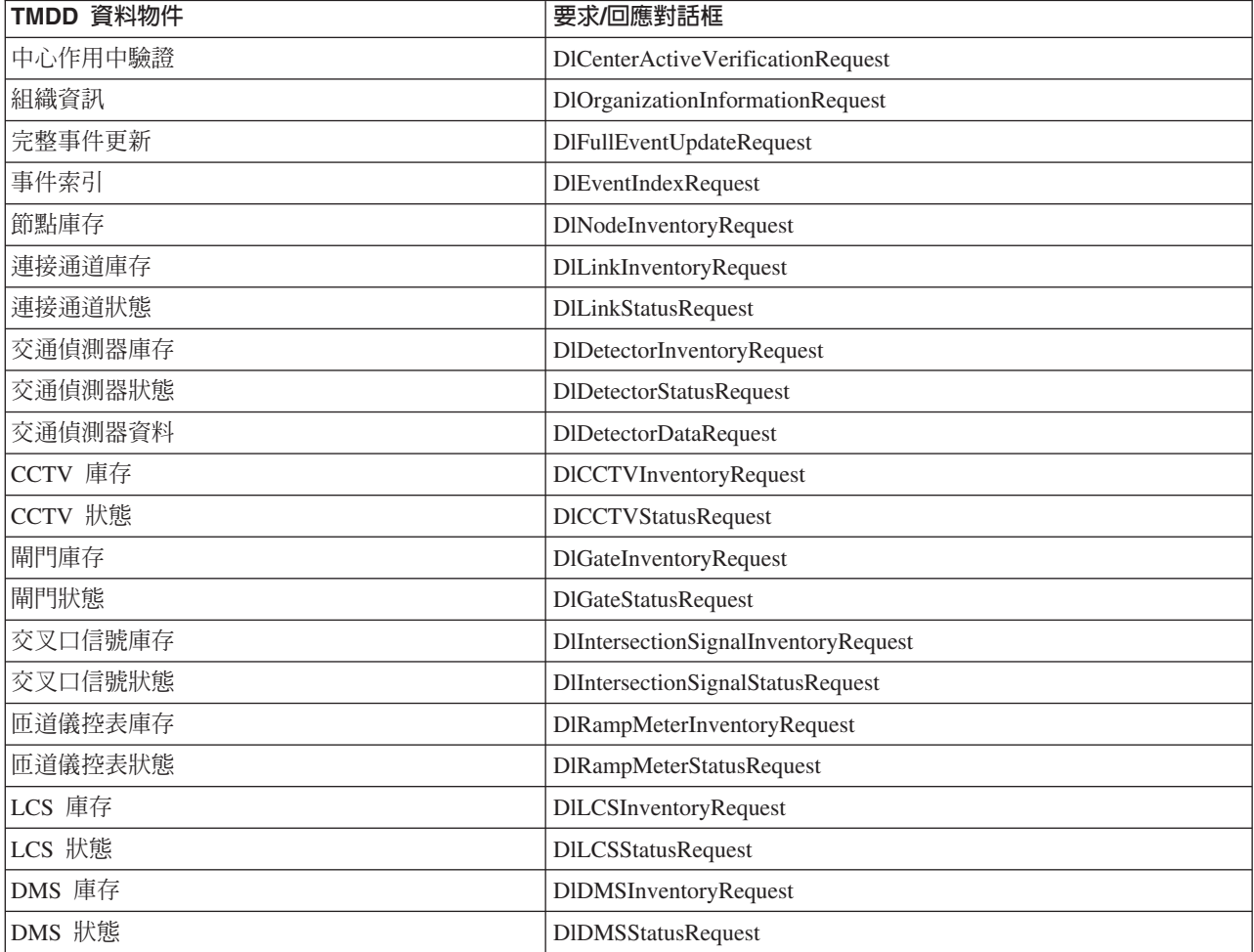

表 35. IBM Intelligent Transportation 支援的 TMDD 資料物件及要求/回應對話框

### 相關槪念:

第 116 頁的 『執行 [TMDD](#page-127-0) 資料流訂閱』 訂閱可定義從擁有者中心到 IBM Intelligent Transportation 所提供外部中心的資料流。

### 相關資訊:

Traffic Management Data Dictionary (TMDD) 及 [Message Sets for External Traffic Management Center](http://www.ite.org/standards/tmdd/) [Communications \(MS/ETMCC\) 3.0](http://www.ite.org/standards/tmdd/) 版

## 發佈對話框

IBM Intelligent Transportation 實作 TMDD 資料物件及發佈對話框的子集。

表 36. IBM Intelligent Transportation 支援的 TMDD 資料物件及發佈對話框

| TMDD 資料物件 | 對話對話框                               |
|-----------|-------------------------------------|
| 中心作用中驗證   | DlCenterActiveVerificationUpdate    |
| 組織資訊      | DlOrganizationInformationUpdate     |
| 完整事件更新    | DlFullEventUpdateUpdate             |
| 事件索引      | DlEventIndexUpdate                  |
| 節點庫存      | DlNodeInventoryUpdate               |
| 連接通道庫存    | DlLinkInventoryUpdate               |
| 連接通道狀態    | DlLinkStatusUpdate                  |
| 交通偵測器庫存   | DIDetectorInventoryUpdate           |
| 交通偵測器狀態   | DIDetectorStatusUpdate              |
| 交通偵測器資料   | DlDetectorDataUpdate                |
| CCTV 庫存   | <b>DICCTVInventoryUpdate</b>        |
| CCTV 狀態   | <b>DICCTVStatusUpdate</b>           |
| 閘門庫存      | DlGateInventoryUpdate               |
| 閘門狀態      | DlGateStatusUpdate                  |
| 交叉口信號庫存   | DIIntersectionSignalInventoryUpdate |
| 交叉口信號狀態   | DIIntersectionSignalInventoryUpdate |
| 匝道儀控表庫存   | DlRampMeterInventoryUpdate          |
| 匝道儀控表狀態   | DlRampMeterStatusUpdate             |
| LCS 庫存    | DILCSInventoryUpdate                |
| LCS 狀態    | DILCSStatusUpdate                   |
| DMS 庫存    | DIDMSInventoryUpdate                |
| DMS 狀態    | DIDMSStatusUpdate                   |

### 相關槪念:

第 116 頁的 『執行 [TMDD](#page-127-0) 資料流訂閱』 訂閱可定義從擁有者中心到 IBM Intelligent Transportation 所提供外部中心的資料流。

### 相關資訊:

Traffic Management Data Dictionary (TMDD) 及 [Message Sets for External Traffic Management Center](http://www.ite.org/standards/tmdd/) [Communications \(MS/ETMCC\) 3.0](http://www.ite.org/standards/tmdd/) 版

## 支援的 TMDD 事件群組及類型

IBM Intelligent Transportation 支援 TMDD 事件群組及類型的子集。

第 [343](#page-354-0) 頁的表 37 包含要在傳送給 IBM Intelligent Transportation 的 TMDD FullEventUpdate 訊息中指定的事 件類型。只能對事件指定一種類型。

| 事故<br>AccidentsAndIncidents<br>嚴重事故<br>傷害事故<br>輕微事故<br>多車輛事故<br>涉及腳踏車的事故<br>涉及公車的事故<br>涉及機車的事故<br>涉及行人的事故<br>涉及火車的事故<br>涉及貨車的事故<br>涉及半拖車的事故<br>涉及危險物料的事故<br>早些時候的事故<br>二次事故<br>事故<br>已拋錨的車輛<br>已放棄的車輛<br>已報廢的車輛<br>已報廢的貨車<br>已報廢的半拖車<br>已報廢的公車<br>車輛已報廢<br>車輛起火<br>車輛減速以查看事故<br>已摺攏的半拖車<br>已摺攏的拖車式活動房屋<br>已摺攏的拖車<br>移動車輛溢液<br>超載<br>已翻轉的車輛<br>已翻轉的貨車<br>已翻轉的半拖車<br>已翻轉的公車<br>滯留車輛<br>滯留在橋下的貨車<br>滯留在橋下的公車 | TMDD 事件群組 | TMDD 事件類型 |
|----------------------------------------------------------------------------------------------------|-----------|-----------|
|                                                                                                    |           |           |
|                                                                                                    |           |           |
|                                                                                                    |           |           |
|                                                                                                    |           |           |
|                                                                                                    |           |           |
|                                                                                                    |           |           |
|                                                                                                    |           |           |
|                                                                                                    |           |           |
|                                                                                                    |           |           |
|                                                                                                    |           |           |
|                                                                                                    |           |           |
|                                                                                                    |           |           |
|                                                                                                    |           |           |
|                                                                                                    |           |           |
|                                                                                                    |           |           |
|                                                                                                    |           |           |
|                                                                                                    |           |           |
|                                                                                                    |           |           |
|                                                                                                    |           |           |
|                                                                                                    |           |           |
|                                                                                                    |           |           |
|                                                                                                    |           |           |
|                                                                                                    |           |           |
|                                                                                                    |           |           |
|                                                                                                    |           |           |
|                                                                                                    |           |           |
|                                                                                                    |           |           |
|                                                                                                    |           |           |
|                                                                                                    |           |           |
|                                                                                                    |           |           |
|                                                                                                    |           |           |
|                                                                                                    |           |           |
|                                                                                                    |           |           |
|                                                                                                    |           |           |
|                                                                                                    |           |           |
|                                                                                                    |           |           |
|                                                                                                    |           |           |

<span id="page-354-0"></span>表 37. IBM Intelligent Transportation 支援的 TMDD 事件群組及類型

表 37. IBM Intelligent Transportation 支援的 TMDD 事件群組及類型 (繼續)

| TMDD 事件群組 | TMDD 事件類型  |
|-----------|------------|
| 關閉        | 已關閉交通      |
|           | 已關閉        |
|           | 已關閉以進行修復   |
|           | 已減少為一個車道   |
|           | 已減少為二個車道   |
|           | 已減少為三個車道   |
|           | 已開啓交通      |
|           | 開啓         |
| 防礙        | 道路上的防礙     |
|           | 道路上的物件     |
|           | 從移動車輛墮落的物件 |
|           | 道路上的碎片     |
|           | 暴風雨損壞      |
|           | 道路上的行人     |
|           | 道路上騎腳踏車的人  |
|           | 大量訪客       |
|           | 道路上的動物     |
|           | 道路上的大型動物   |
|           | 道路上的動物群    |
|           | 動物襲擊       |
|           | 倒下的樹木      |
|           | 已切斷電源的電線   |
|           | 沉陷         |
|           | 路面坍塌       |
|           | 嚴寒         |
|           | 凍脹         |
|           | 洪澇         |
|           | 水管破裂       |
|           | 坍塌的下水道     |
|           | 下水道溢出      |
|           | 天然氣洩漏      |
|           | 塌方         |
|           | 雪崩         |
|           | 落石         |
|           | 滑坡         |
|           | 清除工作       |

| TMDD 事件群組 | TMDD 事件類型 |
|-----------|-----------|
| 道路施工      | 道路建設      |
|           | 主要道路建設    |
|           | 長期道路建設    |
|           | 建設工作      |
|           | 在中間安全島內工作 |
|           | 道路重新建設    |
|           | 夾道        |
|           | 單線交通交替方向  |
|           | 道路維護作業    |
|           | 道路標示作業    |
|           | 道路拓寬      |
|           | 裂縫        |
|           | 凸塊        |
|           | 墜落        |
|           | 暴風雨排水管    |
|           | 橋樑維護作業    |
|           | 橋樑建設      |
|           | 橋樑爆破工作    |
|           | 長滿草       |
|           | 長滿灌叢或灌木   |
|           | 長滿樹木      |
|           | 雪崩控制活動    |
|           | 水管工作      |
|           | 天然氣管道工作   |
|           | 處理地下電纜    |
|           | 處理地下服務    |
|           | 緊急維護      |
|           | 已清除道路維護   |
|           | 已清除道路施工   |

表 37. IBM Intelligent Transportation 支援的 TMDD 事件群組及類型 (繼續)

### 相關工作:

第 107 頁的『規劃 [TMDD](#page-118-0) 資料整合』 在您整合 IBM Intelligent Transportation 與擁有者中心之前,必須先執行適當的規劃,以確保已正確配置您的 系統,從路邊交通子系統擷取所需的資訊。

## 相關參考:

第 105 頁的『交通意識 [TMDD](#page-116-0) 支援』

IBM Intelligent Transportation 支援 Traffic Management Data Dictionary 第 3 版標準子集。

### 相關資訊:

Traffic Management Data Dictionary (TMDD) 及 [Message Sets for External Traffic Management Center](http://www.ite.org/standards/tmdd/) [Communications \(MS/ETMCC\) 3.0](http://www.ite.org/standards/tmdd/) 版

 $\Box$  [SAE J2540 - ITIS](http://standards.sae.org/j2540/2_200611/) 片語清單

### 支援的車輛運輸資料

### ₽

IBM Intelligent Transportation 的設計目的是使用 Service Interface for Real Time Information (SIRI) 交通運輸 資訊資料標準 1.3 版。SIRI 是用於交換大眾運輸服務及車輛的即時資訊的 XML 通訊協定。IBM Intelligent Transit Analytics 的「車輛意識及預測」特性使用透過 SIRI 訊息接收及發佈的特定資料組,來提供車輛意識及預測 估計功能。

下列是 IBM Intelligent Transit Analytics 支援的資料類型。

### 相關工作:

第 130 頁的『規劃運輸資料整合』

在您將運輸資料整合至「車輛意識及預測」特性之前,必須完成適當的規劃,以確保達到所需的結果。

### 相關資訊:

[Service Interface for Real Time Information \(SIRI\)](http://www.siri.org.uk) 標準的網站

## 車輛資料需求

## ₽

IBM Intelligent Transportation 支援 SIRI 綱目中的特定資料集。基礎架構資料、車輛資料及正式作業時間表資 料具有資料吸收規格。請確定來源資料集符合 IBM Intelligent Transit Analytics 的「車輛意識及預測」特性的 最低需求。

## 基礎架構資料

基礎架構資料的有效資料吸收檔案集包含下列檔案:

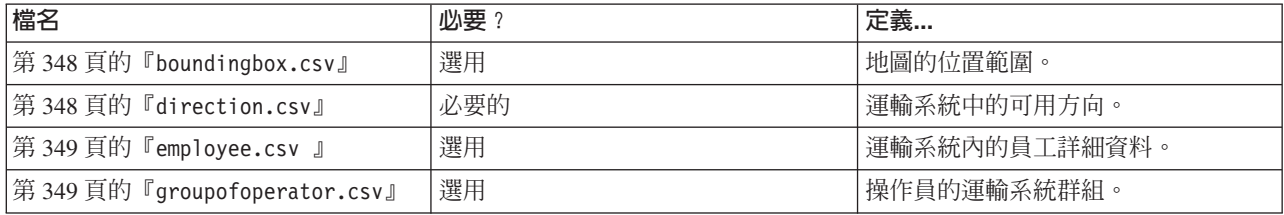

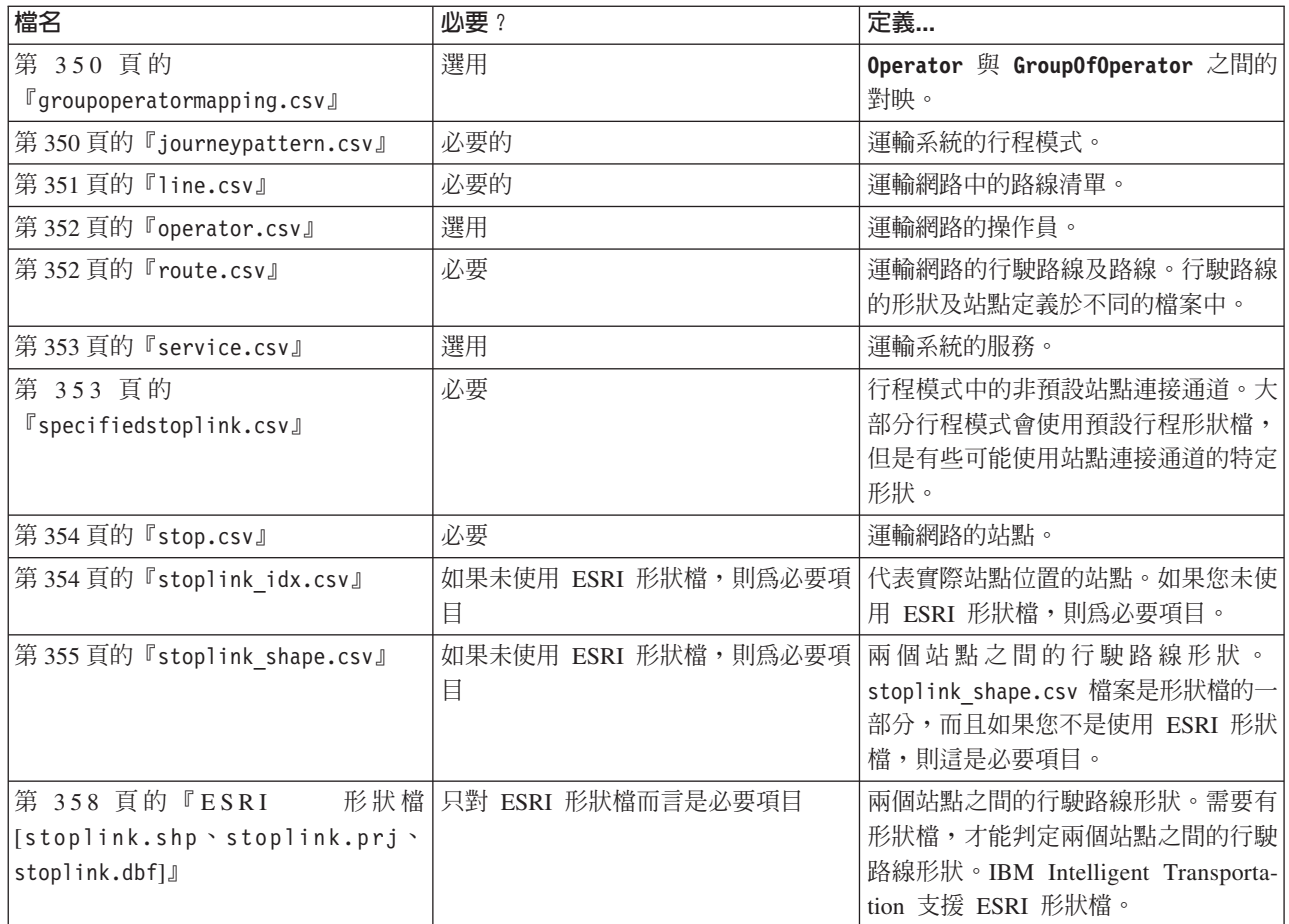

# 車輛資料

車輛資料的有效資料吸收檔案集包含下列檔案:

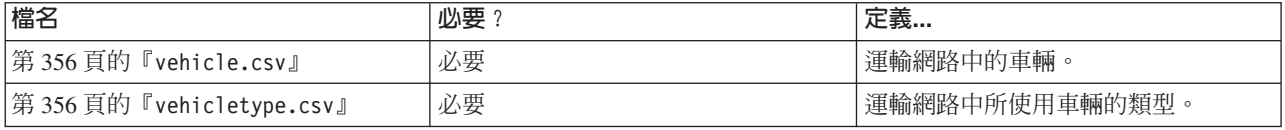

# 正式作業時間表資料

正式作業時間表資料的有效資料吸收包含下列檔案:

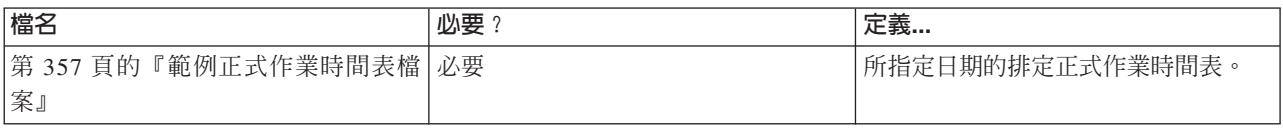

### <span id="page-359-0"></span>相關工作:

第 130 頁的『規劃運輸資料整合』 在您將運輸資料整合至「車輛意識及預測」特性之前,必須完成適當的規劃,以確保達到所需的結果。

### *boundingbox.csv*

## Œ

boundingbox.csv 檔案定義地圖的位置範圍。所有點都必須在外框內,而外框是用來檢查資料的有效性。這是 選用檔案。

### 欄位定義

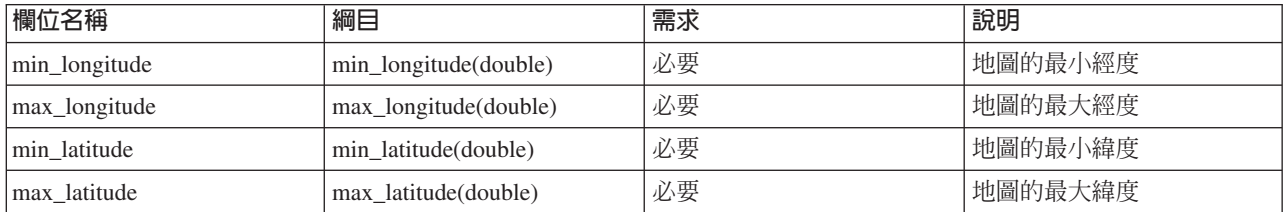

如果未提供 boundingbox.csv 檔案,則經度設為 -180.0, 180.0,而緯度設為 -90.0, 90.0。

## 範例

下列範例指出 boundingbox.csv 檔案中常見的資料。 120.000001,130.000002,59.000003,65.000004

*direction.csv*

# Œ

direction.csv 檔案定義交通運輸系統中的可用指示。大眾交通運輸系統目前定義兩個方向:onward(前進) 及 backward(後退)。自訂的方向必須與它們相對映。自訂的方向是透過行駛路線予以參照。

### 欄位定義

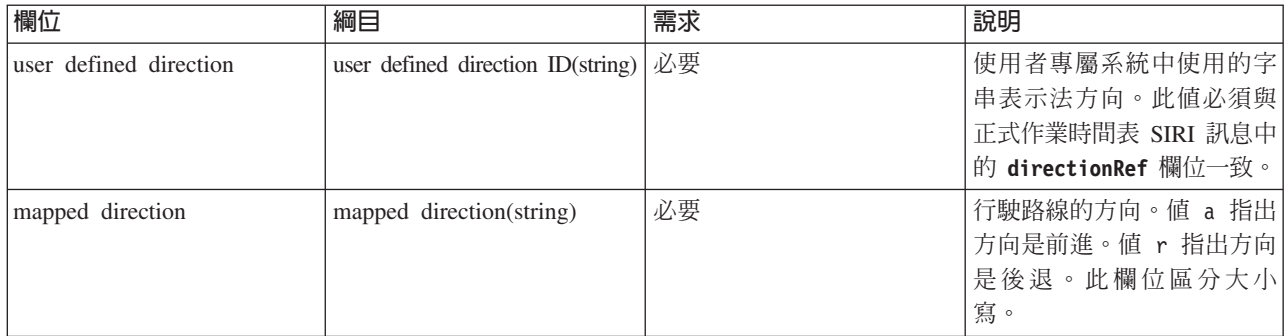

註:資料庫功能指示器設為 'A' 表示新增時,會套用欄位定義表格中的**需求**直欄。如果資料庫功能指示器設為 'D' 表示刪除或 'U' 表示更新, 則 user defined direction 欄位値是必要項目, mapped direction 欄位則是選用 項目。
### 範例

下列範例指出 direction.csv 檔案中常見的資料。

A,Onward,a A,Backward,r U,forward,a D,Onward

*employee.csv*

## 国

employee.csv 檔案包含運輸系統內員工的詳細資料。

### 欄位定義

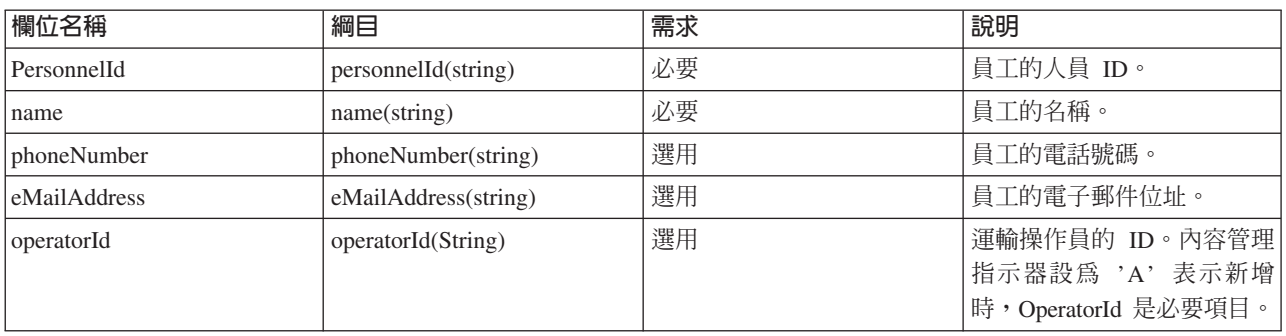

註:資料庫功能指示器設為 'A' 表示新增時,會套用欄位定義表格中的**需求**直欄。如果資料庫功能指示器設為 'D' 表示刪除或 'U' 表示更新,則 PersonnelId 欄位値是必要項目,其他欄位則是選用項目。只需要要更新或 刪除的欄位值。

### 範例

下列範例指出 employee.csv 檔案中常見的資料。

A,293431,Mike,60928299,mike@rio.com,Rio U,293431,Jane D,293431

#### *groupofoperator.csv*

### 国

groupofoperator.csv 檔案定義一組負責操作運輸系統內一組路線的操作員。

### 欄位定義

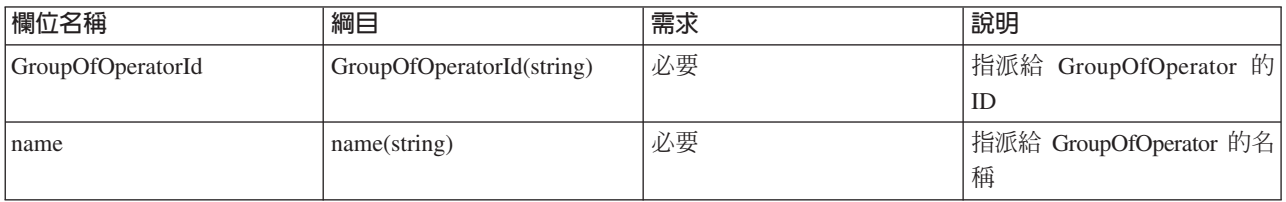

註:資料庫功能指示器設為 'A' 表示新增及 'U' 表示更新時,會套用欄位定義表格中的**需求**直欄。如果資料庫 功能指示器設為 'D' 表示刪除,則只有 GroupOfOperatorId 欄位值是必要項目。

#### 韴例

下列範例指出 groupofoperator.csv 檔案中常見的資料。

A,Grp\_Rio,Rio A,Grp\_Rio, U,Grp\_Rio,NewGroup D,Grp\_Rio

*groupoperatormapping.csv*

### ₽

groupoperatormapping.csv 檔案定義 Operator 與 GroupOfOperator 之間的對映。欄位中的值必須參照 Operator.csv 及 GroupOfOperator.csv 檔案中的對應 ID。

#### 欄位定義

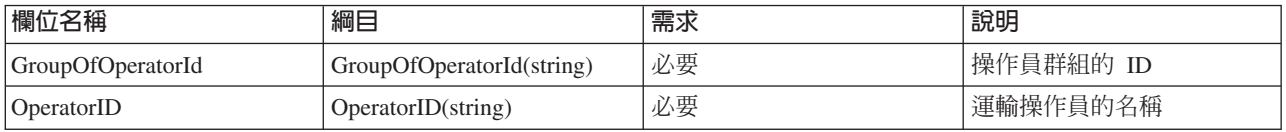

註:資料庫功能指示器設為 'A' 表示新增及 'U' 表示更新時,會套用欄位定義表格中的**需求**直欄。如果資料庫 功能指示器設為 'D' 表示刪除,則只有 GroupOfOperatorId 欄位值是必要項目。

#### 範例

下列範例指出 groupoperatormapping.csv 檔案中常見的資料。

A,Grp\_Rio,Rio A,Grp\_Rio, U,Grp\_Rio,NewGroup D,Grp\_Rio

#### *journeypattern.csv*

### ₽

行程模式是代表一組公車站(在系統內是唯一)的模式。其為整個系統的金鑰參照值,可讓 Intelligent Transit Analytics 識別以系統中所含站點為基礎的不同行駛路線。一般而言,行程模式與行駛路線相關聯,如 route.csv 檔案中所定義,且該連結是在這裡指派。journeypattern.csv 檔案定義行程模式。一個行程模式連結至一條特 定的行駛路線,但是一條行駛路線可以有多個相關聯的行程模式。routeId 欄位必須對映至 route.csv 檔案中 的對應 ID。

#### 欄位定義

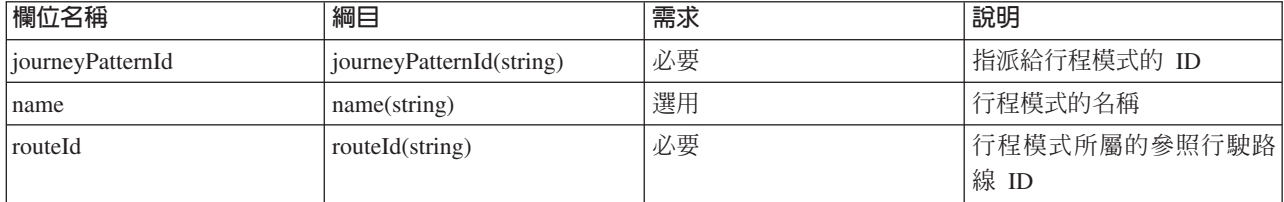

註:資料庫功能指示器設為 'A' 表示新增時,會套用欄位定義表格中的**需求**直欄。如果資料庫功能指示器設<mark>爲</mark> 'D' 表示刪除或 'U' 表示更新,則 *journeyPatternId* 欄位值是必要項目,其他欄位則是選用項目。只需要要更 新或刪除的欄位值。而且,不可以變更與行駛路線的行程模式關係。

### 範例

下列範例指出 journeypattern.csv 檔案中常見的資料。

A,j001,jp\_1,r001 U,j001,jp\_1 , D,j001

*line.csv*

₽

line.csv 檔案包含運輸網路中的路線清單。一般而言,路線由兩條行駛路線組成 - 去程行駛路線及回程行駛路 線。

### 欄位定義

下表會關聯 lineId 與定義行駛路線的 meta 資料,例如名稱及分類(功能)。

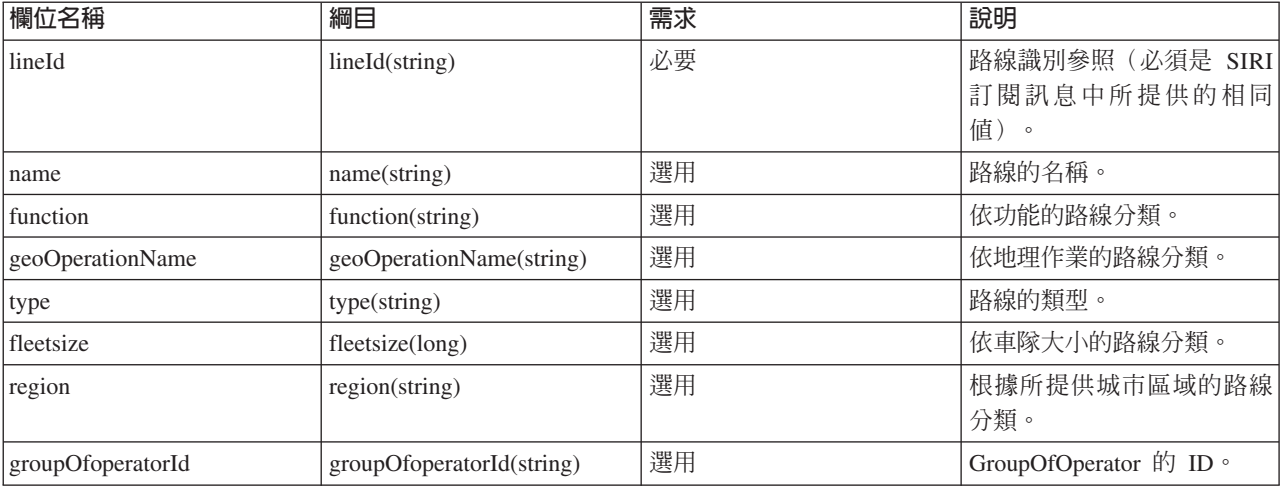

註:資料庫功能指示器設為 'A' 表示新增時,會套用欄位定義表格中的**需求**直欄。如果資料庫功能指示器設<mark>爲</mark> 'D' 表示刪除或 'U' 表示更新,則 *lineId* 欄位值是必要項目,其他欄位則是選用項目。只需要要更新或刪除的 欄位值。

範例

下列範例指出 line.csv 檔案中常見的資料。 A,l50,line l50,Main,NORTH RADIAL,BRT,40,CENTRAL REGION,Grp\_Rio A,l50,,,,,,, U,l50,,new,,,,, D,l50

#### *operator.csv*

### 暈

operator.csv 檔案定義運輸網路的操作員。

#### 欄位定義

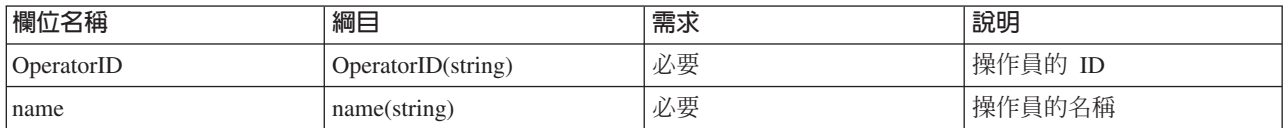

註:資料庫功能指示器設為 'A' 表示新增或 'U' 表示更新時,會套用欄位定義表格中的**需求**直欄。如果資料庫 功能指示器設為 'D' 表示刪除,則只有 OperatorID 欄位値是必要項目。

### 範例

下列範例指出 operator.csv 檔案中常見的資料。

A,Rio,Operator Rio U,Rio,Operator New D,Rio

#### *route.csv*

₽

route.csv 檔案定義運輸網路的行駛路線及路線。行駛路線的形狀及站點定義於不同的檔案中。行駛路線由往 返行程所定義。此檔案中的項目可讓系統定義行駛路線(對映至參照 line.csv 檔案中對應 *lineId* 的特定路 線),以及去程或回程的方向。

#### 欄位定義

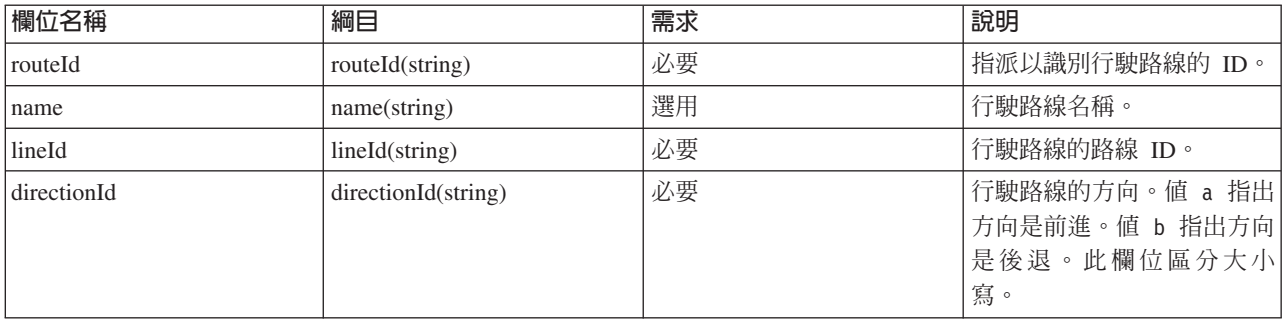

註:資料庫功能指示器設為 'A' 表示新增時,會套用欄位定義表格中的**需求**直欄。如果資料庫功能指示器設為 'D' 表示刪除或 'U' 表示更新,則 routeId 欄位値是必要項目,其他欄位則是選用項目。而且,多個行駛路線 可以參照相同的 lineId,因此 lineId 可能會鏈結至多個路線名稱。

#### 範例

下列範例指出 route.csv 檔案中常見的資料。

A,r001,route\_1, l001, a A,r002,,l001, r U,r001,,l002, U,r001,,,r D,r001

*service.csv*

### 靁

service.csv 檔案定義運輸系統的服務。service.csv 檔案會封裝顯示給公眾的服務 meta 資料資訊。其包含 名稱、號碼及其他相關狀態類型資訊。兩個 JourneyPatternId 以及 routeId 必須對映至 journeypattern.csv 及 line.csv 檔案中的對應項目。

#### 欄位定義

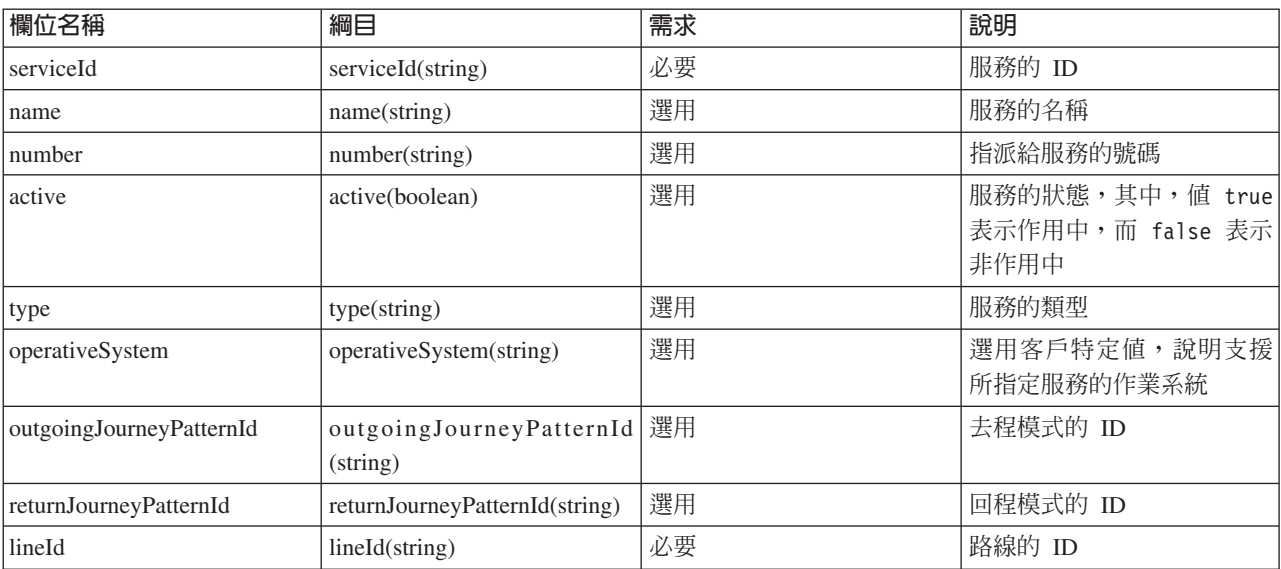

註:資料庫功能指示器設為 'A' 表示新增時,會套用欄位定義表格中的**需求**直欄。如果資料庫功能指示器設為 'D' 表示刪除或 'U' 表示更新,則 *serviceId* 欄位値是必要項目,其他欄位則是選用項目。只需要要更新或刪 除的欄位值。

#### 範例

下列範例指出 service.csv 檔案中常見的資料。

```
A,svc0,service svc0,service number svc0,true,service type svc0,service by Rio,j9,j0,l0
U,svc0,service1,,,,,,,,
D,svc0
```
#### *specifiedstoplink.csv*

### ₽

站點連接通道是兩個站點之間的形狀。specifiedstoplink.csv 檔案列出行程模式中的非預設站點連接通道。 大部分行程模式會使用預設行程形狀檔,但是有些會使用站點連接通道的特定形狀。如果行程模式不是使用預 設站點連接通道,則必須在此檔案中列出站點連接通道。兩個公車站之間可能有多個形狀,例如,兩輛公車從 某一站點行駛至下一個站點時行駛不同道路。一般而言,這些形狀中有一個會定義為預設形狀,因為大部分公 車都行駛這條行駛路線。如果您必須定義多個形狀,則必須在此檔案中輸入替代形狀。

### <span id="page-365-0"></span>欄位定義

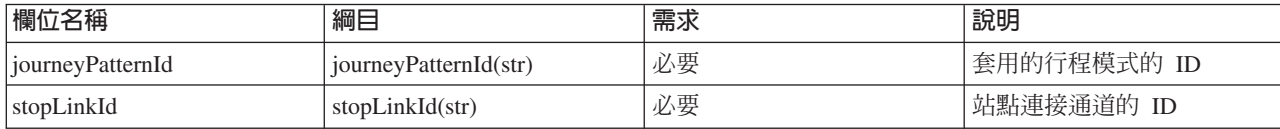

### 範例

下列範例指出 specifiedstoplink.csv 檔案中常見的資料。

A, j001, link\_1 A, j002, link\_2 D, j001, link\_2

*stop.csv*

₽

stop.csv 檔案定義運輸網路的站點。站點代表實際公車站位置。座標內含在外框中。您可以使用這個檔案,在 系統內定義實際公車站,並指派唯一 ID 給每一個公車站。站點有名稱、位置以及已定義的運作時間範圍。 stoplink\_idx.csv 檔案中的項目會參照 stop.csv 檔案中所定義的 ID。

#### 欄位定義

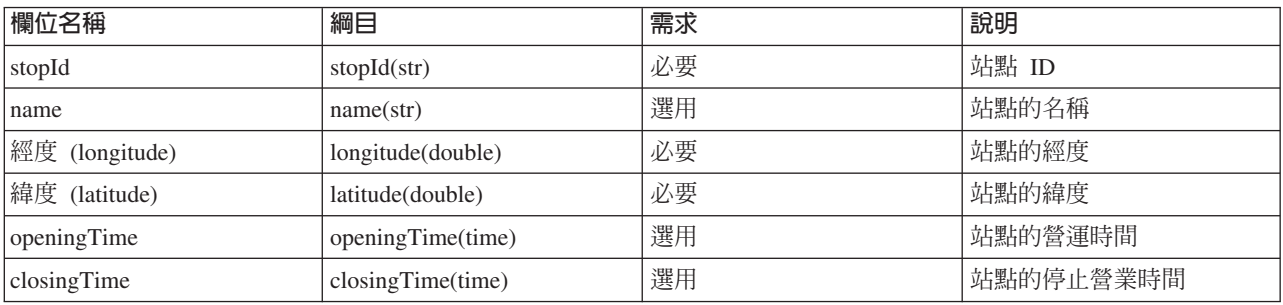

註:資料庫功能指示器設為 'A' 表示新增時,會套用欄位定義表格中的**需求**直欄。如果資料庫功能指示器設為 'D' 表示刪除或 'U' 表示更新,則 stopId 欄位值是必要項目,其他欄位則是選用項目。只需要要更新或刪除 的欄位值。

### 範例

下列範例指出 stop.csv 檔案中常見的資料。

A,s001,stop\_1,100.01,50.01 A,s002,,101.01,51.01 U,s001,,102.01,52.01 D,s002

#### *stoplink\_idx.csv*

### ₽

stoplink idx.csv 檔案是判定兩個站點之間的行駛路線形狀所需之形狀檔的一部分。stoplink idx.csv 及 stoplink\_shape.csv 檔案構成形狀檔,而且如果您不是使用 ESRI 形狀檔,則這是必要項目。形狀點的開頭或 結尾不一定是站點,但是站點必須對映至合理距離內的形狀。預設距離是 10 公尺。開頭及結尾站點會參照 <span id="page-366-0"></span>stop.csv 檔案中包含的資訊。您可以使用這個檔案來定義兩個站點之間的連接通道,並且指出其是否為預設。 在此環境定義中,連接通道是站點之間的道路網路。在站點之間移動的車輛通常會在相同的連接通道上行駛, 但是您可以在此檔案中,標示 *isDefault* 值為 'false' 的項目,以定義替代的行駛路線。

### 欄位定義

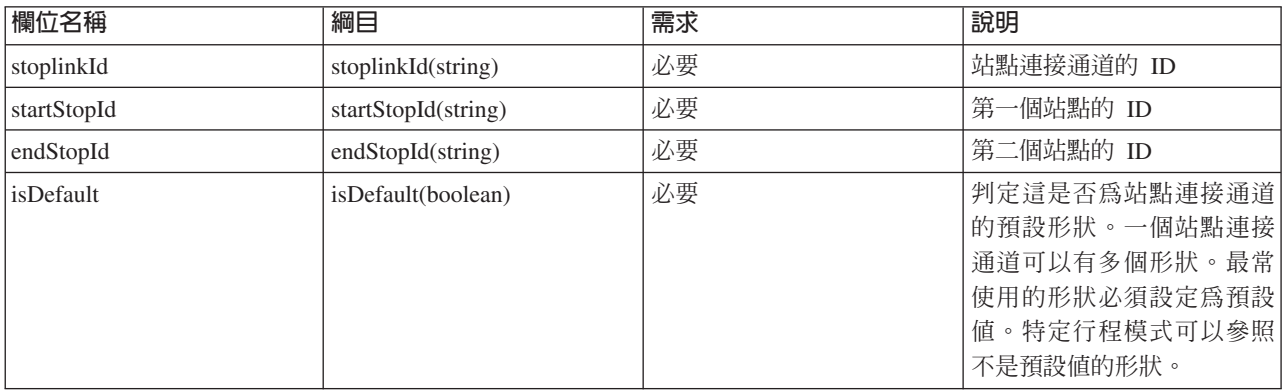

註:資料庫功能指示器設為 'A' 表示新增時,會套用欄位定義表格中的**需求**直欄。如果資料庫功能指示器設為 'D' 表示刪除或 'U' 表示更新,則 *stoplinkId* 欄位値是必要項目,其他欄位則是選用項目。只需要要更新或刪 除的欄位值。

請不要同時更新開始站點及結束站點詳細資料,否則可能會發生錯誤。

### 範例

下列範例指出 stoplink idx.csv 檔案中常見的資料。

```
A,link_1,stop_1,stop_2,true
U,link_1,stop_1,stop_2,false
D,link1
```
### 相關參考:

第358頁的『ESRI 形狀檔 [stoplink.shp、[stoplink.prj](#page-369-0)、stoplink.dbf]』 需要有形狀檔,才能判定兩個站點之間的行駛路線形狀。IBM Intelligent Transportation 支援 ESRI 形狀檔。

### *stoplink\_shape.csv*

### ₽

stoplink shape.csv 檔案是判定兩個站點之間的行駛路線形狀所需之形狀檔的一部分。stoplink shape.csv 及 stoplink\_idx.csv 檔案構成形狀檔,而且如果您不是使用 ESRI 形狀檔,則這是必要項目。形狀點的開頭或結 尾不一定是站點,但是站點必須對映至合理距離內的形狀。

#### 欄位定義

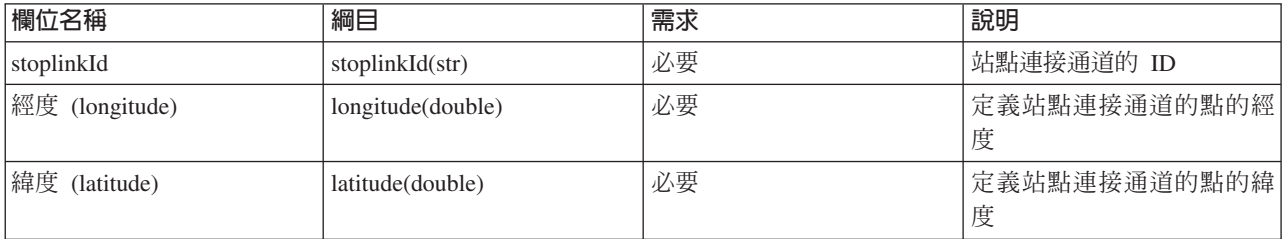

註: 每一個點都由一組經度及緯度座標所代表。stoplink shape.csv 檔案的綱目可以包含任意數目的經度及 緯度座標,不過,每一個檔案中都必須至少要有兩個以上的配對。而且,stoplink\_shape.csv 檔案必須與 stoplink\_idx.csv 檔案相符。

### 範例

下列範例指出 stoplink\_shape.csv 檔案中常見的資料。

link\_1,100.000000,100.000000,110.000000,110.000000

#### 相關參考:

第358頁的『ESRI 形狀檔 [stoplink.shp、[stoplink.prj](#page-369-0)、stoplink.dbf]』 需要有形狀檔,才能判定兩個站點之間的行駛路線形狀。IBM Intelligent Transportation 支援 ESRI 形狀檔。

*vehicle.csv*

### Œ

vehicle.csv 檔案定義運輸網路中的車輛。

#### 欄位定義

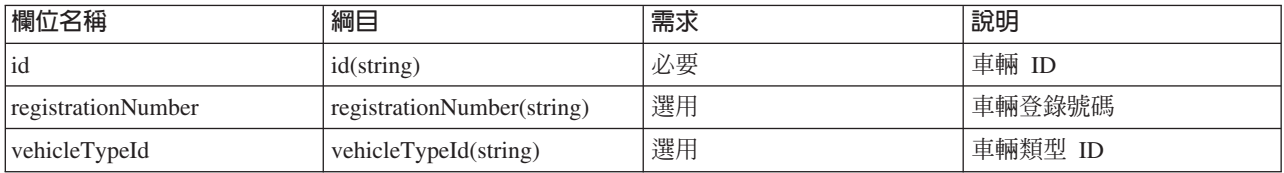

註:資料庫功能指示器設為 'A' 表示新增時,會套用欄位定義表格中的**需求**直欄。如果資料庫功能指示器設為 'D' 表示刪除或 'U' 表示更新,則 id 欄位値是必要項目,其他欄位則是選用項目。只需要要更新或刪除的欄 位值。

#### 範例

下列範例指出 vehicle.csv 檔案中常見的資料。

A,ve001,xyz001,vt001 A,ve002, , vt002 U,ve001,newname, D,ve001

*vehicletype.csv*

### ₽

vehicletype.csv 檔案定義運輸網路中使用的車輛類型。

#### 欄位定義

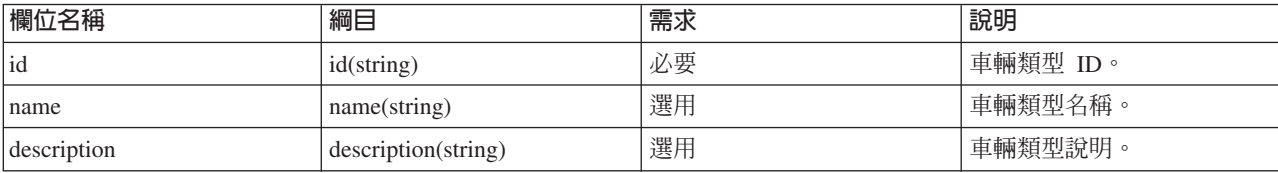

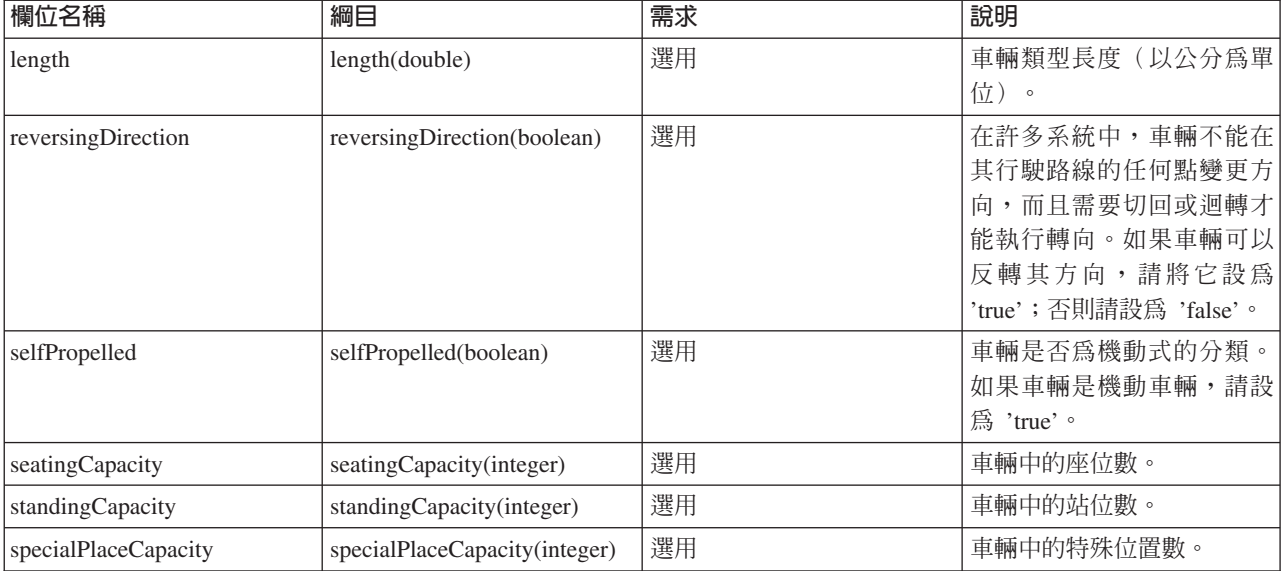

註:資料庫功能指示器設為 'A' 表示新增時,會套用欄位定義表格中的**需求**直欄。如果資料庫功能指示器設<mark>爲</mark> 'D' 表示刪除或 'U' 表示更新,則 *id* 欄位値是必要項目,其他欄位則是選用項目。只需要要更新或刪除的欄 位值。

### 範例

下列範例指出 vehicletype.csv 檔案中常見的資料。

A,vt001, abcXYZ, day bus, 10, false, true, 30, 8, 6 A,vt002,,,,,,,, U,vt001,newname,,,,,, D,vt001

### 範例正式作業時間表檔案

### 里

正式作業時間表檔案定義所指定日期的排定正式作業時間表。正式作業時間表是 IBM Intelligent Transit Analytics 的資料庫綱目的重要部分。

### 欄位定義

正式作業時間表的綱目及資料元素記載為 Service Interface for Real Time Information (SIRI) 1.3 版網站上 ProductionTimetableDelivery 回應的規格。

下表概述 IBM Intelligent Transit Analytics 所使用 SIRI 正式作業時間表的元素。

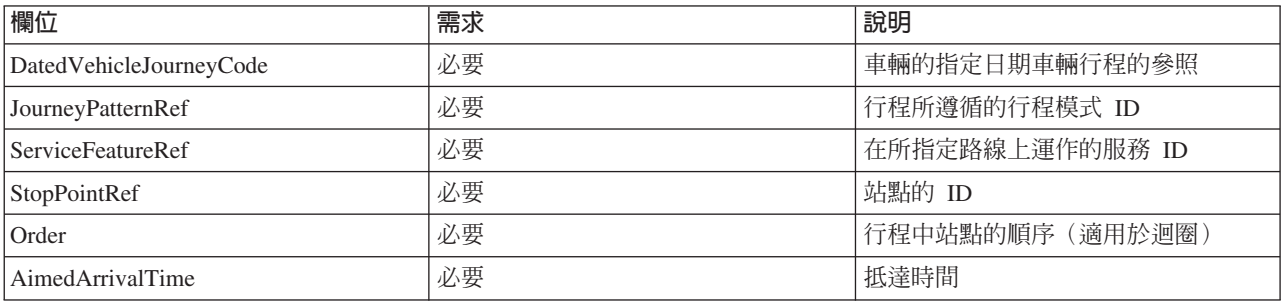

<span id="page-369-0"></span>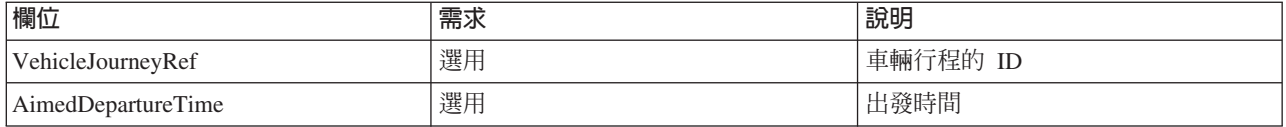

在正式作業時間表檔案中,日期及時間是根據 xsd:DateTime 資料類型。如果未指定時區資訊,則日期及時間 預設為「世界標準時間 (UTC)」。

#### 範例

下列是名稱為 2004-12-17\_productiontimetable.xml 的檔案中的正式作業時間表範例。

```
<?xml version="1.0" encoding="UTF-8"?>
<Siri xmlns="http://www.siri.org.uk/siri" xsi:schemaLocation="http://www.siri.org.uk/siri
   xsd/siri_1.3/siri.xsd" version="1.3">
  <ServiceDelivery>
  <ResponseTimestamp>2004-12-17T09:45:00+01:00</ResponseTimestamp>
  <ProductionTimetableDelivery version="1.3">
   <ResponseTimestamp>2004-12-17T09:45:00+01:00</ResponseTimestamp>
   <DatedTimetableVersionFrame>
    <RecordedAtTime>2004-12-17T09:45:00+01:00</RecordedAtTime>
    <LineRef>123</LineRef>
    <DirectionRef>onward</DirectionRef>
    <DatedVehicleJourney>
     <DatedVehicleJourneyCode>1255</DatedVehicleJourneyCode>
     <JourneyPatternRef>125</JourneyPatternRef>
     <DatedCalls>
      <DatedCall>
       <StopPointRef>1234</StopPointRef>
       <Order>1</Order>
       <AimedArrivalTime>2004-12-17T09:45:00+01:00</AimedArrivalTime>
      </DatedCall>
      <DatedCall>
      <StopPointRef>1235</StopPointRef>
      <Order>2</Order>
      <AimedArrivalTime>2004-12-17T09:45:00+01:00</AimedArrivalTime>
      </DatedCall>
     </DatedCalls>
    </DatedVehicleJourney>
   </DatedTimetableVersionFrame>
 </ProductionTimetableDelivery>
 </ServiceDelivery>
</Siri>
```
#### 相關資訊:

[Service Interface for Real Time Information \(SIRI\)](http://www.siri.org.uk) 標準的網站

ESRI 形狀檔 [stoplink.shp \ stoplink.prj \ stoplink.dbf]

### ₽

需要有形狀檔,才能判定兩個站點之間的行駛路線形狀。IBM Intelligent Transportation 支援 ESRI 形狀檔。

IBM Intelligent Transit Analytics 需要 ESRI 形狀檔包括下列檔案:

- stoplink\_shape.shp
- stoplink shape.prj
- stoplink shape.dbf

如需 ESRI 形狀檔格式技術規格的相關資訊,請移至 ESRI 網站。

如果您沒有 ESRI 形狀檔可吸收至 IBM Intelligent Transportation,則必須吸收 stoplink\_shape.csv 及 stoplink\_idx.csv 檔案來形成形狀檔。如需相關資訊,請參閱相關鏈結。

### 相關參考:

#### 第354 頁的『[stoplink\\_idx.csv](#page-365-0)』

stoplink idx.csv 檔案是判定兩個站點之間的行駛路線形狀所需之形狀檔的一部分。stoplink idx.csv 及 stoplink\_shape.csv 檔案構成形狀檔,而且如果您不是使用 ESRI 形狀檔,則這是必要項目。形狀點的開頭 或結尾不一定是站點,但是站點必須對映至合理距離內的形狀。預設距離是 10 公尺。開頭及結尾站點會參照 stop.csv 檔案中包含的資訊。您可以使用這個檔案來定義兩個站點之間的連接通道,並且指出其是否為預 設。在此環境定義中,連接通道是站點之間的道路網路。在站點之間移動的車輛通常會在相同的連接通道上行 駛,但是您可以在此檔案中,標示 *isDefault* 值為 'false' 的項目,以定義替代的行駛路線。

#### 第355 頁的『[stoplink\\_shape.csv](#page-366-0)』

stoplink\_shape.csv 檔案是判定兩個站點之間的行駛路線形狀所需之形狀檔的一部分。stoplink\_shape.csv 及 stoplink\_idx.csv 檔案構成形狀檔,而且如果您不是使用 ESRI 形狀檔,則這是必要項目。形狀點的開 頭或結尾不一定是站點,但是站點必須對映至合理距離內的形狀。

#### 相關資訊:

E<sup>t</sup> F.cri 網站

### 支援進行車輛監視的入埠 SIRI 要求

### ₽

IBM Intelligent Transit Analytics 的「車輛意識及預測」特性透過 **VehicleMonitoringRequest** 綱目支援指定的 入埠 SIRI 訊息,以進行車輛監視。

### **VehicleMonitoringRequest topic 及 policy 元素**

VehicleMonitoringRequest 綱目包括 topic 參數以過濾資訊(例如,依車輛、路線及方向)。 VehicleMonitoringRequest 綱目也包括 policy 參數以控制傳回的資料量。

下表列出 VehicleMonitoringRequest 綱目支援的入埠 topic 及 policy SIRI 要求元素。

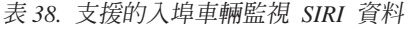

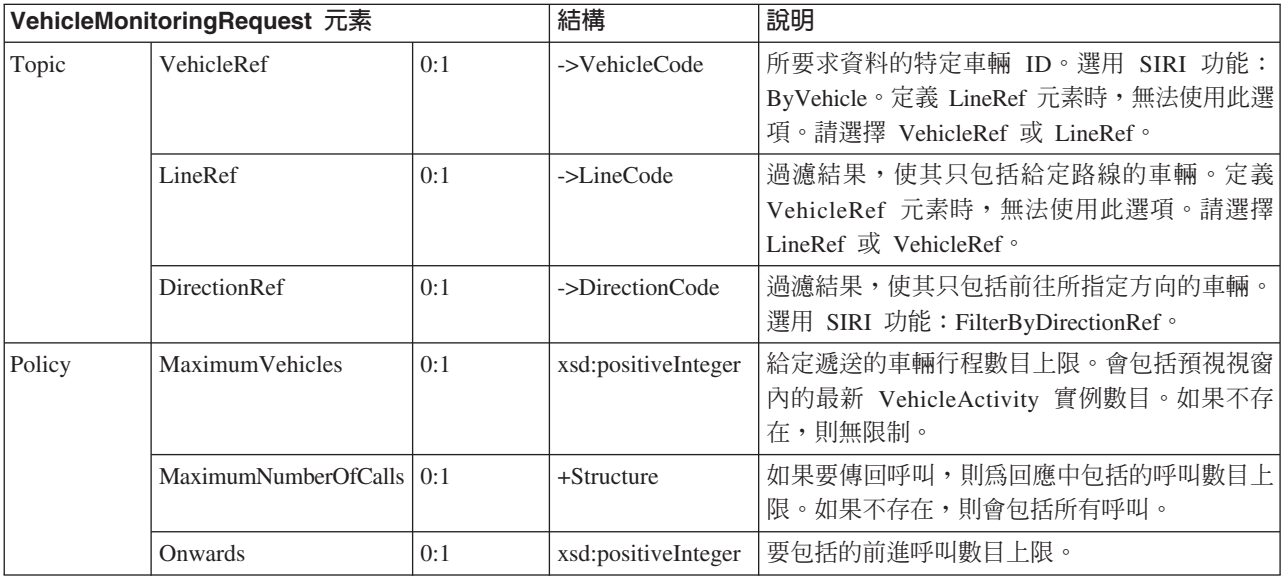

下列程式碼是入埠 SIRI 車輛監視訊息範例:

```
<Siri xsi:schemaLocation="http://www.siri.org.uk/siri xsd/siri 1.3/siri.xsd"
xmlns="http://www.siri.org.uk/siri" xmlns:xsi="http://www.w3.org/2001/XMLSchema-instance"
version="1.3"><ServiceRequest>
<RequestTimestamp>2012-06-12T09:30:47-05:00</RequestTimestamp>
<RequestorRef>NADER</RequestorRef>
<VehicleMonitoringRequest version="1.3">
<RequestTimestamp>2012-06-12T09:30:47-05:00</RequestTimestamp>
   <VehicleRef>VEH222</VehicleRef>
   <DirectionRef>Out</DirectionRef>
   <MaximumNumberOfCalls>
<0nwards>3</0nwards>
  </MaximumNumberOfCalls>
 </VehicleMonitoringRequest>
</ServiceRequest>
\le/Siri>
```
此範例入埠 SIRI 訊息適用於 ID 爲 VEH222 並往只剩 3 個前進呼叫的出埠方向移動的車輛。

#### 相關資訊:

■ Service Interface for Real Time Information (SIRI) 標準的網站

### 支援進行站點監視的入埠 SIRI 要求

### ⊞

IBM Intelligent Transit Analytics 的「車輛意識及預測」特性透過 StopMonitoringRequest 綱目支援指定的入 埠 SIRI 要求,以淮行站點監視。

### StopMonitoringRequest topic 及 policy 元素

StopMonitoringRequest 綱目包括 topic 參數以過濾資訊 (例如,依站點、路線及方向)。 StopMonitoringRequest 綱目也包括 policy 參數以控制傳回的資料量。

下表列出 StopMonitoringRequest 綱目支援的入埠 topic 及 policy SIRI 要求元素。

表 39. 支援的入埠車輛監視 SIRI 資料

|        | StopMonitoringRequest 元素 |     | 結構                   | 說明                                                                                                    |
|--------|--------------------------|-----|----------------------|----------------------------------------------------------------------------------------------------|
| Topic  | PreviewInterval          | 0:1 | PositiveDurationType | 應該包括「造訪」的前進期間,即抵達要包括<br>造訪之站點的預測抵達前的間隔。只會傳回在<br>此時段內抵達或出發的行程。                                                                                 |
|        | <b>StartTime</b>         | 0:1 | Xsd:dateTime         | PreviewInterval 的起始開始時間。如果不存<br>在,則會採用現行時間。必須位於資料水平線<br>內。                                                                                    |
|        | MonitoringRef            | 1:1 | ->MonitoringCode     | 將此參數設爲站點的 ID。如果參數的開頭是字串<br>all 或 All-forecasted, 則會傳回所有站點的所<br>有預測結果。                                                                         |
|        | LineRef                  | 0:1 | ->LineCode           | 過濾結果, 使其只包括所指定路線的車輛的<br>「站點造訪」。                                                                                                    |
|        | <b>DirectionRef</b>      | 0:1 | ->DirectionCode      | 過濾結果, 使其只包括前往特定相對方向的車<br>輛的「站點造訪」。例如,入埠或出埠。<br>註:方向不會指定目的地。選用 SIRI 功能:<br>TopicFiltering; ByDirection o                                       |
|        | DestinationRef           | 0:1 | ->StopPointCode      | 過濾結果, 使其只包括前往所指定目的地的車<br>輛的造訪。選用<br>功能:<br><b>SIRI</b><br>TopicFiltering ; ByDestination ·                                                    |
| Policy | MaximumStopVisits        | 0:1 | xsd:positiveInteger  | 要包括在特定遞送中的抵達或出發造訪次數上<br>限。會包括預視視窗內的前 n 個 StopVisits。<br>只會傳回 LookAheadInterval 內的造訪。<br>MinimumStopVisitsPerLine 參數可以用來減少所<br>傳回總計內每一條路線的項目數。 |
|        | MaximumNumbersOfCalls    | 0:1 | $+$ Structure        | 如果要傳回呼叫,則為回應中包括的呼叫數目<br>上限。如果此值不存在,則會包括所有呼叫。<br>選用 SIRI 功能: StopVisitCalls。                                                                   |
|        | Onwards                  | 0:1 | xsd:positiveInteger  | 要包括的前進呼叫數目上限。                                                                                                    |

在下列範例中,方向為 OUTBOUND 且目的地為 PLACE98765 之路線 LINE77 的 StopMonitoringRequest 結果的 輸出傳回,適用於在 2004-12-17T09:32:27-05:00 時間內,車輛最先抵達的所有站點。站點上限限制為 7 個 站點。前淮呼叫數目上限則限制為 3。

```
<Siri xsi:schemaLocation="http://www.siri.org.uk/siri xsd/siri 1.3/siri.xsd"
xmlns="http://www.siri.org.uk/siri" xmlns:xsi="http://www.w3.org/2001/XMLSchema-instance"
version="1.3"><ServiceRequest>
<RequestTimestamp>2012-06-12T09:30:47-05:00</RequestTimestamp>
<RequestorRef>NADER</RequestorRef>
<StopMonitoringRequest version="1.3">
<RequestTimestamp>2004-12-17T09:30:47-05:00</RequestTimestamp>
   <PreviewInterval>100</PreviewInterval>
   <StartTime>2004-12-17T09:30:47-05:00</StartTime>
   <MonitoringRef>All-forecasted</MonitoringRef>
<LineRef>LINE77</LineRef>
   <DirectionRef>OUTBOUND</DirectionRef>
   <DestinationRef>PLACE98765</DestinationRef>
   <MaximumStopVisits>7</MaximumStopVisits>
   <MaximumNumberOfCalls>
<0nwards>3</0nwards>
```

```
</MaximumNumberOfCalls>
  </StopMonitoringRequest>
 </ServiceRequest>
</Siri>
```
相關資訊:

[Service Interface for Real Time Information \(SIRI\)](http://www.siri.org.uk) 標準的網站

### 支援進行車輛監視的出埠 SIRI 資料

#### ₽

IBM Intelligent Transit Analytics 的「車輛意識及預測」特性支援出埠 **vehicle monitoring** SIRI 資料。

### 範例 SIRI XML 檔案

請參閱下列含有 **vehicle monitoring** SIRI 資料的支援 XML 檔案範例。

```
<?xml version="1.0" encoding="UTF-8"?>
<Siri xmlns="http://www.siri.org.uk/siri"
xmlns:acsb="http://www.ifopt.org.uk/acsb"
xmlns:ifopt="http://www.ifopt.org.uk/ifopt"
xmlns:D2LogicalModel="http://datex2.eu/schema/1_0/1_0"
xmlns:ns1="http://www.siri.org.uk/"
xmlns:core="http://www.govtalk.gov.uk/core"
xmlns:xsi="http://www.w3.org/2001/XMLSchema-instance"
xsi:schemaLocation="http://www.siri.org.uk/siri xsd/siri_1.3/siri.xsd" version="1.3">
<ServiceDelivery>
<ResponseTimestamp>
2006-05-04T18:13:51.0Z
</ResponseTimestamp>
<ProducerRef>
ibm
</ProducerRef>
<VehicleMonitoringDelivery version="1.3">
<ResponseTimestamp>
2006-05-04T18:13:51.0Z
</ResponseTimestamp>
<VehicleActivity>
<RecordedAtTime>
2006-05-04T18:13:51.0Z
</RecordedAtTime>
<ValidUntilTime>
2006-05-04T19:13:51.0Z
</ValidUntilTime>
<MonitoredVehicleJourney>
<LineRef>
54656
</LineRef>
<FramedVehicleJourneyRef>
<DataFrameRef>
1337
</DataFrameRef>
<DatedVehicleJourneyRef>
1234
</DatedVehicleJourneyRef>
</FramedVehicleJourneyRef>
<ConfidenceLevel>
certain
</ConfidenceLevel>
<!-- The next stop points-->
<OnwardCalls>
<OnwardCall>
<StopPointRef>
```

```
1456
</StopPointRef>
<Order>
1
</Order>
<ExpectedArrivalTime>
2006-05-04T18:13:51.0Z
</ExpectedArrivalTime>
<ExpectedDepartureTime>
2006-05-04T18:13:51.0Z
</ExpectedDepartureTime>
</OnwardCall>
<OnwardCall>
<StopPointRef>
1456
</StopPointRef>
<Order>
2
</Order>
<ExpectedArrivalTime>
2006-05-04T18:13:51.0Z
</ExpectedArrivalTime>
<ExpectedDepartureTime>
2006-05-04T18:13:51.0Z
</ExpectedDepartureTime>
</OnwardCall>
</OnwardCalls>
</MonitoredVehicleJourney>
</VehicleActivity>
<! -<VehicleActivity>
...
</VehicleActivity>
-->
</VehicleMonitoringDelivery>
</ServiceDelivery>
</Siri>
```
### 相關參考:

『支援進行站點監視的出埠 SIRI 資料』

IBM Intelligent Transit Analytics 的 「車輛意識及預測」特性支援出埠 **stop monitoring** SIRI 資料。提供範 例 XSD 定義及 XML 輸出,以顯示支援進行 stop monitoring 的出埠 SIRI 資料。

### 相關資訊:

[Service Interface for Real Time Information \(SIRI\)](http://www.siri.org.uk) 標準的網站

### 支援進行站點監視的出埠 SIRI 資料

### ⊞

IBM Intelligent Transit Analytics 的「車輛意識及預測」特性支援出埠 **stop monitoring** SIRI 資料。提供範例 XSD 定義及 XML 輸出,以顯示支援進行 stop monitoring 的出埠 SIRI 資料。

### 範例 SIRI XML 檔案

請參閱下列含有 **stop monitoring** SIRI 資料的支援 XML 檔案範例。

```
<?xml version="1.0" encoding="UTF-8"?>
<Siri xmlns="http://www.siri.org.uk/siri"
xmlns:xsi="http://www.w3.org/2001/XMLSchema-instance"
version="1.3"
xsi:schemaLocation="http://www.siri.org.uk/siri ../siri.xsd">
```

```
<ServiceDelivery>
<ResponseTimestamp>
2004-12-17T09:30:46-05:00
</ResponseTimestamp>
<ProducerRef>
IBM
</ProducerRef>
<StopMonitoringDelivery version="1.3">
<ResponseTimestamp>
2006-05-04T18:13:51.0Z
</ResponseTimestamp>
<ValidUntil>
2006-05-04T18:13:51.0Z
</ValidUntil>
<MonitoredStopVisit>
<RecordedAtTime>
2006-05-04T18:13:51.0Z
</RecordedAtTime>
<MonitoringRef>
HLTST011
</MonitoringRef>
<MonitoredVehicleJourney>
<LineRef>
Line123
</LineRef>
<DirectionRef>
Out
</DirectionRef>
<FramedVehicleJourneyRef>
<DataFrameRef>
2004-12-17
</DataFrameRef>
<DatedVehicleJourneyRef>
Oubound
</DatedVehicleJourneyRef>
</FramedVehicleJourneyRef>
<ConfidenceLevel>
certain
</ConfidenceLevel>
<VehicleRef>
VEH987654
</VehicleRef>
<MonitoredCall>
<ExpectedArrivalTime>
2006-05-04T18:13:51.0Z
</ExpectedArrivalTime>
<ExpectedDepartureTime>
2006-05-04T18:13:51.0Z
</ExpectedDepartureTime>
</MonitoredCall>
<OnwardCalls>
<OnwardCall>
<StopPointRef>
HLTST012
</StopPointRef>
<Order>
4
</Order>
<ExpectedArrivalTime>
2006-05-04T18:13:51.0Z
</ExpectedArrivalTime>
<ExpectedDepartureTime>
2006-05-04T18:13:51.0Z
</ExpectedDepartureTime>
</OnwardCall>
</OnwardCalls>
```

```
</MonitoredVehicleJourney>
</MonitoredStopVisit>
<!--MonitoredStopVisit>
. . . . . .
</MonitoredStopVisit-->
</StopMonitoringDelivery>
</ServiceDelivery>
\frac{2}{\sin 2}
```
#### 相關參考:

第 362 頁的『支援進行車輛監視的出埠 SIRI 資料』 IBM Intelligent Transit Analytics 的「車輛意識及預測」特性支援出埠 vehicle monitoring SIRI 資料。 相關資訊:

□ Service Interface for Real Time Information (SIRI) 標準的網站

### ITS 標準

IBM Intelligent Transportation 的設計符合交通運輸業所定義與辨識的 ITS 及資訊技術 (IT) 標準。

下表列出開發所有 IBM Intelligent Transportation 特性所遵循的 ITS 及 IT 標準。

表 40. 交通運輸業中的 ITS 標準清單。

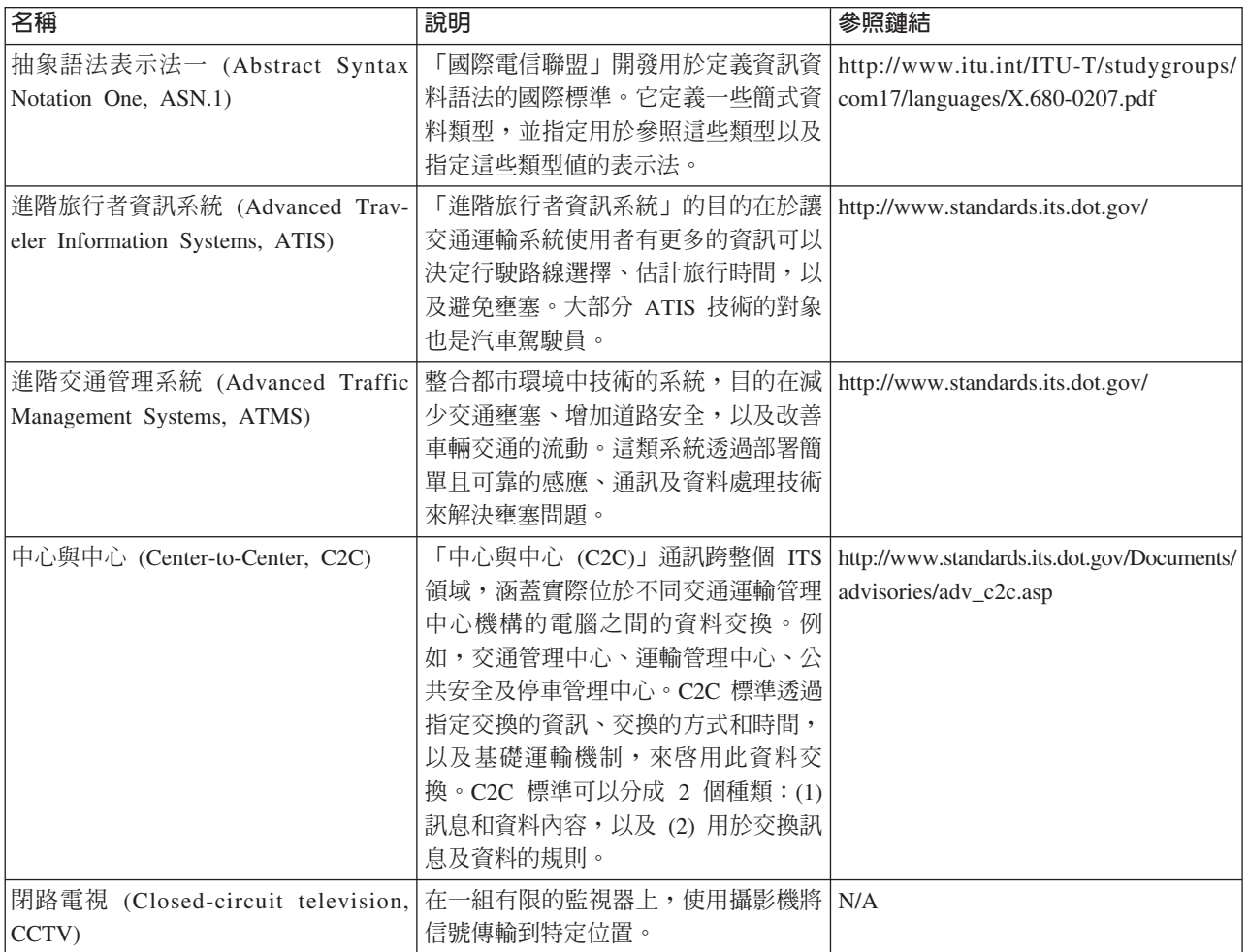

#### 表 40. 交通運輸業中的 ITS 標準清單。 (繼續)

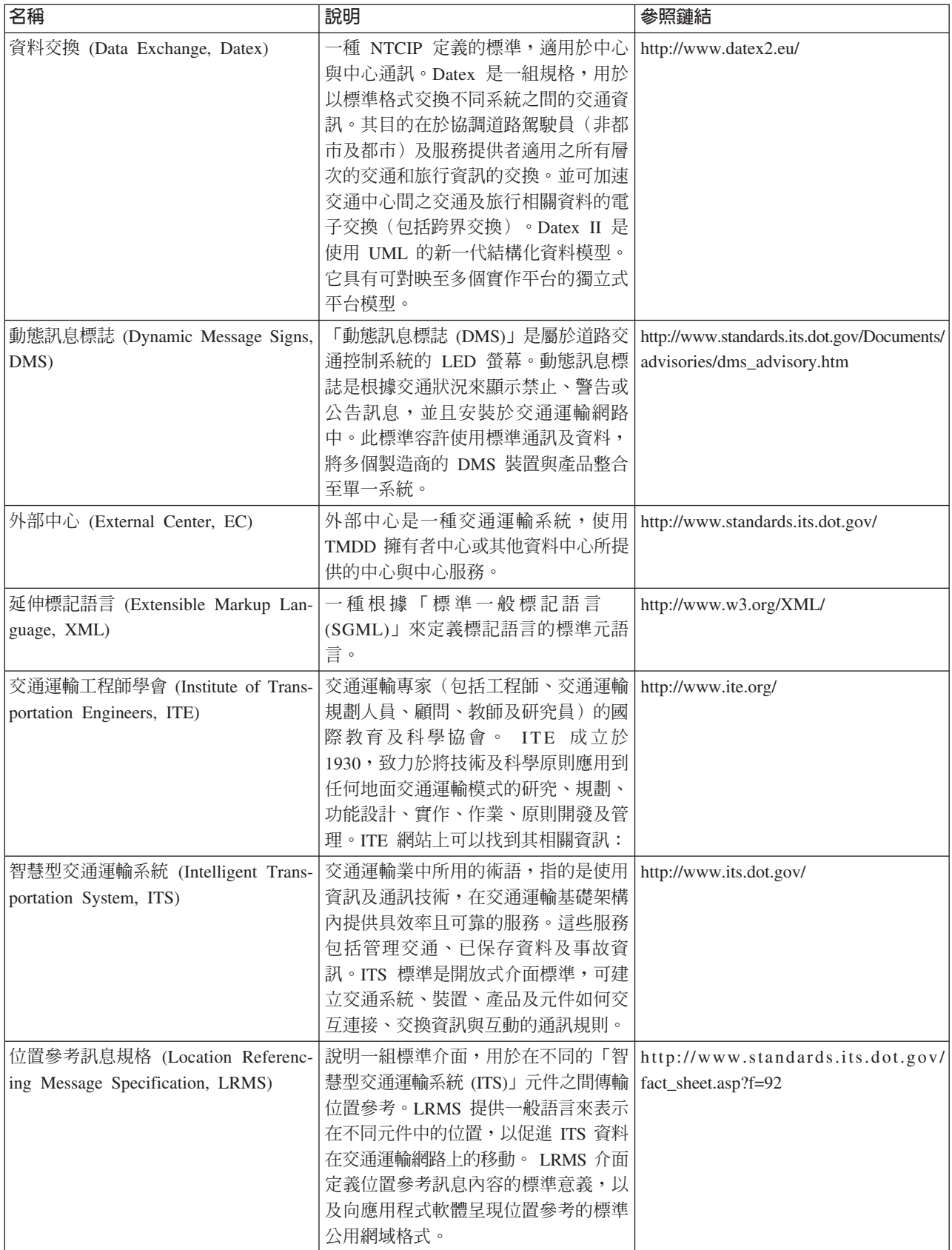

表 40. 交通運輸業中的 ITS 標準清單。 (繼續)

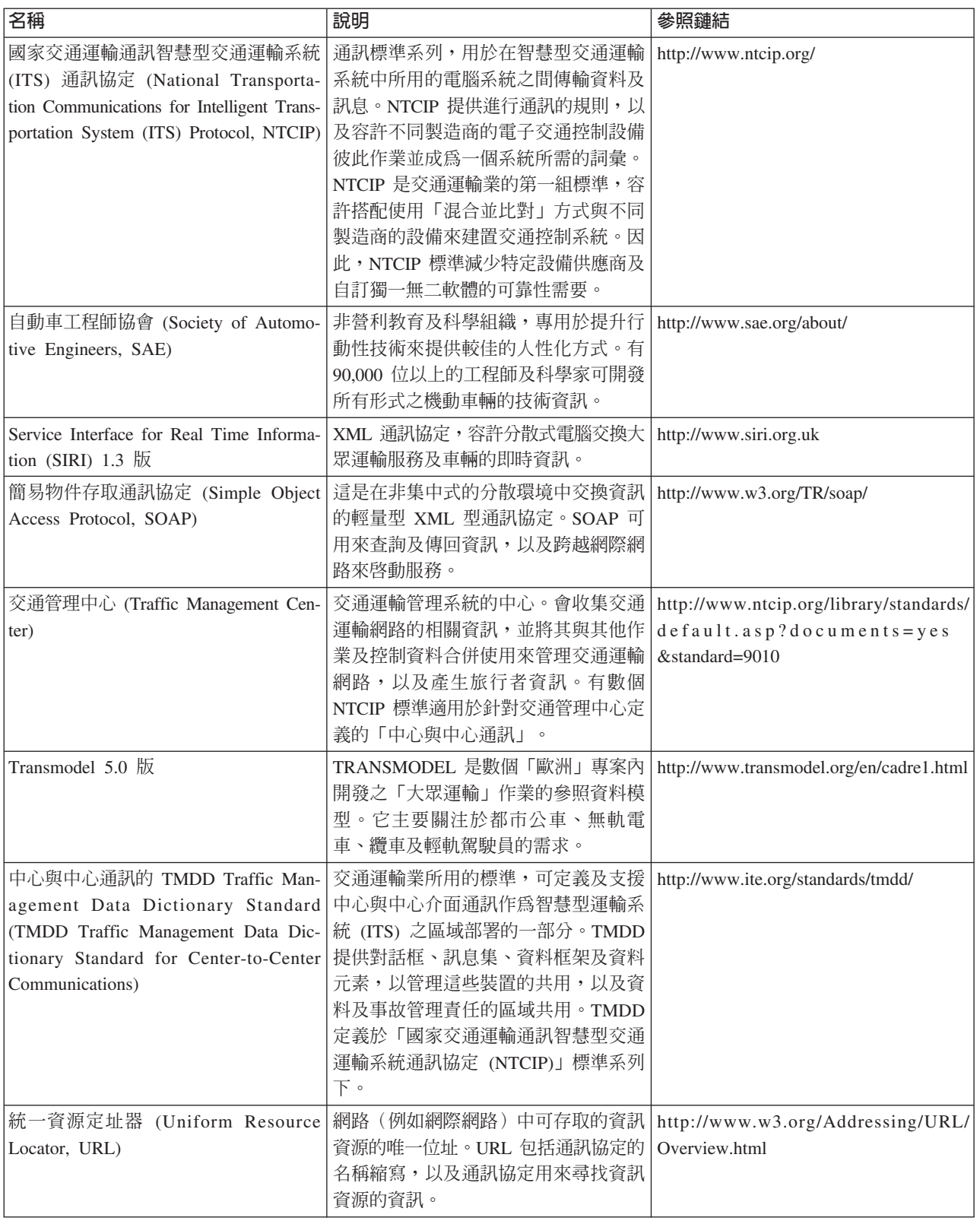

<span id="page-379-3"></span>表 40. 交通運輸業中的 ITS 標準清單。 (繼續)

| 名稱                          | 說明                                                                            | 參照鏈結 |
|-----------------------------|-------------------------------------------------------------------------------|------|
|                             | Web 服務說明語言 (Web Services 這是一種 XML 型規格,將網路服務描  http://www.w3.org/2002/ws/desc/ |      |
| Description Language, WSDL) | 述爲一組操作訊息的端點,訊息含有文                                                             |      |
|                             | │件導向或程序導向的資訊。WSDL 是一                                                          |      |
|                             | 種 NTCIP 定義的標準,適用於中心與                                                          |      |
|                             | 中心通訊。                                                                         |      |

### 名詞解釋

此名詞解釋包括 IBM Intelligent Transportation 軟體及產品的術語及定義。

本名詞解釋使用下列交互參照:

- 請參閱可讓您從非偏好的術語參照到偏好的術語,或從縮寫參照到拼出的格式
- 另請參閱可讓您參照相關或對照術語。

如需其他術語及定義,請參閱 [IBM Terminology](http://www-306.ibm.com/software/globalization/terminology/) 網站(在新視窗中開啓)。

### 二割

#### 入口網站 (portal)

這是各種資訊、應用程式和人員的可自訂和個人化的單一安全存取點。

### 三割

#### 子網路 (subnet)

<span id="page-379-0"></span>請參閱子網路 [\(subnetwork\)](#page-379-0)。

### **子網路** (subnetwork, subnet) 使用者所定義的已連接交通連接通道的分組。此分組是要改善應用程式效能。

#### 四割

### 中繼站 (hop)

行駛路線網路中相鄰節點間的傳輸路徑的其中一個區段。

### 五劃

#### **匝道儀控表 (ramp meter)**

<span id="page-379-1"></span>一個裝置,通常是與信號控制器一起的基本交通號誌燈或兩段式信號(只有紅及綠,沒有黃)燈,可 根據現行交通狀況制定進入高速公路的交通流程。

#### 可變訊息標誌 (variable message sign, VMS)

一個交通管制設備,其訊息可透過手動、電子方式、機械方式或電動機械方式進行變更,以將下列資 訊提供給駕駛人:交通壅塞、交通事故、維護作業、不良天氣條件、道路狀況、組織事件,或其他公 路特性(例如,吊橋、收費亭及地磅站)。

#### {í **(plug-in)**

<span id="page-379-2"></span>可個別安裝的軟體模組,用於為現有程式、應用程式或介面新增功能。

#### **外部中心 (external center, EC)**

交通資料中心(例如 TMC),可從另一個中心接收在其內開發或儲存的 TMDD 資訊。擁有者中心也 可以直接控制現場裝置。在此標準所使用的最常見對話框的環境定義中,外部中心會要求及接收來自 擁有者中心的資訊。

#### **IE式作業時間表 (production timetable)**

交通運輸系統的規劃排程定義。

### 六劃

#### <span id="page-380-1"></span>**交通事件 (traffic event)**

<span id="page-380-0"></span>在給定位置及時間發生的重要發生事件(包括車輛、道路網路或交通裝置)。另請參閱交通事故 [\(traf](#page-380-0)[fic incident\)](#page-380-0) $\circ$ 

#### **交通事故 (traffic incident)**

具有不良效果的交通事件。另請參閱交通事件 [\(traffic event\)](#page-380-1)。

#### $\overline{\text{O}}$ 通運輸工程師學會 (institute of transportation engineers, ITE)

<span id="page-380-6"></span>交通運輸專家(包括工程師、交通運輸規劃人員、顧問、教師及研究員)的國際教育及科學協會。 ITE 成立於 1930,致力於將技術及科學原則應用到任何地面交通運輸模式的研究、規劃、功能設計、實作、 作業、原則開發及管理。

#### **交通運輸預測特性 (transportation prediction feature)**

<span id="page-380-7"></span>一種特性,預期從現行時間算起 1 小時內的交通狀況、提供自訂的報告,以及在管理 Portlet 中配置資 料收集、啓用及計算。

#### $\overline{\mathcal{R}}$ 通管理中心 (traffic management center, TMC)

<span id="page-380-3"></span>交通運輸管理系統的中心。會收集交通運輸網路的相關資訊,並將其與其他作業及控制資料合併使用 來管理交通運輸網路,以及產生旅行者資訊。它包括位於中心的軟硬體組合(包括操作員和維護人 員、原則和程序,以及其他實體)。

#### $\overline{\mathcal{R}}$  通層 (traffic layer)

可放在地圖上以提供交通運輸網路之其他地理空間資訊的交通相關資訊重疊。

#### **交通關係矩陣 (traffic relationship matrix)**

<span id="page-380-4"></span>定義地圖中連接通道間的關係的使用者定義矩陣。

#### 企業保存檔 (enterprise archive, EAR)

透過 Java EE 標準定義的一種專用 JAR 檔類型,用來將 Java EE 應用程式部署在 Java EE 應用程 式伺服器。EAR 檔包含用於個別 Web 應用程式的 EJB 元件、部署描述子及 Web 保存檔 (WAR)。 另請參閱 Java 保存檔 [\(Java](#page-385-0) 保存檔)。

#### az í **(geospatial)**

<span id="page-380-5"></span>與地球的地理性質相關。

#### 地理資訊系統 (geographic information system, GIS)

物件、資料及應用程式的複合體,用於建立及分析地理特性的空間資訊。

#### 多邊形 (polygon)

<span id="page-380-2"></span>在 GDDM® 函數中,一連串含括區域的毗鄰直線。

#### 自訂 (customization)

- 1. 這是使用者對於入口網站網頁或 Portlet 的修改。WebSphere Portal 可讓使用者修改頁面佈置以及 選取每個裝置所要顯示的 Portlet 來自訂入口網站網頁。另請參閱個人化 [\(personalization\)](#page-382-0)。
- 2. 對於系統上已安裝和配置的軟體程式,說明對其預設値的變更,以便能夠使用程式。另請參閱配  $\mathbb{E}$  [\(configuration\)](#page-382-1)<sup>o</sup>

#### <span id="page-381-2"></span>**自動車工程師協會 (Society of Automotive Engineers, SAE)**

非營利教育及科學組織,專用於提升行動性技術來提供較佳的人性化方式。 SAE 有 90,000 位以上的 工程師及科學家可開發所有形式之機動車輛的技術資訊(包括汽車、卡車和公車、越野設備、飛機、 航空航太飛行器、潛水艇、鐵路,以及運輸系統)。

#### μ{¼ **(journey shape)**

行程模式的地理空間道路形狀,是透過道路區段連接的一連串地理空間點,且盡可能最符合連接行程 站點的道路形狀。

#### μ{í **(journey pattern)**

公共運輸行駛路線以一連串的行程模式 ID、站點 ID 或數値順序所提供的所有站點清單。如果運輸行 駛路線在相同的位置包括迴圈及站點數次,則可能會包括多次相同的站點。

#### 行駛路線 (route)

已定義站點清單之間的整體路徑。

### 七劃

#### ma- **(location map)**

一個地圖或計劃,包含已在 IBM Intelligent Operations Center 中定義的互動式區域。事件可以與其中 一個以上的區域相關聯。例如,可以定義主要運動場中的座位區域圖,讓發生的事件可以與適當區域 相關聯。

#### 作業視圖 (operations view)

一個網頁,包含的 Portlet 可共同作業以促進作業層次的綜合性資訊供應及互動,用於監視現行事件以 及規劃未來事件。

#### 快取記憶體 (cache)

用於縮短指令及(或)資料存取時間的記憶體。位於快取記憶體中的資料,通常是位於速度更慢且價 格更便宜的儲存體(如在磁碟或其他網路節點上)中某個位置的資料副本。

#### **系統内容表格 (system properties table)**

一個表格,儲存 IBM Intelligent Operations Center 的整個系統配置資料。

#### «° **ID (vehicle ID)**

正在地圖上顯示的運輸車輛的唯一 ID。

### 八割

#### <span id="page-381-1"></span>≤ **(event)**

1. 在給定位置及時間發生的重要發生事件。另請參閱事故 [\(incident\)](#page-381-0)。

2. 可能妨礙交通運輸網路中移動的狀況。

#### <span id="page-381-0"></span>G **(incident)**

不屬於服務標準作業的事件,會導致或可能導致服務品質及客戶生產力受損或下降。另請參閱事件 [\(event\)](#page-381-1)  $\circ$ 

#### -ñΓs **(user role group)**

一個群組,指派成員資格,讓新使用者擁有解決方案的適當存取層次。每一個新使用者都會新增爲適 當角色群組的成員。與每一個角色群組相關聯的許可權層次都不同。

#### -\iv **(user permission)**

授與使用者的權限,讓他們擁有檢視及使用入口網站資源的存取權。此權限是透過使用者角色群組的 成員資格所授與。

#### -]w **(user profile)**

使用者的說明,包括的資訊如下:使用者 ID、使用者名稱、密碼、存取權,以及使用者登入時取得的 其他屬性。

#### -z **(user administrator)**

<span id="page-382-5"></span>一個人員,可新增使用者,以及將具有適當許可權的角色型授權群組的成員資格授與使用者,以確保 安全。

#### 延伸標記語言 (Extensible Markup Language, XML)

一種根據「標準一般標記語言 (SGML)」來定義標記語言的標準元語言。

#### 服務 (service)

<span id="page-382-3"></span>車輛的往返行駛路線(包括排程)。

#### 服務水準 (level of service, LOS)

交通工程師在交通運輸業中使用的定性測量,用來判定交通運輸基礎架構元素的有效性。此方式說明 「公路容量手冊」中所定義交通的作業狀況。

### 九.劃

#### q\ **(subscription)**

對擁有者中心進行的要求,以將資料定期傳送給外部中心。

#### - **(page)**

在入口網站環境中的介面元素,可包含一個以上的 Portlet。

#### 十劃

#### <span id="page-382-0"></span>H **(personalization)**

根據商業規則及使用者設定檔資訊,將資訊的目標設定為特定使用者的過程。另請參閱自訂 [\(customization\)](#page-380-2) $\circ$ 

#### 浮動說明 (hover help)

這是說明文字,可將游標移至圖形使用者介面 (GUI) 項目上(例如圖示、欄位或字串)來進行檢視。 浮動說明可包含 Rich Text 及鏈結。

#### I **(stop)**

<span id="page-382-1"></span>乘客可以上車或下車的點。

#### **配置 (configuration)**

- 1. 組織及交互連接系統、子系統或網路的軟硬體之方式。
- 2. 向系統說明已安裝的裝置、可選用的特性及程式產品使這些特性可供使用的處理程序。另請參閱 自訂 [\(customization\)](#page-380-2)。

#### 十一劃

#### <span id="page-382-2"></span>動態訊息標誌 (dynamic message sign, DMS)

<span id="page-382-4"></span>請參閱可變訊息標誌 [\(variable message sign\)](#page-379-1)。

### **問題管理記錄 (problem management record, PMR)**

IBM 支援機制中的號碼,代表客戶發生的服務事故。

#### 基本地圖 (base map)

一種地圖,說明在其中放置主題資訊的背景參照資訊(例如地形、道路、地標及政治疆界)。基本地 圖用於位置參照,而且通常包括大地測量控制網路,作為其結構的一部分。

#### 授權 (authorization)

是一種處理程序,用來授與使用者、系統或處理程序對物件、資源或功能的完整或受限存取權。

### 授權程式分析報告 (authorized program analysis report, APAR)

<span id="page-383-5"></span><span id="page-383-0"></span>針對由 IBM 提供的受支援程式版本中某個問題的更正要求。

#### 統一資源定址器 (URL)

網路(例如網際網路)中可存取的資訊資源的唯一位址。URL 包括用來存取資訊資源之通訊協定的名 稱縮寫,以及通訊協定用來尋找資訊資源的資訊。

#### 運接通道 ID (link ID)

正在地圖上顯示的交通連接通道的唯一 ID。

#### ¼⌠q° **(closed-circuit television, CCTV)**

<span id="page-383-1"></span>在一組有限的監視器上,使用攝影機將信號傳輸到特定位置。

#### 十二割

#### <span id="page-383-3"></span>單一登入 (single sign-on, SSO)

這是一種鑑別程序,在這個程序中,使用者輸入單一使用者 ID 和密碼,就可以存取多個系統或應用程 式。

#### X≤Gm **(geometry)**

地圖上放大連接通道中可用的資訊。

#### **雲端應用程式 (cloud application)**

延伸可透過網際網路存取的應用程式。雲端應用程式使用大型資料中心,以及管理 Web 應用程式及 Web 服務的功能強大的伺服器。

### 十二割

#### <span id="page-383-4"></span>傳輸控制通訊協定/網際網路通訊協定 (Transmission Control Protocol/Internet Protocol, TCP/IP)

一組業界標準的非專利通訊協定,其透過不同類型的互聯網路,提供應用程式間可靠的端對端連線。

#### g **(longitude)**

英格蘭格林威治處經線東西位置的角度距離,以度及分鐘數表示。

#### 群組 (group)

可共用受保護資源存取權的使用者集合。

#### -MΦ- **(solution)**

<span id="page-383-2"></span>處理特定客戶問題或專案的產品組合。

#### **資料交換 (Data Exchange, Datex)**

一組規格,用於以標準格式交換不同系統之間的交通資訊。其目的在於協調道路駕駛員(非都市及都 市)及服務提供者適用之所有層次的交通和旅行資訊的交換。並可加速交通中心間之交通及旅行相關 資料的電子交換(包括跨界交換)。

#### Ω∩ **(heap)**

在 Java 程式設計中,這是 Java 虛擬機器 (JVM) 在執行時期用來儲存 Java 物件的記憶體區塊。Java 資料堆記憶體由記憶體回收器管理,而記憶體回收器會自動取消配置不再處於使用中狀態的 Java 物件。

#### 資源軟體組 (resource bundle)

- 1. 一個結構化資料集合,提供本地化程式時所用資料(資源)的鍵值對映。值通常是字串,但是本 身可能是結構化資料。
- 2. 一個類別,包含商店頁面的文字。根據 Java PropertyResourceBundle API 建立及存取軟體組檔案。

#### 道路種類 (road category)

一種種類,用來定義使用者可以在新增交通層時包括的連接通道類型。

#### 過濾器 (filter)

請參閱交通層 [\(traffic layer\)](#page-380-3)。

#### 過濾器表單 (filter form)

一種表單,可用來選取要在地圖及清單上顯示的內容。

#### 十四劃

#### **管理者許可權 (administrator permission)**

<span id="page-384-0"></span>授與管理者的權限,讓他們擁有建立、配置及刪除入口網站資源或使用者的存取權。此權限是透過使 用者角色群組的成員資格所授與。

#### 輕量型目錄存取通訊協定 (Lightweight Directory Access Protocol, LDAP)

這是利用 TCP/IP 來提供目錄存取的開放式通訊協定,它支援 X.500 模型,且不會引起更複雜的 X.500 「目錄存取通訊協定 (DAP)」的資源需求。例如,LDAP 可供在網際網路或企業內部網路目錄中尋找人 員、組織及其他資源。

#### Γ **(domain)**

主要作業的個別部分,一般會符合組織結構以及相關人員的專門知識。例如,城市管理局分成處理交 通運輸、水及公共安全的部門。

#### 十五劃

#### **層** (layer)

可放在地圖上以提供其他地理空間資訊的重疊。

#### **緯度** (latitude)

地球赤道南北位置的角度距離,通常以度及分鐘數表示。

#### 線性參照 (linear reference)

道路的位置參照標記(一般是在路肩),指出它在行駛路線的位置。標記的範例是里程碑。

#### **輪詢間隔 (polling interval)**

自動重新整理地圖上所顯示資料之間經過的期間。

### 十六劃

#### <span id="page-384-1"></span>ñ **(owner center, OC)**

交通資料中心(例如 TMC),可將其內開發或儲存的 TMDD 資訊提供給另一個中心。擁有者中心也 可以直接控制現場裝置。在此標準所使用的最常見對話框的環境定義中,擁有者中心會發佈資訊,或 提供來自外部中心的要求的回應。

#### **整合** (integration)

軟體開發活動,用來將不同的軟體元件合併為一整個執行檔。

### 十七劃

#### {í°A **(application server)**

分散式網路中的一種伺服器程式,可為應用程式提供執行環境。

### 二十二劃

#### **鑑別** (authentication)

這是一種安全服務,負責證明電腦系統的使用者確實是此人所宣稱者。實作此服務的常用機制是密碼 和數位簽章。

### **A**

APAR 請參閱授權程式分析報告 [\(authorized program analysis report\)](#page-383-0)。

### **C**

CCTV 請參閱閉路電視 [\(Closed-circuit television, CCTV\)](#page-383-1)。

### CSV 檔案 (CSV file)

這是包含以逗點區隔值的文字檔。CSV 檔案通常用於在使用不同格式的資料庫系統與應用程式之間交 換檔案。

### **D**

- **Datex** 請參閱資料交換 [\(Data Exchange\)](#page-383-2)。
- **DMS** -參閱動態訊息標誌 [\(dynamic message sign\)](#page-382-2)。

### **E**

- **EAR** -請參閱企業保存檔 [\(enterprise archive\)](#page-380-4)。
- **EC** -請參閱外部中心 [\(external center\)](#page-379-2)。

### **G**

**GIS** -請參閱地理資訊系統 [\(geographic information system\)](#page-380-5)。

### **I**

#### **ISO 模型 (ISO model)**

國際標準組織 (ISO) 認可的一組資料通訊規則。ISO 通訊協定可讓不同供應商所提供的系統進行連接 及通訊。它們是開放式系統互連 (OSI) 標準的基礎。

**ITE** -請參閱交通運輸工程師學會 [\(institute of transportation engineers\)](#page-380-6)。

### **J**

**JAR** -請參閱 Java 保存檔 [\(Java archive\)](#page-385-0)。

#### **Java 保存檔 (Java archive, JAR)**

<span id="page-385-2"></span><span id="page-385-0"></span>一種壓縮檔格式,用於將安裝和執行 Java 程式所需要的所有資源,儲存在單一檔案中。另請參閱企業 保存檔 [\(enterprise archive\)](#page-380-4)。

### **Java** 虚擬機器 (Java virtual machine, JVM)

處理器的軟體實作,執行已編譯的 Java 程式碼(小應用程式和應用程式)。

### **JavaScript** ½≤ϕk **(JavaScript Object Notation, JSON)**

<span id="page-385-1"></span>這是一種以 JavaScript 的物件文字表示法為基礎的輕量型資料交換格式。 JSON 是中性程式設計語言, 但使用各種程式語言的使用慣例。

**JSON** 請參閱 JavaScript 物件表示法 [\(JavaScript Object Notation\)](#page-385-1)。

**JVM** -參閱 Java 虛擬機器 [\(Java virtual machine\)](#page-385-2)。

### **L**

LDAP 請參閱輕量型目錄存取通訊協定 [\(Lightweight Directory Access Protocol\)](#page-384-0)。

#### LDAP 目錄交換格式 (LDAP Directory Interchange Format, LDIF)

<span id="page-386-0"></span>一種檔案格式,用來說明目錄資訊以及需要套用至目錄的變更,而且可以在目錄伺服器之間使用 LDAP 交換這類目錄資訊。

- **LDIF** -請參閱 LDAP 目錄交換格式 [\(LDAP Directory Interchange Format\)](#page-386-0)。
- **LOS** -參閱服務水準 [\(level of service\)](#page-382-3)。

#### **O**

**OC** -參閱擁有者中心 [\(owner center\)](#page-384-1)。

### **P**

**PMR** -請參閱問題管理記錄 [\(problem management record\)](#page-382-4)。

#### **Portlet**

這是一個可重複使用的元件,它是 Web 應用程式的一部分,提供要呈現在入口網站的環境定義中的特 定資訊或服務。

#### **R**

#### <span id="page-386-2"></span>**Really Simple Syndication (RSS)**

<span id="page-386-1"></span>以 Really Simple Syndication 規格 (RSS 2.0) 為基礎的聯合供稿 Web 內容的 XML 檔案格式。網際 網路使用者可使用此 RSS XML 檔案格式來訂閱已提供 RSS 資訊來源的網站。

#### **Representational State Transfer (REST)**

分散式超媒體系統(如全球資訊網)的軟體架構樣式。該術語也經常用於說明使用 XML(或 YAML、JSON、純文字)over HTTP,但沒有額外傳訊層的任何簡式介面,如 SOAP。

- REST 請參閱 [Representational State Transfer](#page-386-1)。
- **RSS** -請參閱 [Really Simple Syndication](#page-386-2)。

#### **S**

**SAE** -請參閱自動車工程師協會 [\(Society of Automotive Engineers\)](#page-381-2)。

#### **Secure Sockets Layer (SSL)**

<span id="page-386-4"></span><span id="page-386-3"></span>提供通訊隱私權的安全通訊協定。利用 SSL,主從式應用程式即可採用一種專門防止竊聽、竄改及訊息 僞造的方式來進行通訊。

#### **Service Interface for Real Time Information (SIRI)**

<span id="page-386-5"></span>一個歐洲資料介面標準,用於交換大眾運輸作業的規劃、現行或未來效能的資料。

### **Shape (shape file)**

地理資訊系統軟體的數位檔案格式。

- **SIRI** -請參閱 [Service Interface for Real Time Information](#page-386-3)。
- SOAP 這是在非集中式的分散環境中交換資訊的輕量型 XML 型通訊協定。SOAP 可用來查詢及傳回資訊, 以及在網際網路上呼叫服務。另請參閱 Web 服務 [\(web service\)](#page-387-0)。

**SSL** 請參閱 Secure Sockets Layer。

**SSO** 請參閱單一登入 (single sign-on)。

### T

#### **TCP/IP**

請參閱傳輸控制通訊協定/網際網路通訊協定 (Transmission Control Protocol/Internet Protocol)。

**TMC** 請參閱交通管理中心 (traffic management center)。

#### $\mathbf{U}$

**URL** 請參閱統一資源定址器 (Uniform Resource Locator)。

### $\mathbf{V}$

**VMS** 請參閱可變訊息標誌 (variable message sign)。

#### W

#### <span id="page-387-0"></span>Web 服務 (web service)

自行包含、自行說明的模組化應用程式,可以使用標準網路通訊協定來透過網路進行發佈、探索及呼 叫。一般而言,XML 是用來標記資料、SOAP 是用來傳送資料、WSDL 是用於說明服務可用,而 UDDI 是用於列出可用的服務。另請參閱 SOAP、Web 服務說明語言 (Web Services Description Language) °

#### Web 服務說明語言 (Web Services Description Language, WSDL)

<span id="page-387-1"></span>這是一種 XML 型規格,將網路服務描述為一組操作訊息的端點,訊息含有文件導向或程序導向的資 訊。另請參閱 Web 服務 (web service)。

WSDL 請參閱 Web 服務說明語言 (Web Services Description Language)。

### X

**XML** 請參閱可延伸標記語言 (Extensible Markup Language)。

### 協助工具

協助工具特性可協助殘障人士(例如,行動不便或視障者)順利使用軟體產品。

本產品的主要協助工具特性,可讓使用者執行下列動作:

- 使用輔助技術(例如,螢幕閱讀器軟體及數位言語合成器)聽取螢幕上顯示的內容。如需搭配使用這些輔 助技術與此產品的詳細資料,請參閱輔助技術的產品文件。
- 僅使用鍵盤來操作特定或相等的特性。
- 放大螢幕上顯示的內容。

此外,文件也經過修改,包含下列輔助協助工具的特性:

- 所有文件都提供 XHTML 格式,讓使用者可以最大程度運用螢幕閱讀器軟體技術。
- 文件中的所有影像都會提供替代文字,以便視障使用者可以瞭解影像的內容。

### <span id="page-388-0"></span>版權聲明及商標

### 版權聲明

© Copyright IBM Corporation 2011, 2013. All rights reserved. 僅在遵循 IBM 軟體授權合約的情況下使用。 未經 IBM Corporation 事先書面許可,不得以任何形式或任何方式(電子、機械、磁學、光學、化學、手動), 在擷取系統中重新產生、傳輸、抄寫、儲存本出版品的任何部分,也不得將其轉換為任何電腦語言。IBM Corporation 授與 貴客戶有限的許可權,可以製作任何機器可閱讀文件的紙本或其他重製品,以供 貴客戶自身使 用,惟此等重製品都應包含 IBM Corporation 版權聲明。未經 IBM Corporation 事先書面許可,不會授與著作 權之下的其他任何權利。本文件不得重製,且以「現狀」提供,不提供任何形式的保證。**特此聲明此文件的所** 有保證,包括未涉侵權之保證,以及可商用性或符合特定效用之默示保證。

U.S. Government Users Restricted Rights – Use, duplication or disclosure restricted by GSA ADP Schedule Contract with IBM Corporation.

#### 商標

Cognos Domino® DB2 > IBM > ibm.com > IBM SmartCloud > InfoSphere > Lotus > Notes® > Passport Advantage \ Rational<sup>®</sup> \ Redbooks \ Service Request Manager® \ Sametime \ Smarter Cities \ SPSS \ Tivoli  $\&$ WebSphere 是 IBM Corporation 在美國及 (或) 其他國家或地區的商標。

Microsoft、Internet Explorer、Windows 及 Windows 標誌是 Microsoft Corporation 在美國及(或)其他國家或 地區的商標。

Intel 及 Pentium 是 Intel Corporation 或其子公司在美國及其他國家或地區的商標或註冊商標。

Linux 是 Linus Torvalds 在美國及 (或) 其他國家或地區的註冊商標。

Adobe、Acrobat、Portable Document Format (PDF) 及 PostScript 是 Adobe Systems Incorporated 在美國及 (或) 其他國家或地區的註冊商標或商標。

Oracle、JavaScript 及 Java 是 Oracle 及 (或) 其子公司的註冊商標。

ArcGIS、EDN、StreetMap、@esri.com 及 www.esri.com 是 Esri 在美國、歐盟或特定其他國家或司法管轄區的 商標、註冊商標或服務標記。

UNIX 是 The Open Group 在美國及其他國家或地區的註冊商標。

其他名稱可能為其個別擁有者的商標。其他公司、產品及服務名稱,可能是其他公司的商標或服務標誌。

#### 隱私權原則考量

IBM 軟體產品(包括軟體即服務解決方案,下面簡稱 Software Offering)可能會使用 Cookie 或其他技術來收 集產品使用資訊,以協助改善一般使用者體驗、修正與一般使用者的互動或用於其他用途。在大部分情況下, Software Offering 不會收集個人識別資訊。部分 Software Offering 可協助您收集個人識別資訊。如果此 Software Offering 使用 Cookie 來收集個人識別資訊,則此供應項目 Cookie 使用的特定資訊設定如下。

此 Software Offering 不會使用 Cookie 或其他技術來收集個人識別資訊。

此 Software Offering 使用 Cookie 來進行階段作業管理及單一登入配置。如果您停用 Cookie,則無法存取系 統。

如果針對此 Software Offering 部署的配置讓您可以作為客戶來透過 Cookie 及其他技術收集來自一般使用者的 個人識別資訊,則應該探查有關您對這類資料收集適用的任何法律的專屬法律建議(包括注意事項及同意事項 的任何需求)。

如需針對這些目的所使用各種技術(包括 Cookie)的相關資訊,請參閱「IBM 線上隱私權聲明重點」(網址爲 <http://www.ibm.com/privacy>)、「IBM 線上隱私權聲明」(網址為 <http://www.ibm.com/privacy/details>)中的 「Cookie、 Web Beacon 與其他技術」主題, 以及 "IBM Software Products and Software-as-a-Service Privacy Statement" (網址為 <http://www.ibm.com/software/info/product-privacy>) 。

另請參閱 IBM Intelligent Operations Center 的隱私權原則考量。 相關資訊:

IBM Intelligent Operations Center 的隱私權原則考量

### 注意事項

本資訊是針對 IBM 在美國所提供之產品與服務開發出來的。

在其他國家或地區中,IBM 不見得有提供本書中所提的各項產品、服務或特性。要知道在您所在之區是否可用 到這些產品與服務時,請向當地的 IBM 業務代表查詢。本書在提及 IBM 的產品、程式或服務時,不表示或暗 示只能使用 IBM 的產品、程式或服務。只要未侵犯 IBM 的智慧財產權,任何功能相當的產品、程式或服務都 可以取代 IBM 的產品、程式或服務。不過,其他非 IBM 產品、程式或服務在運作上的評價與驗證,其責任屬 於使用者。

在這本書或文件中可能包含著 IBM 所擁有之專利或專利申請案。本書使用者並不享有前述專利之任何授權。您 可以用書面方式來查詢授權, 來函請寄到:

IBM Director of Licensing IBM Corporation North Castle Drive Armonk, NY 10504-1785 U.S.A.

若要查詢有關二位元組 (DBCS) 資訊的特許權限事宜,請聯絡您國家的 IBM 智慧財產部門,或者用書面方式 寄到:

Intellectual Property Licensing Legal and Intellectual Property Law IBM Japan Ltd. 19-21, Nihonbashi-Hakozakicho, Chuo-ku Tokyo 103-8510, Japan

下列段落若與該國之法律條款抵觸,即視爲不適用:IBM 僅以「現狀」提供本書,而不提供任何明示或默示之 保證(包括但不限於可售性或符合特定效用的保證)。若有些地區在某些交易上並不允許排除上述保證,則該 排除無效。

本書中可能會有技術上或排版印刷上的訛誤。因此,IBM 會定期修訂;並將修訂後的內容納入新版中。同時, IBM 得隨時改進並(或)變動本書中所提及的產品及(或)程式。

本資訊中任何對非 IBM 網站的敘述僅供參考,IBM 對該網站並不提供保證。該網站上的資料,並非本 IBM 產 品所用資料的一部分,如因使用該網站而造成損害,其責任由 貴客戶自行負責。

IBM 得以各種適當的方式使用或散佈由 貴客戶提供的任何資訊,而無需對 貴客戶負責。

本程式之獲授權者若希望取得本程式之相關資訊,以便達到下列目的:(i) 在獨立建立的程式與其他程式 (包括 本程式) 之間交換資訊;以及 (ii) 相互使用已交換之資訊。則請與位於下列地址之人員聯絡:

IBM Corporation Department T81B F6/Building 503 4205 S. Miami Boulevard Durham NC 27709-9990 U.S.A.

上述資料的取得有其特殊要件,在某些情況下必須付費方得使用。

IBM 基於雙方之「IBM 客戶合約」、「IBM 國際程式授權合約」或任何同等合約之條款,提供本文件中所述 的授權程式與其所有滴用的授權資料。

任何此處涵蓋的執行效能資料都是在一個受控制的環境下決定出來的。因此,若在其他作業環境下,所得的結 果可能會大大不同。有些測定已在開發階段系統上做過,不過這並不保證在一般系統上會出現相同結果。再 者,有些測定可能已透過推測方式評估過。但實際結果可能並非如此。本文件的使用者應依自己的特定環境, 杳證適用的資料。

本書所提及之非 IBM 產品資訊,係一由產品的供應商,或其出版的聲明或其他公開管道取得。IBM 並未測試 過這些產品,也無法確認這些非 IBM 產品的執行效能、相容性或任何對產品的其他主張是否完全無誤。如果您 對非 IBM 產品的性能有任何的疑問,請逕向該產品的供應商查詢。

此資訊包含日常企業運作所使用的資料和報告的範例。為求儘可能地完整說明,範例包括了個人、公司、品牌 和產品的名稱。這些名稱全爲虛構,如有雷同,純屬巧合。

著作權授權:

本資訊包含原始語言的範例應用程式,用以說明各種作業平台上的程式設計技術。您可以基於研發、使用、銷 售或散佈符合作業平台(撰寫範例程式的作業平台)之應用程式介面的應用程式等目的,以任何形式複製、修 改及散佈這些範例程式,而不必向 IBM 付費。這些範例程式未經完整測試,因此,對這些程式的可靠性、服務 性或功能,IBM 不予保證。範例程式是「依現狀」提供,而不提供任何保證。IBM 對 貴客戶使用範例程式所 造成的任何損害均不負賠償責任。

#### 商標

Cognos > Domino > DB2 > IBM > ibm.com > IBM SmartCloud > InfoSphere > Lotus > Notes > Passport Advantage、Rational、Redbooks、Service Request Manager、Sametime、Smarter Cities、SPSS、Tivoli 及 WebSphere 是 IBM Corporation 在美國及(或)其他國家或地區的商標。

Microsoft、Internet Explorer、Windows 及 Windows 標誌是 Microsoft Corporation 在美國及(或)其他國家或 地區的商標。

Intel 及 Pentium 是 Intel Corporation 或其子公司在美國及其他國家或地區的商標或註冊商標。

Linux 是 Linus Torvalds 在美國及 (或) 其他國家或地區的註冊商標。

Adobe、Acrobat、Portable Document Format (PDF) 及 PostScript 是 Adobe Systems Incorporated 在美國及 (或) 其他國家或地區的註冊商標或商標。

Oracle、JavaScript 及 Java 是 Oracle 及 (或) 其子公司的註冊商標。

ArcGIS、EDN、StreetMap、@esri.com 及 www.esri.com 是 Esri 在美國、歐盟或特定其他國家或司法管轄區的 商標、註冊商標或服務標記。

UNIX 是 The Open Group 在美國及其他國家或地區的註冊商標。

其他名稱可能為其個別擁有者的商標。其他公司、產品及服務名稱,可能是其他公司的商標或服務標誌。

## 索引

索引順序以中文字,英文字,及特 殊符號之次序排列。

## [六劃]

名詞解釋 368

# [八劃]

注意事項 377

$$
(+\textcolor{blue}{-\frac{1}{6}})
$$

商標 377

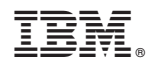

Printed in Taiwan